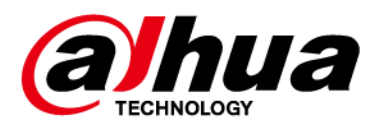

# **Network Camera Web 3.0**

## **Operation Manual**

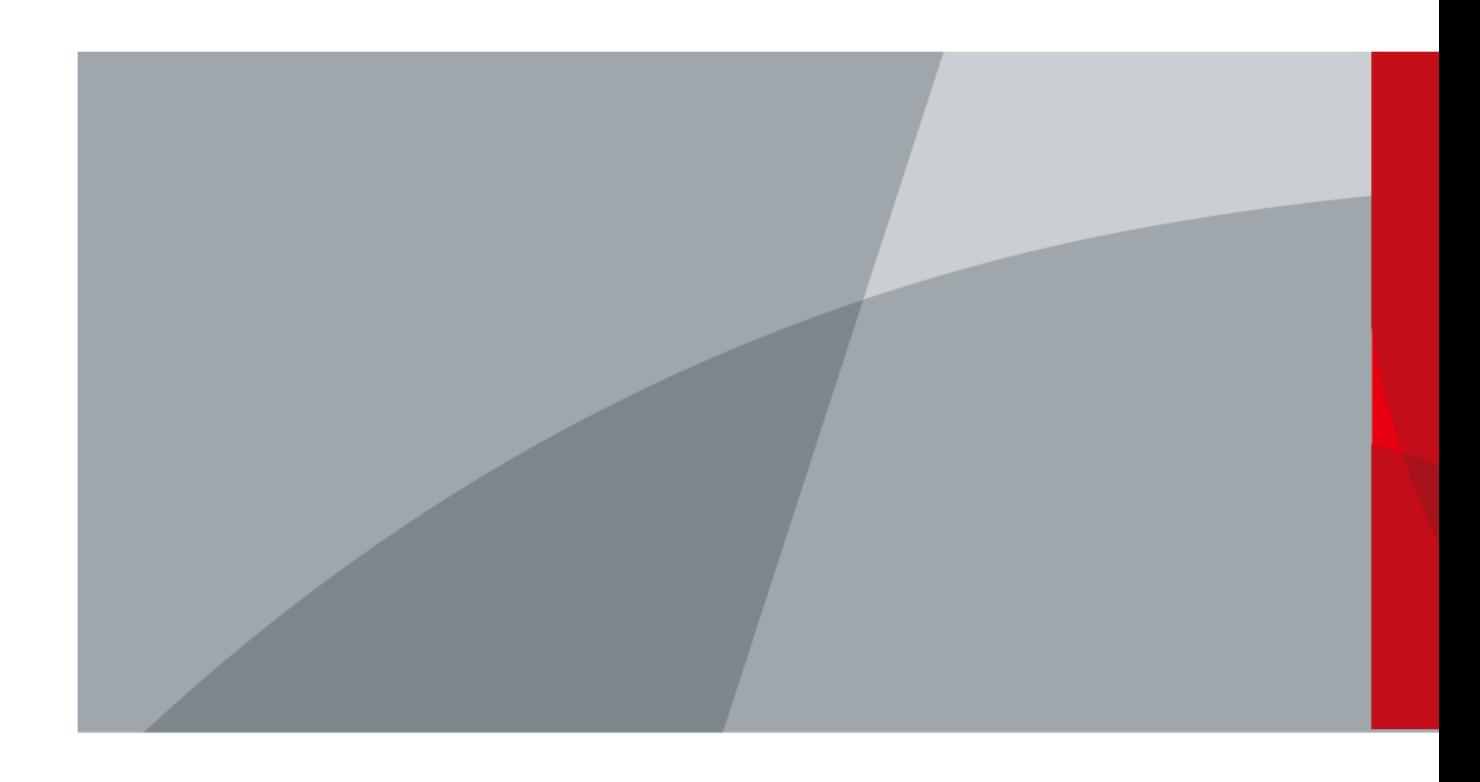

ZHEJIANG DAHUA VISION TECHNOLOGY CO., LTD. V2.1.2

<span id="page-1-0"></span>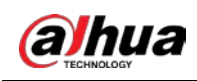

# **Foreword**

#### General

This manual introduces the functions, configuration, general operation, and system maintenance of network camera.

#### Safety Instructions

The following signal words might appear in the manual.

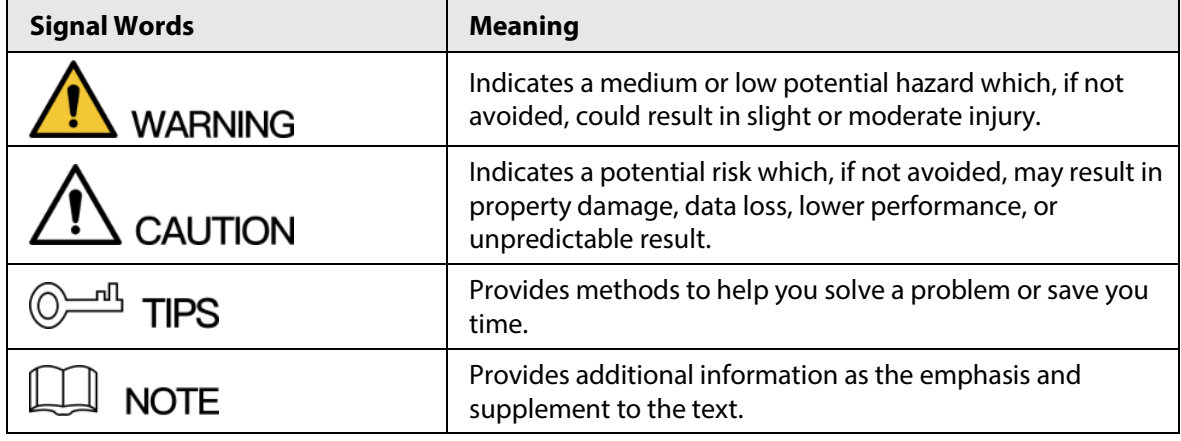

### Revision History

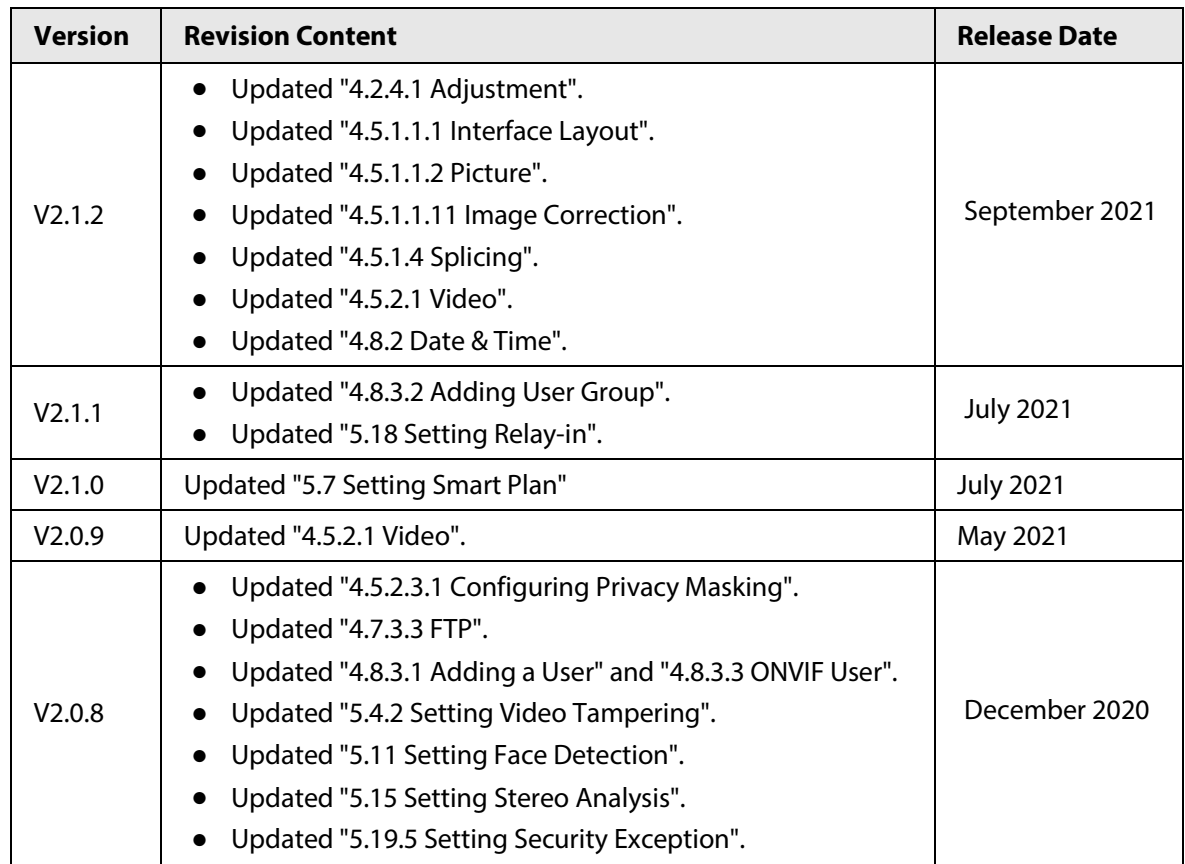

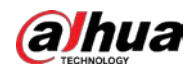

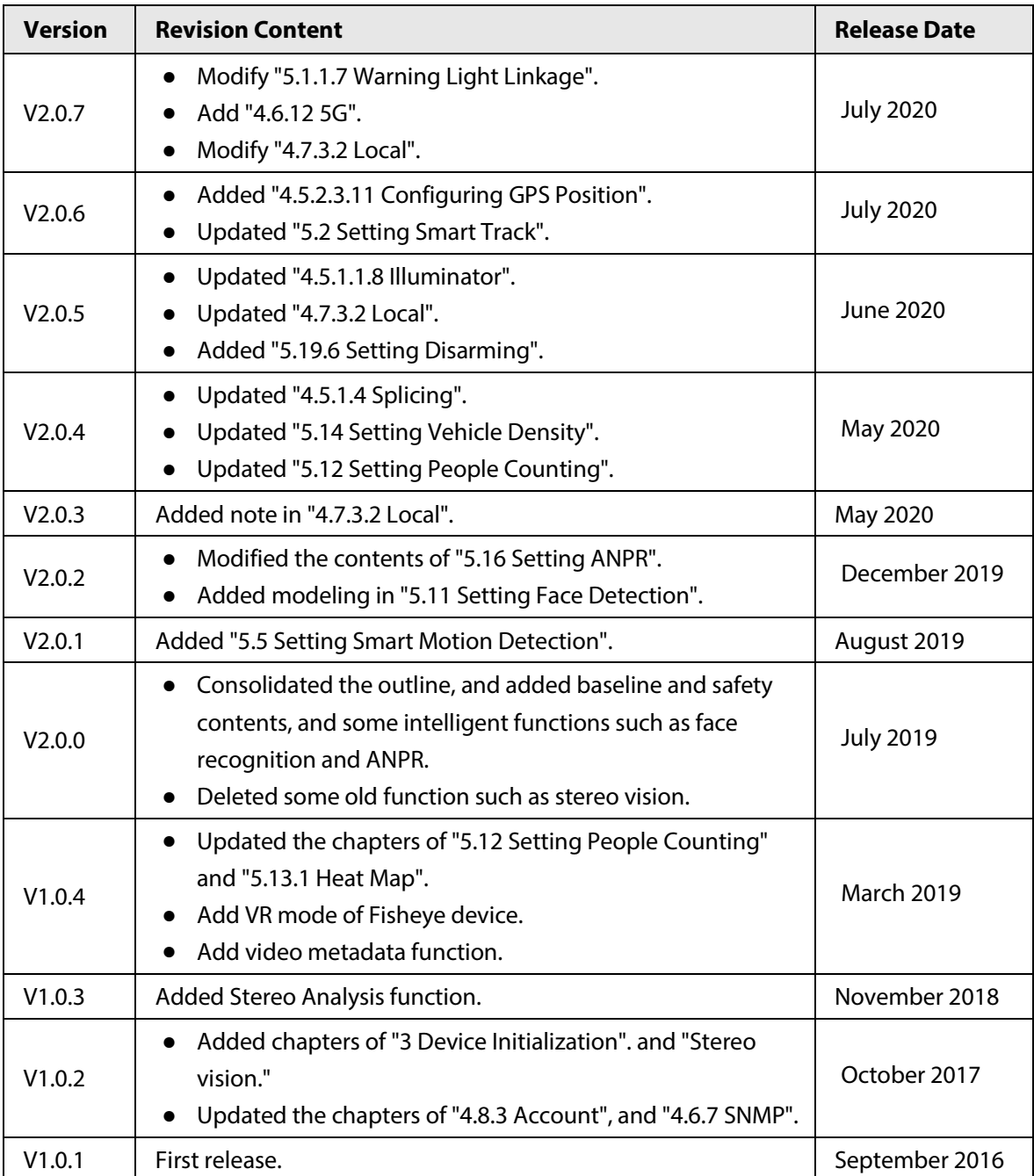

#### Privacy Protection Notice

As the device user or data controller, you might collect the personal data of others such as their face, fingerprints, and car plate number. You need to be in compliance with your local privacy protection laws and regulations to protect the legitimate rights and interests of other people by implementing measures which include but are not limited: Providing clear and visible identification to inform people of the existence of the surveillance area and provide required contact information.

#### About the Manual

- The manual is for reference only. Slight differences might be found between the manual and the product.
- We are not liable for losses incurred due to operating the product in ways that are not in compliance with the manual.

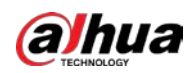

- The manual will be updated according to the latest laws and regulations of related jurisdictions. For detailed information, see the paper user's manual, use our CD-ROM, scan the QR code or visit our official website. The manual is for reference only. Slight differences might be found between the electronic version and the paper version.
- All designs and software are subject to change without prior written notice. Product updates might result in some differences appearing between the actual product and the manual. Please contact customer service for the latest program and supplementary documentation.
- There might be errors in the print or deviations in the description of the functions, operations and technical data. If there is any doubt or dispute, we reserve the right of final explanation.
- Upgrade the reader software or try other mainstream reader software if the manual (in PDF format) cannot be opened.
- All trademarks, registered trademarks and company names in the manual are properties of their respective owners.
- Please visit our website, contact the supplier or customer service if any problems occur while using the device.
- If there is any uncertainty or controversy, we reserve the right of final explanation.

<span id="page-4-0"></span>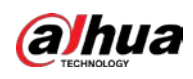

# **Important Safeguards and Warnings**

### Electrical Safety

- All installation and operation shall conform to your local electrical safety codes.
- The power supply must conform to the requirements of ES1 in IEC 62368-1 standard and be no higher than PS2. Note that the power supply requirements are subject to the device label.
- Make sure that the power supply is correct before operating the device.
- A readily accessible disconnecting device shall be incorporated in the building installation wiring.
- Prevent the power cable from being trampled or pressed, especially the plug, power socket and the junction extruded from the device.

#### Environment

- Do not aim the device at strong light to focus, such as lamp light and sun light; otherwise it might cause over brightness or light marks, which are not device malfunctions, and affect the longevity of Complementary Metal-Oxide Semiconductor (CMOS).
- Do not place the device in a damp, dusty extremely hot or cold environment, or the locations with strong electromagnetic radiation or unstable lighting.
- Keep the device away from any liquid to avoid damage to the internal components.
- Keep the indoor device away from rain or damp to avoid fire or lightning.
- Keep sound ventilation to avoid heat accumulation.
- Transport, use and store the device within the range of allowed humidity and temperature.
- Heavy stress, violent vibration or water splash are not allowed during transportation, storage and installation.
- Pack the device with standard factory packaging or the equivalent material when transporting the device.
- Install the device in the location where only the professional staff with relevant knowledge of safety guards and warnings can access. The accidental injury might happen to the non-professionals who enter the installation area when the device is operating normally.

#### Operation and Daily Maintenance

- Do not touch the heat dissipation component of the device to avoid scald.
- Carefully follow the instructions in the manual when disassembling operation about the device; otherwise, it might cause water leakage or poor image quality due to unprofessional operations. Make sure that the gasket ring is flat and properly installed in the groove before installing the cover. Contact after-sales service for desiccant replacement if there is condensed fog on the lens after unpacking or when the desiccant turns green (Not all models are included with the desiccant).
- We recommend using the device together with lightning arrester to improve lightning protection effect.
- We recommend grounding the device to enhance reliability.
- Do not touch the image sensor (CMOS) directly. Dust and dirt could be removed with air blower, or you can wipe the lens gently with soft cloth that is moistened with alcohol.
- You can clean the device body with soft dry cloth, and for stubborn stains, use the cloth with

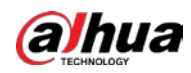

mild detergent. To avoid possible damage on device body coating which could cause performance decrease, do not use volatile solvent such as alcohol, benzene, diluent to clean the device body, nor can strong, abrasive detergent be used.

● Dome cover is an optical component. Do not touch or wipe the cover with your hands directly during installation or operation. For removing dust, grease or fingerprints, wipe gently with moistened oil-free cotton with diethyl or moistened soft cloth. You can also remove dust with an air blower.

#### WARNING

- Strengthen the protection of network, device data and personal information by adopting measures which include but not limited to using strong password, changing password regularly, upgrading firmware to the latest version, and isolating computer network. For some devices with old firmware versions, the ONVIF password will not be changed automatically along with changing the system password, and you need to upgrade the firmware or manually change the ONVIF password.
- Use standard components or accessories provided by manufacturer and make sure that the device is installed and maintained by professional engineers.
- Do not expose the surface of the image sensor to laser beam radiation in an environment where a laser beam device is used.
- Do not provide two or more power supply sources for the device unless otherwise specified. A failure to follow this instruction might cause damage to the device.

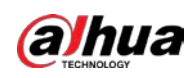

# **Table of Contents**

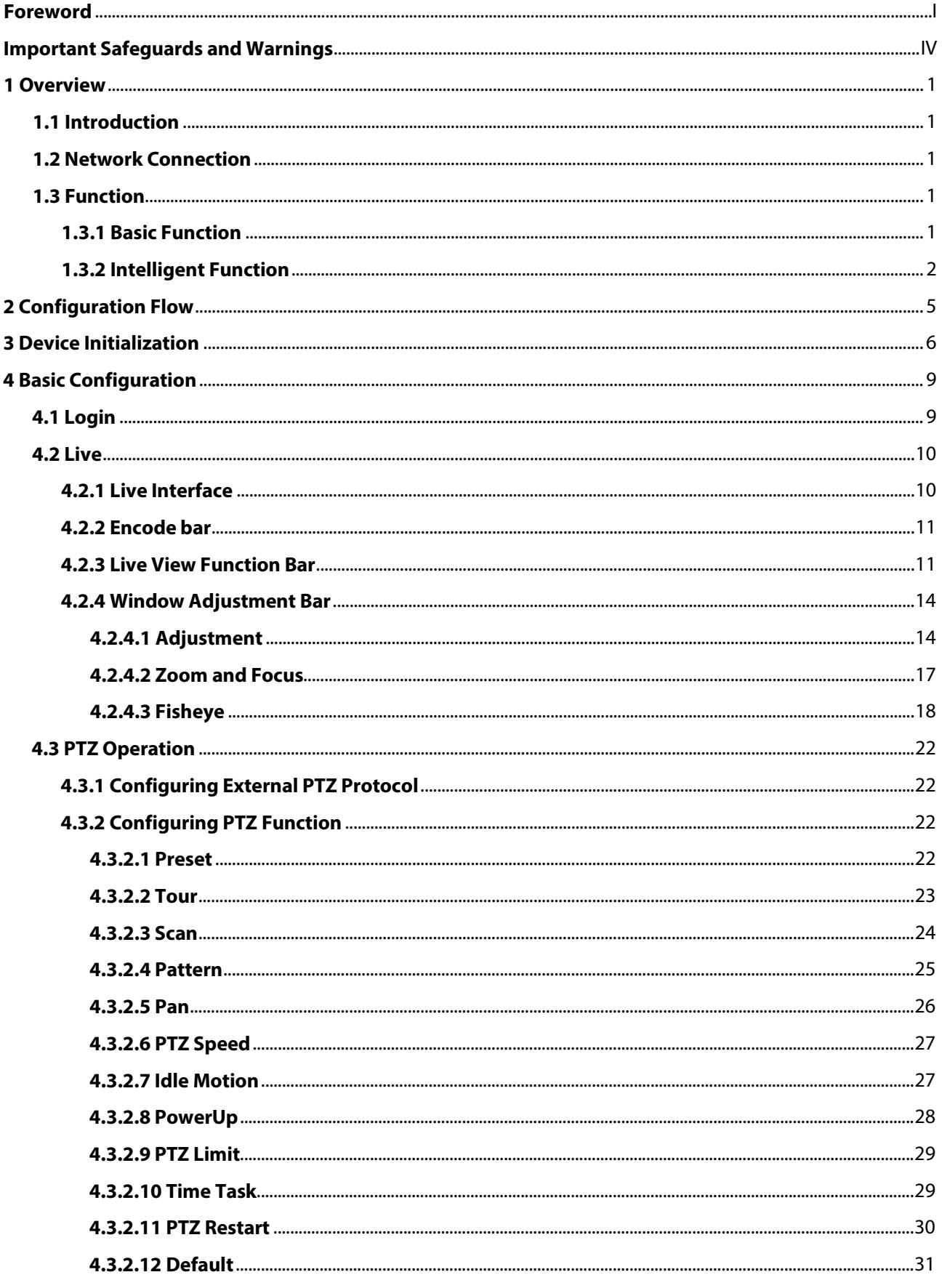

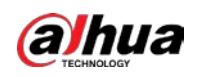

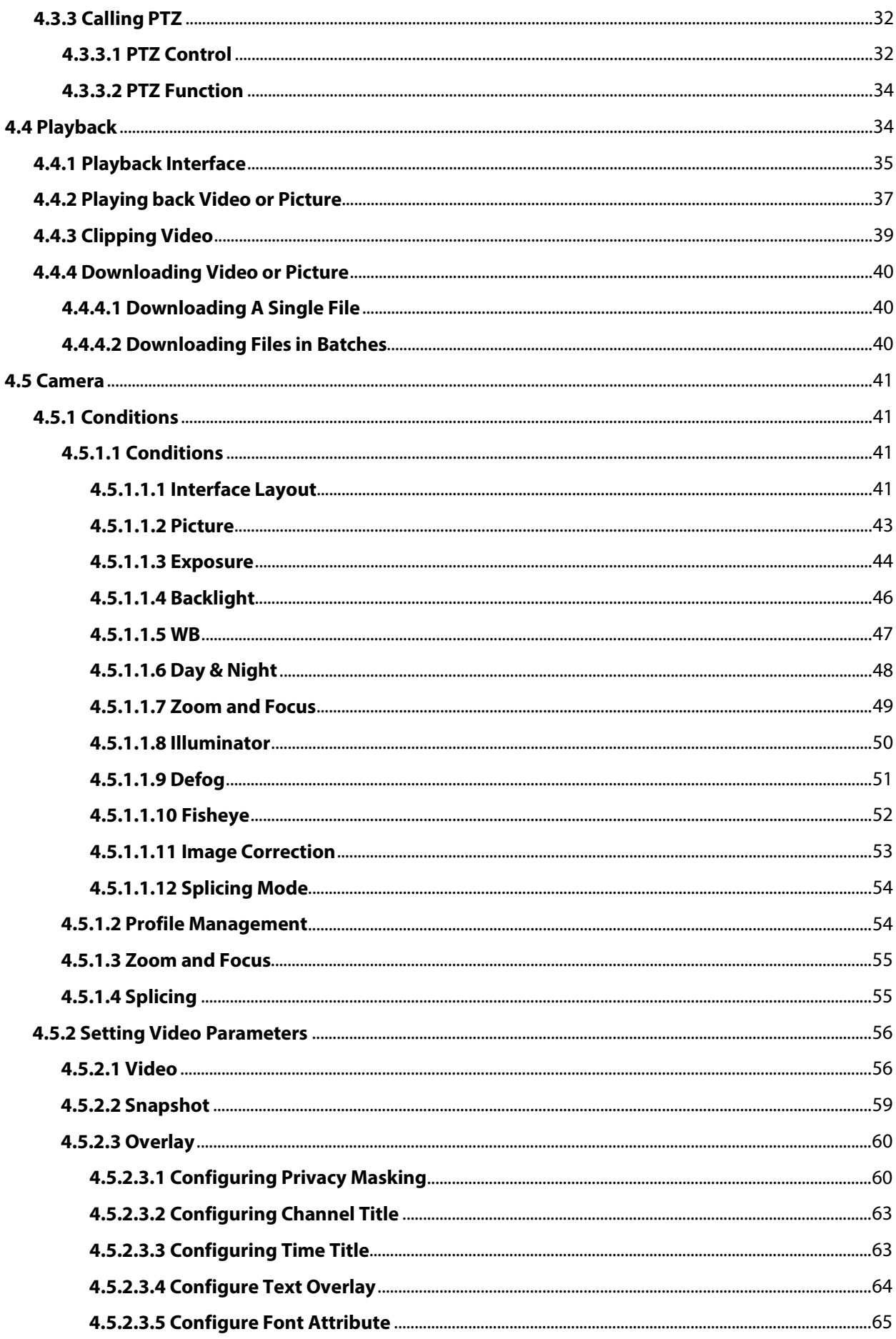

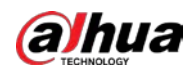

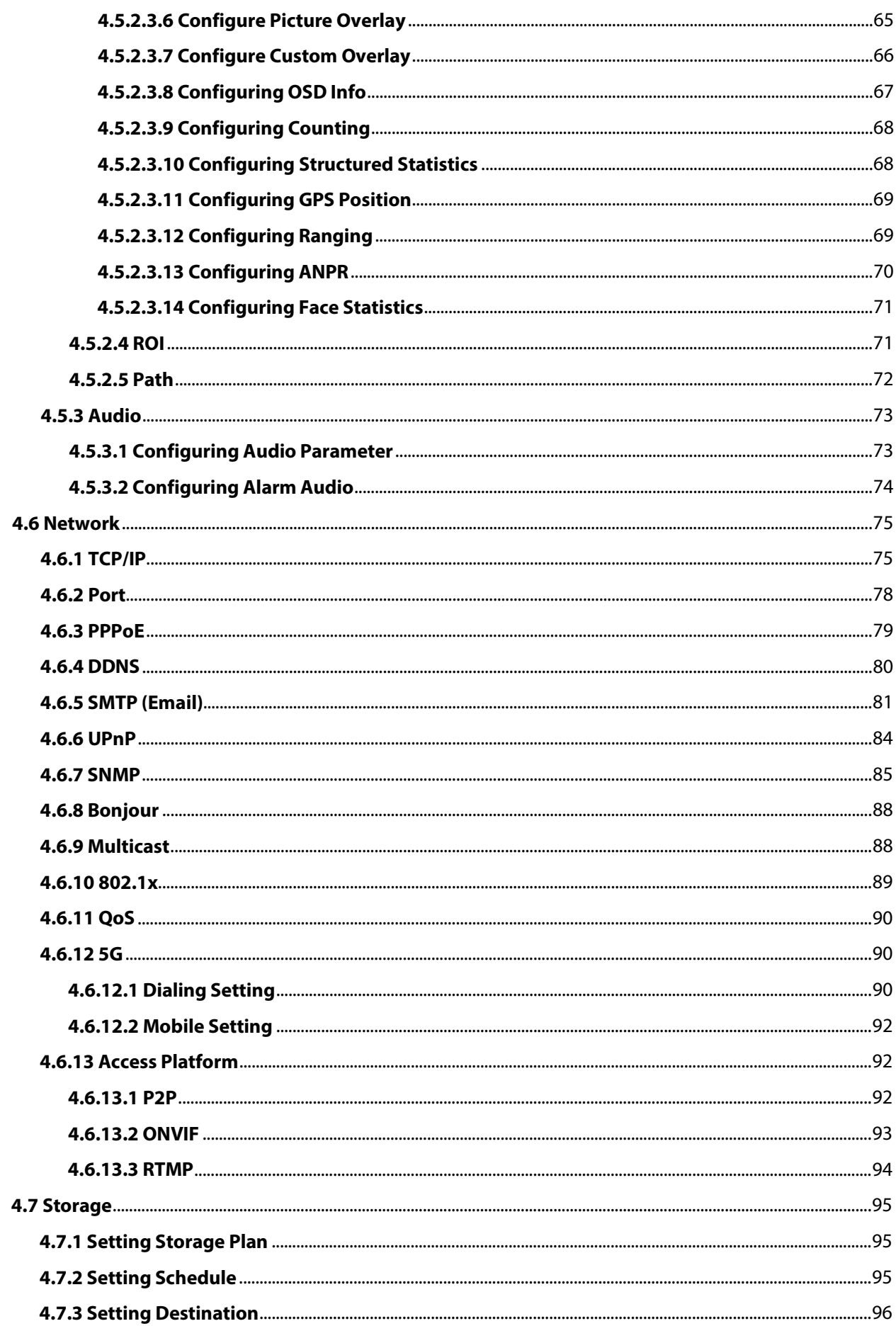

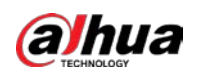

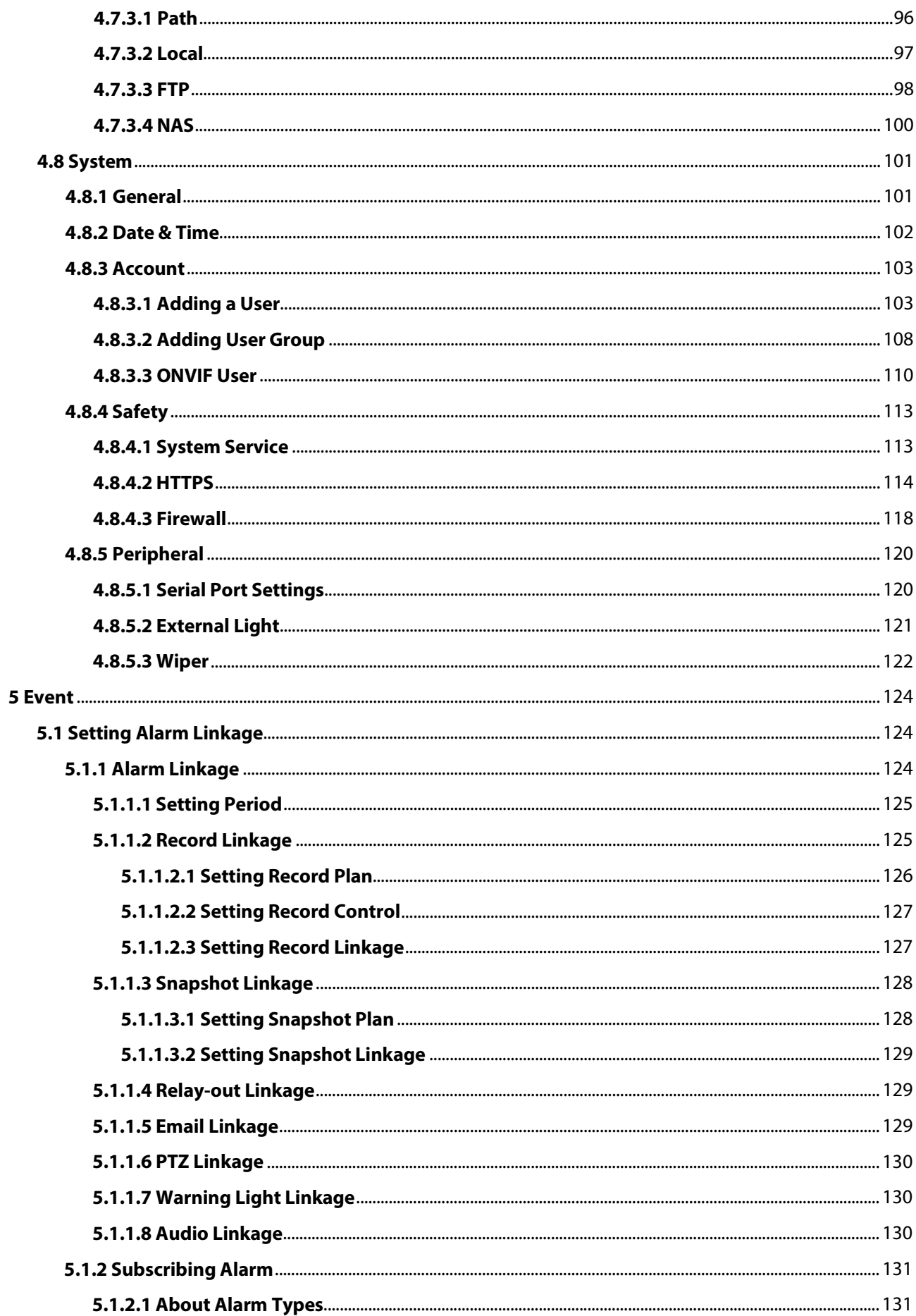

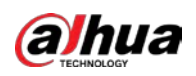

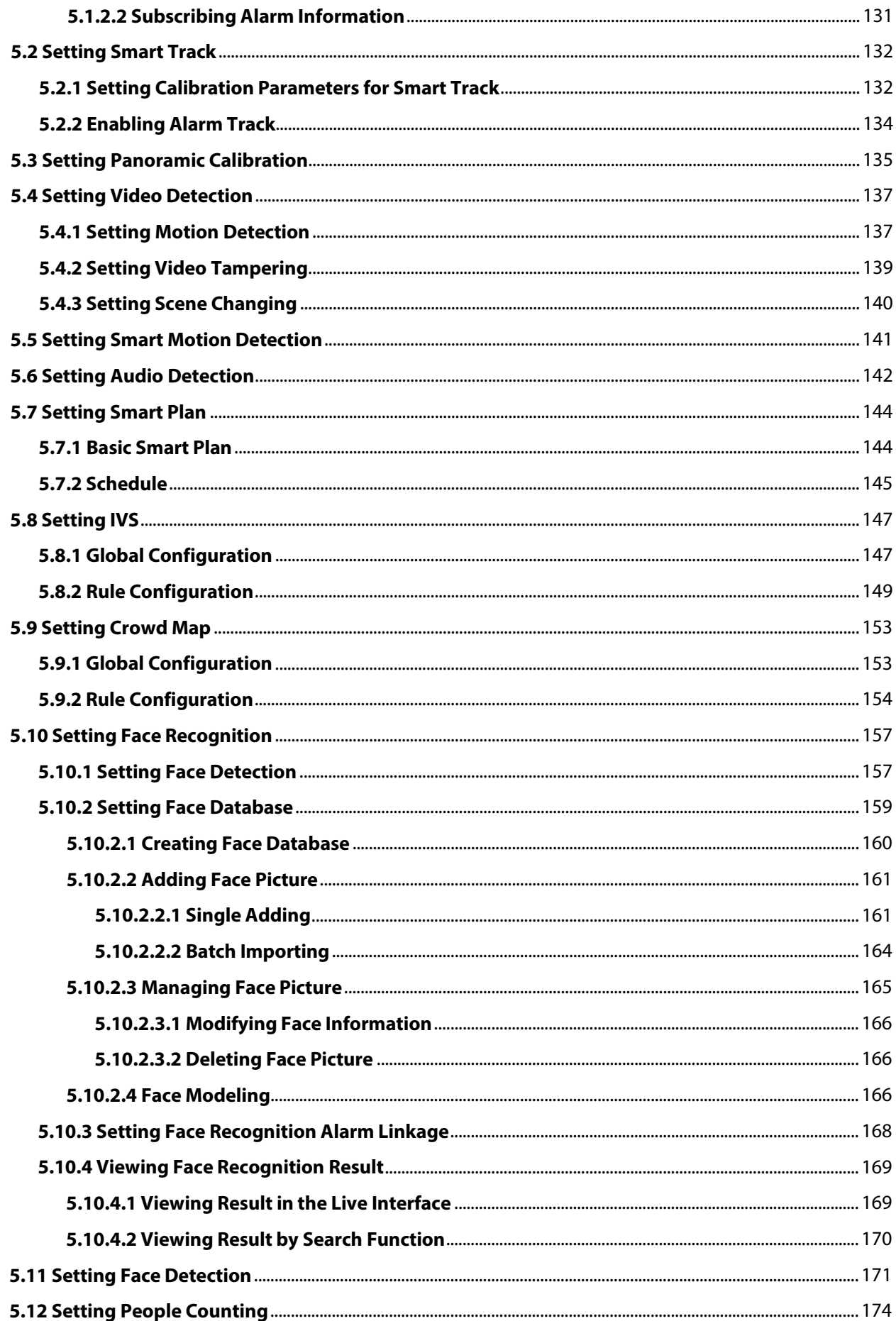

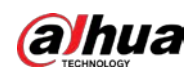

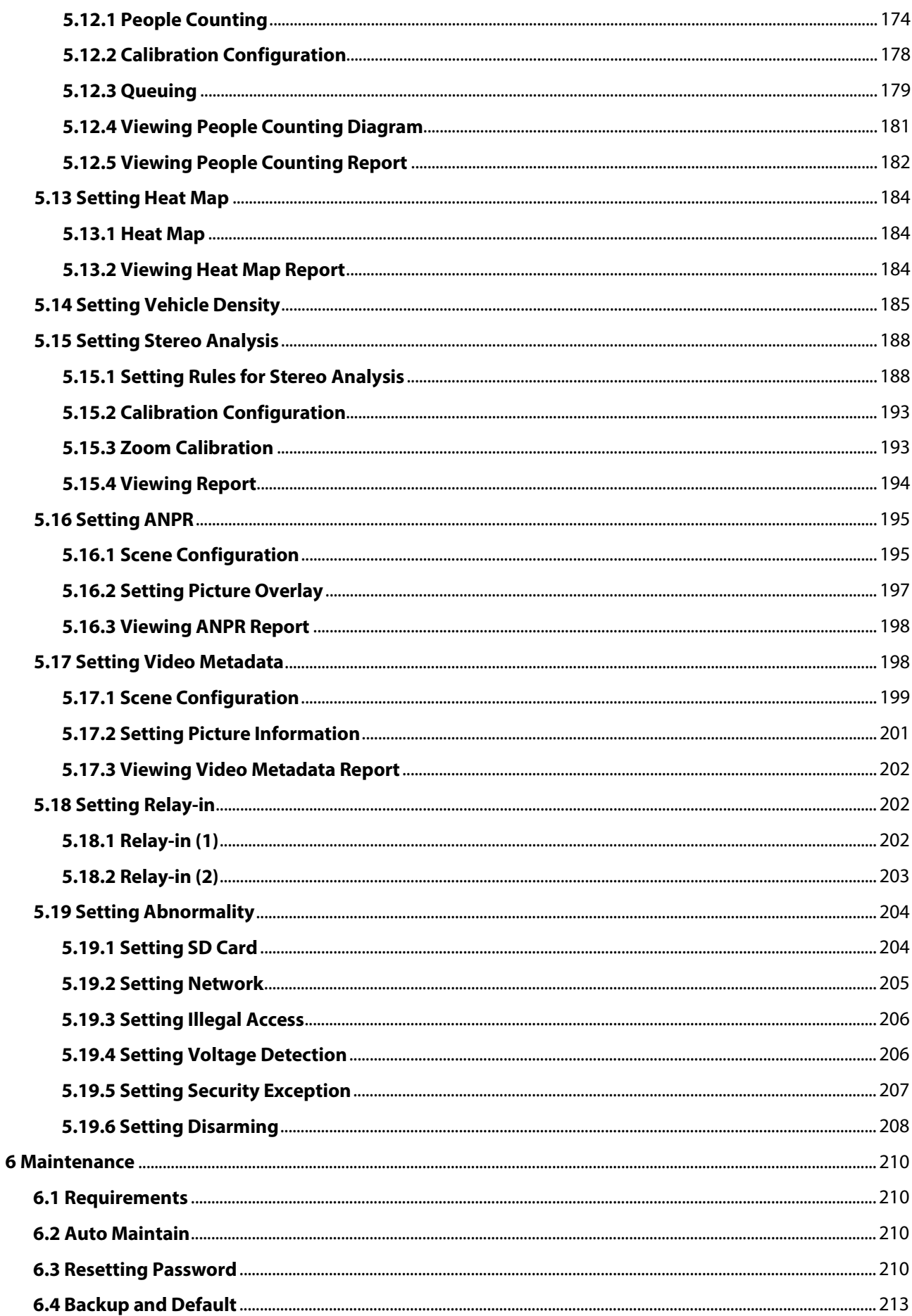

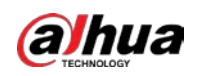

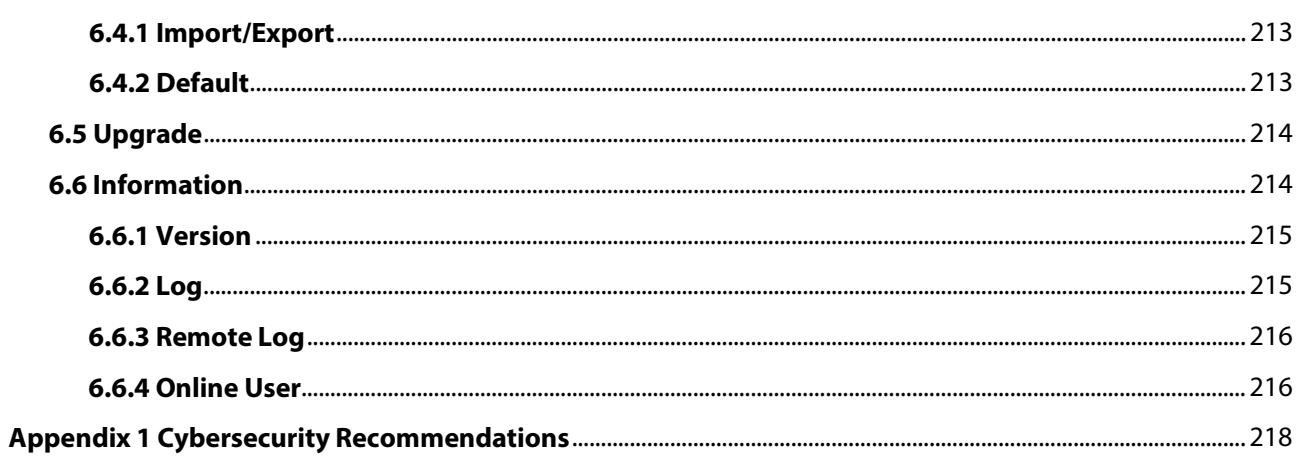

<span id="page-13-0"></span>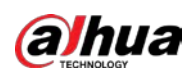

# **1 Overview**

## <span id="page-13-1"></span>**1.1 Introduction**

IP camera (Internet Protocol camera), is a type of digital video camera that receives control data and sends image data through internet. They are commonly used for surveillance, requiring no local recording device, but only a local area network.

IP camera is divided into single-channel camera and multi-channel camera according to the channel quantity. For multi-channel camera, you can set the parameters for each channel.

## <span id="page-13-2"></span>**1.2 Network Connection**

In the general IPC network topology, IPC is connected to PC through network switch or router.

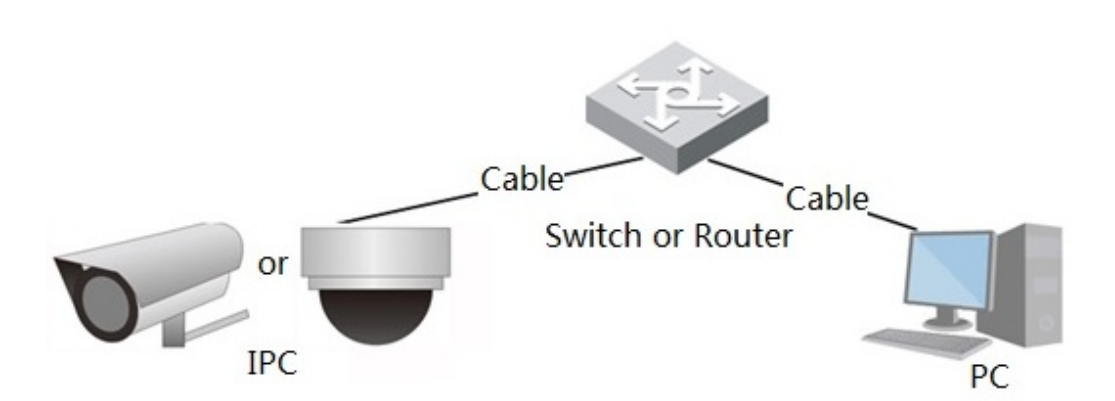

Get IP address by searching on ConfigTool, and then you can start accessing IPC through network.

## <span id="page-13-3"></span>**1.3 Function**

Functions might vary with different devices.

## <span id="page-13-4"></span>**1.3.1 Basic Function**

#### Real-time Monitoring

- Live view.
- When live viewing the image, you can enable audio, voice talk and connect monitoring center for quick processing on the abnormality.
- Adjust the image to the proper position by PTZ.
- Snapshot and triple snapshot abnormality of the monitoring image for subsequent view and processing.

Figure 1-1 General IPC network

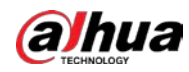

- Record abnormality of monitoring image for subsequent view and processing.
- Configure coding parameters, and adjust live view image.

#### Record

- Auto record as schedule.
- Play back recorded video and picture as needed.
- Download recorded video and picture.
- Alarm linked recording.

#### Account

- Add, modify and delete user group, and manage user authorities according to user group.
- Add, modify and delete user, and configure user authorities.
- Modify user password.

## <span id="page-14-0"></span>**1.3.2 Intelligent Function**

#### Alarm

- Set alarm prompt mode and tone according to alarm type.
- View alarm prompt message.

#### Smart Track

- Set calibration and parameters for smart track and enable alarm track.
- Switch between smart track and speed dome auto track.

#### Video Detection

- Motion detection, video tampering detection and scene changing detection.
- When an alarm is triggered, the system performs linkages such as recording, alarm output, sending email, PTZ operation, and snapshot.

#### Smart Motion Detection

- Avoid the alarms triggered by the environment changes.
- When an alarm is triggered, the system performs linkages such as recording, alarm output, sending email, PTZ operation, and snapshot.

#### Audio Detection

- Audio input abnormal detection and intensity change detection.
- When an alarm is triggered, the system performs linkages such as recording, alarm output, sending email, PTZ operation, and snapshot.

IVS

- Tripwire, intrusion, abandoned object, moving object, fast moving, parking detection, people gathering, and loitering detection.
- When an alarm is triggered, the system performs linkages such as recording, alarm output, sending email, and snapshot.

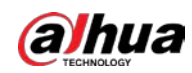

### Crowd Map

- View crowd distribution in real time for the timely arm to avoid accidents like stampede.
- When an alarm is triggered, the system performs linkages such as recording, alarm output, sending email, PTZ operation, and snapshot.

### Face Detection

- Detect face and display the related attributes on the live interface.
- When an alarm is triggered, the system performs linkages such as recording, alarm output, sending email, PTZ operation, and snapshot.

#### Face Recognition

- After detecting face, make comparison between the detected face with the face in face database, and activates alarm output.
- Query the recognition result.

### People Counting

- Count the people flow in/out the detection area, and generate report.
- When an alarm is triggered, the system performs linkages such as recording, alarm output, sending email, PTZ operation, and snapshot.

#### Heat Map

- Count cumulative density of moving objects.
- View report of heat map.

#### Vehicle Density

- Supports traffic congestion detection and parking upper limit detection.
- View the statistic data on the live interface.
- When an alarm is triggered, the system performs linkages such as recording, alarm output, sending email, and snapshot.

#### Stereo Analysis

- Include Activation Analysis, Back Detection, Fall Detection, Walking Detection, Blackboard Writing Detection, Violence Detection, People No. Error, Stand Detection, Running Detection, People Approaching Detection, and Strand Detection.
- When an alarm is triggered, the system performs linkages such as recording, alarm output, sending email, PTZ operation, and snapshot.

#### ANPR

- Recognize plate number in detection area, and display the related information on live interface.
- When an alarm is triggered, the system links alarm output and snapshot.

#### Video Metadata

- Snap people, non-motor vehicle and vehicle, and display the related information on the live interface.
- When an alarm is triggered, the system links alarm output.

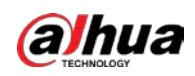

### Alarm Setting

- The alarm is triggered when an external alarm input device inputs alarm.
- When an alarm is triggered, the system performs linkages such as recording, alarm output, sending email, PTZ operation, and snapshot.

### Abnormality

- SD card error, network disconnection, illegal access, voltage detection and security exception.
- When SD card error or illegal access is triggered, the system links alarm output and sending email.
- When network disconnection alarm is triggered, the system links recording and alarm output.
- When the input voltage is more or less than the rated voltage, the alarm is triggered and the system links sending email.

<span id="page-17-0"></span>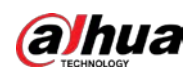

# **2 Configuration Flow**

For the device configuration flow, se[e Figure 2-1.](#page-17-1) For details, se[e Table 2-1.](#page-17-2) Configure the device according to the actual situation.

<span id="page-17-1"></span>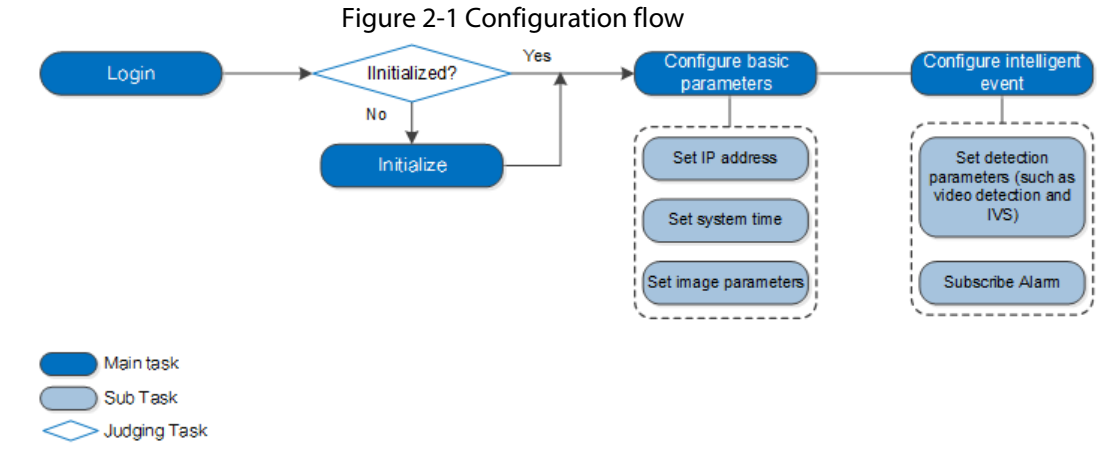

<span id="page-17-2"></span>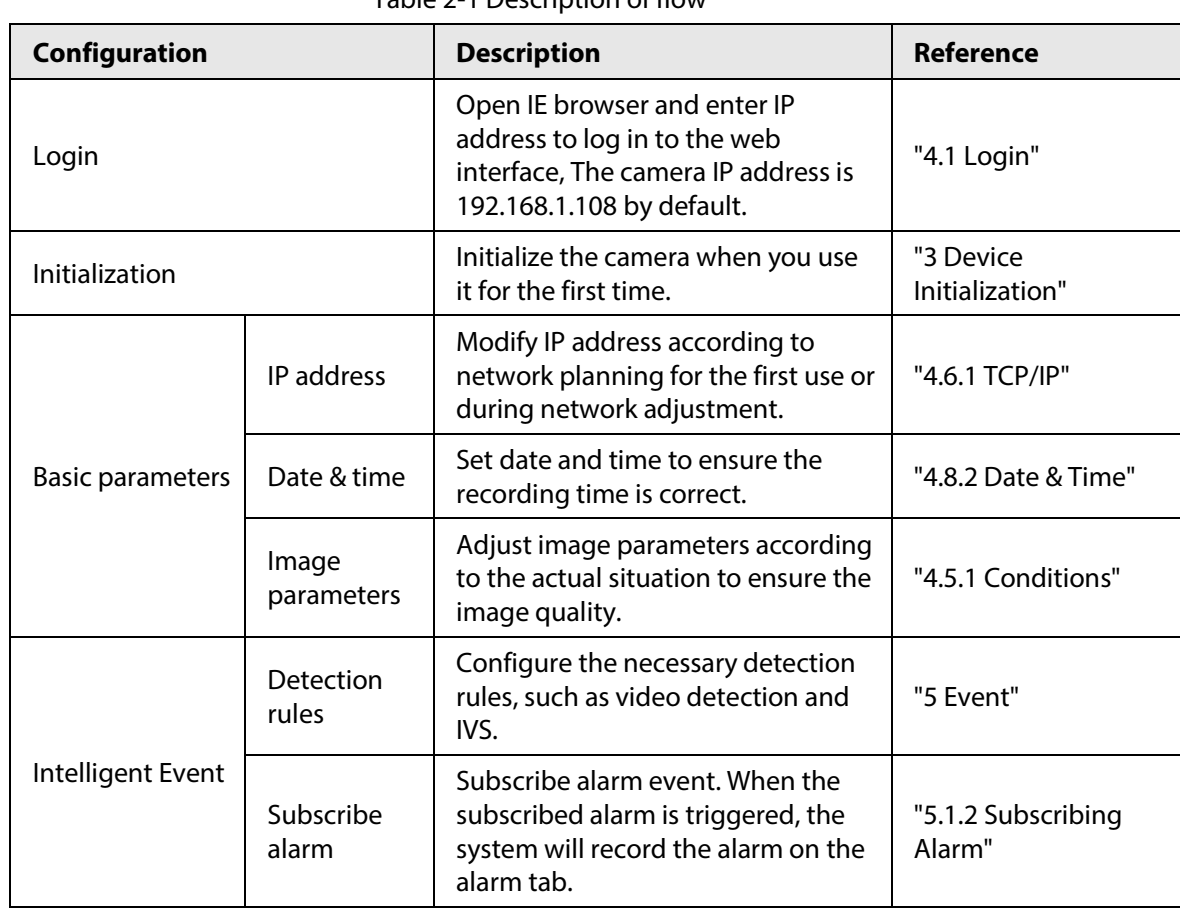

Table 2-1 Description of flow

<span id="page-18-0"></span>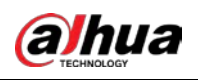

# **3 Device Initialization**

Device initialization is required for the first use. This manual is based on the operation on the web interface. You can also initialize device through ConfigTool, NVR, or platform devices.

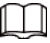

- To ensure the device safety, keep the password properly after initialization and change the password regularly.
- When initializing device, keep the PC IP and device IP in the same network.
- Step 1 Open IE browser, enter the IP address of the device in the address bar, and then press Enter key.

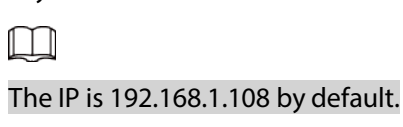

Figure 3-1 Device initialization

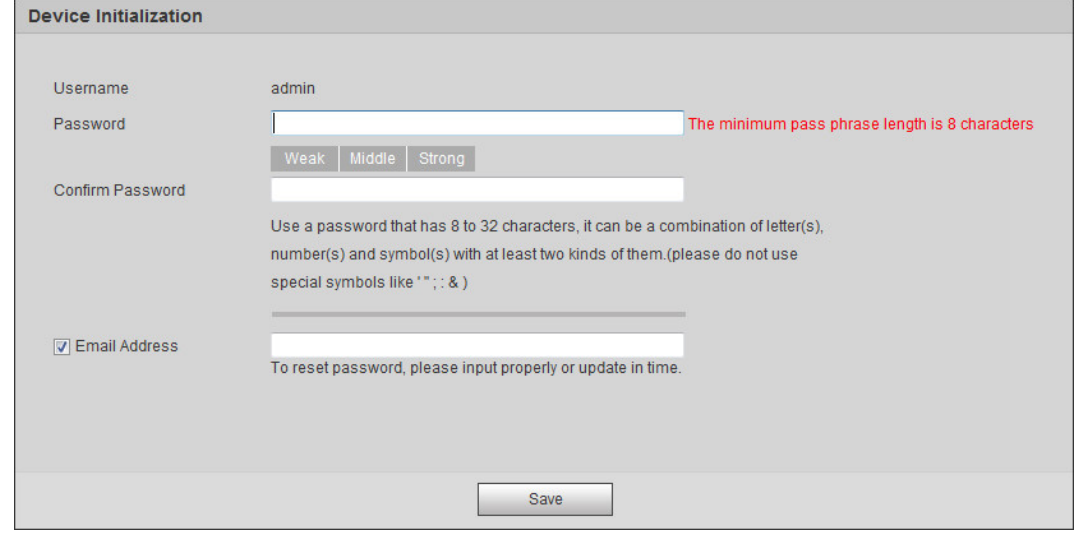

Step 2 Set the password for admin account.

Table 3-1 Description of password configuration

| <b>Parameter</b> | <b>Description</b>                                                                                                    |  |
|------------------|----------------------------------------------------------------------------------------------------|--|
| Username         | The default username is admin.                                                                                                    |  |
| Password         | The password must consist of 8 to 32 non-blank characters and<br>contain at least two types of characters among upper case, lower<br>case, number, and special character (excluding '"; : &). Set a high<br>security level password according to the password security notice. |  |
| Confirm password |                                                                                                    |  |
| email            | Enter an email address for password reset, and it is selected by<br>default.                                                                                                    |  |
|                  | When you need to reset the password of the admin account, a<br>security code for password resetting will be sent to the reserved<br>email address.                                                                                                    |  |

Step 3 Click **Save**.

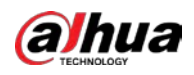

#### Figure 3-2 End-user license agreement

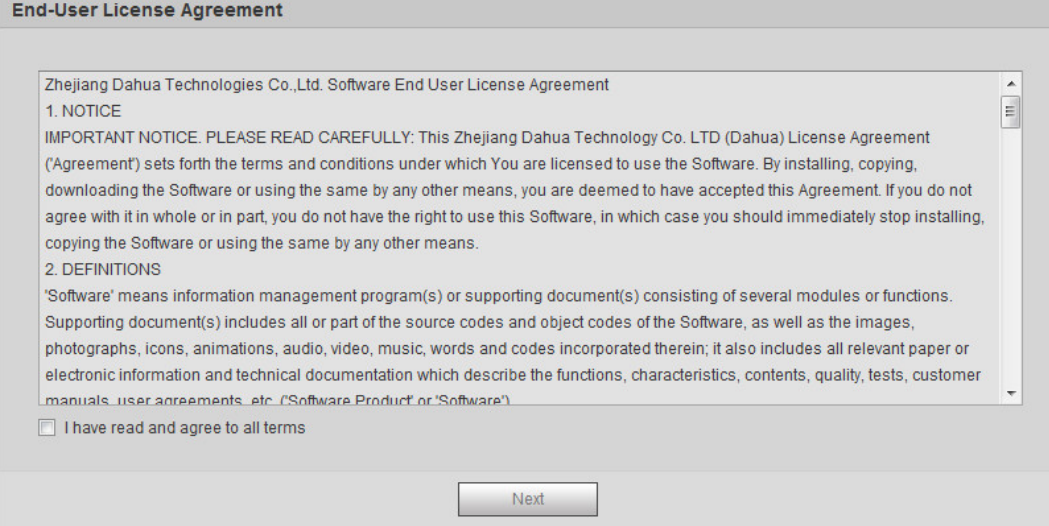

Step 4 Select the **I have read and agree to all terms** checkbox, and then click **Next**.

#### Figure 3-3 Easy4ip

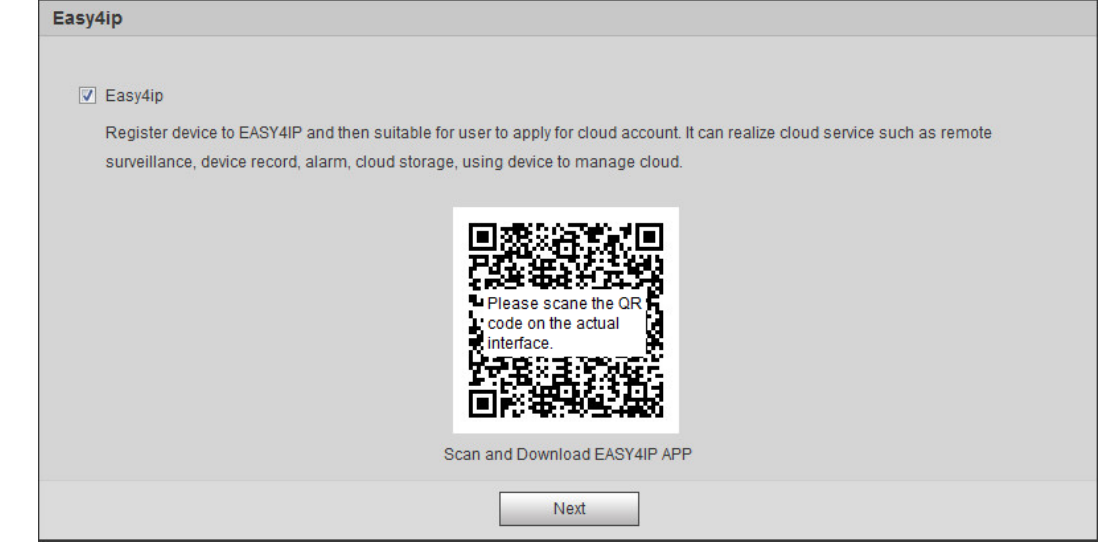

Step 5 You can register the camera to Easy4ip, select the checkbox as needed, and then click **Next**.

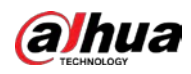

#### Figure 3-4 Online upgrade

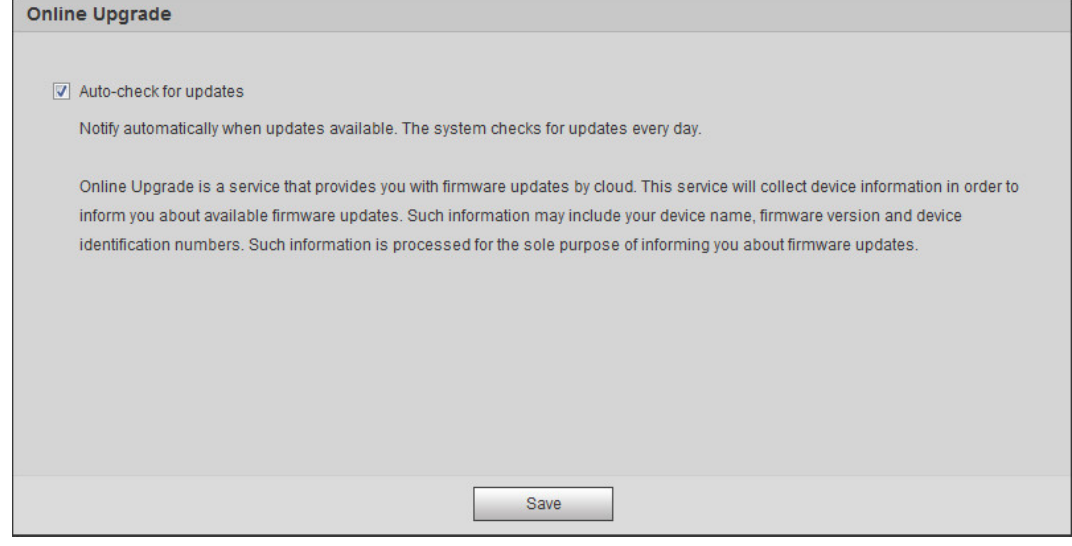

Step 6 Select the upgrading method as needed.

If you select **Auto-check for updates**, the system checks new version once a day automatically. There will be system notice on **Upgrade** interface and **Version** interface if any new version is available.

 $\Box$ 

Select **Setting** > **System** > **Upgrade** > **Online Upgrade**, and you can enable the auto-check function.

Step 7 Click **Save**.

<span id="page-21-0"></span>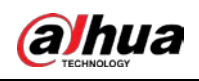

# **4 Basic Configuration**

The chapter introduces the basic configuration, including login, live view, PTZ operation, playback, camera configuration, network configuration, storage configuration and system configuration.

## <span id="page-21-1"></span>**4.1 Login**

This section introduces how to log in to and log out of the web interface. This section takes IE Explorer 9 as an example.

M

- You need to initialize the camera before logging in to the web interface. For details, see "3 Device [Initialization".](#page-18-0)
- When initializing the camera, keep the PC IP and device IP in the same network.
- Follow the instruction to download and install the plug-in for the first login.
- Step 1 Open IE browser, enter the IP address of the camera (192.168.1.108 by default) in the address bar and press Enter.

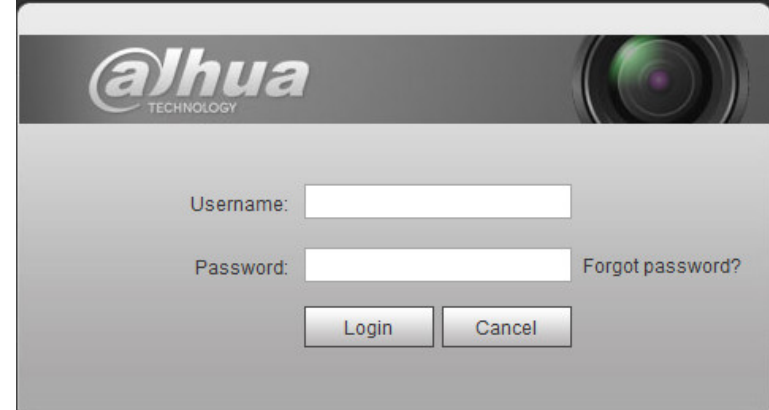

Figure 4-1 Login

Step 2 Enter the username and password. The username is admin by default.

 $\mathbb{Q}$ -1

Click **Forget password?**, and you can reset the password through the email address that is set during the initialization. For details, see ["6.3 Resetting Password".](#page-222-3)

#### Step 3 Click **Login**.

- Live: Click **Live**, and you can view the real-time monitoring image.
- Playback: Click **Playback**, and you can play back or download recorded video or image files.
- Setting: Click **Setting**, and you can configure the basic and intelligent functions of the camera.
- For the camera with multiple channels, through selecting channel numbers, you can set the parameters of the channels.

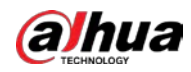

- Alarm: Click **Alarm**, and you can subscribe and view alarm information.
- Logout: Click **Logout** to go to login interface.
- The system will sleep automatically after idling for a period of time.

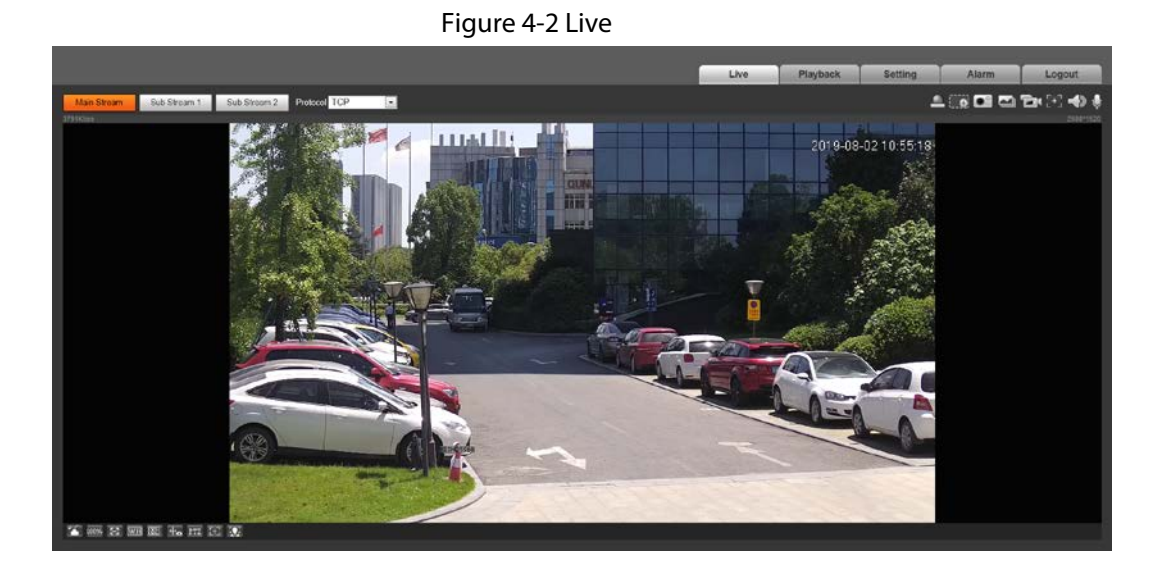

## <span id="page-22-0"></span>**4.2 Live**

This section introduces the layout of the interface and function configuration.

### <span id="page-22-1"></span>**4.2.1 Live Interface**

This section introduces system menu, encode bar, live view function bar, and window adjustment bar.

Log in and click the **Live** tab.

 $\Box$ 

The functions and interfaces of different models might vary.

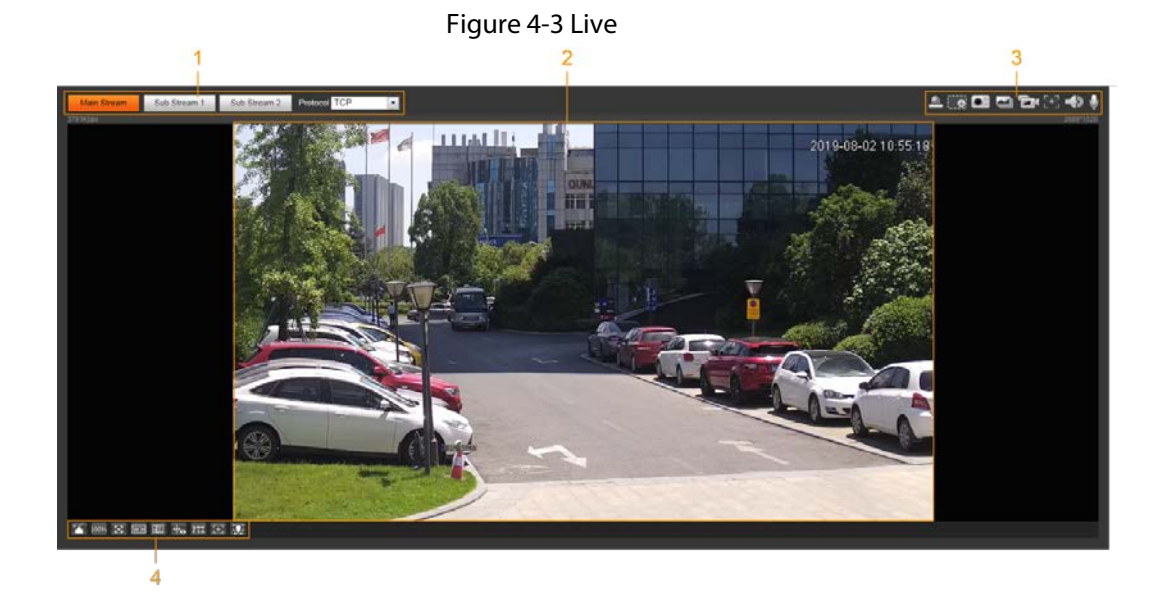

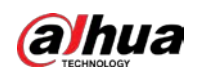

| No. | <b>Function</b>        | <b>Description</b>                        |  |
|-----|------------------------|-------------------------------------------|--|
|     | Encode bar             | Sets stream type and protocol.            |  |
|     | Live view              | Displays the real-time monitoring image.  |  |
|     | Live view function bar | Functions and operations in live viewing. |  |
|     | Window adjustment bar  | Adjustment operations in live viewing.    |  |

Table 4-1 Description of function bar

## <span id="page-23-0"></span>**4.2.2 Encode bar**

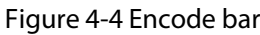

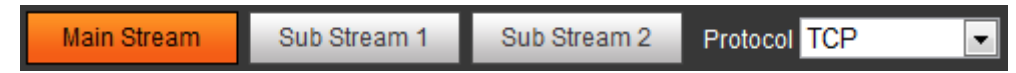

- **Main Stream**: It has large bit stream value and image with high resolution, but also requires large bandwidth. This option can be used for storage and monitoring. For details, se[e "4.5.2.1 Video".](#page-68-0)
- **Sub Stream**: It has small bit stream value and smooth image, and requires less bandwidth. This option is normally used to replace main stream when bandwidth is not enough. For details, see ["4.5.2.1 Video".](#page-68-0)
- **Protocol**: You can select the network transmission protocol as needed, and the options are **TCP**, **UDP** and **Multicast**.

```
M
```
Before selecting **Multicast**, make sure that you have set the **Multicast** parameters.

## <span id="page-23-1"></span>**4.2.3 Live View Function Bar**

For the live view function bar, se[e Table 4-2.](#page-24-0)

<span id="page-24-0"></span>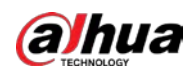

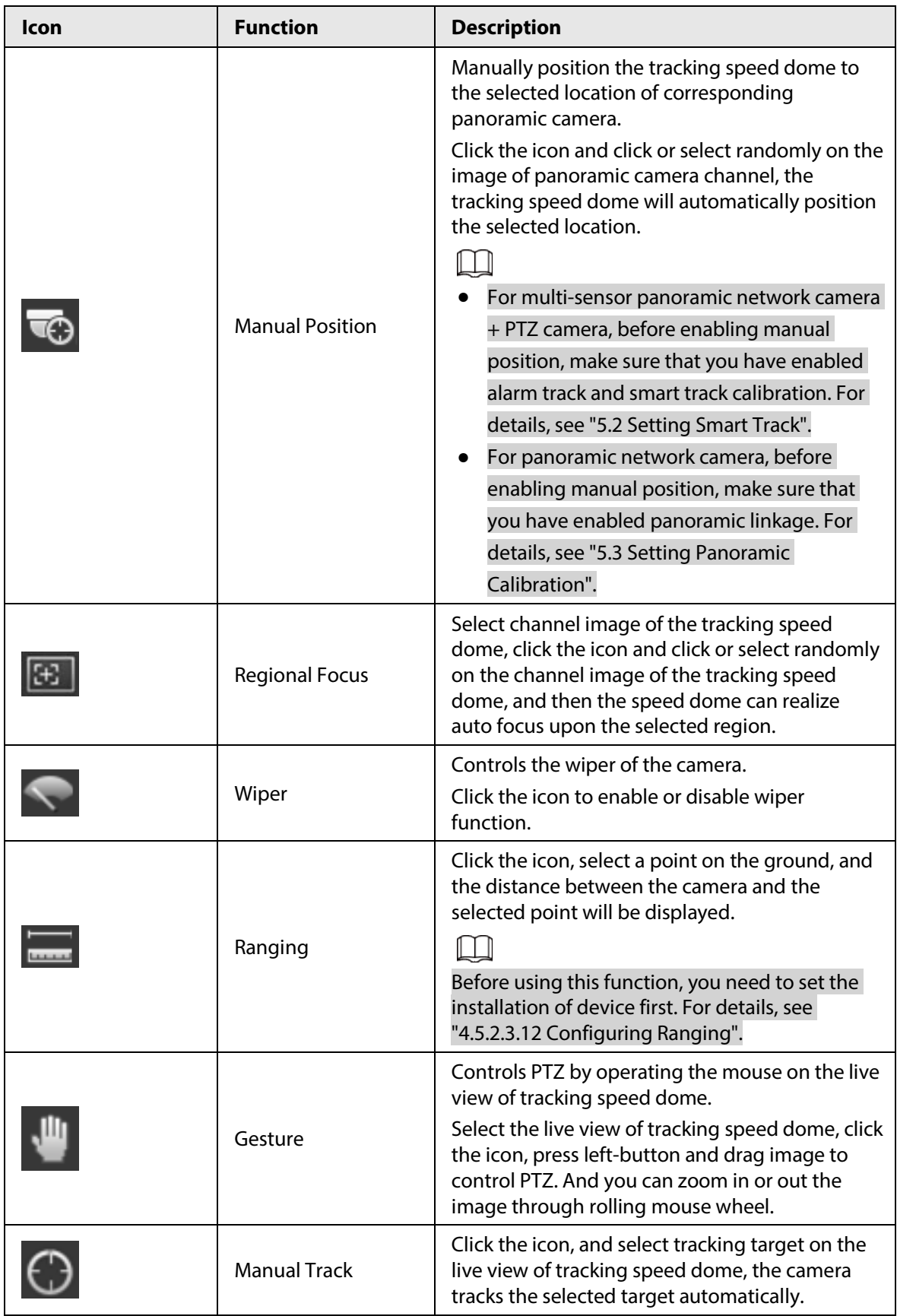

Table 4-2 Description of live view function bar

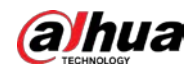

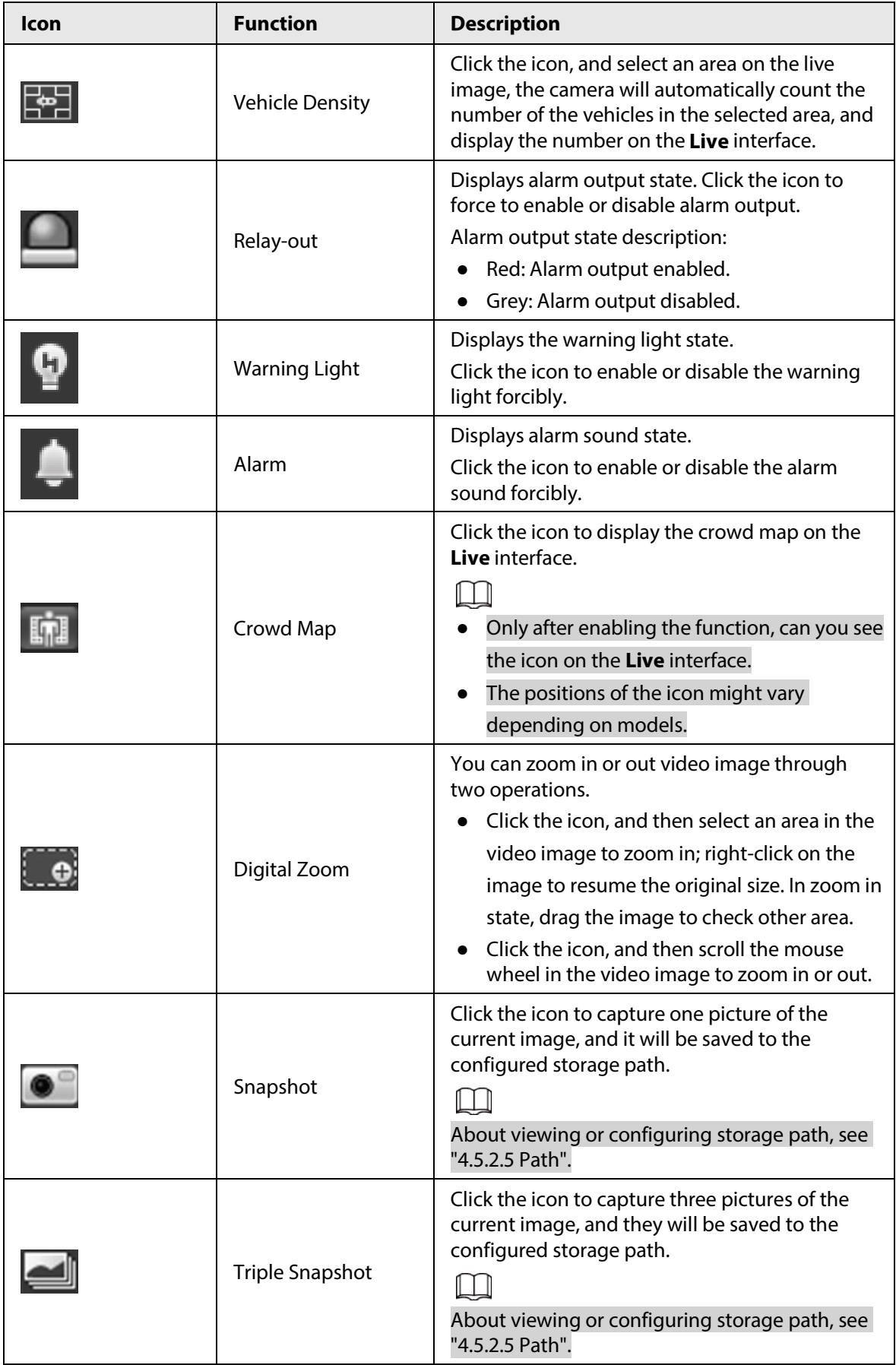

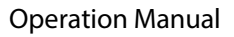

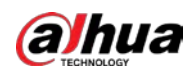

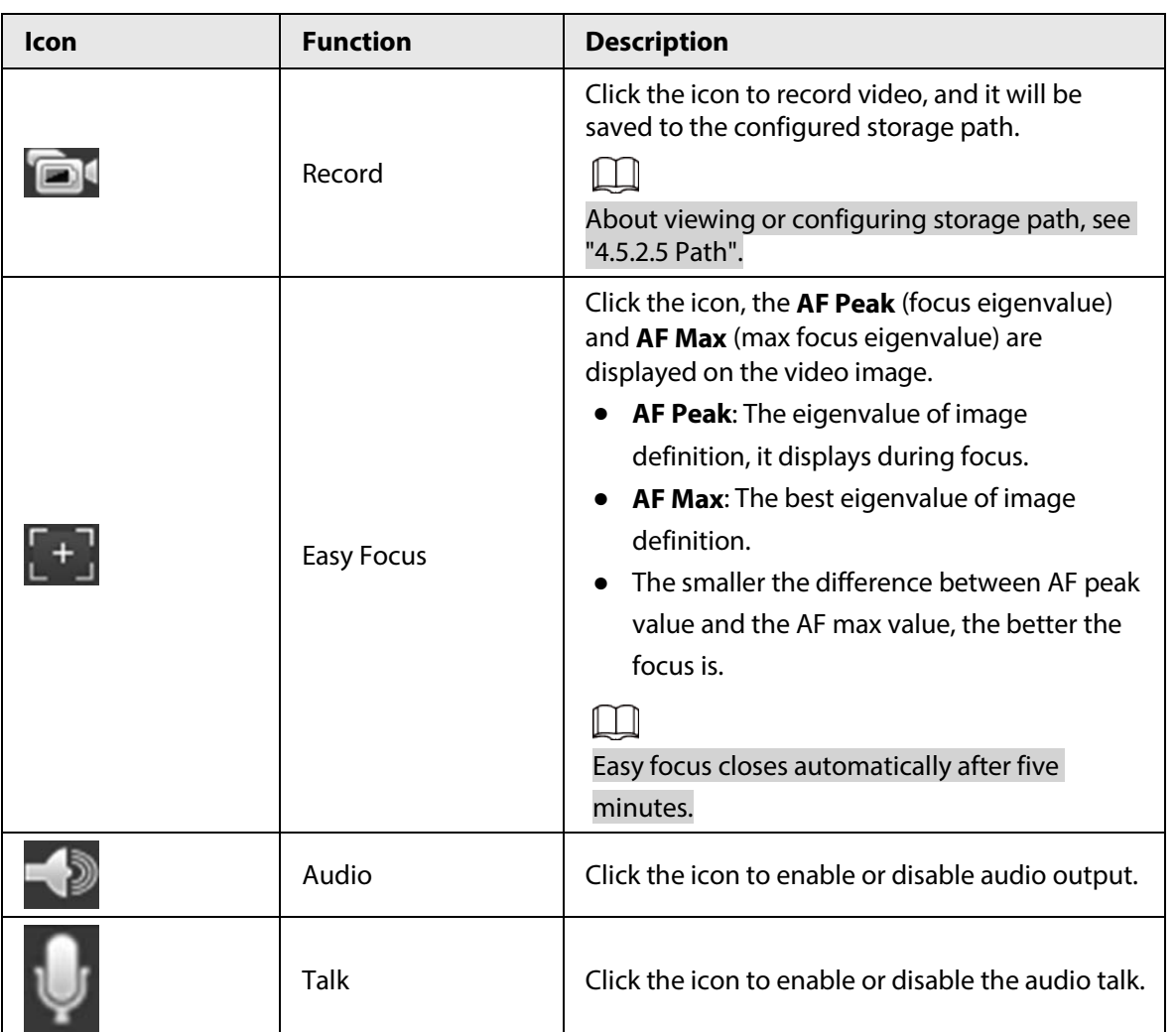

## <span id="page-26-1"></span>**4.2.4 Window Adjustment Bar**

## <span id="page-26-0"></span>**4.2.4.1 Adjustment**

This section introduces the adjustment of image.

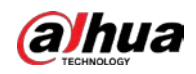

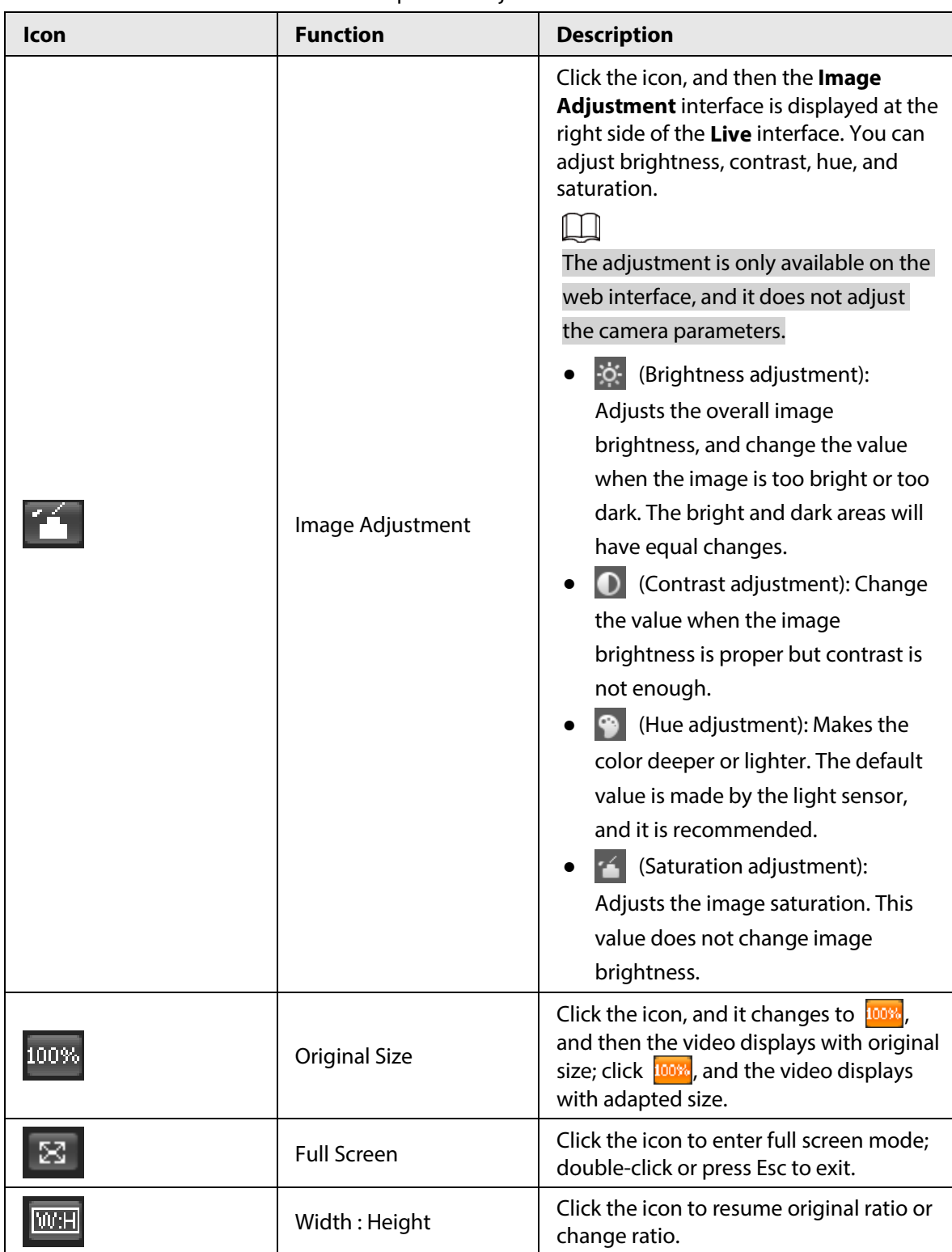

Table 4-3 Description of adjustment bar

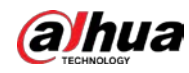

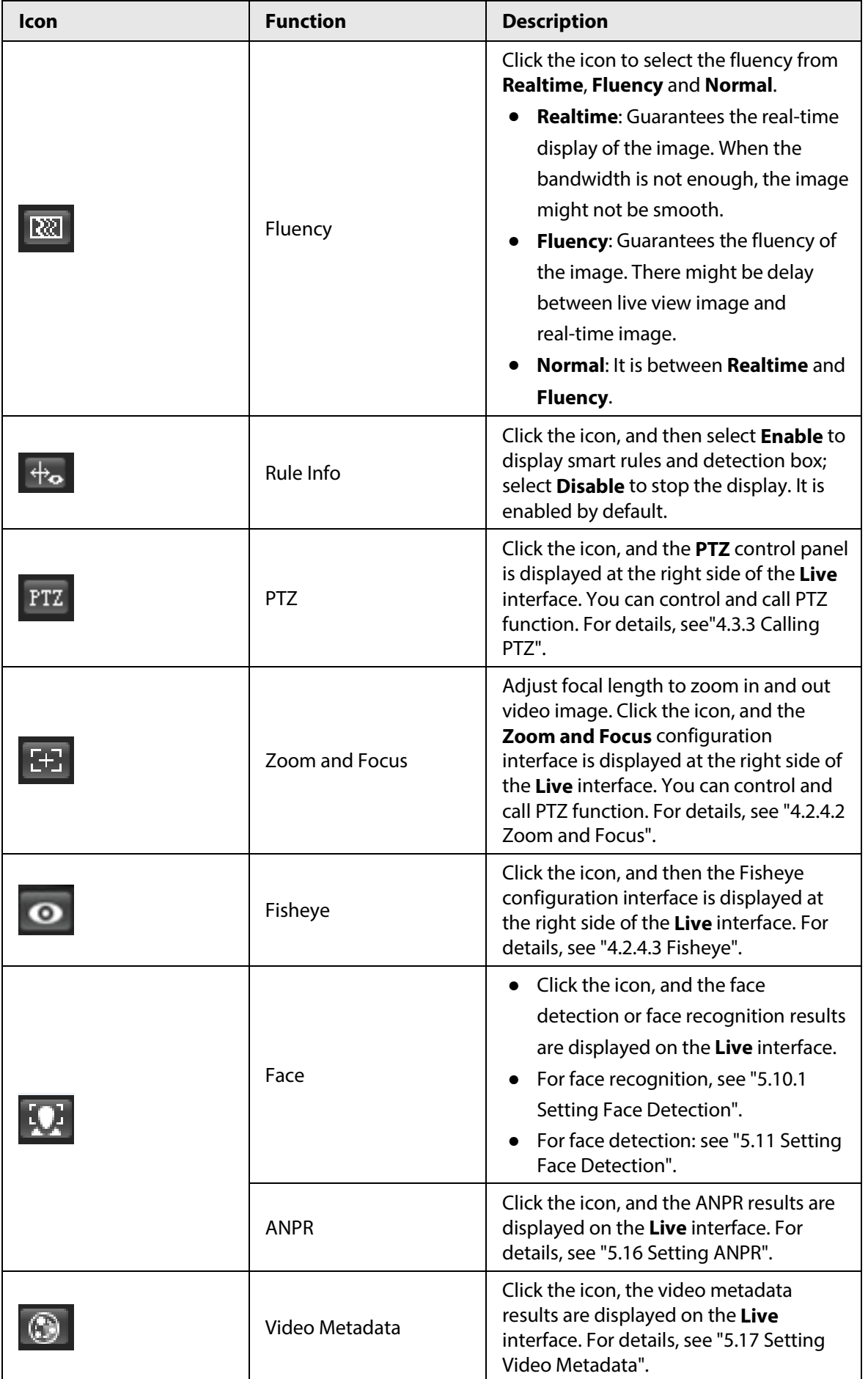

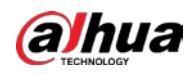

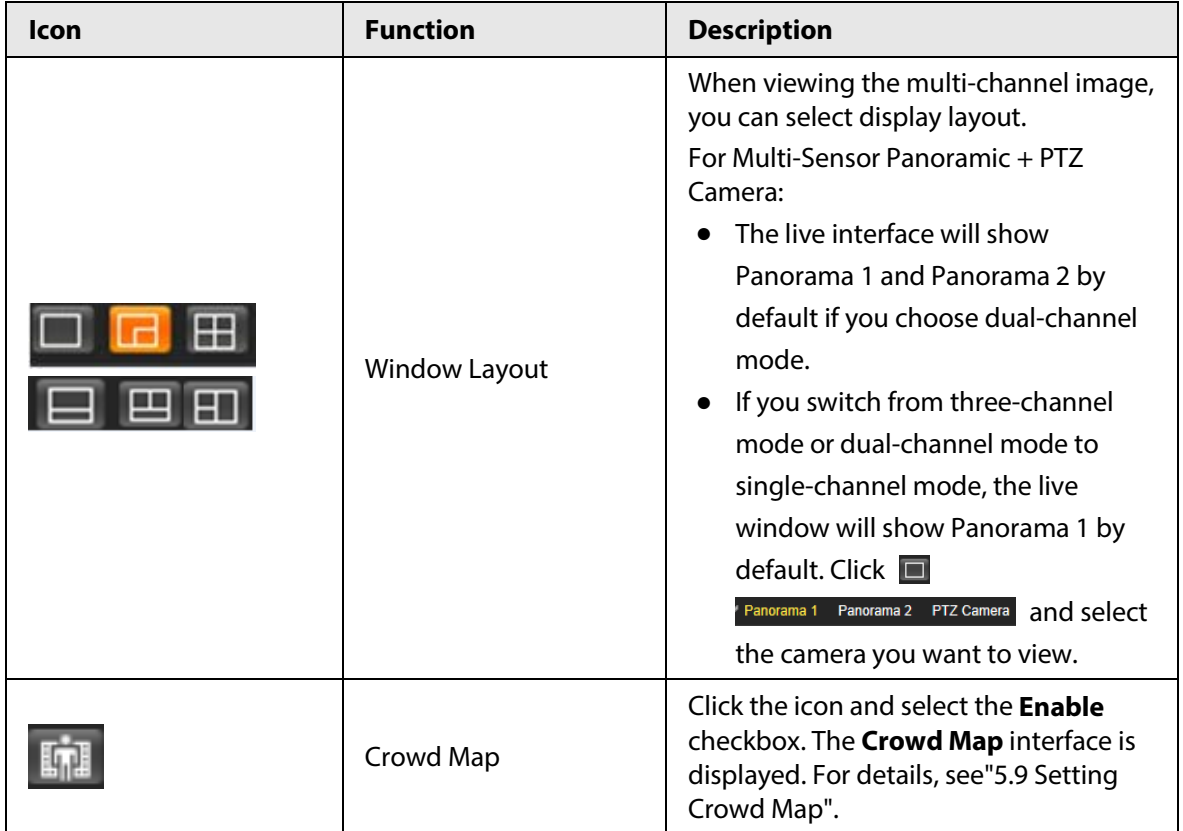

### <span id="page-29-0"></span>**4.2.4.2 Zoom and Focus**

You can adjust focal length to zoom in or out video image and the image clarity.

 $\boxed{1}$ 

The focus would adjust automatically after zooming in or out.

Figure 4-5 Zoom and focus

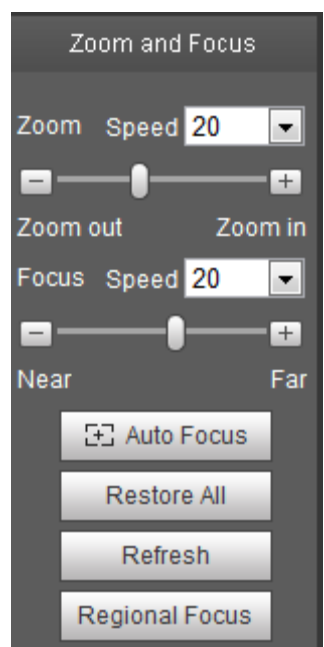

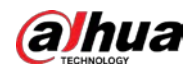

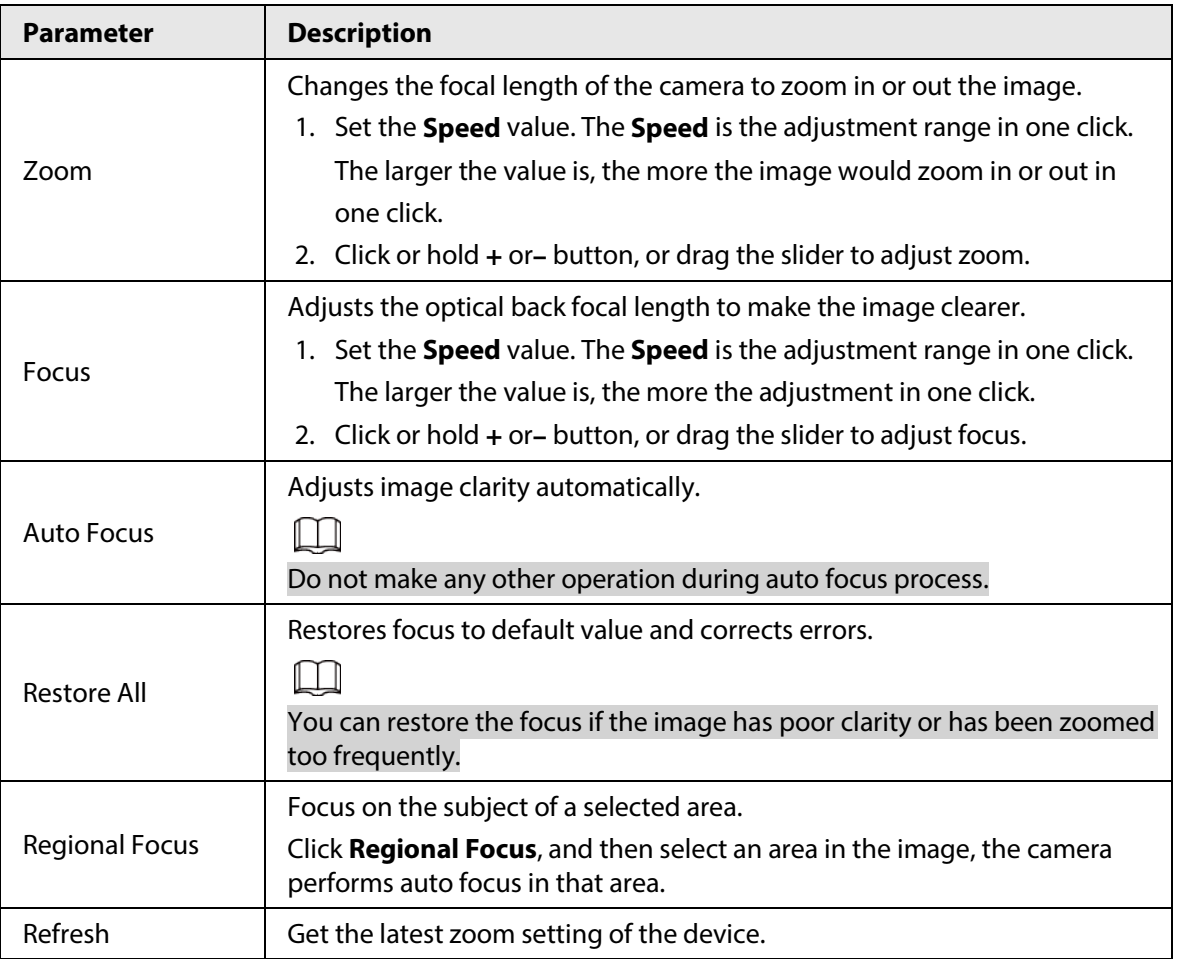

#### Table 4-4 Description of zoom and focus

### <span id="page-30-0"></span>**4.2.4.3 Fisheye**

You can select the installation mode, display mode and VR mode of Fisheye devices as needed. For details, se[e Table 4-5.](#page-31-0)

- **Install Mode**: Select the installation mode according to the actual situation.
- **Display Mode**: Select the display mode of live view.
- **VR Mode**: Select VR mode to display images in stereo mode.

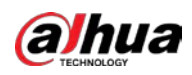

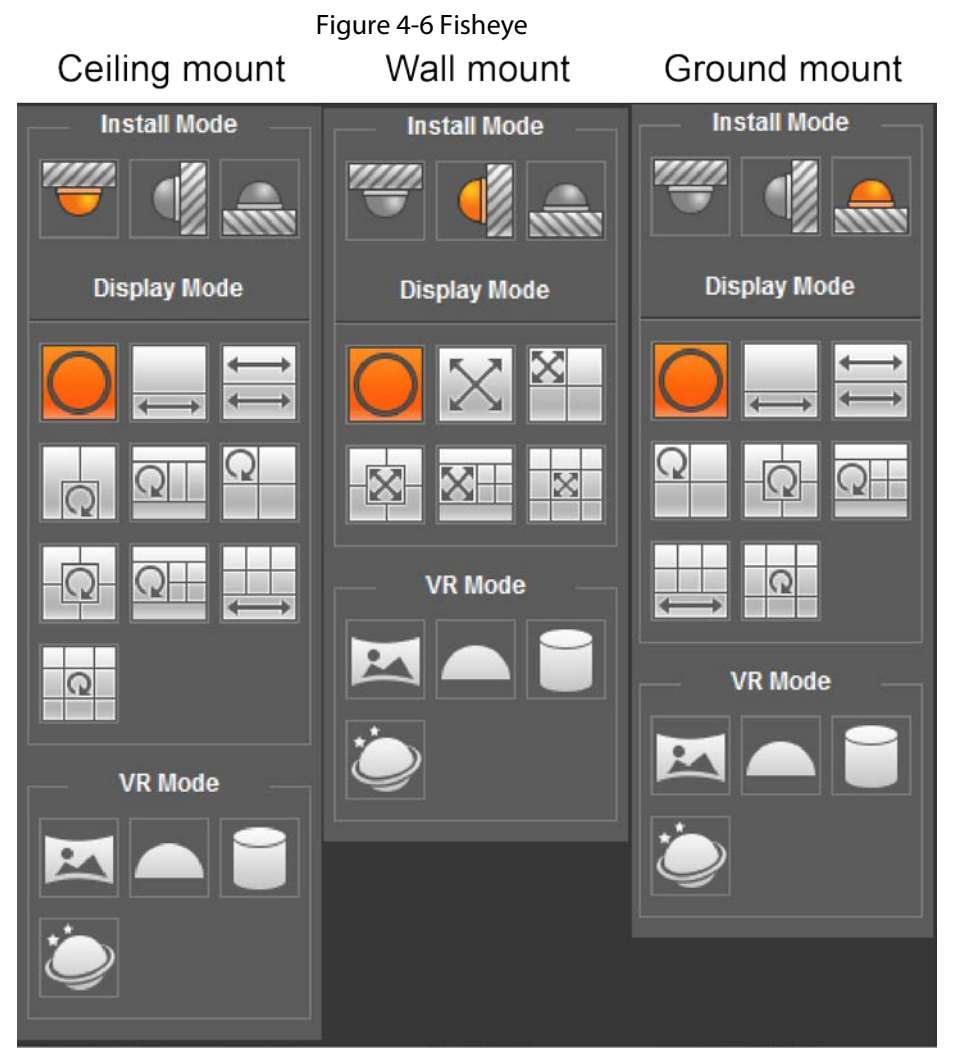

Table 4-5 Description of fisheye configuration

<span id="page-31-0"></span>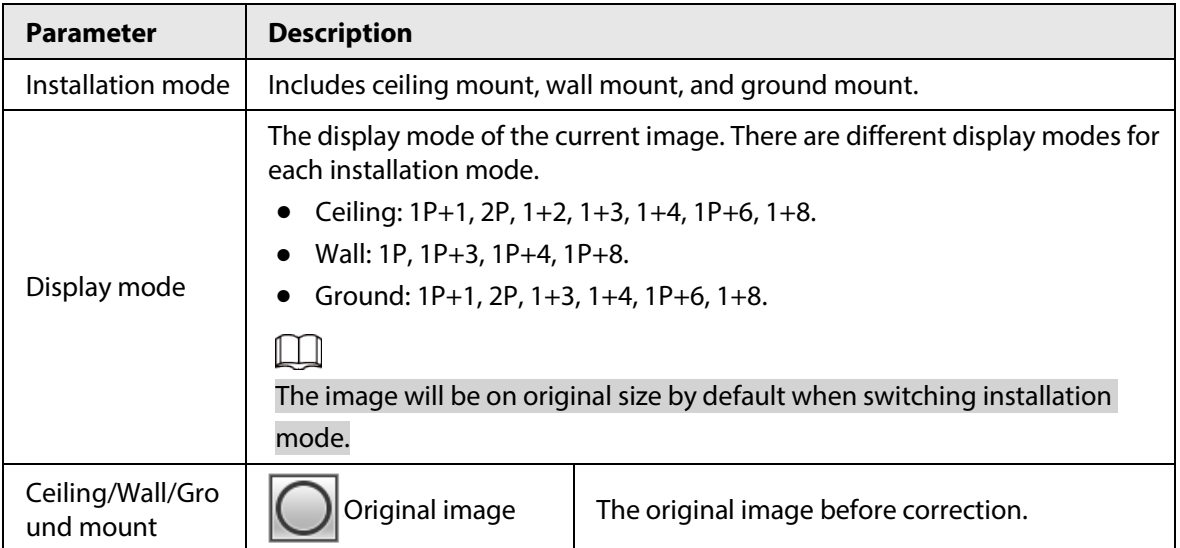

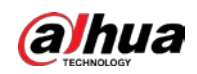

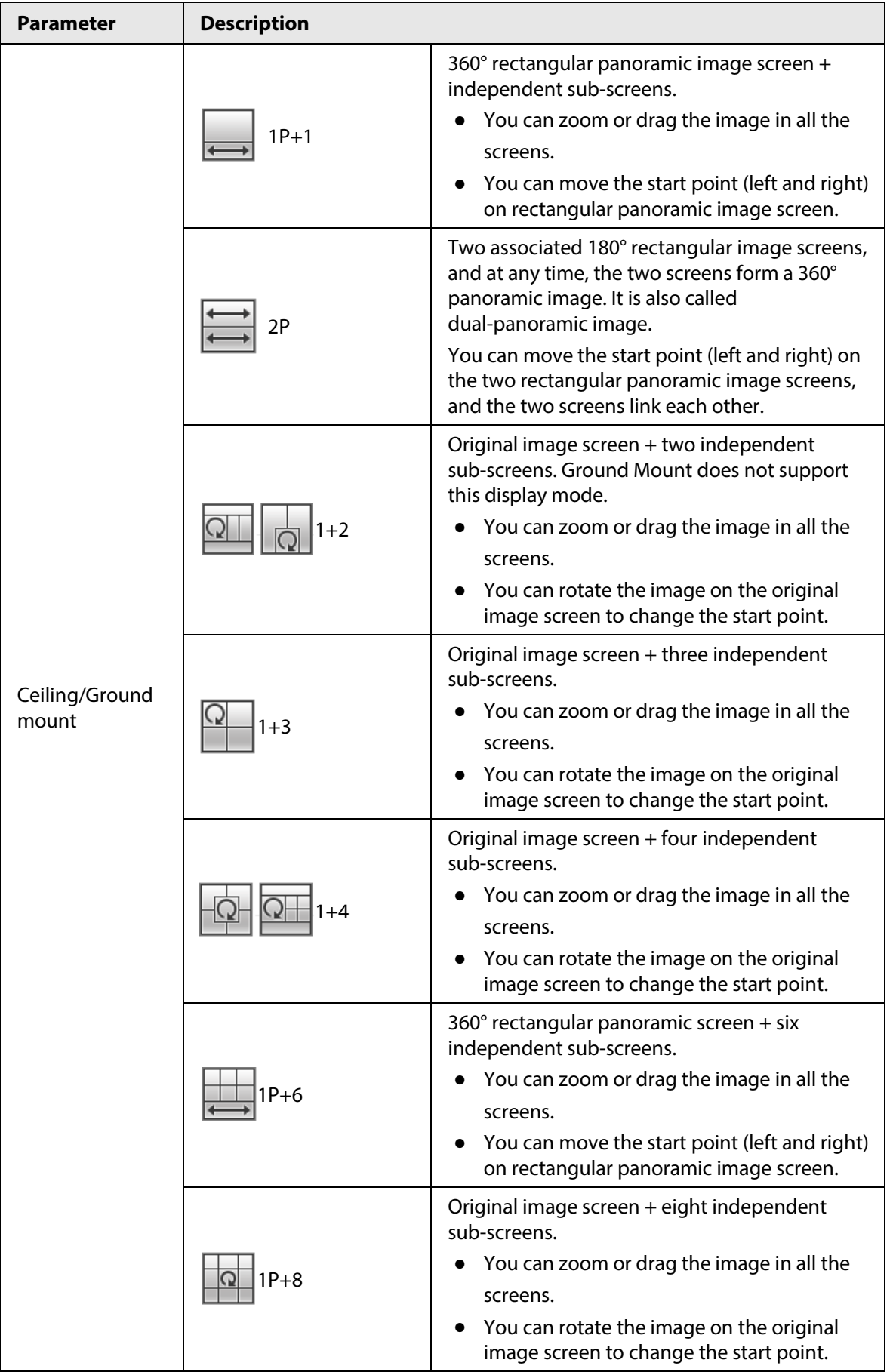

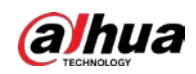

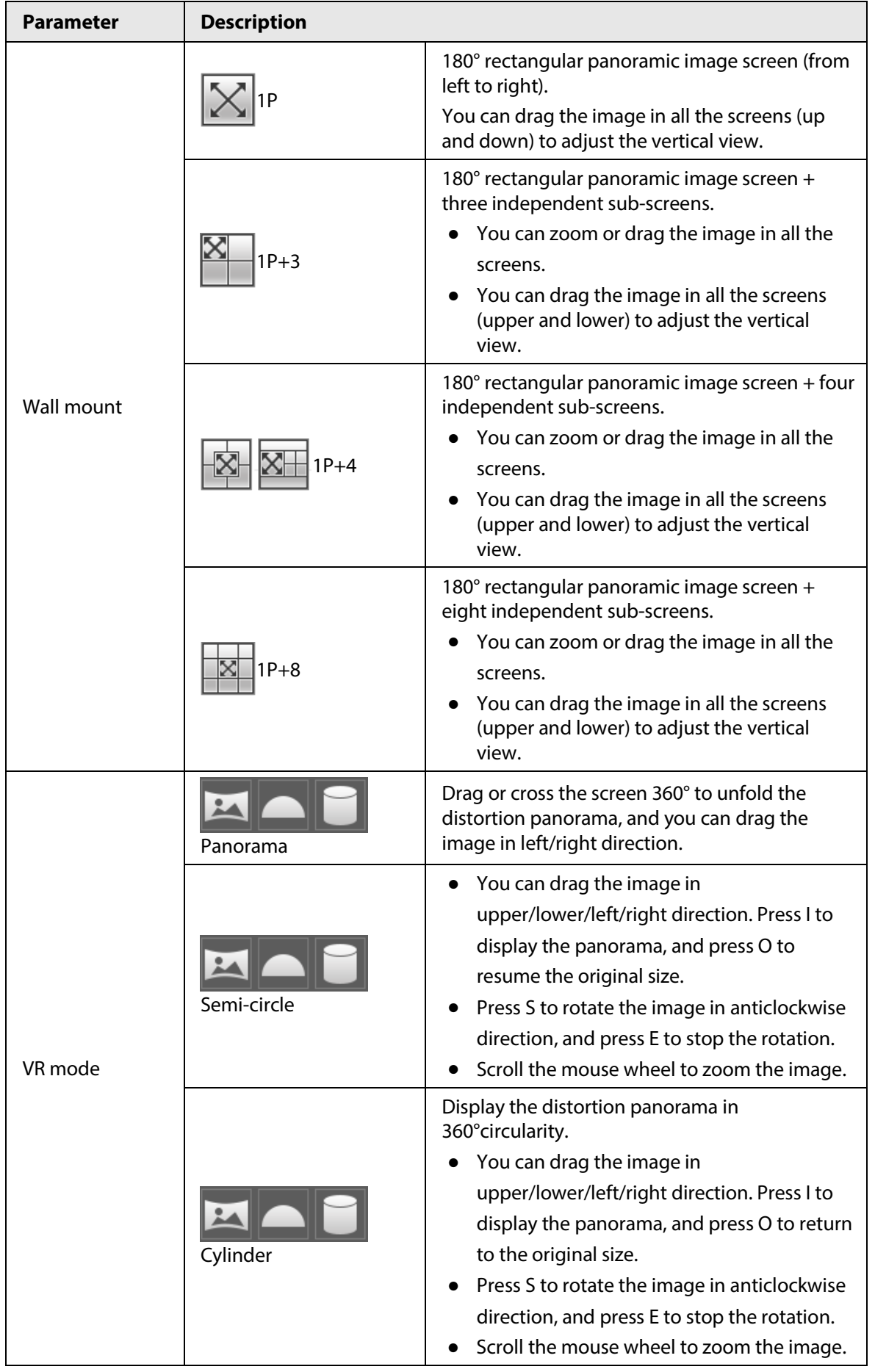

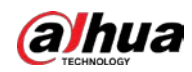

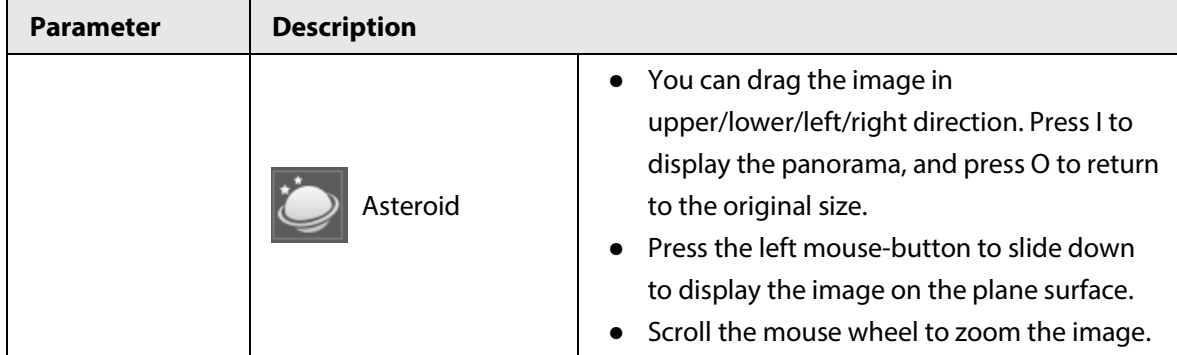

## <span id="page-34-0"></span>**4.3 PTZ Operation**

This section introduces PTZ parameter configuration, PTZ control and PTZ function configuration.

## <span id="page-34-1"></span>**4.3.1 Configuring External PTZ Protocol**

You need to configure PTZ protocol when accessing external PTZ camera; otherwise the camera cannot control external PTZ camera.

#### **Prerequisites**

- Access external PTZ through RS-485.
- You have configured the parameters of serial port. For details, see "4.8.5.1 Serial [Port Settings".](#page-132-1)

#### Procedure

#### Step 1 Select **Setting** > **PTZ Setting** > **Protocol**.

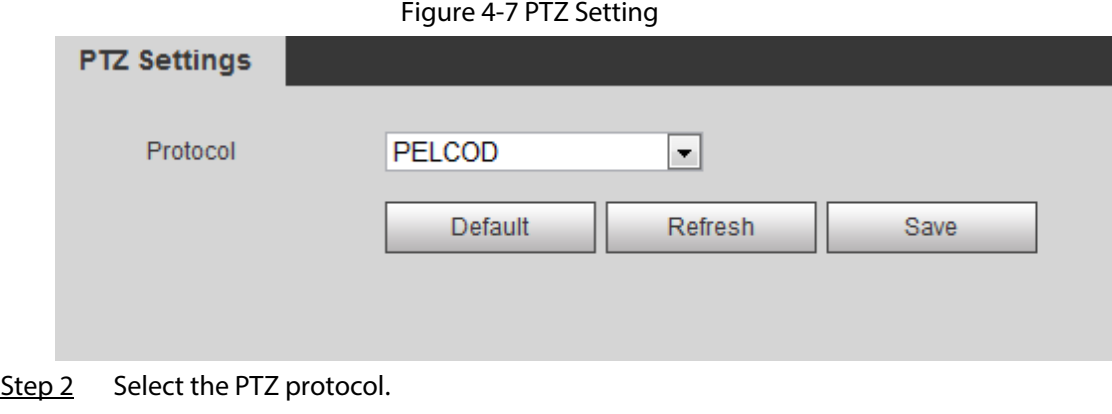

Step 3 Click **OK**.

## <span id="page-34-2"></span>**4.3.2 Configuring PTZ Function**

#### <span id="page-34-3"></span>**4.3.2.1 Preset**

Preset means a certain position that the camera can make quick orientation to. It includes PTZ pan and tilt angles, camera focus, and location.

Step 1 Select **Setting** > **PTZ Settings** > **Function** > **Preset**.

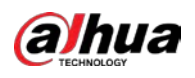

#### Figure 4-8 Preset

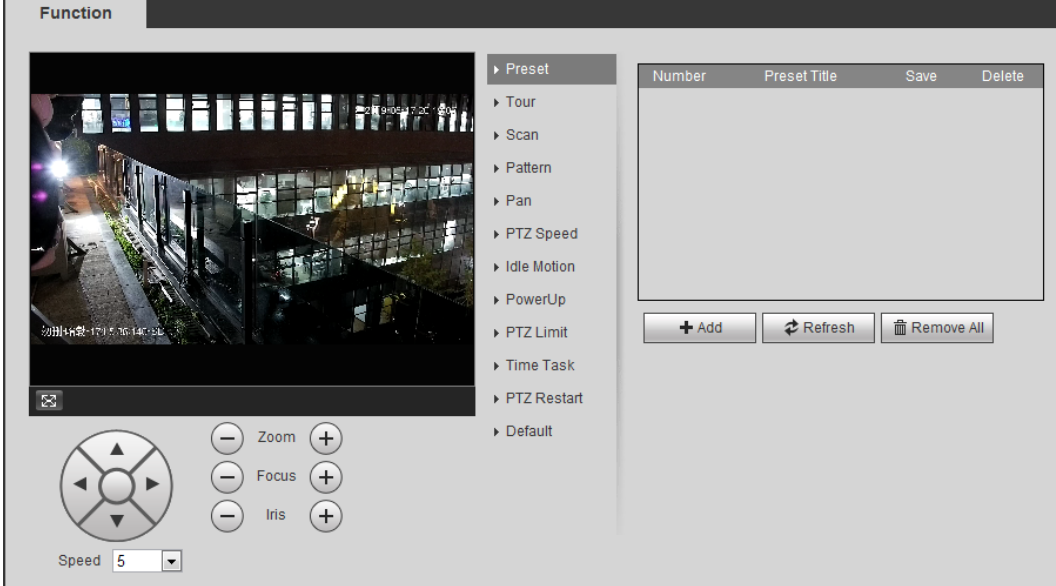

- Step 2 Set the speed, and click  $\otimes$ ,  $\ominus$  and  $\ominus$  to adjust the parameters of direction, zoom, focus and iris, to move the camera to the position you need.
- Step 3 Click **Add** to add the current position to be a preset, and the preset is displayed in preset list.
- Step 4 Double-click the preset title to edit it.
- Step 5 Click  $\blacksquare$  to save the preset.

#### Related Operations

- $\bullet$  Click  $\bullet$  to delete the preset.
- Click **Remove All** to remove all presets.

#### <span id="page-35-0"></span>**4.3.2.2 Tour**

Tour means a series of movements that the camera makes along several presets.

#### Prerequisites

You have set several presets.

Step 1 Select **Setting** > **PTZ settings** > **Function** > **Tour**.
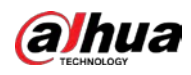

Figure 4-9 Tour

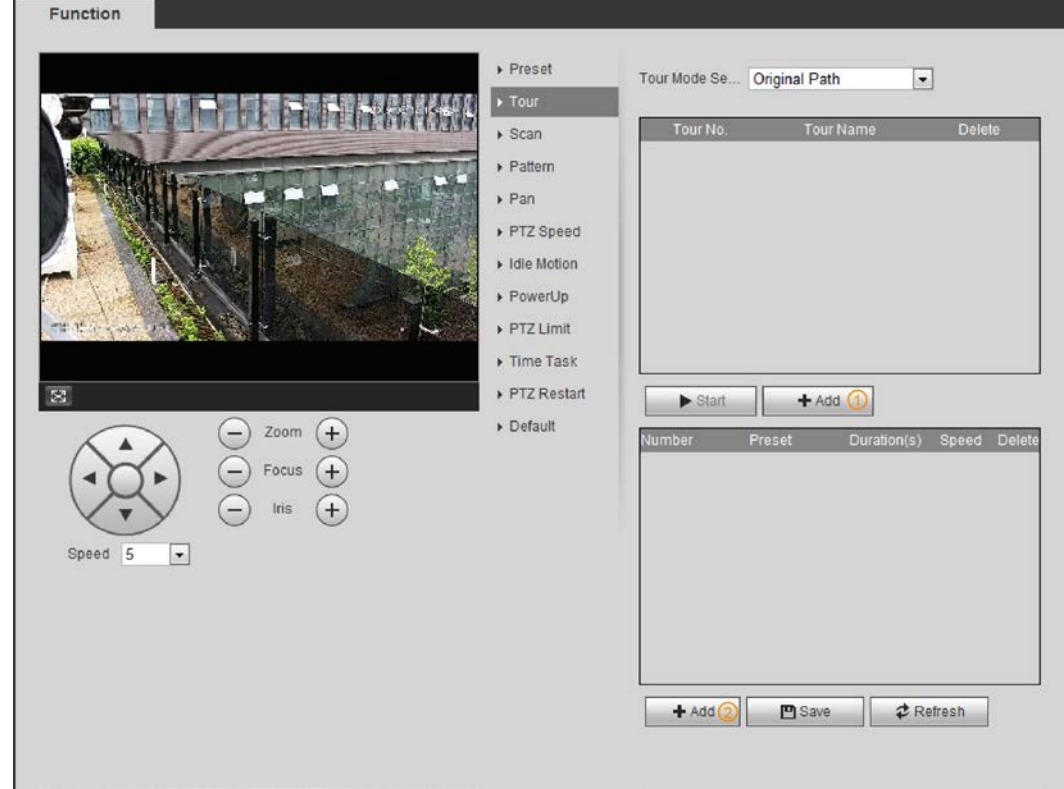

Step 2 Click **Add**① to add tour.

Double-click the tour name to edit the name.

Step 3 Click **Add**② to add preset.

Double-click the duration to set the duration.

- Step 4 Select the tour mode.
	- Original path: The PTZ camera moves in the order of the selected presets.
	- Shortest path: The PTZ camera ranks presets by distance, and moves in the optimal path.
- Step 5 Click **Save**.
- Step 6 Click **Start** to start touring.

#### Ш

- If you operate PTZ during tour, the camera will stop tour.
- Click **Stop** to stop touring.

### **4.3.2.3 Scan**

Scan means the camera moves horizontally at a certain speed between the configured left and right limits.

Step 1 Select **Setting** > **PTZ settings** > **Function** > **Scan**.

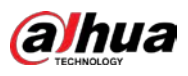

Figure 4-10 Scan

| <b>Function</b>                                                                                                    |                                                                                                    |
|----------------------------------------------------------------------------------------------------|----------------------------------------------------------------------------------------------------|
| $\triangleright$ Preset<br>$\triangleright$ Tour<br>$\triangleright$ Scan<br>$\triangleright$ Pattern<br>$\triangleright$ Pan<br>Idle Motion<br>PowerUp<br>and it is a sear and<br>PTZ Limit<br>$\boxtimes$<br>$\triangleright$ Default<br>$^{+}$<br>Zoom<br>$+$<br>Focus<br>Iris<br>$(+)$<br>$\qquad \qquad -$<br>v<br>5<br>$\overline{\phantom{a}}$<br>Speed | Scan No.<br>$\vert$ 1<br>$\blacksquare$<br>$\boxed{+}$ 5<br>Speed<br>$=$<br>Setup<br>$\blacktriangleright$ Start<br>Set Right Limit<br>Set Left Limit<br>PTZ Speed<br>Time Task<br>PTZ Restart |

- Step 2 Select the scan number, and set the speed.
- Step 3 Click **Setup** to set left limit and right limit.
	- 1) Click **Set Left Limit** to set the current position to be the left limit.
	- 2) Click **Set Right Limit** to set the current position to be the right limit.
- Step 4 Click **Start** to start scanning. Click **Stop** to stop scanning.

### **4.3.2.4 Pattern**

Pattern means a recording of a series of operations that you make to the camera, and when pattern starts, the camera performs the operations repeatedly. The operations include horizontal and vertical movements, zoom and preset calling. Record and save the operations, and then you can call the pattern path directly.

Step 1 Select **Setting** > **PTZ settings** > **Function** > **Pattern**.

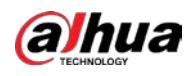

#### Figure 4-11 Pattern

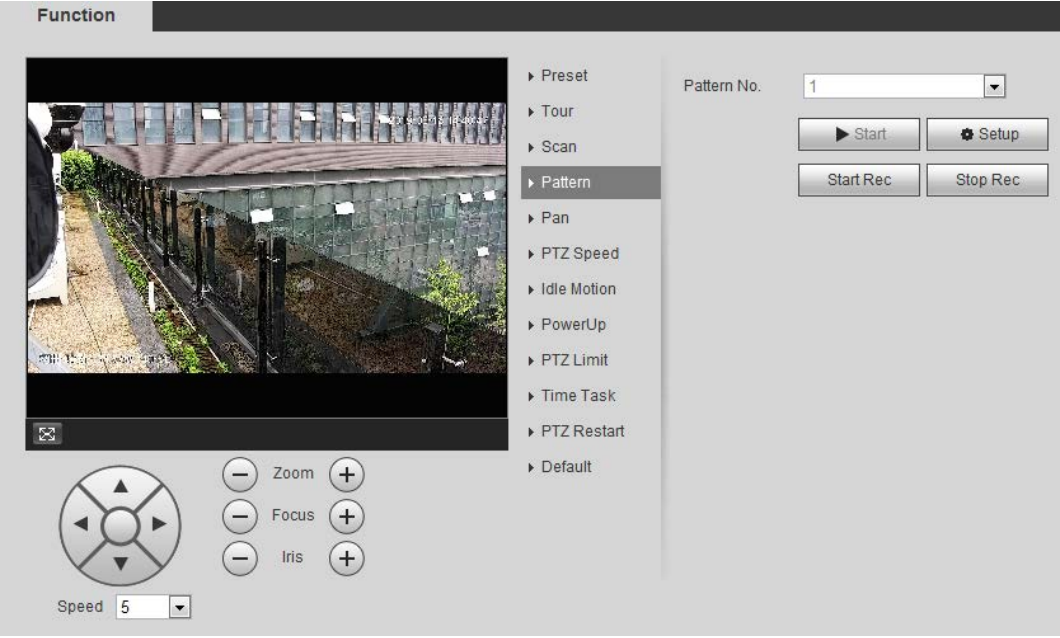

- Step 2 Select the pattern number.
- Step 3 Click **Setup**, and then click **Start Rec**. Adjust the parameters of direction, zoom, focus and iris according to the actual situation.
- Step 4 Click **Stop Rec** to stop recording.
- Step 5 Click **Start** to start patterning.
- Step 6 Click **Stop** to stop patterning.

### **4.3.2.5 Pan**

Enable Pan, the camera can realize continuous 360° horizontal rotation at a certain speed. Step 1 Select **Setting** > **PTZ settings** > **Function** > **Pan**.

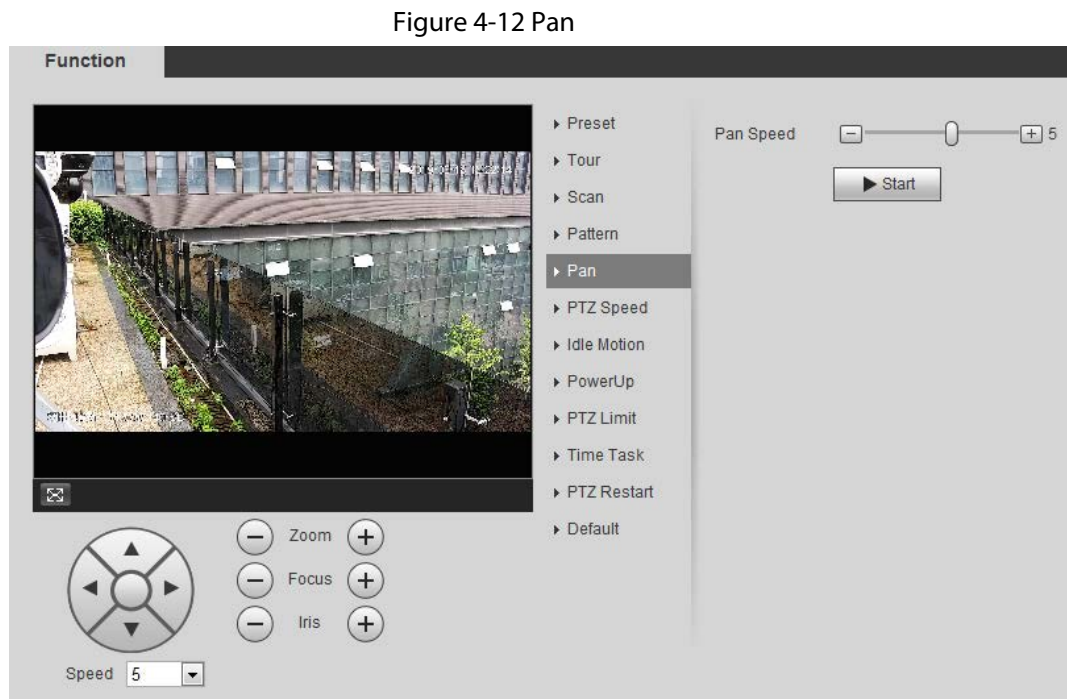

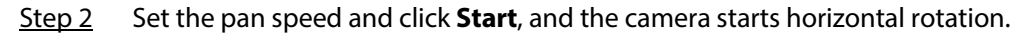

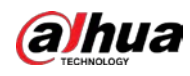

Click **Stop** to stop rotation.

### **4.3.2.6 PTZ Speed**

PTZ speed means the rotation speed of the PTZ camera during touring, pattern, or auto tracking. Step 1 Select **Setting** > **PTZ settings** > **Function** > **PTZ Speed**.

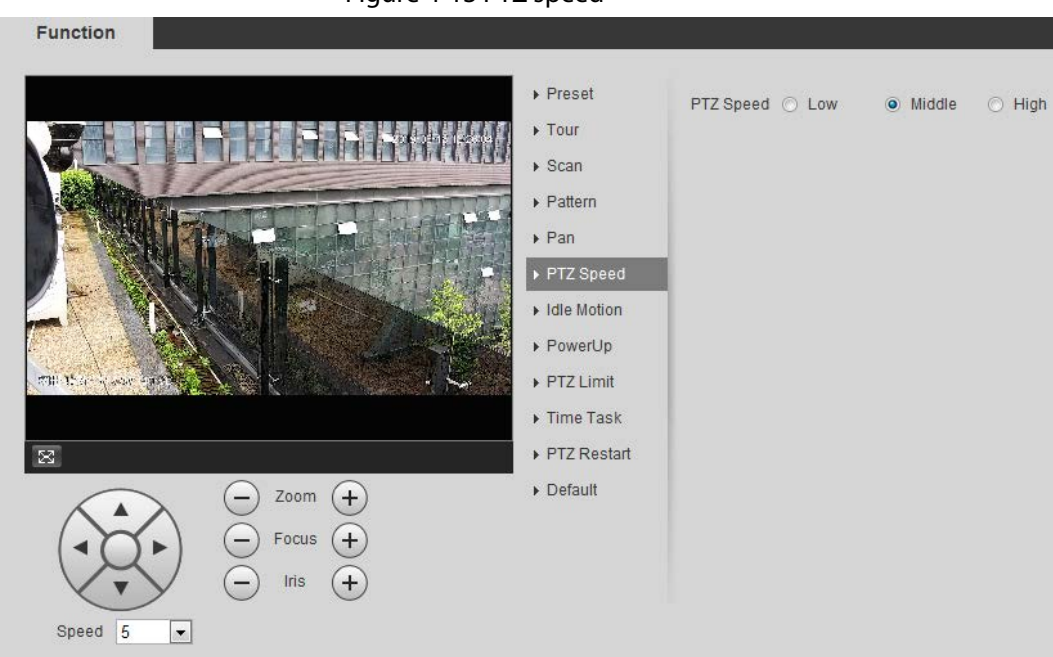

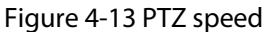

Step 2 Select the PTZ speed: **Low**, **Middle**, and **High**.

 $\Box$ 

**Speed** under the direction buttons refers to the rotation angle of the PTZ camera for each press of the direction button.

### **4.3.2.7 Idle Motion**

Idle motion means that the PTZ camera implements the operation which is configured in advance when it does not receive any valid command within the set time.

### Prerequisites

You have configured the PTZ motions, including preset, scan, tour, or pattern.

### Procedure

Step 1 Select **Setting** > **PTZ settings** > **Function** > **Idle Motion**.

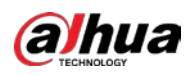

#### Figure 4-14 Idle motion

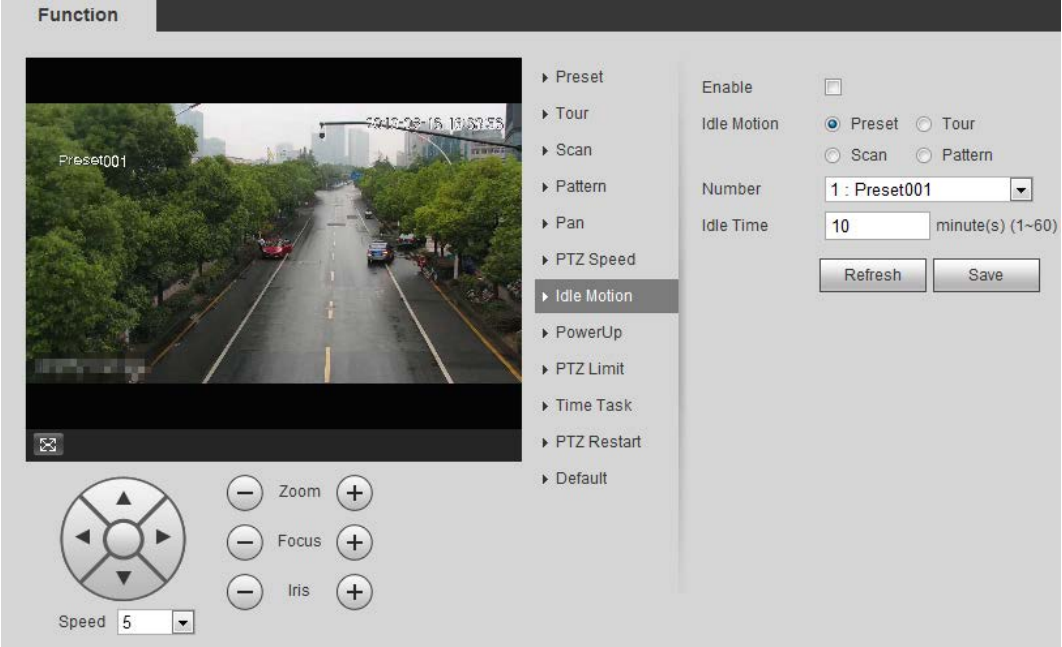

- Step 2 Select the **Enable** checkbox to enable the idle motion function.
- Step 3 Select the idle motion and set the idle time. You need to select the corresponding number for some selected idle motions, such as **Preset001**.
- Step 4 Click **Save**.

### **4.3.2.8 PowerUp**

After setting Powerup motion, the camera will perform the configured motion after it is powered on. Step 1 Select **Setting** > **PTZ settings** > **Function** > **PowerUp**.

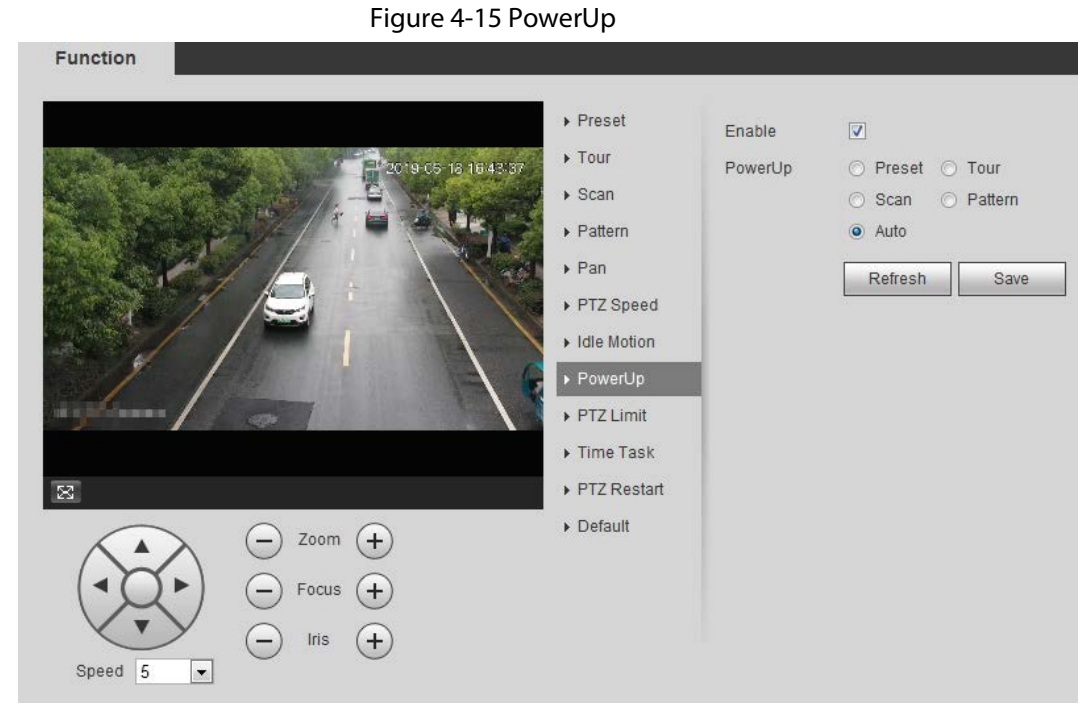

#### Step 2 Select the **Enable** checkbox to enable the power up function.

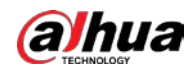

 $Step 3$  Select the power up motion.

 $\Box$ 

When you select **Auto**, the system will perform the last motion that is executed for more than 20 s before power-off.

Step 4 Click **OK**.

### **4.3.2.9 PTZ Limit**

After setting PTZ limit, the camera can only rotate within the configured area.

Step 1 Select **Setting** > **PTZ settings** > **Function** > **PTZ Limit**.

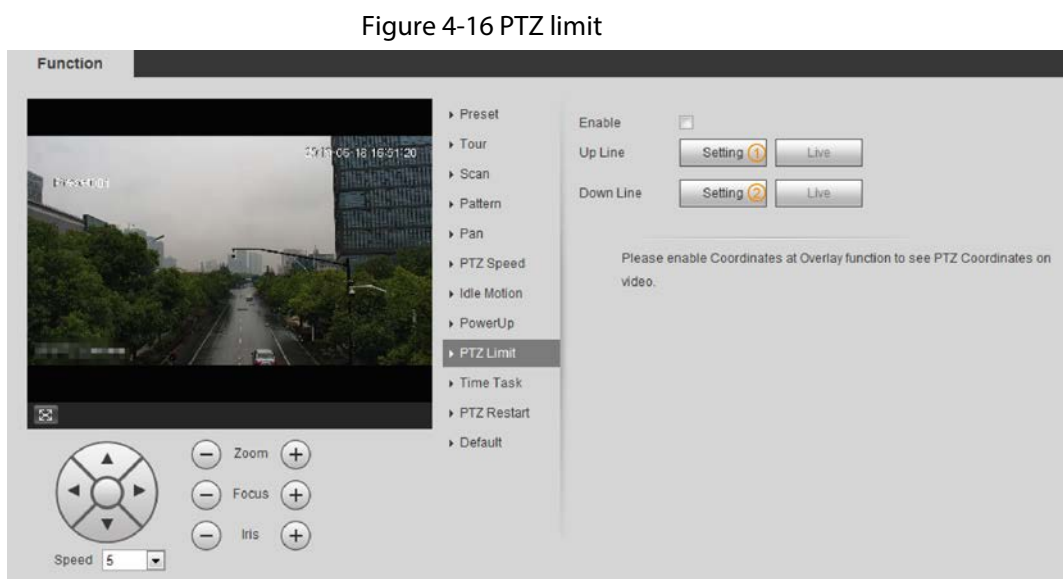

Step 2 Adjust the direction buttons, and then click **Setting**① to set the up line; click **Setting**② to set the down line.

Click **Live** to view the configured up line and down line.

Step 3 Select the **Enable** checkbox to enable the PTZ limit function.

### **4.3.2.10 Time Task**

After setting time task, the camera performs the motions during the configured period.

### **Prerequisites**

You have configured the PTZ motions, including preset, scan, tour, and pattern.

### Procedure

Step 1 Select **Setting** > **PTZ settings** > **Function** > **Time Task**.

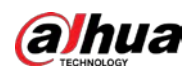

#### Figure 4-17 Time task

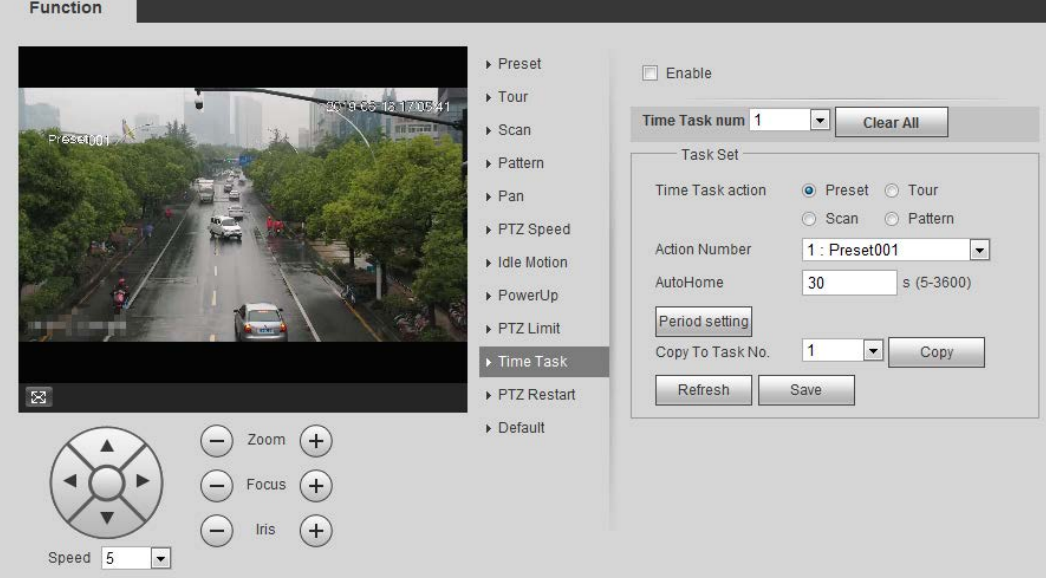

- Step 2 Select the **Enable** checkbox to enable time task function.
- Step 3 Select the time task number.
- Step 4 Select the time task action.

You need to select the corresponding action number for some selected time task actions.

- Step 5 Set the auto home time in **AutoHome**. **AutoHome**: When you call PTZ, the time task will be interrupted. After setting **AutoHome** time, the camera will resume the time task automatically.
- Step 6 Click **Period setting** to set the time of the task, and then click **Save**. For setting arm time, se[e "5.1.1.1 Setting Period".](#page-137-0)
- Step 7 Click **Save**.

### Related Operations

You can copy the configurations of existing task number to other task number.

- 1. Select the existing task number in **Time Task num**.
- 2. Select the task number to be configured in **Copy To Task No**.
- 3. Click **Copy**.
- 4. Click **Save**.

### **4.3.2.11 PTZ Restart**

Step 1 Select **Setting** > **PTZ settings** > **Function** > **PTZ Restart**.

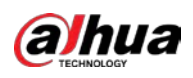

#### Figure 4-18 PTZ restart **Function** ▶ Preset **PTZ Restart**  $\triangleright$  Tour 谜 2019-06-18 17:23:54  $\triangleright$  Scan Preset001  $\triangleright$  Pattern  $\triangleright$  Pan PTZ Speed Idle Motion ▶ PowerUp PTZ Limit  $\triangleright$  Time Task PTZ Restart  $\boxtimes$  $\triangleright$  Default Zoom  $+$ Focus  $\ddot{}$ Iris  $+$ Speed 5  $\blacksquare$

Step 2 Click **PTZ Restart** to restart PTZ.

### **4.3.2.12 Default**

∕∖∖

Be careful when doing this operation. It will restore the camera to default configuration, and result in data loss.

Step 1 Select **Setting** > **PTZ settings** > **Function** > **Default**.

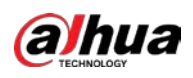

Figure 4-19 Default

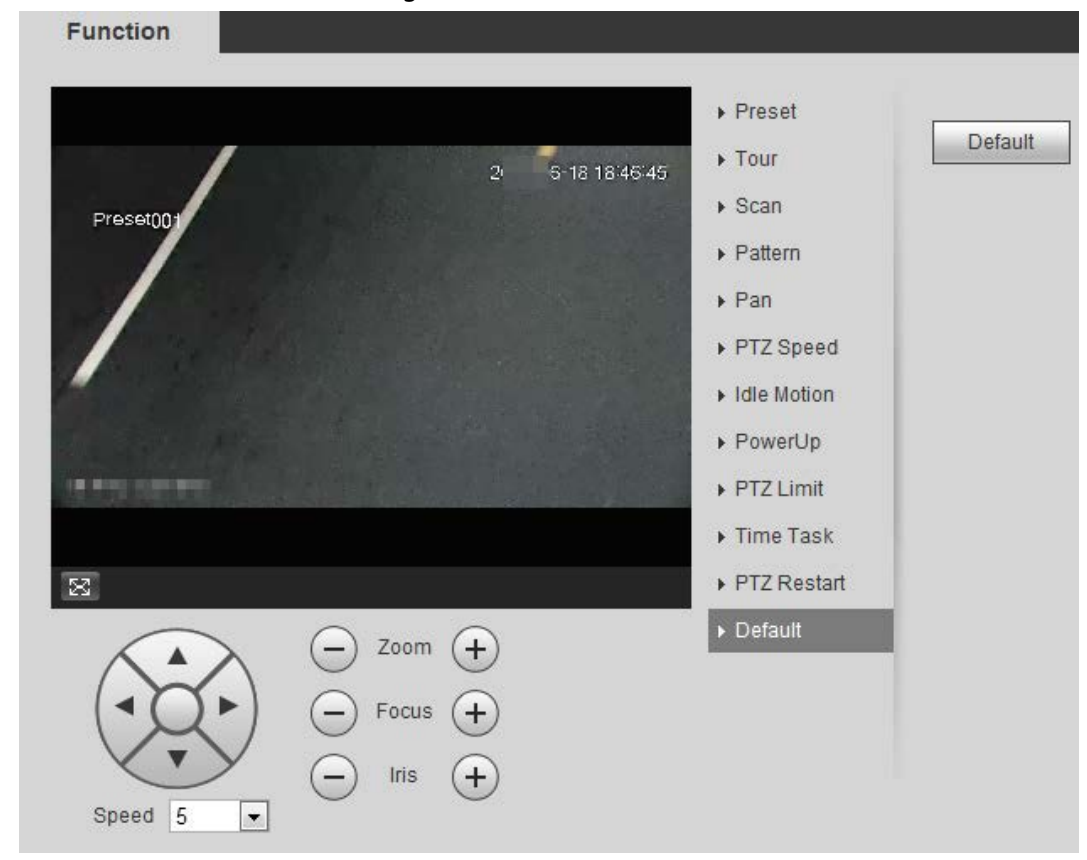

Step 2 Click **Default** and the PTZ function is restored to default.

# **4.3.3 Calling PTZ**

Click **PTZ** on Live interface, and the PTZ configuration panel is displayed. You can control PTZ and call PTZ function.

### **4.3.3.1 PTZ Control**

<span id="page-44-0"></span>You can rotate device, zoom image, and adjust iris through PTZ control or virtual joystick. Se[e Figure](#page-44-0)  [4-20](#page-44-0) and [Figure 4-21.](#page-45-0)

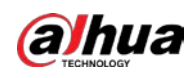

#### Figure 4-20 PTZ control

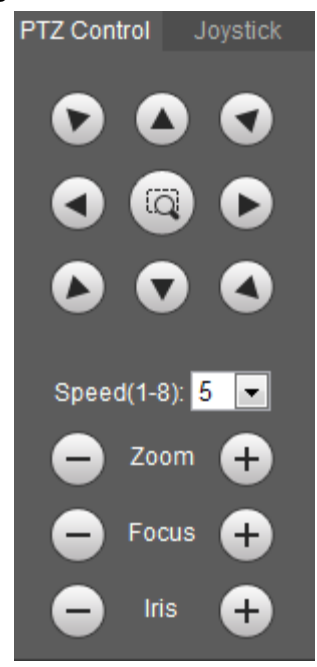

#### <span id="page-45-0"></span>Figure 4-21 Joystick

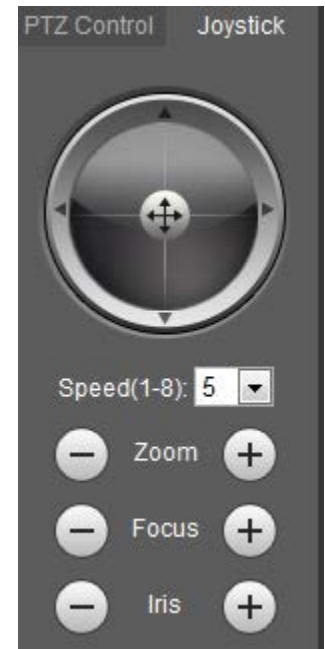

 $0<sub>o</sub>$ ● **O O :** Rotate PTZ direction through direction button. PTZ supports eight directions:  $\begin{array}{c} \circ \\ \circ \\ \circ \end{array}$ 

left/right/up/down/upper left/upper right/bottom left/bottom right. Click  $\Box$ , and draw a box in the image, PTZ will rotate, focus and quickly position the defined scene.

 $\bullet$   $\bullet$   $\bullet$  : Rotate PTZ direction through joystick. Select and hold  $\bullet$ , and drag it to the direction

that you need, then PTZ will move to the defined direction.

- Speed: Measure the rotation speed. The higher the speed value is, the faster the speed becomes.
- Zoom, focus and iris: Click  $\bigodot$  or  $\bigoplus$  to adjust zoom, focus and iris.

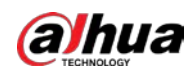

### **4.3.3.2 PTZ Function**

Select the PTZ function from the drop-down list to call the corresponding functions, including Scan, Preset, Tour, Pattern, Pan, Go to, Assistant and Light Wiper. See [Figure 4-22.](#page-46-0) For details, se[e Table 4-6.](#page-46-1)  Before calling PTZ function, see ["4.3.2 Configuring PTZ Function"](#page-34-0) to configure PTZ function.

 $\Box$ 

- If an external PTZ is connected to the camera, the configurations are valid only when the corresponding functions are available on the external PTZ.
- <span id="page-46-0"></span>● The range of PTZ function (such as preset and tour) depends on the PTZ protocol.

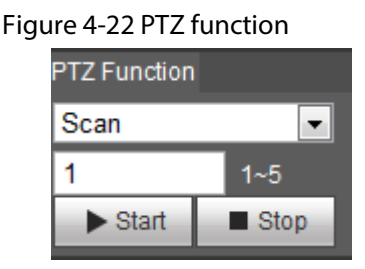

Table 4-6 Description of PTZ function

<span id="page-46-1"></span>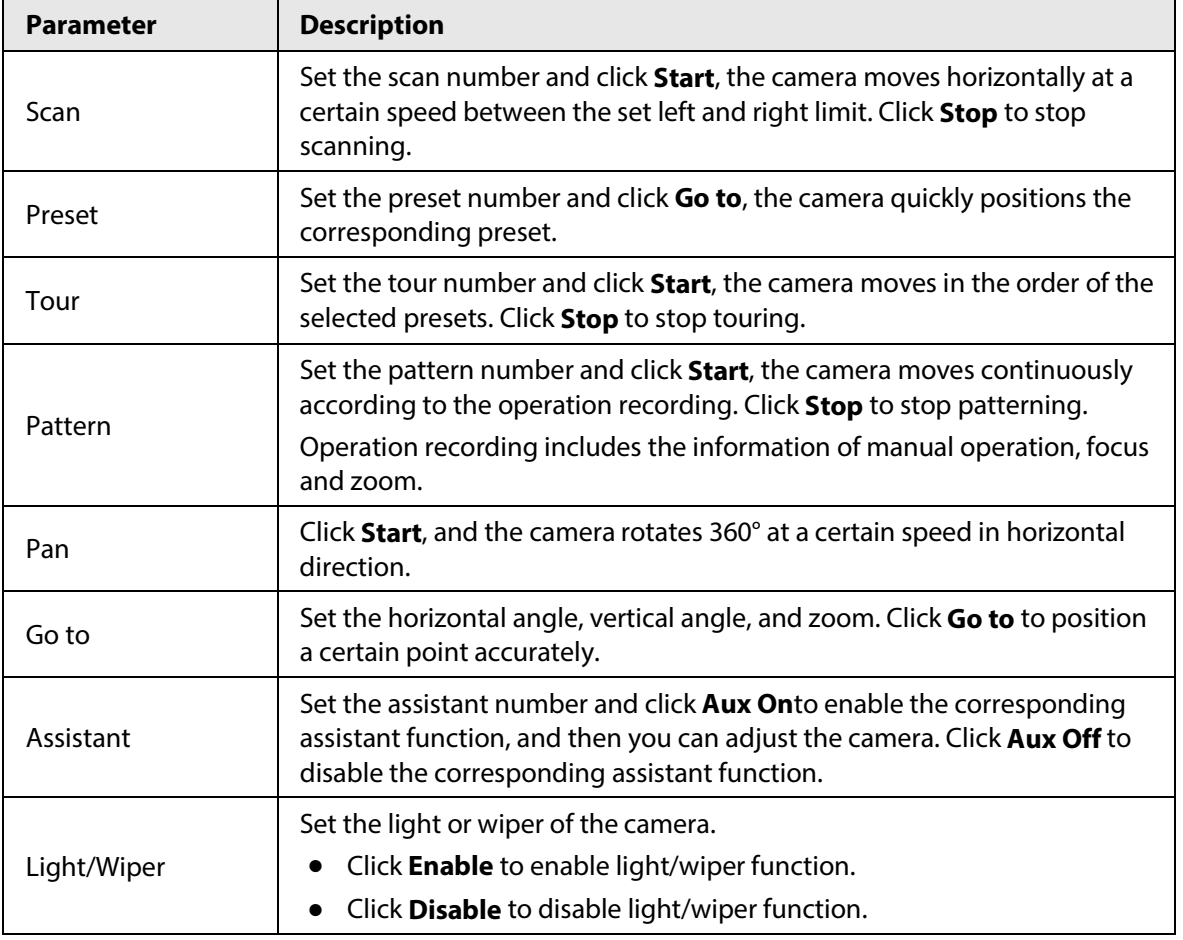

# **4.4 Playback**

This section introduces playback related functions and operations, including video playback and picture playback.

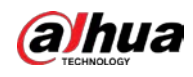

### $\Box$

- Before playing back video, configure record time range, record storage method, record schedule and record control. For details, se[e "5.1.1.2.1 Setting Record Plan".](#page-138-0)
- Before playing back picture, configure snapshot time range, snapshot storage method, snapshot plan. For details, se[e"5.1.1.3.1 Setting Snapshot Plan".](#page-140-0)

# **4.4.1 Playback Interface**

Click the **Playback** tab, and the **Playback** interface is displayed.

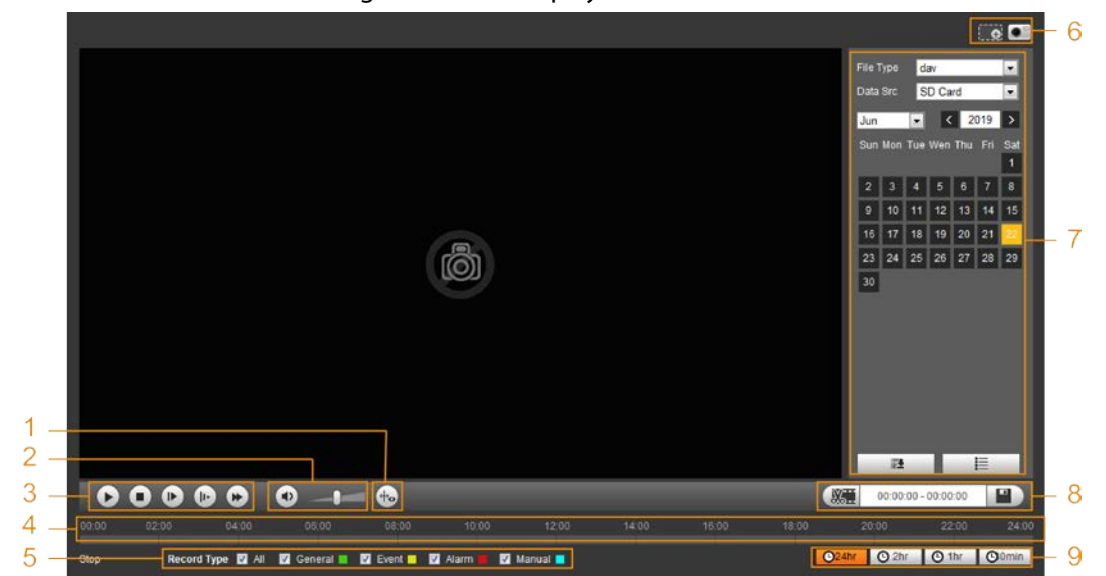

Figure 4-23 Video playback

Figure 4-24 Picture playback

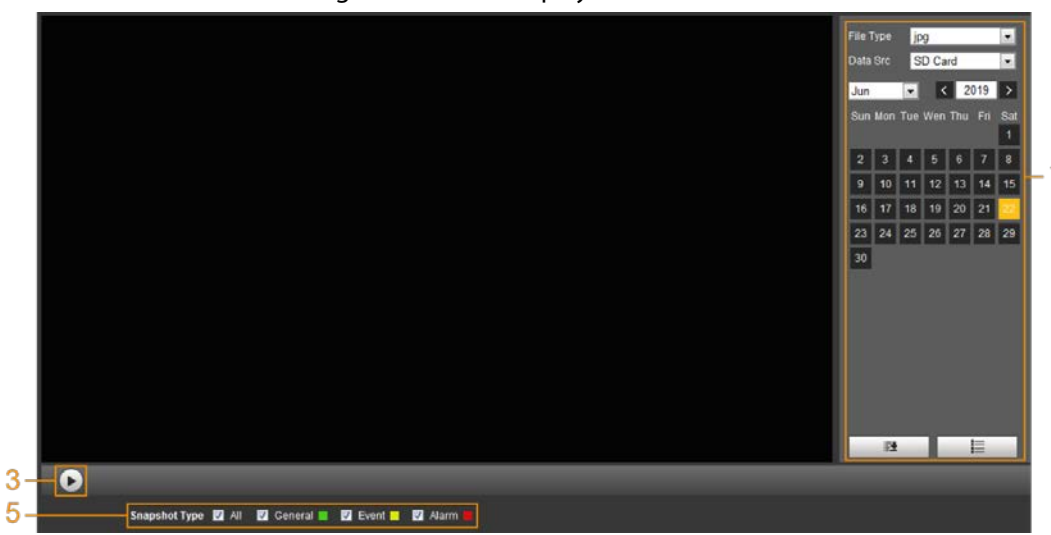

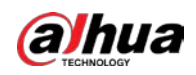

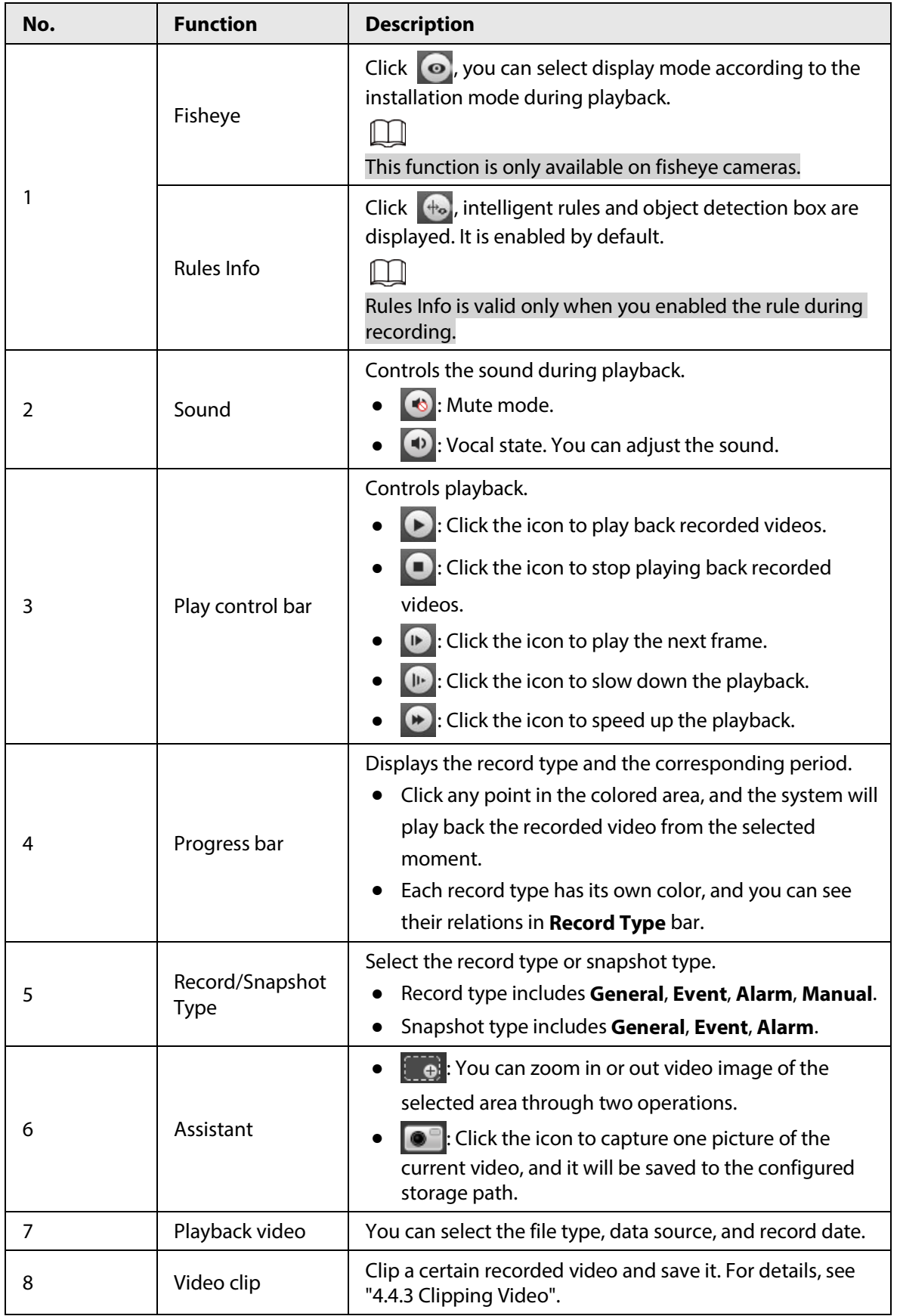

# Table 4-7 Playback interface description

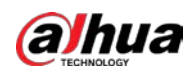

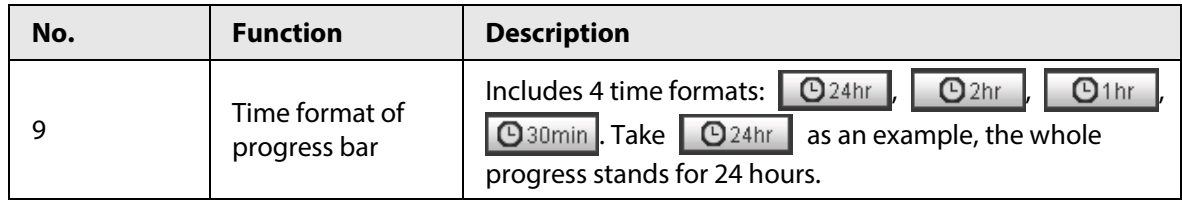

# **4.4.2 Playing back Video or Picture**

This section introduces the operation of video playback and picture playback. This section takes video playback as an example.

Step 1 Select **dav** from the **Record Type** drop-down list and **SD card** from the **Data Src** drop-down list.

> Select **jpg** from **Record Type** drop-down list when playing back pictures, and you do not need to select data source.

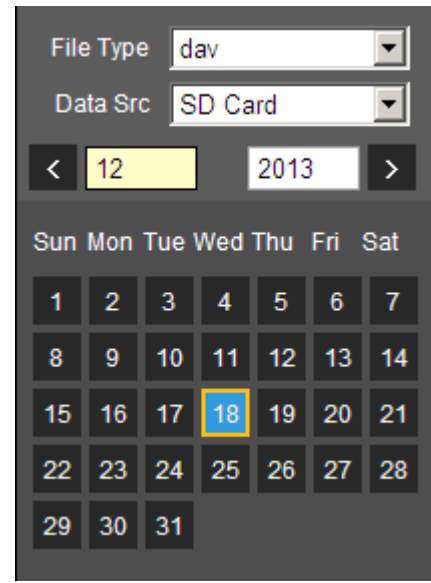

Figure 4-25 File type selection

Step 2 Select the record type in **Record Type**.

Figure 4-26 Record type selection

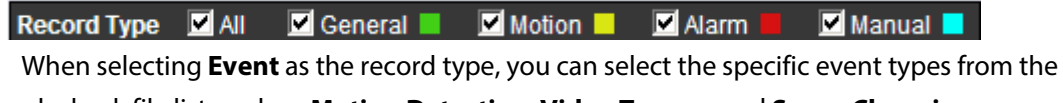

playback file list, such as **Motion Detection**, **Video Tamper** and **Scene Changing**.

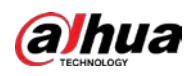

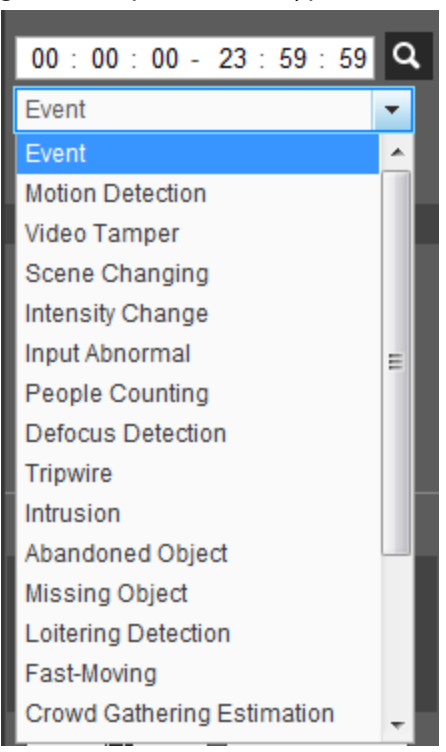

Figure 4-27 Specific event types

 $Step 3$  Select the month and year of the video that you want to play.

```
\square
```
Those dates with blue color indicate there were videos recorded in those days.

- Step 4 Play video.
	- Click  $\blacktriangleright$  in the control bar.

The system plays the recorded video of the selected date (in the order of time).

- The system plays the recorded video of the selected date (in the order of time).
- Click any point in the colored area on the progress bar. The playback starts from that moment.

#### <span id="page-50-0"></span>Figure 4-28 Progress bar

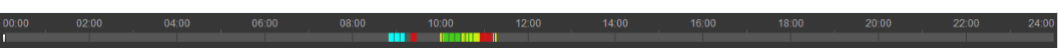

• Click  $\equiv$  , the video files of the selected date would be listed. Enter the start time and end time, and then click  $\begin{bmatrix} \mathbf{Q} & \mathbf{t} \end{bmatrix}$  to search all files between the start time and end time. Double-click the file in the list, and the system plays the video and displays file size, starting time, and ending time.

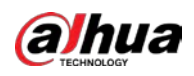

#### Figure 4-29 Playback file list

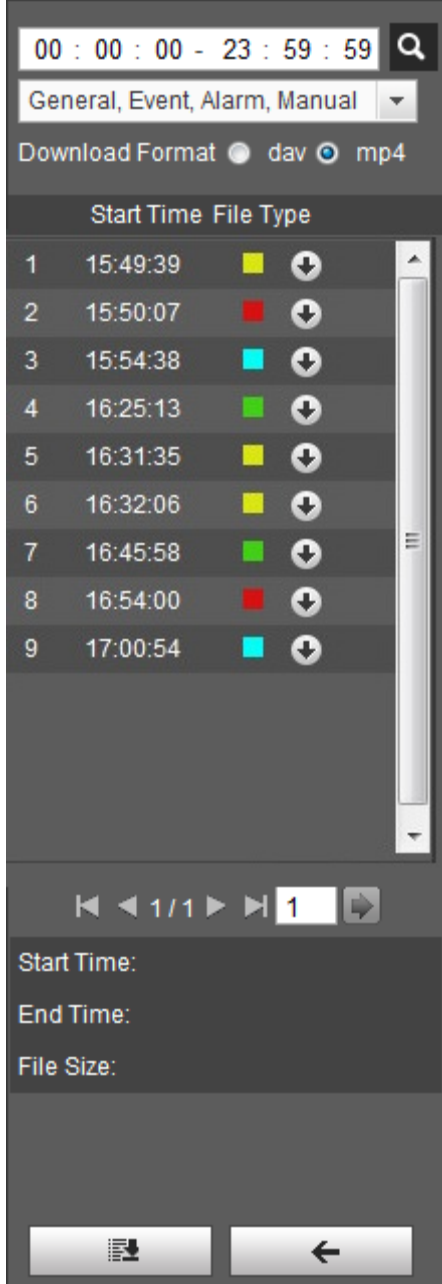

# <span id="page-51-0"></span>**4.4.3 Clipping Video**

- Step 1 Click  $\equiv$  , the video files of the selected date are listed.
- Step 2 Select **dav** or **mp4** in **Download Format**.
- Step 3 Click on the progress bar to select the start time of the target video, and then click  $\sqrt{3.1}$ . Se[e Figure 4-30.](#page-51-1)

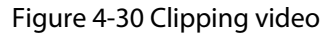

<span id="page-51-1"></span>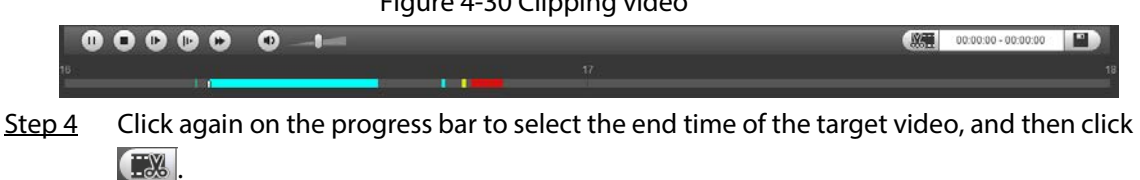

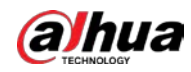

Step 5 Click  $\Box$  to download the video. The system will prompt that it cannot play back and download at the same time. Step 6 Click **OK**. The playback stops and the clipped file is saved in the configured storage path. For the configuration of storage path, se[e "4.5.2.5 Path".](#page-84-0)

# **4.4.4 Downloading Video or Picture**

Download video or picture to a defined path. You can download single video or picture file, or download them in batches. This section takes downloading video as an example.

M

- Playback and downloading at the same time is not supported.
- Operations might vary with different browsers.
- For details of viewing or setting storage path, see ["4.5.2.5 Path".](#page-84-0)

### **4.4.4.1 Downloading A Single File**

Step 1 Select **dav** from the **Record Type** drop-down list and **SD card** from the **Data Src**  drop-down list.

Select **jpg** from **Record Type** drop-down list when playing back pictures, and you do not need to select data source.

- Step 2 Click  $\equiv$  , the video files of the selected date are listed. Se[e Figure 4-29.](#page-50-0)
- Step 3 Select **dav** or **mp4** in **Download Format**. Click **C** next to the file to de download. The system starts to download the file to the configured path. When downloading pictures, you do not need to select the download format.

### **4.4.4.2 Downloading Files in Batches**

Step 1 Click  $\Box$  on the playback interface.

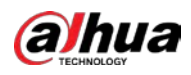

Figure 4-31 Batch download

| <b>Batch Download</b> |                   |                                           |                          |           |                 |            |                |              | $\mathbb{R}$                                 |
|-----------------------|-------------------|-------------------------------------------|--------------------------|-----------|-----------------|------------|----------------|--------------|----------------------------------------------|
| Type                  | <b>All Videos</b> | $\blacktriangledown$                      |                          |           |                 |            |                |              |                                              |
| <b>Start Time</b>     | 2019-06-18        | $\overline{\phantom{a}}$                  | $00$ :                   | 00:<br>00 | <b>End Time</b> | 2019-06-18 | $\blacksquare$ | 23 : 59 : 59 | Search                                       |
| F                     | Number            | File Size(Kb)                             |                          |           | Begin Time      |            | End Time       | File Type    | <b>Download Progress</b>                     |
|                       |                   |                                           |                          |           |                 |            |                |              |                                              |
|                       |                   |                                           |                          |           |                 |            |                |              |                                              |
|                       |                   |                                           |                          |           |                 |            |                |              |                                              |
|                       |                   |                                           |                          |           |                 |            |                |              |                                              |
|                       |                   |                                           |                          |           |                 |            |                |              |                                              |
|                       |                   |                                           |                          |           |                 |            |                |              |                                              |
|                       |                   |                                           |                          |           |                 |            |                |              |                                              |
|                       |                   |                                           |                          |           |                 |            |                |              |                                              |
|                       |                   |                                           |                          |           |                 |            |                |              |                                              |
|                       |                   |                                           |                          |           |                 |            |                |              |                                              |
|                       |                   |                                           |                          |           |                 |            |                |              | $M$ 41/1 $M$ $M$ $\rightarrow$ $\rightarrow$ |
| File Size: OKb        |                   |                                           |                          |           |                 |            |                |              |                                              |
|                       |                   |                                           |                          |           |                 |            |                |              |                                              |
| Type                  | dav               |                                           | $\vert \textbf{v} \vert$ |           |                 |            |                |              |                                              |
| Path                  |                   | C:\Users\45363\WebDownload\PlaybackRecord |                          |           |                 |            | Browse         |              | Download                                     |

- Step 2 Select the record type, set the start time and end time, and then click **Search**. The searched files are listed.
- Step 3 Select the files to be downloaded, select **dav** or **mp4** from the **Format** drop-down list, and then set the storage path. Click **Download**. The system starts to download the file to the configured path. When downloading picture, you do not need to select the download format.

# **4.5 Camera**

This section introduces the camera setting, including conditions, video and audio.

M

Camera parameters of different devices might vary.

# **4.5.1 Conditions**

Configure camera parameters of the camera to ensure surveillance goes properly.

### **4.5.1.1 Conditions**

Configure camera parameters according to the actual situation, including picture, exposure, backlight and white balance.

#### **4.5.1.1.1 Interface Layout**

Configure camera parameters to improve the scene clarity, and ensure that surveillance goes properly. See [Figure 4-32.](#page-54-0)

● Under profile, you can select between 9 different styles, such as normal, day, night or flowing light mode. Parameters (such as contrast and saturation) will change to match the style. You can

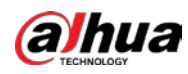

also further modify the configurations for select modes (such as picture, exposure and backlight) after changing the main style. Flowing light is suitable for situations where there is slight light, and the panoramic function is unable to effectively detect targets.

 $\Box$ 

- $\Diamond$  After switching to flowing light, the mode in the exposure menu is automatically set to manual. The shutter time is adaptive, working at a maximum speed of 333 ms.
- $\diamond$  By default the backlight is off. The wide dynamic effect start or not can be determined by identifying the overexposure in the picture. This gives you control over overexposure in the picture.
- Camera with PTZ function supports zoom, focus and iris operations. See [Figure 4-33.](#page-54-1) Configure speed, click direction button,  $\Box$  and  $\Box$  to adjust the direction, zoom, focus and iris and so on, to adjust the camera to the proper position.

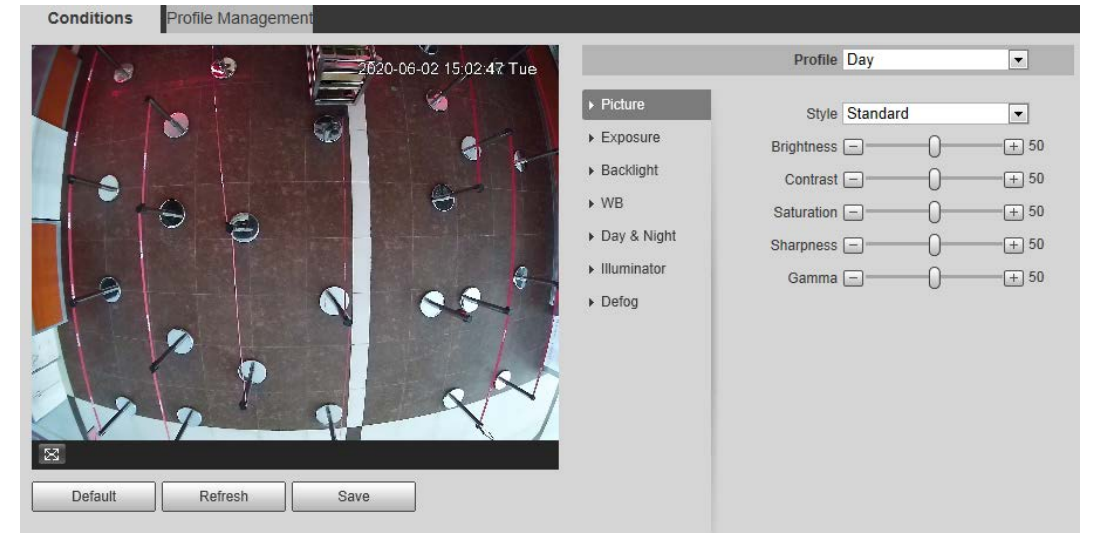

<span id="page-54-0"></span>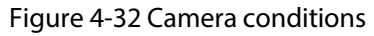

#### Figure 4-33 Camera conditions (PTZ camera)

<span id="page-54-1"></span>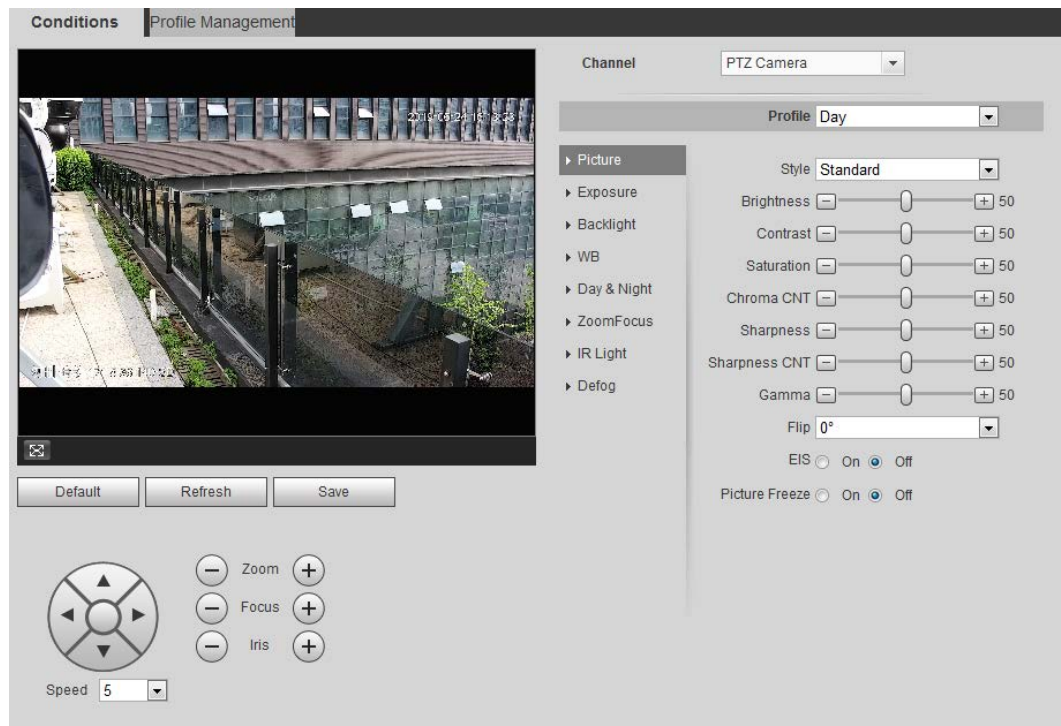

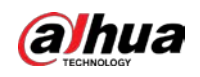

#### **4.5.1.1.2 Picture**

You can configure picture parameters as needed.

Step 1 Select **Setting** > **Camera** > **Conditions** > **Conditions** > **Picture**.

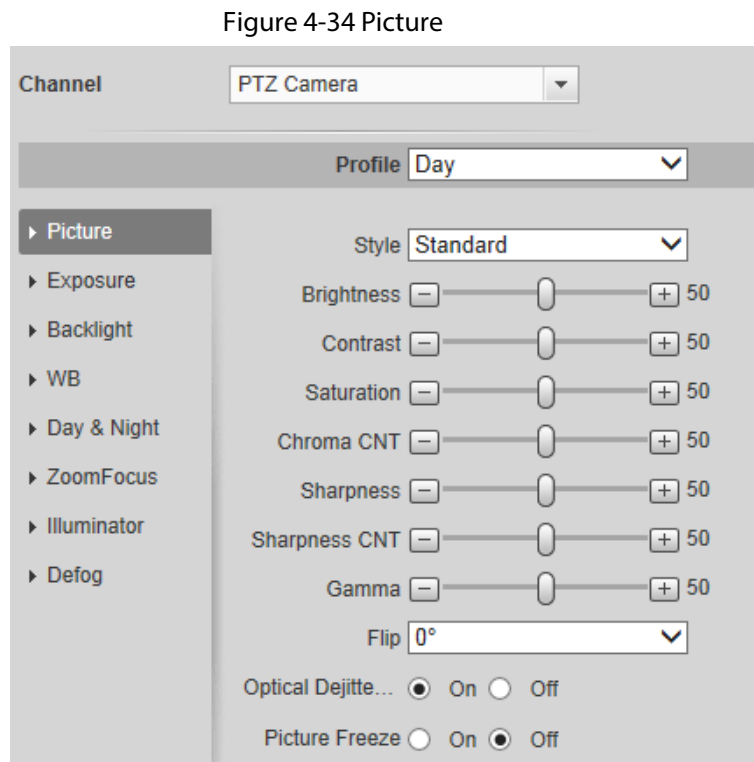

### Step 2 Configure picture parameters.

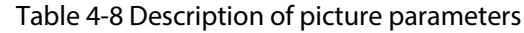

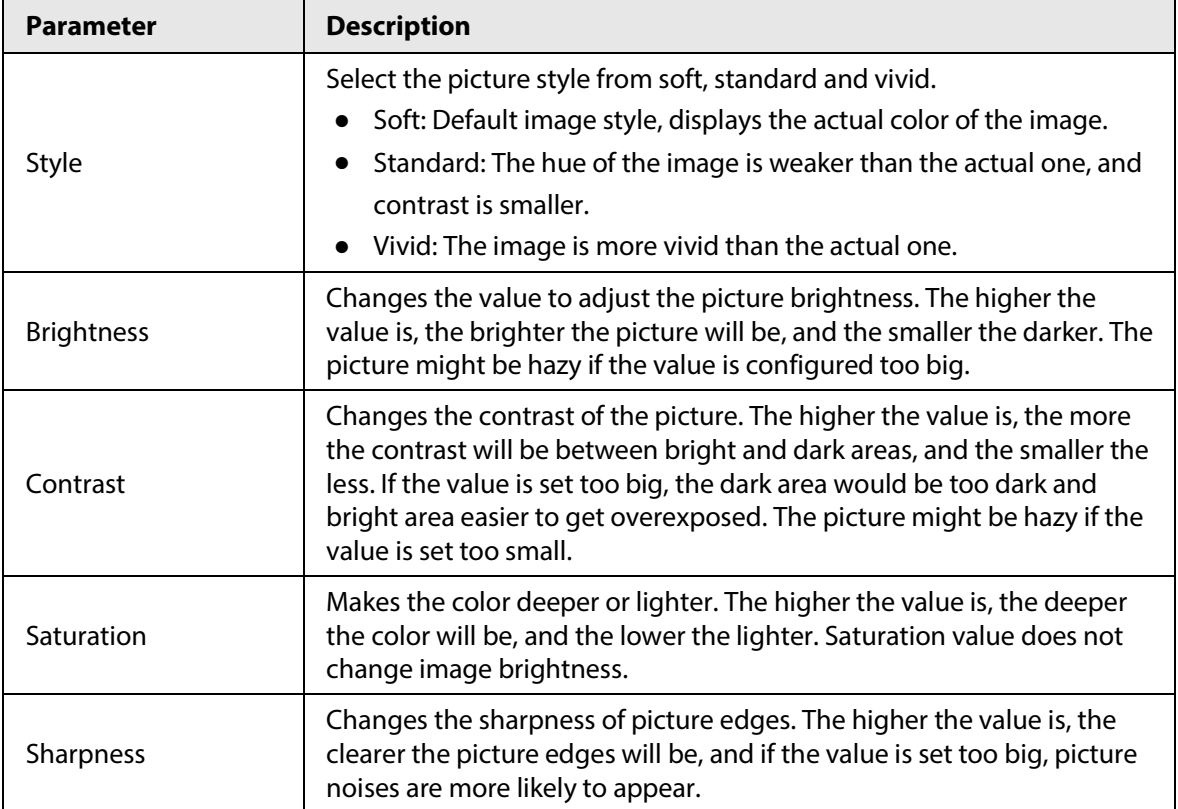

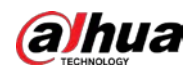

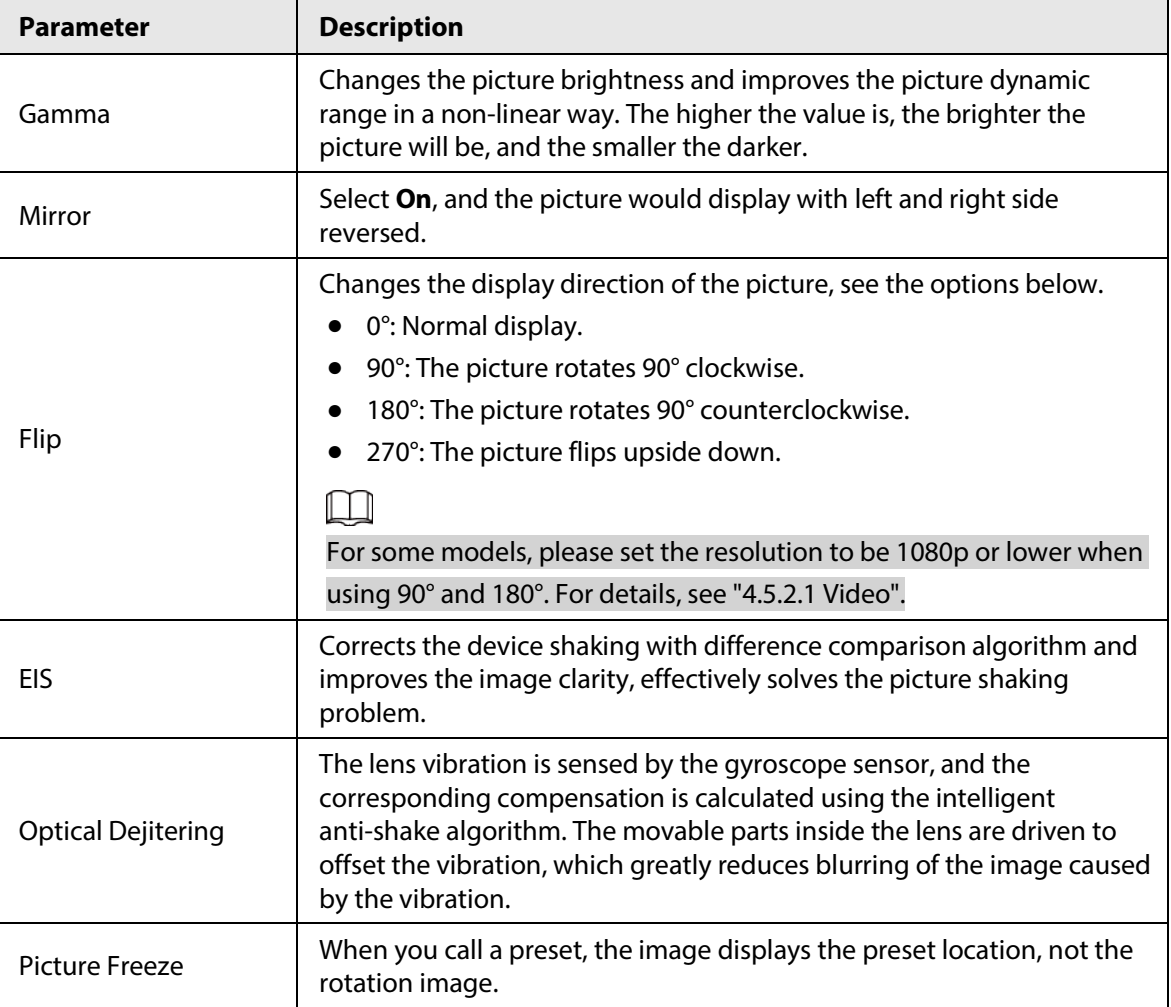

Step 3 Click **Save**.

### **4.5.1.1.3 Exposure**

Configure iris and shutter to improve image clarity.

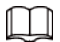

Cameras with true WDR do not support long exposure when WDR is enabled in **Backlight**. Step 1 Select **Setting** > **Camera** > **Conditions** > **Conditions** > **Exposure**.

#### Figure 4-35 Exposure

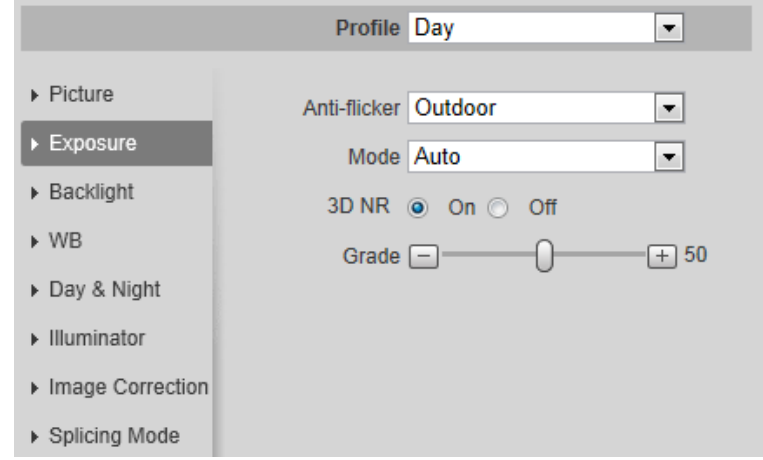

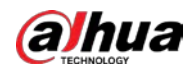

### Step 2 Configure exposure parameters.

Table 4-9 Description of exposure parameters

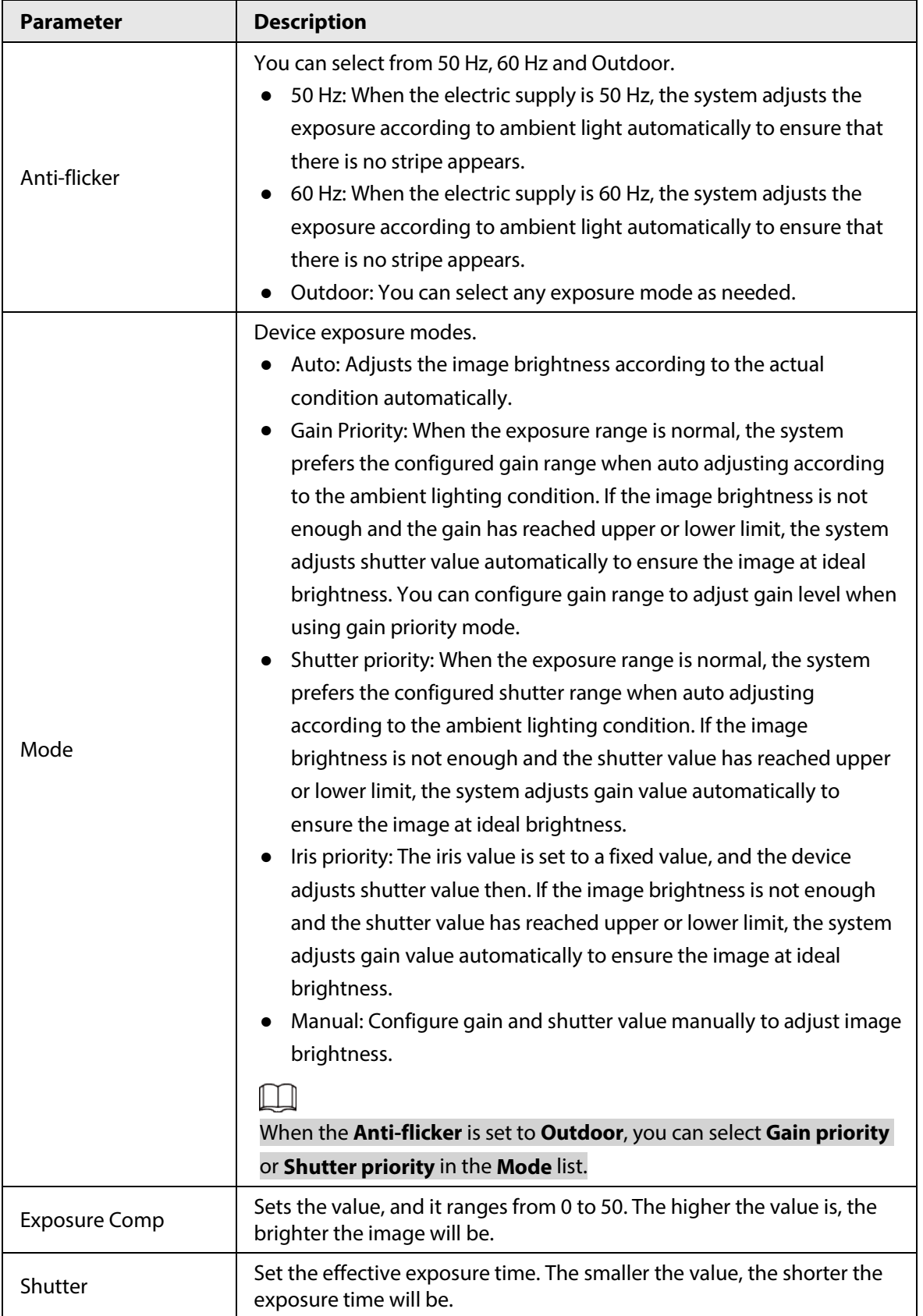

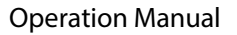

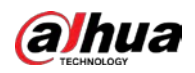

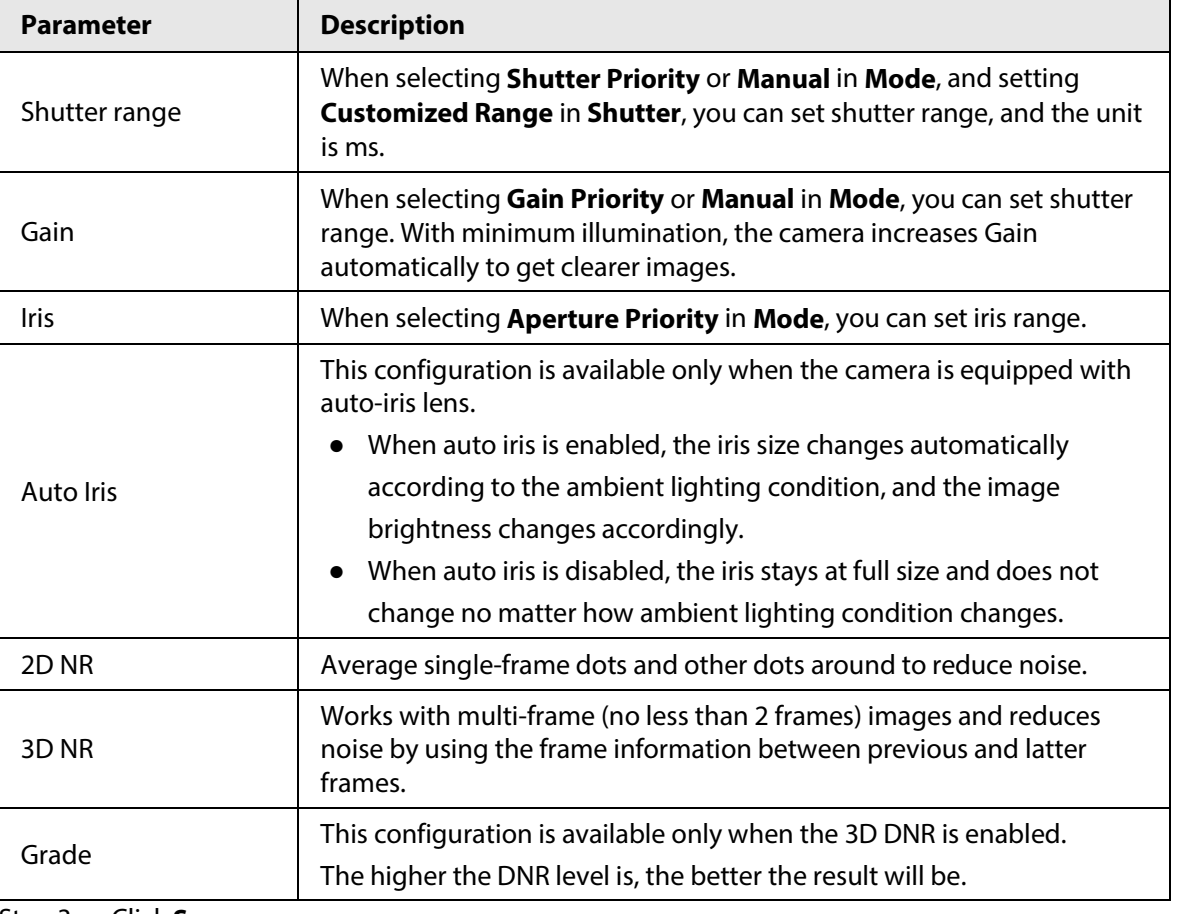

Step 3 Click **Save**.

### **4.5.1.1.4 Backlight**

You can select backlight mode from Auto, BLC, WDR, and HLS.

### Step 1 Select **Setting** > **Camera** > **Conditions** > **Conditions** > **Backlight**.

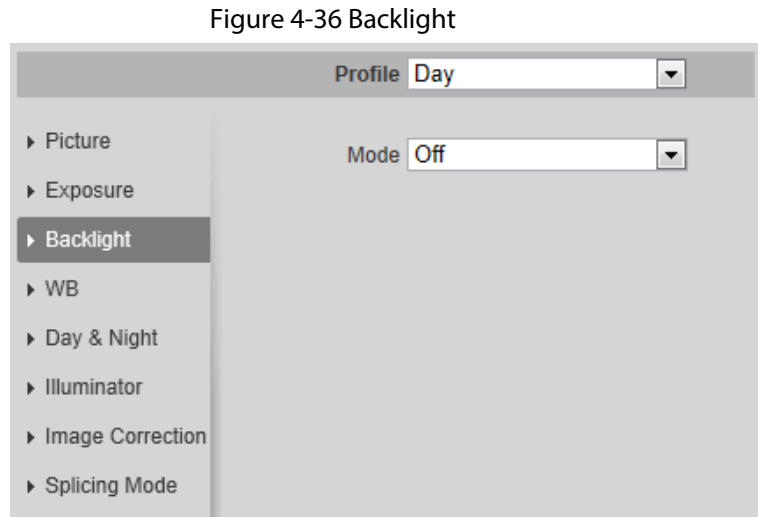

### Step 2 Configure backlight parameters.

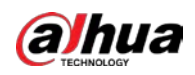

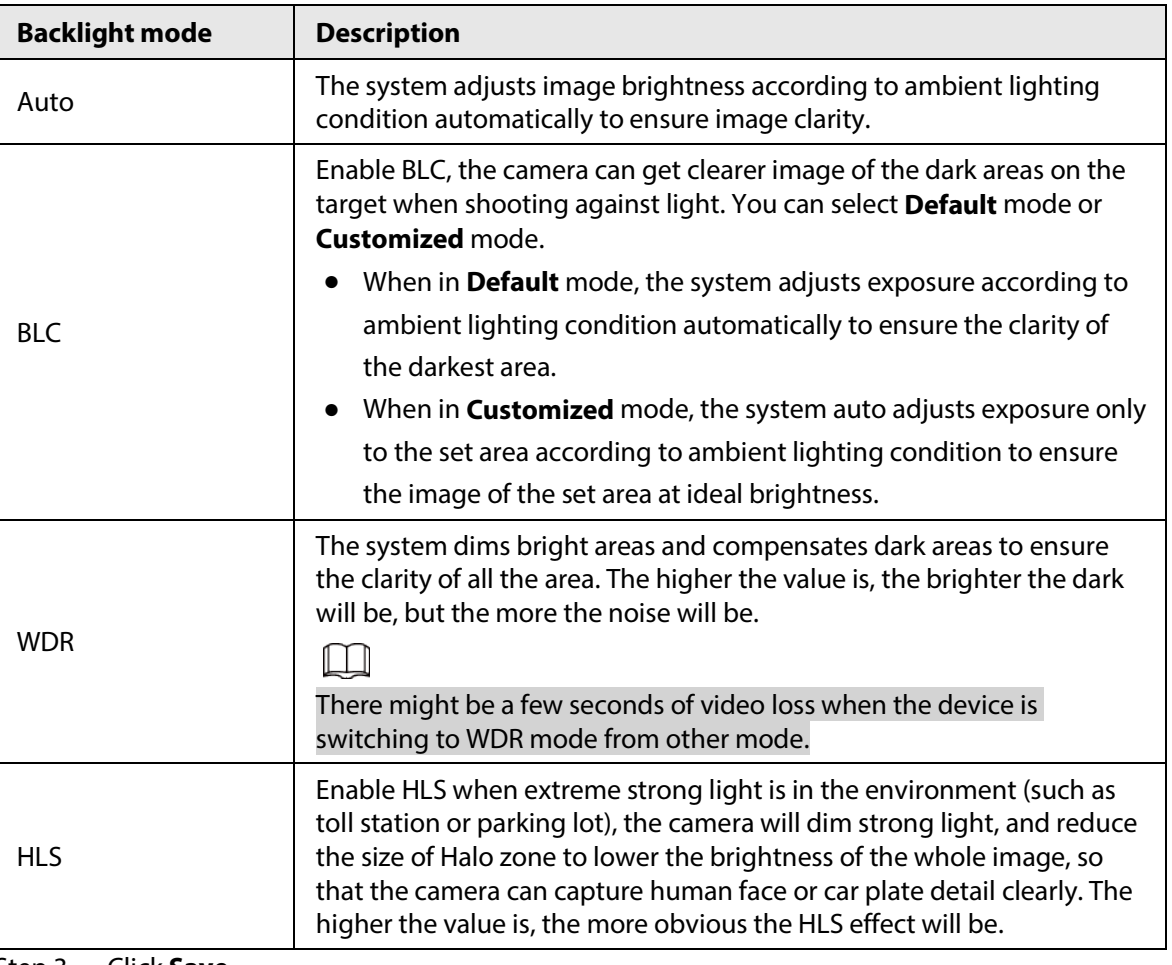

Table 4-10 Description of backlight parameters

Step 3 Click **Save**.

#### **4.5.1.1.5 WB**

WB function makes the image color display precisely as it is. When in WB mode, white objects would always display white color in different environments.

### Step 1 Select **Setting** > **Camera** > **Conditions** > **Conditions** > **WB**.

Figure 4-37 WB

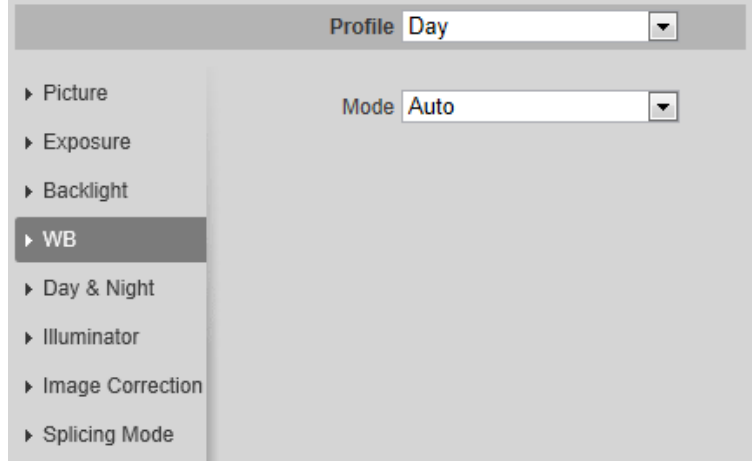

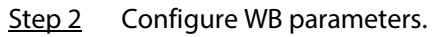

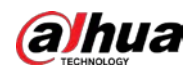

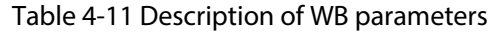

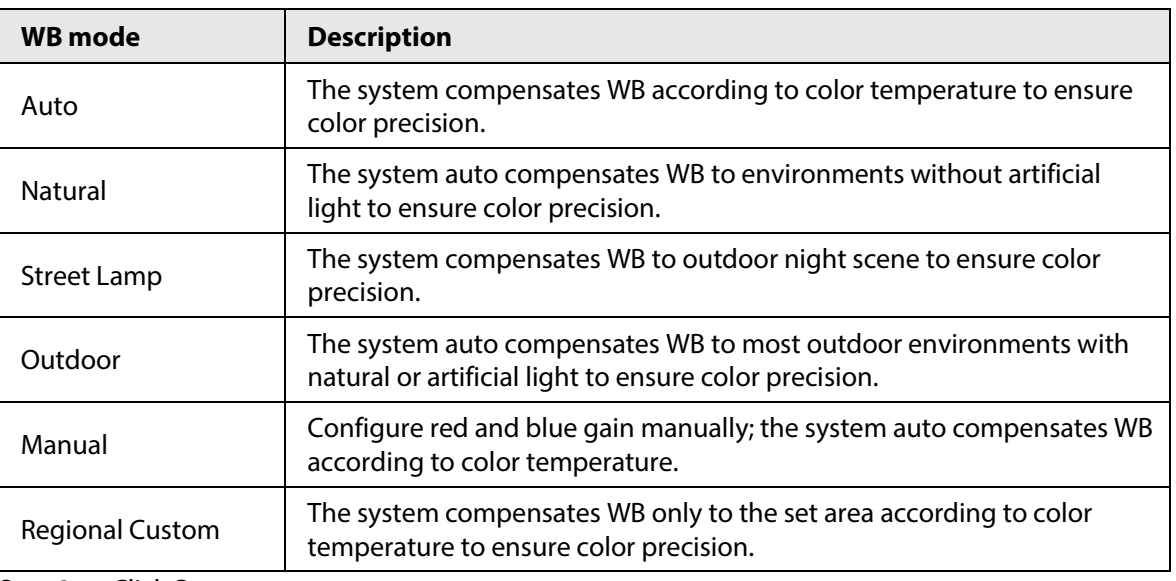

Step 3 Click **Save**.

### **4.5.1.1.6 Day & Night**

Configure the display mode of the image. The system switches between color and black-and-white mode according to the actual condition.

#### Step 1 Select **Setting** > **Camera** > **Conditions** > **Conditions** > **Day & Night**.

#### Figure 4-38 Day and night

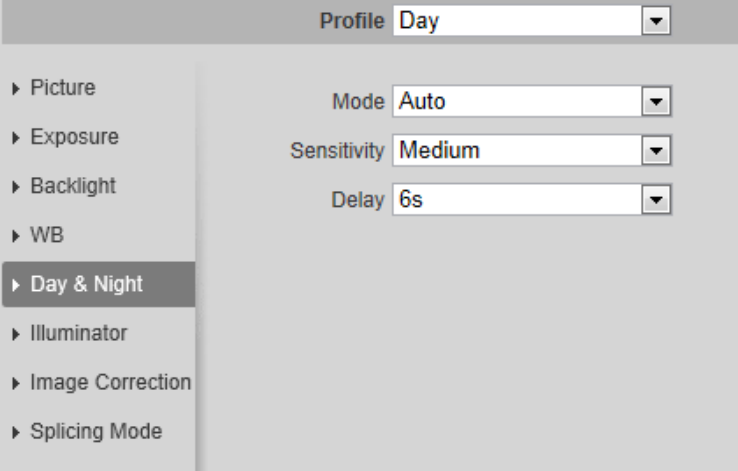

Step 2 Configure day and night parameters.

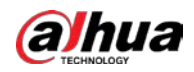

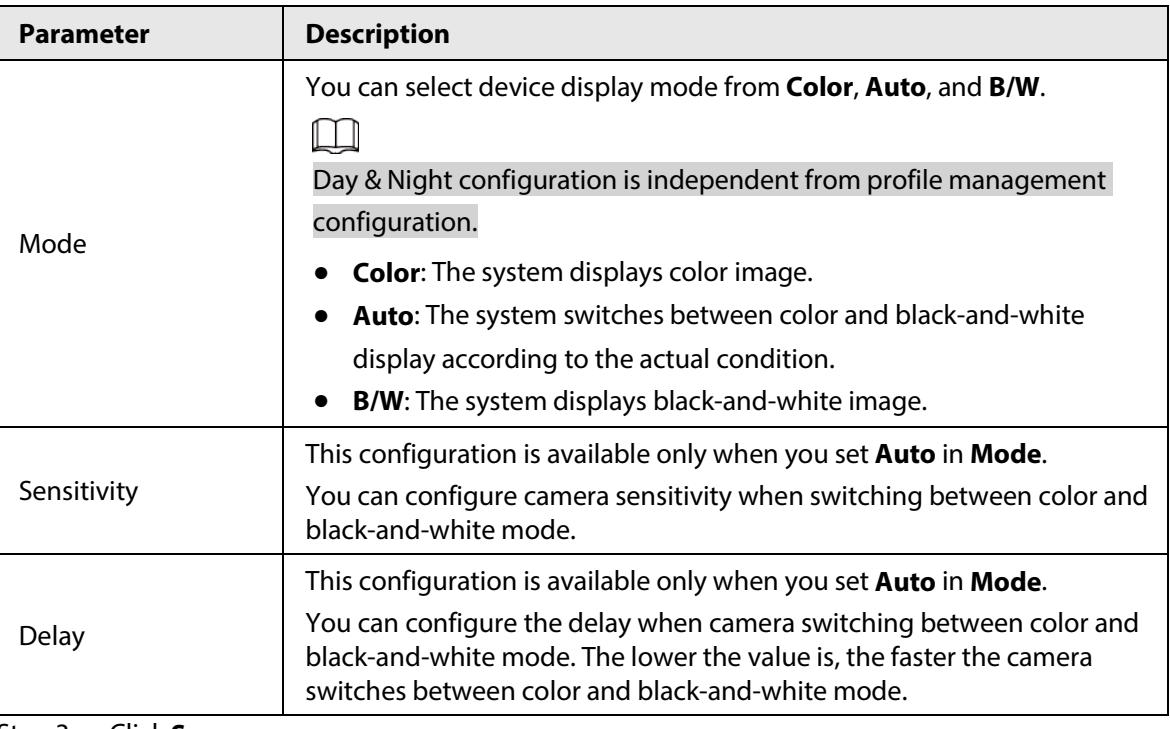

Table 4-12 Description of day and night parameters

Step 3 Click **Save**.

#### **4.5.1.1.7 Zoom and Focus**

Initialize lens to adjust zoom and focus. Only PTZ camera supports lens initialization.

#### Step 1 Select **Setting** > **Camera** > **Conditions** > **Conditions** > **ZoomFocus**.

#### Figure 4-39 Zoom and focus

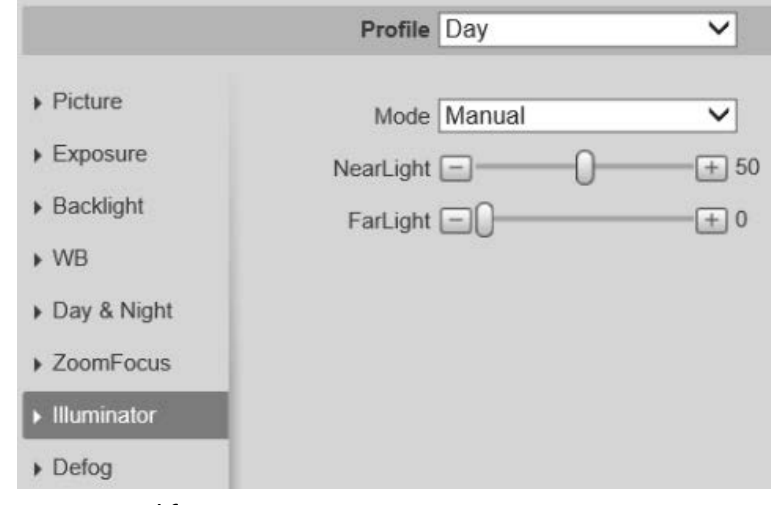

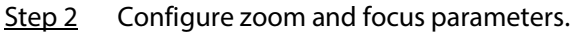

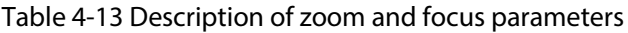

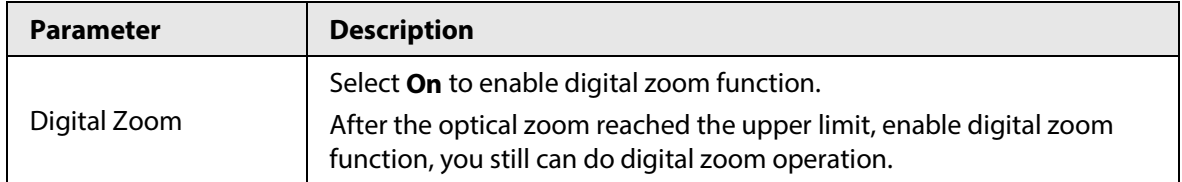

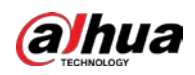

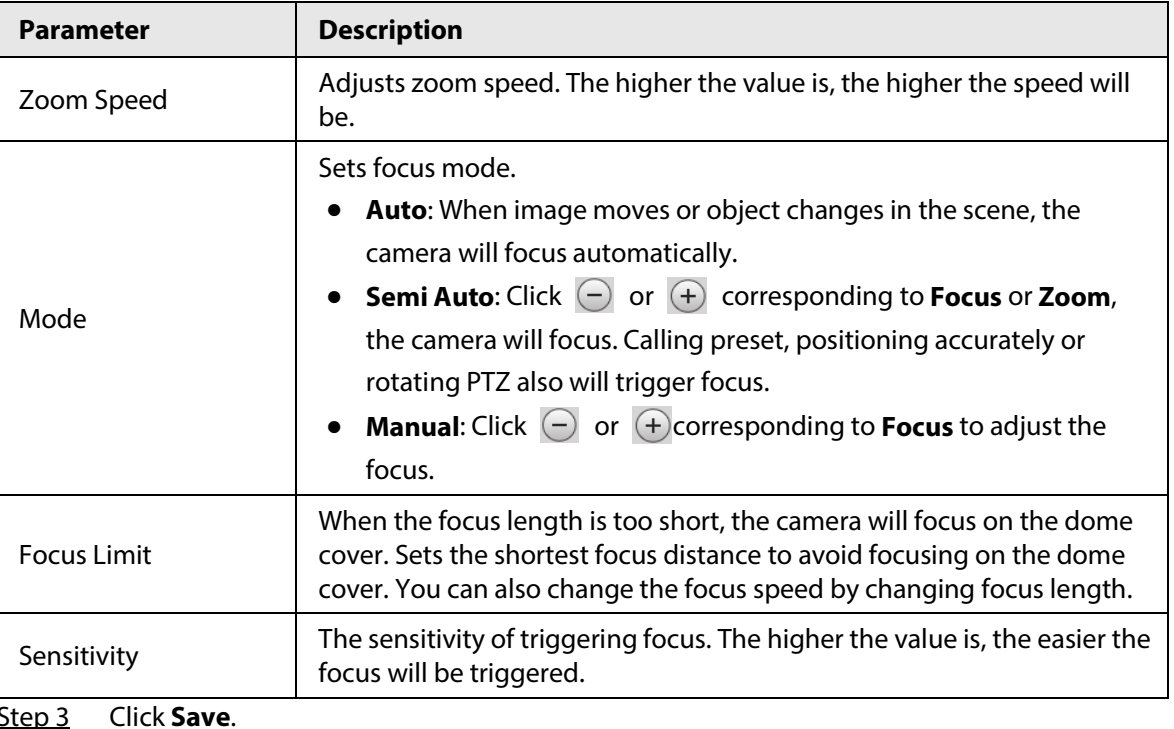

 $\Box$ 

Click **Lens Initialization**, the lens will adjust the zoom and focus parameters.

#### **4.5.1.1.8 Illuminator**

This configuration is available only when the device is equipped with illuminator.

#### Step 1 Select **Setting** > **Camera** > **Conditions** > **Conditions** > **Illuminator**.

Figure 4-40 Illuminator

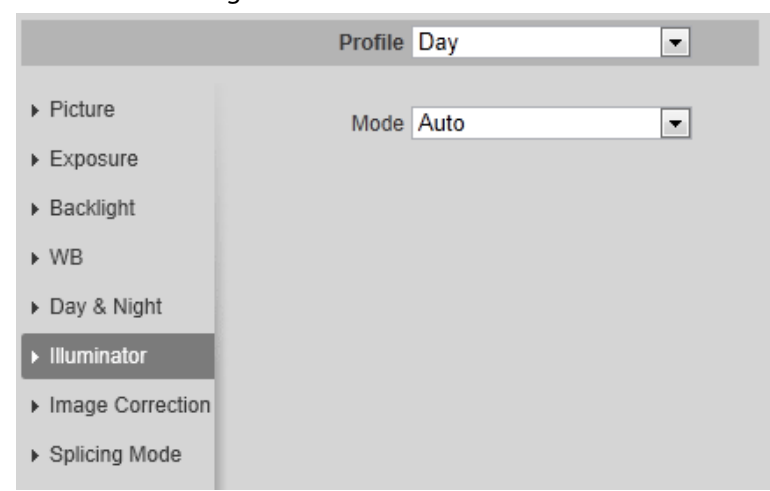

Step 2 Configure illuminator parameters.

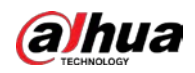

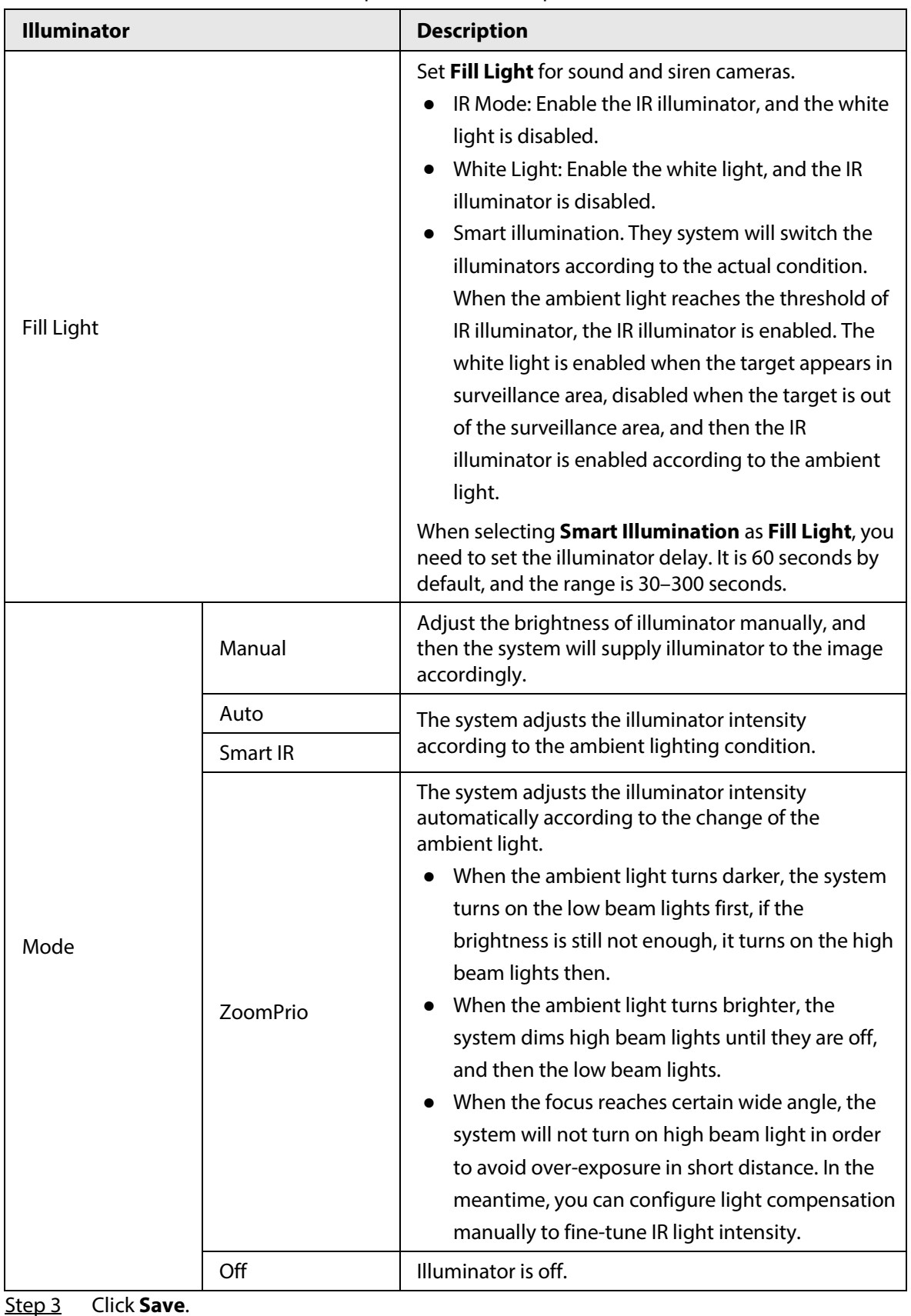

### Table 4-14 Description of illuminator parameters

### **4.5.1.1.9 Defog**

The image quality is compromised in foggy or hazy environment, and defog can be used to improve

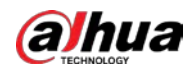

image clarity.

```
Step 1 Select Setting > Camera > Conditions > Conditions > Defog.
```
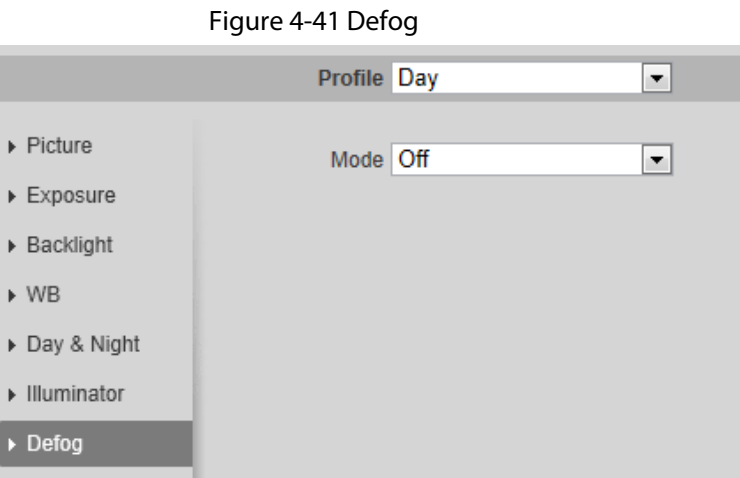

#### Step 2 Configure defog parameters.

Table 4-15 Description of defog parameters

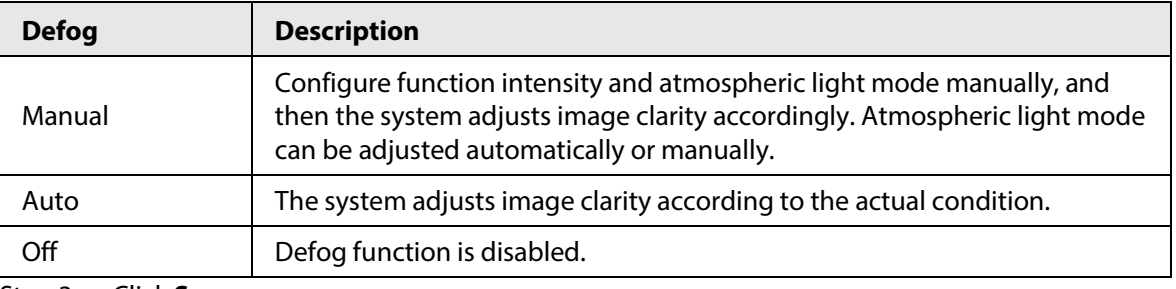

Step 3 Click **Save**.

#### **4.5.1.1.10 Fisheye**

Select install mode and record mode according to the actual installation scene. When the camera accesses to the platform with corrective stream, the platform displays the corrective image.

 $\Box$ 

This function is only available on fisheye device.

```
Step 1 Select Setting > Camera > Conditions > Conditions > Fisheye.
```
Figure 4-42 Fisheye

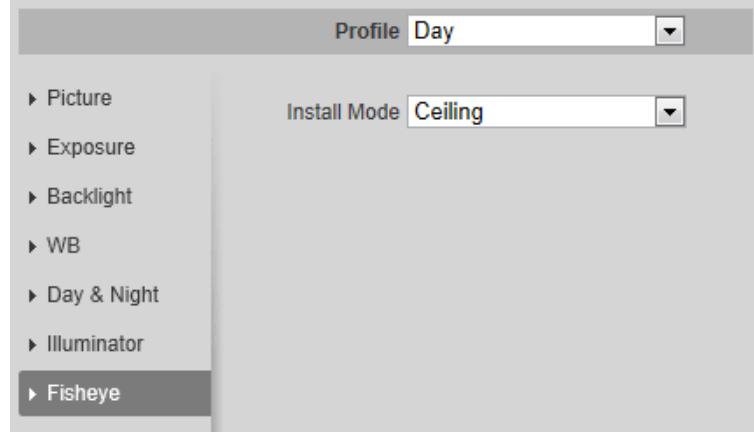

Step 2 Set install mode and record mode.

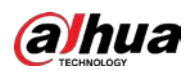

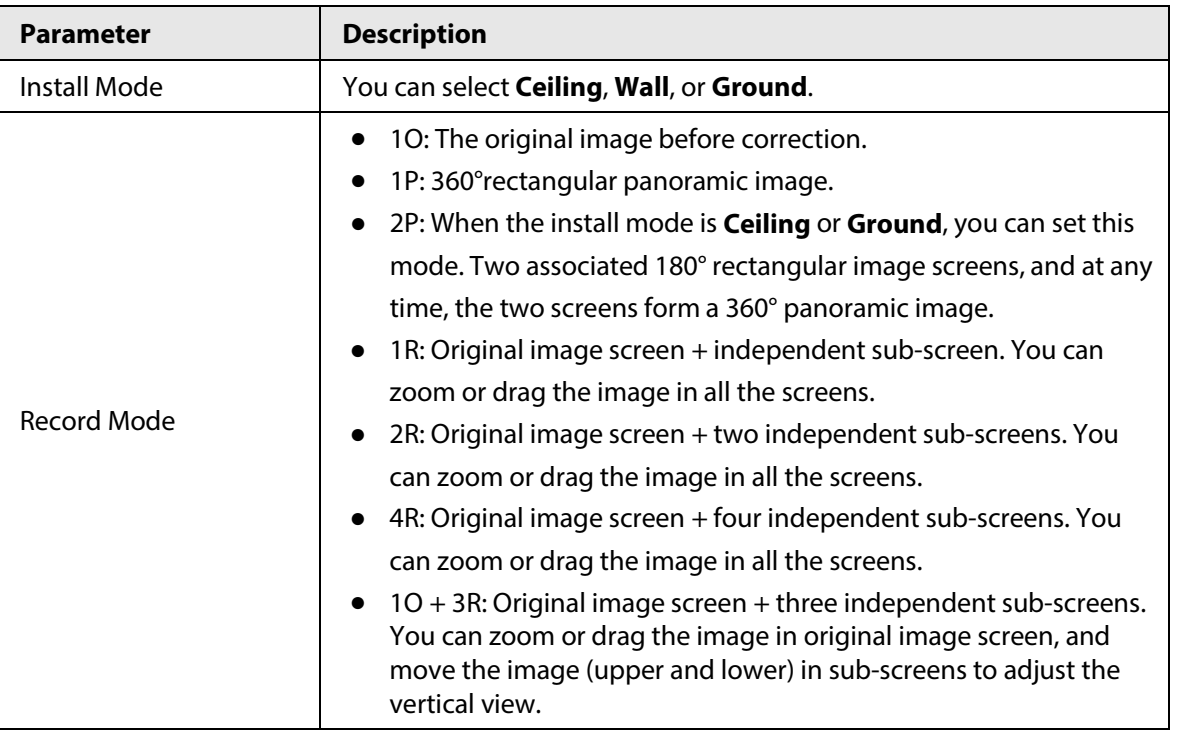

Table 4-16 Description of fisheye parameters

Step 3 Click **Save**.

#### **4.5.1.1.11 Image Correction**

Enable the image correction function to correct some bent objects (such as roads) in the image of panoramic splicing cameras, but it will influence the field of view.

#### Figure 4-43 Image correction

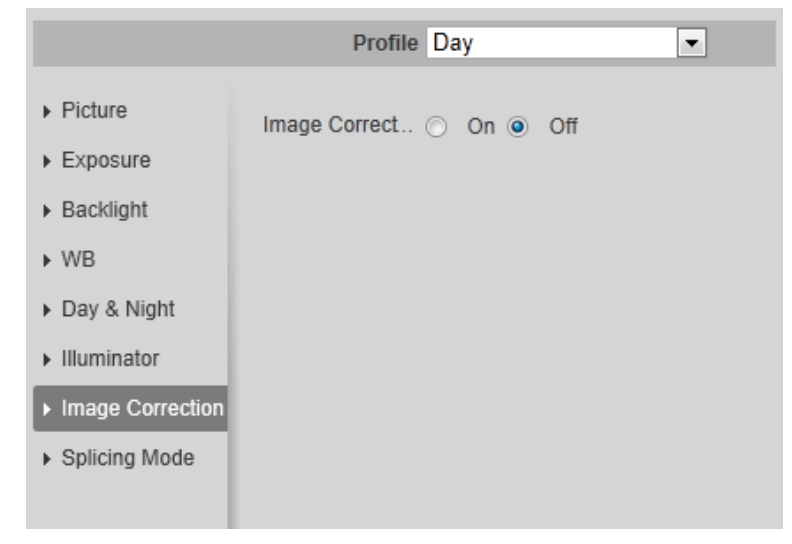

- If the camera has multiple sensors, the image correction function will only displayed when the number of splicing sensors is 4 or less.
- When the device enables image correction, intelligent event and sub stream 2 are closed automatically.

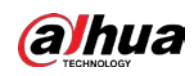

### **4.5.1.1.12 Splicing Mode**

Select the splicing mode to splice several images of different lens to a panoramic image. You can select **Merged Splicing** or **Splicing** for **Mode**.

Figure 4-44 Splicing mode

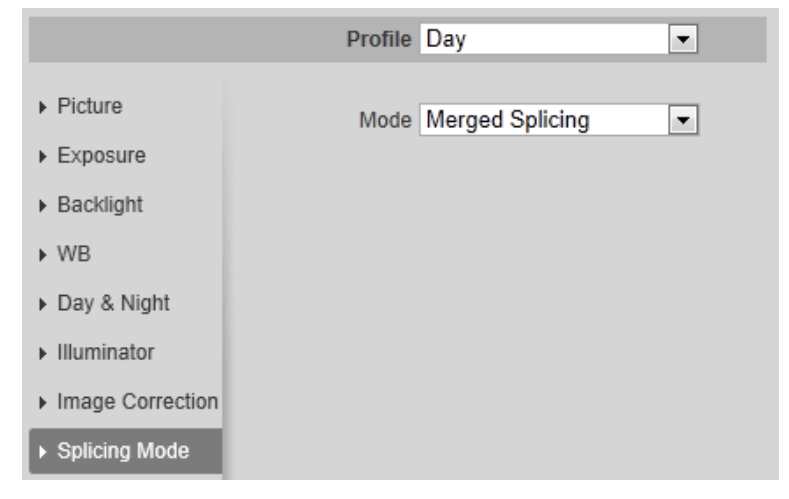

### **4.5.1.2 Profile Management**

The surveillance system works in different ways as profile configured in different time.

# Step 1 Select **Setting** > **Camera** > **Conditions** > **Profile Management**.

The **Profile Management** interface is displayed.

- Step 2 Manage profile.
	- When **Profile Management** is set as **General**, the surveillance system works under **General** configuration.

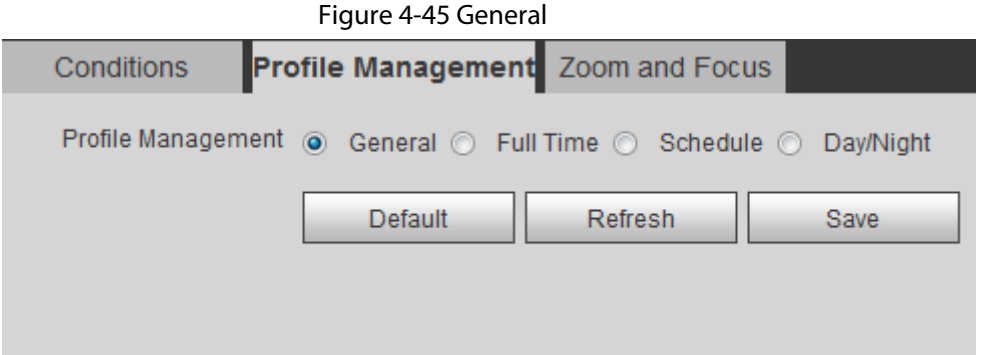

● When **Profile Management** is set as **Full Time**, you can select **Day** or **Night** in the **Always Enable** list, the surveillance system works under **Always Enable** configuration.

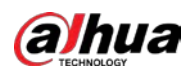

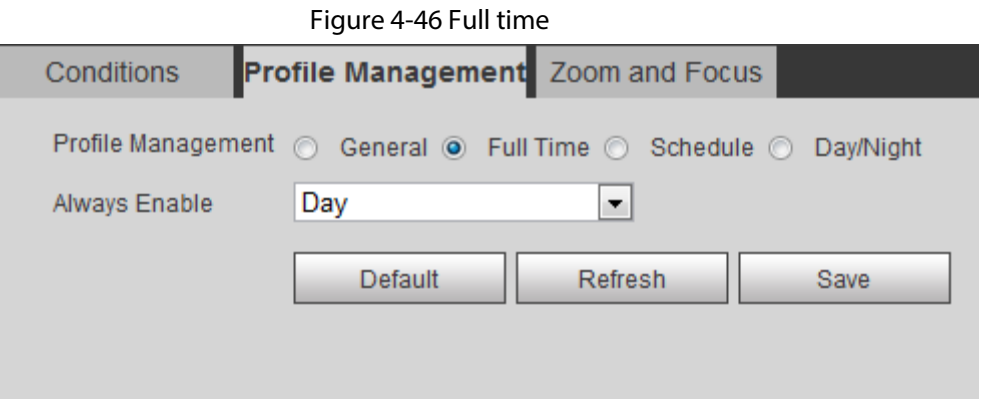

● When **Profile Management** is set as **Schedule**, you can drag the slide block to set certain time as **Day** or **Night**. For example, set 8:00–18:00 as day, and 0:00–8:00 and 18:00–24:00 as night.

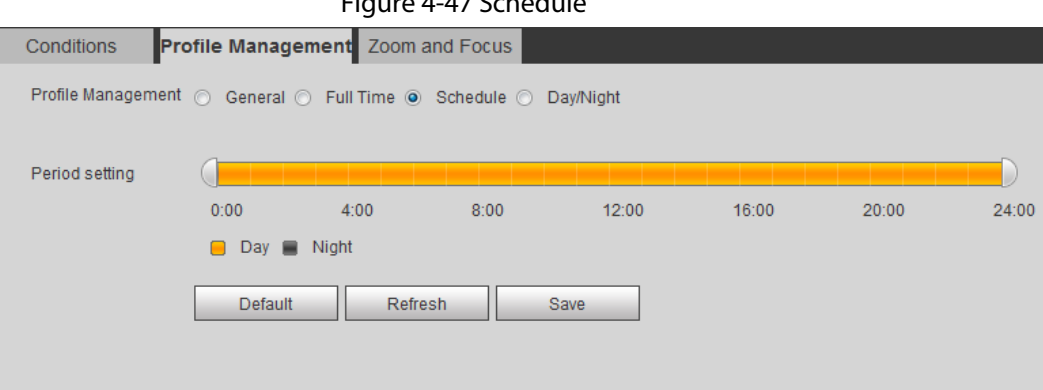

 $F = F - 4$ 

● When **Profile Management** is set as **Day & Night**, the surveillance system works under **Day & Night** configuration.

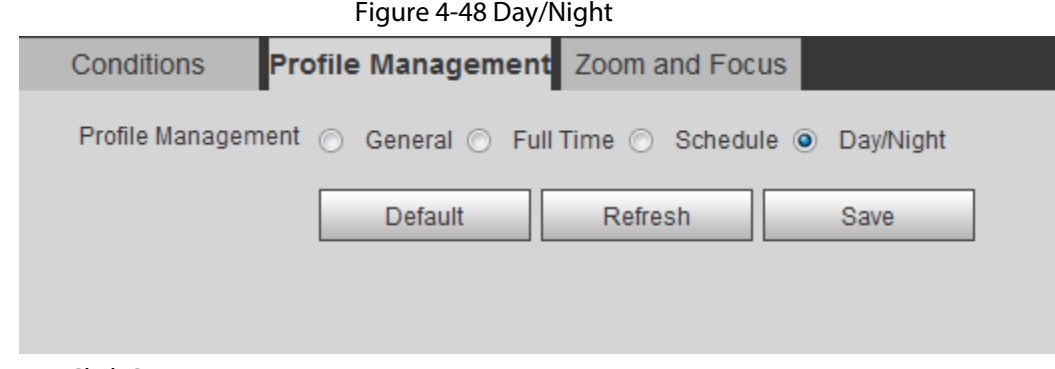

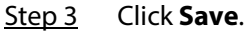

### **4.5.1.3 Zoom and Focus**

You can adjust image clarity through auto or manual focus; and adjust the image size through zoom. For details, see ["4.2.4.2 Zoom and Focus".](#page-29-0)

### **4.5.1.4 Splicing**

When the panorama contains multiple images captured by different lenses, enable this function. Before splicing, make sure that the surveillance scene is large and there are no objects blocking the

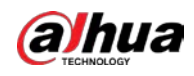

camera from taking a clear picture, otherwise, the splicing might fail.

Step 1 Select **Setting** > **Camera** > **Conditions** > **Splicing**.

```
Figure 4-49 Splicing
```
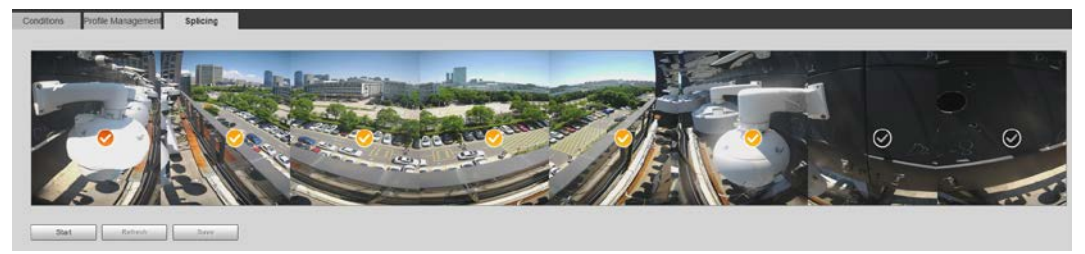

Step 2 Select the lenses that need to be spliced.

When splicing the image through selecting lenses, you need to select the continuous splicing screens. The screen with the icon  $\Diamond$  (deeper color) is the first screen of the splicing. You can select any screen as the first one, and then select the following screens continuously. The system supports the splicing of 2 lenses to 8 lenses.

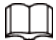

- This function is available on select models. And it is all sensors splicing by default.
- For Multi-Sensor Panoramic + PTZ Camera, the 4-sensor device supports 2 to 4 lenses splicing; the 6-sensor device supports 2 to 6 lenses splicing; the 8-sensor device supports 2-8 lenses splicing.

#### Step 3 Click **Start**.

The system starts to splice the image.

- Some cameras restart automatically after splicing is complete, You can view the results of the splicing in the **Live** window.
- Some cameras display splicing live window after splicing is complete. Click **OK**, and then the default window appears. Click **OK** and the splicing will take effect.

## **4.5.2 Setting Video Parameters**

This section introduces video parameters, such as video, snapshot, overlay, ROI (region of interest), and path.

M

Click **Default**, and the device is restored to default configuration. Click **Refresh** to view the latest configuration.

### <span id="page-68-0"></span>**4.5.2.1 Video**

Configure video stream parameters, such as stream type, encode mode, resolution, frame rate, bit rate type, bit rate, I frame interval, SVC, and watermark.

Step 1 Select **Setting** > **Camera** > **Video** > **Video**.

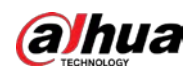

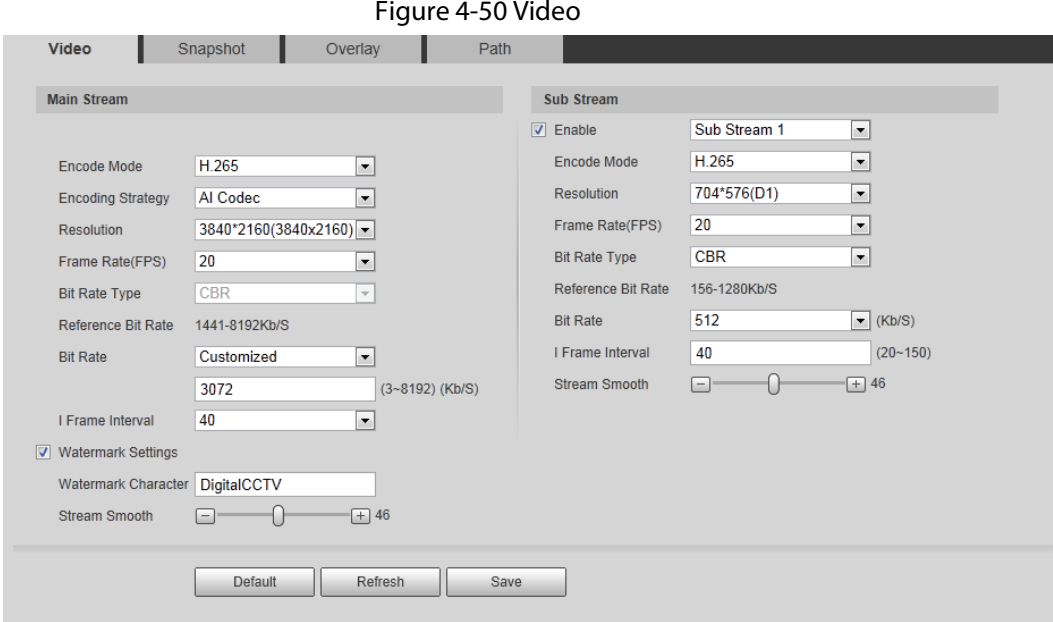

Step 2 Configure video parameters.

| Table 4-T7 Description of video parameters |                                                                                                    |  |  |  |
|--------------------------------------------|----------------------------------------------------------------------------------------------------|--|--|--|
| <b>Parameter</b>                           | <b>Description</b>                                                                                                    |  |  |  |
| Enable                                     | Select the <b>Enable</b> checkbox to enable sub stream. It is enabled by<br>default.<br>You can enable multiple sub streams simultaneously.<br>When the device enables image correction, intelligent event and<br>sub stream 2 are closed automatically.                                                                                                    |  |  |  |
| Encode Mode                                | Select encode mode.<br>H.264: Main profile encode mode. Compared with H.264B, it<br>$\bullet$<br>requires smaller bandwidth.<br>H.264H: High profile encode mode. Compared with H.264, it<br>requires smaller bandwidth.<br>H.264B: Baseline profile encode mode. It requires smaller<br>bandwidth.<br>H.265: Main profile encode mode. Compared with H.264, it requires<br>$\bullet$<br>smaller bandwidth.<br><b>MJPEG:</b> When under this mode, the image requires high bit rate<br>value to ensure clarity, you are recommended to set the Bit Rate |  |  |  |

value to the biggest value in the **Reference Bit Rate**.

Table 4-17 Description of video parameters

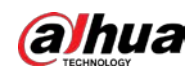

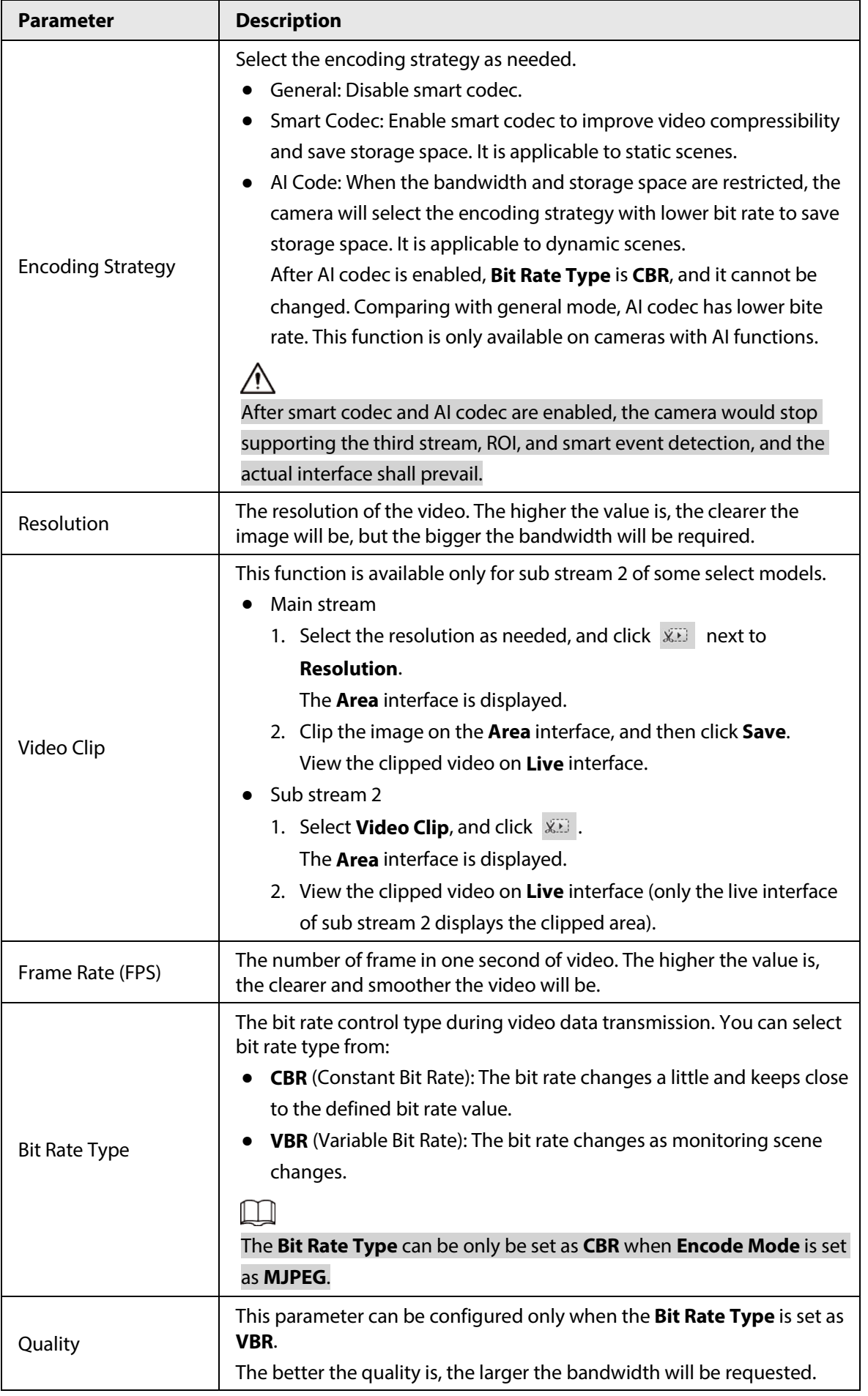

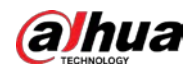

| <b>Parameter</b>           | <b>Description</b>                                                                                                    |
|----------------------------|----------------------------------------------------------------------------------------------------|
| Reference Bit Rate         | The most suitable bit rate value range recommended to user according<br>to the defined resolution and frame rate.                                                                                                    |
|                            | This parameter can be configured only when the Bit Rate Type is set as<br><b>VBR</b>                                                                                                    |
| Max Bit Rate               | You can select the value of the Max Bit Rate according to the<br>Reference Bit Rate value. The bit rate then changes as monitoring<br>scene changes, but the max bit rate keeps close to the defined value.                                                                                                    |
| <b>Bit Rate</b>            | This parameter can be configured only when the <b>Bit Rate Type</b> is set as<br>CBR.                                                                                                    |
|                            | Select bit rate value in the list according to actual condition. You can<br>also customize the value.                                                                                                    |
| I Frame Interval           | This parameter can be configured only when <b>Encoding Strategy</b> is set<br>as General or Al Codec.                                                                                                    |
|                            | The number of P frames between two I frames. The smaller the value,<br>the higher the image quality, and the range changes as Frame<br>Rate(FPS) changes. It is recommended to set I Frame Interval twice as<br>big as Frame Rate(FPS).                                                                                     |
|                            | When selecting AI Codec in Encoding Strategy, you can only select the<br>value same as or twice as big as Frame Rate(FPS).                                                                                                    |
| <b>SVC</b>                 | Scaled video coding, able to encode a high quality video bit stream that<br>contains one or more subset bit streams. When sending stream, to<br>improve fluency, the system will quit some data of related lays<br>according to the network status.                                                                         |
|                            | • 1: The default value, which means that there is no layered coding.<br>• 2, 3 and 4: The lay number that the video stream is packed.                                                                                                    |
| <b>Watermark Settings</b>  | You can verify the watermark to check if the video has been tampered.                                                                                                    |
| <b>Watermark Character</b> | 1. Select the checkbox to enable watermark function.<br>2. The default character is DigitalCCTV.                                                                                                    |
| Stream Smooth              | Click $\Box$ , $\Box$ or drag $\Box$ to set the value of <b>Stream Smooth</b> .<br>The higher the value is, the less smooth the stream, but the higher the<br>image definition; the lower the value is, the more smooth the stream,<br>but the lower the image definition.<br>The value of Stream Smooth is 100 by default. |

Step 3 Click **Save**.

### **4.5.2.2 Snapshot**

You can configure snapshot parameters, including snapshot type, image size, quality and interval. Step 1 Select **Setting** > **Camera** > **Video** > **Snapshot**.
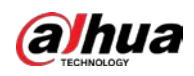

Figure 4-51 Snapshot

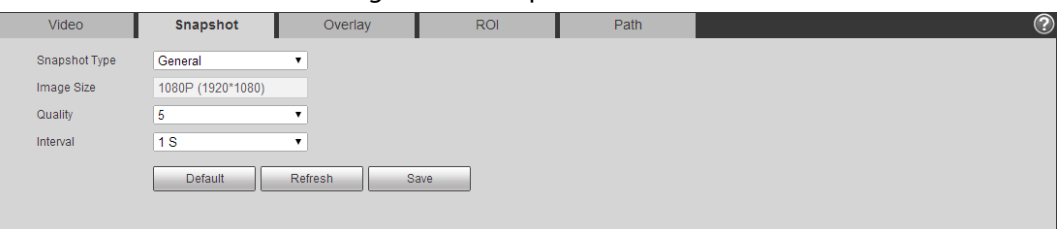

Step 2 Configure snapshot parameters.

| 916 - 19 Beschip (1911 of Shapshot parameter |                                                                                                    |  |
|----------------------------------------------|----------------------------------------------------------------------------------------------------|--|
| <b>Parameter</b>                             | <b>Description</b>                                                                                    |  |
| Snapshot Type                                | You can select General and Event.                                                                     |  |
|                                              | <b>General:</b> The system takes snapshot as scheduled. For details,                                  |  |
|                                              | see "4.7.2 Setting Schedule".                                                                         |  |
|                                              | <b>Event:</b> The system takes snapshot when the video detection,                                     |  |
|                                              | audio detection, event, or alarm is triggered. This function                                          |  |
|                                              | requires the corresponding snapshot being enabled.                                                    |  |
| Image Size                                   | The same resolution with main stream.                                                                 |  |
| Quality                                      | Configures the snapshot quality. There are six levels of Image quality,<br>and the sixth is the best. |  |
| Interval                                     | Configures the snapshot frequency.                                                                    |  |
|                                              | Select <b>Customized</b> , and then you can configure snapshot frequency<br>manually.                 |  |
|                                              |                                                                                                    |  |

Table 4-18 Description of snapshot parameter

Step 3 Click **Save**.

# **4.5.2.3 Overlay**

Configure overlay information, and it will be displayed on the **Live** interface.

# **4.5.2.3.1 Configuring Privacy Masking**

You can enable this function when you need to protect privacy of some area on the video image.

## $\square$

Functions might vary with different models.

# Privacy Masking (1)

Step 1 Select **Setting** > **Camera** > **Video** > **Overlay** > **Privacy Masking**.

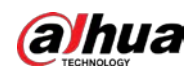

#### Figure 4-52 Privacy masking (1)

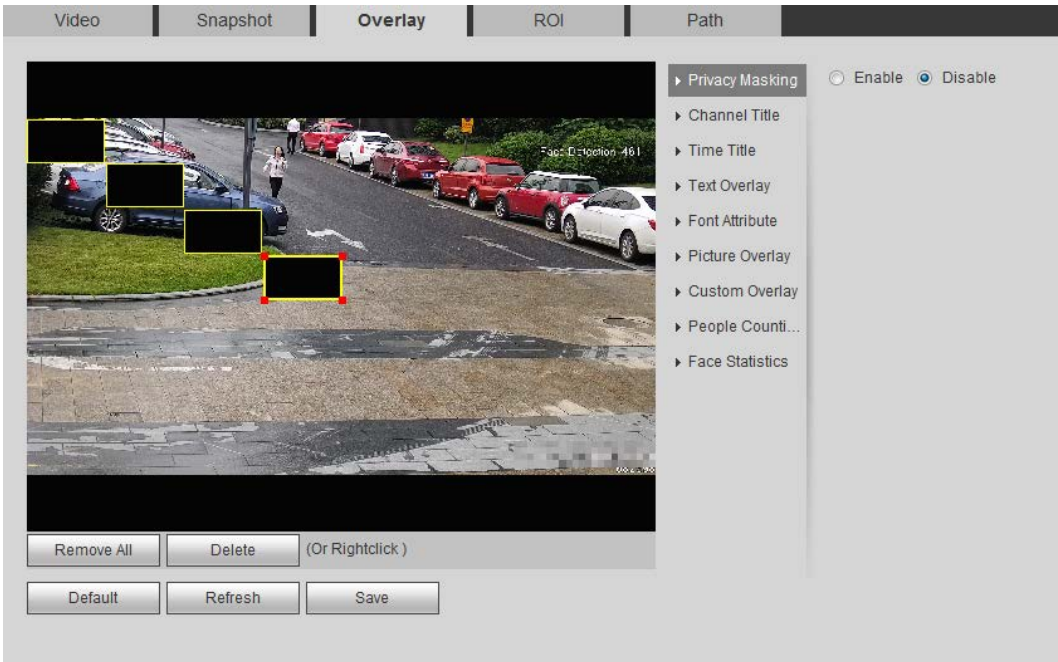

#### Figure 4-53 Privacy masking (PTZ dome)

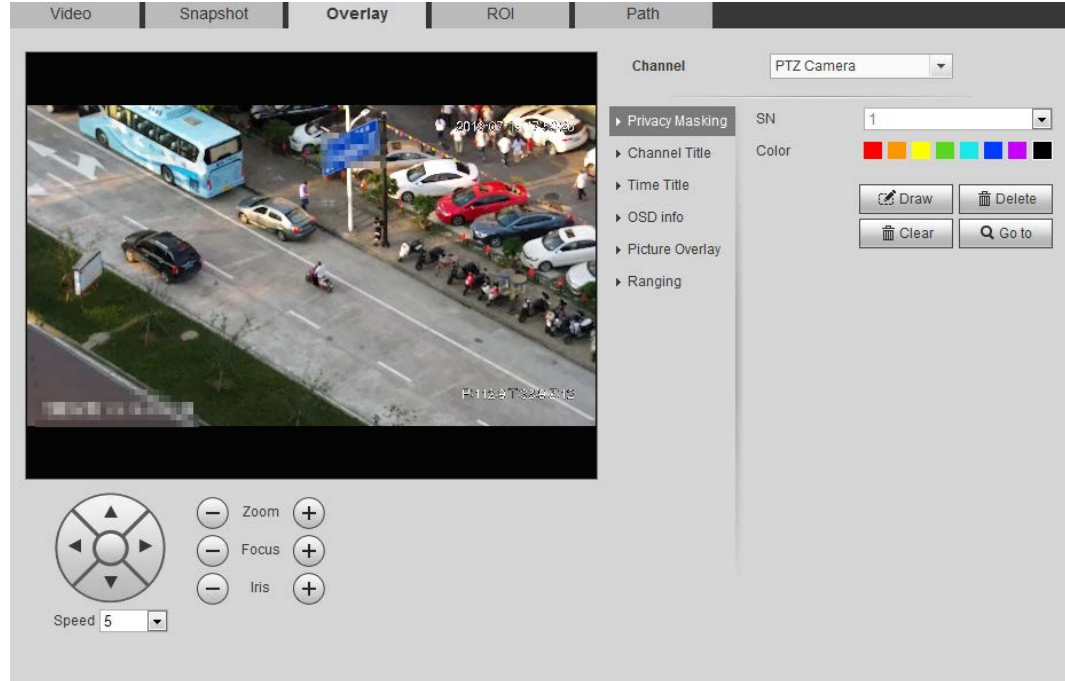

#### Step 2 Configure privacy masking.

- PTZ dome
	- 1. Select the SN.
	- 2. Adjust the live image to the proper location through PTZ, select the color, and then click **Draw**. Press the mouse button to draw rectangles. The configuration takes effect immediately.
	- 3. Other operations:
		- ◇ Select the SN, and click **Go to**, the speed dome rotates to the masked area.
		- ◇ Select the SN, and click **Delete** to delete the masking rectangles.
		- ◇ Click **Clear**, and the click **OK** to clear all masking rectangles.

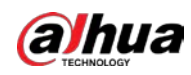

- Other cameras
	- 1. Select **Enable**, and then drag the block to the area that you need to cover.

Ш

- ◇ You can drag 4 rectangles at most.
- ◇ Click **Remove All** to delete all the area boxes; select one box, and then click **Delete** or right-click to delete it.
- 2. Adjust the size of the rectangle to protect the privacy.
- 3. Click **Save**.

## Privacy Masking (2)

You can select the type of the masking from **Color Lump** and **Mosaic**.

- When selecting **Color Lump** only, you can draw triangles and convex quadrilaterals as blocks. You can drag 8 blocks at most, and the color is black.
- When selecting **Mosaic**, you can draw rectangles as blocks with mosaic. You can draw 4 blocks at most.
- **Color Lump** + **Mosaic** (≤4): You can draw 8 blocks at most.
- Step 1 Select **Setting** > **Camera** > **Video** > **Overlay** > **Privacy Masking**.
- Step 2 Select **Enable**.
- Step 3 Click **Add**, select the masking type, and then draw blocks in image as needed.

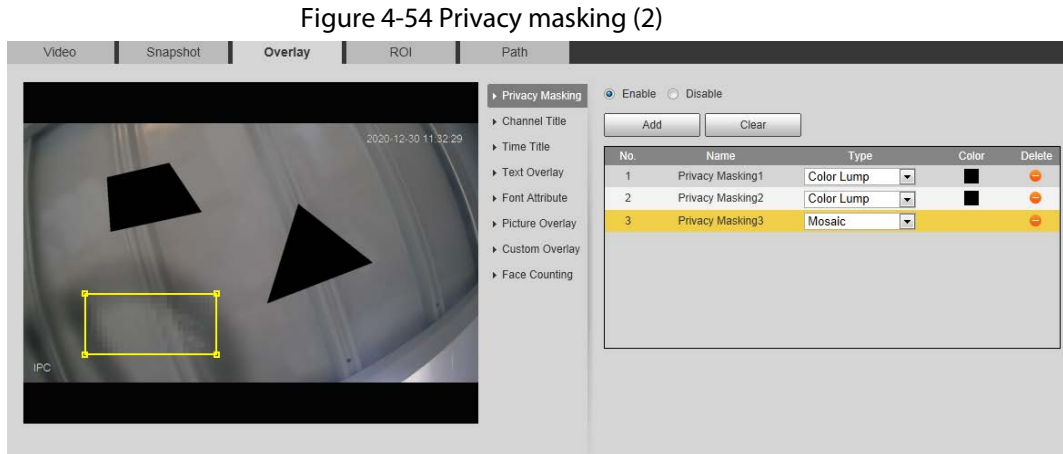

## Related Operations

● View and edit the block

Select the privacy masking rule to be edited in the list, then the rule is highlighted, and the block frame is displayed in the image. You can edit the selected block as needed, including moving the position, and adjusting the size.

- Edit the block name Double-click the name in **Name** to edit the block name.
- Delete the block
	- $\Diamond$  Click  $\Box$  to delete blocks one by one.
	- ◇ Click **Clear** to delete all blocks.

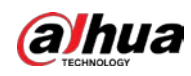

#### **4.5.2.3.2 Configuring Channel Title**

You can enable this function when you need to display channel title in the video image. Step 1 Select **Setting** > **Camera** > **Video** > **Overlay** > **Channel Title**.

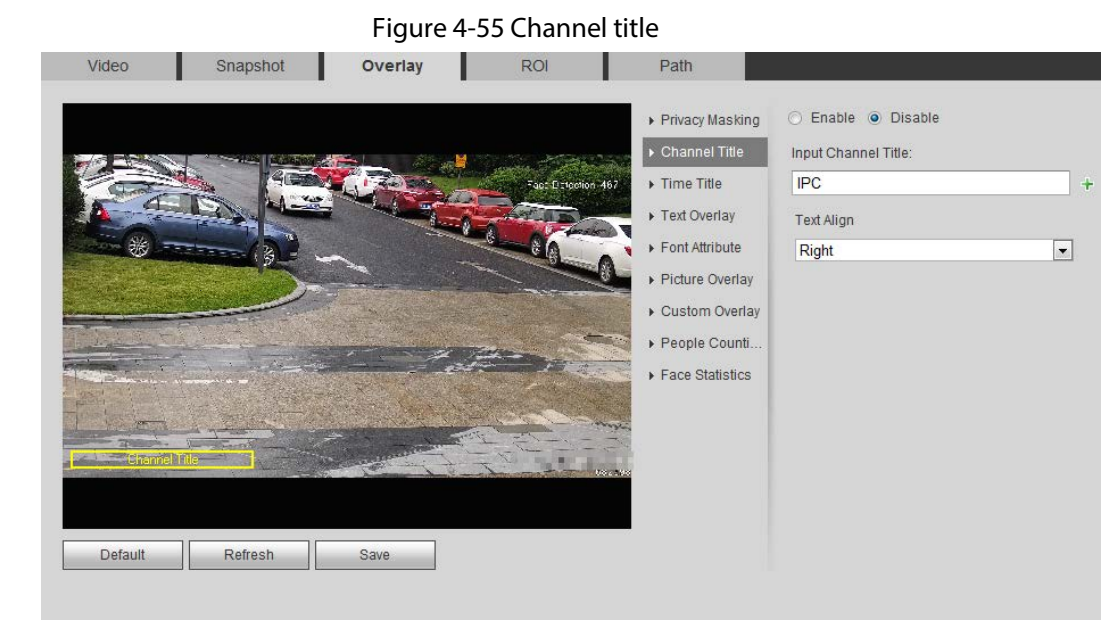

Step 2 Select the **Enable** checkbox, enter the channel title, and then select the text align.

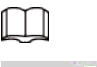

Click  $\bigstar$  to expand the channel title, and you can expand 1 line at most.

- Step 3 Move the title box to the position that you want in the image.
- Step 4 Click **Save**.

#### **4.5.2.3.3 Configuring Time Title**

You can enable this function when you need to display time in the video image.

Step 1 Select **Setting** > **Camera** > **Video** > **Overlay** > **Time Title**.

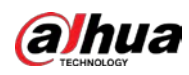

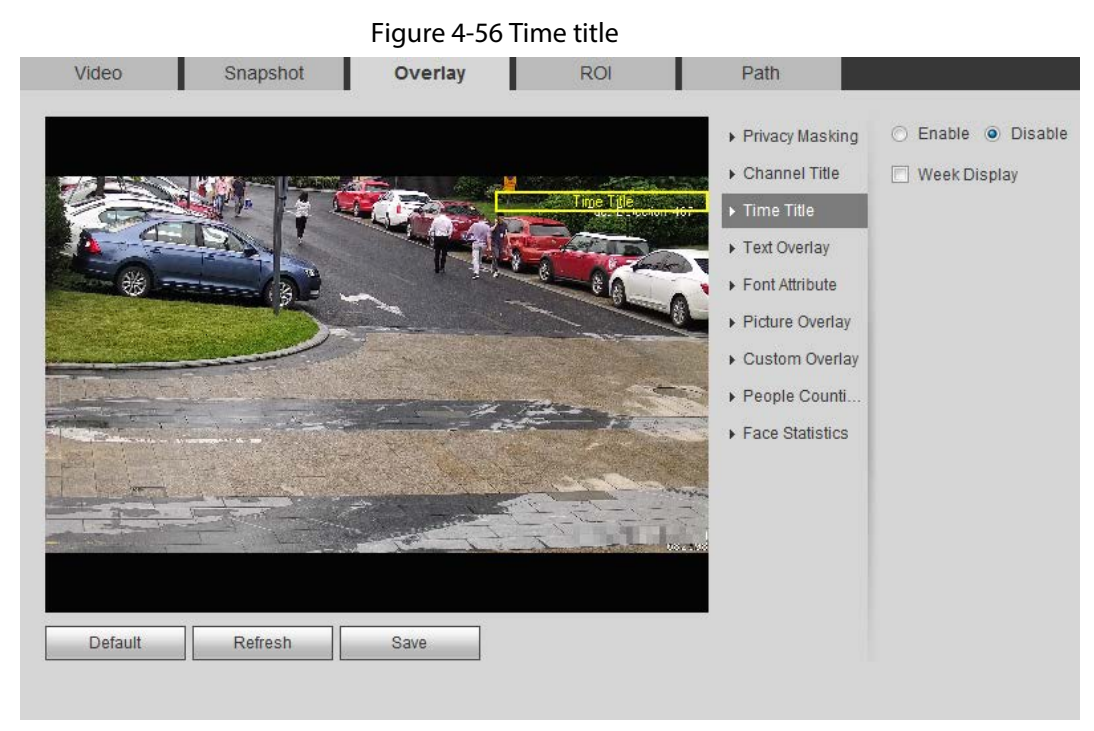

- Step 2 Select the **Enable** checkbox.
- Step 3 Select the **Week Display** checkbox.
- Step  $4$  Move the time box to the position that you want in the image.
- Step 5 Click **Save**.

#### **4.5.2.3.4 Configure Text Overlay**

You can enable this function if you need to display text in the video image.

 $\Box$ 

Text overlay and picture overlay cannot work at the same time, and the IPC that connects to mobile NVR with private protocol would display GPS information as priority.

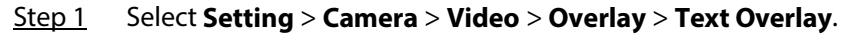

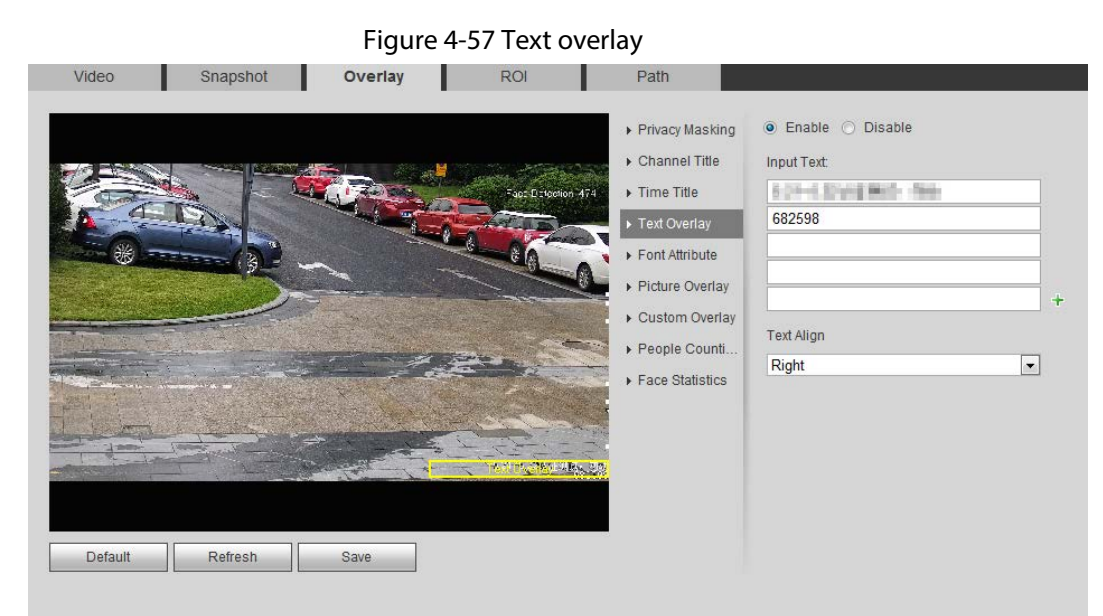

Step 2 Select the **Enable** checkbox, enter the text you need, and then select alignment. The text is

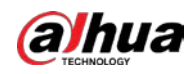

displayed in the video image.

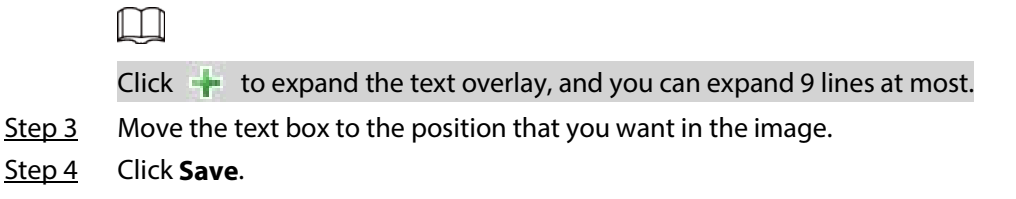

#### **4.5.2.3.5 Configure Font Attribute**

You can enable this function if you need to adjust the font size in the video image. Step 1 Select **Setting** > **Camera** > **Video** > **Overlay** > **Font Attribute**.

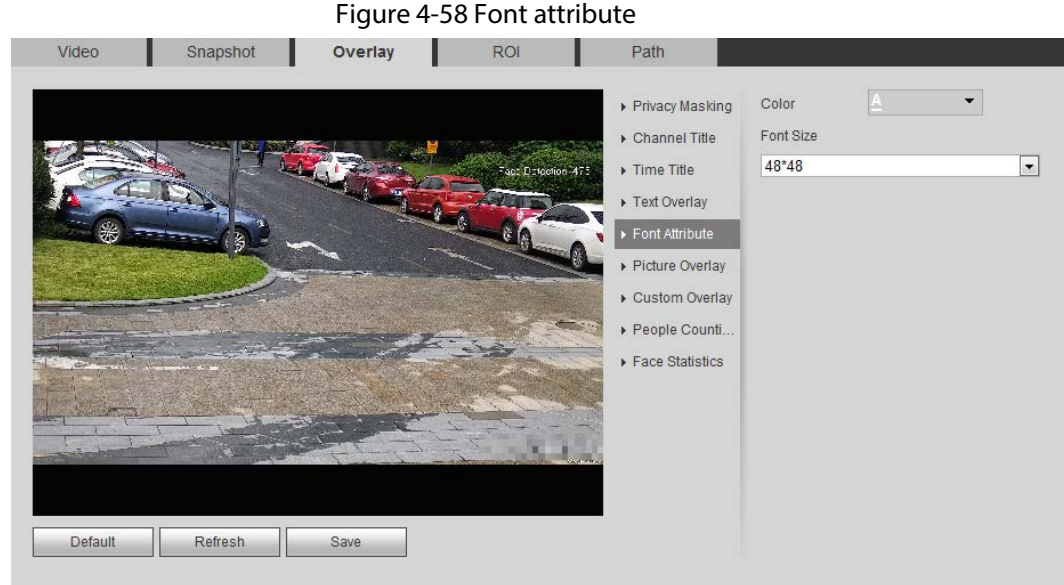

- Step 2 Select the font color and size. Click **More Color** to customize the font color.
- Step 3 Click **Save**.

#### **4.5.2.3.6 Configure Picture Overlay**

You can enable this function if you need to display picture information on the video image.

 $\square$ 

Text overlay and picture overlay cannot work at the same time.

Step 1 Select **Setting** > **Camera** > **Video** > **Overlay** > **Picture Overlay**.

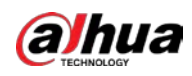

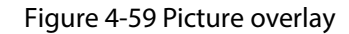

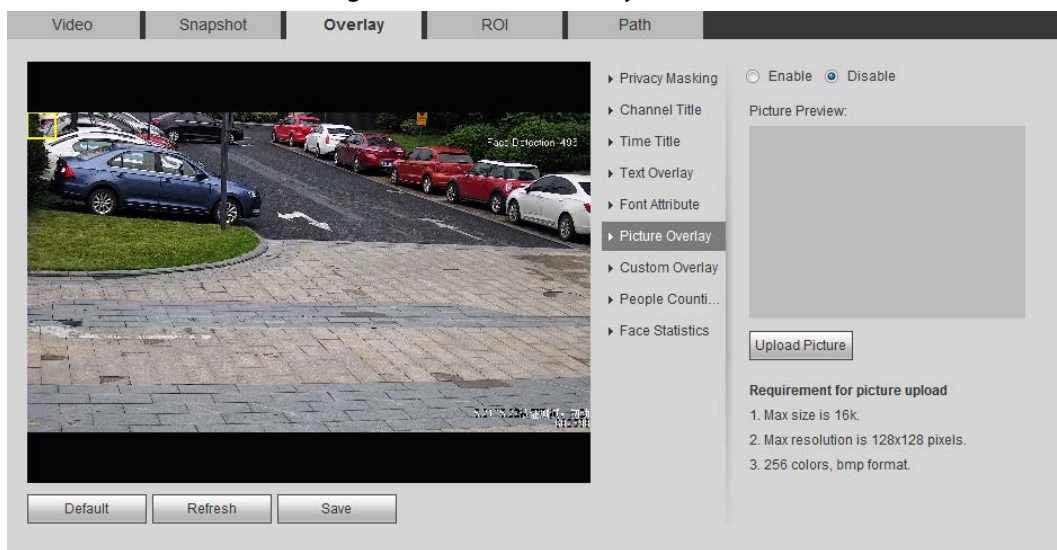

Step 2 Select the **Enable** checkbox, click **Upload Picture**, and then select the picture to be overlaid.

The picture is displayed on the video image.

- Step 3 Move the overlaid picture to the position that you want in the image.
- Step 4 Click **Save**.

#### **4.5.2.3.7 Configure Custom Overlay**

You can enable this function if you need to display custom information on the video image.

#### Step 1 Select **Setting** > **Camera** > **Video** > **Overlay** > **Custom Overlay**.

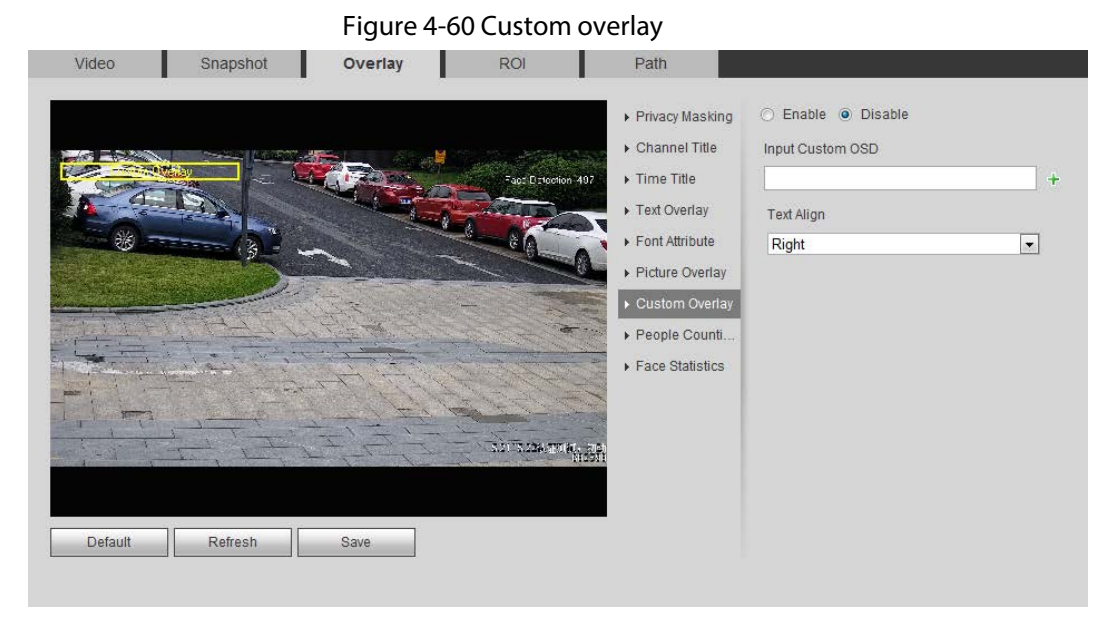

Step 2 Select the **Enable** checkbox, and then select the text align.

- Click  $\bigstar$  to expand the custom overlay, and you can expand 1 line at most.
- $Step 3$  Move the custom box to the position that you want in the image.
- Step 4 Click **Save**.

 $\Box$ 

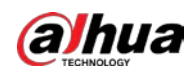

#### **4.5.2.3.8 Configuring OSD Info**

You can enable this function if you want to display the information of preset, PTZ coordinates, zoom, tour and location on the video image.

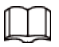

Only tracking speed dome supports OSD info function.

Step 1 Select **Setting** > **Camera** > **Video** > **Overlay** > **OSD Info**.

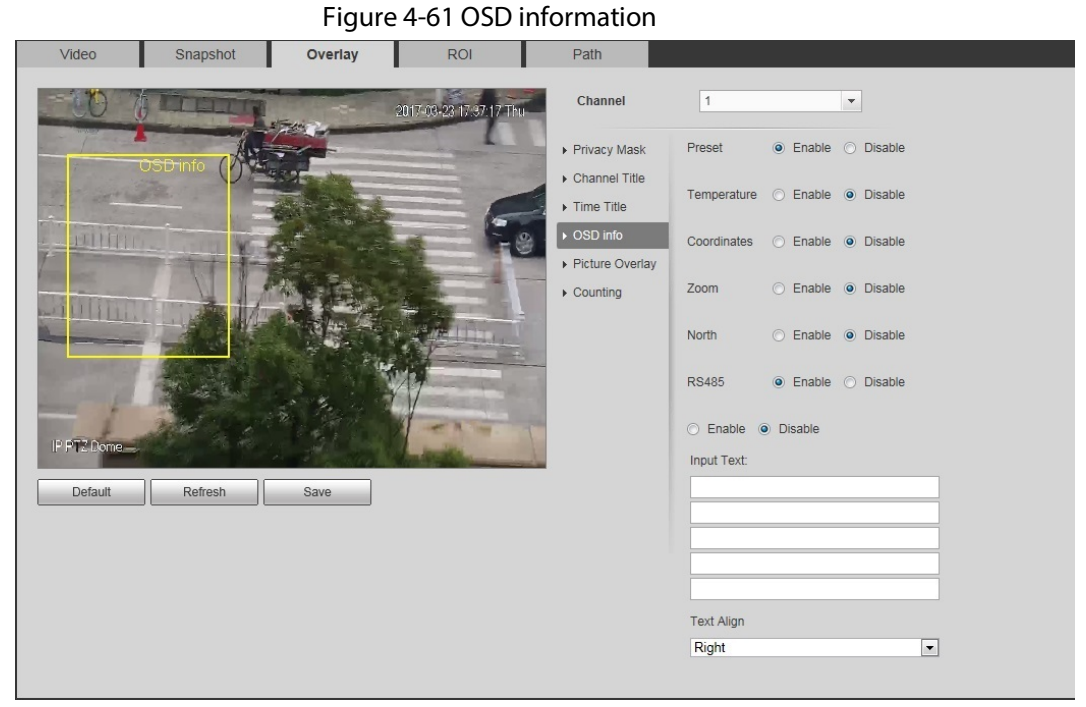

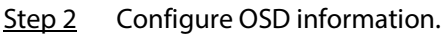

#### Table 4-19 Description of OSD information

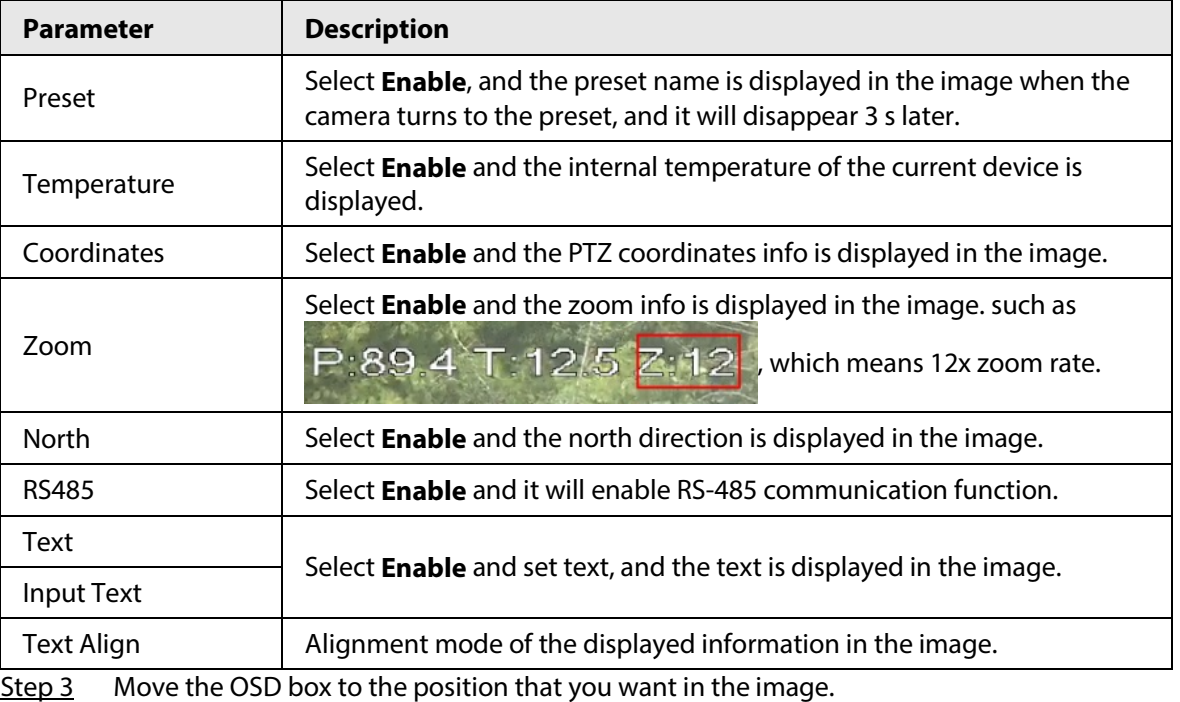

Step 4 Click **Save**.

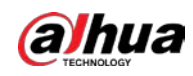

## **4.5.2.3.9 Configuring Counting**

The image displays statistics of the enter number and leave number. When the overlay function is enabled during intelligent rules configuration, this function is enabled simultaneously.

Step 1 Select **Setting** > **Camera** > **Video** > **Overlay** > **Counting**.

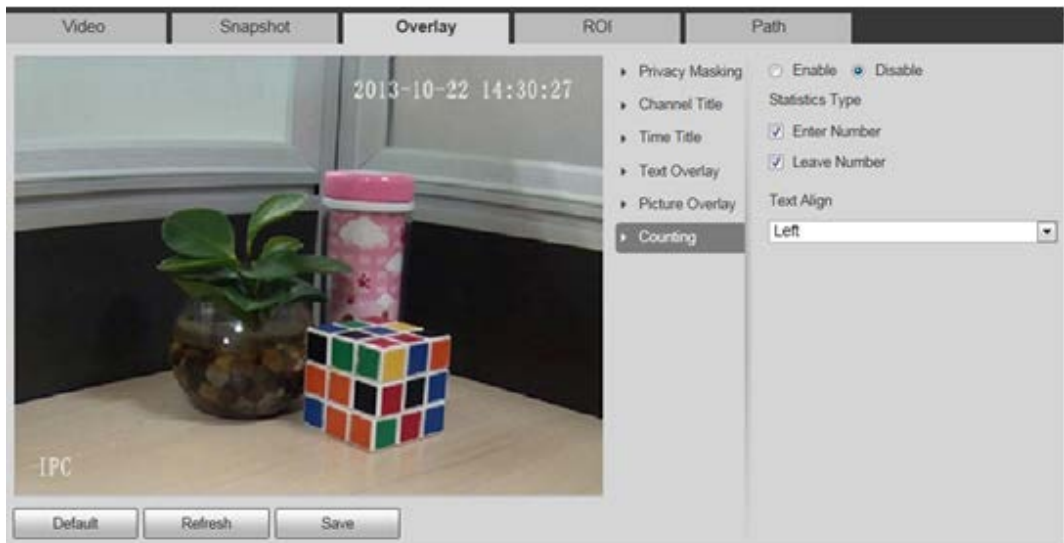

Figure 4-62 Counting

- Step 2 Select the **Enable** checkbox, and then configure counting method and alignment.
- Step 3 Move the counting box to the position that you want in the image.
- Step 4 Click **Save**.

#### **4.5.2.3.10 Configuring Structured Statistics**

The image displays structured statistics. When the overlay function enabled during intelligent rules configuration, this function is enabled simultaneously.

```
Step 1 Select Setting > Camera > Video > Overlay > Structured Statistics.
```
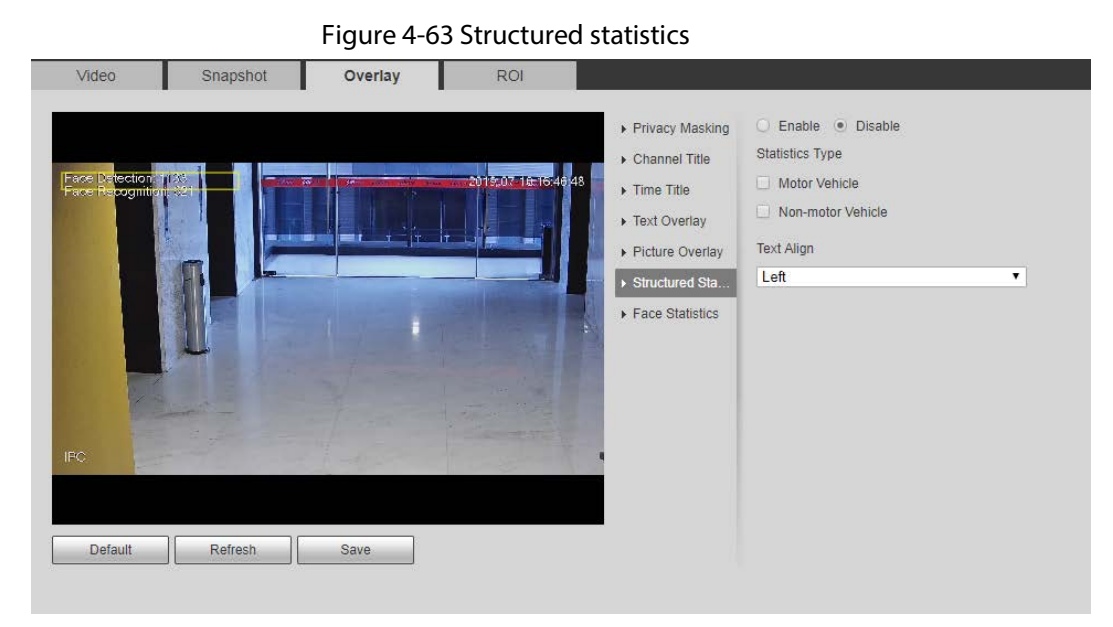

Step 2 Select the **Enable** checkbox, select the statistics type, and then select text align.

Step 3 Move the structured statistics box to the position that you want in the image.

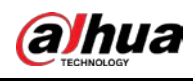

Step 4 Click **Save**.

## **4.5.2.3.11 Configuring GPS Position**

The image displays GPS position. When the overlay function enabled during intelligent rules configuration, this function is enabled simultaneously.

#### Step 1 Select **Setting** > **Camera** > **Video** > **Overlay** > **GDP Position**.

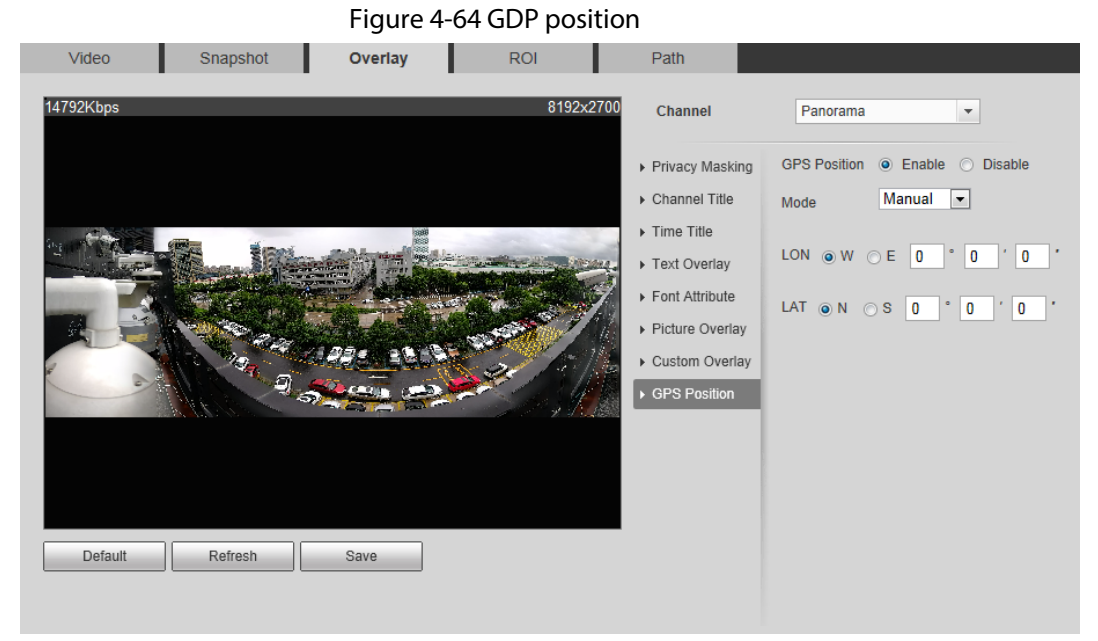

#### Step 2 Select the **Enable** checkbox, and then select the **Mode** to **Auto** or **Manual**.

- Auto: The GPS positions the longitude and latitude automatically.
- Manual: Enter the longitude and latitude manually.
- Step 3 Move GPS position box to the position that you want in the image.
- Step 4 Click **Save**.

#### **4.5.2.3.12 Configuring Ranging**

Configure camera height and the display time of overlay information. Click any point on the ground that the pole is installed on the image, and the overlay information between camera and the selected point is displayed.

Step 1 Select **Setting** > **Camera** > **Video** > **Overlay** > **Ranging**.

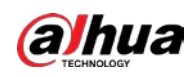

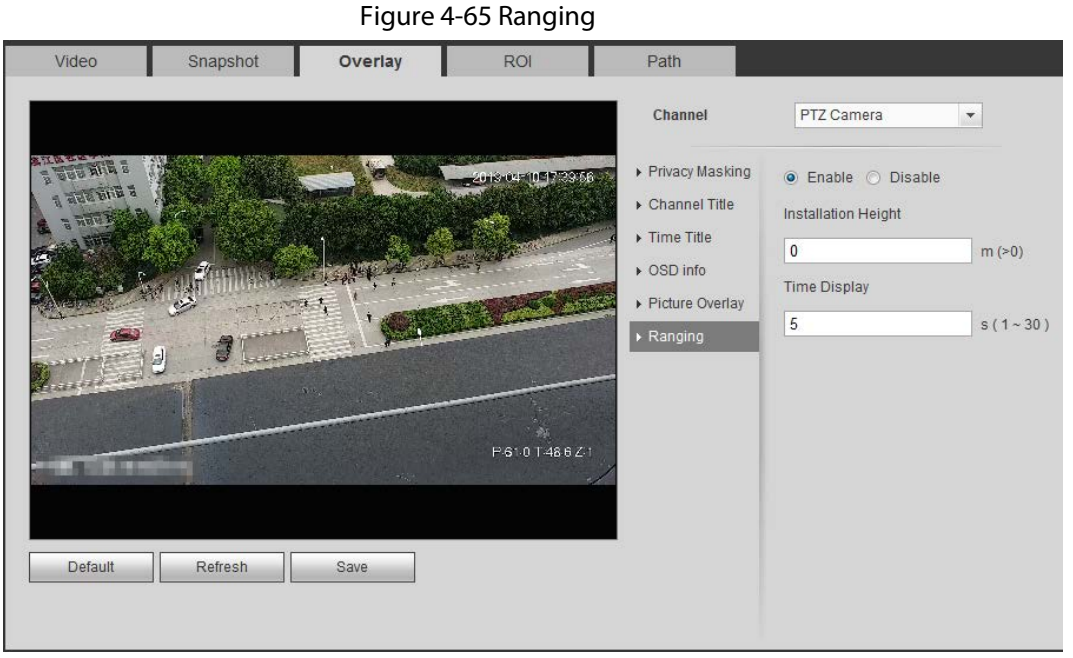

Step 2 Select the **Enable** checkbox, and then set the installation height and time display. Time display: The display time of the ranging information on live image.

Step 3 Click **Save**.

#### **4.5.2.3.13 Configuring ANPR**

The image displays ANPR statistics information. When the overlay function enabled during intelligent rules configuration, this function is enabled simultaneously.

Step 1 Select **Setting** > **Camera** > **Video** > **Overlay** > **ANPR**.

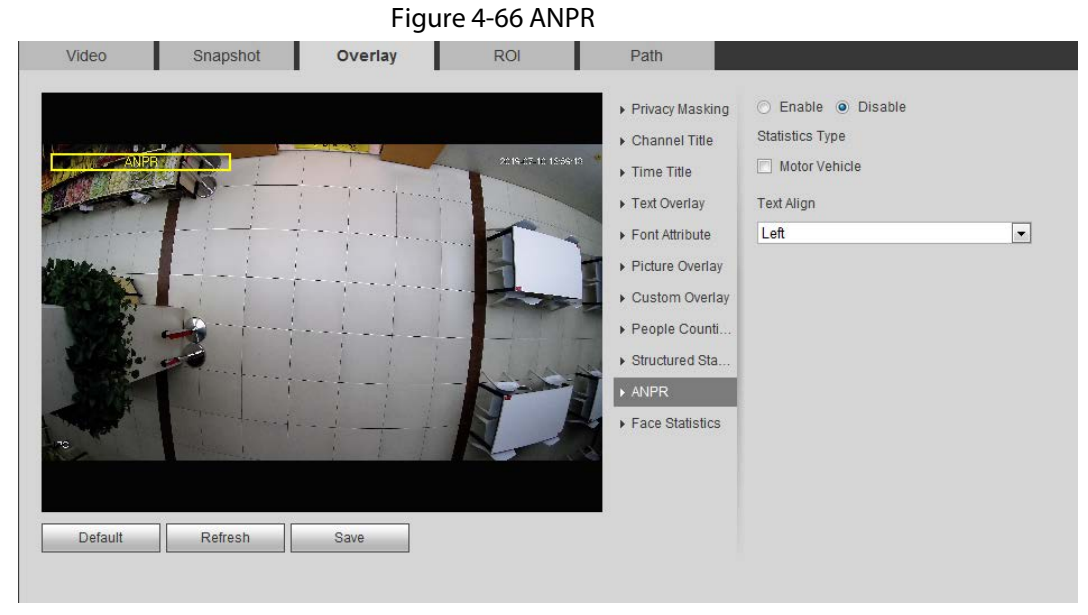

Step 2 Select the **Enable** checkbox, select the statistics type, and then select text align.

- Step 3 Move the ANPR box to the position that you want in the image.
- Step 4 Click **Save**.

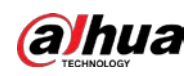

## **4.5.2.3.14 Configuring Face Statistics**

The image displays face statistics information. When the overlay function enabled during intelligent rules configuration, this function is enabled simultaneously.

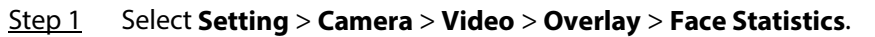

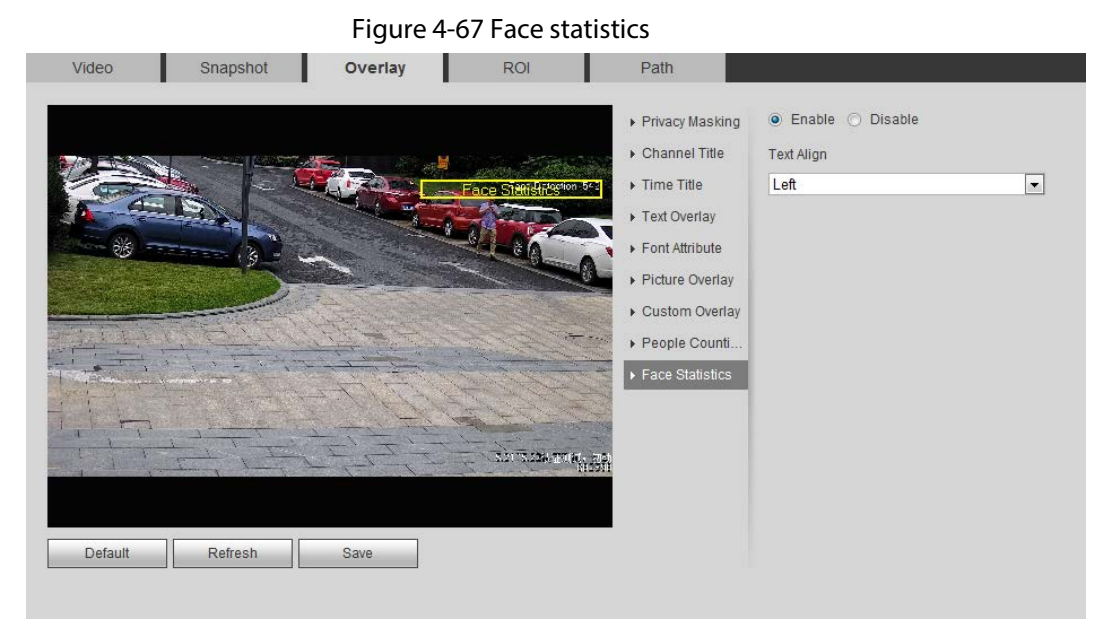

- Step 2 Select the **Enable** checkbox, and select text align.
- Step 3 Move the structured statistics box to the position that you want in the image.
- Step 4 Click **Save**.

# **4.5.2.4 ROI**

Select ROI (region of interest) on the image and configure the image quality of ROI, and then the selected image is display at defined quality.

Step 1 Select **Setting** > **Camera** > **Video** > **ROI**.

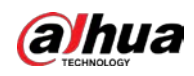

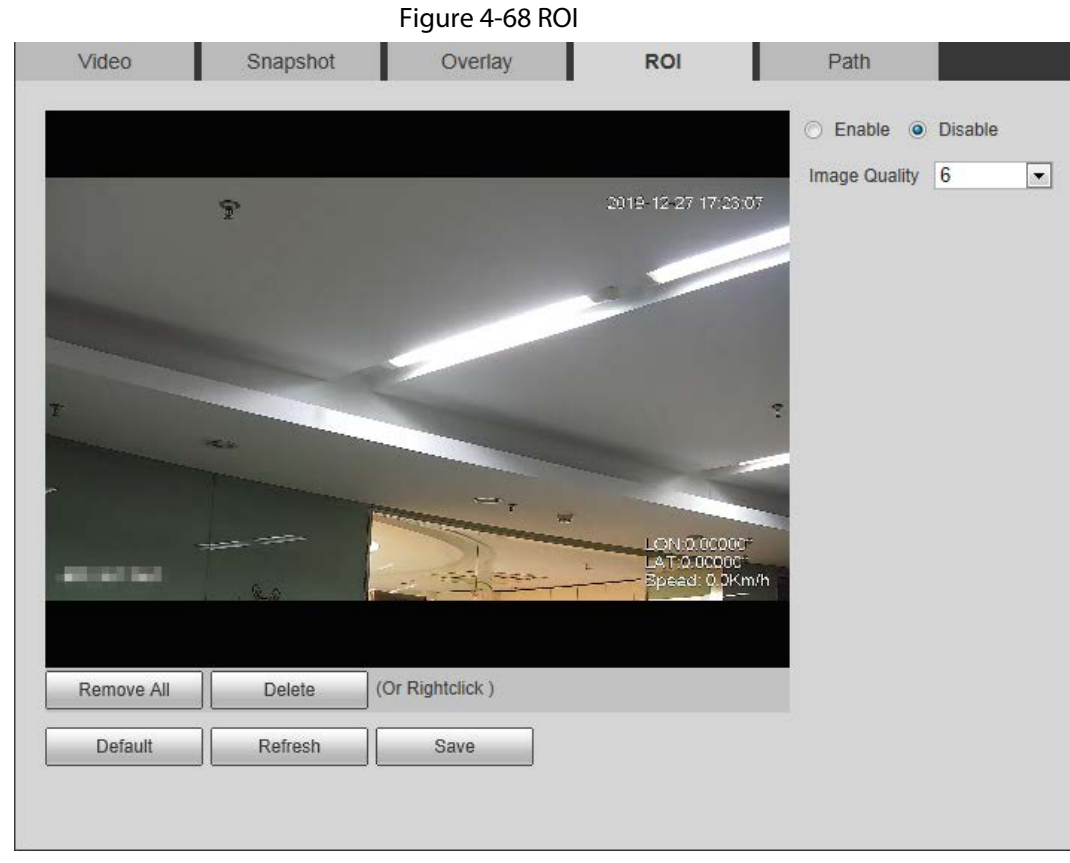

Step 2 Select the **Enable** checkbox, draw the area on the image, and then configure the image quality of ROI.

M

- You can draw four area boxes at most.
- The higher the image quality value is, the better the quality will be.
- Click **Remove All** to delete all the area boxes; select one box, and then click **Delete** or right-click to delete it.

Step 3 Click **Save**.

## **4.5.2.5 Path**

You can configure the storage path for live snapshot, live record, playback snapshot, playback download, and video clips.

Step 1 Select **Setting** > **Camera** > **Video** > **Path**.

#### Figure 4-69 Path

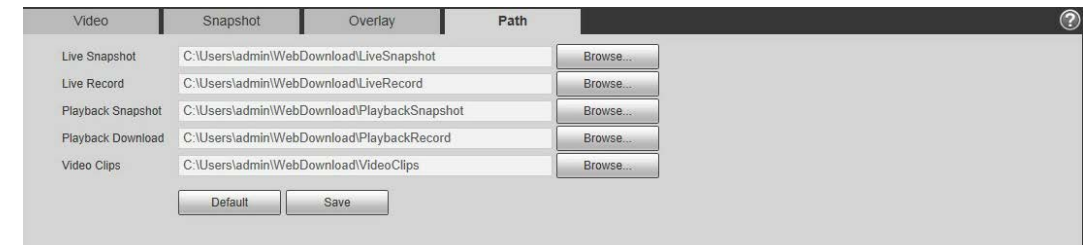

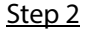

Step 2 Click **Browse** to select the storage path for live snapshot, live record, playback snapshot, playback download, and video clips.

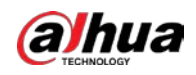

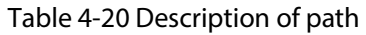

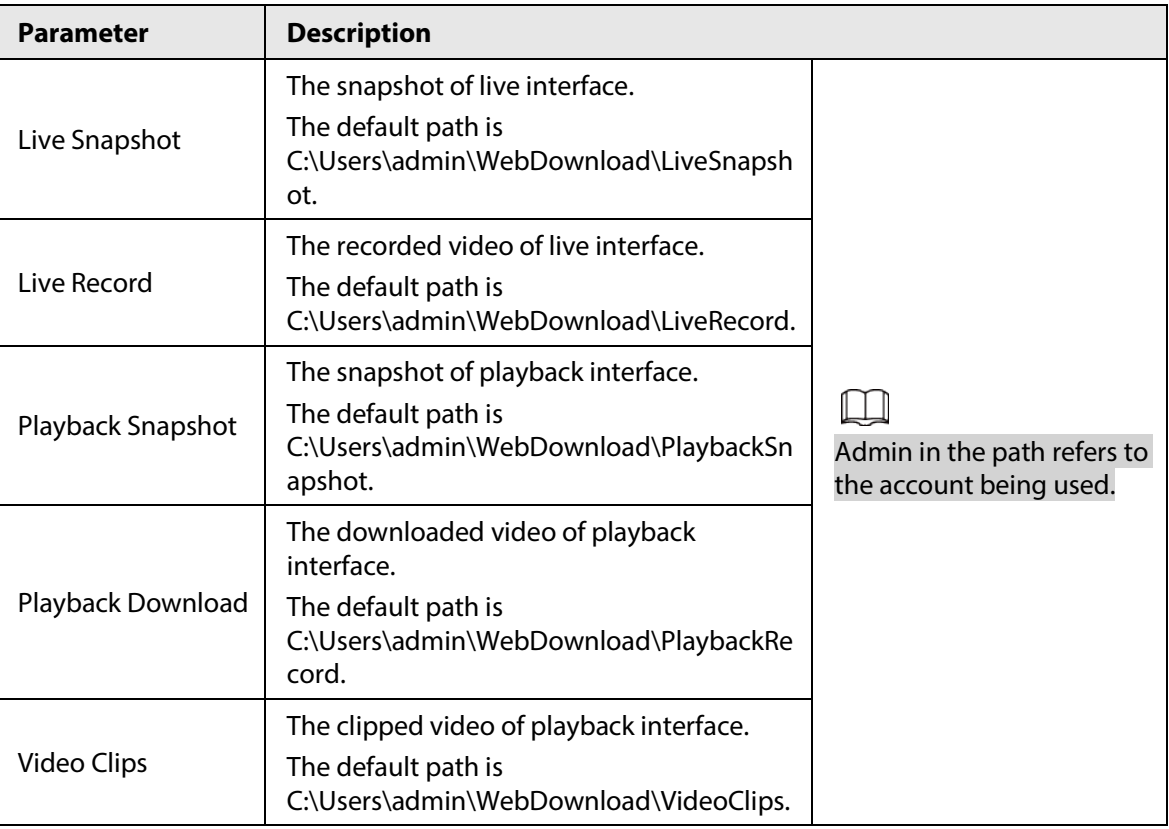

Step 3 Click **Save**.

# **4.5.3 Audio**

You can configure audio parameters and alarm audio.

# **4.5.3.1 Configuring Audio Parameter**

This section introduces audio parameters, including encode mode, sampling frequency, audio in type, and noise filter.

Step 1 Select **Setting** > **Camera** > **Audio** > **Audio**.

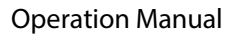

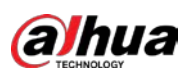

#### Figure 4-70 Audio

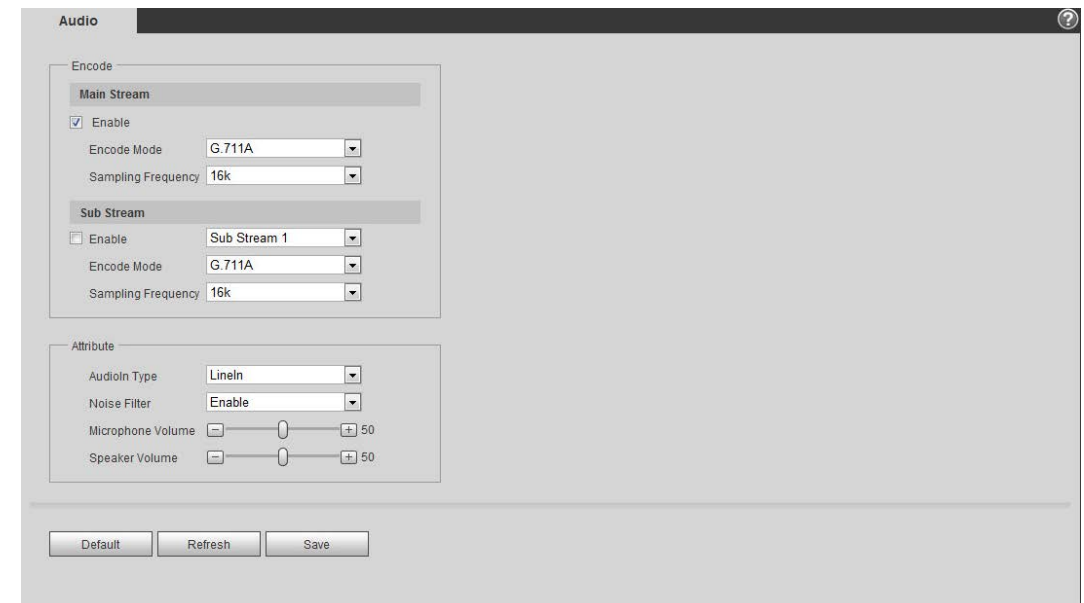

#### Step 2 Select the **Enable** checkbox in **Main Stream** or **Sub Stream**.

For the camera with multiple channels, select the channel number.

# $\sqrt{2}$

Please carefully activate the audio acquisition function according to the actual requirements of the application scenario.

Step 3 Configure audio parameters.

#### Table 4-21 Description of audio parameters

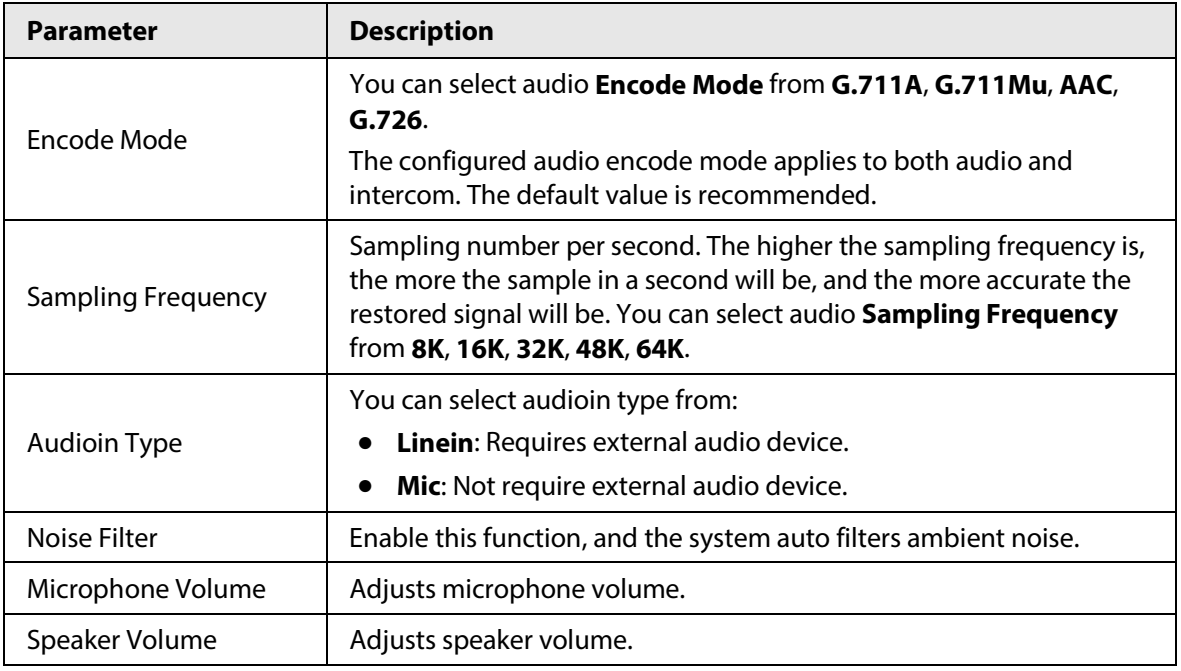

Step 4 Click **Save**.

# **4.5.3.2 Configuring Alarm Audio**

You can record or upload alarm audio file. The audio file will be played when the alarm is triggered.

 $\bullet$  Click  $\bullet$  to play the selected audio.

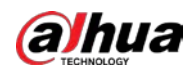

• Click  $\perp$  to download the audio to local storage.

```
Step 1 Select Setting > Camera > Audio > Alarm Audio.
```
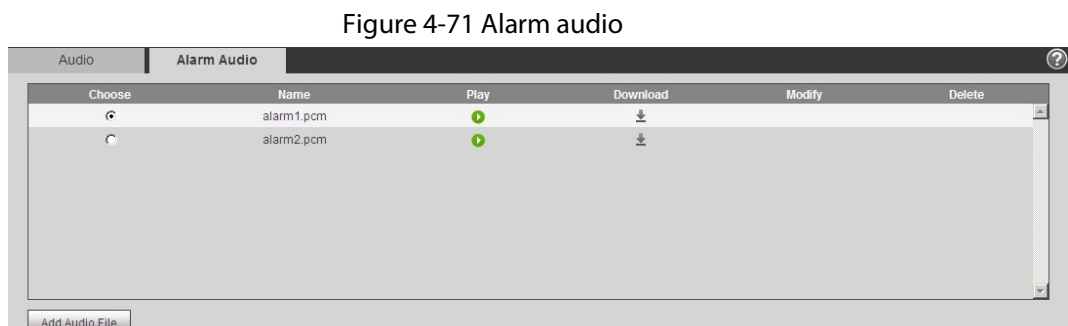

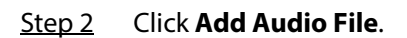

Figure 4-72 Add audio file

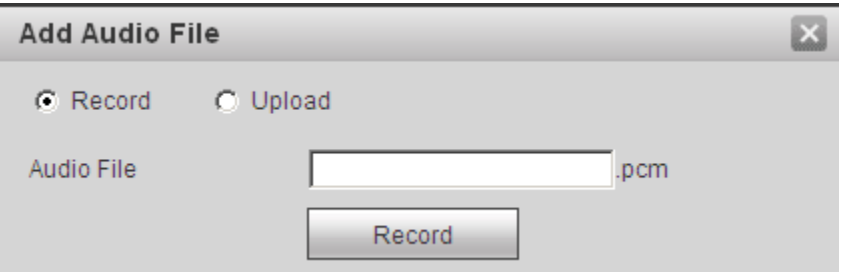

Step 3 Configure the audio file.

- Select **Record**, enter the audio name in the input box, and then click **Record**.
- **•** Select **Upload**, click **the** to select the audio file to be uploaded, and then click **Upload**.
- $\Box$

The camera supports audio file with .pcm format only, and you can upload audio files with .pcm or .wav2 formats.

Step 4 Select the file that you need.

# **4.6 Network**

This section introduces network configuration.

# **4.6.1 TCP/IP**

You can configure IP address and DNS (Domain Name System) server and so on according to network planning.

# Prerequisites

The camera has connected to the network.

## Procedure

Step 1 Select **Setting** > **Network** > **TCP/IP**.

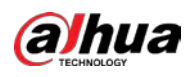

Figure 4-73 TCP/IP

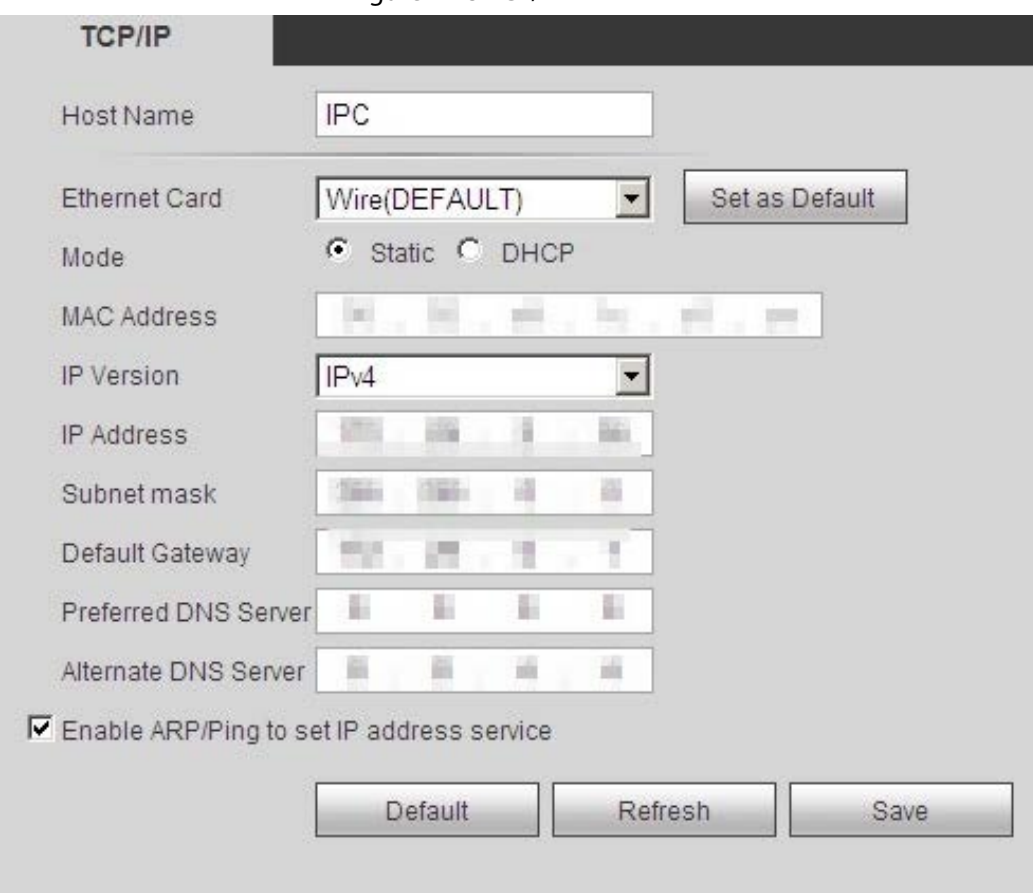

## Step 2 Configure TCP/IP parameters.

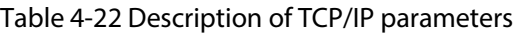

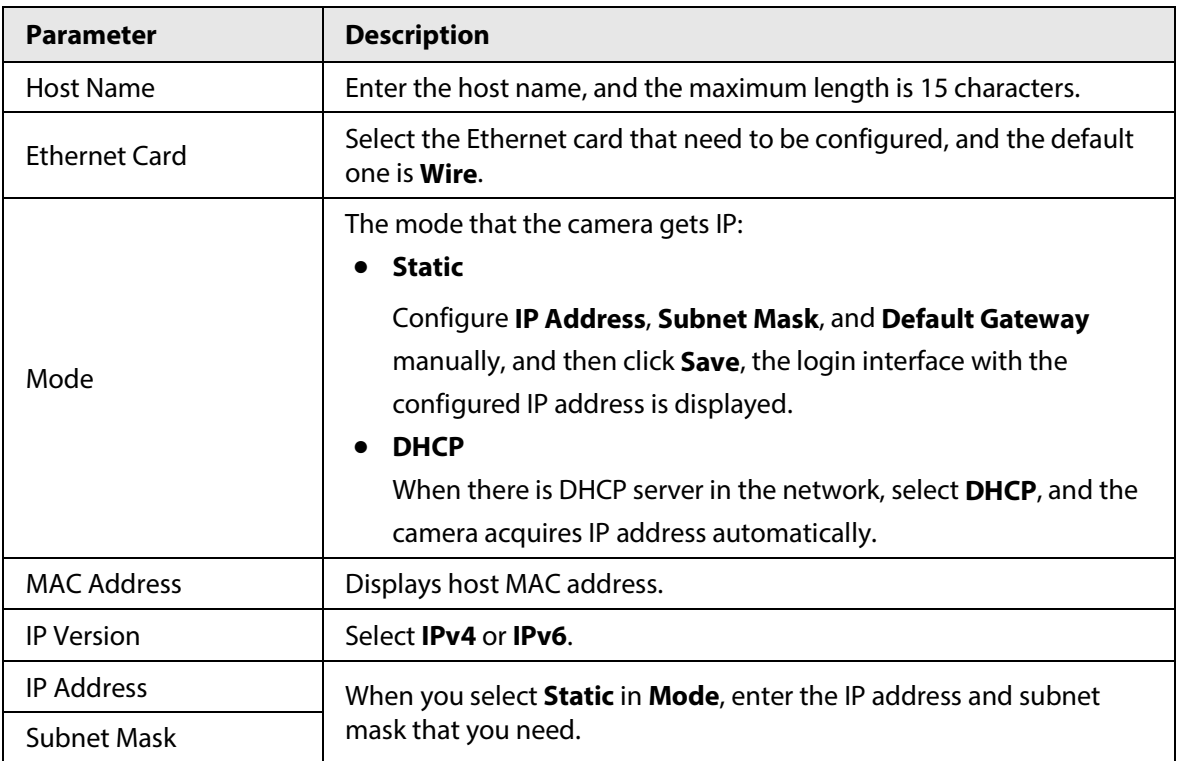

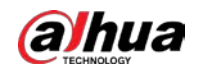

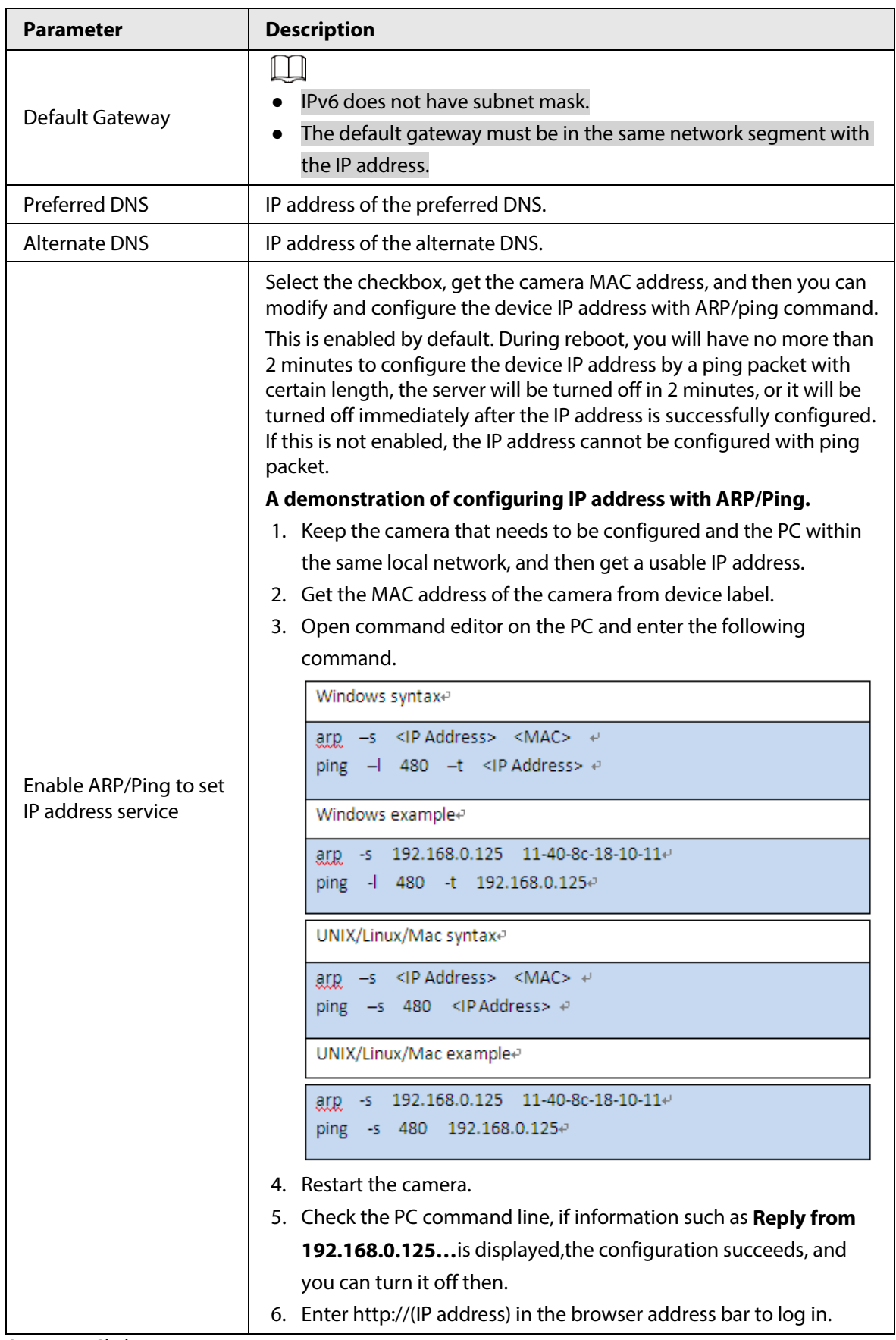

Step 3 Click **Save**.

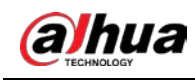

# **4.6.2 Port**

Configure the port numbers and the maximum number of users (includes web, platform client, and mobile phone client) that can connect to the device simultaneously.

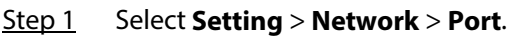

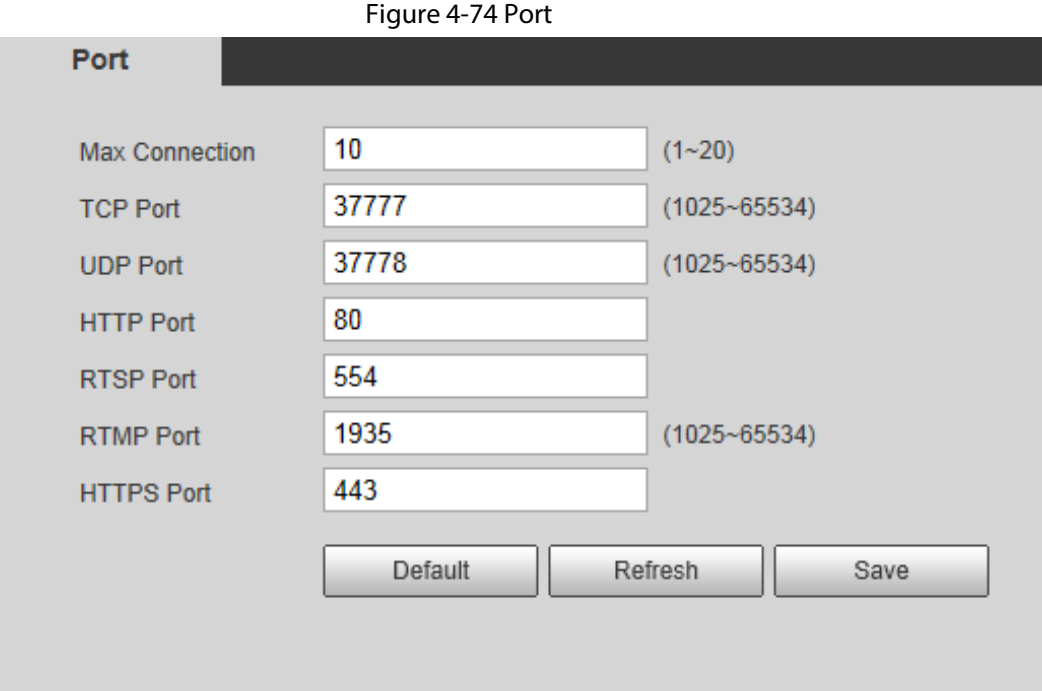

Step 2 Configure port parameters.

- $\boxed{1}$
- 0–1024, 1900, 3800, 5000, 5050, 9999, 37776, 37780–37880, 39999, 42323 are occupied for specific uses.
- Do not use the same value of any other port during port configuration.

Table 4-23 Description of port parameters

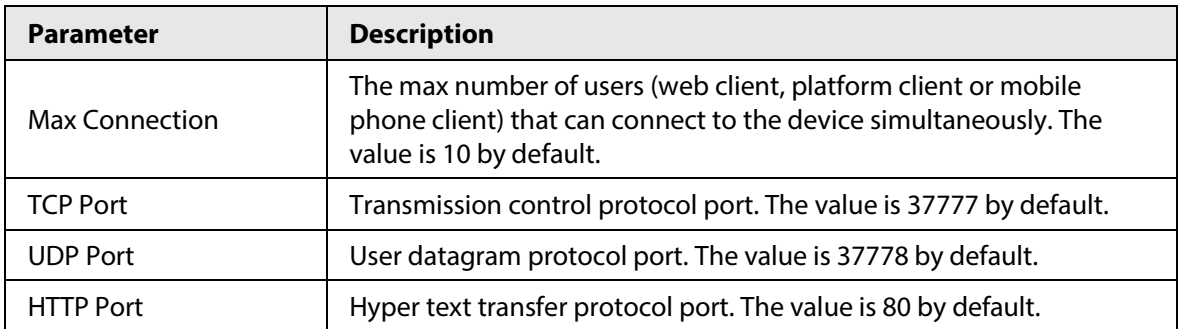

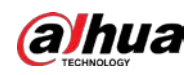

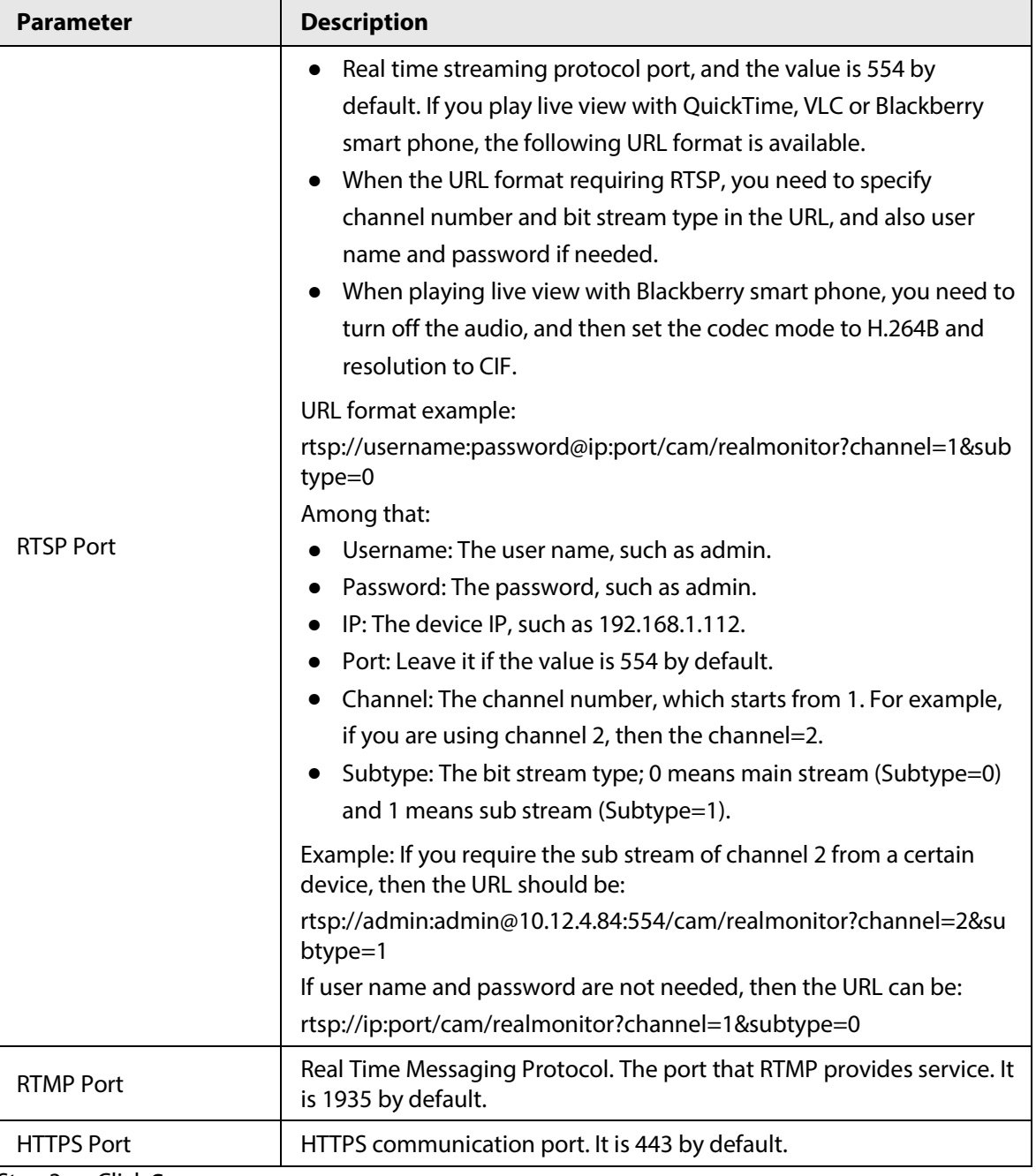

Step 3 Click **Save**.

 $\Box$ 

The configuration of **Max Connection** takes effect immediately, and others will take effect after reboot.

# **4.6.3 PPPoE**

Point-to-Point Protocol over Ethernet, it is one of the protocols that device uses to connect to the internet. Get the PPPoE username and password from the internet service provider, and then set up network connection through PPPoE, the camera will acquire a WAN dynamic IP address.

Prerequisites

● The camera has connected to the network.

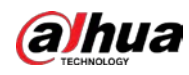

● You have gotten the account and password from Internet Service Provider.

#### Procedure

```
Step 1 Select Setting > Network > PPPoE.
```
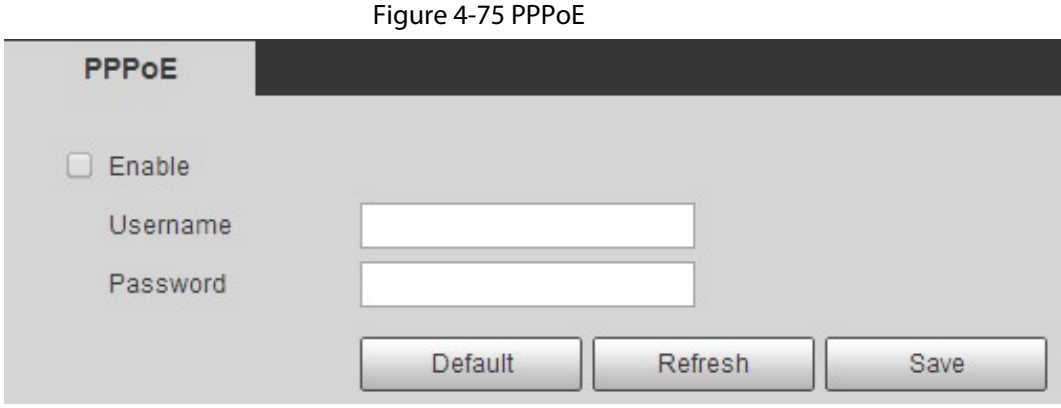

Step 2 Select the **Enable** checkbox, and then enter user name and password.

#### $\square$

- Disable UPnP while using PPPoE to avoid possible influence.
- After making PPPoE connection, the device IP address cannot be modified through web interface

#### Step 3 Click **Save**.

The success prompt box is displayed, and then the real-time WAN IP address is displayed. You can visit camera through the IP address.

# **4.6.4 DDNS**

Properly configure DDNS, and then the domain name on the DNS server matches your IP address and the matching relation refreshes in real time. You can always visit the camera with the same domain name no matter how the IP address changes.

## **Prerequisites**

Check the type of DNS server supported by the camera.

## Procedure

Step 1 Select **Setting** > **Network** > **DDNS**.

 $\Box$ 

- Third party server might collect your device information after DDNS is enabled.
- Register and log in to the DDNS website, and then you can view the information of all the connected devices in your account.

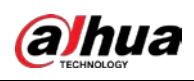

#### Figure 4-76 DDNS

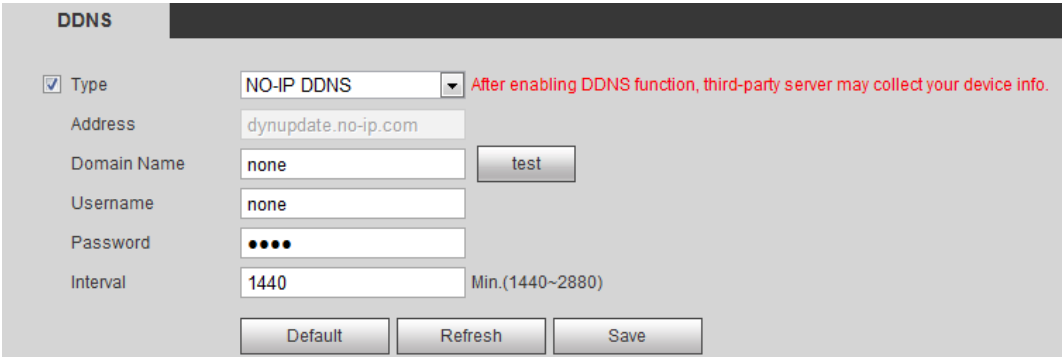

Step 2 Select **Type**, and configure the parameters as needed.

Table 4-24 Description of DDNS parameters

| <b>Parameter</b> | <b>Description</b>                                                                                                    |  |
|------------------|----------------------------------------------------------------------------------------------------|--|
| Type             | The name and web address of the DDNS service provider, see the<br>matching relationship below:                                        |  |
| Web Address      | CN99 DDNS web address: www.3322.org<br>$\bullet$                                                                                      |  |
|                  | NO-IP DDNS web address: dynupdate.no-ip.com                                                                                           |  |
|                  | Dyndns DDNS web address: members.dyndns.org<br>$\bullet$                                                                              |  |
| Domain Name      | The domain name you registered on the DDNS website.                                                                                   |  |
| Test             | Only when selecting <b>NO-IP DDNS</b> type, you can click <b>test</b> to check<br>whether the domain name registration is successful. |  |
| Username         | Enter the username and password that you got from the DDNS server                                                                     |  |
| Password         | provider. You need to register an account (includes username and<br>password) on the DDNS server provider's website.                  |  |
| Interval         | The update cycle of the connection between the device and the server,<br>and the time is 10 minutes by default.                       |  |

Step 3 Click **Save**.

#### Result

Open the browser on PC, enter the domain name at the address bar, and then press Enter, the login interface is displayed.

# **4.6.5 SMTP (Email)**

Configure email parameter and enable email linkage. The system sends email to the defined address when the corresponding alarm is triggered.

Step 1 Select **Setting** > **Network** > **SMTP (Email)**.

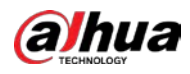

#### Figure 4-77 SMTP (Email)

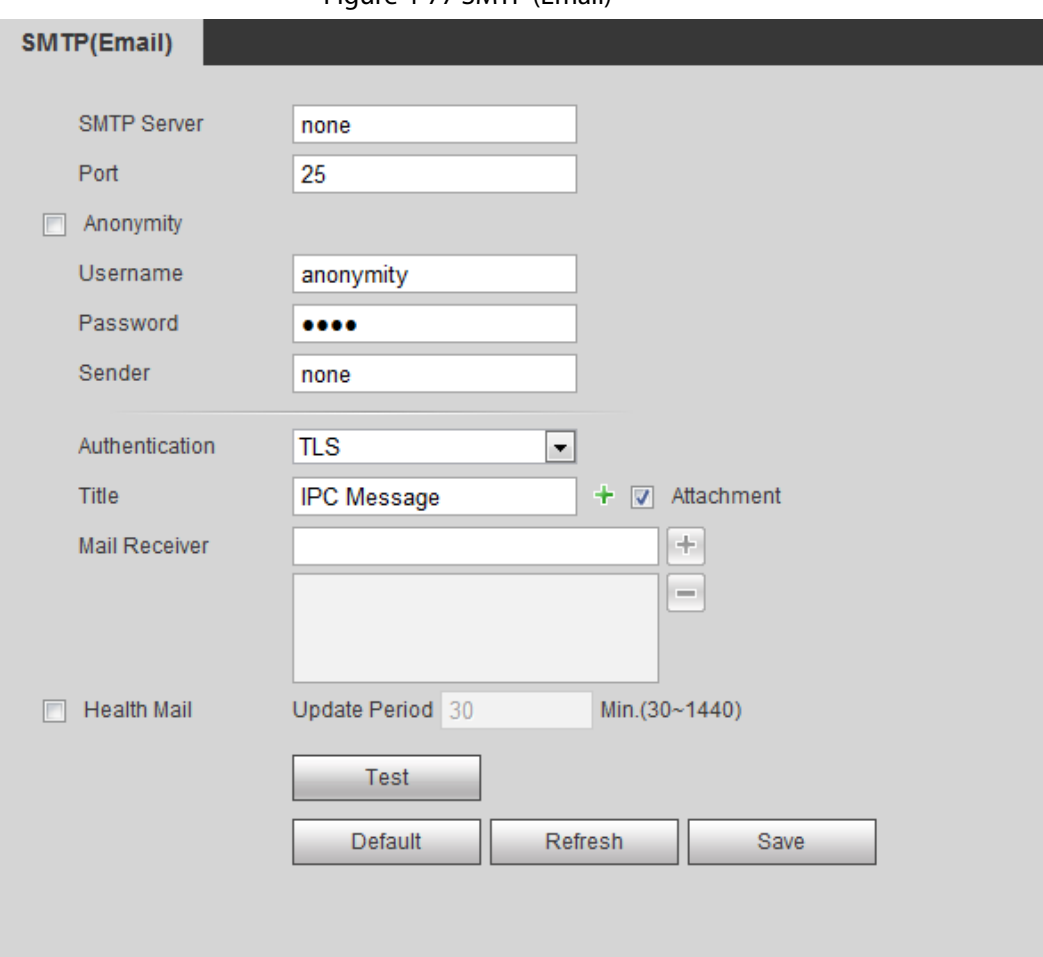

## Step 2 Configure SMTP (Email) parameters.

## Table 4-25 Description of SMTP (Email) parameters

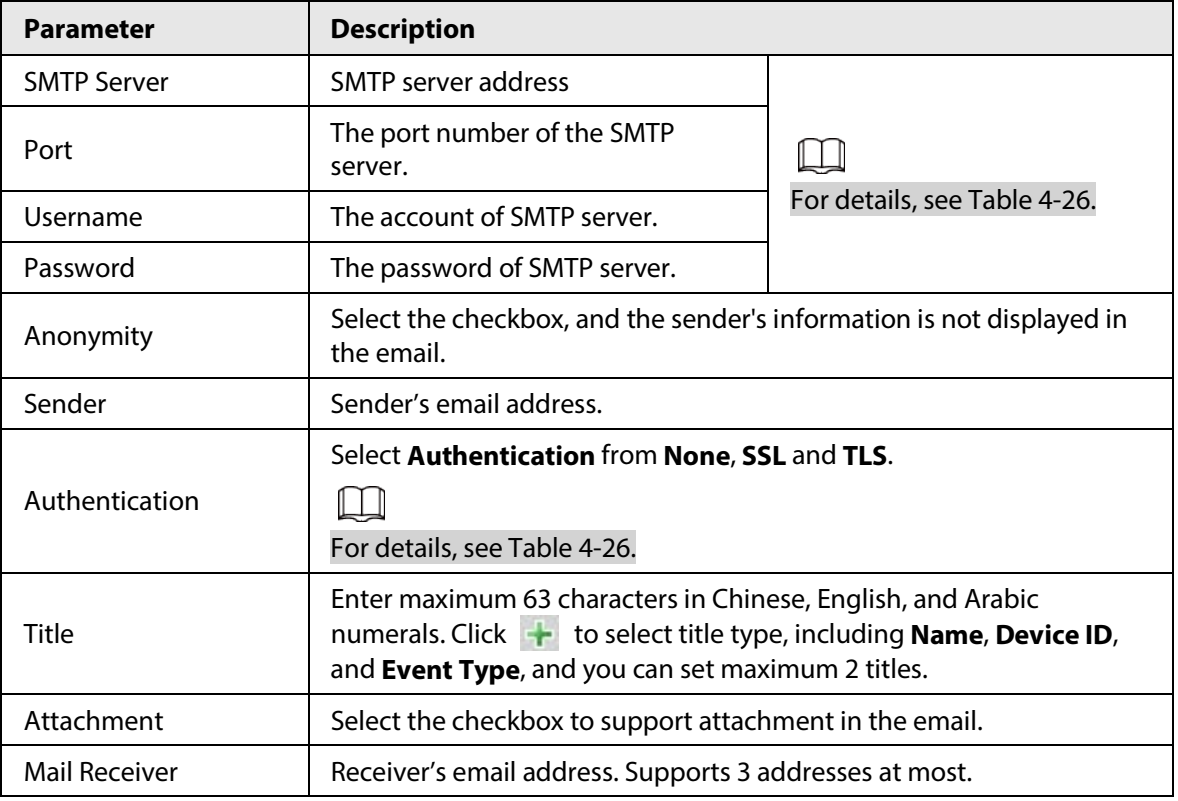

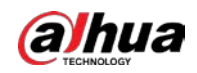

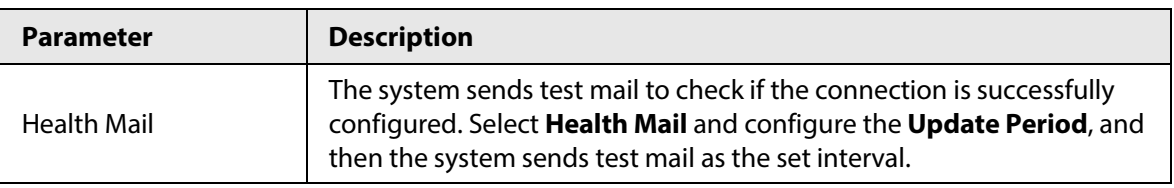

For the configuration of major mailboxes, se[e Table 4-26.](#page-95-0)

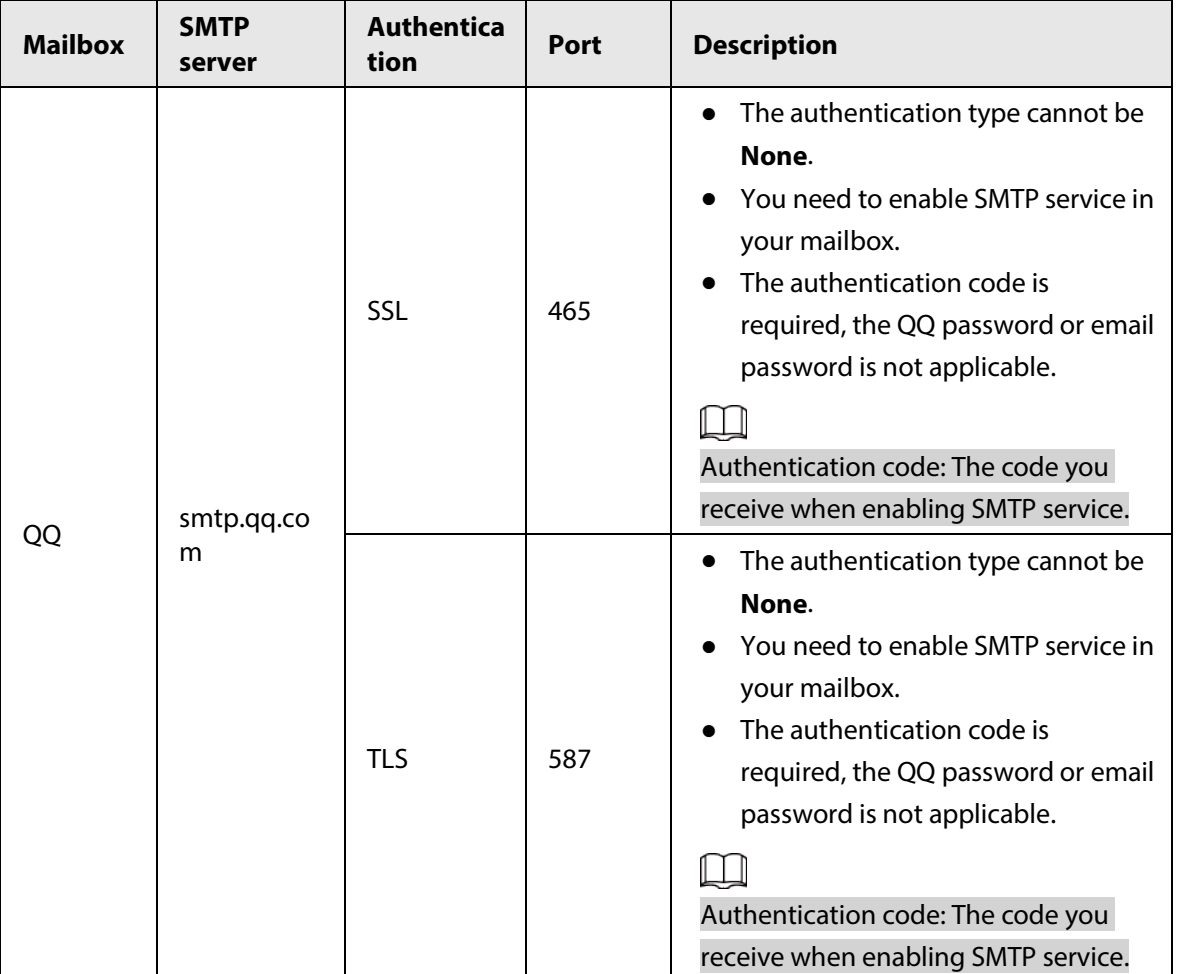

## <span id="page-95-0"></span>Table 4-26 Description of major mailbox configuration

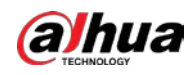

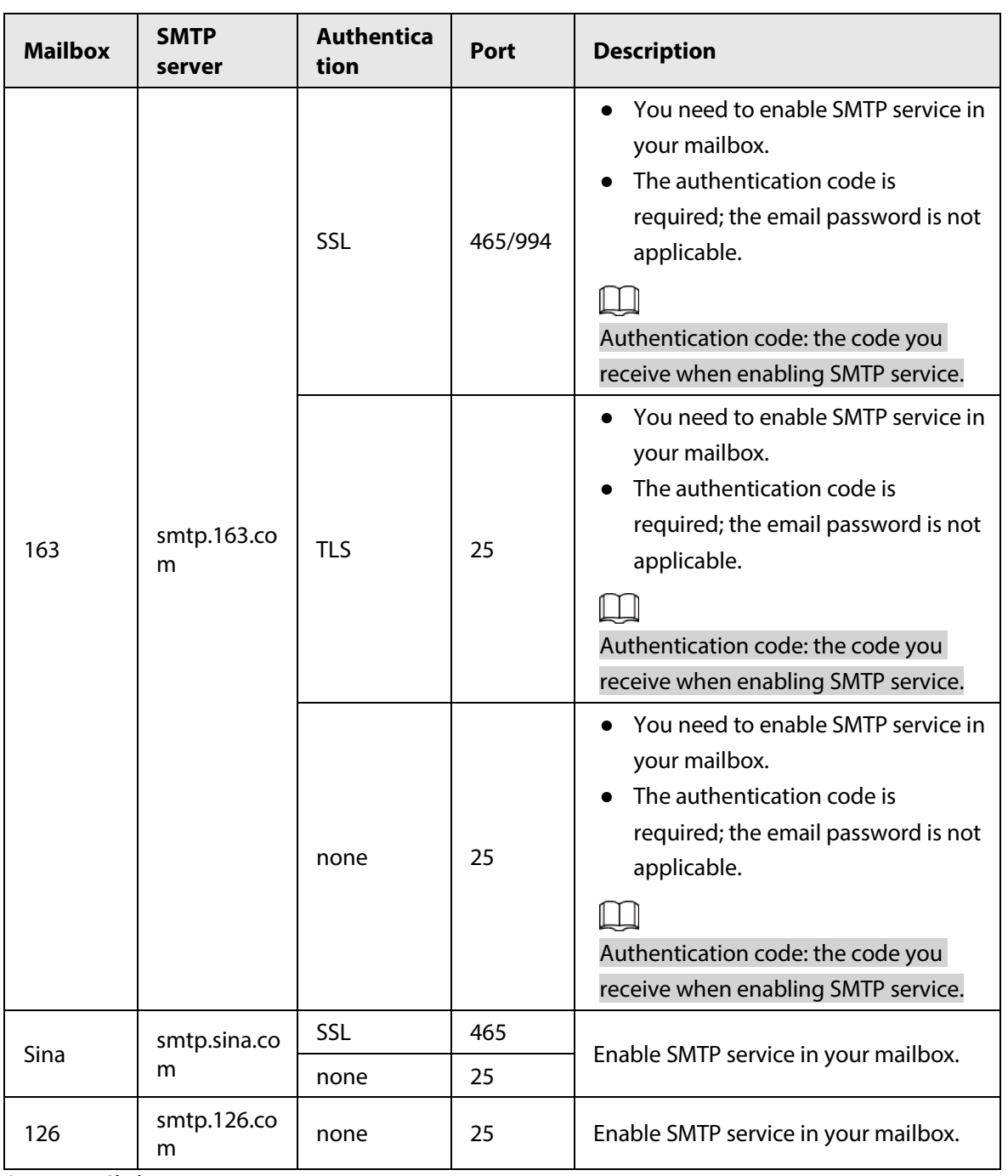

#### Step 3 Click **Save**.

Step 4 Click **Test** to test whether the emails can be sent and received successfully.

# **4.6.6 UPnP**

UPnP (Universal Plug and Play), a protocol that establishes mapping relation between local area and wide area networks. This function enables you to visit local area device through wide area IP address.

Prerequisites

- Make sure the UPnP service is installed in the system.
- Log in the router, and configure WAN IP address to set up internet connection.
- Enable UPnP in the router.
- Connect your device to the LAN port of the router.

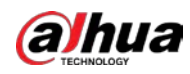

● Select **Setting** > **Network** > **TCP/IP**, in **IP Address**, enter the local area IP address of the router or select **DHCP** and acquires IP address automatically.

 $F<sub>28</sub>$  UP<sub>n</sub>

## Procedure

Step 1 Select **Setting** > **Network** > **UPnP**.

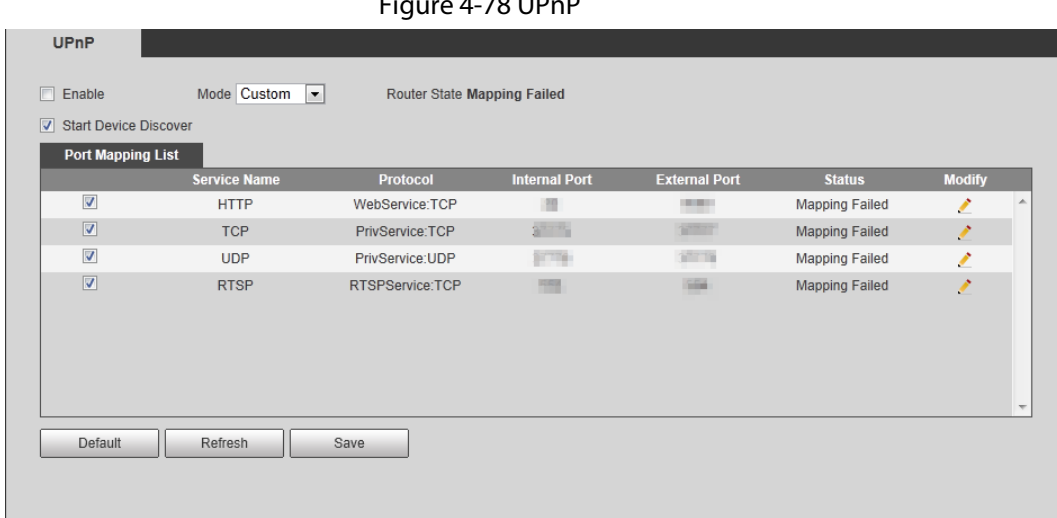

Step 2 Select the **Enable** checkbox, and there are two mapping modes: **Custom** and **Default**.

- Select **Custom**, click and then you can modify external port as needed.
- Select **Default**, and then the system finishes mapping with unoccupied port automatically, and you cannot modify mapping relation.

#### Step 3 Click **Save**.

Open web browser on PC, enter http:// wide area IP address: external port number, and then you can visit the local area device with corresponding port.

# **4.6.7 SNMP**

SNMP (Simple Network Management Protocol), which can be used to enable software such as MIB Builder and MG-SOFT MIB Browser to connect to the camera and manage and monitor the camera.

## Prerequisites

- Install SNMP monitoring and managing tools such as MIB Builder and MG-SOFT MIB Browser.
- Get the MIB file of the matched version from technical support.

## Procedure

Step 1 Select **Setting** > **Network** > **SNMP**.

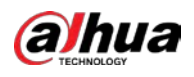

## Figure 4-79 SNMP (1)

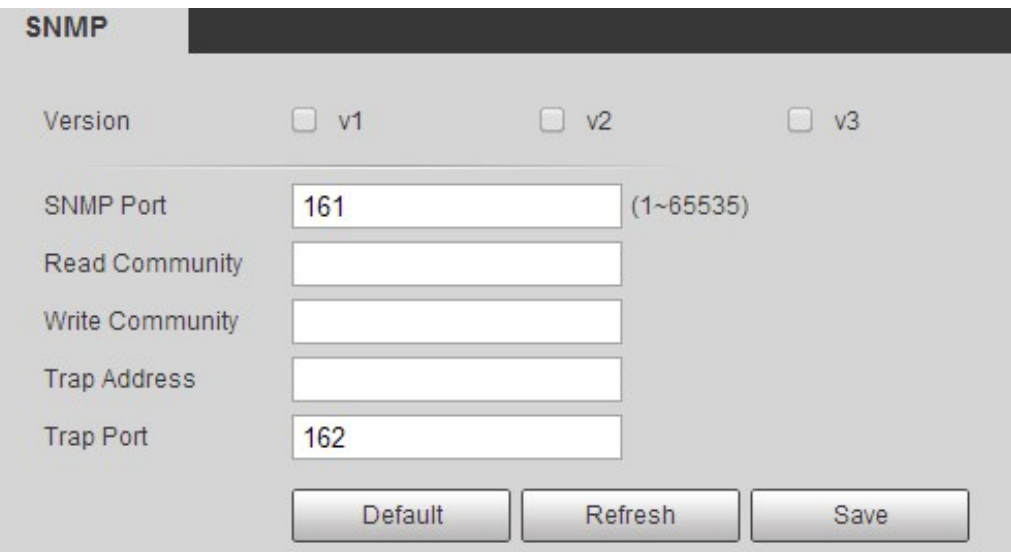

Figure 4-80 SNMP (2)

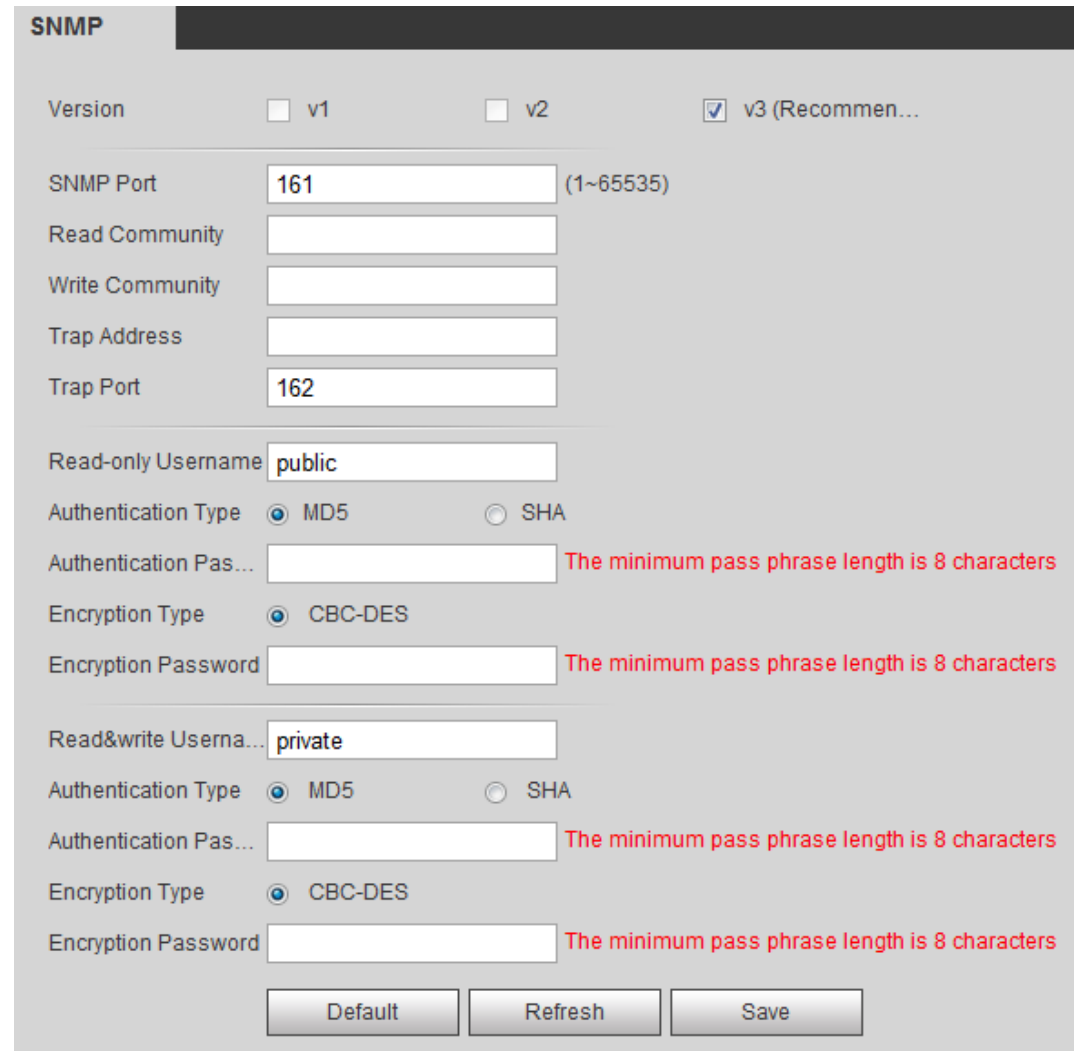

Step 2 Select SNMP version to enable SNMP.

- Select **V1**, and the system can only process information of V1 version.
- Select **V2**, and the system can only process information of V2 version.
- Select **V3**, and then **V1** and **V2** become unavailable. You can configure user name,

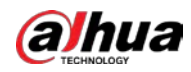

password and authentication type. It requires corresponding user name, password and authentication type to visit your device from the server.

 $\Box$ 

Using **V1** and **V2** might cause data leakage, and **V3** is recommended.

In **Trap Address**, enter the IP address of the PC that has MIB Builder and MG-SOFT MIB Browser installed, and leave other parameters to the default.

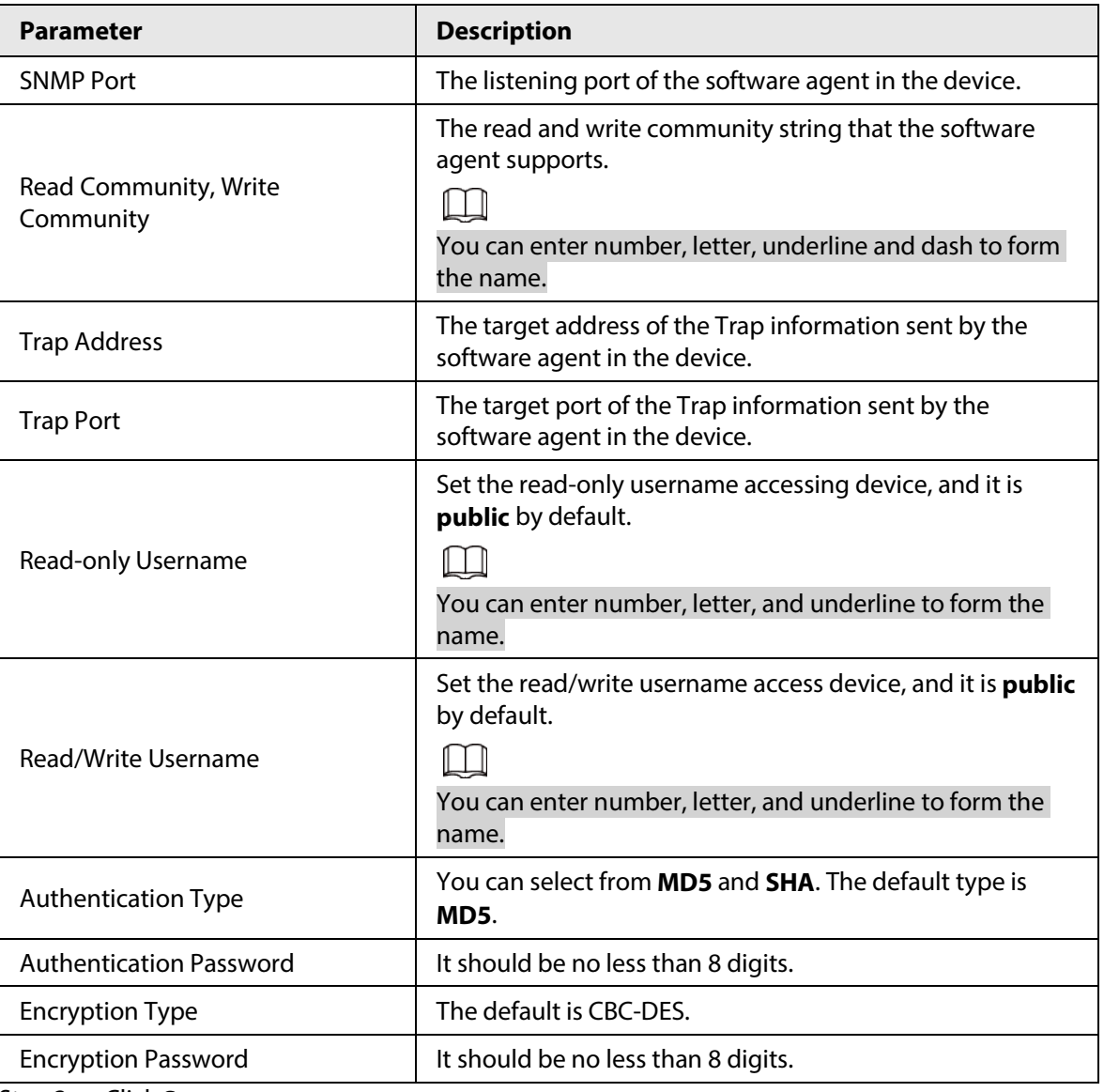

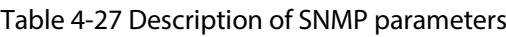

Step 3 Click **Save**.

#### Result

View device configuration through MIB Builder or MG-SOFT MIB Browser.

- 1. Run MIB Builder and MG-SOFT MIB Browser.
- 2. Compile the two MIB files with MIB Builder.
- 3. Load the generated modules with MG-SOFT MIB Browser.
- 4. Enter the IP address of the device you need to manage in the MG-SOFT MIB Browser, and then select version to search.
- 5. Unfold all the tree lists displayed in the MG-SOFT MIB Browser, and then you can view the

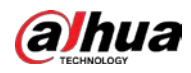

configuration information, video channel amount, audio channel amount, and software version.

1 I I

Use PC with Windows OS and disable SNMP Trap service. The MG-SOFT MIB Browser will display prompt when alarm is triggered.

# **4.6.8 Bonjour**

Enable this function, and the OS and clients that support Bonjour would find the camera automatically. You can have quick visit to the camera with Safari browser.

 $\Box$ 

Bonjour is enabled by default.

## Procedure

Step 1 Select **Setting** > **Network** > **Bonjour**.

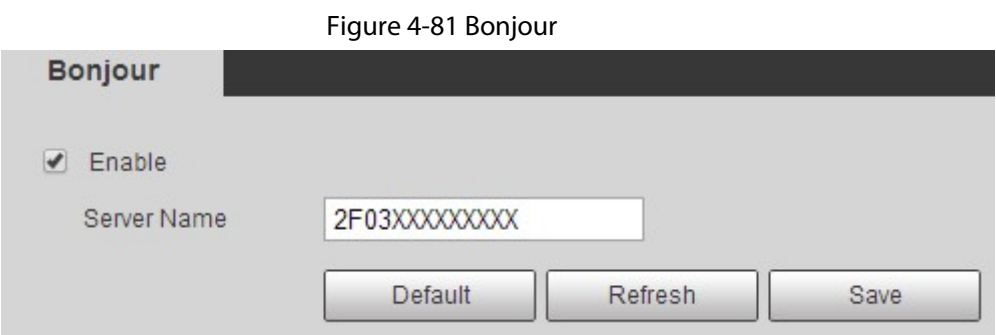

Step 2 Select the **Enable** checkbox, and then configure server name.

Step 3 Click **Save**.

#### Result

In the OS and clients that support Bonjour, follow the steps below to visit the network camera with Safari browser.

- 1. Click **Show All Bookmarks** in Safari.
- 2. Enable **Bonjour**. The OS or client automatically detects the network cameras with Bonjour enabled in the LAN.
- 3. Click the camera to visit the corresponding web interface.

# **4.6.9 Multicast**

When multiple users are previewing the device video image simultaneously through network, it might fail due to limited bandwidth. You can solve this problem by setting up a multicast IP (224.0.1.0–238.255.255.255) for the camera and adopt the multicast protocol.

Step 1 Select **Setting** > **Network** > **Multicast**.

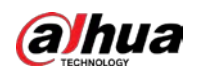

Figure 4-82 Multicast

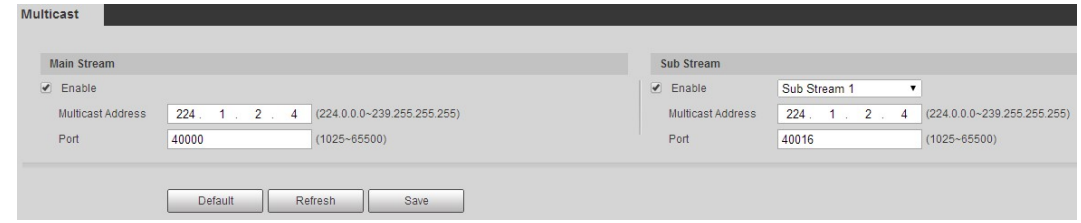

Step 2 Select the **Enable** checkbox, and enter IP address and port number.

Table 4-28 Description of multicast parameters

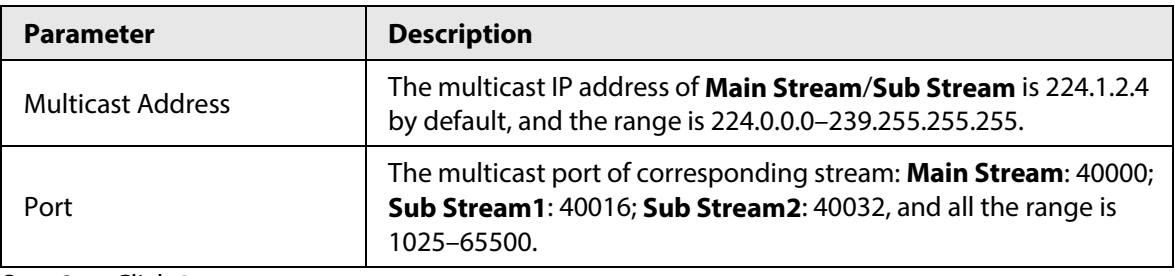

Step 3 Click **Save**.

#### Result

In the **Live** interface, select **RTSP** in **Multicast**, and then you can view the video image with multicast protocol.

# **4.6.10 802.1x**

Cameras can connect to LAN after passing 802.1x authentication.

#### Step 1 Select **Setting** > **Network** > **802.1x**.

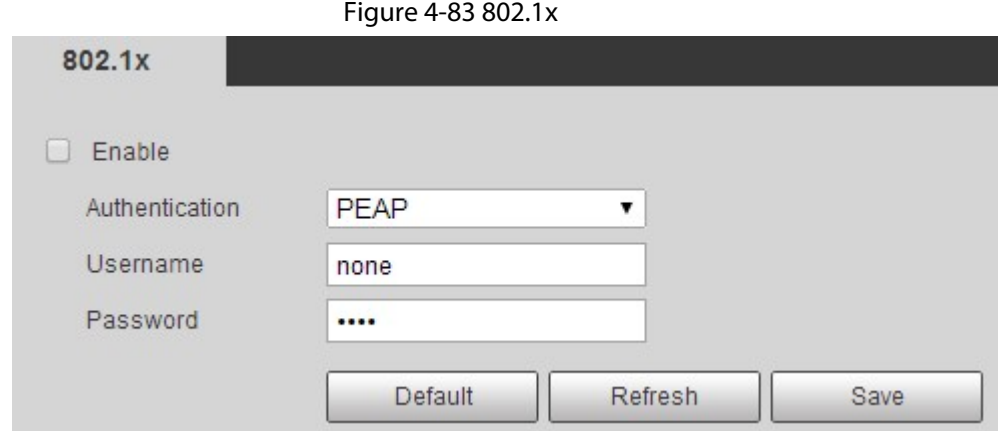

Step 2 Select the **Enable** checkbox, and then configure parameters.

Table 4-29 Description of 802.1x parameters

| <b>Parameter</b> | <b>Description</b>                                  |
|------------------|-----------------------------------------------------|
| Authentication   | PEAP (protected EAP protocol).                      |
| Username         | The user name that was authenticated on the server. |
| Password         | Corresponding password.                             |

Step 3 Click **Save**.

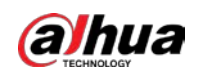

# **4.6.11 QoS**

You can solve problems such as network delay and congestion with this function. It helps to assure bandwidth, reduce transmission delay, packet loss rate, and delay jitter to improve experience. 0–63 means 64 degrees of priority; 0 for the lowest and 63 the highest.

Step 1 Select **Setting** > **Network** > **QoS**.

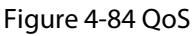

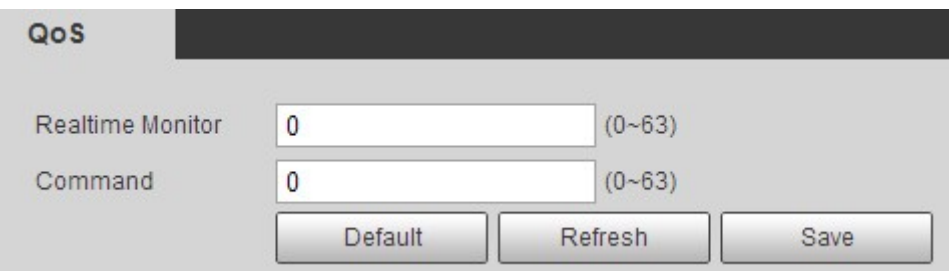

Step 2 Configure QoS parameters.

Table 4-30 Description of QoS parameters

| <b>Parameter</b>        | <b>Description</b>                                                                                                    |
|-------------------------|----------------------------------------------------------------------------------------------------|
| <b>Realtime Monitor</b> | Configure the priority of the data packets that used for network<br>surveillance. 0 for the lowest and 63 the highest. |
| Command                 | Configure the priority of the data packets that used for configure or<br>checking.                                     |

Step 3 Click **Save**.

# **4.6.12 5G**

5G configuration includes dialing configuration and mobile configuration. Install SIM card (Subscriber Identification Module) to the camera, and connect it to 5G network through dialing configuration and mobile configuration.

- Dialing configuration: Connect the camera to 5G network in a specific period.
- Mobile configuration: Configure the mobile phone to receive the linkage message. When an alarm is triggered, the system sends an alarm message to the receiver, and then the receiver can active the camera and connect it to 5G network through message or call.

# **4.6.12.1 Dialing Setting**

Configure the camera to connect it to 5G network.

- Step 1 Select **Setting** > **Network** > **5G** > **Dialing Setting**.
- Step 2 Select the **Enable** checkbox, and configure the parameters.

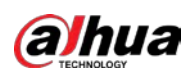

Figure 4-85 Dialing setting

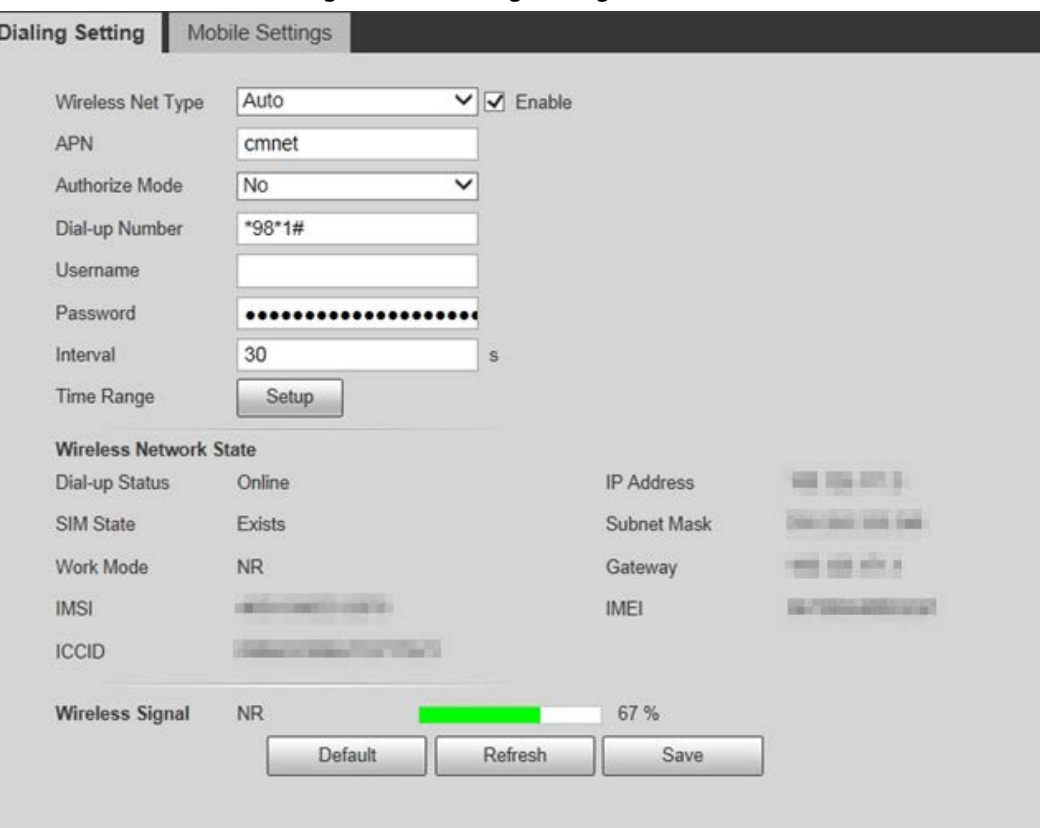

#### Table 4-31 Dialing setting parameters

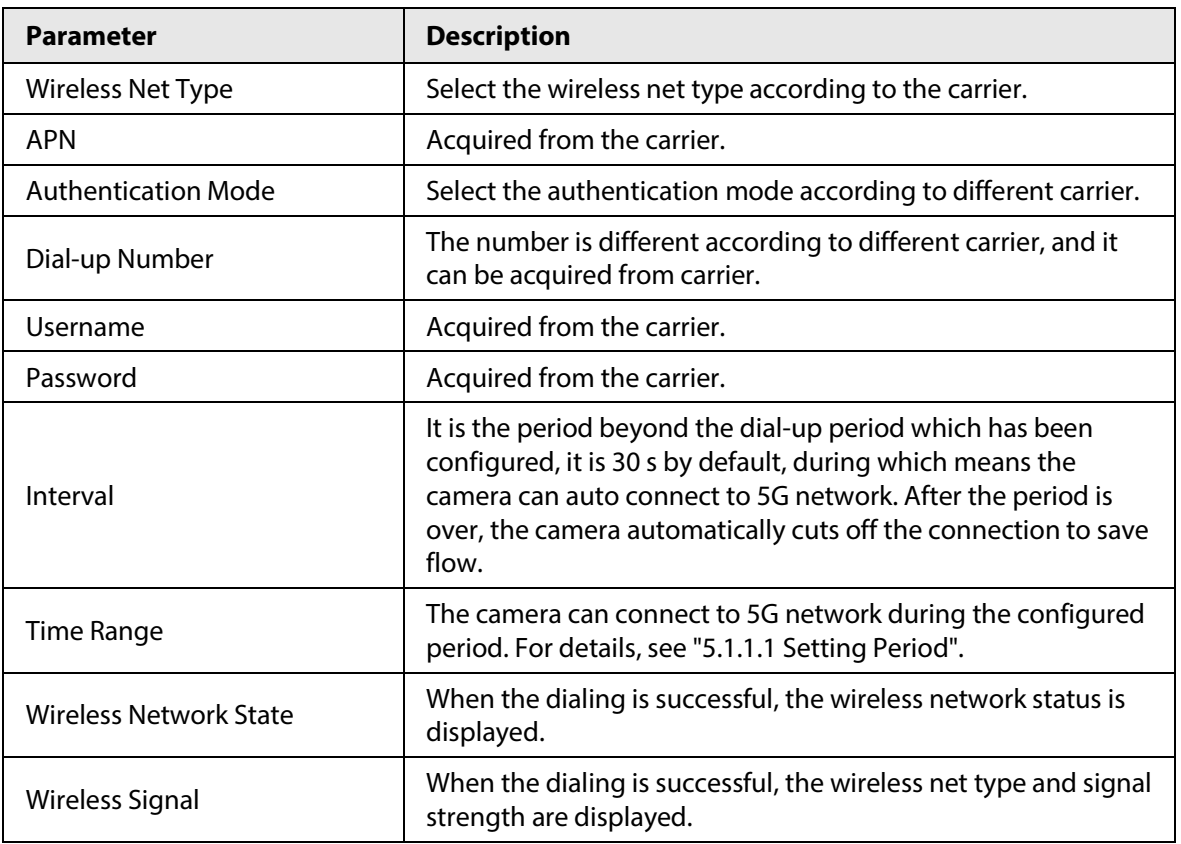

Step 3 Click **Save**.

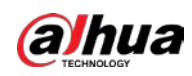

# **4.6.12.2 Mobile Setting**

Configure the mobile phone, and all alarm messages support sending message the configured receiver. After receiving a message, the receiver can active the camera and connect it to 5G network through message or call.

- Message send: Set the receiver's phone number, and when an alarm is triggered, the system will send message to the receiver.
- Message activation: Set the sender's phone number, the sender can send command message to active the camera. The commands are as following:
	- $\Diamond$  On: Make the camera online.
	- ◇ Off: Make the camera offline.
	- ◇ Reboot: Restart the camera.
- Phone activation: Set the receiver's phone number, the caller can call the camera to active the camera, and make it online.
- Step 1 Select **Setting** > **Network** > **5G** > **Mobile Setting**.

Step 2 Select **Message send**, **Message activation**, or **Phone activation** as needed.

Step 3 Enter the phone numbers of receiver, sender, or caller, and click  $\mathbf{+}$  to add it to the list.

 $\Box$ 

- Select a phone number, and click  $\left| \cdot \right|$  to delete it.
- You can edit the message in **Title** during configuration.

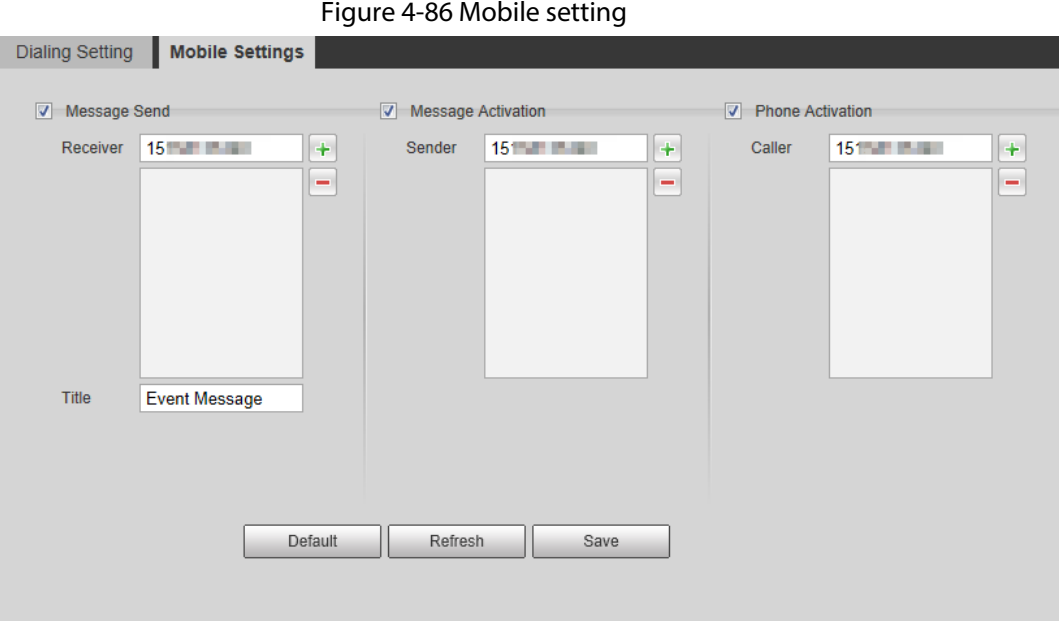

# **4.6.13 Access Platform**

## **4.6.13.1 P2P**

P2P is a private network traversal technology which enables users to manage devices easily without requiring DDNS, port mapping or transit server.

Scan the QR code with your smart phone, and then you can add and manage more devices on the

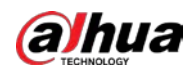

#### mobile phone client.

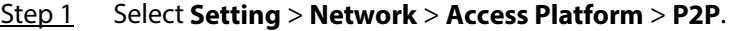

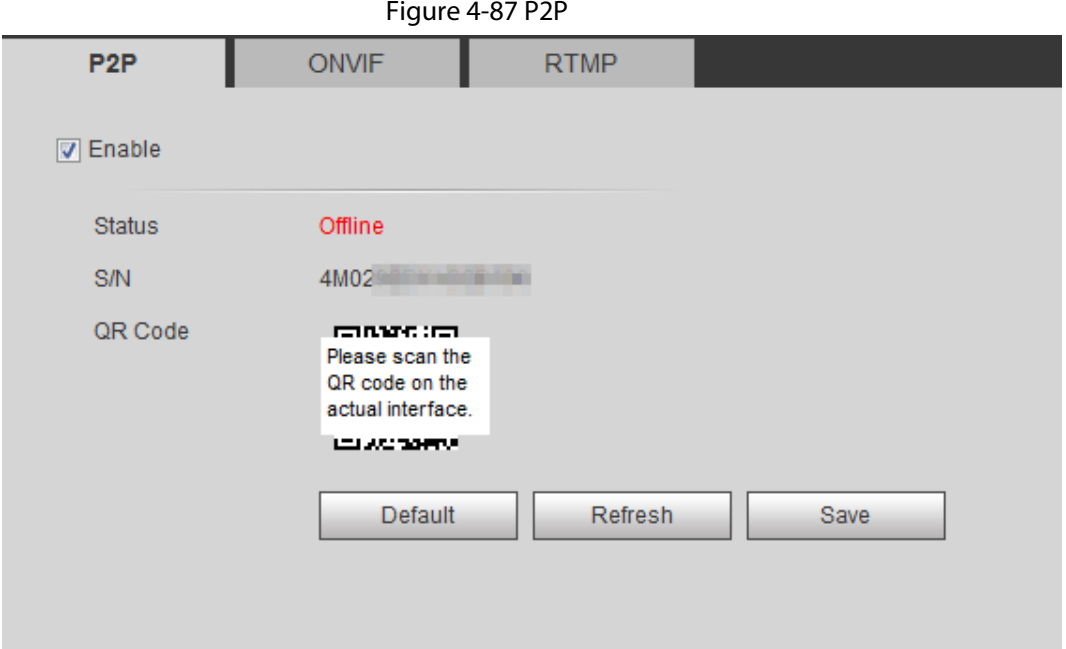

- When P2P is enabled, remote management on device is supported.
- When P2P is enabled and the device accesses to the network, the status shows online. The information of the IP address, MAC address, device name, and device SN will be collected. The collected information is for remote access only. You can cancel **Enable** selection to reject the collection.
- Step 2 Log in to mobile phone client and tap **Device management**.
- Step 3 Tap the **+** at the upper right corner.
- Step 4 Scan the QR code on the **P2P** interface.
- Step 5 Follow the instructions to finish the settings.

## **4.6.13.2 ONVIF**

The ONVIF authentication is **On** by default, which allows the network video products (including video recording device and other recording devices) from other manufacturers to connect to your device.

 $\Box$ 

ONVIF is enabled by default.

Step 1 Select **Setting** > **Network** > **Port** > **ONVIF**.

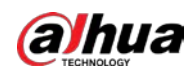

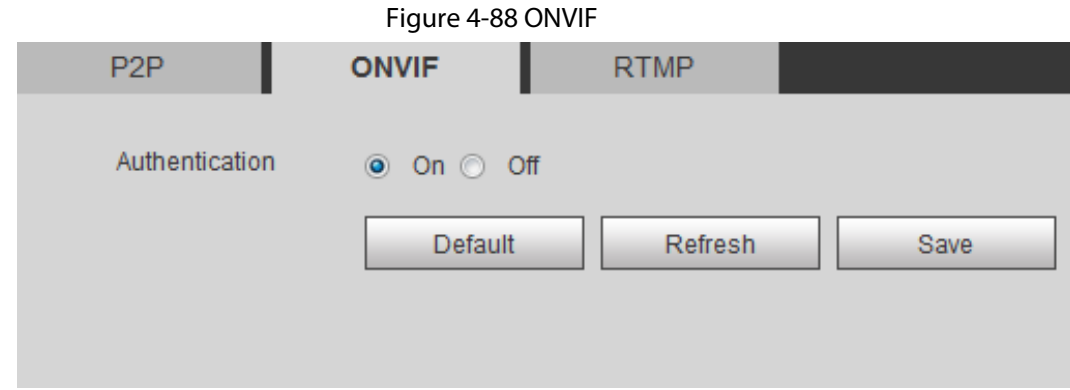

Step 2 Select **On** in **Authentication**.

Step 3 Click **Save**.

## **4.6.13.3 RTMP**

Through RTMP, you can access the third-party platform (such as Ali and YouTube) to realize video live view.

 $\Box$ 

- RTMP can be configured by admin only.
- RTMP supports the H.264, H.264 B and H.264H video formats, and the AAC audio format only.
- Step 1 Select **Setting** > **Network** > **Port** > **RTMP**.

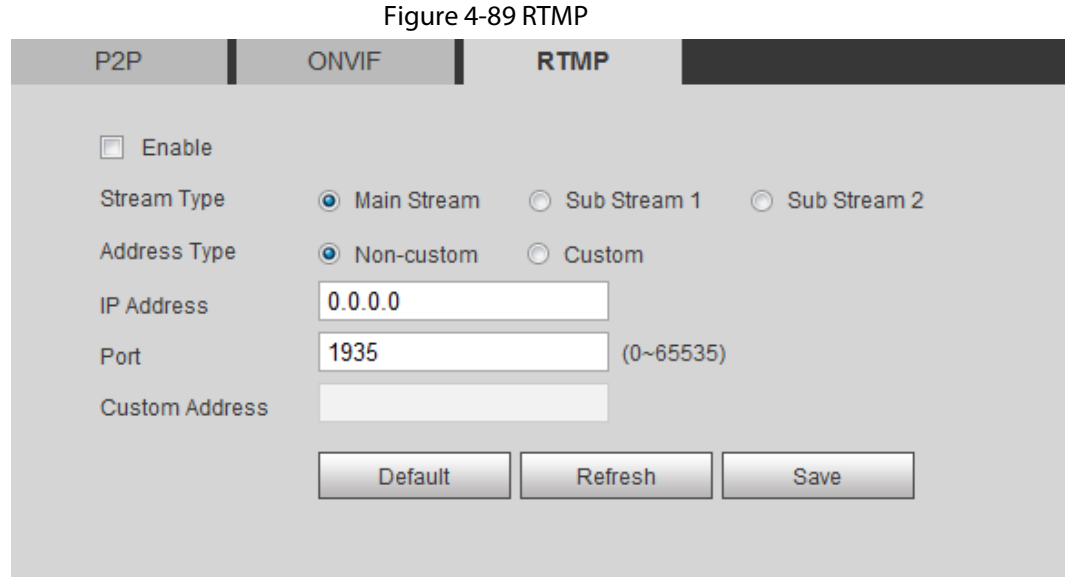

Step 2 Select the **Enable** checkbox.

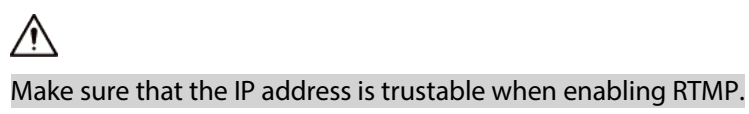

Step 3 Configure RTMP parameters..

Table 4-32 Description of RTMP parameters

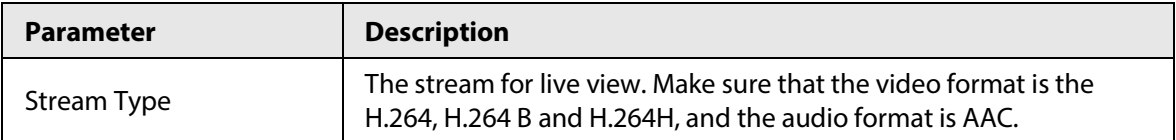

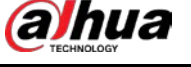

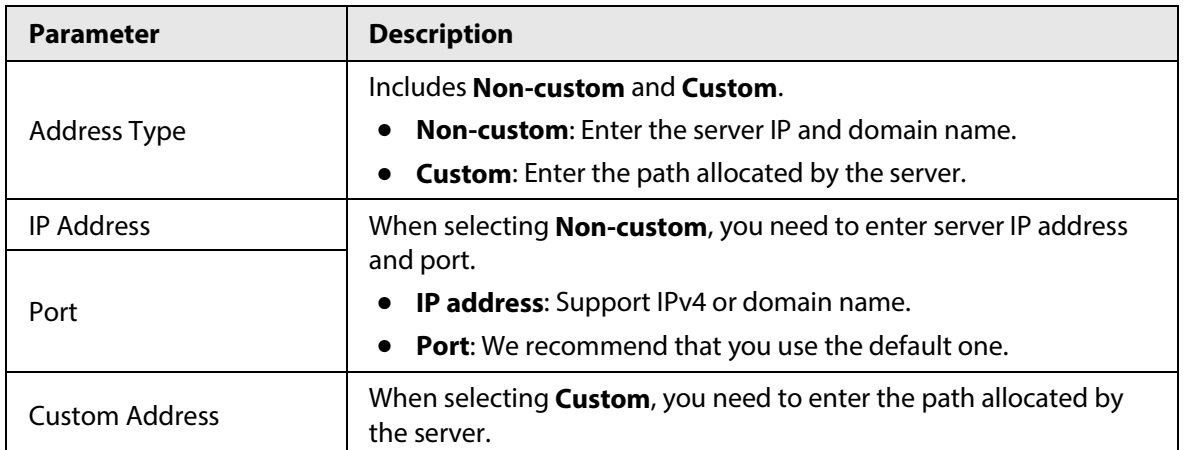

Step 4 Click **Save**.

# **4.7 Storage**

This section introduces how to manage saved resources (such as recorded video) and storage space. The storage management helps to make best use of storage space.

# **4.7.1 Setting Storage Plan**

- Setting record plan and record control to achieve all-time recording, recording in specific period or alarm linked recording. For details, se[e "5.1.1.2.1 Setting Record Plan"](#page-138-0) an[d "5.1.1.2.2 Setting](#page-139-0)  [Record Control".](#page-139-0)
- Set the snapshot schedule as needed. For details, se[e "5.1.1.3.1 Setting Snapshot Plan".](#page-140-0)

# <span id="page-107-0"></span>**4.7.2 Setting Schedule**

You can configure record schedule, snapshot schedule and holiday schedule. Set certain days as holiday, and when the **Record** or **Snapshot** is selected in the holiday schedule, the system takes snapshot or records video as holiday schedule defined.

# **Prerequisites**

- Set the record mode to be **Auto** in **Record Control**. For details, se[e "5.1.1.2.1 Setting Record](#page-138-0)  [Plan".](#page-138-0)
- Configure holiday record and snapshot schedule. For details, se[e "5.1.1.2.1 Setting Record Plan"](#page-138-0) and ["5.1.1.3.1 Setting Snapshot Plan".](#page-140-0)

# Procedure

Step 1 Select **Setting** > **Storage** > **Schedule** > **Holiday Schedule**.
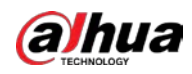

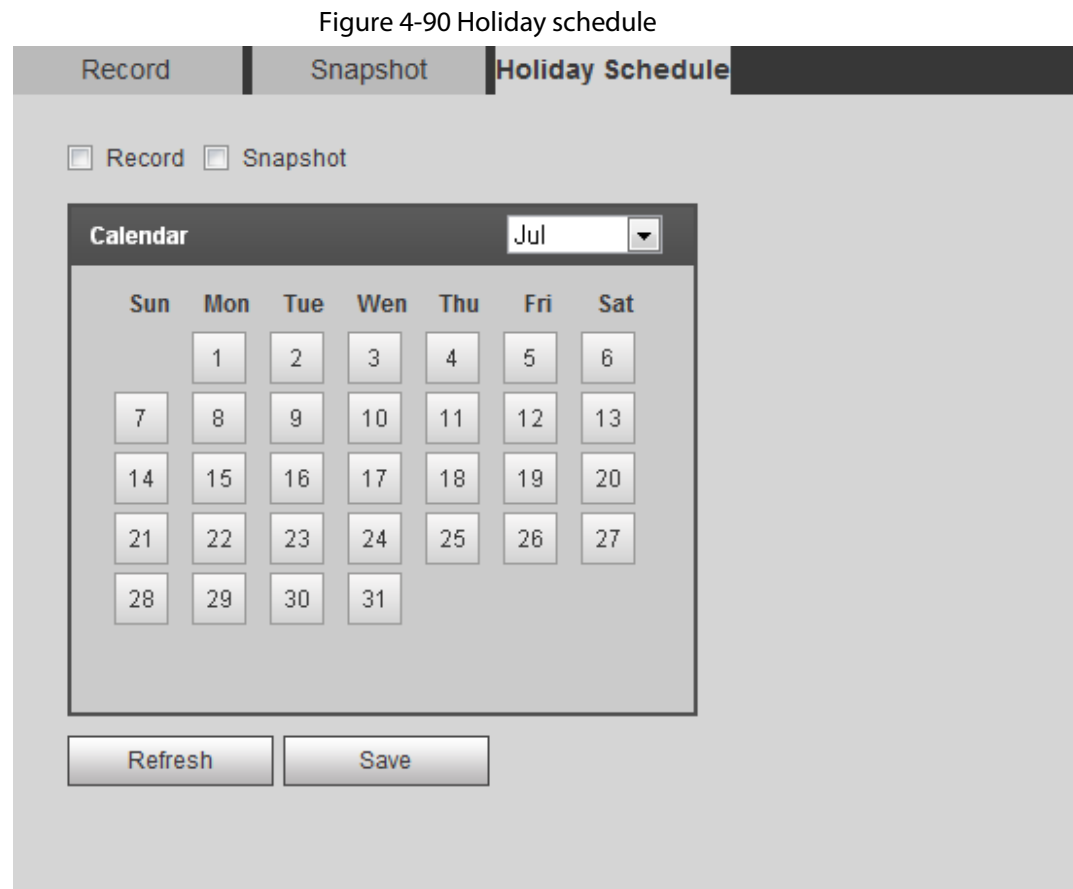

#### Step 2 Select **Record** or **Snapshot**.

 $Step 3$  Select the days you need to set as holiday. Those days with yellow color indicates that they were set as holidays.

 $\Box$ 

When holiday schedule setting is not the same as the general setting, holiday schedule setting is prior to the general setting. For example, with **Holiday Schedule** enabled, if the day is holiday, the system snapshots or records as holiday schedule setting; otherwise, the system snapshots or records as general setting.

Step 4 Click **Save**.

# <span id="page-108-0"></span>**4.7.3 Setting Destination**

This section introduces the configuration of the storage method for the recorded videos and snapshots.

### **4.7.3.1 Path**

You can select different storage paths for the recorded videos and snapshots according to event type. You can select from SD card, FTP and NAS.

 $\square$ 

**Local** is displayed only on models that support SD card.

Step 1 Select **Setting** > **Storage** > **Destination** > **Path**.

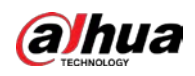

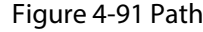

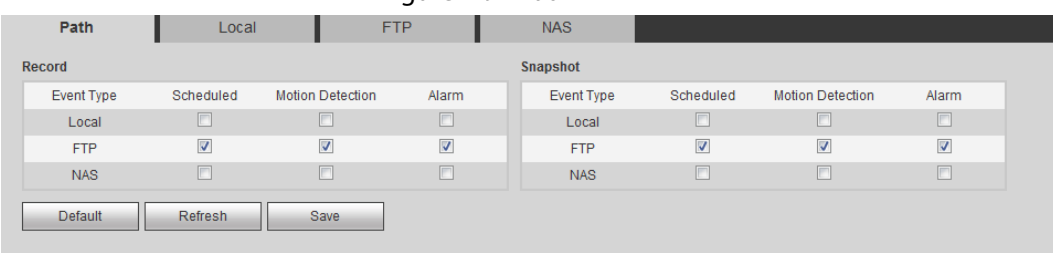

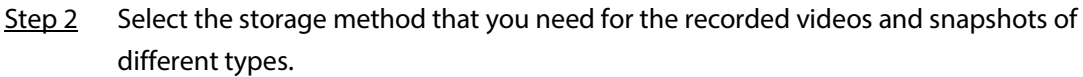

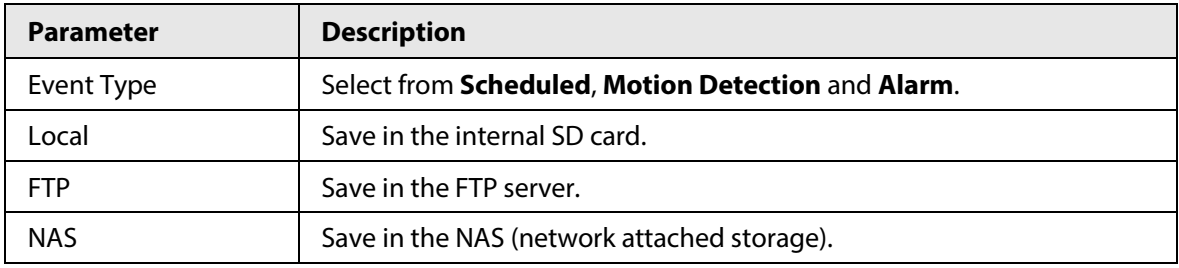

#### Table 4-33 Description of path parameters

Step 3 Click **Save**.

## **4.7.3.2 Local**

Display the information of the local SD card. You can set it as read only or read & write; you can also hot swap and format SD card.

M

Functions might vary with different models.

#### Select **Setting** > **Storage** > **Destination** > **Local**.

- Click **Read Only**, and then the SD card is set to read only.
- Click **Read & Write**, and then the SD card is set to read & write.
- Click **Hot Swap**, and then you can pull out the SD card.
- Click **Refresh**, and then you can format the SD card.
- Click **Format**, and you can format the SD card.

## $\Box$

When reading SD card on PC, if the SD card capacity is much less than the nominal capacity, you need to format the SD card. Then the data in SD card will be cleared, and the SD card is formatted to be private file system. The private file system can greatly improve SD card multimedia file read/write performance. Download Diskmanager from Toolbox to read the SD card. For details, contact aftersales technicians.

Step 4 Configure other path parameters on **Destination**, **FTP** or **NAS** interface. For details, see ["4.7.3 Setting Destination",](#page-108-0) ["4.7.3.3 FTP"](#page-110-0) o[r "4.7.3.4 NAS".](#page-112-0)

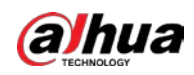

#### Figure 4-92 Local

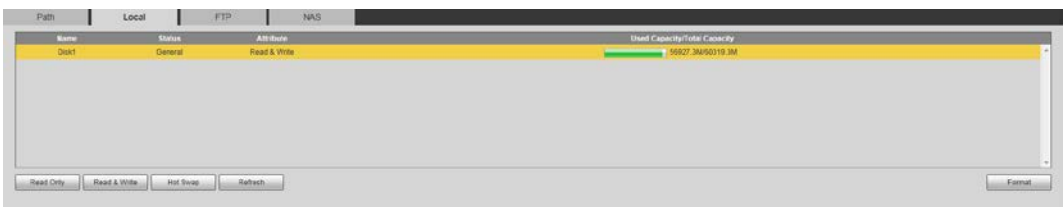

## <span id="page-110-0"></span>**4.7.3.3 FTP**

FTP can be enabled only when it was selected as a destination path. When the network does not work, you can save all the files to the internal SD card for emergency.

- Step 1 Select **Setting** > **Storage** > **Destination** > **FTP**.
- Step 2 Select the **Enable** checkbox, and select the FTP type.

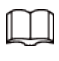

You select **FTP** or **SFPT** from the drop-down list. **SFTP** is recommended to enhance network security.

Step 3 Configure FTP parameters.

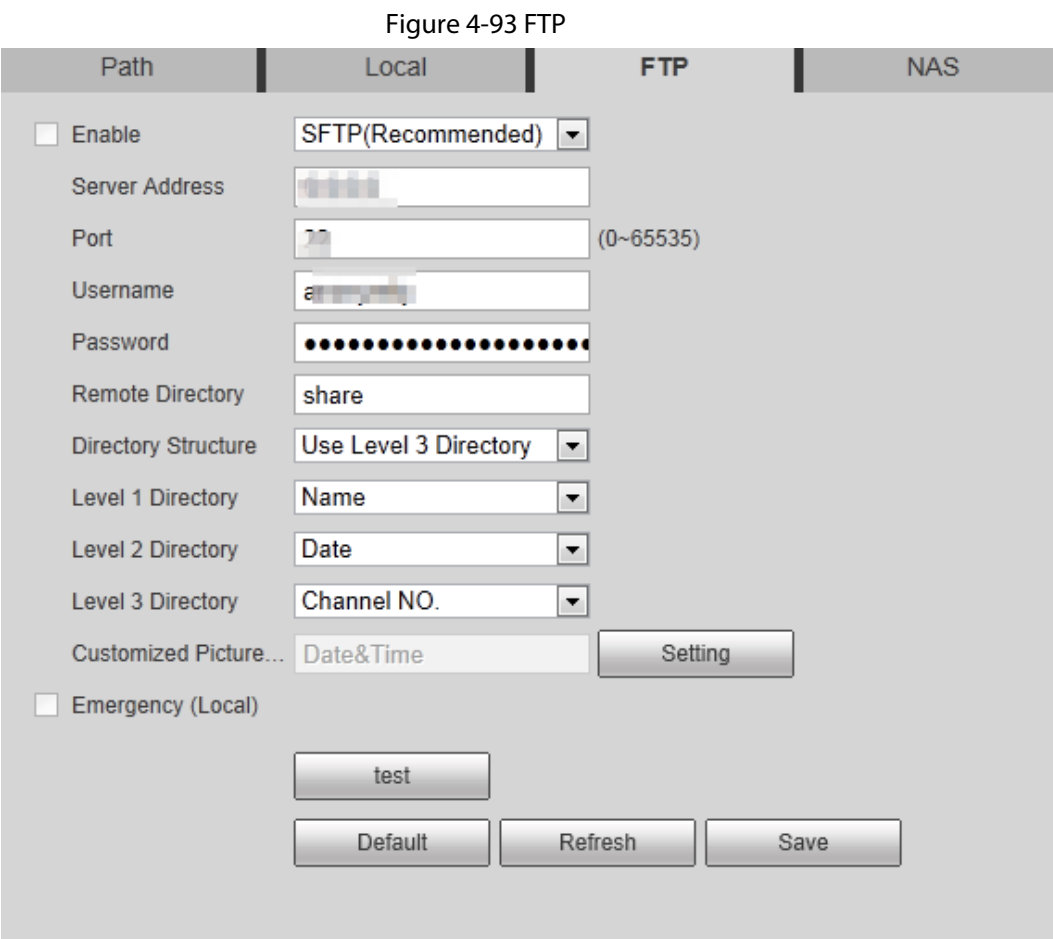

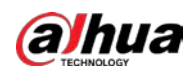

## Figure 4-94 Picture name settings

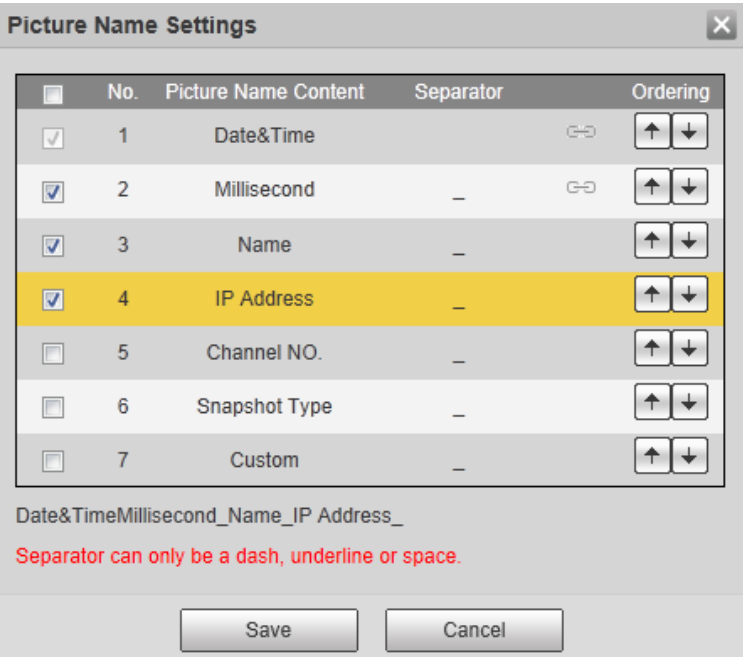

Table 4-34 Description of FTP parameters

۰

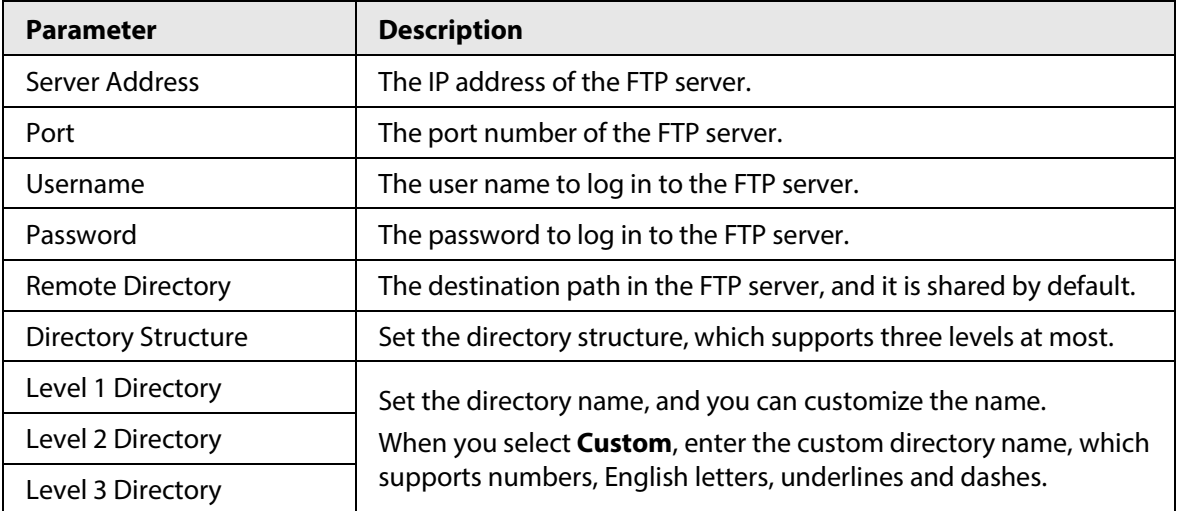

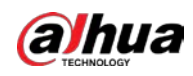

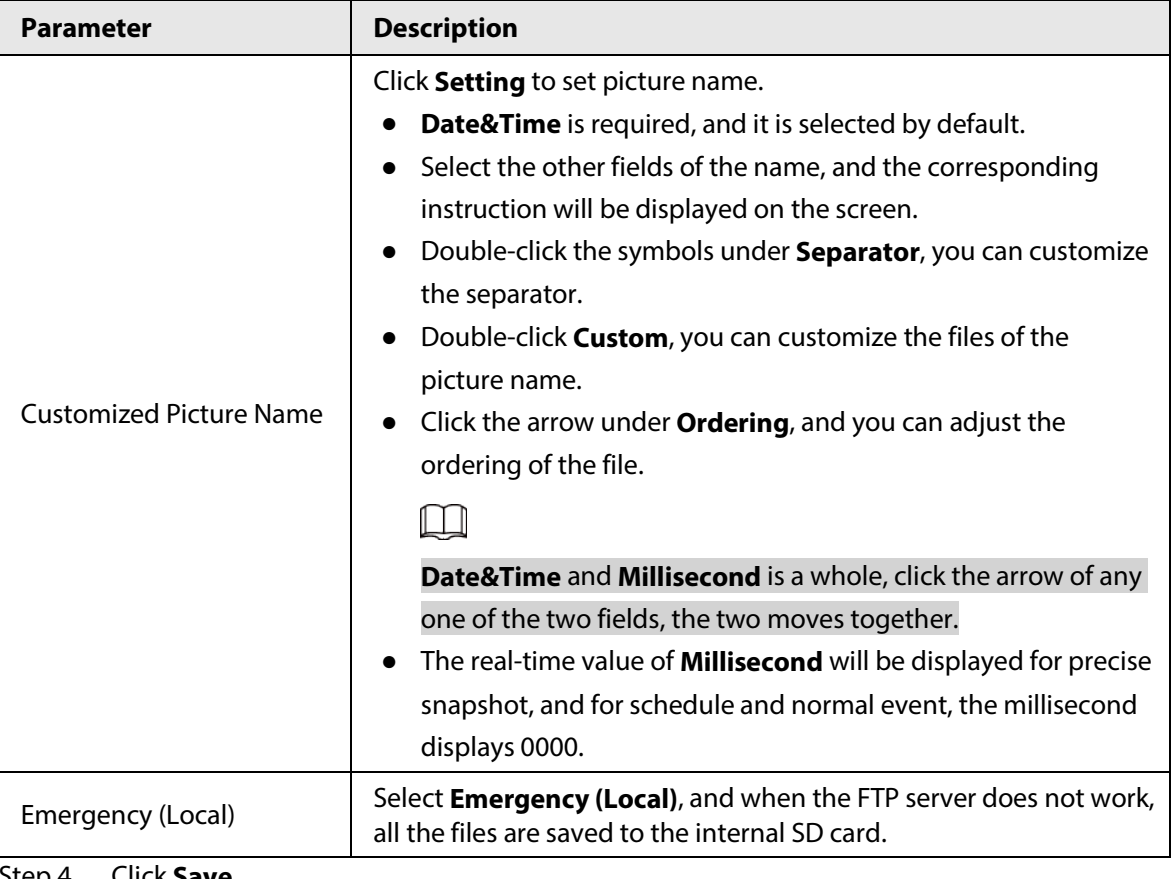

Step 4 Click **Save**.

Step 5 Click **test** to test whether FTP function works normally.

## <span id="page-112-0"></span>**4.7.3.4 NAS**

This function can be enabled only when NAS was selected as a destination path. Enable this function, and you can save all the files in the NAS.

#### Step 1 Select **Setting** > **Storage** > **Destination** > **NAS**.

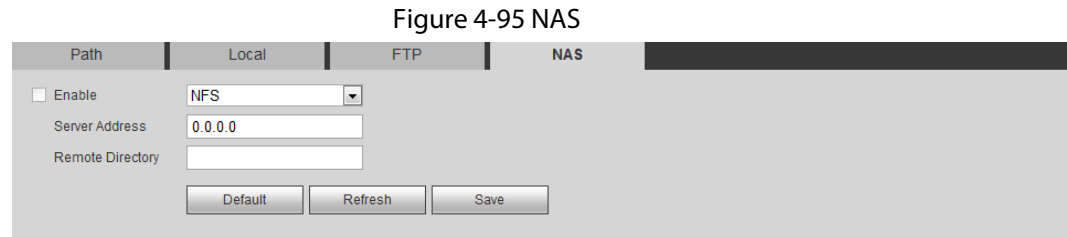

Step 2 Select the **Enable** checkbox to enable NAS function, and select NAS protocol type.

- **NFS** (Network File System): A file system which enables computers in the same network to share files through TCP/IP.
- **SMB** (Server Message Block): Provides shared access for clients and the server.

Step 3 Configure NAS parameters.

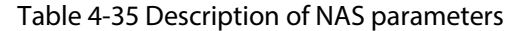

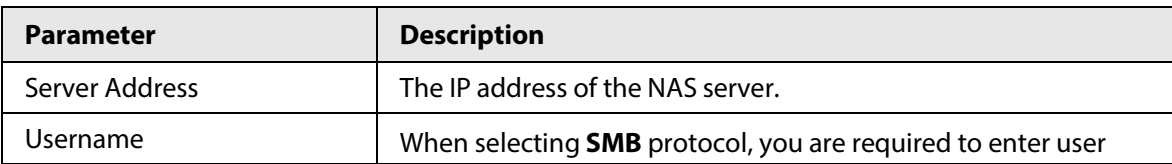

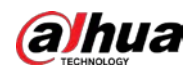

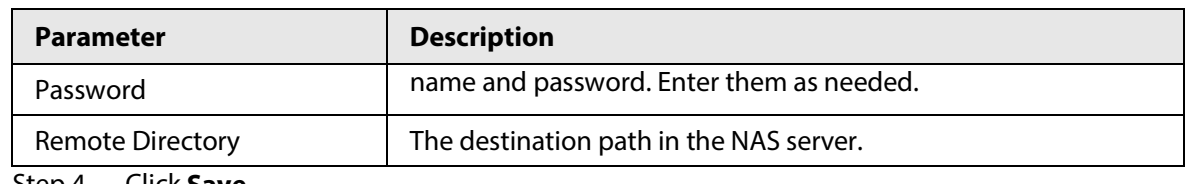

Step 4 Click **Save**.

# **4.8 System**

This section introduces system configurations, including general, date & time, account, safety, PTZ settings, default, import/export, remote, auto maintain and upgrade.

# **4.8.1 General**

You can configure device name, language and video standard.

#### Step 1 Select **Setting** > **System** > **General** > **General**.

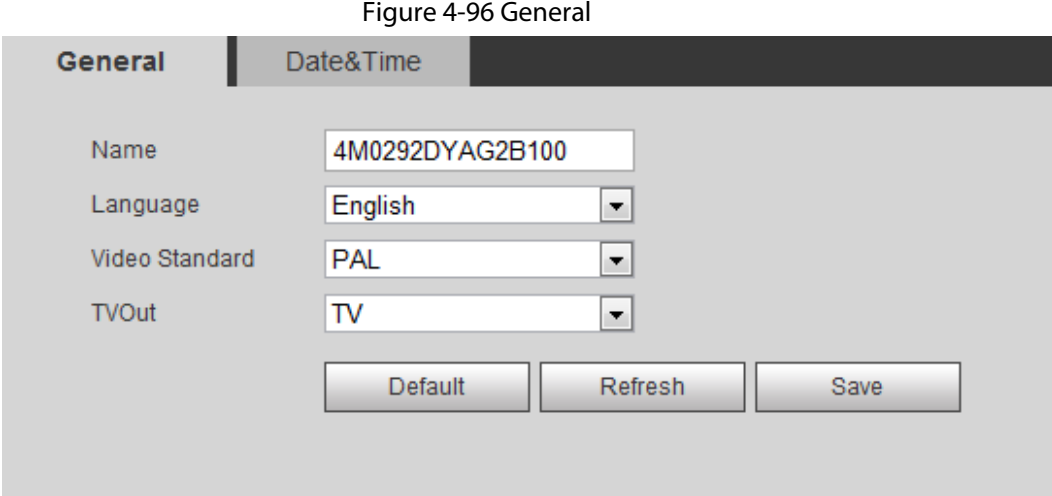

Step 2 Configure general parameters.

Table 4-36 Description of general parameters

| <b>Parameter</b> | <b>Description</b>                                                                                                    |  |  |  |
|------------------|----------------------------------------------------------------------------------------------------|--|--|--|
| Name             | The name of the device.<br>Each device has its own name.                                                                                                    |  |  |  |
| Language         | Select system language.                                                                                                    |  |  |  |
| Video Standard   | Select video standard from <b>PAL</b> and <b>NTSC</b> .                                                                                                    |  |  |  |
| TVOut            | Select On or Off. This function is available on models with analog<br>output.<br>If the TV out is <b>On</b> , smart plans will be disabled; if the smart plans |  |  |  |
|                  | are enabled, the TV out will be set as Off.                                                                                                    |  |  |  |
|                  | SDI and HDCVI are available on select models.                                                                                                    |  |  |  |

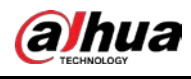

Step 3 Click **Save**.

# **4.8.2 Date & Time**

You can configure date and time format, time zone, current time, DST (Daylight Saving Time) or NTP server.

#### Step 1 Select **Setting** > **System** > **General** > **Date & Time**.

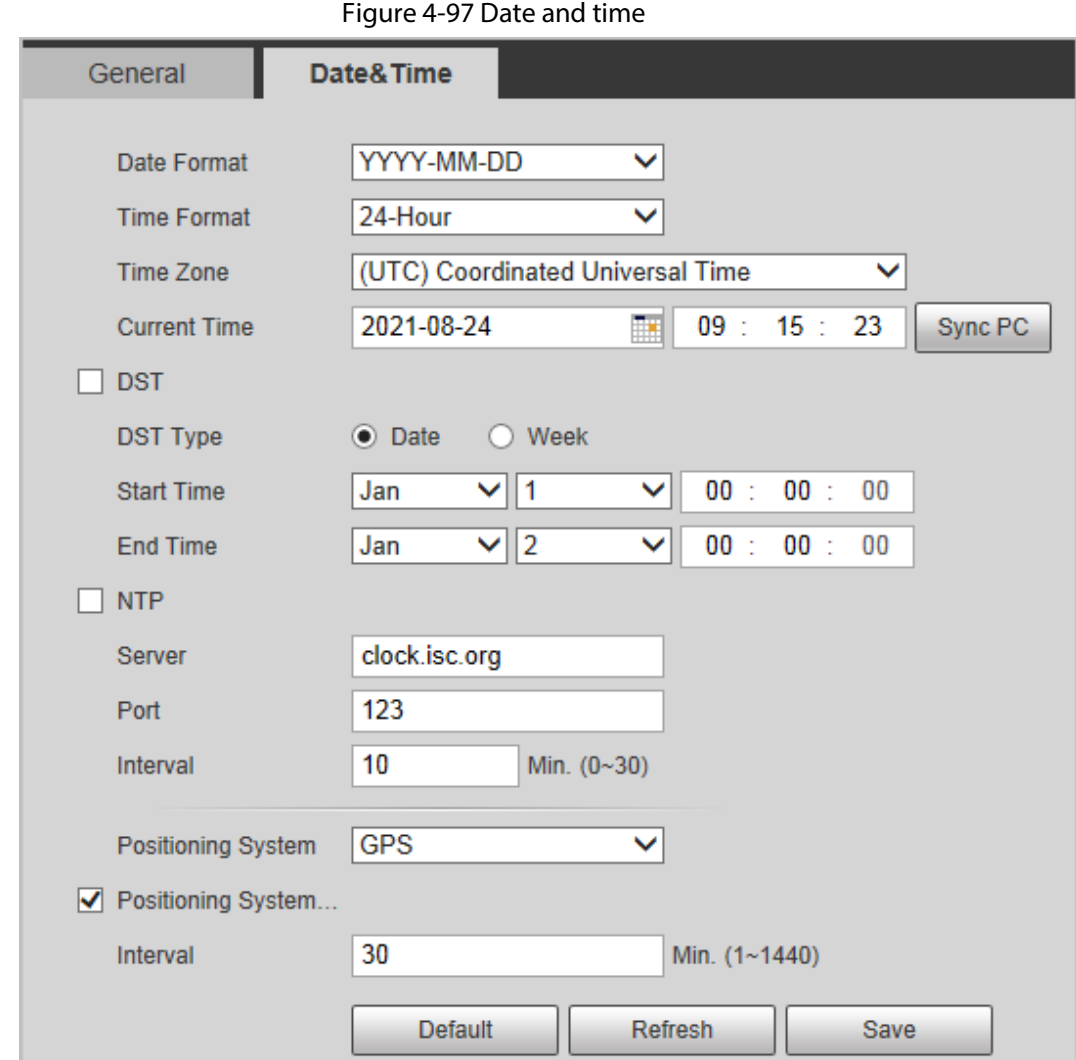

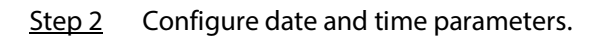

Table 4-37 Description of date and time parameters

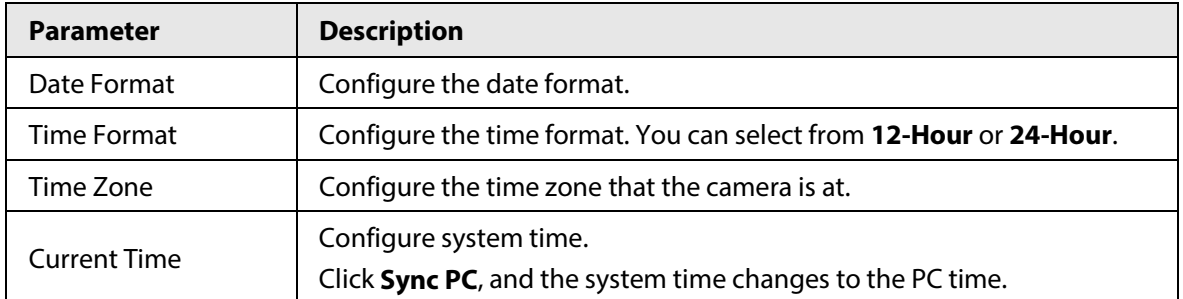

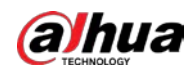

| <b>Parameter</b>                           | <b>Description</b>                                                                                                    |  |  |  |  |  |  |
|--------------------------------------------|----------------------------------------------------------------------------------------------------|--|--|--|--|--|--|
|                                            | Enable DST as needed.                                                                                                    |  |  |  |  |  |  |
| <b>DST</b>                                 | Select the checkbox, and configure start time and end time of DST with<br>Date or Week.                                                                                                    |  |  |  |  |  |  |
| <b>NTP</b>                                 |                                                                                                    |  |  |  |  |  |  |
| NTP Server.                                | Select the checkbox, and then NTP (network time protocol) is enabled,                                                                                                    |  |  |  |  |  |  |
| Time Zone                                  | the system then syncs time with the internet server in real time.<br>You can also enter the IP address, time zone, port, and interval of a PC<br>which installed NTP server to use NTP.                        |  |  |  |  |  |  |
| Port                                       |                                                                                                    |  |  |  |  |  |  |
| Interval                                   |                                                                                                    |  |  |  |  |  |  |
| Positioning System                         | Supports both GPS and BeiDou.                                                                                                    |  |  |  |  |  |  |
| Positioning System<br>Time Synchronization | Select Position System Time Synchronization and configure Interval<br>to enable this function. After enabling this function, the device will<br>synchronize the system time according to the interval you set. |  |  |  |  |  |  |
| Interval                                   |                                                                                                    |  |  |  |  |  |  |

Step 3 Click **Save**.

# **4.8.3 Account**

Manage all the users. You can add, delete, or modify users. Users include admin, added users and ONVIF users.

Managing users and groups are only available for administrator users.

- The max length of the user or group name is 31 characters which consisted of number, letters, underline, dash, dot and @.
- The password must consist of 8 to 32 non-blank characters and contain at least two types of characters among upper case, lower case, number, and special character (excluding ' " ; : &).
- You can have 18 users and 8 groups at most.
- You can manage users through single user or group, and duplicate user names or group names are not allowed. A user can be in only one group at a time, and the group users can own authorities within group authority range.
- Online users cannot modify their own authority.
- There is one admin by default which has highest authority.
- Select **Anonymous Login**, and then log in with only IP address instead of user name and password. Anonymous users only have preview authorities. During anonymous login, click **Logout**, and then you can log in with other username.

## **4.8.3.1 Adding a User**

You are admin user by default. You can add users, and configure different authorities.

Step 1 Select **Setting** > **System** > **Account** > **Account** > **Username**.

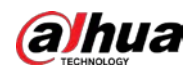

Figure 4-98 Username

|                                 | Group Name  |            |                  |                  |          |           |
|---------------------------------|-------------|------------|------------------|------------------|----------|-----------|
| No.                             | Username    | Group Name | Memo             | Restricted Login | Modify   | Delete    |
| $\mathbf{1}$                    | admin       | admin      | admin 's account |                  | Ž.       | $\bullet$ |
| $\overline{2}$                  | admin1      | admin      |                  | $\mathbf Q$      | <b>A</b> | $\bullet$ |
|                                 |             |            |                  |                  |          |           |
|                                 |             |            |                  |                  |          |           |
| <b>Authority</b><br><b>User</b> | Live        | Playback   | System           | System Info      |          |           |
| Manual Control                  | File Backup | Storage    | Event            | Network          |          |           |

Step 2 Click **Add User**.

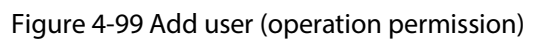

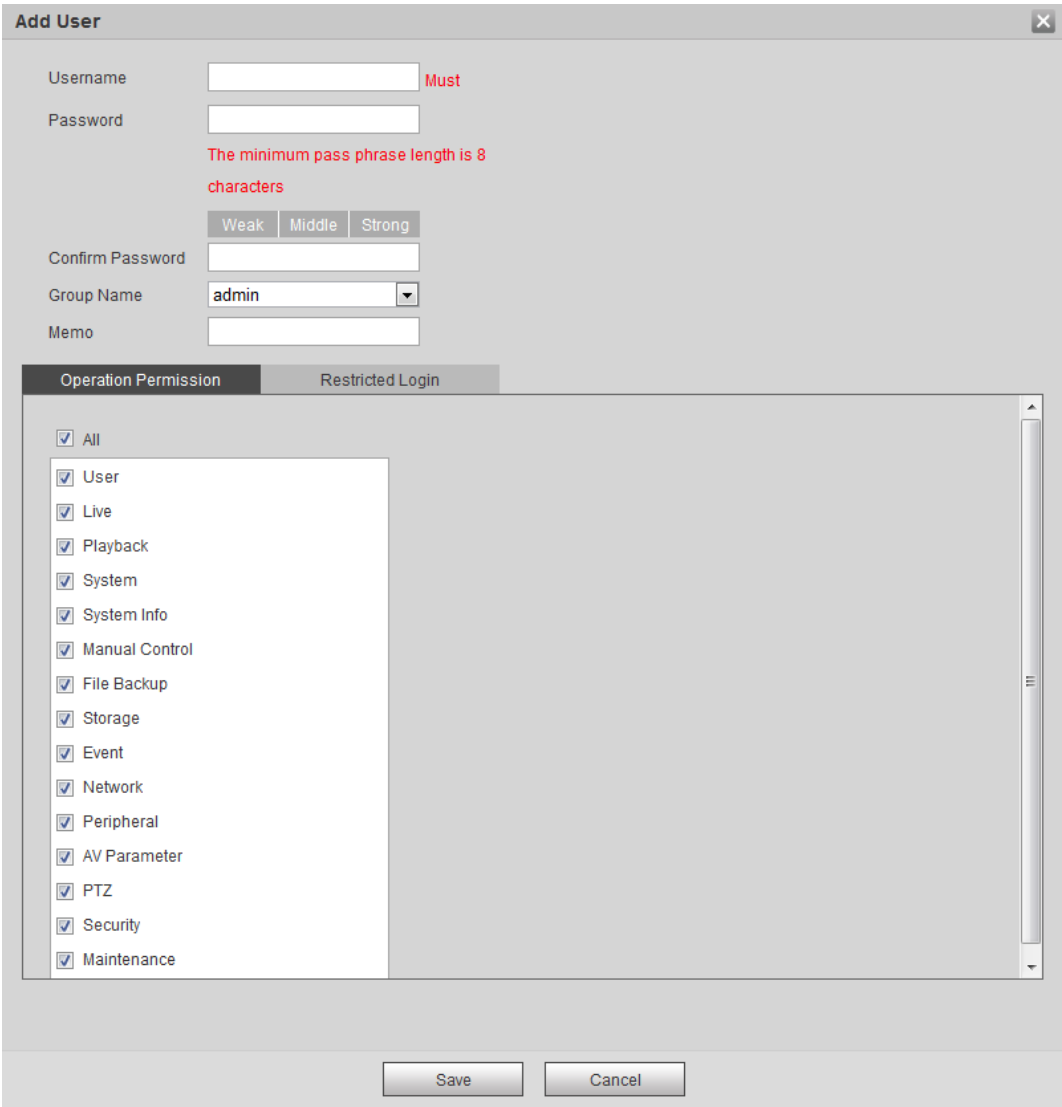

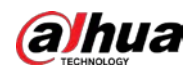

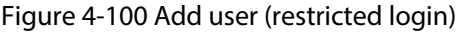

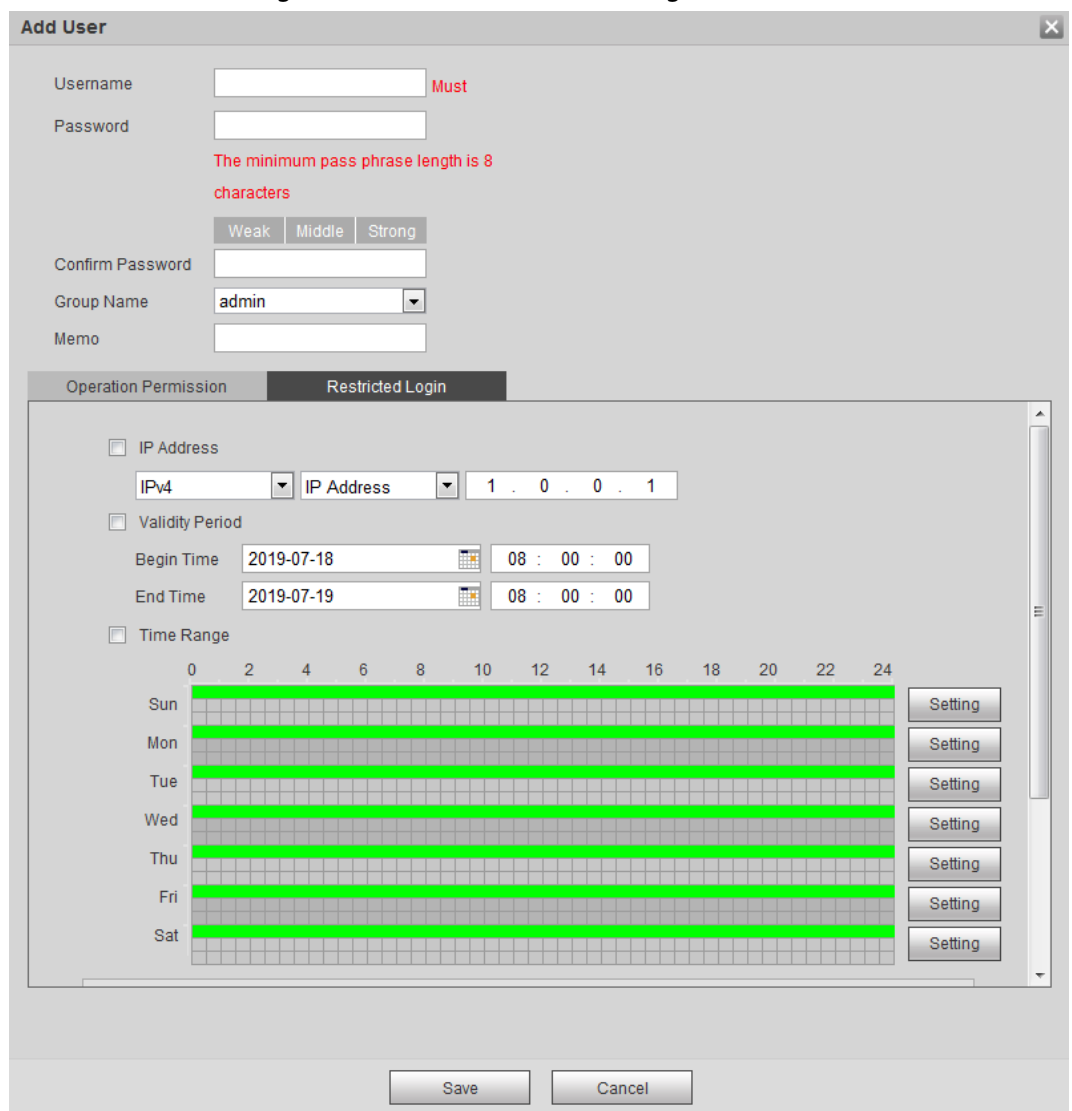

Step 3 Configure user parameters.

Table 4-38 Description of user parameters (1)

| <b>Parameter</b>            | <b>Description</b>                                                                                                    |
|-----------------------------|----------------------------------------------------------------------------------------------------|
| Username                    | User's unique identification. You cannot use existed user<br>name.                                                                                                    |
| Password                    | Enter password and confirm it again.                                                                                                    |
| Confirm Password            | The password must consist of 8 to 32 non-blank characters<br>and contain at least two types of characters among upper<br>case, lower case, number, and special character (excluding<br>$'$ "; : &). |
| Group Name                  | The group that users belong to. Each group has different<br>authorities.                                                                                                    |
| Memo                        | Describe the user.                                                                                                    |
| <b>Operation Permission</b> | Select authorities as needed.<br>You are recommended giving fewer authorities to normal<br>users than advance users.                                                                                |

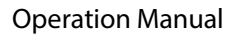

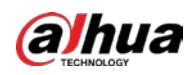

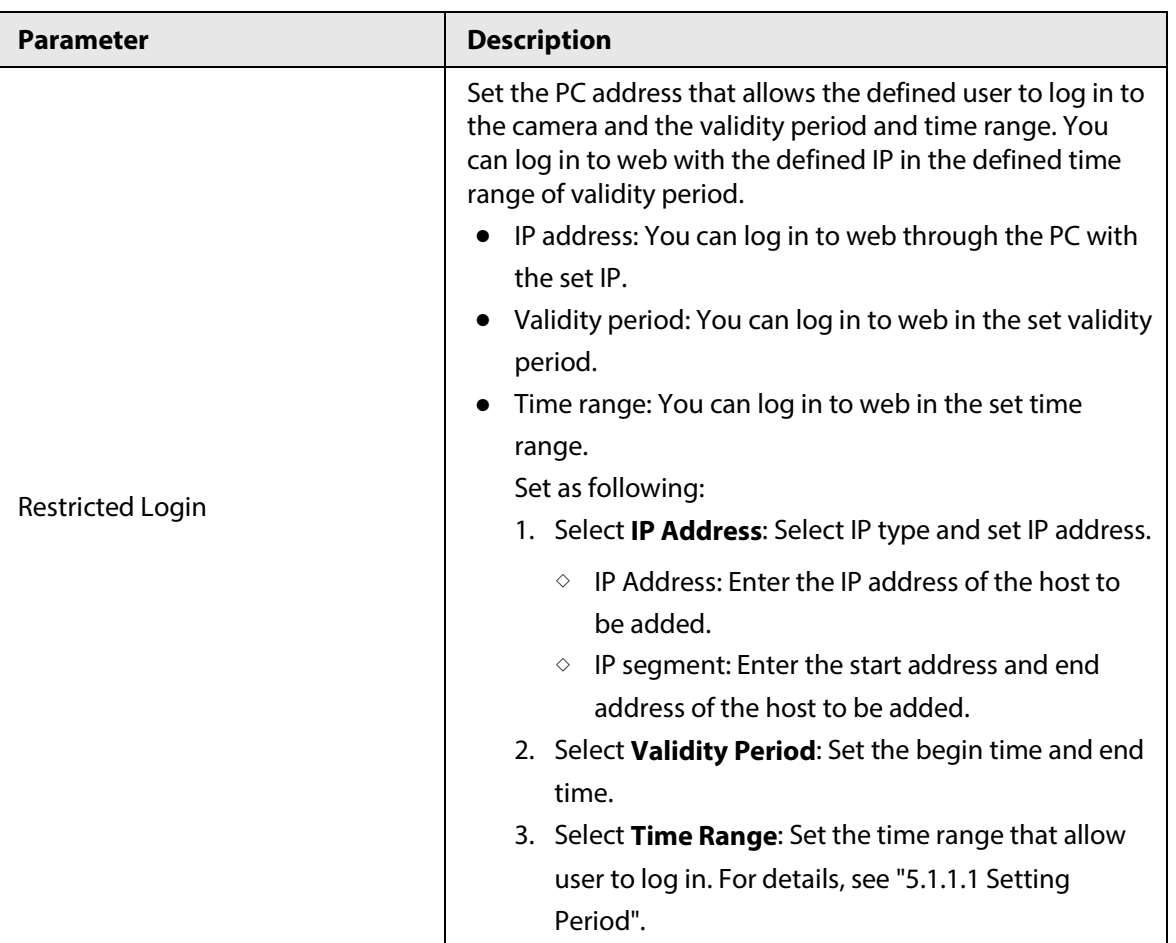

Step 4 Click **Save**.

The newly added user is displayed in the user name list.

## Related Operations

● Edit user information

Click  $\mathcal{L}$  to change password, group, memo, operation authorities, and login authorities.

 $\square$ 

You can only change the password of the admin.

The methods of changing password vary with different accounts.

- ◇ Login with the admin account, you can change password through **Old Password** and **Admin Account**.
- $\diamond$  Login with non-admin account (an added account with the permission of user management), you can change password through **Old Password**.
- ◇ **Old Password**: Change the password through entering the old password to be changed, and then the new password.

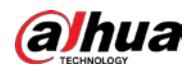

Figure 4-101 Change password through old password (Login with non-admin account)

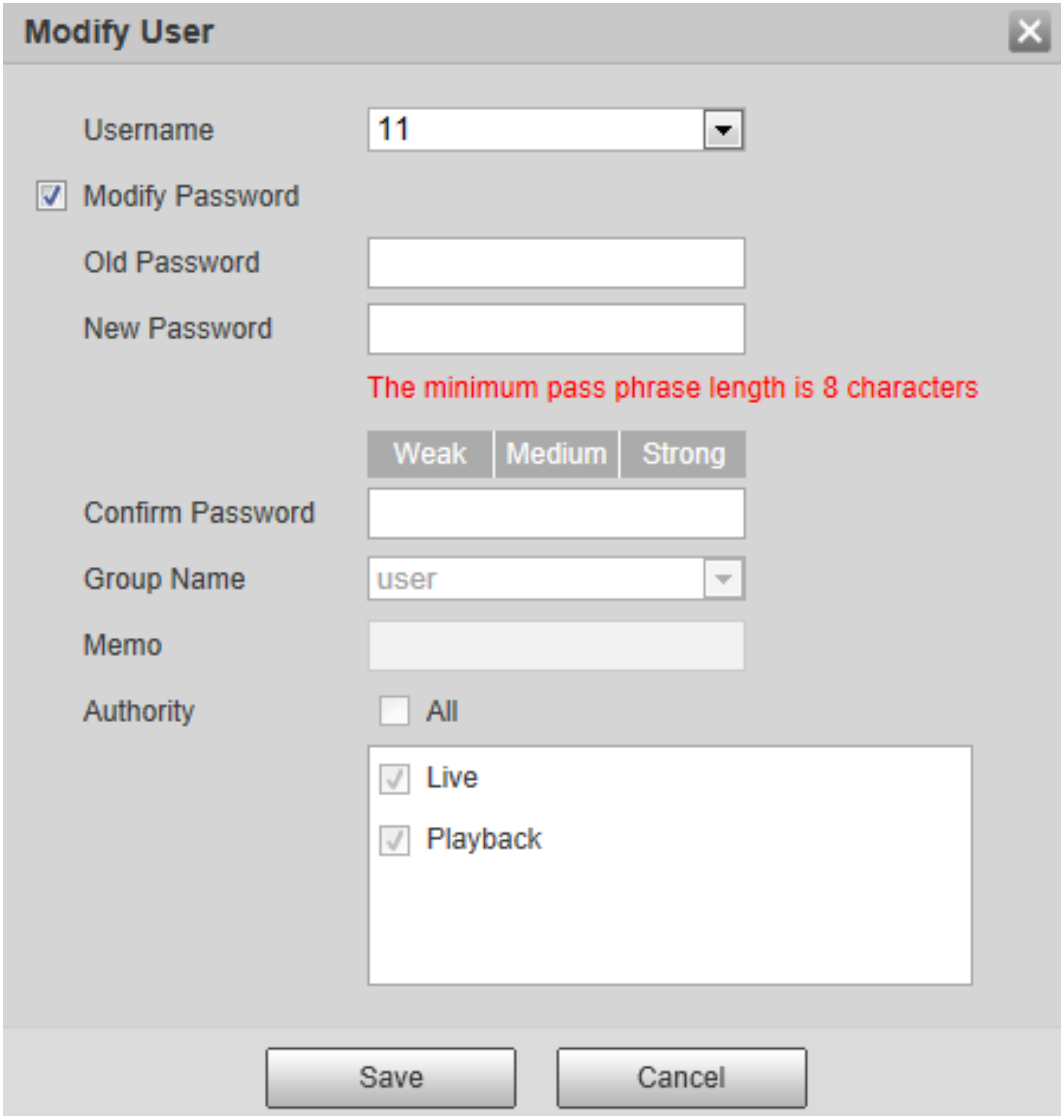

◇ **Admin Account**: Change the password through entering the admin password, and then the new password for the non-admin account to be changed.

Figure 4-102 Change password through admin password (login with admin account)

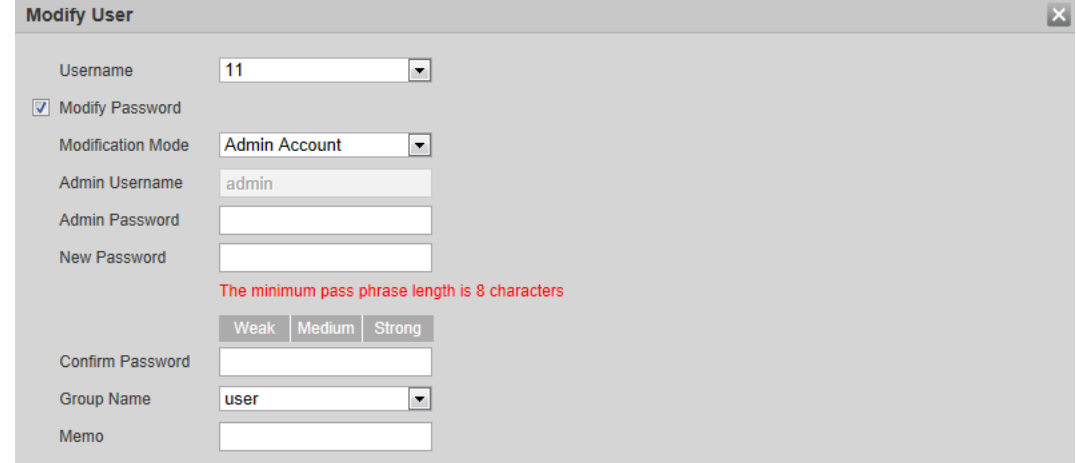

● Delete users

Click  $\bullet$  to delete the added users.

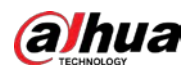

 $\Box$ 

Admin account cannot be deleted.

● View the authorities

If the current account has with the permission of user management, click  $\overline{Q}$  to view the login authorities of other accounts. If not, you can only view the login authorities of the current account.

# **4.8.3.2 Adding User Group**

You have two groups named admin and user by default, and you can add new group, delete added group or modify group authority and memo.

```
Step 1 Select Setting > System > Account > Account > Group Name.
```
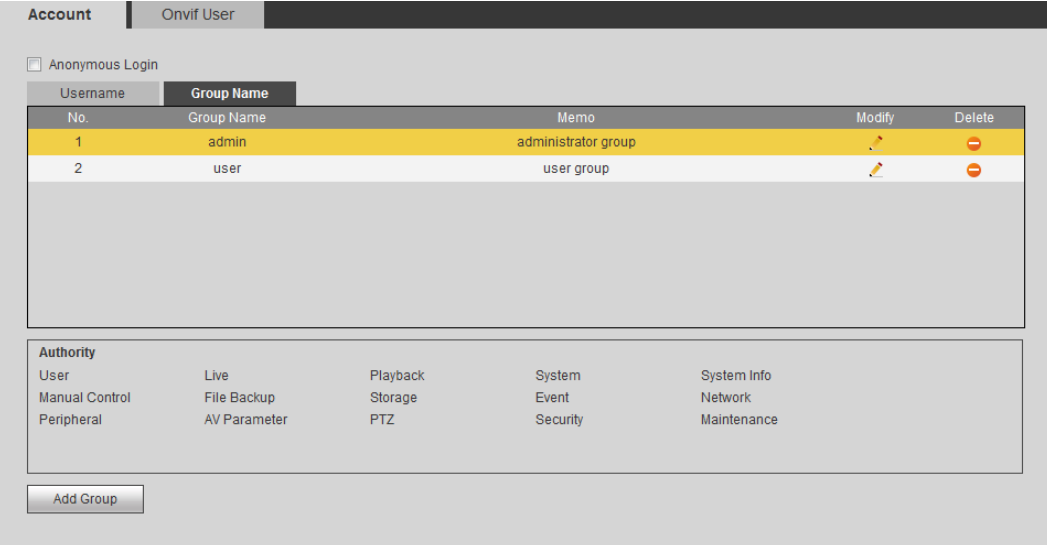

Figure 4-103 Group name

Step 2 Click **Add Group**.

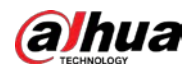

Figure 4-104 Add group

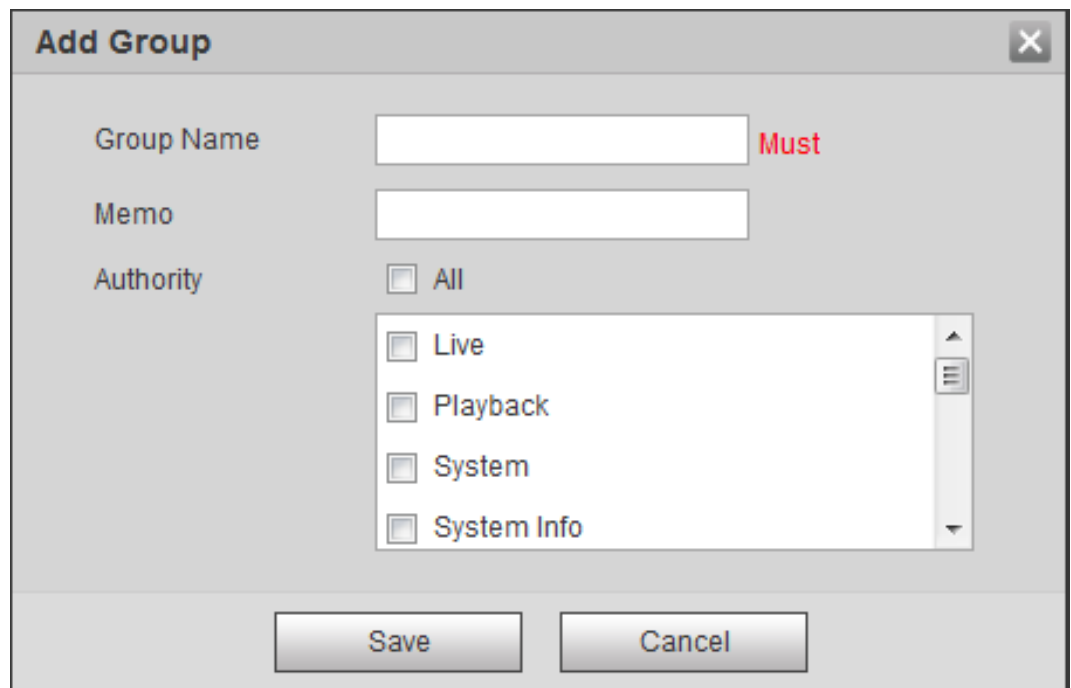

Step 3 Enter the group name and memo, and then select group authorities.

The default authorities of Admin group includes live, playback, storage, file backup, user, system, system info, manual control, maintenance, peripheral, PTZ, security, network, event and AV parameters; the default authorities of User group include live and playback.

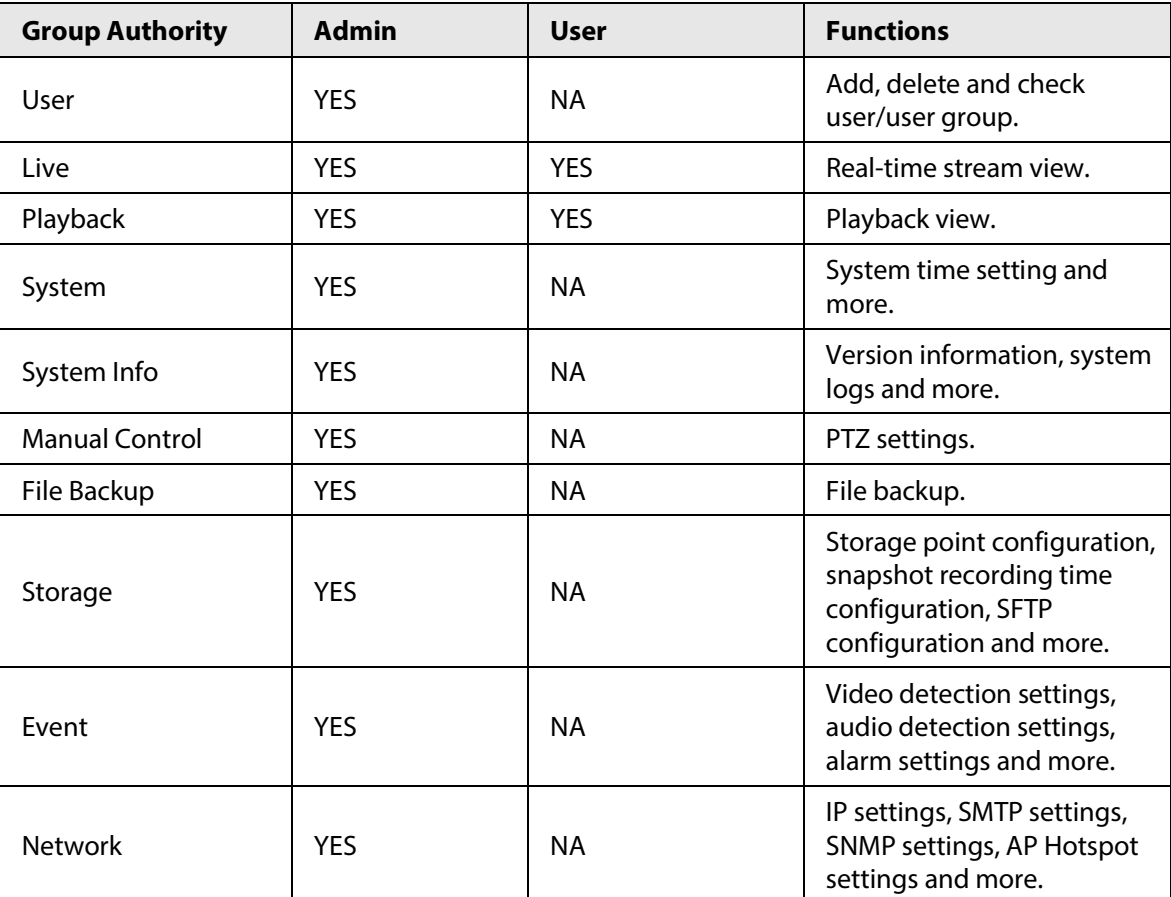

Table 4-39 Description of user group parameters

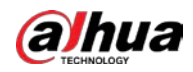

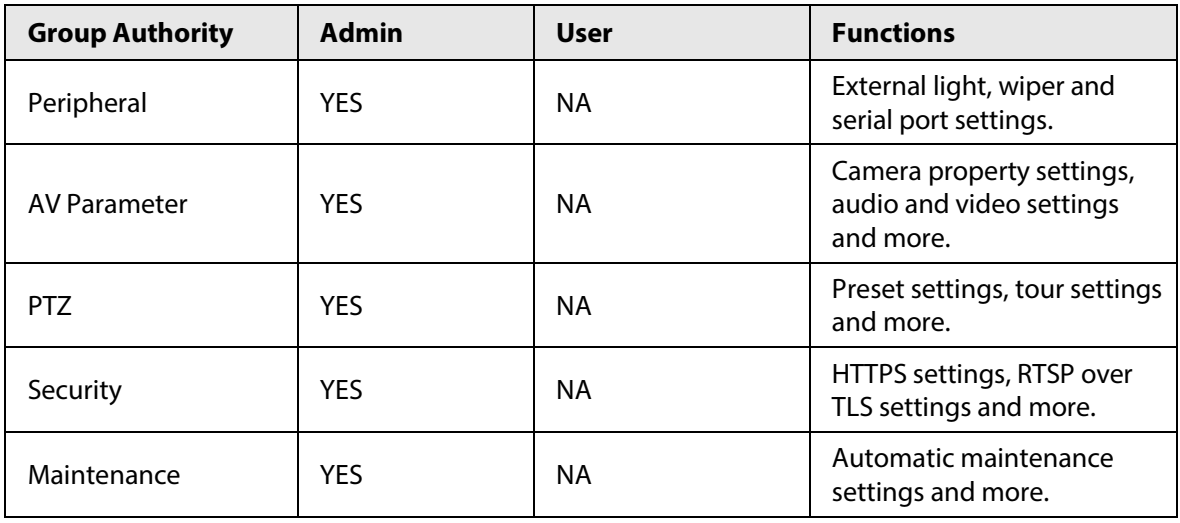

- $\square$
- Any user in the **Admin** group has **User** authorities to modify group suthorities. The **User** group does not have this authorities.
- The function of the device correspond to the authority control respectively. Only user with specified authority can use corresponding function; the **Admin** group has all the authorities.
- Step 4 Click **Save** to finish configuration.

The newly added group displays in the group name list.

- $\square$
- **•** After adding group, click  $\mathbf{r}$  to modify group memo or authorities; click  $\mathbf{r}$  to delete the added group, admin group and user group cannot be deleted.
- Click  $\mathbf{R}^*$  in the row of admin group or user group to modify group memo.

## **4.8.3.3 ONVIF User**

You can add, delete ONVIF user, and modify their passwords.

#### Procedure

Step 1 Select **Setting** > **System** > **Account** > **ONVIF User**.

Figure 4-105 ONVIF user

| No.            | Username | Group Name | Modify | <b>Delete</b> |
|----------------|----------|------------|--------|---------------|
| $\overline{4}$ | admin    | admin      | z      | $\bullet$     |
|                |          |            |        |               |
|                |          |            |        |               |
|                |          |            |        |               |
|                |          |            |        |               |
|                |          |            |        |               |
|                |          |            |        |               |
|                |          |            |        |               |
|                |          |            |        |               |
| Add User       |          |            |        |               |

Step 2 Click **Add User**.

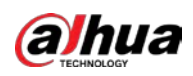

Figure 4-106 Add user

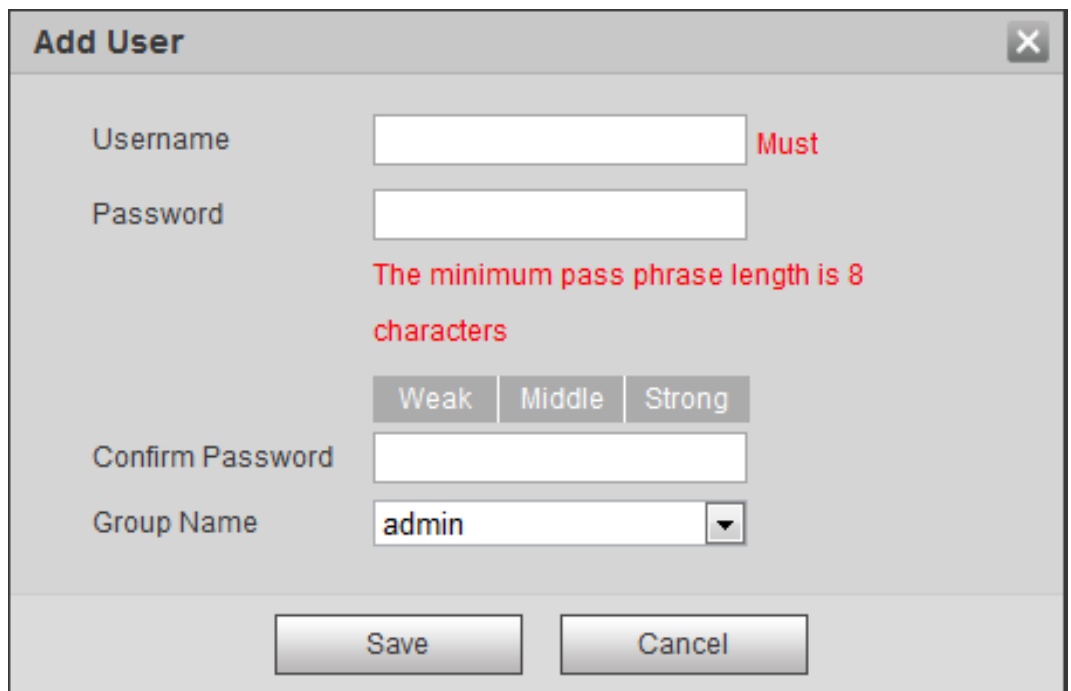

#### Step 3 Configure user parameters.

#### Table 4-40 Description of user parameters

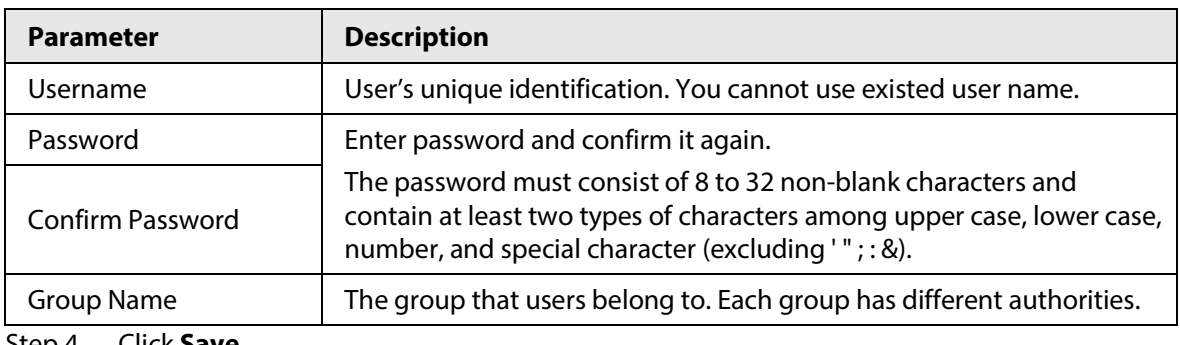

Step 4 Click **Save**.

The newly added user displays in the user name list.

## Related Operations

● Edit user information

Click  $\mathcal{L}$  to change password, group, memo, operation authorities, and login authorities.

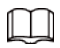

You can only change the password of the admin.

The methods of changing password vary with different accounts.

◇ Log in with admin account, you can change password through **Old Password** and **Admin Account**.

The password of admin account can be changed through **Old Password** only.

- $\diamond$  Login with non-admin account (an added account with the permission of user management), you can change password through **Old Password**.
- ◇ **Old Password**: Change the password through entering the old password to be changed, and then the new password.

Figure 4-107 Change password through old password (login with non-admin account)

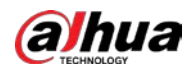

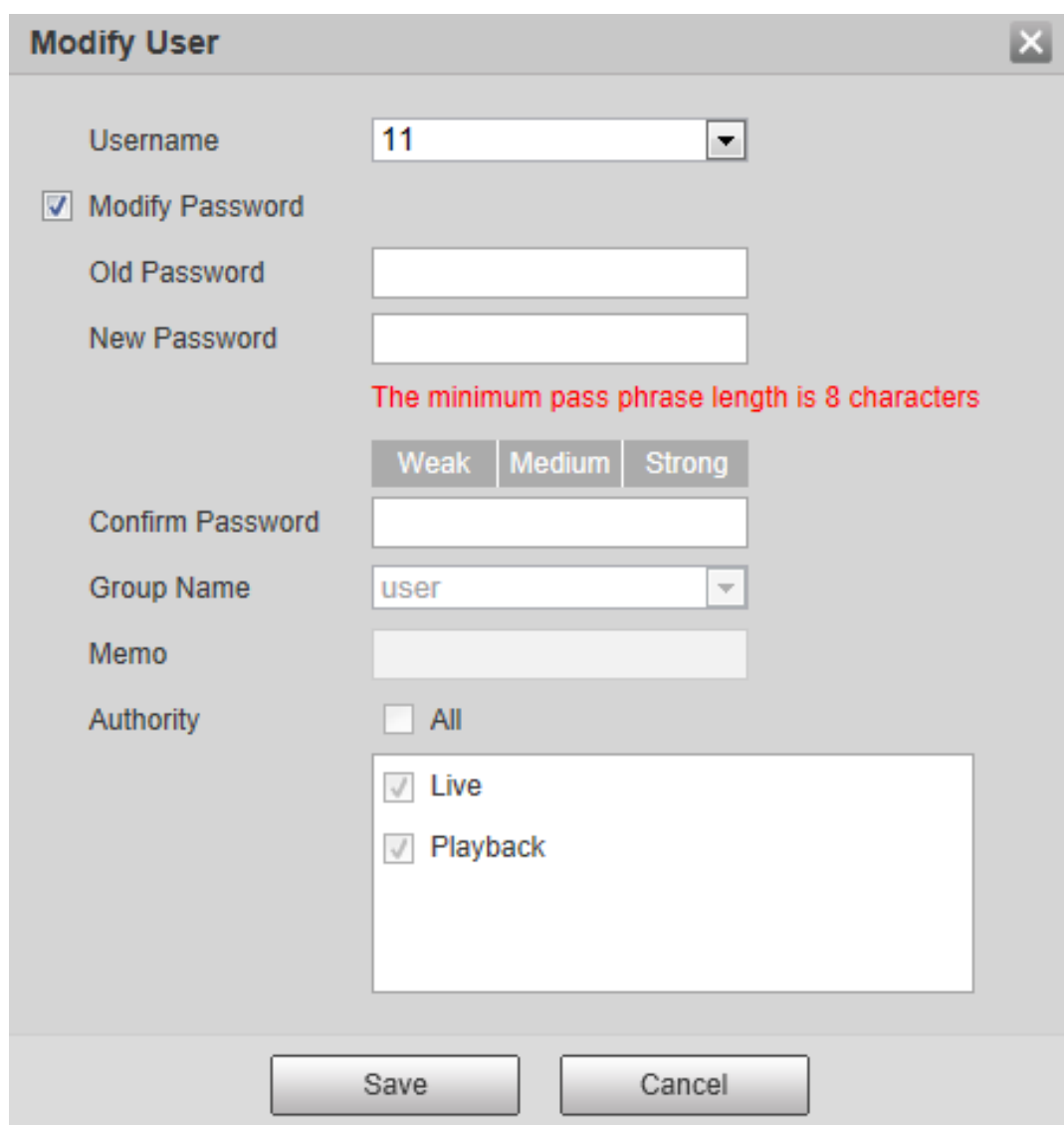

◇ **Admin Account**: Change the password through entering the admin password, and then the new password for the non-admin account to be changed.

Figure 4-108 Change password through admin password (login with admin account)

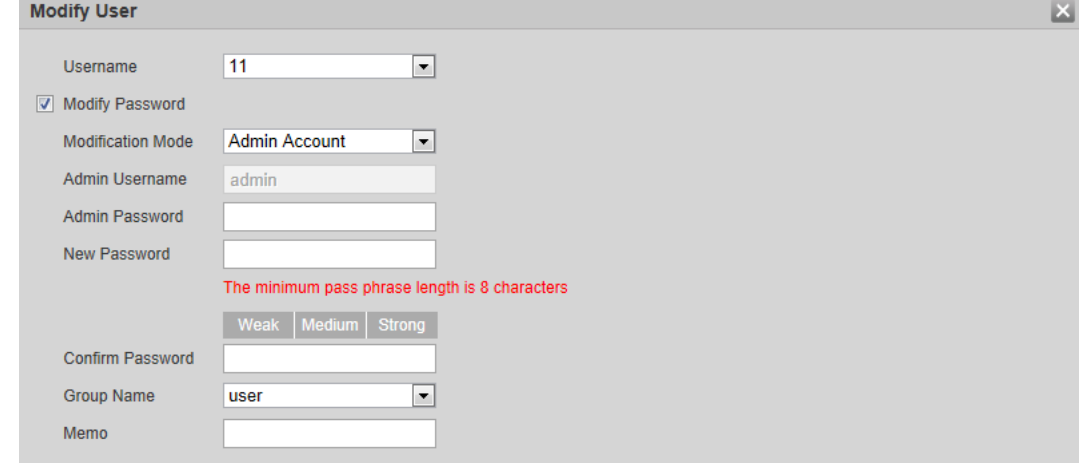

● Delete users

Click  $\bullet$  to delete the added users.

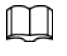

Admin account cannot be deleted.

● View the authorities If the current account has the permission of user management, click  $\overline{Q}$  to view the login authorities of other accounts. If not, you can only view the login authorities of the current account.

# **4.8.4 Safety**

You can configure system service, HTTPS, and Firewall.

# **4.8.4.1 System Service**

Configure the IP hosts (devices with IP address) that are allowed to visit the device. Only the hosts in the trusted sites list can log in to the web interface. This is to enhance network and data security.

Step 1 Select **Setting** > **System** > **Safety** > **System Service**.

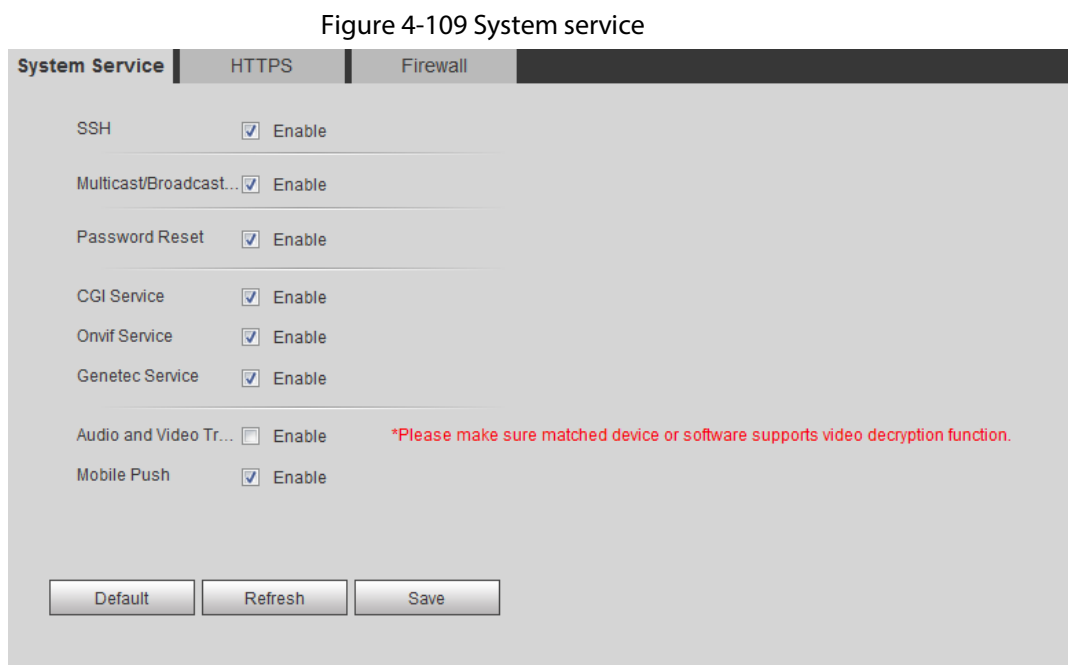

Step 2 Enable the system service according to the actual needs.

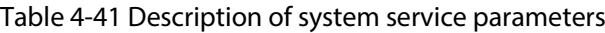

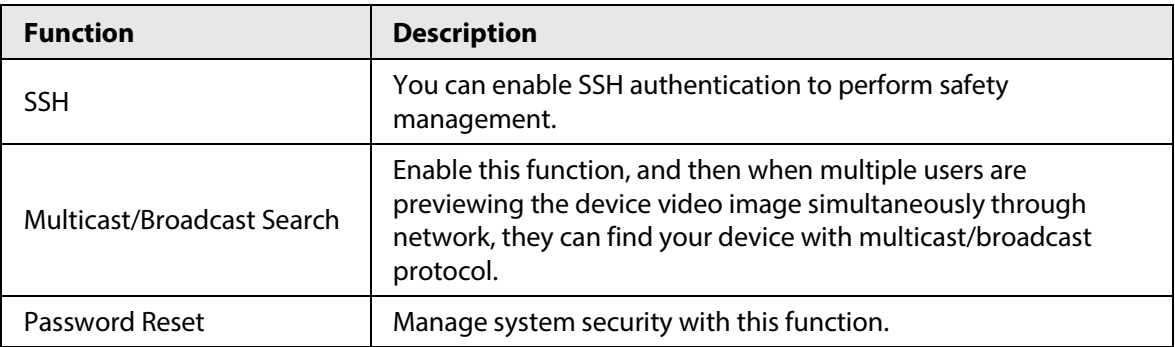

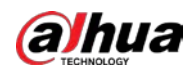

| <b>Function</b>                            | <b>Description</b>                                                                                                    |
|--------------------------------------------|----------------------------------------------------------------------------------------------------|
| CGI Service                                | Enable this function, and then other devices can access through<br>this service.                                                                                |
| Onvif Service                              | Enable this function, and then other devices can access through<br>this service.                                                                                |
| Genetec Service                            | Enable this function, and then other devices can access through<br>this service.                                                                                |
| Audio and Video<br>Transmission Encryption | Enable to encrypt audio/video transmission.<br>Make sure that the other devices and software that working<br>together with the camera support video decryption. |
| Mobile Push                                | Enable this function, and then the system would send the<br>snapshot that was taken when alarm is triggered to your phone,<br>this is enabled by default.       |

Step 3 Click **Save**.

## **4.8.4.2 HTTPS**

Create a certificate or upload an authenticated certificate, and then you can log in through HTTPS with your PC. The HTTPS can protect page authenticity on all types of websites, secure accounts, and keep user communications, identity, and web browsing private.

Step 1 Select **Setting** > **Network** > **HTTPS**.

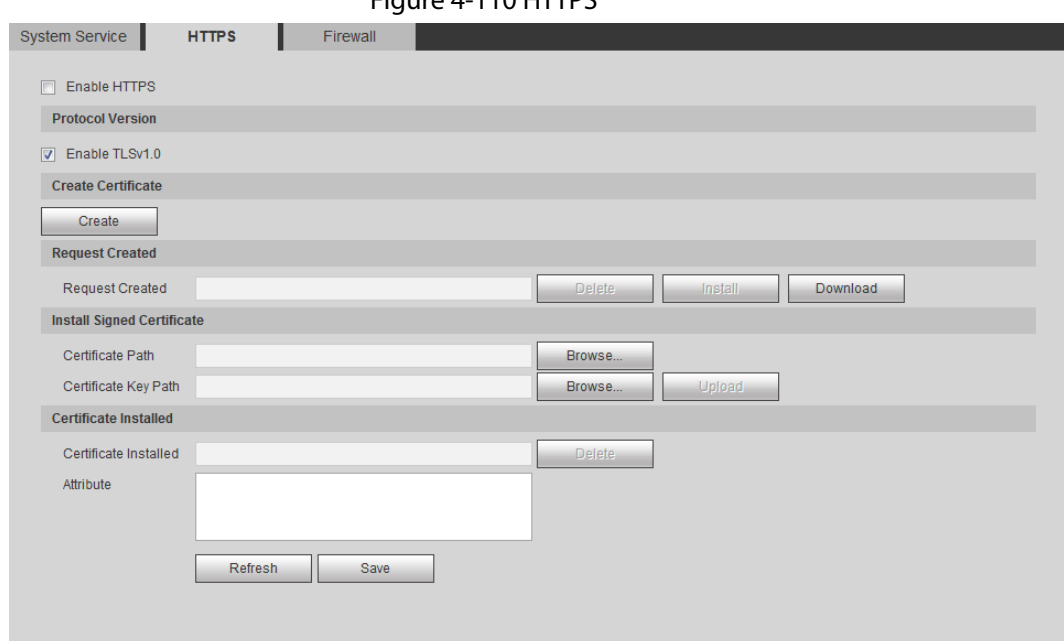

Figure 4-110 HTTPS

- Step 2 Create a certificate or upload an authenticated certificate.
	- For creating a certificate, click **Create**.

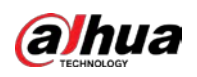

Figure 4-111 HTTPS dialog box

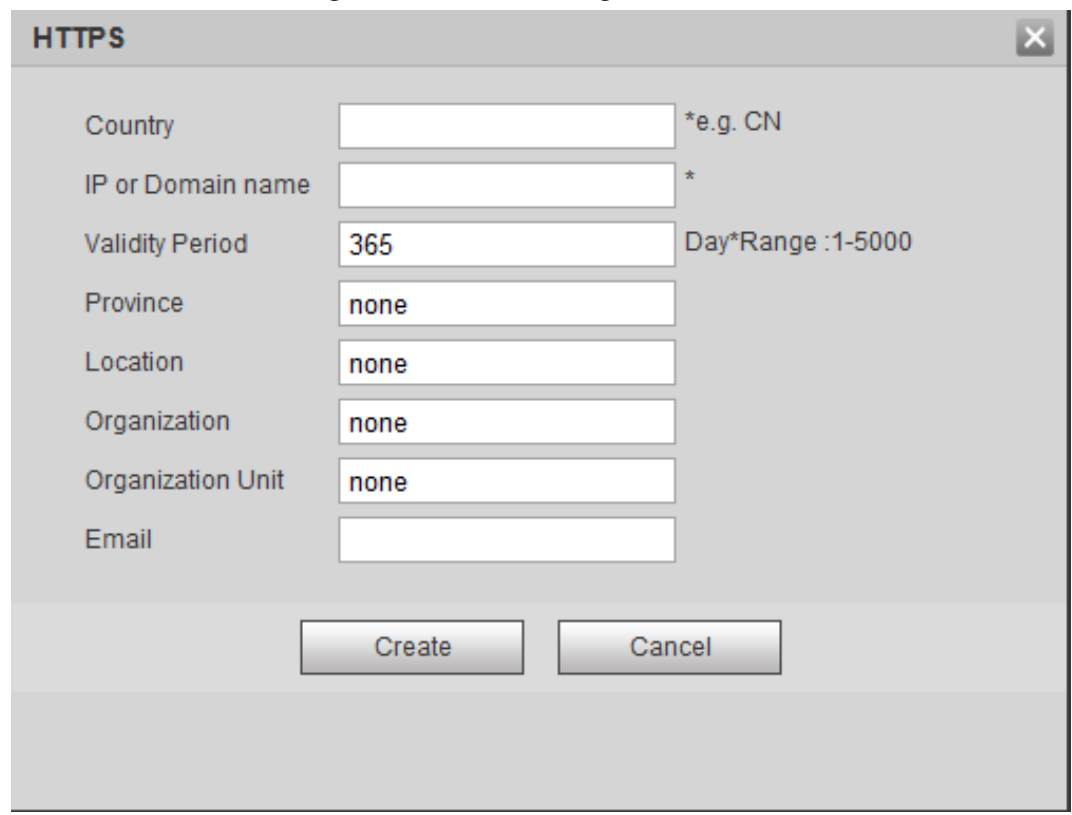

- For uploading the authenticated certificate, click **Browse** to select the certificate and certificate key, click **Upload** to upload them, and then skip to **Step5**.
- Step 3 Enter the required information and then click **Create**.
	- $\boxed{1}$

The entered **IP or Domain name** must be the same as the IP or domain name of the device.

Step 4 Click **Install**.

Figure 4-112 Certificate installation

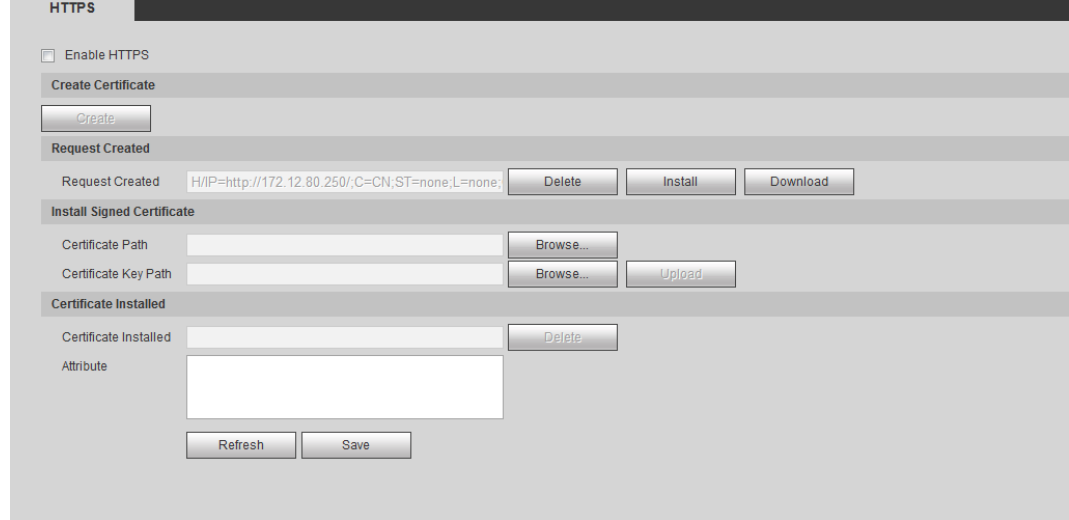

<span id="page-127-0"></span>Step 5 Click **Download** to download root certificate.

Step 6 Click **Download Root Certificate**.

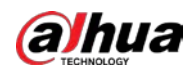

Figure 4-113 File download

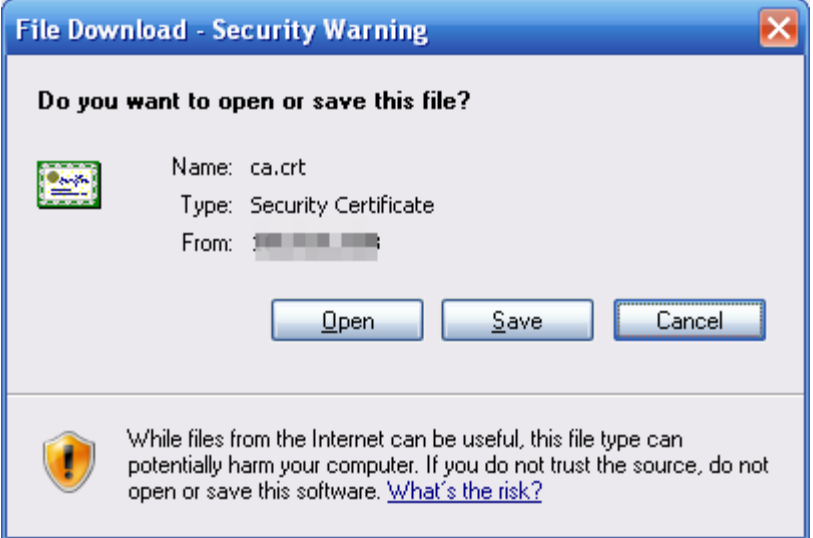

Step 7 Click **Open**.

Figure 4-114 Certificate information

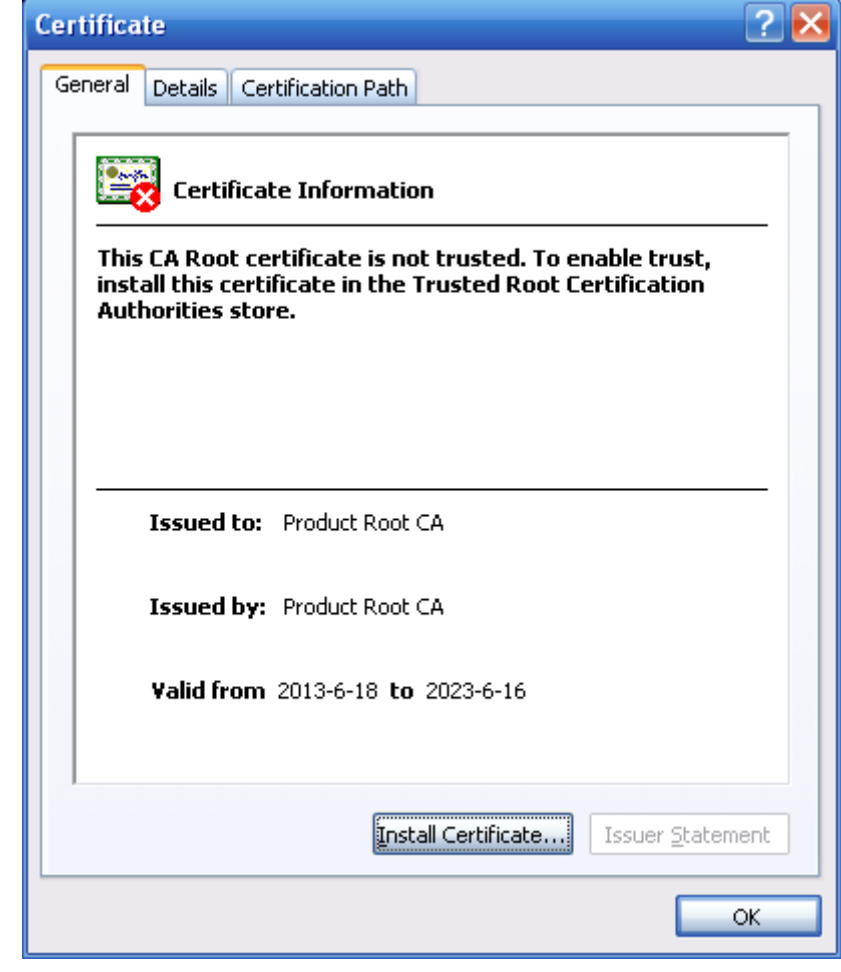

Step 8 Click **Install Certificate**.

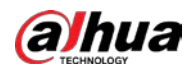

Figure 4-115 Certificate import wizard (1)

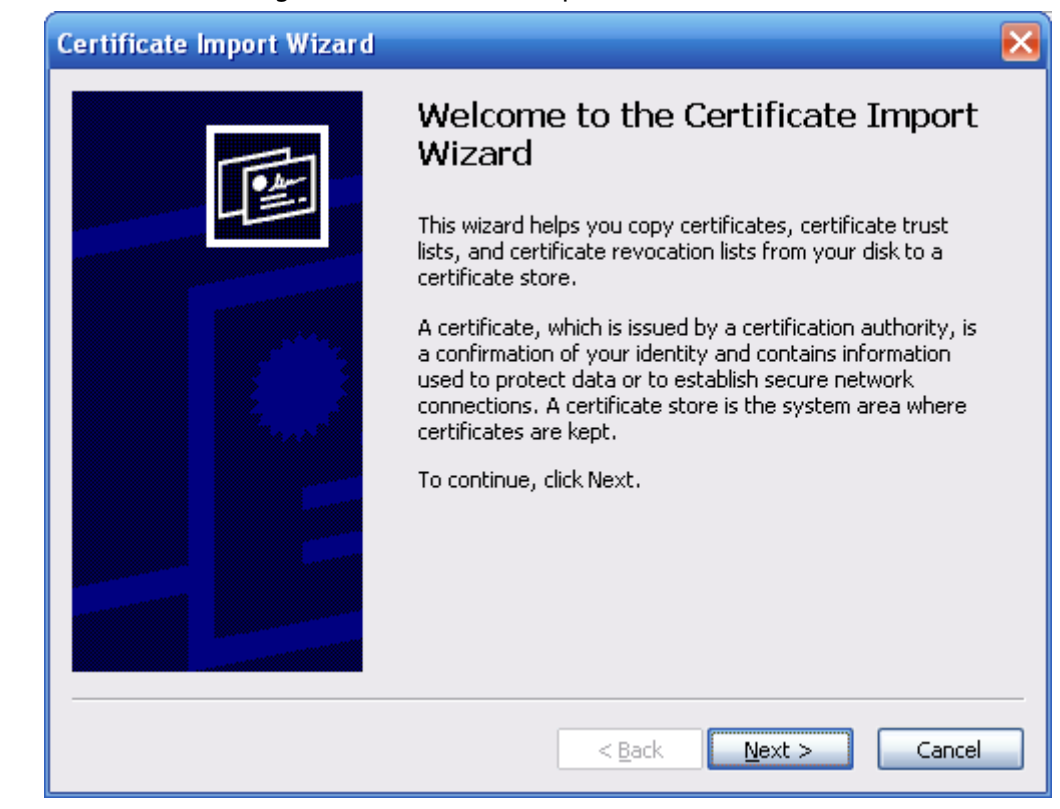

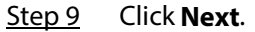

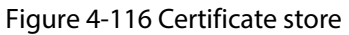

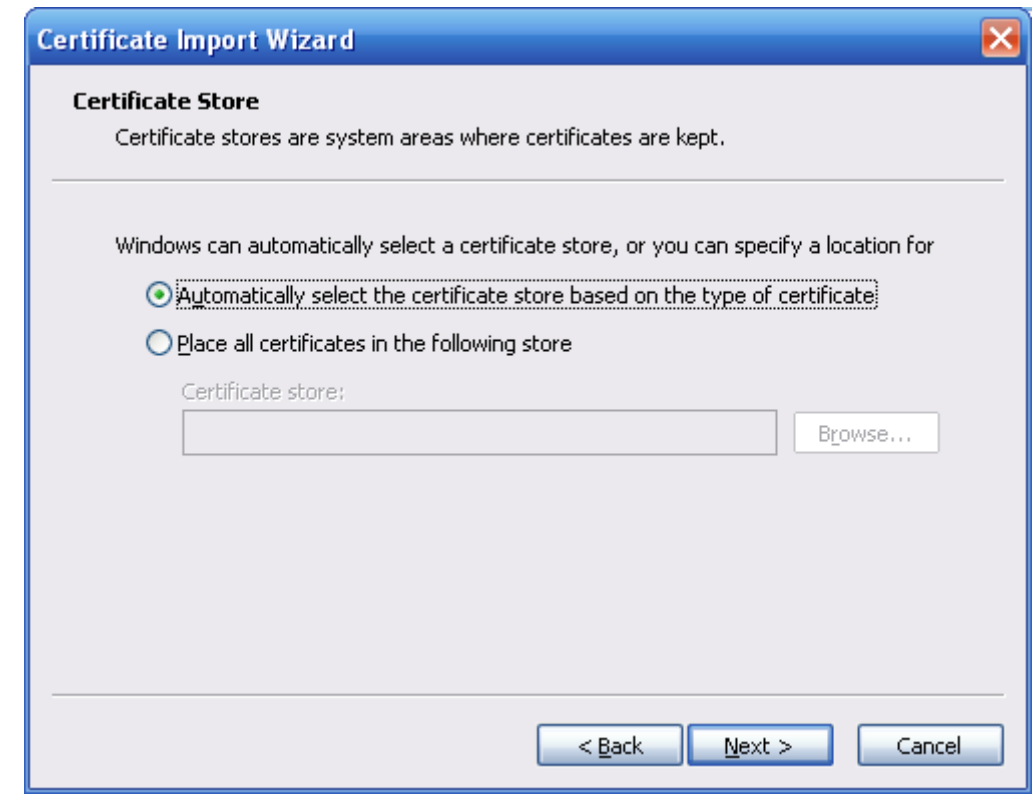

#### Step 10 Select the storage location and click **Next**.

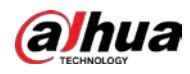

Figure 4-117 Certificate import wizard (2)

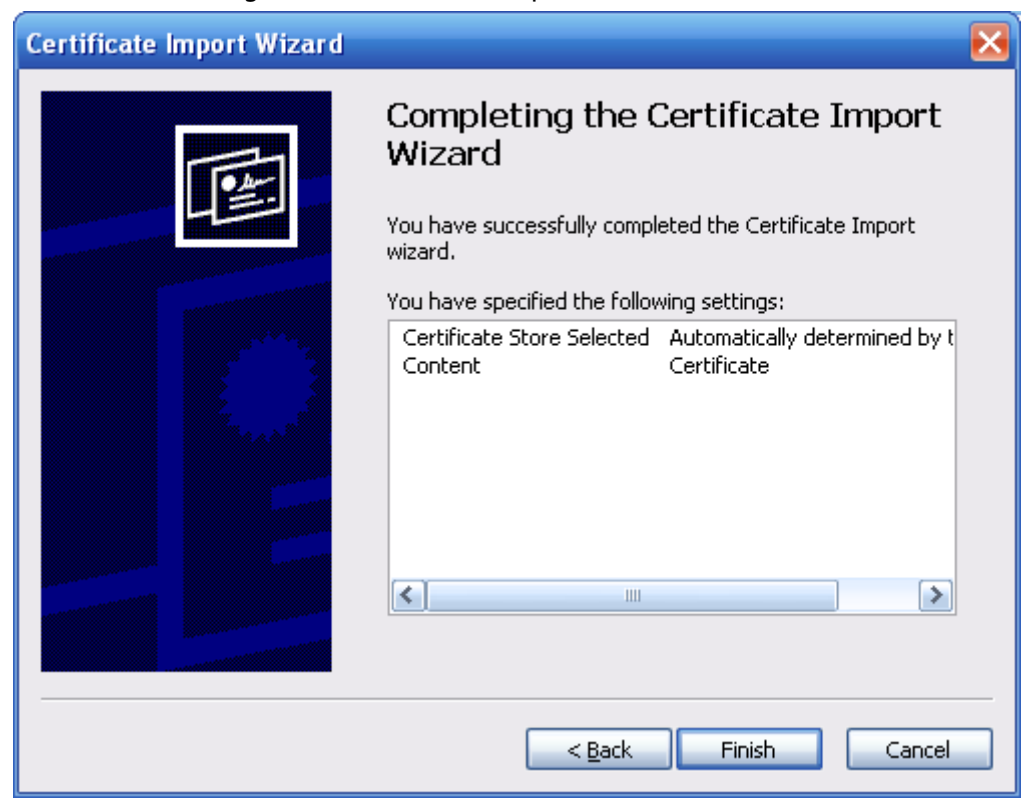

Step 11 Click **Finish** and a dialog box showing **The import was successful** pops up.

Figure 4-118 Import succeeds

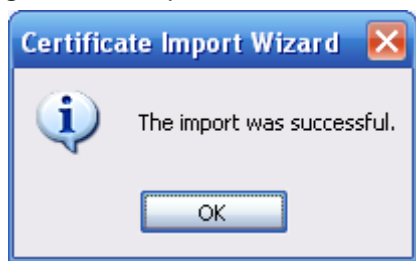

## **4.8.4.3 Firewall**

Configure **Network Access**, **PING prohibited** and **Prevent Semijoin** to enhance network and data security.

- **Network Access**: Set trusted list and restricted list to limit access.
	- ◇ **Allowlist**: Only when the IP/MAC of your PC in the allowlist, can you access the camera. Ports are the same.
	- ◇ **Blocklist**: When the IP/MAC of your PC is in the blocklist, you cannot access the camera. Ports are the same.
- **PING prohibited**: Enable **PING prohibited** function, and the camera will not respond to the ping request.
- **Prevent Semijoin**: Enable **Prevent Semijoin** function, and the camera can provide service normally under Semijoin attack.

You cannot set allowlist or blocklist for camera IP or MAC addresses.

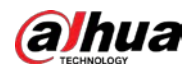

- You cannot set allowlist or blocklist for port MAC addresses.
- When the IP addresses of the camera and your PC are in the same LAN, MAC verification takes effect.
- When you access the camera through internet, the camera verifies the MAC address according to the router MAC.

This section takes **Network Access** as an example.

Step 1 Select **Setting** > **System** > **Safety** > **Firewall**.

Figure 4-119 Firewall

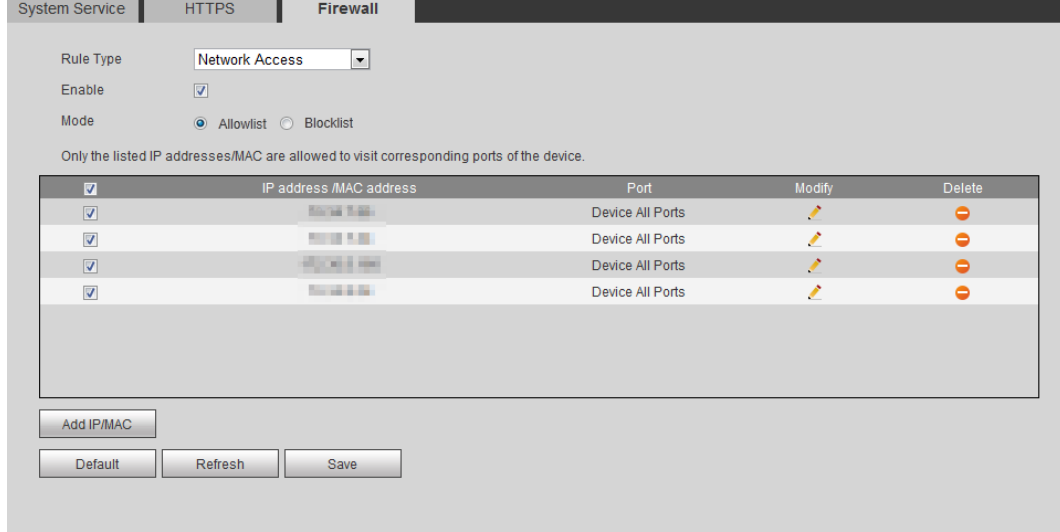

Step 2 Select **Network Access** from **Rule Type** list, and then select the **Enable** checkbox.

- Enable **PING prohibited** and **Prevent Semijoin**, and click **Save**. You do not need to configure parameters.
- Enable **Network Access**, and configure allowlist and blocklist.
	- ◇ Select the mode: **Allowlist** and **Blocklist**.
	- ◇ Click **Add IP/MAC**.

Figure 4-120 Add IP/MAC

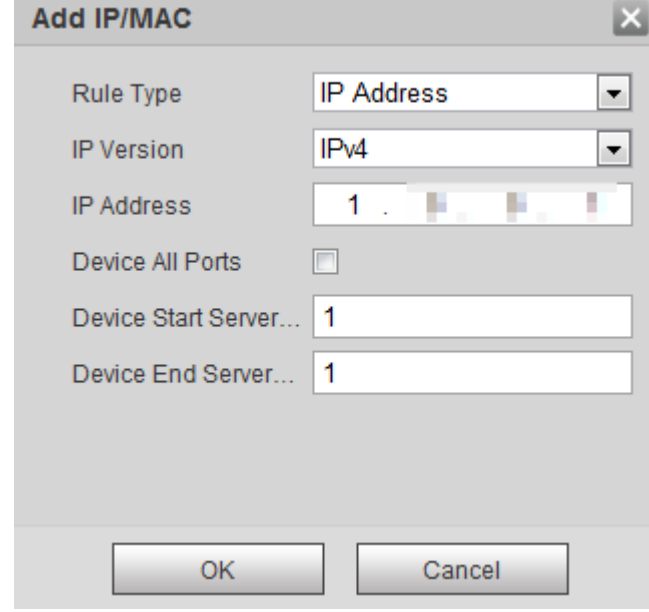

Step 3 Configure parameters.

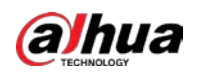

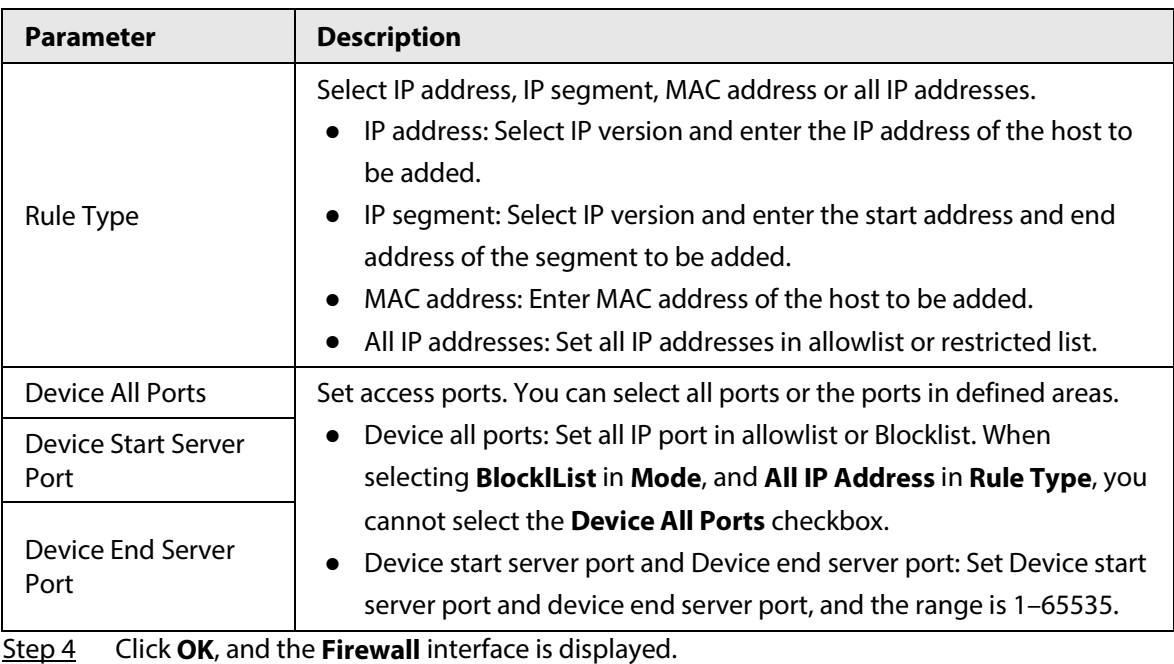

Table 4-42 Description of adding IP/MAC parameters

Step 5 Click **Save**.

# **4.8.5 Peripheral**

## <span id="page-132-0"></span>**4.8.5.1 Serial Port Settings**

Set the serial port of the external device.

#### Step 1 Select **Setting** > **System** > **Peripheral** > **Serial Port Setting**.

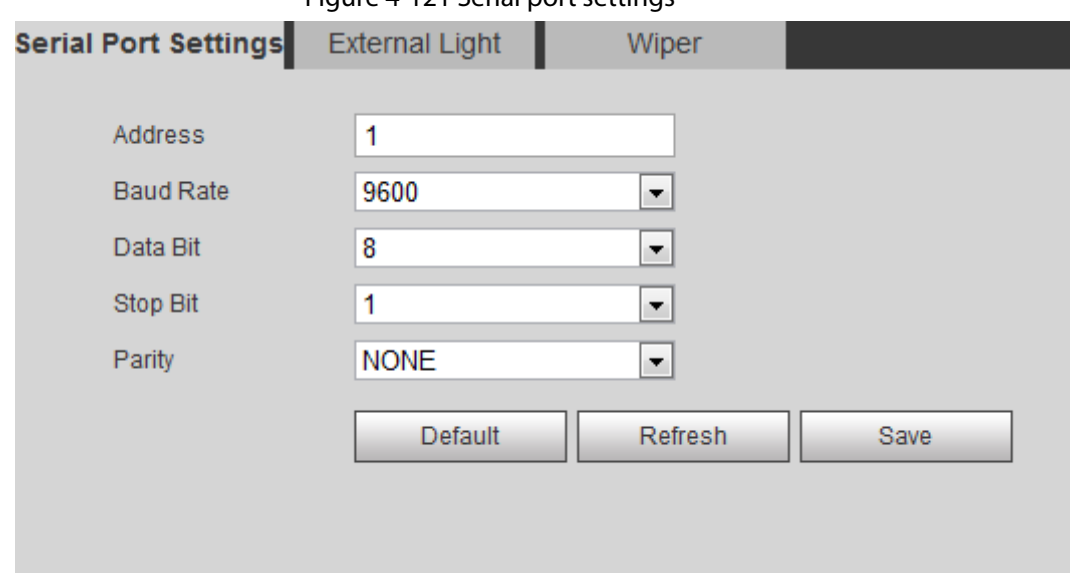

Figure 4-121 Serial port settings

Step 2 Configure serial port settings parameters.

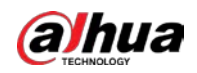

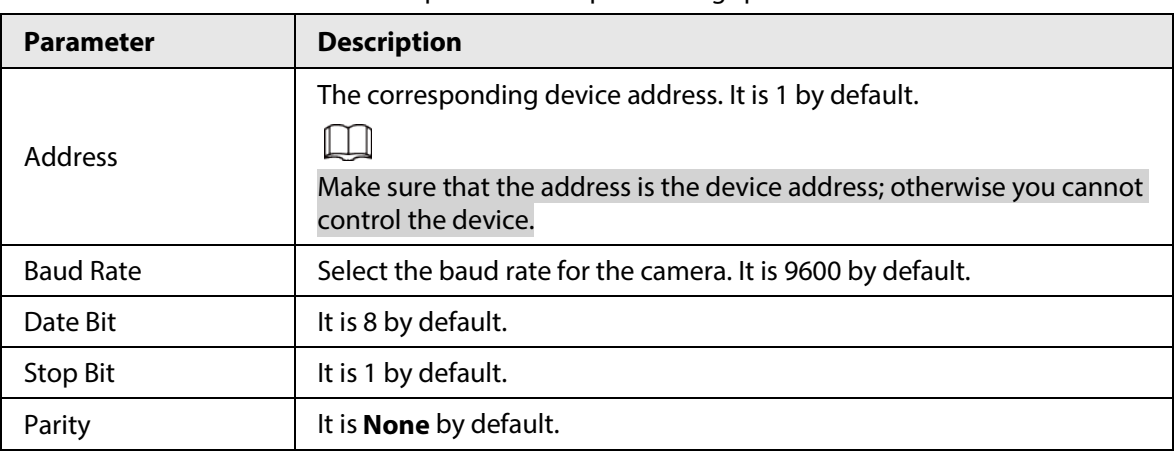

Table 4-43 Description of serial port settings parameters

Step 3 Click **Save**.

# **4.8.5.2 External Light**

You need to configure external light mode when the external light is used.

## Prerequisites

- Connect external light with RS-485 port.
- You have configured serial port parameters. For details, se[e "4.8.5.1 Serial Port Settings".](#page-132-0)

### Procedure

#### Step 1 Select **Setting** > **System** > **Peripheral** > **External Light**.

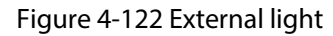

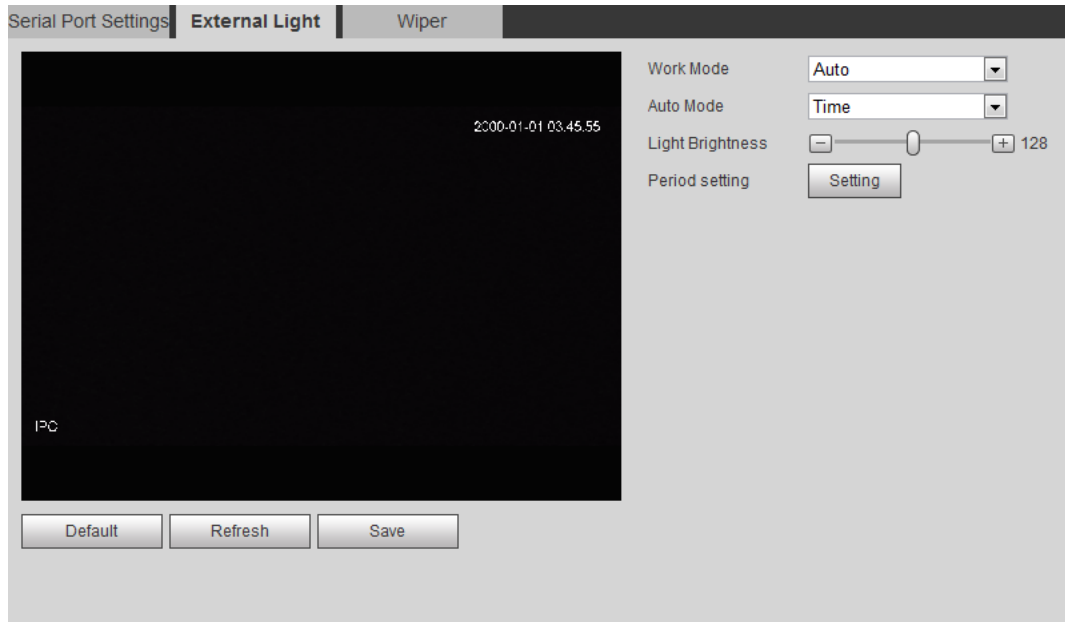

Step 2 Configure external light work mode.

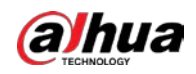

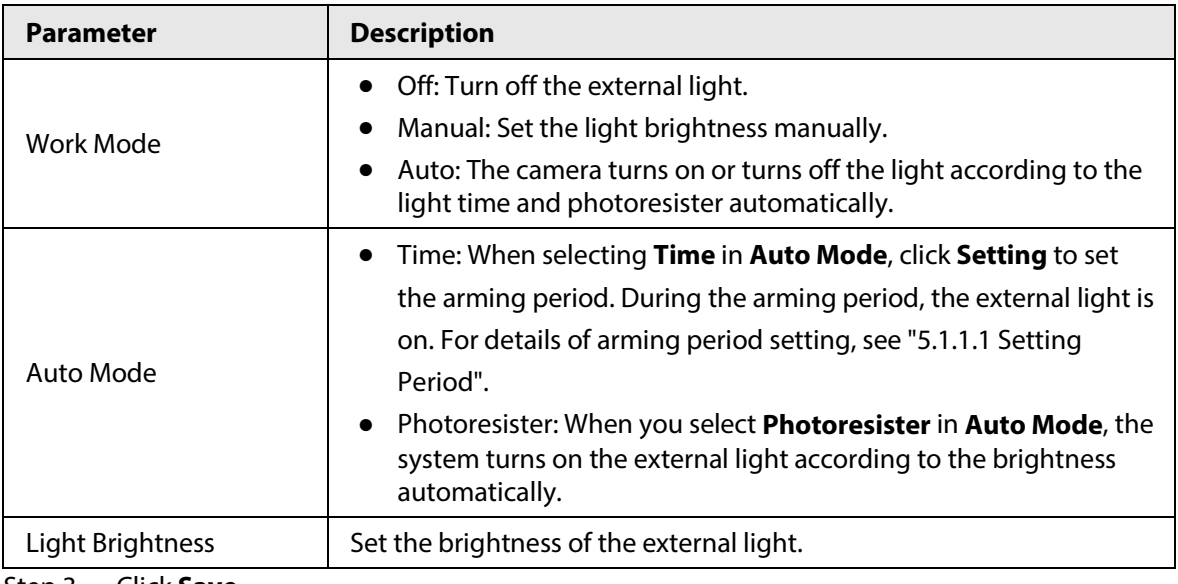

#### Table 4-44 Description of external light parameters

Step 3 Click **Save**.

# **4.8.5.3 Wiper**

#### Step 1 Select **Setting** > **System** > **Peripheral** > **Peripheral** > **Wiper**.

Figure 4-123 Wiper

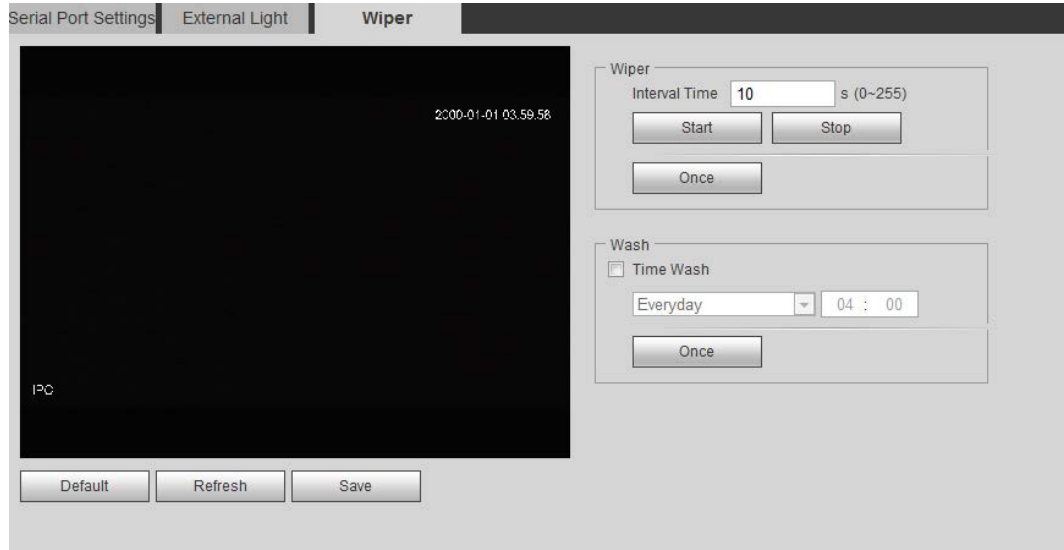

Step 2 Configure wiper work mode.

|  | Table 4-45 Description of wiper parameters |  |  |
|--|--------------------------------------------|--|--|
|--|--------------------------------------------|--|--|

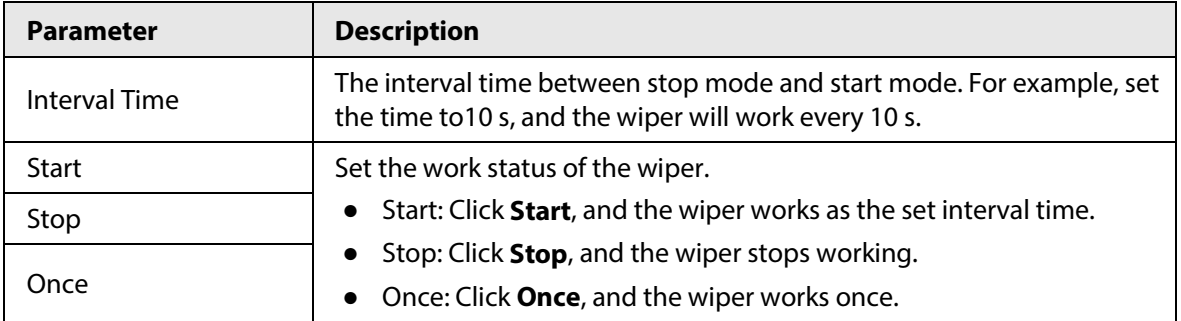

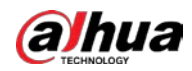

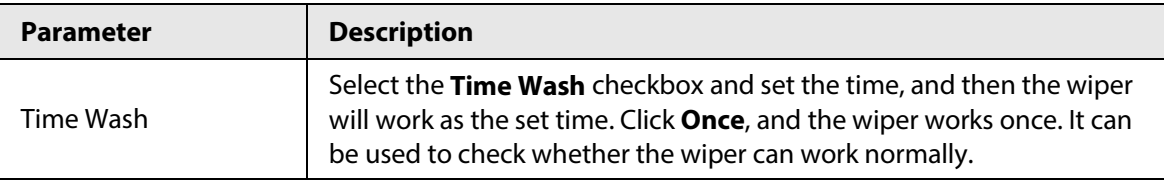

Step 3 Click **Save**.

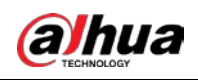

# **5 Event**

This chapter introduces intelligent event settings, including smart track, panoramic calibration, video detection, audio detection, smart plan, IVS, face detection, face recognition, people counting, heat map, video Metadata, alarm, and abnormality.

# **5.1 Setting Alarm Linkage**

# **5.1.1 Alarm Linkage**

<span id="page-136-0"></span>When configuring alarm events, select alarm linkages (such as record, snapshot). Se[e Figure 5-1.](#page-136-0)  When the corresponding alarm is triggered in the configured arming period, the system will alarm. Interfaces might vary with different events, and the actual interface shall prevail.

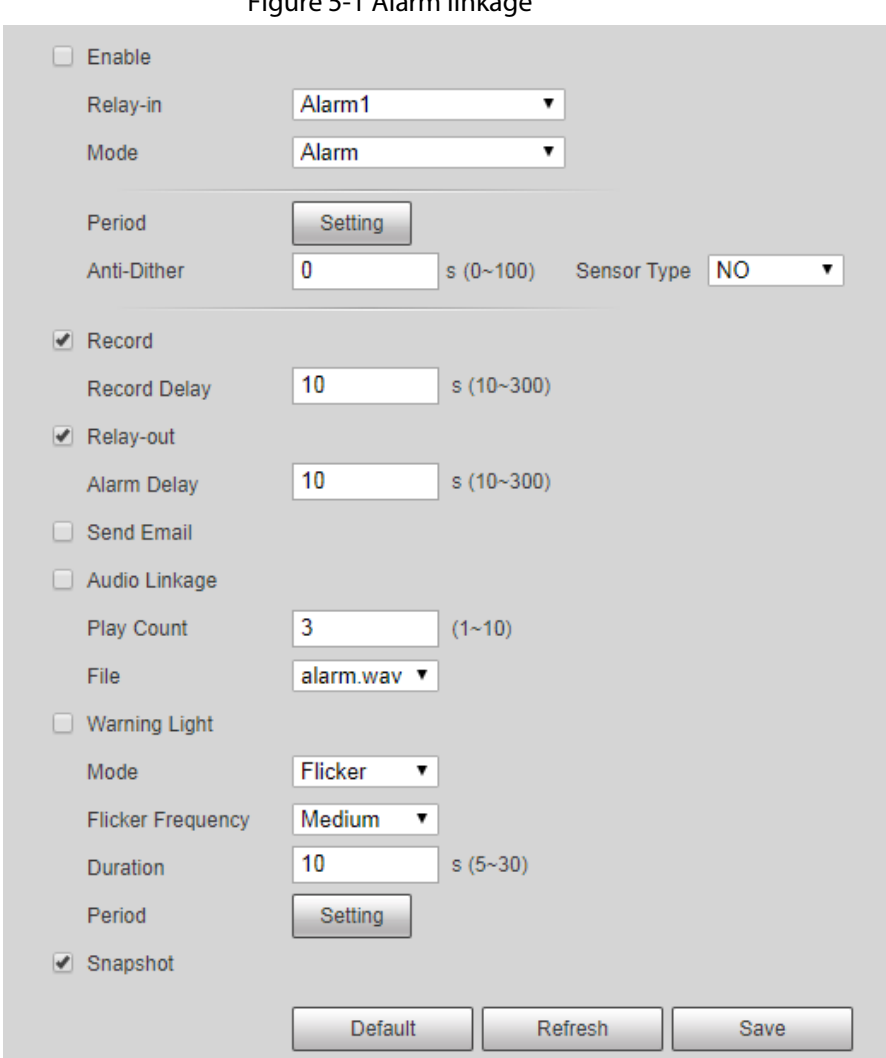

Figure 5-1 Alarm linkage

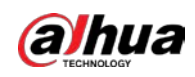

# <span id="page-137-0"></span>**5.1.1.1 Setting Period**

Set arming periods. The system only performs corresponding linkage action in the configured period.

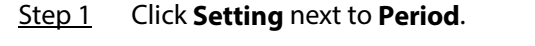

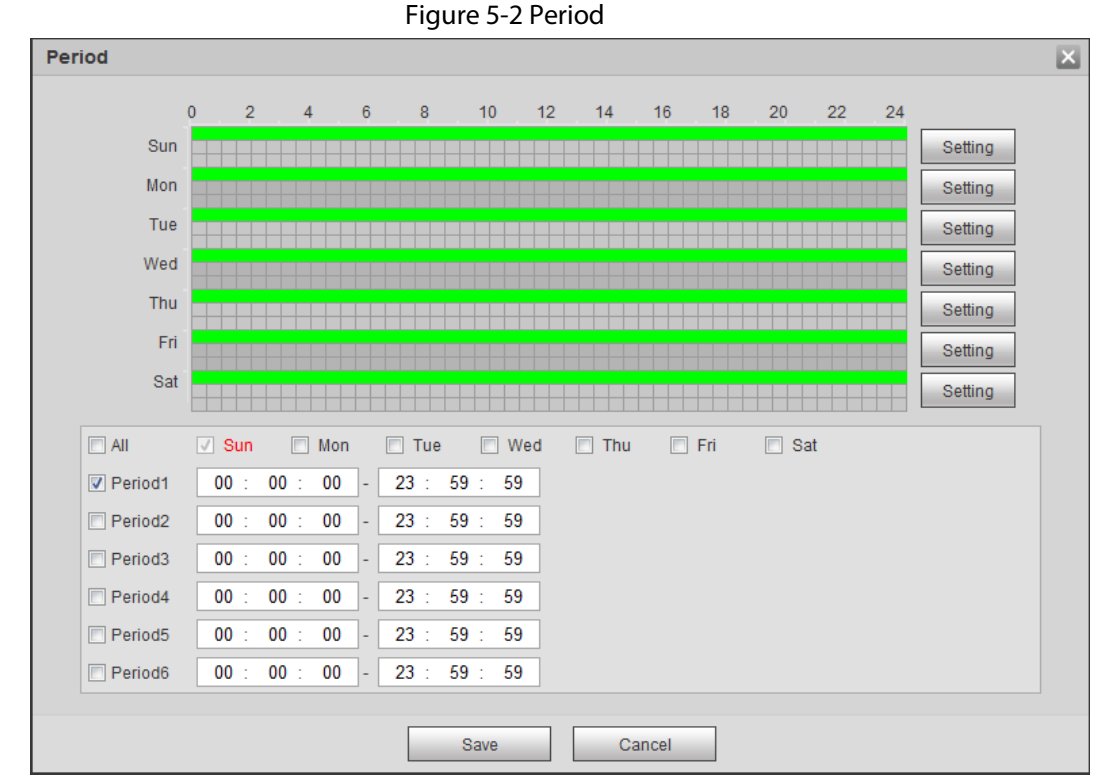

Step 2 Set arming periods. Alarms will be triggered in the time period in green on the timeline.

- Method one: Directly press and drag the left mouse button on the timeline.
- Method two: Enter an actual time period.
	- 1. Click **Setting** next to a day.
	- 2. Select a time period to be enabled.
	- 3. Enter start time and end time of a time period.

### $\Box$

- ◇ Select **All** or checkboxes of some days to set the time period of multiple days at one time.
- $\diamond$  You can set 6 time periods per day.

Step 3 Click **Save**.

## **5.1.1.2 Record Linkage**

The system can link record channel when an alarm event occurs. After alarm, the system stops recording after an extended time period according to the **Record Delay** setting. To use the record linkage function, set record plan for motion detection alarm and enable auto

recording in record control.

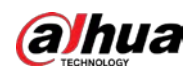

#### **5.1.1.2.1 Setting Record Plan**

After the corresponding alarm type (**Normal**, **Motion**, and **Alarm**) is enabled, the record channel links recording.

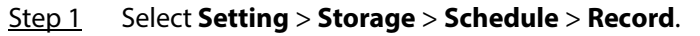

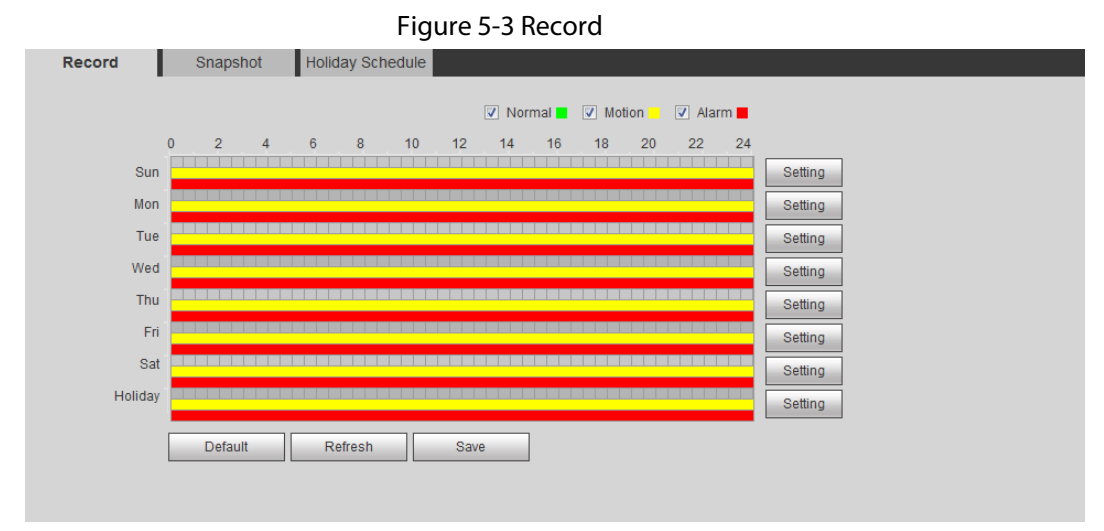

#### Step 2 Set record plan.

Green represents normal record plan (such as timing recording); yellow represents motion record plan (such as recording triggered by intelligent events); red represents alarm record plan (such as recording triggered by alarm-in).

- Method one: Select a record type, such as **Normal**, and directly press and drag the left mouse button to set the time period for normal record on the timeline.
- Method two: Enter an actual time period.
	- 1. Click **Setting** next to a day.

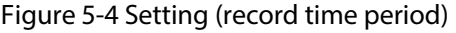

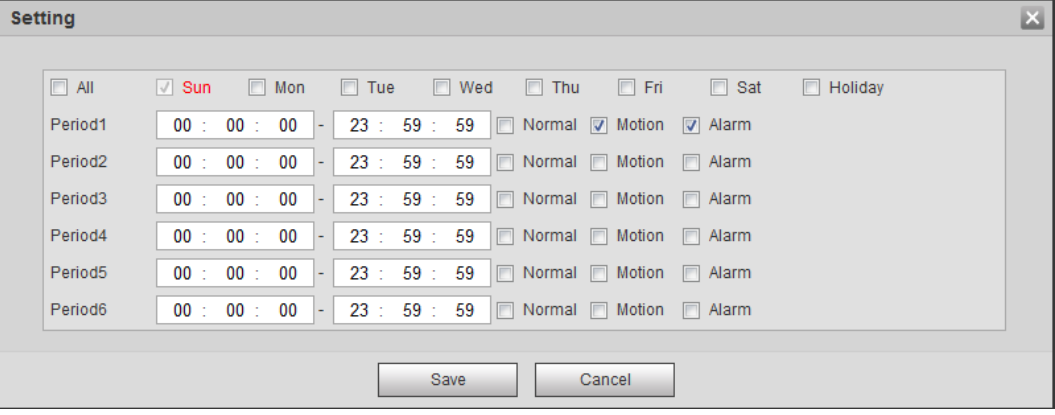

2. Select a day, and the alarm type next to a period, and then set the period.

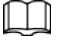

- ◇ Select **All** or checkboxes of some days to set the time period of multiple days at one time.
- ◇ You can set 6 time periods per day.

Step 3 Click **Save**.

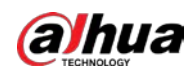

#### **5.1.1.2.2 Setting Record Control**

Set parameters such as pack duration, pre-event record, disk full, record mode, and record stream.

 $\Box$ 

Make sure that the SD card is authenticated before recording if you use Dahua smart card. For details, see ["4.5.2.5 Path".](#page-84-0)

#### Step 1 Select **Setting** > **Storage** > **Record Control**.

Figure 5-5 Record control

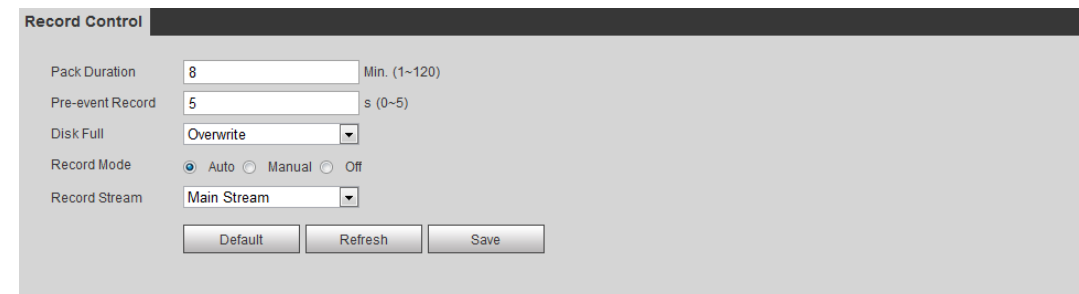

Step 2 Set parameters.

Table 5-1 Description of record control parameters

| <b>Parameter</b>     | <b>Description</b>                                                                                                    |
|----------------------|----------------------------------------------------------------------------------------------------|
| <b>Pack Duration</b> | The time for packing each video file.                                                                                                    |
| Pre-event Record     | The time to record the video in advance of a triggered alarm event.<br>For example, if the pre-event record is set to be 5 s, the system<br>saves the recorded video of 5 s before the alarm is triggered.<br>When an alarm or motion detection links recording, and the<br>recording is not enabled, the system saves the video data within<br>the pre-event record time to the video file. |
| Disk Full            | Recording strategy when the disk is full.<br>Stop: Stop recording when the disk is full.<br><b>Overwrite:</b> Cyclically overwrite the earliest video when the disk<br>is full.                                                                                                    |
| <b>Record Mode</b>   | When you select <b>Manual</b> , the system starts recording; when you<br>select <b>Auto</b> , the system starts recording in the configured time<br>period of record plan.                                                                                                    |
| <b>Record Stream</b> | Select record stream, including Main Stream and Sub Stream.                                                                                                    |

Step 3 Click **Save**.

#### **5.1.1.2.3 Setting Record Linkage**

On the alarm event setting interface (such as the motion detection interface), select **Record** and set **Record Delay** to set alarm linkage and record delay.

After **Record Delay** is configured, alarm recording continues for an extended period after the alarm ends.

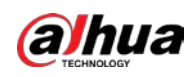

# Figure 5-6 Record linkage

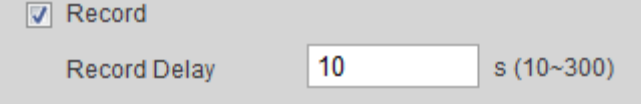

# **5.1.1.3 Snapshot Linkage**

After snapshot linkage is configured, the system can automatically alarm and take snapshots when an alarm is triggered.

After **Motion** is enabled in **Snapshot**, the system takes snapshots when an alarm is triggered. For querying and setting snapshot storage location, se[e "4.5.2.5 Path".](#page-84-0)

#### **5.1.1.3.1 Setting Snapshot Plan**

According to the configured snapshot plan, the system enables or disables snapshot at corresponding time.

#### Step 1 Select **Setting** > **Storage** > **Schedule** > **Snapshot**.

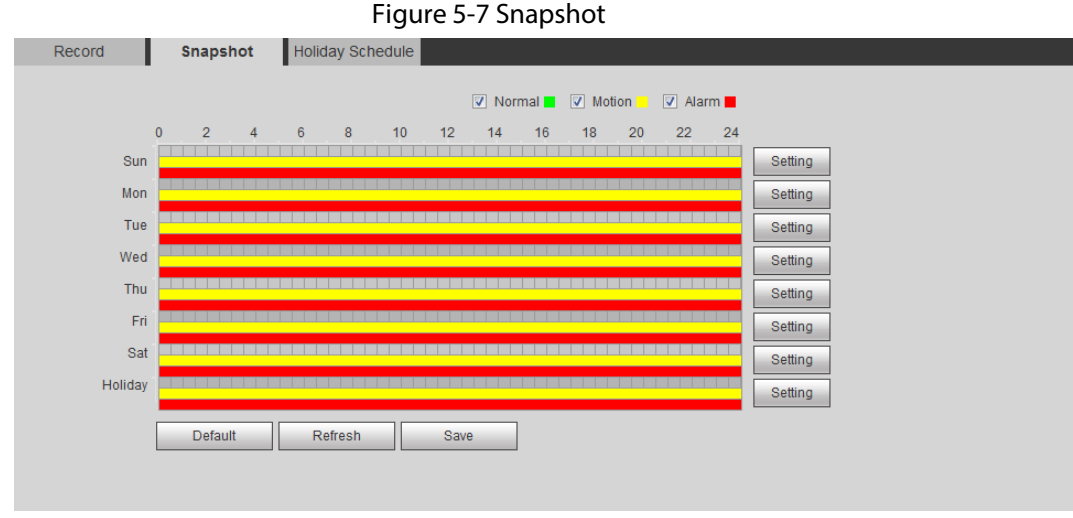

Step 2 Select snapshot type and set time period.

Green represents normal snapshot plan (such as timing snapshot); yellow represents motion snapshot plan (such as snapshot triggered by intelligent events); red represents alarm snapshot plan (such as snapshot triggered by alarm-in).

- Method one: Select snapshot type, such as **Normal,** and directly press and drag the left mouse button to set time period for normal snapshot on the timeline.
- Method two: Enter an actual time period.
	- 1. Click **Setting** next to a day.

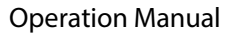

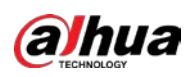

Figure 5-8 Setting (snapshot time period)

| <b>Setting</b> |                     |                |            |            |                          |              |      |            |     |                                                                      |        |            |            |                   |                |  | $\mathbf{x}$ |
|----------------|---------------------|----------------|------------|------------|--------------------------|--------------|------|------------|-----|----------------------------------------------------------------------|--------|------------|------------|-------------------|----------------|--|--------------|
|                |                     |                |            |            |                          |              |      |            |     |                                                                      |        |            |            |                   |                |  |              |
| $\Box$ All     |                     | $\sqrt{ }$ Sun |            | $\Box$ Mon | $\Box$ Tue               |              |      | <b>Ned</b> |     | $\Box$ Thu                                                           |        | $\Box$ Fri |            | $\Box$ Sat        | $\Box$ Holiday |  |              |
|                | Period1             |                | 00 : 00 :  | 00         | $\blacksquare$           | 23 : 59 : 59 |      |            |     | $\boxed{\Box}$ Normal $\boxed{\nabla}$ Motion $\boxed{\nabla}$ Alarm |        |            |            |                   |                |  |              |
|                | Period <sub>2</sub> |                | 00 : 00 :  | 00         | ۰                        | 23 : 59 :    |      | -59        | IDE | Normal $\Box$                                                        |        | Motion     | <b>FIL</b> | Alarm             |                |  |              |
|                | Period <sub>3</sub> |                | 00 : 00 :  | 00         | $\overline{\phantom{a}}$ | 23 : 59 : 59 |      |            |     | $\Box$ Normal $\Box$ Motion                                          |        |            |            | <b>IFTI Alarm</b> |                |  |              |
|                | Period4             |                | 00 : 00 :  | 00         | $\overline{\phantom{a}}$ | 23 : 59 : 59 |      |            |     | $\Box$ Normal $\Box$ Motion                                          |        |            |            | Alarm             |                |  |              |
|                | Period <sub>5</sub> |                | 00 : 00 :  | 00         | $\overline{\phantom{a}}$ | 23 : 59 :    |      | -59        | F   | Normal $\Box$                                                        |        | Motion     | <b>FIL</b> | Alarm             |                |  |              |
|                | Period6             |                | 00: 00: 00 |            | $\overline{\phantom{a}}$ | 23 : 59 : 59 |      |            |     | $\Box$ Normal $\Box$ Motion                                          |        |            |            | Alarm             |                |  |              |
|                |                     |                |            |            |                          |              |      |            |     |                                                                      |        |            |            |                   |                |  |              |
|                |                     |                |            |            |                          |              | Save |            |     |                                                                      | Cancel |            |            |                   |                |  |              |

2. Select a day, and the alarm type next to a period. Then set the period.

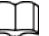

ſ

- ◇ Select **All** or checkboxes of some days to set the time period of multiple days at one time.
- ◇ You can set 6 time periods per day.
- 3. You can set 6 time periods per day.

The **Snapshot** interface is displayed.

Step 3 Click **Save**.

#### **5.1.1.3.2 Setting Snapshot Linkage**

On the alarm event setting interface (such as the motion detection interface), select **Snapshot** and set alarm linkage snapshot.

Figure 5-9 Snapshot linkage

**□ Snapshot** 

## **5.1.1.4 Relay-out Linkage**

When an alarm is triggered, the system can automatically link with relay-out device.

On the alarm event setting interface (such as the motion detection interface), select **Alarm** and set **Alarm Delay**.

When alarm delay is configured, alarm continues for an extended period after the alarm ends.

Figure 5-10 Relay-out linkage

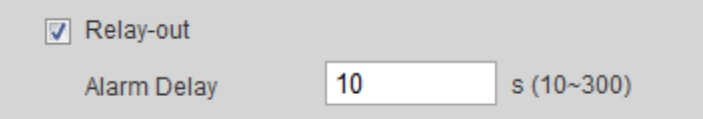

## **5.1.1.5 Email Linkage**

When an alarm is triggered, the system will automatically send an email to users. Email linkage takes effect only when SMTP is configured. For details, se[e "4.6.5 SMTP \(Email\)".](#page-93-0)

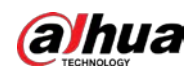

Figure 5-11 Email linkage

□ Send Email

## **5.1.1.6 PTZ Linkage**

When an alarm is triggered, the system links PTZ to do some operations. For example, the system links PTZ to rotate to the preset X.

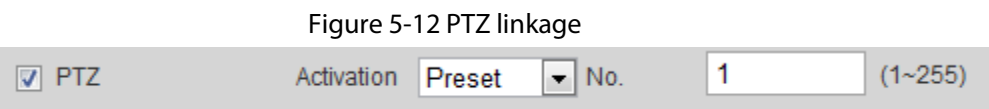

# **5.1.1.7 Warning Light Linkage**

When an alarm is triggered, the system can automatically enable the warning light.

#### Set **Mode**, **Flicker Frequency**, **Duration**, and **Period**.

● **Mode**: The display mode of the warning light when an alarm is triggered. It includes **Normally on** and **Flicker**. When setting **Flicker** as the mode, you need to set the flicker frequency.

Ш

For the camera with red and blue alarm light, you can only select **Flicker** in **Mode**.

- **Duration**: After setting warning light duration, the warning light is turned off after an extended time of period after an alarm. It is 5 seconds–30 seconds.
- **Period**: The period for using warning light. When an alarm triggered during the configured period, the system links warning light. For the configuration, se[e "5.1.1.1 Setting Period".](#page-137-0)

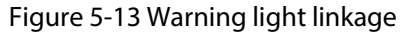

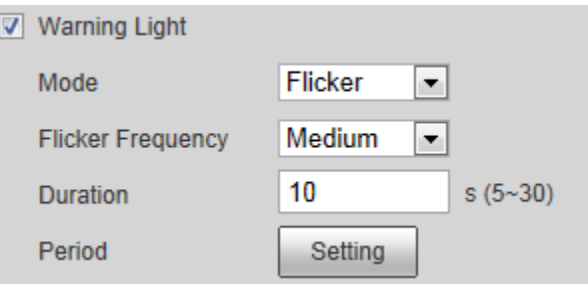

### **5.1.1.8 Audio Linkage**

The system broadcasts alarm audio file when an alarm event occurs. Select **Setting** > **Camera** > **Audio** > **Alarm Audio** to set alarm audio file.

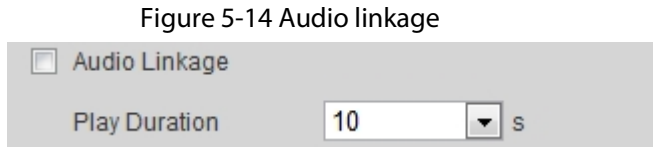

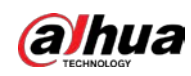

# **5.1.2 Subscribing Alarm**

# <span id="page-143-0"></span>**5.1.2.1 About Alarm Types**

For alarm types and preparations of alarm events, se[e Table 5-2.](#page-143-0)

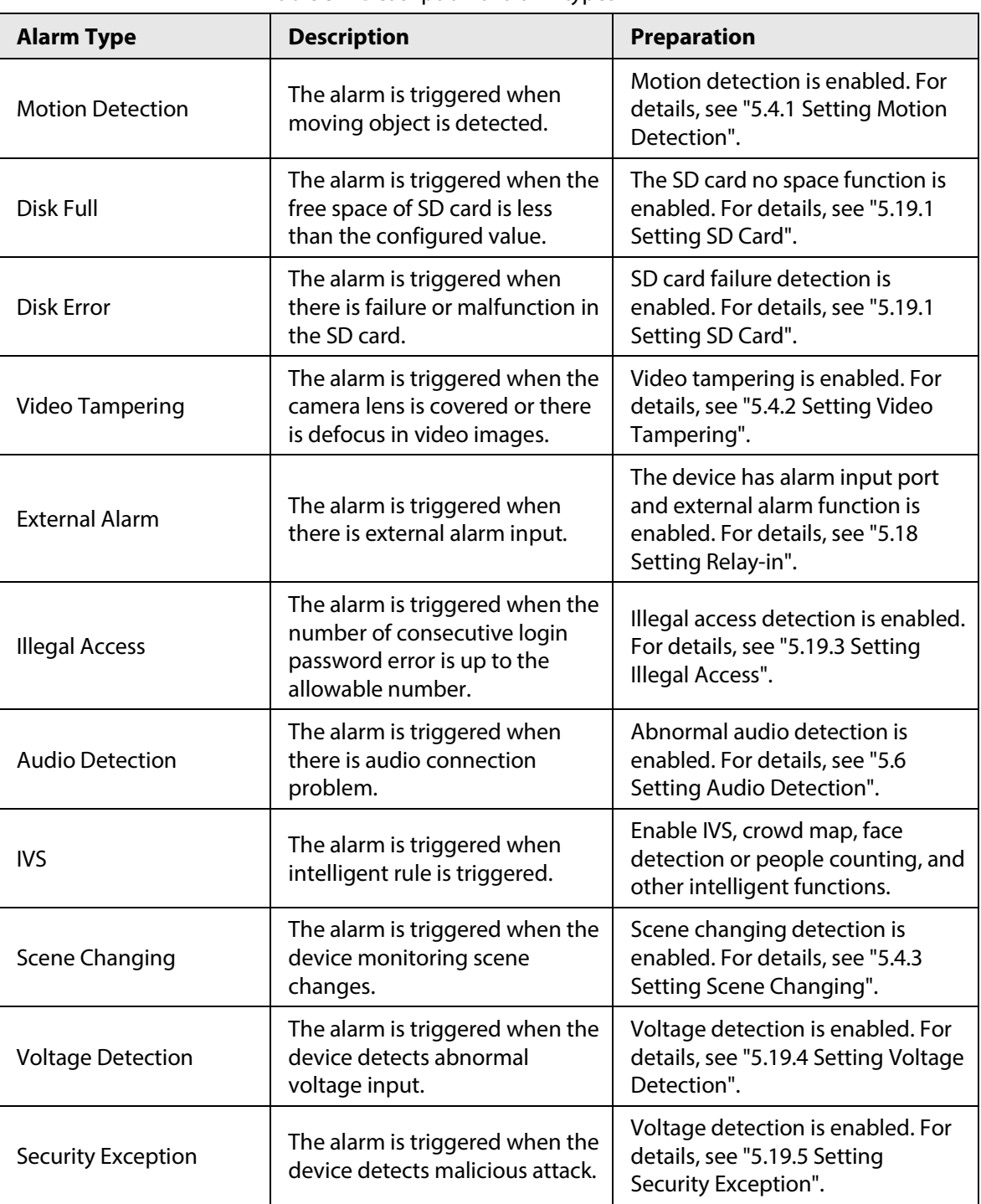

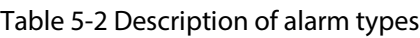

# **5.1.2.2 Subscribing Alarm Information**

You can subscribe alarm event. When a subscribed alarm event is triggered, the system records detailed alarm information at the right side of the interface.
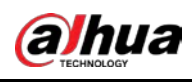

### $\Box$

### Functions of different devices might vary.

### Step 1 Click the **Alarm** tab.

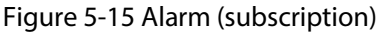

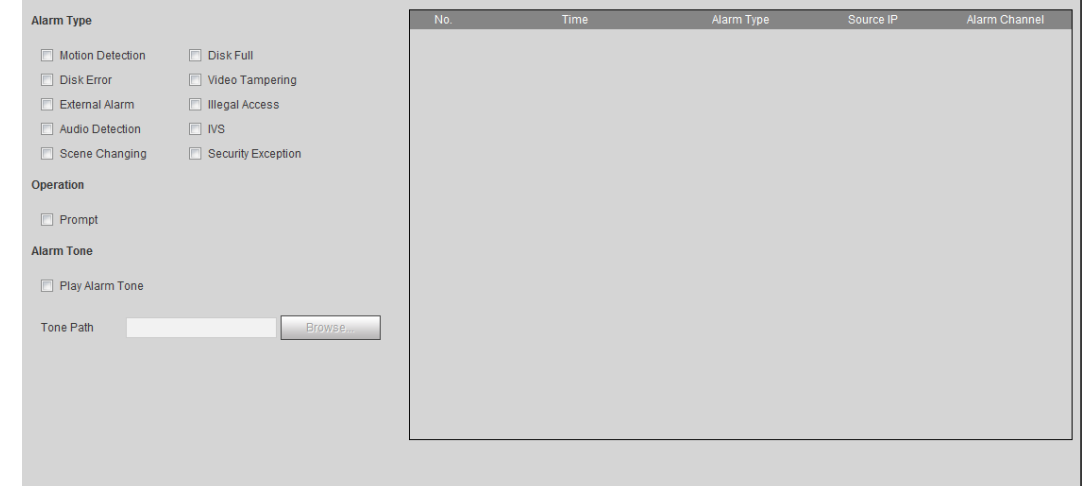

Step 2 Select **Alarm Type** according to the actual need.

- Select **Prompt**. The system prompts and records alarm information according to actual conditions.
	- ◇ When the subscribed alarm event is triggered and the **Alarm** interface is not displayed, the **in** is displayed on the **Alarm** tab and the alarm information is recorded automatically. Click the **Alarm** tab, and this icon disappears.
	- ◇ When the subscribed alarm event is triggered and the **Alarm** interface is displayed, the corresponding alarm information is displayed in the alarm list at the right side of the **Alarm** interface.
- Select **Play Alarm Tone**, and select the tone path. The system would play the selected audio file when the selected alarm is triggered.

# <span id="page-144-0"></span>**5.2 Setting Smart Track**

After setting calibration and parameters for smart track, the tracking speed dome can automatically link to a corresponding position and track an object till it is out of the monitoring range or the set tracking time is reached when the intelligent rules for panoramic camera triggers an alarm.

# **5.2.1 Setting Calibration Parameters for Smart Track**

The camera has calibration parameters by default, and you can modify the parameters manually when the effect is not good with default setting.

 $\Box$ 

Auto calibration mode is available on some select models.

Step 1 Select **Setting** > **Event** > **Smart Track** > **Smart Track**.

Step 2 Configure calibration parameters.

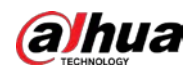

## ● Auto calibration

### Select **Auto** in **Calibration Mode**, and then click **Start Calibration**.

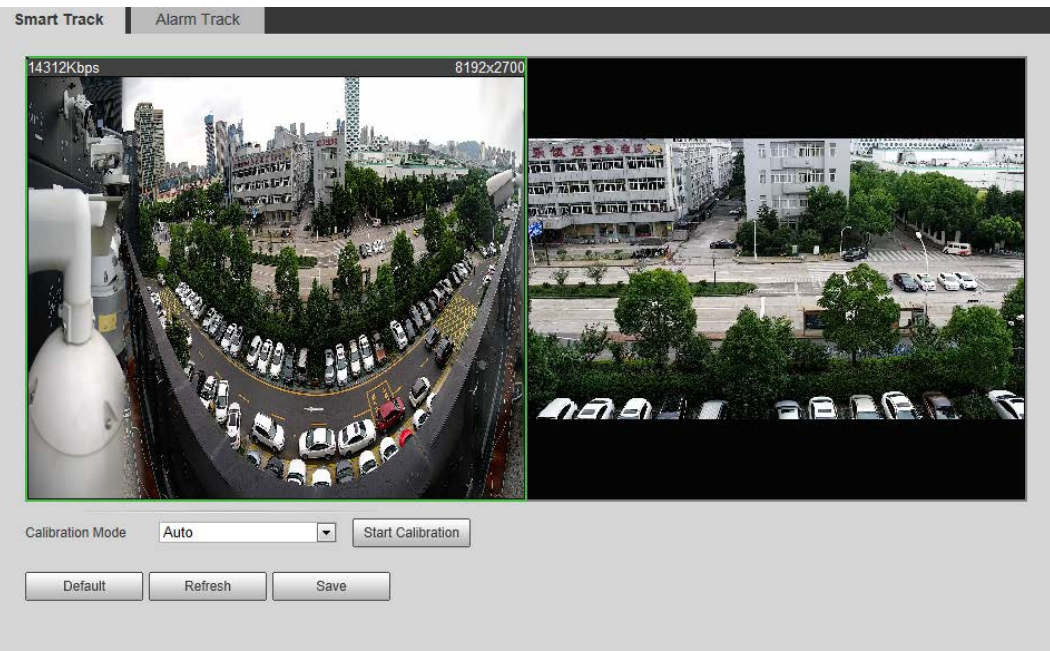

Figure 5-16 Auto calibration

● Manual calibration

Select **Manual** in **Calibration Mode**, select the channel; that you need, and then add calibration point for it in the live image.

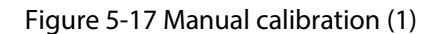

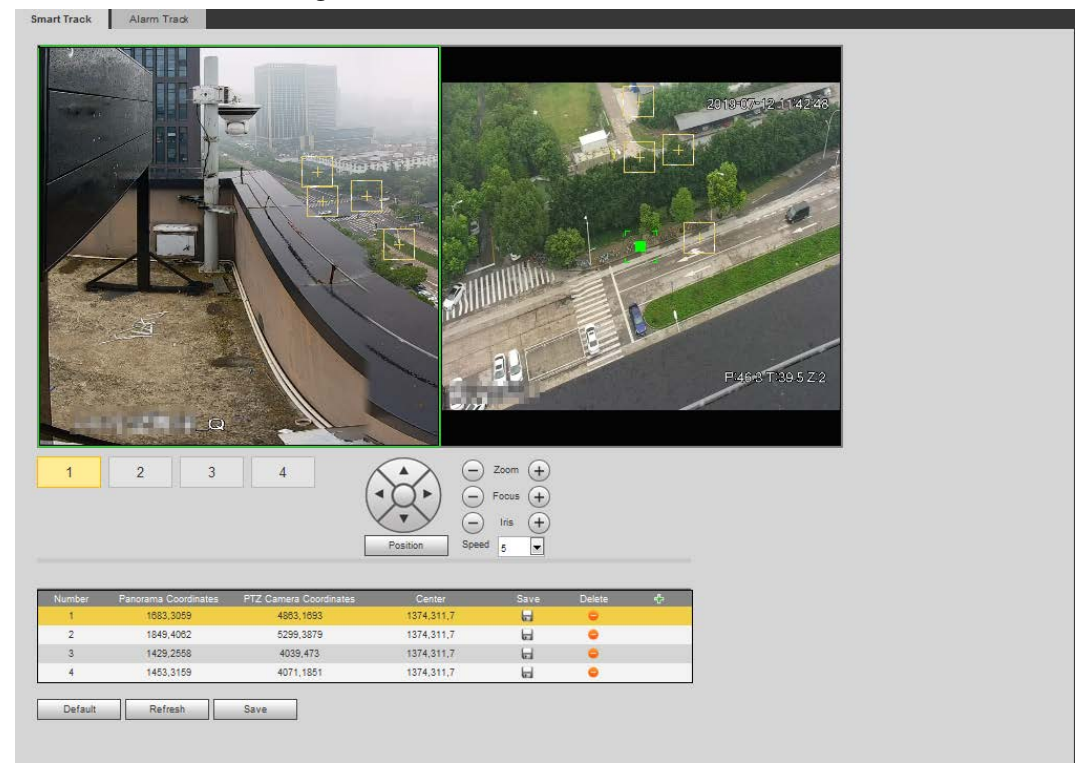

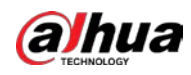

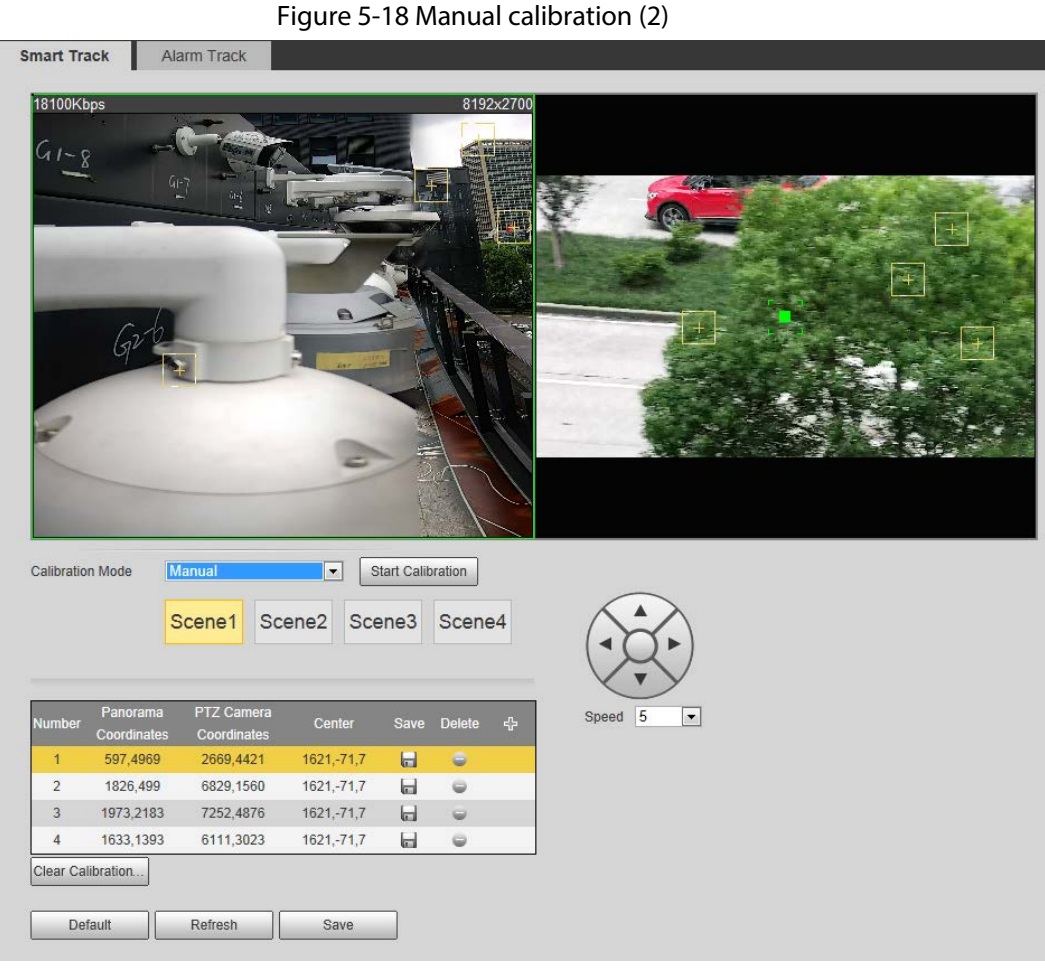

1) Adjust the speed dome lens and turn it to the same view as the chosen lens, and then click  $\left| \cdot \right|$ .

The calibration boxes are displayed in both images.

- 2) Pair each box in the two images, and keep the paired boxes at the same spot of the live view.
- 3) Click 日

You need at least 4 pairs of calibration boxes to ensure the views of the speed dome and the panoramic camera as similar as possible.

Step 3 Click **Save**.

# <span id="page-146-0"></span>**5.2.2 Enabling Alarm Track**

Alarm Track is disabled by default. Smart Track is enabled only after Alarm Track is enabled and intelligent rules of the panoramic camera are configured. Smart Track is supported only when rules of crowd map, intrusion and tripwire are triggered. Se[e "5.8 Setting IVS"](#page-159-0) an[d "5.9 Setting Crowd](#page-165-0)  [Map".](#page-165-0)

Step 1 Select **Setting** > **Event** > **Smart Track** > **Alarm Track**.

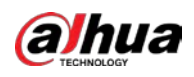

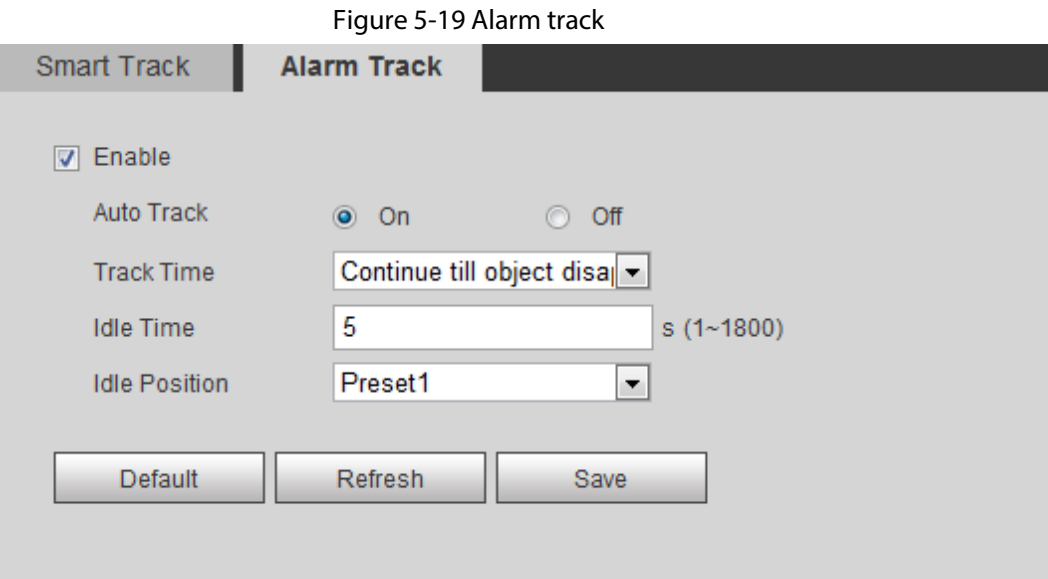

- Step 2 Select the **Enable** checkbox to enable track linkage. After enabling the function, manual positioning, manual tacking and auto tracking take effect.
- Step 3 Set parameters.

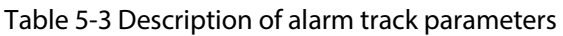

| <b>Parameter</b>     | <b>Description</b>                                                                                                    |  |  |
|----------------------|----------------------------------------------------------------------------------------------------|--|--|
| Auto Track           | Select <b>On</b> , and the speed dome automatically links to a corresponding<br>position and tracks an object when the intelligent rules of the<br>panoramic camera trigger alarms.                                                                                                    |  |  |
| <b>Track Time</b>    | Set the alarm track time.<br>Before an object disappears: The speed dome would<br>$\bullet$<br>automatically link to a corresponding position and tracks an<br>object until the object moves out of the monitoring range when<br>the intelligent rules of the panoramic camera trigger alarms.<br>Custom: Set the auto alarm track time of the speed dome.                                                            |  |  |
| <b>Idle Time</b>     | It is an interval from the end of alarm track of the speed dome to the<br>start of idle mode.                                                                                                    |  |  |
| <b>Idle Position</b> | Set <b>Idle Time</b> and <b>Idle Position</b> . If no event needs to be tracked after<br>the configured idle time, the device automatically rotates to the set<br>idle position. For example, the <b>Idle Time</b> is set to be five seconds and<br>the <b>Idle Position</b> is set to be preset point 1. When the speed dome<br>does not start tracking after five seconds, it automatically rotates to<br>preset 1. |  |  |
| $\sim$ $\sim$ $\sim$ | To set <b>Idle Position</b> , first set a preset point. For preset point, see<br>"4.3.2.1 Preset".                                                                                                    |  |  |

Step 4 Click **Save**.

# **5.3 Setting Panoramic Calibration**

The device has calibration parameters by default, and you can modify the parameters manually

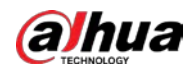

when the effect is not good with default setting. Before manually calibrating a channel, clear all default calibration parameters.

**Channel 1** is a PTZ camera. You should calibrate the scene coordinates of **Channel 1** and other channels. Take **Channel 2** as an example.

### Step 1 Select **Setting** > **Event** > **Panoramic Calibration**.

Panoramic Calibration 2019-07: 1134 with the green point of calibration 1 or calibration TZ control interface, make the center point of channel 1 basically concide adjust the PTZ angle of channe 2 screen, then it is to make calibration  $(-)$  Zoom  $(+)$ Calibrate1 Calibrate2 Speed  $\sqrt{5}$  $\overline{\mathsf{v}}$  $\overline{2}$ Channel  $\vert$  , 446,3931 1328,311,0 Ы 1108.6328 3676.7643 1328.311.0  $\overline{2}$ H ◚ 2020,1219 2775,931 1328,311,0  $\bullet$  $\overline{3}$  $\Box$ 2459 7205 5574 7301 1328 311 0 H  $\overline{a}$  $\bullet$ Default Refresh

Figure 5-20 Panoramic calibration

<span id="page-148-0"></span>Step 2 Select channel 2, and then select a calibration number under the video images in turns (Se[e Figure 5-21\)](#page-148-0) to add calibration points to the corresponding video images. Take **Calibrate 1** as an example.

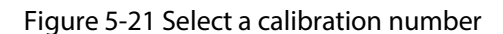

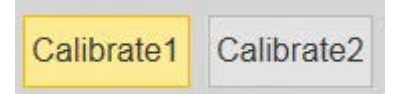

<span id="page-148-1"></span>1) Adjust the PTZ angle of channel 1 through the PTZ control interface to rotate the center of channel 1 to a position aligned with the green point in **Calibrate 1** image, and then click  $\mathbb{R}$ .

Calibration box is displayed in images of **Channel 1** and **Calibrate 1**

<span id="page-148-2"></span>2) Respectively drag calibration boxes on images of **Channel 1** and **Calibrate 1** to the

corresponding positions. Click  $\|\cdot\|$  to save this pair of calibration boxes.

You are recommended to drag calibration box to a static position with clear edges in

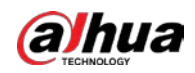

the image. This can ensure the edges can be accurately distinguished by the camera. After the calibration record is saved, the calibration box is displayed in yellow.

Repeat  $1$ ) to  $2$ ) to add at least 4 pairs of calibration points to each calibration picture.

Step 3 Click **Save**.

# **5.4 Setting Video Detection**

Check whether there are considerable changes on the video by analyzing video images. In case of any considerable change on the video (such as moving object, fuzzy image), the system performs an alarm linkage.

# **5.4.1 Setting Motion Detection**

The system performs an alarm linkage when the moving object appears on the image and its moving speed reaches the preset sensitivity.

 $\Box$ 

- If you enable motion detection and smart motion detection simultaneously, and configure the linked activities, the linked activities take effect as following:
	- $\diamond$  When Motion Detection is triggered, the camera will record and take snapshots, but other configured linkages such as sending emails, PTZ operation will not take effect.
	- $\diamond$  When Smart Motion Detection is triggered, all the configured linkages take effect.
- If you only enable motion detection, all the configured linkages take effect when motion detection is triggered.

Step 1 Select **Setting** > **Event** > **Video Detection** > **Motion Detection**.

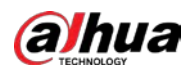

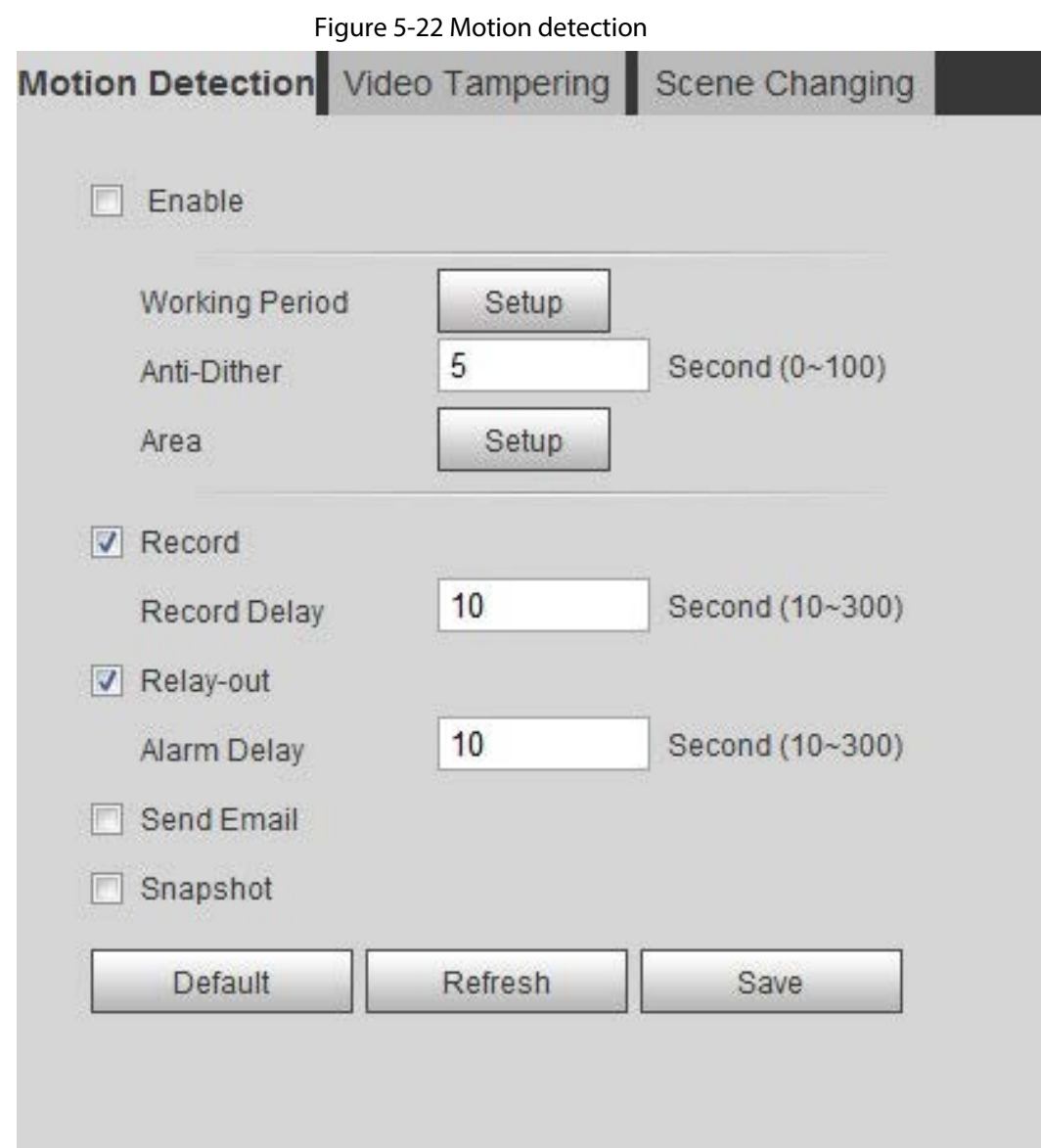

Step 2 Select the **Enable** checkbox to enable motion detection function.

Step 3 Set the area for motion detection.

1) Click **Setup** next to **Area**.

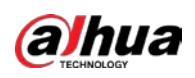

Figure 5-23 Area

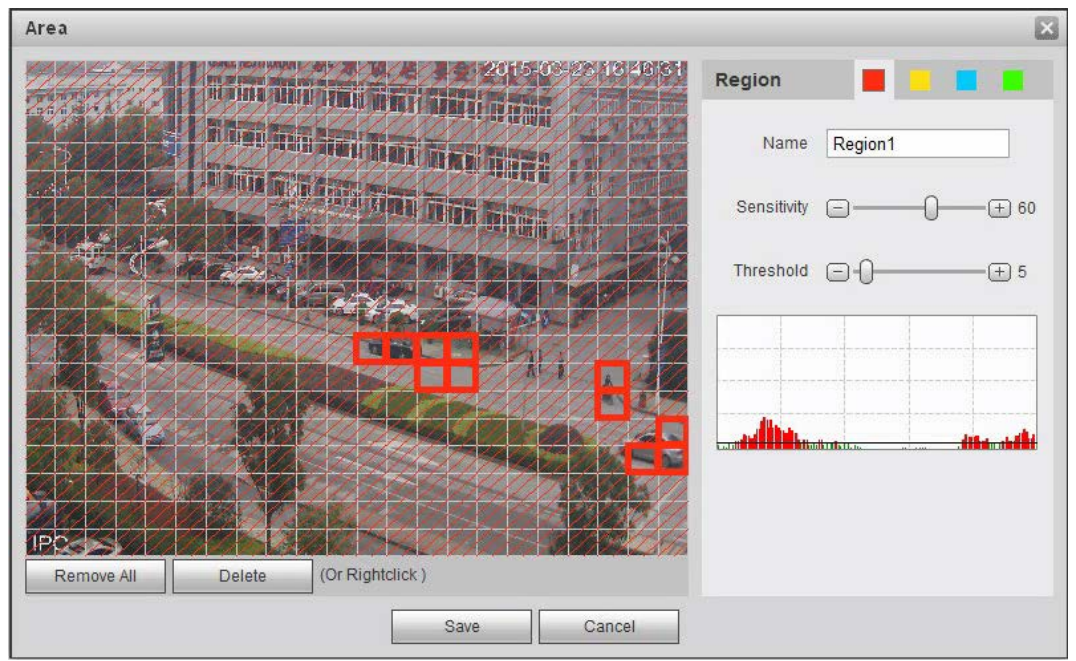

- 2) Select a color and set the region name. Select an effective area for Motion Detection in the image and set **Sensitivity** and **Threshold**.
	- Select a color on **the set of the set of set different detection parameters**

for each region.

- Sensitivity: Sensitive degree of outside changes. It is easier to trigger the alarm with higher sensitivity.
- Threshold: Effective area threshold for Motion Detection. The smaller the threshold is, the easier the alarm is triggered.
- The whole video image is the effective area for Motion Detection by default.
- The red line in the waveform indicates that the Motion Detection is triggered, and the green one indicates that there is no motion detection. Adjust sensitivity and threshold according to the waveform.
- 3) Click **Save**.
- Step 4 Set arming periods and alarm linkage action. For details, see ["5.1.1 Alarm Linkage".](#page-136-0) Anti-dither: After the **Anti-dither** time is set, the system only records one motion detection event in the period.
- Step 5 Click **Save**.

# **5.4.2 Setting Video Tampering**

The system performs alarm linkage when the lens is covered or video output is mono-color screen caused by light and other reasons.

### Step 1 Select **Setting** > **Event** > **Video Detection** > **Video Tamper**.

Step 2 Select the event type.

- **Video Tampering**: When the percentage of the tampered image and the duration exceed the configured values, an alarm will be triggered.
- **Defocus Detection**: When the image is blurred, an alarm will be triggered. This

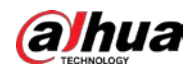

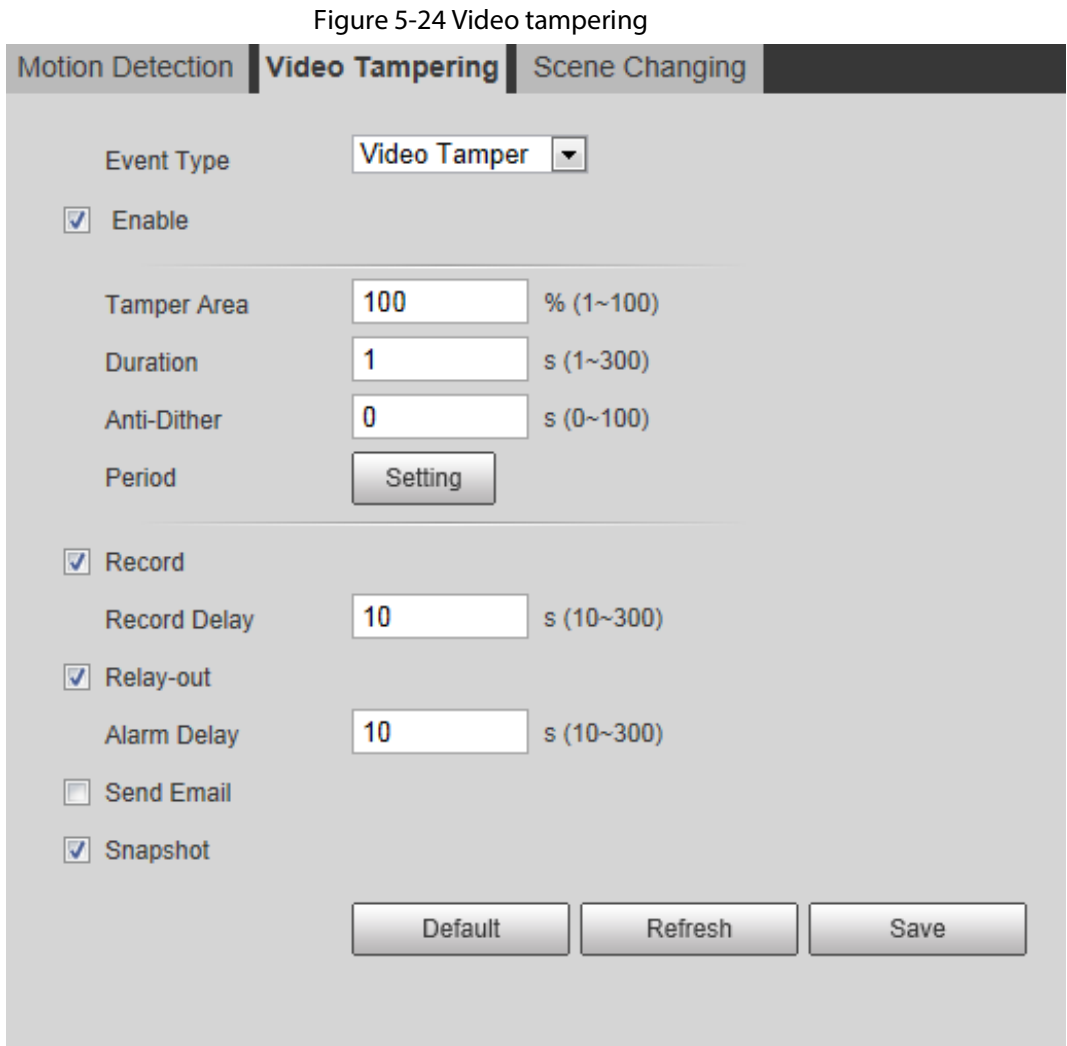

function is available on some select models.

Table 5-4 Description of video temper parameter

| <b>Parameter</b>                                                                           | <b>Description</b>                                         |  |  |  |
|--------------------------------------------------------------------------------------------|------------------------------------------------------------|--|--|--|
| Tamper Area                                                                                | When the percentage of the tampered image and the duration |  |  |  |
| <b>Duration</b>                                                                            | exceed the configured values, an alarm will be triggered.  |  |  |  |
|                                                                                            | The tamper area is 30% and the duration is 5 s by default. |  |  |  |
| Anti-Dither                                                                                | Only record one alarm event during the anti-dither period. |  |  |  |
| $\mathbf{r}$<br>$\mathbf{u} = \mathbf{v} \cdot \mathbf{v}$<br>.<br>.<br>.<br>$\sim$ $\sim$ |                                                            |  |  |  |

Step 3 Set arming periods and alarm linkage action. For details, see ["5.1.1 Alarm Linkage".](#page-136-0) Step 4 Click **Save**.

# **5.4.3 Setting Scene Changing**

The system performs alarm linkage when the image switches from the current scene to another one. Step 1 Select **Setting** > **Event** > **Video Detection** > **Scene Changing**.

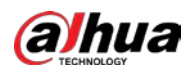

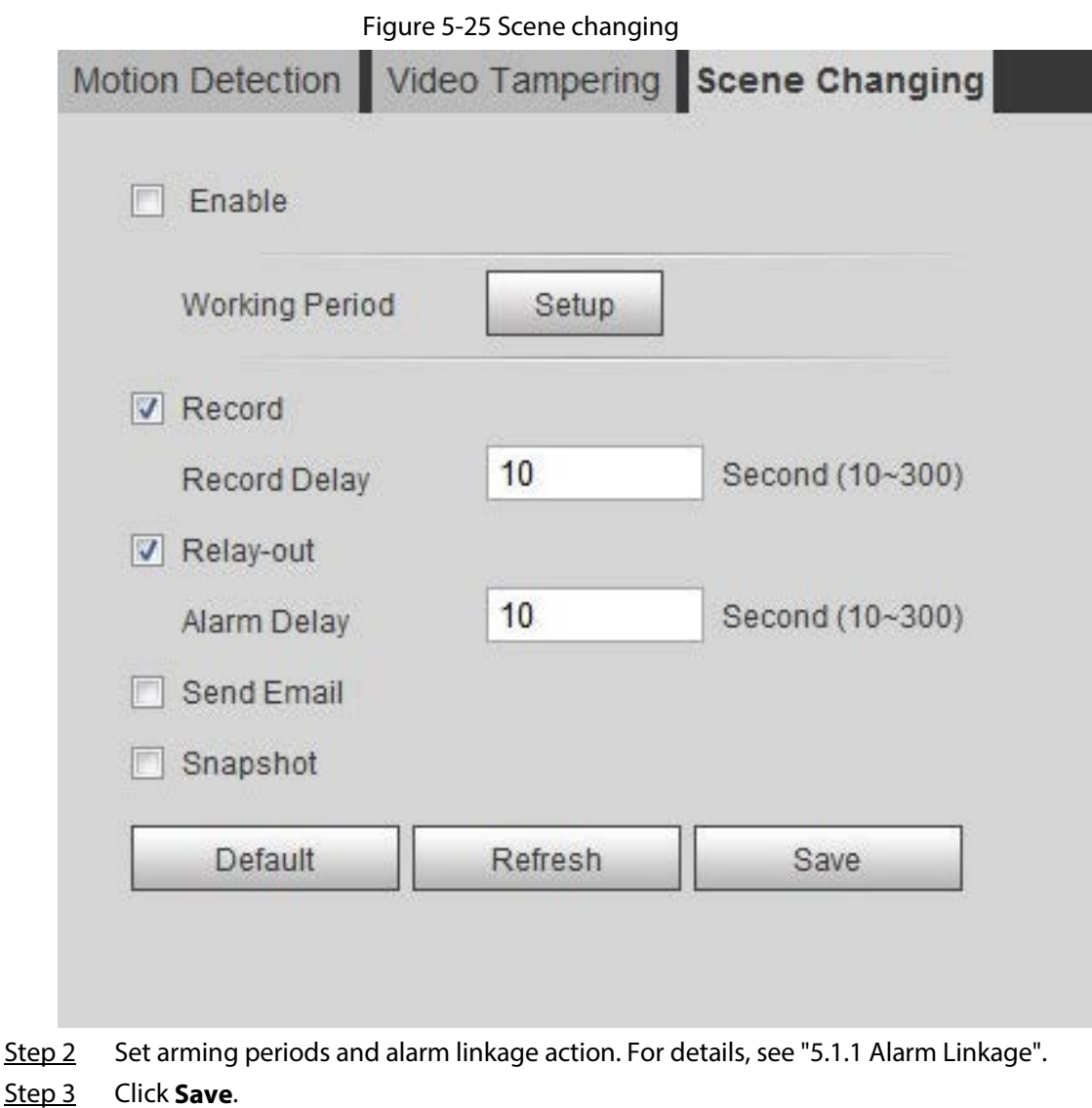

# **5.5 Setting Smart Motion Detection**

The system performs alarm linkage when human, non-motorized vehicle, or motor vehicle appear on the image and its moving speed reaches the preset sensitivity. Enabling smart motion detection can avoid the alarms triggered by the environment changes, and the function is enabled by default.

## Prerequisites

- Select **Setting** > **Event** > **Video Detection** > **Motion Detection** to enable the motion detection function.
- You have set **Period** and **Area** in **Motion Detection**, and make sure that the sensitivity value is larger than 0, and the threshold value is smaller than 100.

## Procedure

Step 1 Select **Setting** > **Event** > **Smart Motion Detection**.

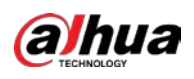

Figure 5-26 Smart motion detection

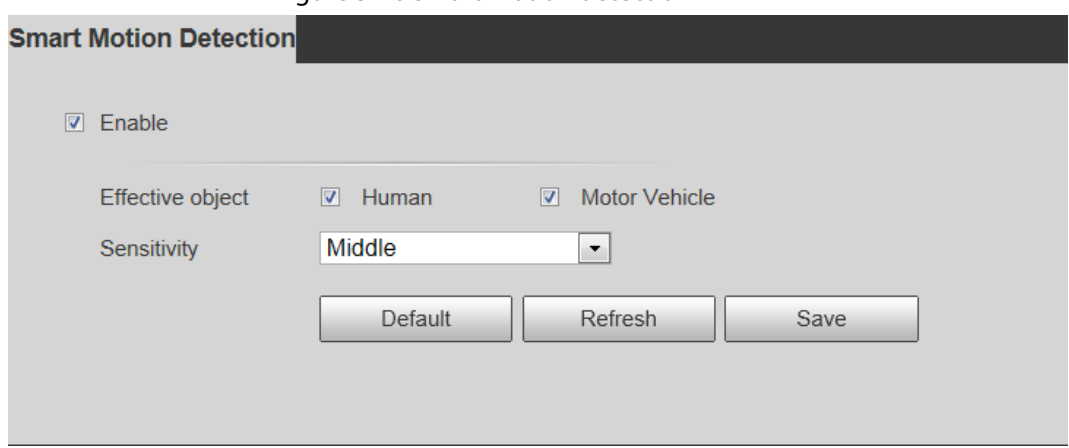

Step 2 Select the **Enable** checkbox to enable the smart motion detection function.

- Step 3 Set effective object and sensitivity.
	- Effective object: Includes **Human** and **Motor vehicle**. When you select **Human**, the camera will detect human and non-motorized vehicle.
	- Sensitivity: Includes **Low**, **Middle**, and **High**. The higher the sensitivity is, the easier the alarm will be triggered.

Step 4 Click **OK**.

# **5.6 Setting Audio Detection**

The system performs alarm linkage when vague voice, tone change, or sound intensity rapid change is detected.

Step 1 Select **Setting** > **Event** > **Audio Detection**.

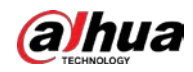

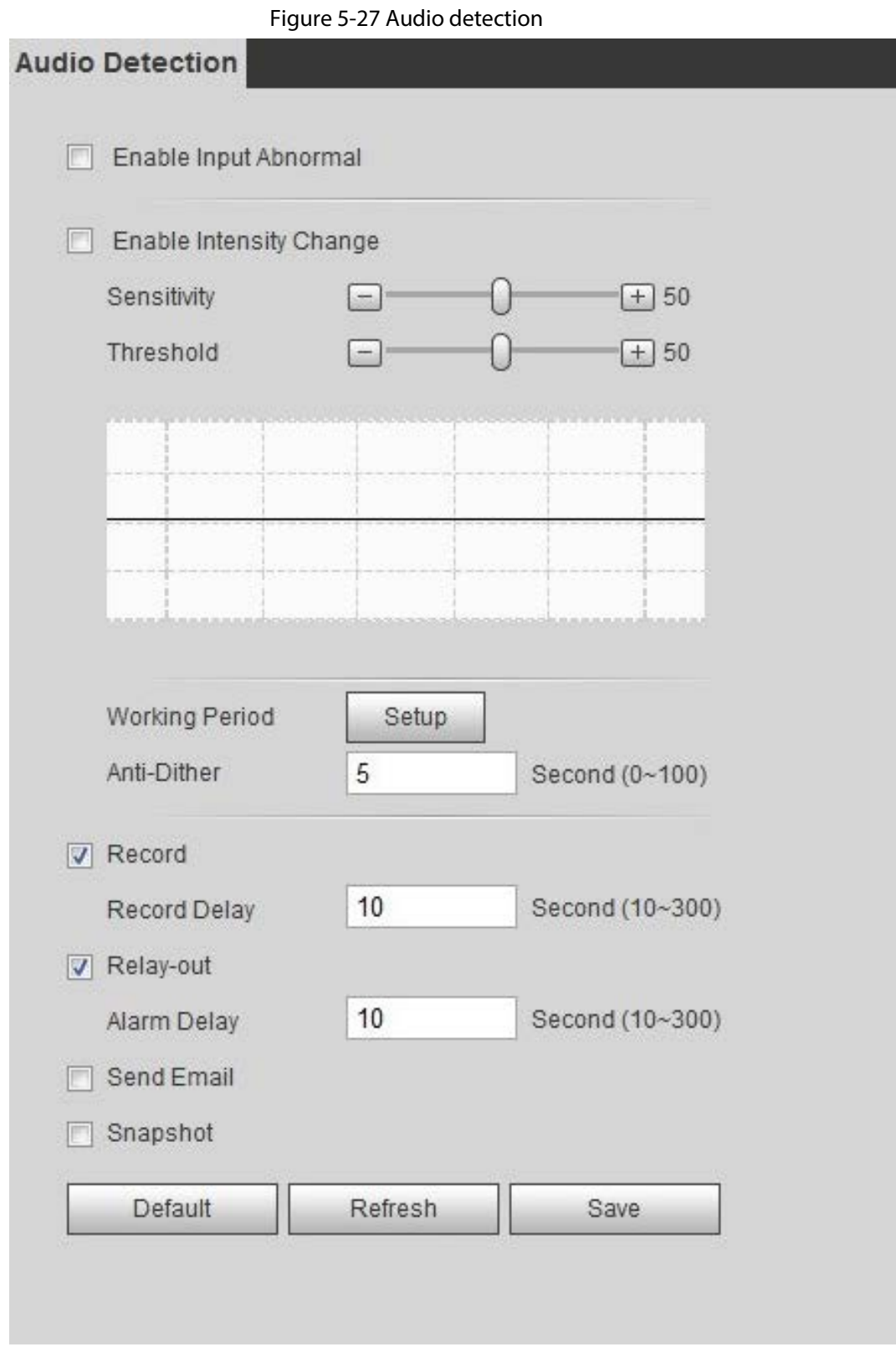

### Step 2 Set parameters.

- Input abnormal: Select the **Enable Input Abnormal** checkbox, and the alarm is triggered when the system detects abnormal sound input.
- Intensity change: Select the **Enable Intensity Change** checkbox and then set **Sensitivity** and **Threshold**. The alarm is triggered when the system detects that the sound intensity exceeds the set threshold.
	- $\diamond$  It is easier to trigger the alarm with higher sensitivity or smaller threshold. Set a high

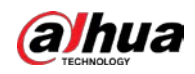

threshold for noisy environment.

- $\circ$  The red line in the waveform indicates audio detection is triggered, and the green one indicates no audio detection. Adjust sensitivity and threshold according to the waveform.
- Step 3 Set arming periods and alarm linkage action.
- Step 4 Click **Save**.

# **5.7 Setting Smart Plan**

Smart plan includes face detection, heat map, IVS, people counting, face detection, video metadata, stereo analysis and schedule. The intelligent function can be enabled only after the corresponding smart plan is enabled.

# **5.7.1 Basic Smart Plan**

### Step 1 Select **Setting** > **Event** > **Smart Plan**.

The **Smart Plan** interface is displayed. For smart plan icon, see the table below.

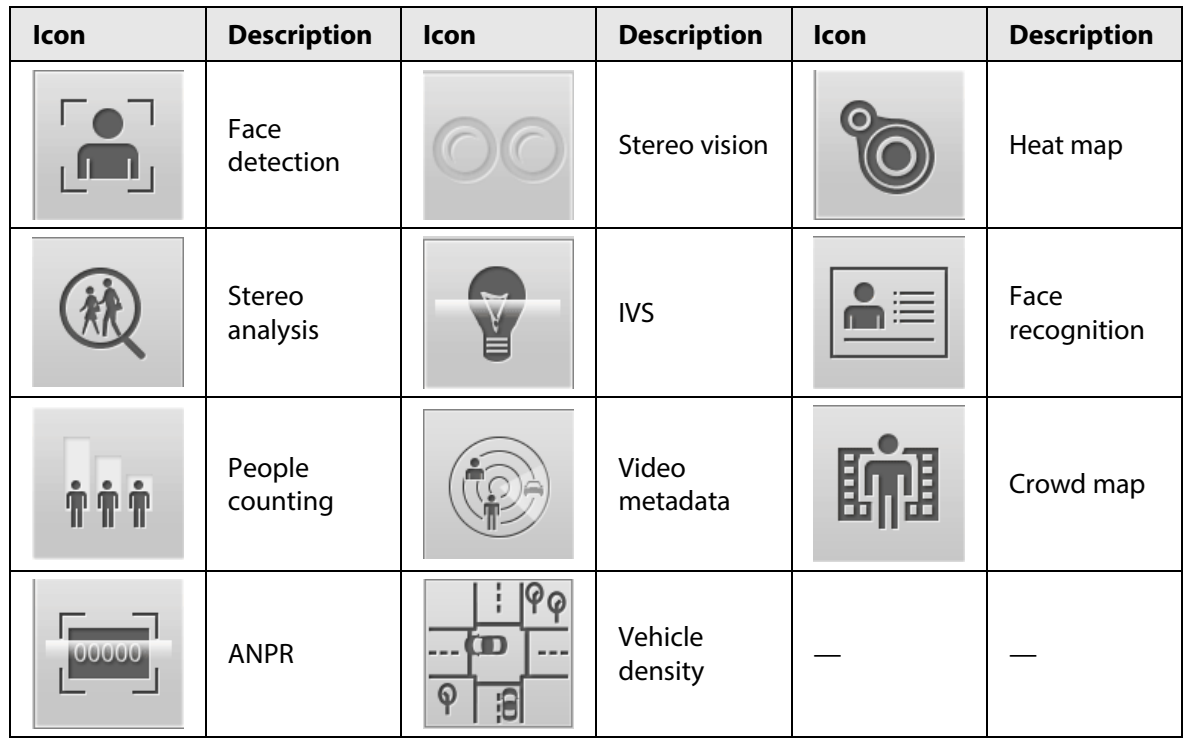

Table 5-5 Description of smart plan icon

Step 2 Enable smart functions as need.

Different cameras support different ways to enable smart functions. Select corresponding ways to enable these functions according to the actual interface.

- Select an icon to enable the corresponding smart plan. Click an icon to enable it, and the selected smart function is highlighted. Click it again to cancel the selection.
	- If the icon  $\Box$  of  $\Box$  on the interface, click it to enable the smart function switch.
- Enable smart plan through **Add Plan**.

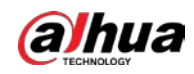

- 1. Select a preset point from the **Add Plan** the interface. The smart plan for the point is displayed.
- 2. Click the corresponding icon to enable a smart function.

The selected smart function is highlighted. Click it again to cancel the selection.

Step 3 Click **Save**.

# **5.7.2 Schedule**

After enabling this function, you can configure different smart plans at different periods for your camera.

<span id="page-157-0"></span>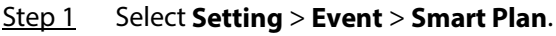

Step 2 Enable **Schedule**.

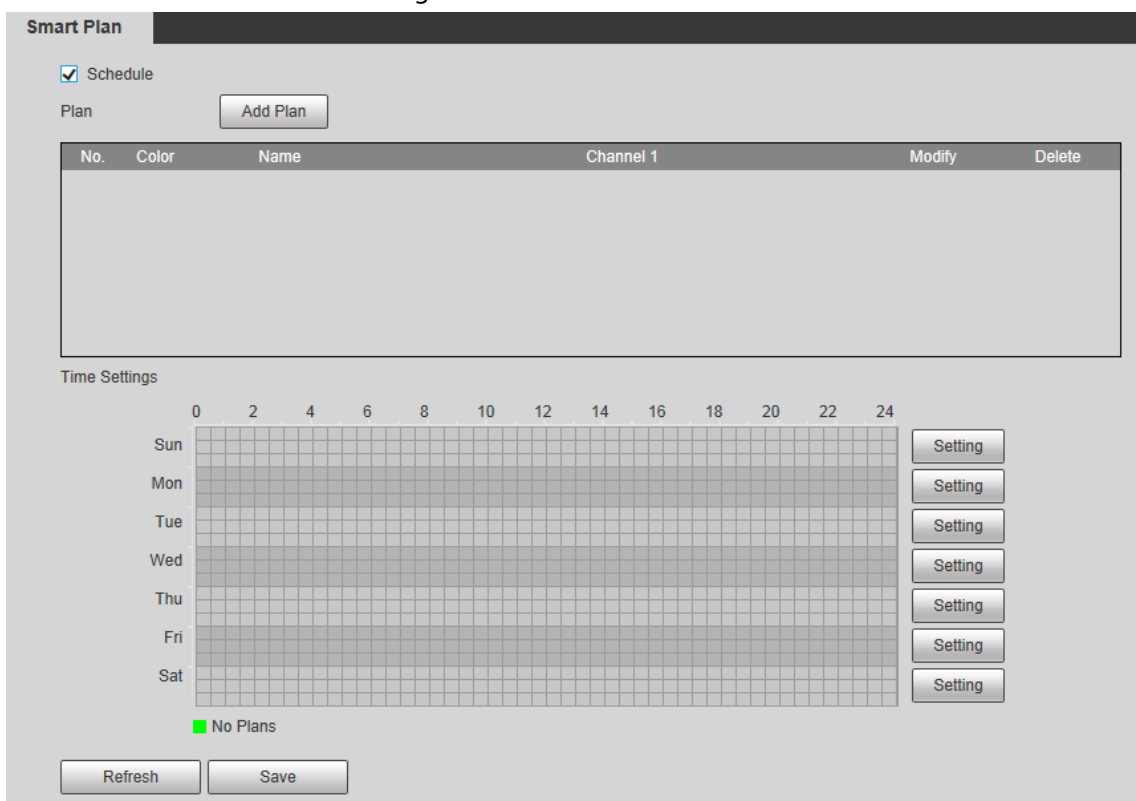

Figure 5-28 Schedule

### <span id="page-157-1"></span>Step 3 Click **Add Plan**.

- 1. Rename the plan as needed.
- 2. Select smart plan. Other plans which are incompatible with the one that you selected would turn gray.
- 3. Click **Save**.
- 4. (optional) Follow [Step1t](#page-157-0)o [Step3](#page-157-1) to add more plans. You can add 10 plans at most.
	- Click  $\bullet$  to modify the plan added.
	- $\bullet$  Click  $\bullet$  to delete the plan.

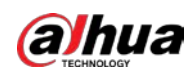

Figure 5-29 Add plan (1)

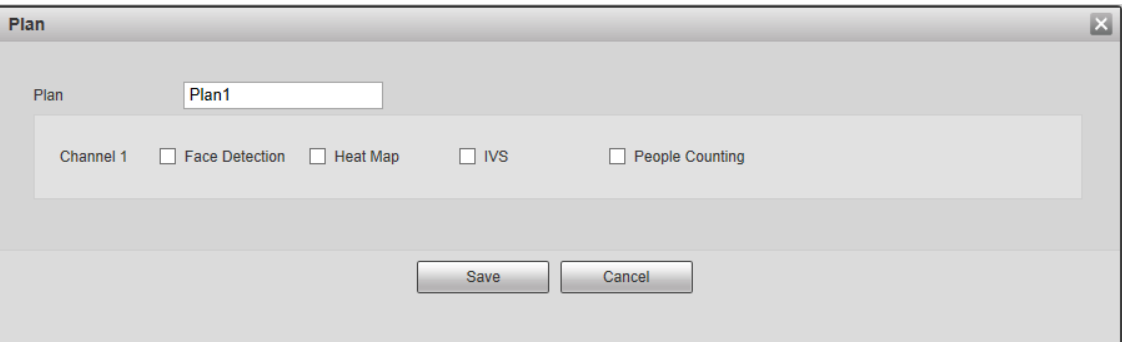

Figure 5-30 Add plan (2)

| Plan           |              | Add Plan          |                        |               |               |
|----------------|--------------|-------------------|------------------------|---------------|---------------|
| <b>No.</b>     | <b>Color</b> | <b>Name</b>       | <b>Channel 1</b>       | <b>Modify</b> | <b>Delete</b> |
|                |              | Plan1             | <b>Face Detection</b>  |               |               |
| $\overline{2}$ |              | Plan <sub>2</sub> | <b>Heat Map</b>        |               | -             |
| 3              |              | Plan3             | IVS.                   |               |               |
| 4              |              | Plan4             | <b>People Counting</b> |               | -             |
|                |              |                   |                        |               |               |

Step 4 Configure the time settings.

- 1. Click **Settings**.
- 2. Configure the period. In the **Smart Plan** list, select the type as needed.
- 3. Click **Save**.
- 4. (Optional) Repeat step 1-4 to add more plans for different time.
	- You can set up to 6 different plans for one day.
	- One period can only add one smart plan.

#### Figure 5-31 Time settings (1)

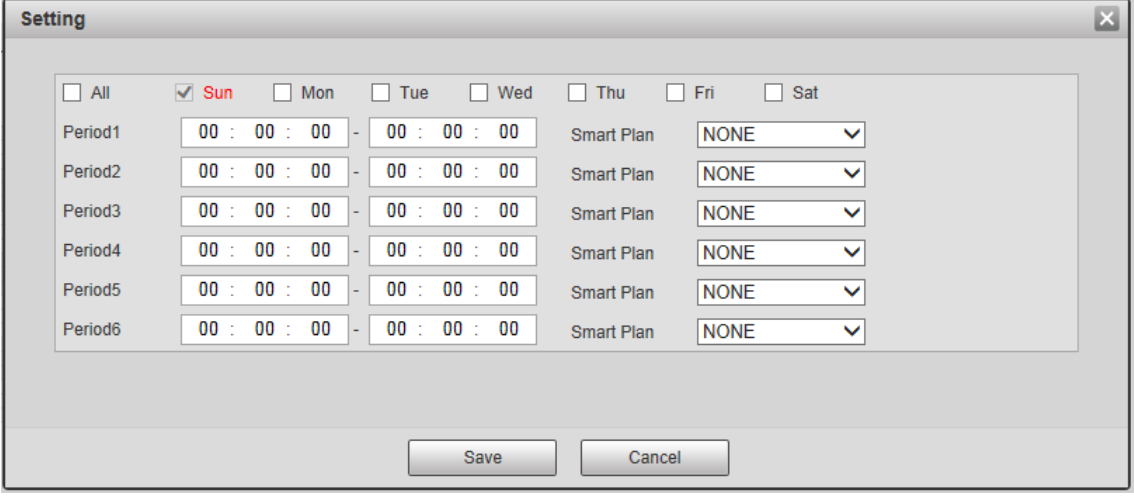

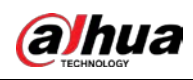

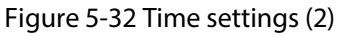

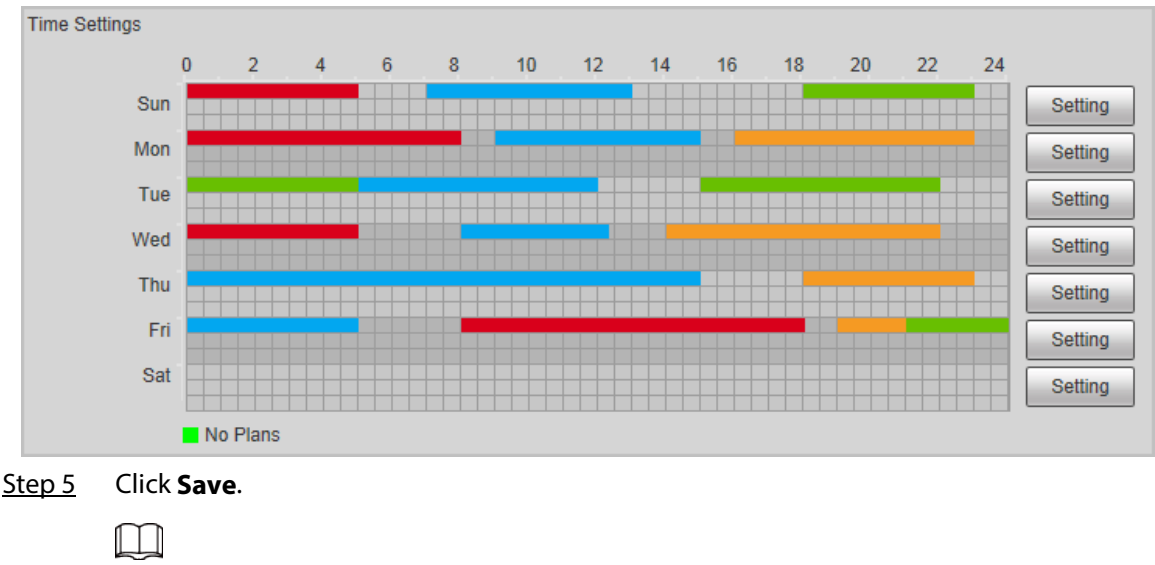

**Schedule** function is only available on single-channel cameras.

# <span id="page-159-0"></span>**5.8 Setting IVS**

This section introduces scene selection requirements, rule configuration, and global configuration for IVS (intelligent video surveillance).

Basic requirements on scene selection are as follows.

- The target should occupy no more than 10% of the whole image.
- The target size in the image should be no more than  $10 \times 10$  pixels. The size of abandoned object in the image should be no less than  $15 \times 15$  pixels (CIF image). The target height and width should no more less than a third of the image height and width. The recommended target height is 10% of the image height.
- The brightness difference of the target and the background should be no less than 10 gray levels.
- The target should be continuously present in the image for no less than two seconds, and the moving distance of the target should be larger than its width and no less than 15 pixels (CIF image) at the same time.
- Reduce the complexity of surveillance scene as much as you can. Intelligent analysis functions are not recommended to be used in scene with dense targets and frequent illumination change.
- Avoid areas such as glass, reflective ground, water surface, and areas interfered by branch, shadow and mosquito. Avoid backlight scene and direct light.

# **5.8.1 Global Configuration**

Set global rules for IVS, including anti-disturb, depth of field calibration, and valid motion parameter for targets.

## Calibration Purpose

Determine corresponding relationship between 2D image captured by the camera and 3D actual object according to one horizontal ruler and three vertical rulers calibrated by the user and the

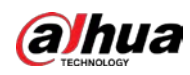

corresponding actual distance.

### Applicable Scene

- Medium or distant view with installation height of more than three meters. Scenes with parallel view or ceiling-mounted are not supported.
- Calibrate horizontal plane, not vertical walls or sloping surfaces.
- This function is not applicable to scenes with distorted view, such as the distorted views captured by super wide-angle or fisheye camera.

## **Notes**

- Calibration Drawing
	- $\Diamond$  Calibration area: The calibration area drawn should be on one horizontal plane.
	- $\Diamond$  Vertical ruler: The bottom of three vertical rulers should be on the same horizontal plane. Select three reference objects with fixed height in triangular distribution as vertical rulers, such as vehicle parked at roadside or road lamp poles. Arrange three persons to draw at each of the three positions in the monitoring scene.
	- $\diamond$  Horizontal ruler: Select reference object with known length on the ground, such as sign on the road, or use a tape to measure the actual length.
- Calibration Verification

After setting the ruler, draw a straight line on the image, check the estimated value of the straight line, and then compare this value with the value measured in the actual scene to verify calibration accuracy. In case of major difference between the estimated value and the actual one, fine-tune or reset parameters until the error requirement is met.

## Procedure

1. Select **Setting** > **Event** > **IVS** > **Global Setup.**

### Figure 5-33 Global setup of IVS

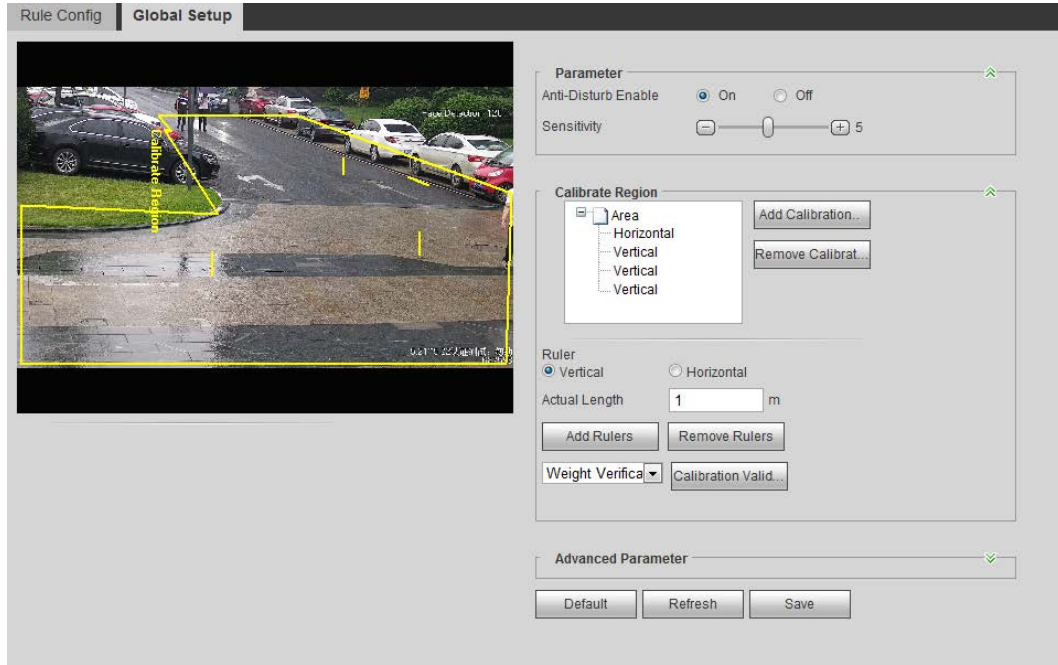

2. Set parameters.

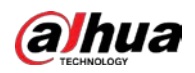

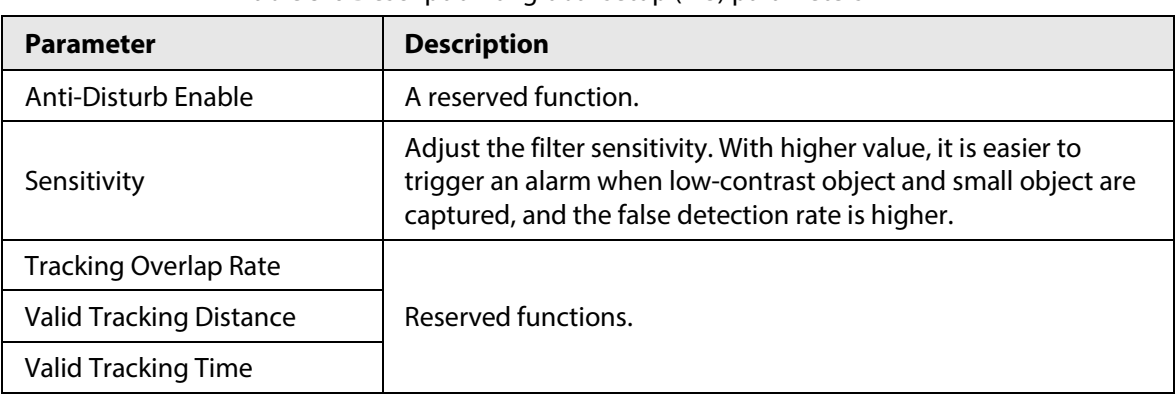

#### Table 5-6 Description of global setup (IVS) parameters

- 3. Set calibration area and ruler.
	- a. Click **Add Calibration Area** and draw a calibration area in the image.
	- b. Select a calibration type and enter the actual length, and then click **Add Rulers**.
	- c. Draw one horizontal ruler and three vertical rulers in the calibration area.
- 4. Click **Save**.

## Result

1. Select the verification type, and then click **Calibration Valid**.

To verify vertical ruler and horizontal ruler, respectively select **Height Verification** and **Width Verification**.

2. Draw a straight line in the image to verify whether the rulers are correctly set.

In case of big difference between the estimated value and the actual one, fine-tune or reset parameters until the error requirement is met.

# **5.8.2 Rule Configuration**

Set rules for IVS, including cross fence detection, tripwire, intrusion, abandoned object, moving object, fast moving, parking detection, crowd gathering, and loitering detection.

- Select **Setting** > **Event** > **Smart Plan**, and enable **IVS**.
- Select **Setting** > **Event** > **IVS** > **Global Setup** to finish global configuration, and then configure **Fast Moving** rule.

For the functions and applications of the rules, se[e Table 5-7.](#page-161-0)

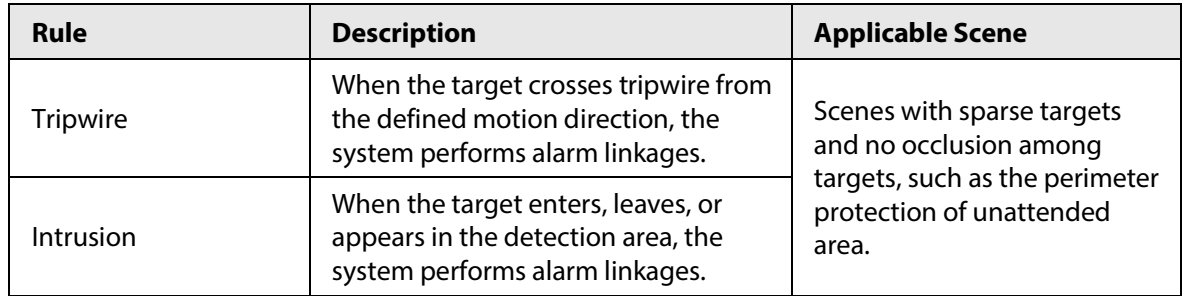

<span id="page-161-0"></span>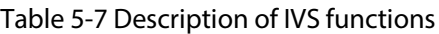

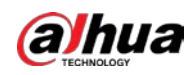

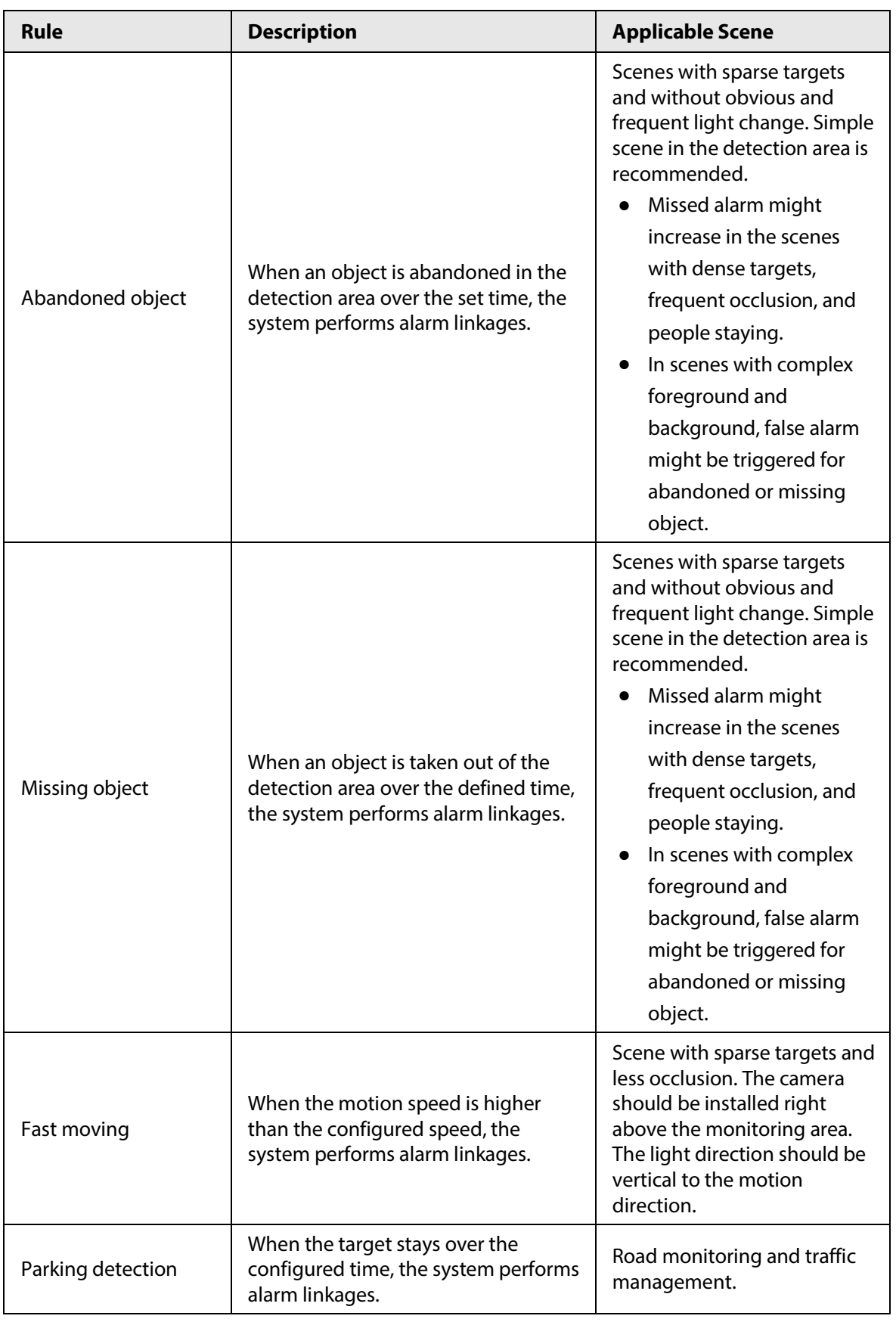

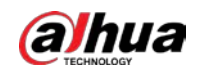

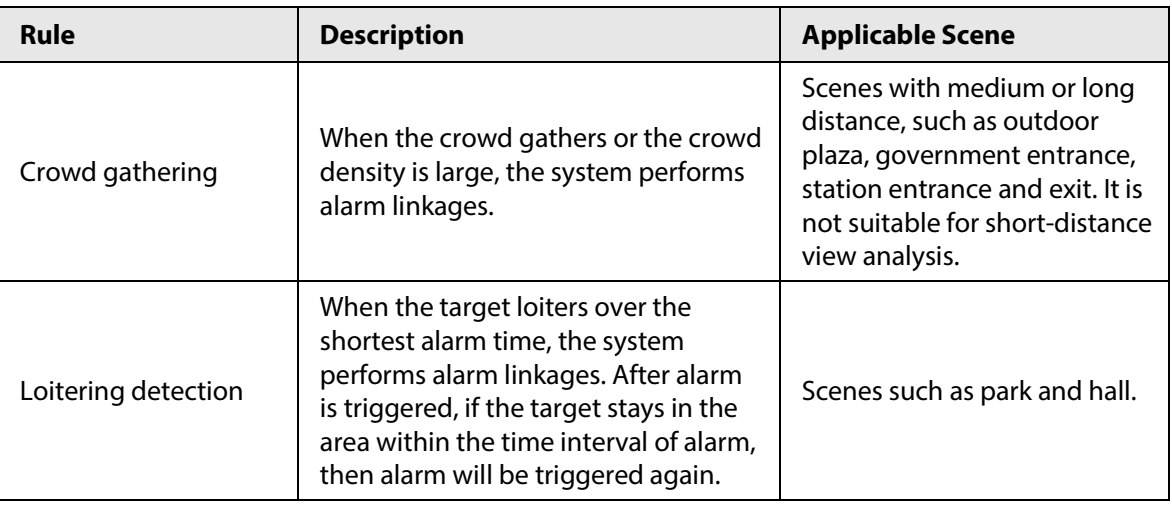

Configure IVS rules. This section takes tripwire as an example.

### $\Box$

Go to the **Rule Config** interface of the speed dome, and the PTZ lock function is automatically enabled. The locking time is 180 seconds. You can only manually control the PTZ during the locking time. Click **Unlock** at lower left corner of the **Rule Config** interface to manually unlock the PTZ, and click **Lock** again to relock the PTZ.

Step 1 Select **Setting** > **Event** > **IVS** > **Rule Config**.

Step 2 Click  $\Phi$  on the **Rule Config** interface, double-click the name to modify the rule name, and then select **Tripwire** from the **Rule Type** drop-down list.

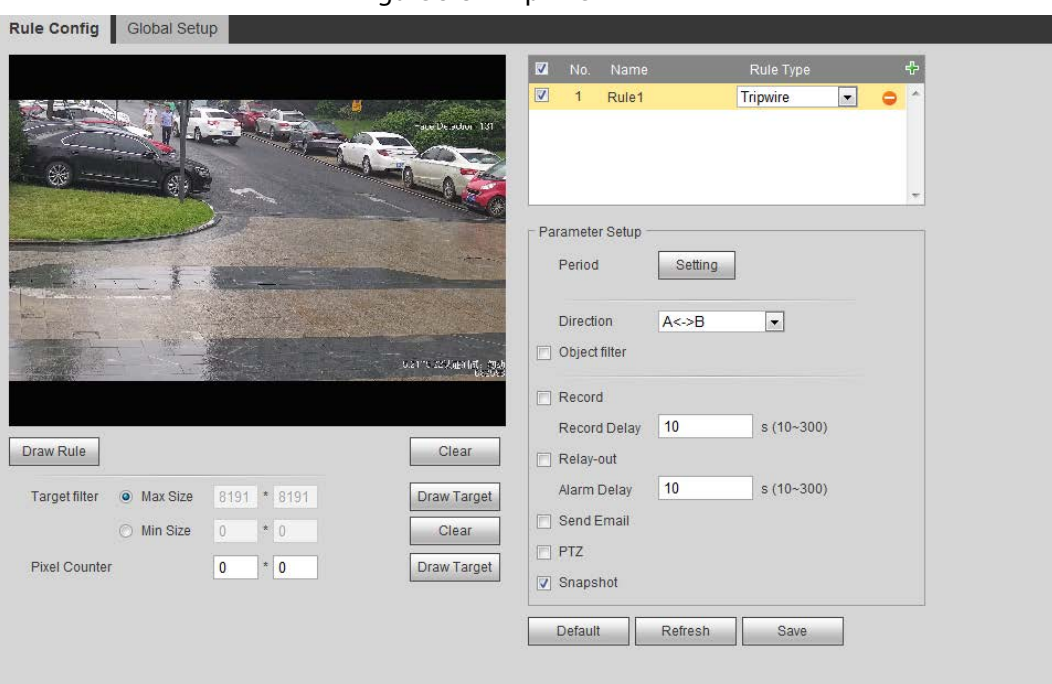

Figure 5-34 Tripwire

Step 3 Click **Draw Rule** to draw rule line in the image. Right-click to finish drawing. For requirements of drawing rules, se[e Table 5-7.](#page-161-0) After drawing rules, drag corners of the detection area to adjust the area range.

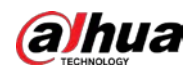

#### Table 5-8 Description of IVS analysis

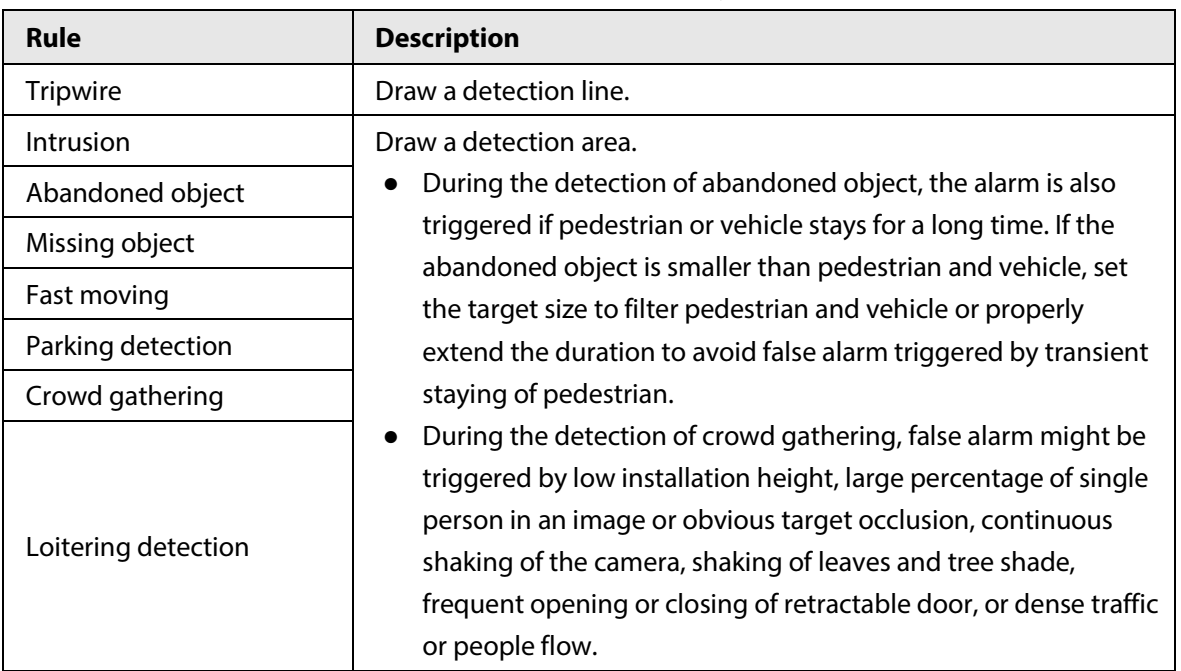

Step 4 (Optional) Click **Draw Target** at the right side of **Target Filter**, and then draw the target in the image.

- When the rule of crowd gathering is configured, you do not need to set target filter, but draw the minimum gathering area. Click **Draw Target** to draw the minimum gathering area in the scene. The alarm is triggered when the number of people in the detection area exceeds the minimum area and the duration.
- Click **Clear** to delete all drawn detection lines.
- Click **Draw Target** at the right side of **Pixel Counter**, and then press and hold the left mouse button to draw a rectangle, the **Pixel Counter** then displays its pixel.

### Step 5 Set rule parameters for IVS.

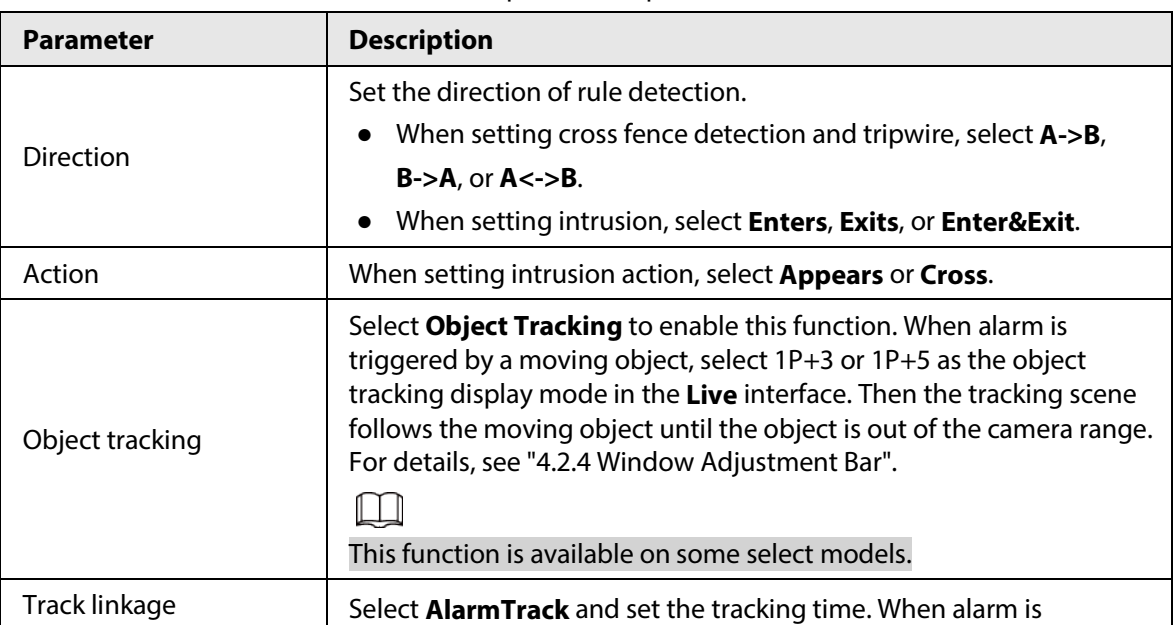

### Table 5-9 Description of IVS parameters

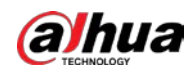

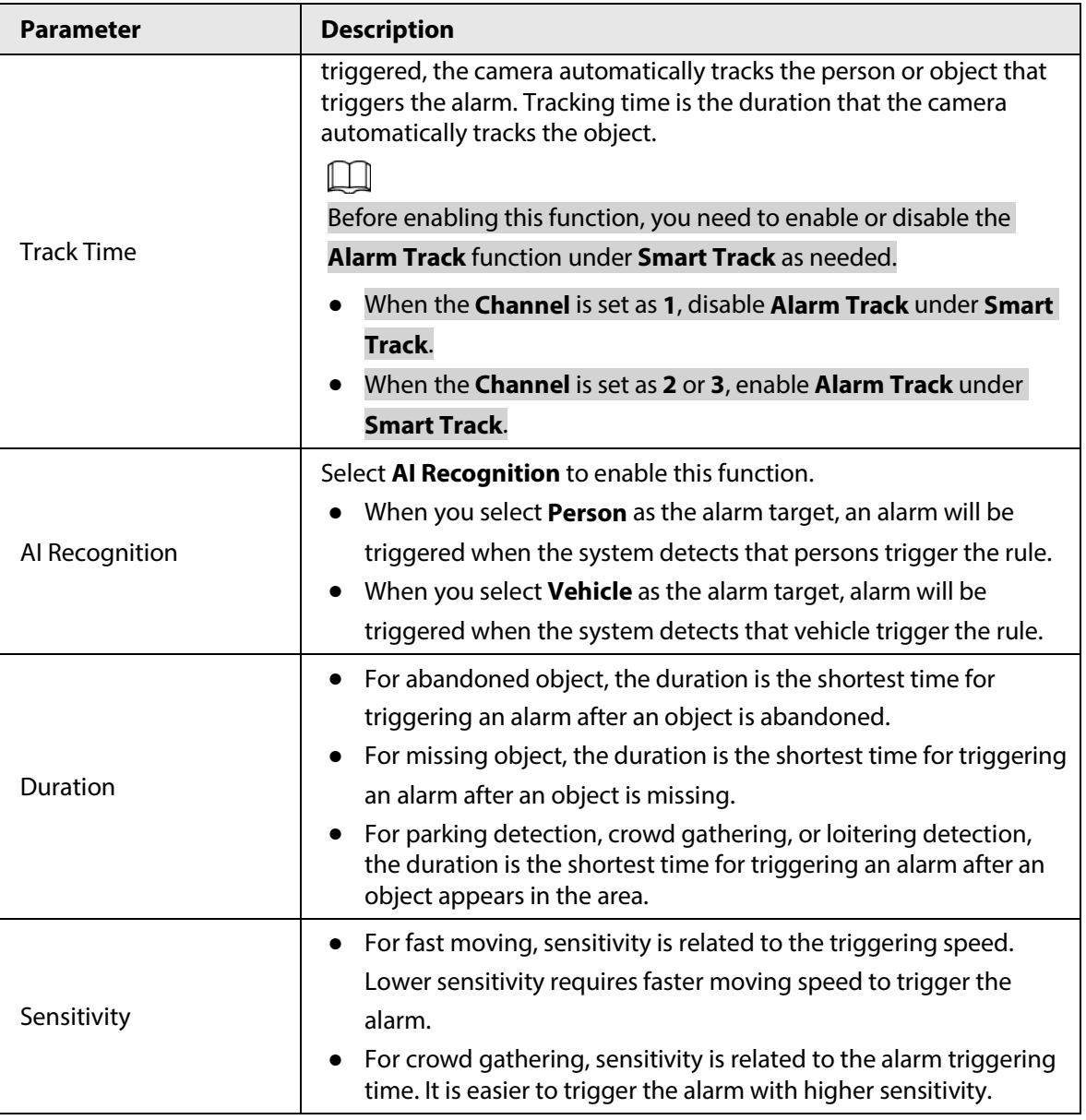

Step 6 Set arming periods and alarm linkage action. For details, see ["5.1.1 Alarm](#page-136-0) Linkage".

Step 7 Click **Save**.

To view alarm information on the **Alarm** tab, you need to subscribe relevant alarm event. For details, se[e "5.1.2 Subscribing Alarm".](#page-143-0)

# <span id="page-165-0"></span>**5.9 Setting Crowd Map**

You can view crowd distribution on the map in real time for timely arming, to prevent stampede and other accidents.

# **5.9.1 Global Configuration**

Set the calibration parameters of panoramic cameras.

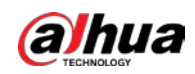

## Calibration Purpose

Determine corresponding relationship between 2D image captured by the camera and 3D actual object according to one horizontal ruler and three vertical rulers calibrated by the user and the corresponding actual distance.

## Notes

When drawing calibration ruler, keep the ruler length consistent with the actual length of the object.

### Procedure

### 1. Select **Setting** > **Event** > **Crowd Map** > **Global Setup**

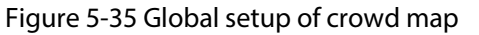

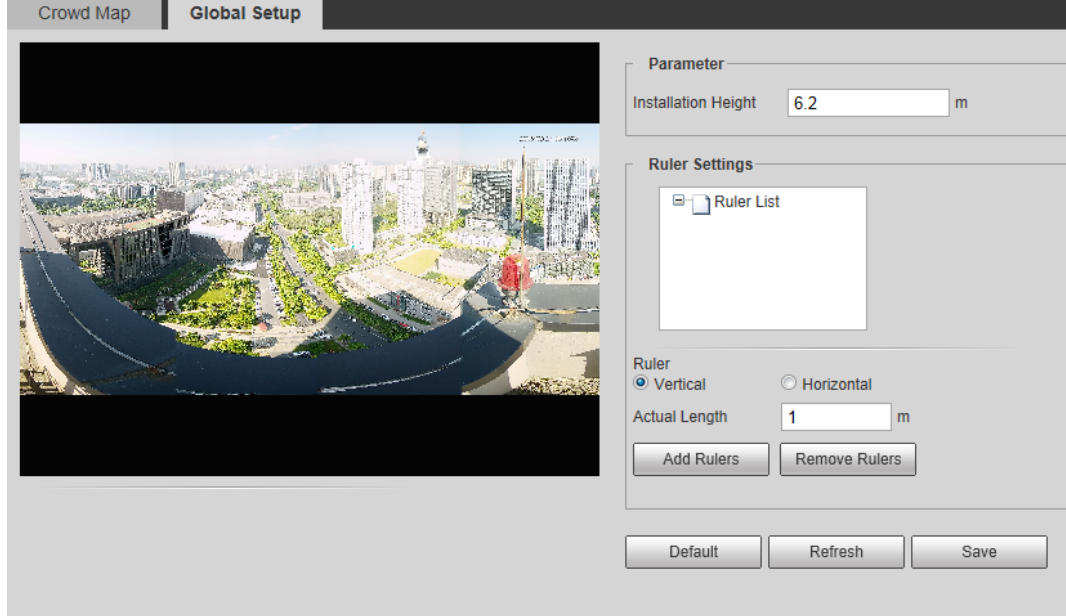

- 2. Set calibration area and ruler.
	- a. Click **Add Calibration Area** and draw a calibration area in the image.
	- b. Select a calibration type and enter the actual length, and then click **Add Rulers**.
	- c. Draw one horizontal ruler and three vertical rulers in the calibration area.
- 3. Click **Save**.

## **5.9.2 Rule Configuration**

When the number of people or the crowd density in the detection area exceeds the configured threshold, the system performs alarm linkages.

Prerequisites

- Select **Setting** > **Event** > **Smart Plan**, and enable **Crowd Map**.
- Select **Setting** > **Event** > **Crowd Map** > **Global Setup** to configure the crowd map.

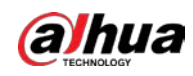

## Procedure

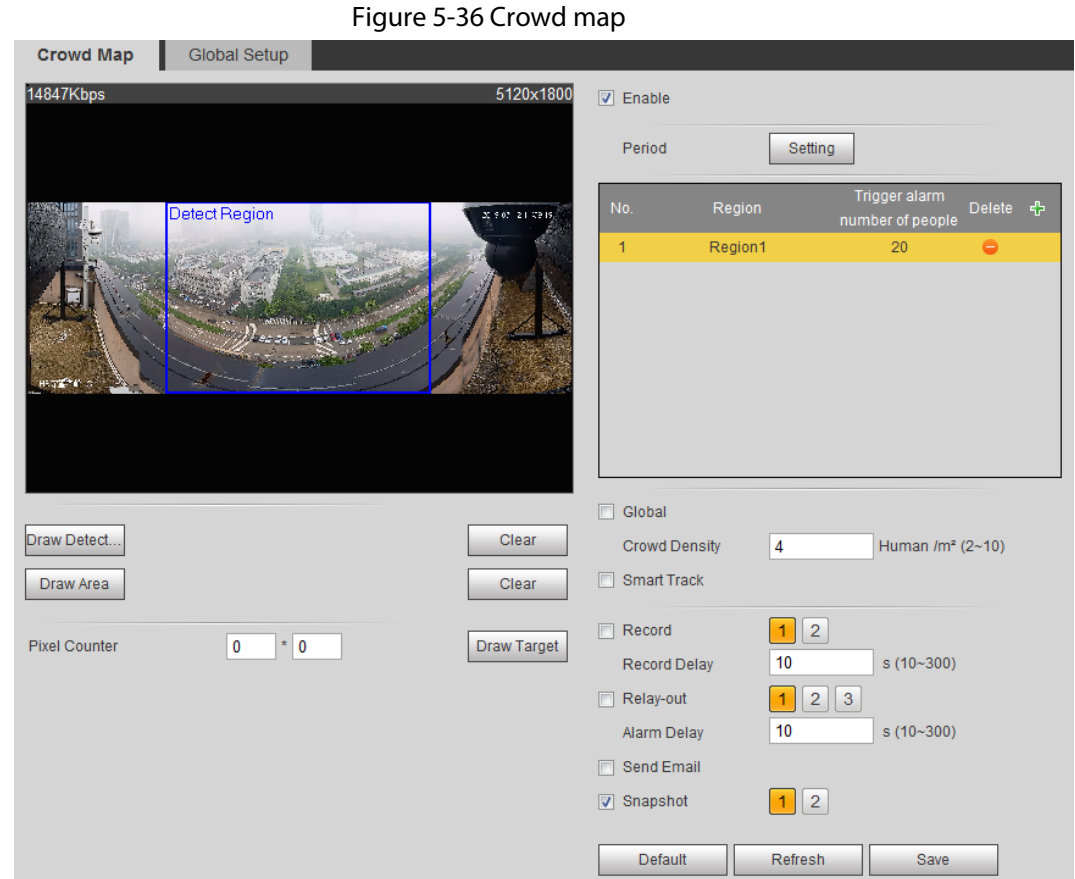

### Step 1 Select **Setting** > **Event** > **Crowd Map** > **Crowd Map**.

- Step 2 Select the **Enable** checkbox, and then the crowd map function is enabled.
- Step 3 Click **Draw Detection Area** to draw global area for detecting crowd distribution in the image.

After drawing a global area, you can draw multiple local statistical areas in the global area as needed.

1) Click **Fig.** and then click **Draw Area** to draw local statistical area in global detection area.

You can draw up to eight local statistical areas.

- 2) Double-click the area name and the alarm people amount to set the area name of local statistical area and the threshold of the alarm people amount. When the number of people in the statistical area exceeds the alarm people amount,
	- the system performs alarm linkages. The default alarm people amount is 20.
- Step 4 Set parameters.

| <b>Parameter</b>     | <b>Description</b>                                                                                                    |
|----------------------|----------------------------------------------------------------------------------------------------|
| Global               | Select the Global checkbox and set the crowd density threshold.                                                                                              |
| <b>Crowd Density</b> | The system detects crowd distribution in the global area. When the<br>crowd density exceeds the configured threshold, the system<br>performs alarm linkages. |

Table 5-10 Description of crowd map parameters

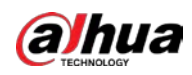

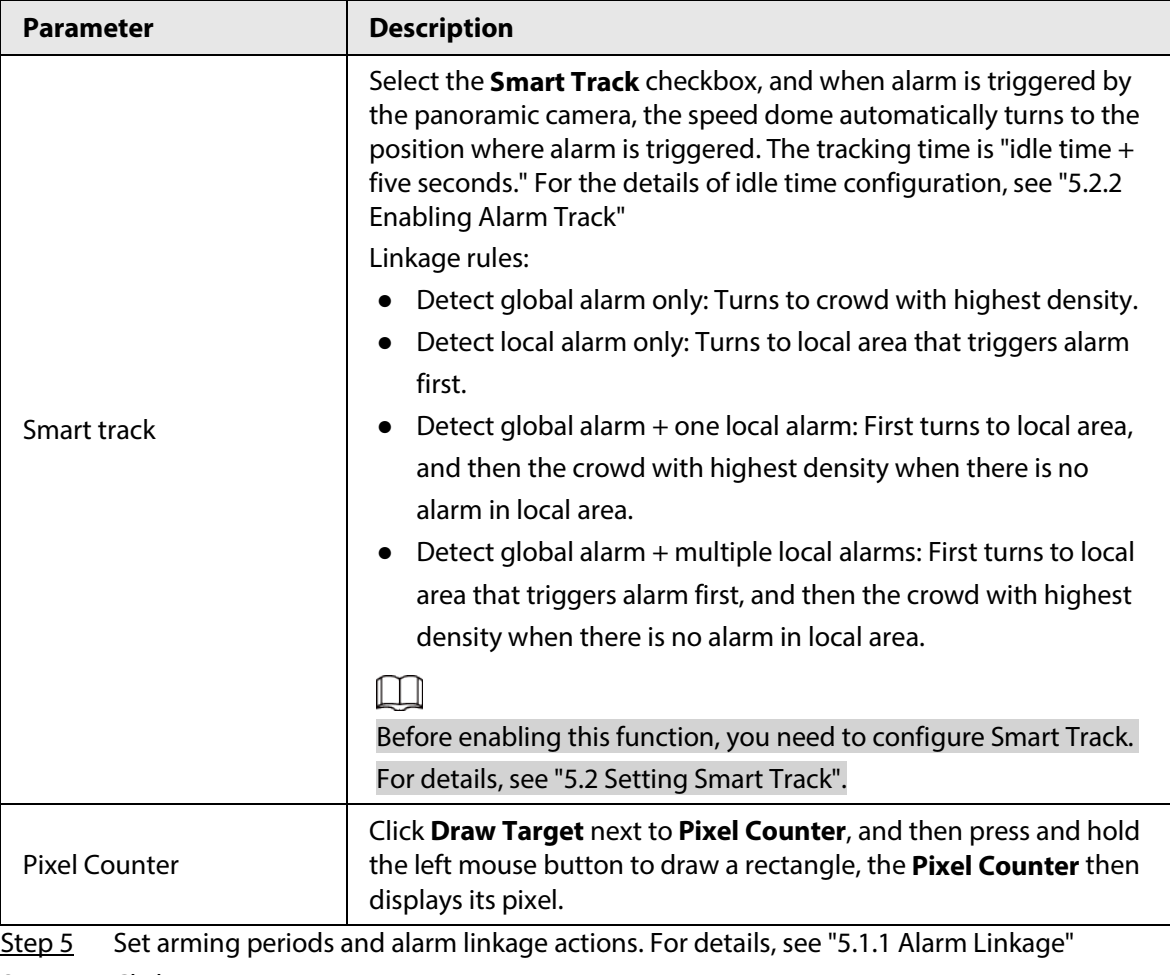

Step 6 Click **Save**.

## Result

Click **in the Live** interface to view the crowd map.

Figure 5-37 Crowd map (1)

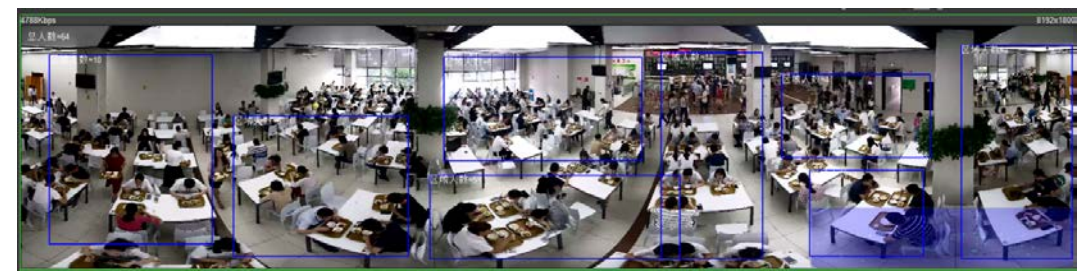

Double-click the rendering area at the lower-right corner in the image to view crowd distribution in the area.

Figure 5-38 Crowd map (2)

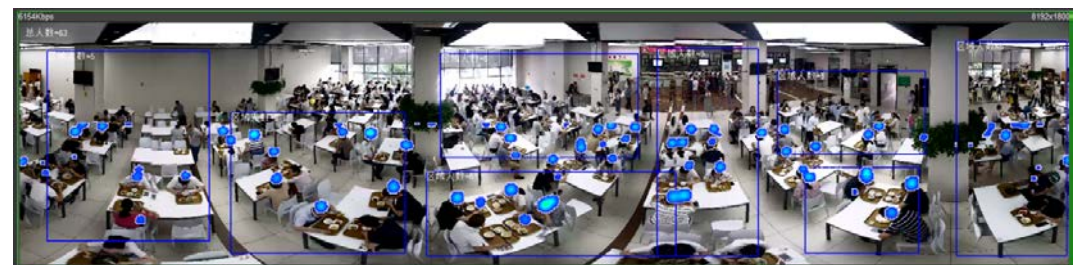

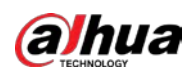

# **5.10 Setting Face Recognition**

When a face is detected or recognized in the detection area, the system performs alarm linkage and supports searching face detection and recognition results.

- Face Detection: When a face is detected in the area, the system performs alarm linkage, such as recording and sending emails.
- Face Recognition: When a face is detected in the area, the system compares the captured face image with the information in the face database, and links alarm according to the comparison result.

<span id="page-169-0"></span>For the process of setting face recognition, se[e Figure 5-39.](#page-169-0)

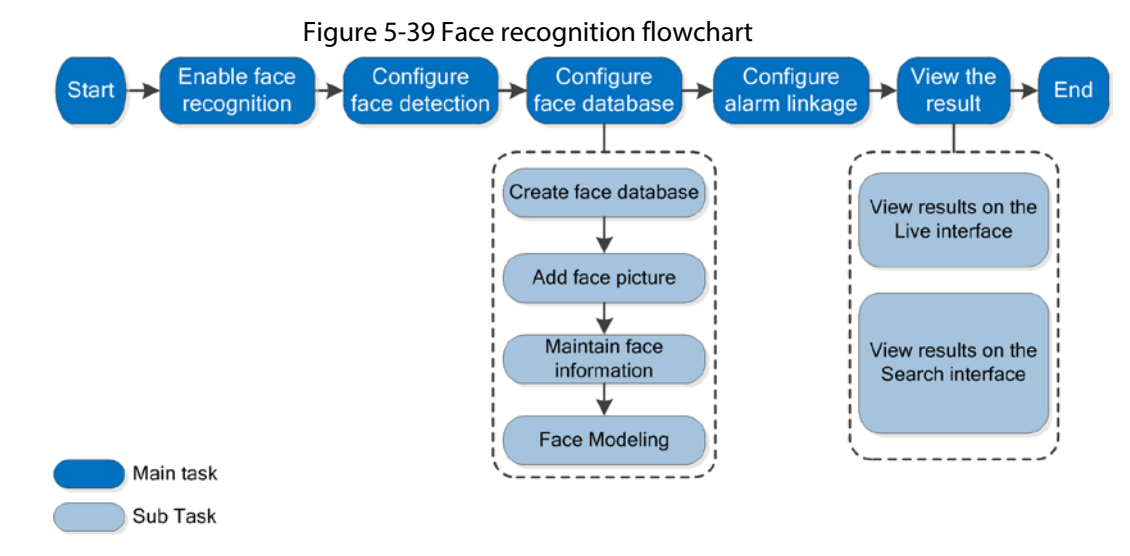

# **5.10.1 Setting Face Detection**

When a face is recognized in the detection area, the system performs alarm linkage.

## Prerequisites

Select **Setting** > **Event** > **Smart Plan**, and then enable **Face Recognition**.

### Procedure

Step 1 Select **Setting** > **Face Recognition** > **Face Detection**.

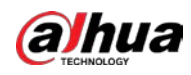

Figure 5-40 Face detection

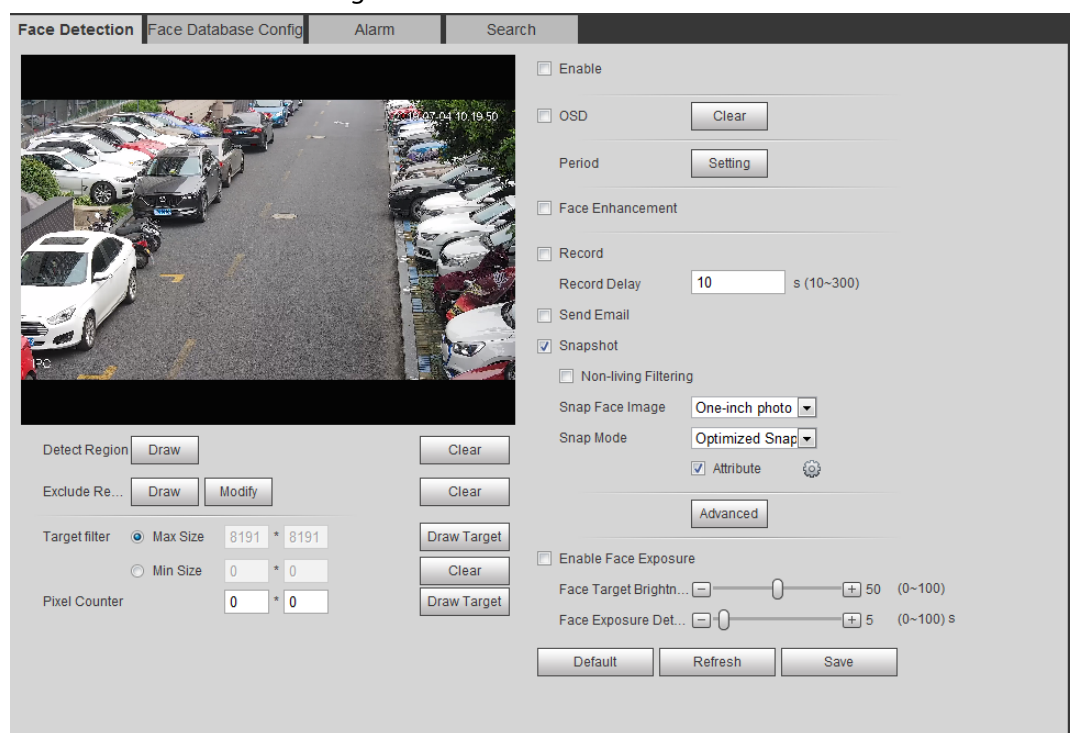

- Step 2 Select the **Enable** checkbox to enable the face detection function.
- Step 3 (Optional) Click **Draw** next to **Detect Region** to draw a face detection area in the image.
- Step 4 (Optional) Click **Draw** next to **Exclude Region** to draw a non-face detection area in the **Detect Region**.
- Step 5 (Optional) Select **Max Size** or **Min Size**, click **Draw Target** at the right side of **Target filter**, and then draw the target in the image.
- Step 6 Set parameters.

#### Table 5-11 Description of face detection parameters

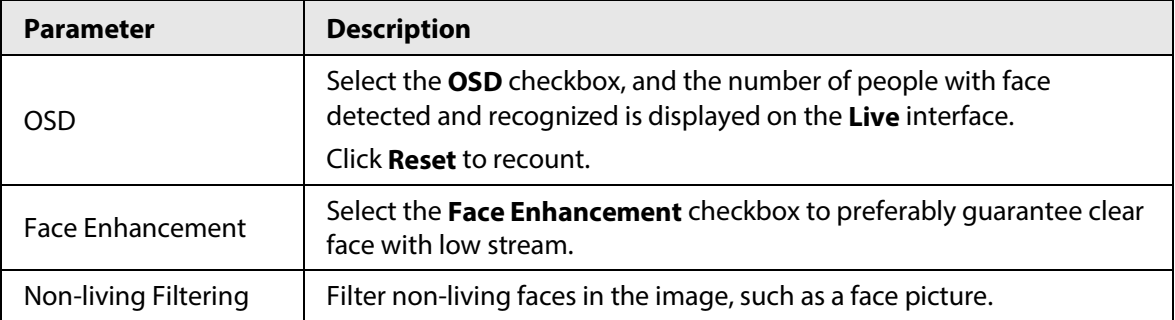

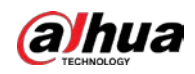

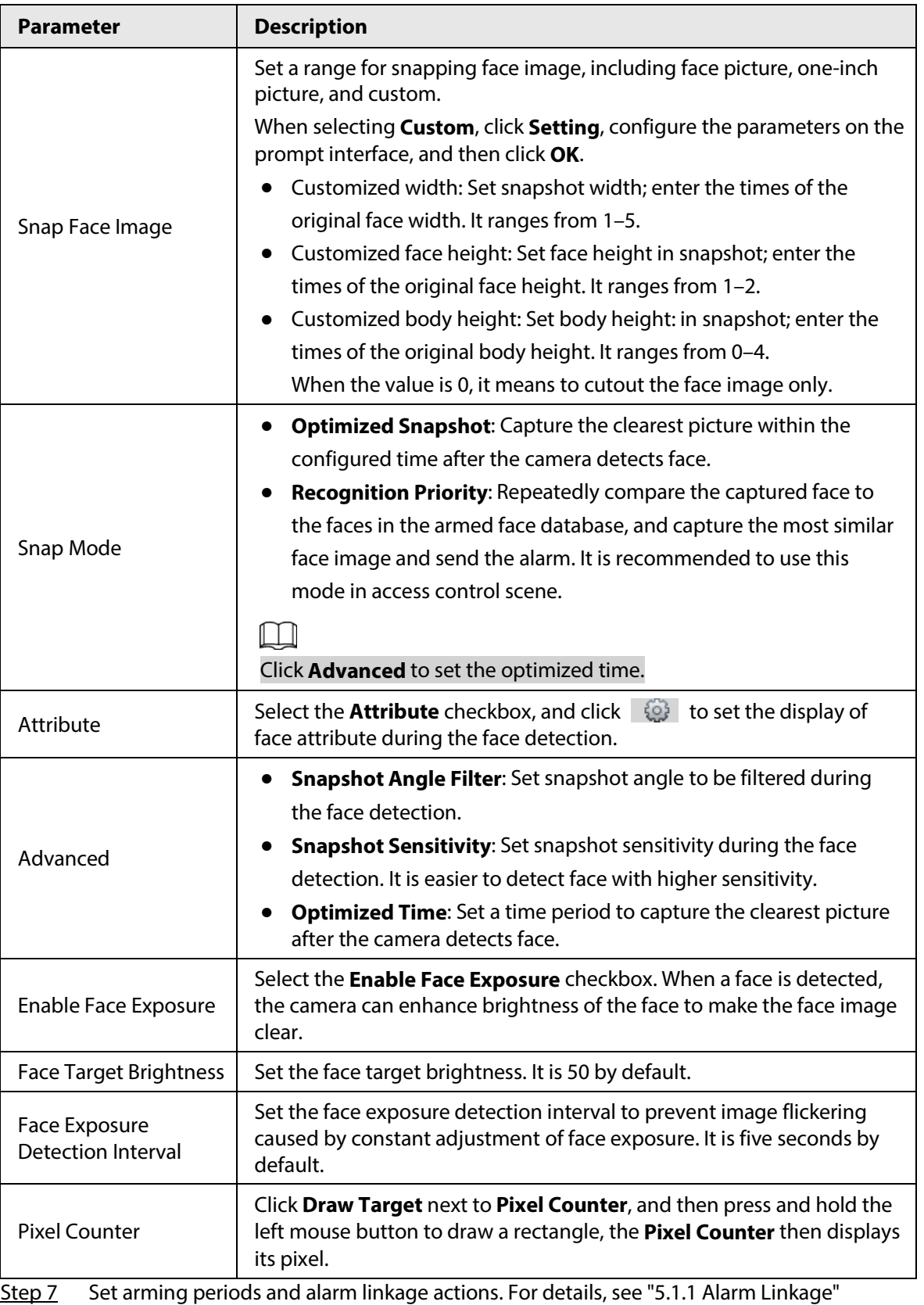

Step 8 Click **Save**.

# **5.10.2 Setting Face Database**

By setting face database, the face database information can be used to compare with the face

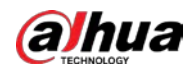

detected.

Face database configuration includes creating face database, adding face picture, and face modeling.

# **5.10.2.1 Creating Face Database**

Face database includes face picture, face data and other information. It also provides comparison data for the captured face pictures.

### Step 1 Select **Setting** > **Event** > **Face Recognition** > **Face Database Config**.

**Capacity Limit**: Shows the usage of the memory.

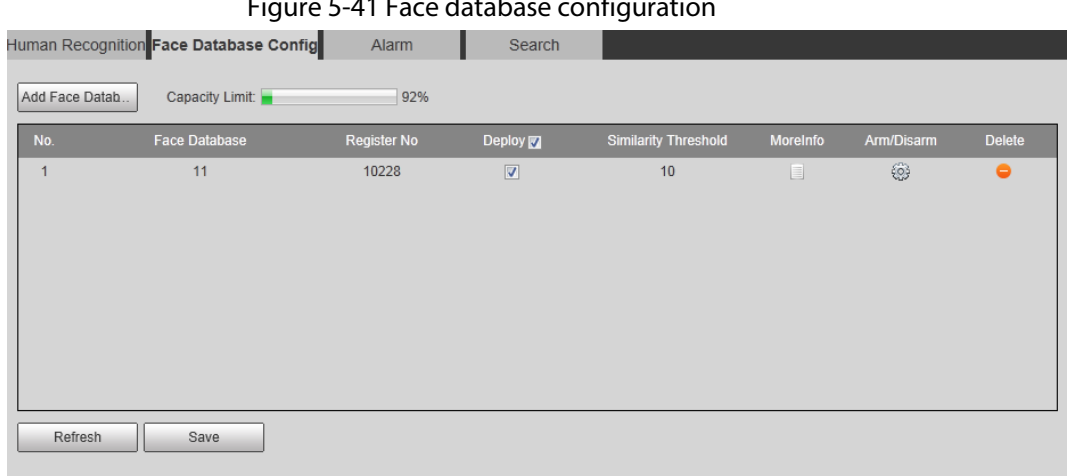

#### Figure 5-41 Face database configuration

#### Step 2 Click **Add Face Database**.

Figure 5-42 Add face database

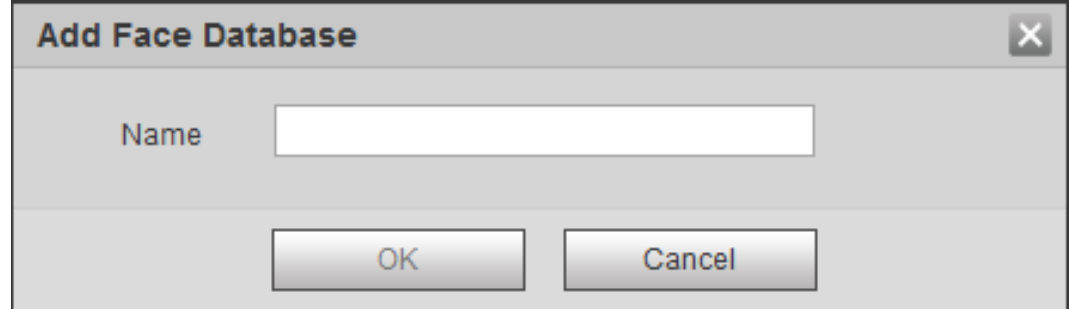

Step 3 Set the name of the face database.

Step 4 Click **OK**.

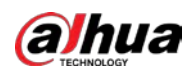

Figure 5-43 Face database successfully added

|                | Face Detection Face Database Config | Alarm       | Search                  |                             |                |            |           |
|----------------|-------------------------------------|-------------|-------------------------|-----------------------------|----------------|------------|-----------|
|                |                                     |             |                         |                             |                |            |           |
| Add Face Datab | Capacity Limit:                     | 93%         |                         |                             |                |            |           |
| No.            | Face Database                       | Register No | Deploy                  | <b>Similarity Threshold</b> | MoreInfo       | Arm/Disarm | Delete    |
| $\mathbf{1}$   | $\mathbf{1}$                        | 8037        | $\blacktriangledown$    | 82                          | $\Box$         | ⊛          | $\bullet$ |
| $\overline{2}$ | test11                              | 4144        | $\overline{\mathbf{v}}$ | 82                          | $\Box$         | ₩          | $\bullet$ |
| $\overline{3}$ | test2                               | 4143        | $\Box$                  | 82                          | $\Box$         | ₩          | $\bullet$ |
| 4              | test_new                            | 4568        | $\Box$                  | 82                          | $\Box$         | ₩          | $\bullet$ |
| $\overline{5}$ | Test_1                              | $\mathbf 0$ | $\Box$                  | 82                          | $\blacksquare$ | €          | $\bullet$ |
|                |                                     |             |                         |                             |                |            |           |
|                |                                     |             |                         |                             |                |            |           |
|                |                                     |             |                         |                             |                |            |           |
|                |                                     |             |                         |                             |                |            |           |
|                |                                     |             |                         |                             |                |            |           |
| Refresh        | Save                                |             |                         |                             |                |            |           |
|                |                                     |             |                         |                             |                |            |           |

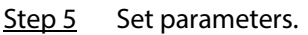

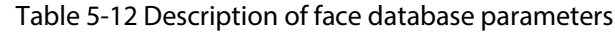

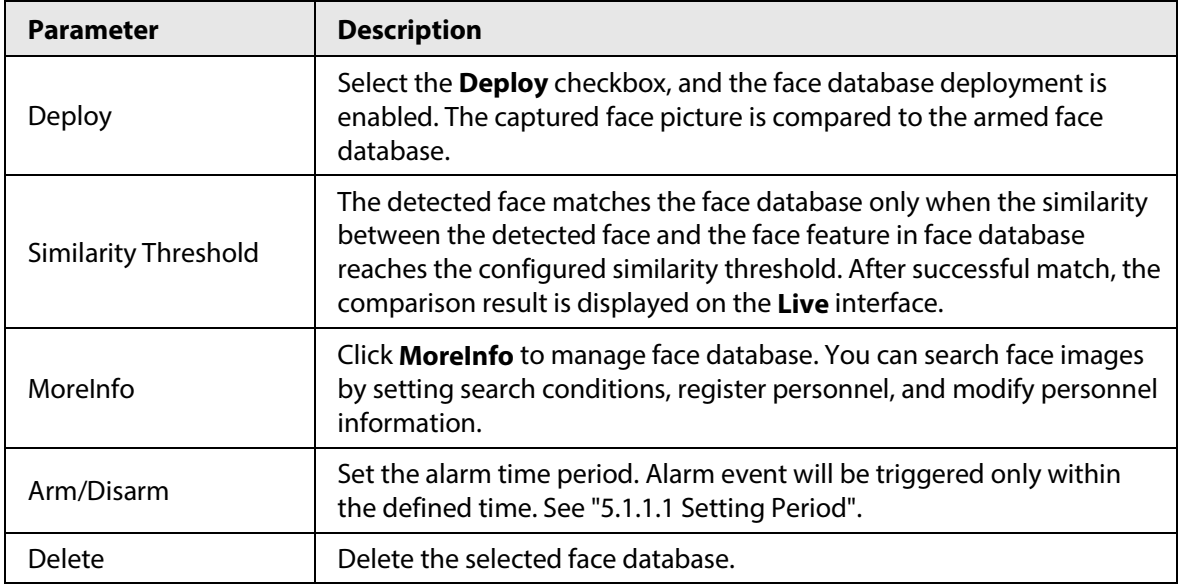

## **5.10.2.2 Adding Face Picture**

Add face picture to the created face database. Single adding and batch importing are supported. Requirements on face pictures.

- A single face picture size is 50K–150K in JPEG format. The resolution is less than 1080p.
- Face size is 30%–60% of the whole picture. Pixel should be no less than 100 pixels between the ears.
- Taken in full-face view directly facing the camera without makeup, beautification, glasses, and fringe. Eyebrow, mouth and other face features must be visible.

### **5.10.2.2.1 Single Adding**

Add face pictures one by one. Select this way when you need to add a small number of face pictures.

- Step 1 Select **Setting** > **Event** > **Face Recognition** > **Face Database Config**.
- Step 2 Click  $\Box$  next to the face database to be set.

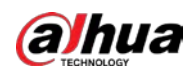

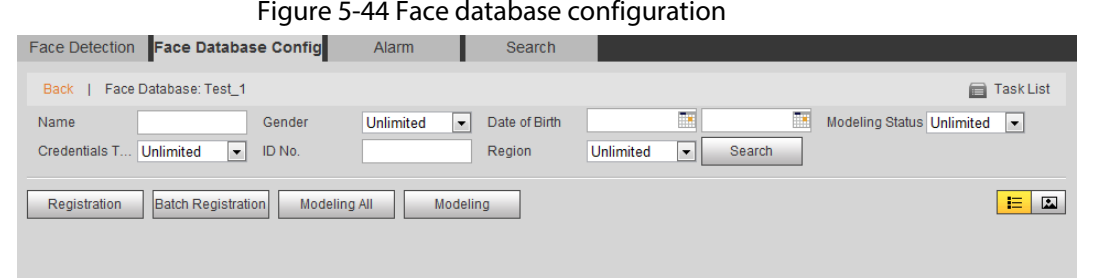

### Step 3 Click **Registration**.

 $\Box$ 

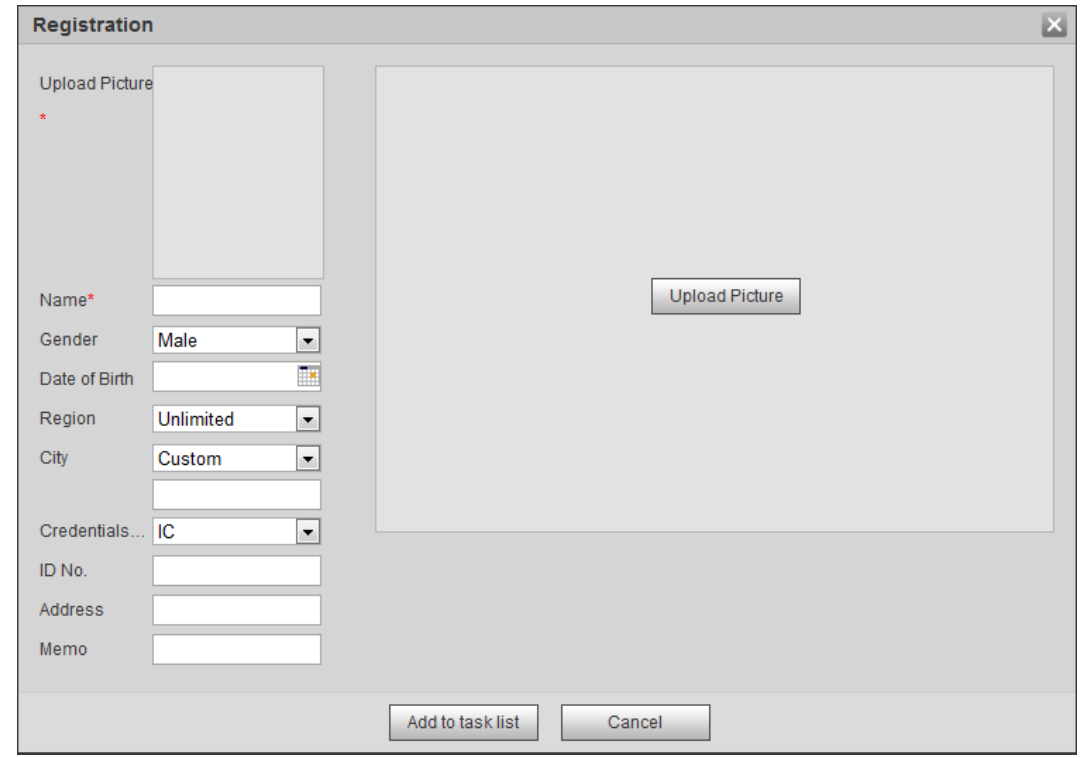

Figure 5-45 Registration (1)

Step 4 Click **Upload Picture**, select a face picture to be uploaded, and then click **Open**.

You can manually select the area for a face. After uploading picture, box select a face and click **OK**. When there are multiple faces in a photo, select the target face and click **OK** to save face picture.

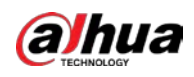

#### Figure 5-46 Registration (2)

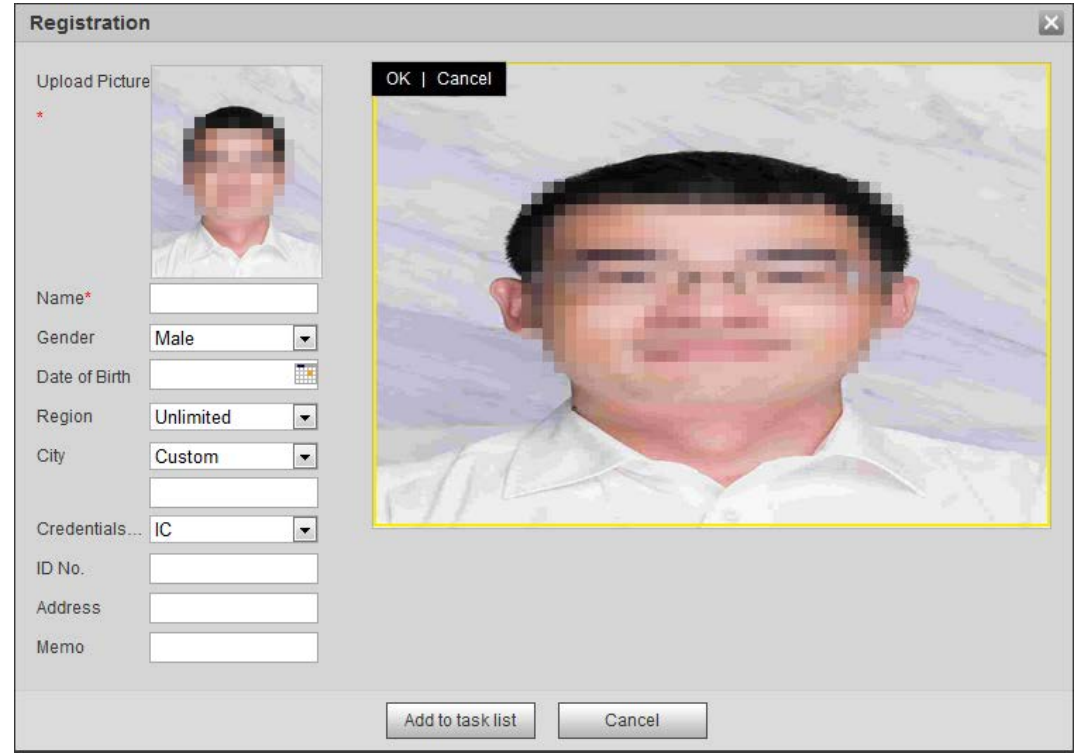

Step 5 Enter the information about face picture according to the actual situation.

### Step 6 Click **Add to task list**.

Step 7 Click Task List1, and then click OK.

The **Task List** interface is displayed. See [Figure 5-47.](#page-175-0) Click **Remove All** to remove all tasks by one click.

<span id="page-175-0"></span>Figure 5-47 Task list (manually add)

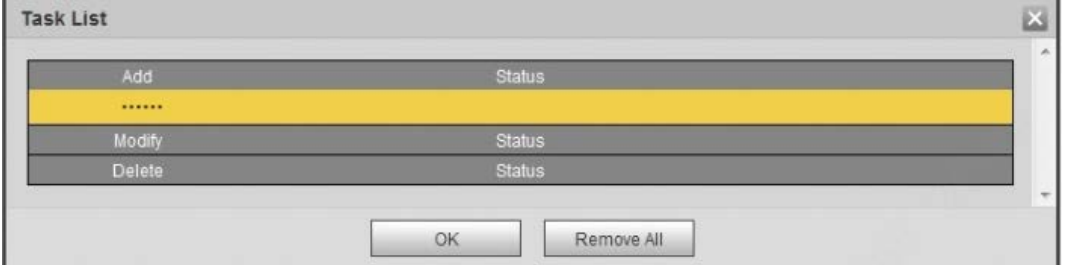

If adding user fails, the error code is displayed on the interface. For details, see [Table 5-13.](#page-175-1)  For face modeling operation, se[e "5.10.2.4 Face Modeling".](#page-178-0)

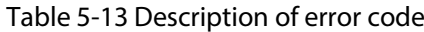

<span id="page-175-1"></span>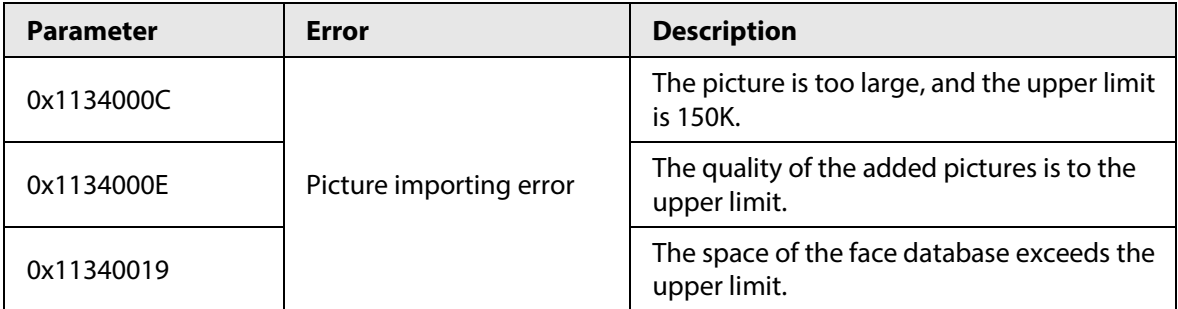

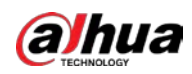

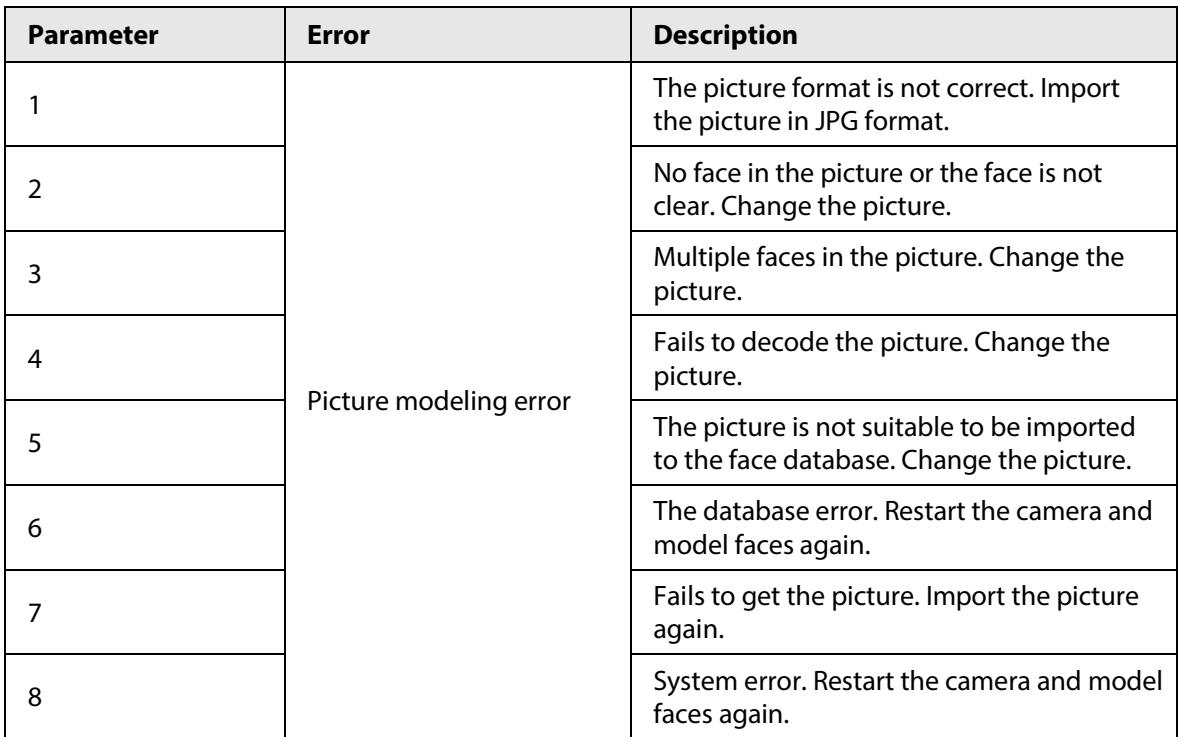

### **5.10.2.2.2 Batch Importing**

Import face pictures in batches. Select this way when you need to add a large number of face pictures.

Before importing pictures in batches, name face pictures in a format of "Name#SGender#BDate of Birth#NRegion#TCredentials Type#MID No.jpg" (for example, "John#S1#B1990-01-01#T1#M0000). For naming rules, se[e Table](#page-176-0) 5-14.

 $\square$ 

- The max. size of a single face picture is 150K, and the resolution is less than 1080p.
- <span id="page-176-0"></span>● When naming pictures, Name is required, and others are optional.

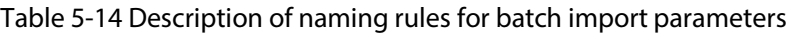

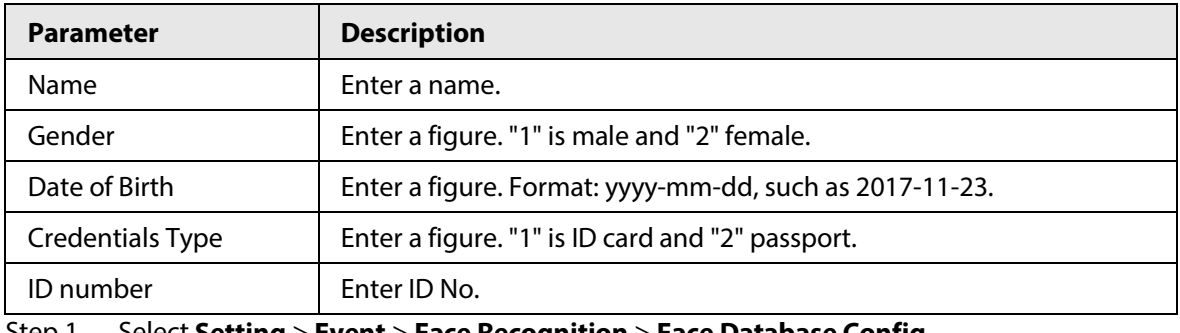

Step 1 Select **Setting** > **Event** > **Face Recognition** > **Face Database Config**.

Step 2 Click  $\Box$  next to the face database that you want to set.

Step 3 Click **Batch Registration**.

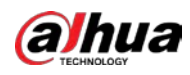

Figure 5-48 Batch add

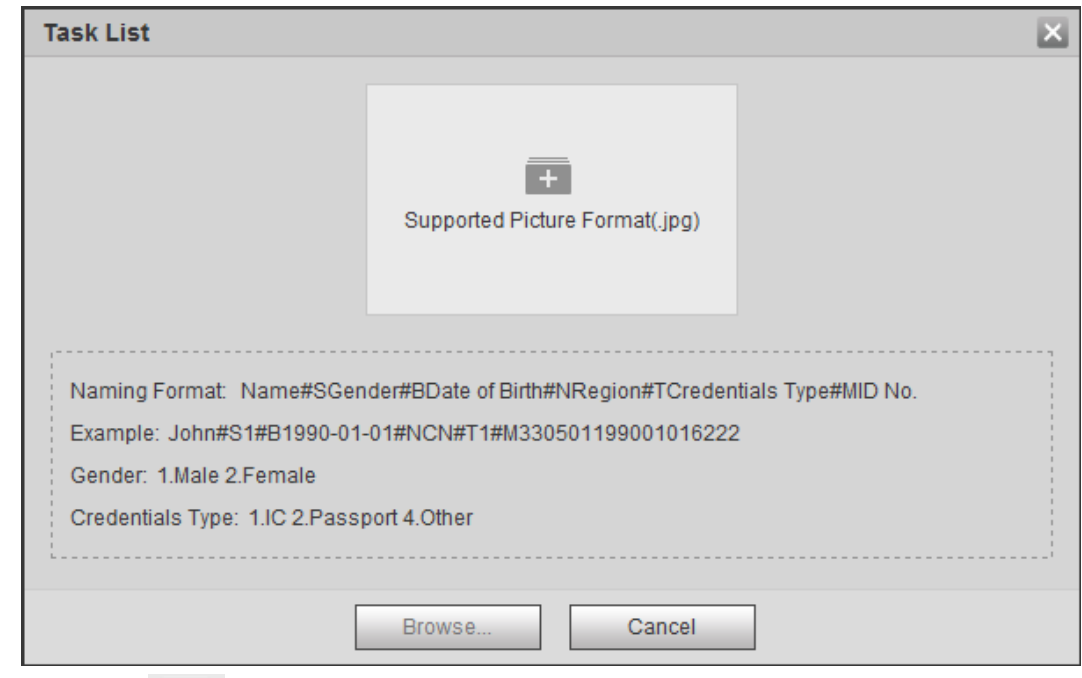

Step 4 Click  $+$  to select file path.

Figure 5-49 Batch import

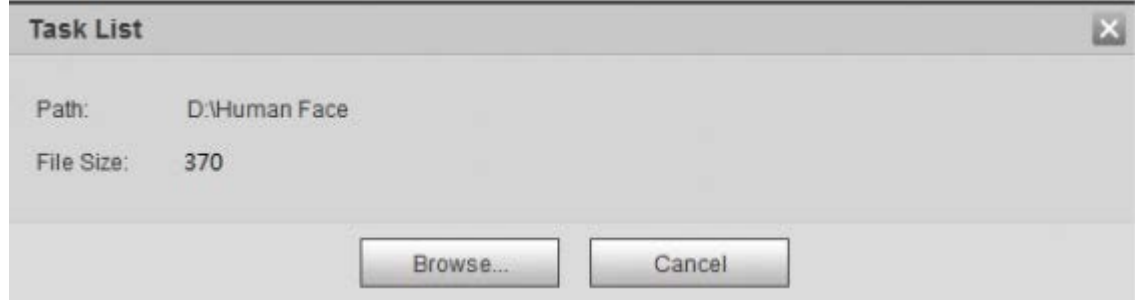

Step 5 Click **Browse**.

The interface shows import process. After finishing the import, the interface shown as [Figure 5-50](#page-177-0) is displayed.

Figure 5-50 Imported successfully

<span id="page-177-0"></span>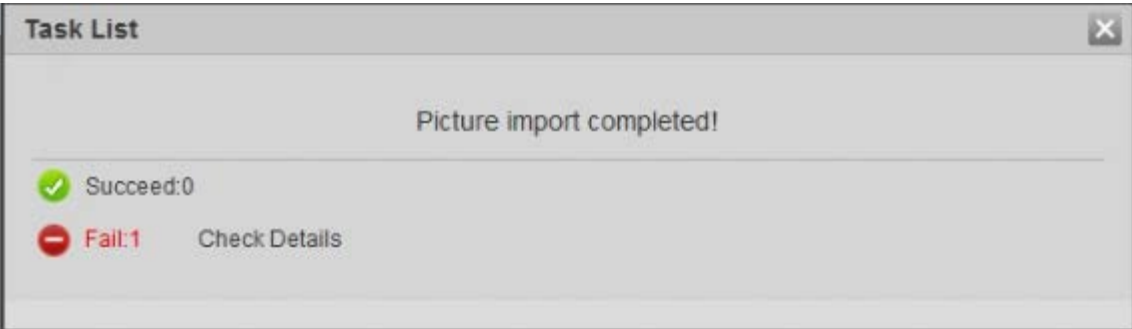

## **5.10.2.3 Managing Face Picture**

Add face pictures to face database, and then manage and maintain face pictures to ensure correct information.

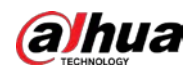

### **5.10.2.3.1 Modifying Face Information**

Step 1 Go to the **Face Database Config** interface, set filtering condition as needed, and click **Search**.

The search result is displayed.

Step 2 Select the row where the face picture or the personnel information is located, and then click  $2$  or  $2$ .

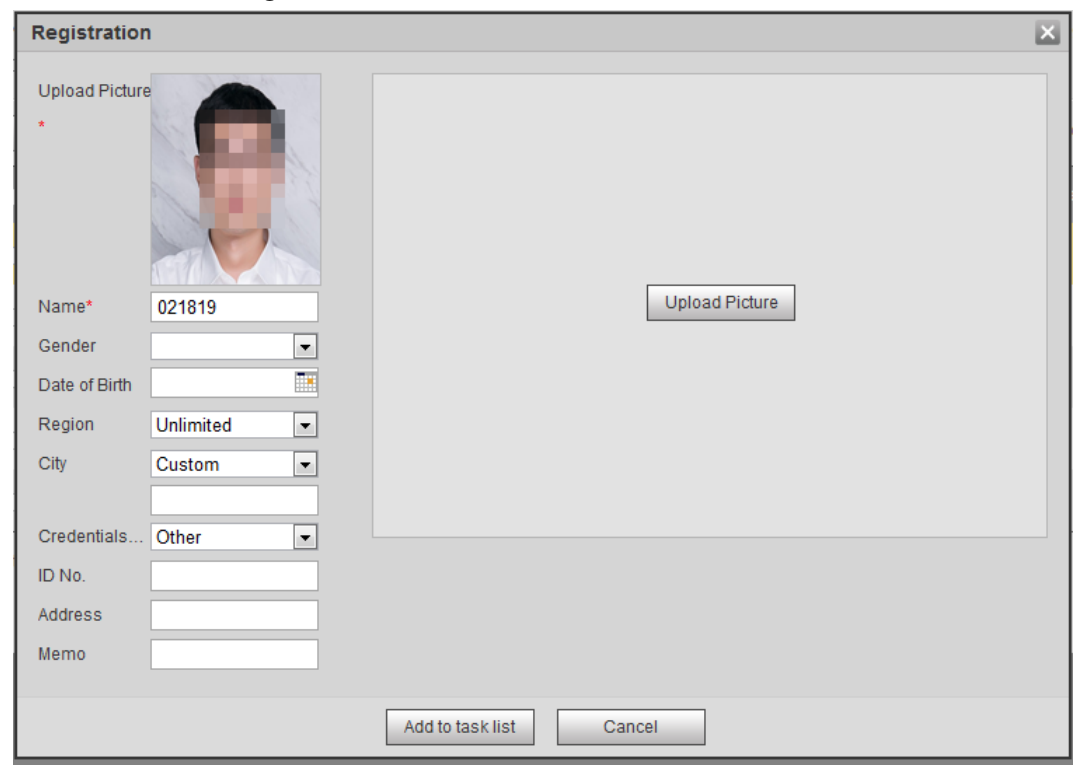

Figure 5-51 Face information modification

Step 3 Modify face information according to the actual need. Click **Add to task list**. Step 4 Click Task List1, and then click OK.

### **5.10.2.3.2 Deleting Face Picture**

Go to the **Face Database Config** interface, and delete the created face picture.

- Single delete: Select the row where the face picture or the personnel information is located, and click  $\overline{\mathbb{m}}$  or  $\overline{\mathbb{m}}$  to delete the face picture.
- Batch delete: Select  $\Box$  at the upper right corner of the face picture or  $\Box$  of the row where the personnel information is located. Select the information, click **Add to Deletion List**, Task Listi and then click **OK** to delete the selected face picture.
- Delete all: When viewing face pictures in a list, click  $\Box$  of the row where the serial number is located; when viewing by thumbnail, select **All** to select all face pictures. Click **Add to Deletion**  List, TaskListi, and then click OK to delete all face pictures.

## <span id="page-178-0"></span>**5.10.2.4 Face Modeling**

Face modeling extracts face picture information and imports the information to a database to

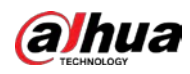

establish relevant face feature models. Through this function, the face recognition and other intelligent detections can be realized.

 $\Box$ 

- The more the selected face pictures are, the longer time the face modeling takes. Please wait patiently.
- During modeling, some intelligent detection functions (such as face recognition) are not available temporarily, and will be available after modeling.

### Step 1 Select **Setting** > **Event** > **Face Recognition** > **Face Database Config**.

The **Face Database Config** interface is displayed.

Step 2 Click  $\Box$  next to the face database to be set.

#### Figure 5-52 Face database configuration

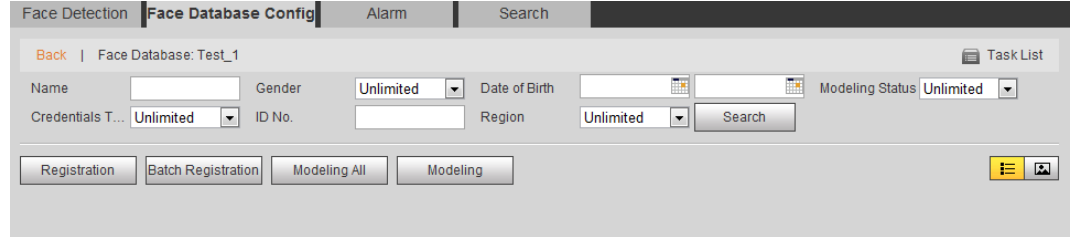

#### Step 3 Start modeling.

● Selective modeling.

If there are many face pictures in the face database, you can set search criteria to select the pictures that need to be modeled.

- 1. Set the search criteria, and click **Search**.
- 2. Select the face pictures to be modeled.
- 3. Click **Modeling**.
- All modeling.

Click **Modeling All** to complete modeling of all face pictures in the face database.

- Step 4 View the modeling result.
	- Successful modeling.

### Figure 5-53 Successful modeling

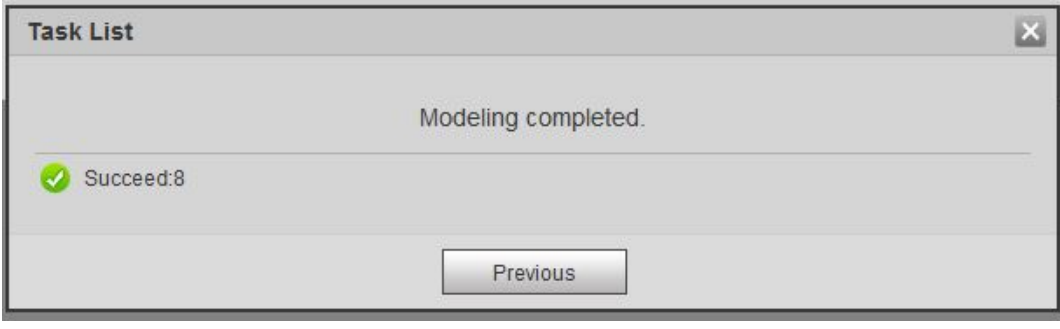

● Failed modeling.
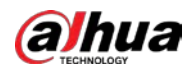

Figure 5-54 Failed modeling

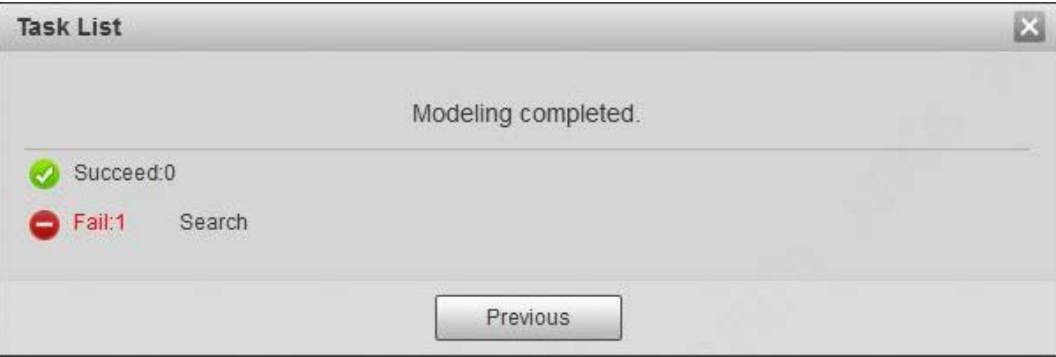

Click **Search**, and the face details are displayed. Click to view the face picture in list format. Se[e Figure 5-55.](#page-180-0) Click to view the face picture in thumbnail format. Se[e Figure](#page-180-1)  [5-56.](#page-180-1)

- ◇ When the modeling status is **Valid** in the list or is displayed on the left corner of the thumbnail, it means the modeling succeeded.
- ◇ When the modeling status is **Invalid** in the list or is not displayed on the left corner of the thumbnail, it means the modeling failed. Point to the modeling status in the list or the pictures without to view the details of the failure. Change the pictures according to the details.

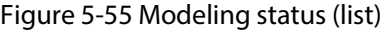

<span id="page-180-0"></span>

|              |                            | luman Recognition Face Database Config       | Alarm        | Search                   |                              |                                                     |                                  |        |                        |                            |           |
|--------------|----------------------------|----------------------------------------------|--------------|--------------------------|------------------------------|-----------------------------------------------------|----------------------------------|--------|------------------------|----------------------------|-----------|
|              | Back   Face Database: test |                                              |              |                          |                              |                                                     |                                  |        |                        |                            | Task List |
| Name         |                            | Gender                                       | Unlimited    | Date of Birth<br>$\cdot$ |                              | yyyy-mm-dd a yyyy-mm-dd Modeling Status unlimited - |                                  |        |                        |                            |           |
|              | Credentials Ty Unlimited   | ID No<br>۰                                   |              | Region                   | $\div$ Province<br>Unlimited | Unlimited                                           | Search<br>- Unlimited<br>$\cdot$ |        |                        |                            |           |
| Registration |                            | Batch Registration                           | Modeling All | Modeling                 |                              |                                                     |                                  |        |                        | Add to the delete list E E |           |
| n            | No.                        | Name                                         | Gender       | Date of Birth            | Region                       | City                                                | Credentials Type                 | ID No. | <b>Modeling Status</b> | <b>Modify</b>              | Delete    |
| 日            |                            | 501                                          | Male         |                          |                              |                                                     | IC                               |        | Valid                  | J.                         | E         |
| 郡            | $\overline{2}$             | 502                                          | Male         |                          |                              |                                                     | IC                               |        | Valid                  | z                          | E         |
| 日            | $\overline{\mathbf{3}}$    | 503                                          | Mais         |                          |                              |                                                     | IC                               |        | valid                  | ×                          | 自         |
| 目            | ×                          | 504                                          | Female       |                          |                              |                                                     | IC.                              |        | Valid                  | z                          | 旨         |
| 司            | ĸ                          | 505                                          | Female       |                          |                              |                                                     | 1C                               |        | Invalid                |                            | 曲         |
|              |                            |                                              |              |                          |                              |                                                     |                                  |        | No face detected.      |                            |           |
|              |                            | Totally 5 Item Each page displays 100 . Item |              |                          |                              |                                                     |                                  |        |                        | $M = 1/1$ $N$ $N$ $1$ $N$  |           |

Figure 5-56 Modeling status (thumbnail)

<span id="page-180-1"></span>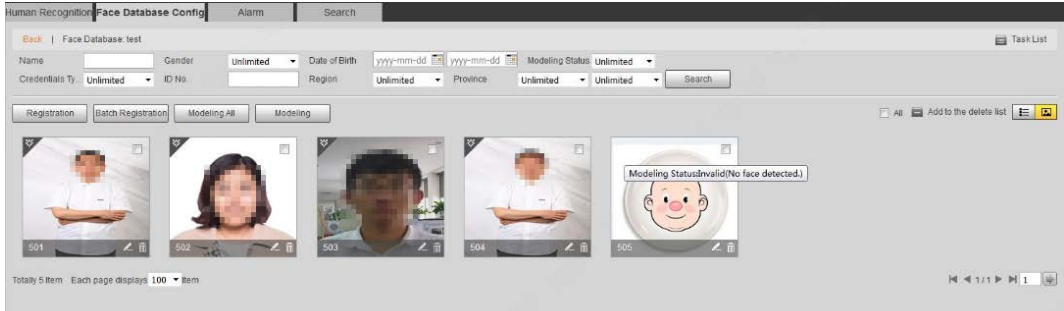

# **5.10.3 Setting Face Recognition Alarm Linkage**

When face recognition succeeded or failed, the device links alarm out.

Step 1 Select **Setting** > **Event** > **Face Recognition** > **Alarm**.

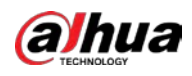

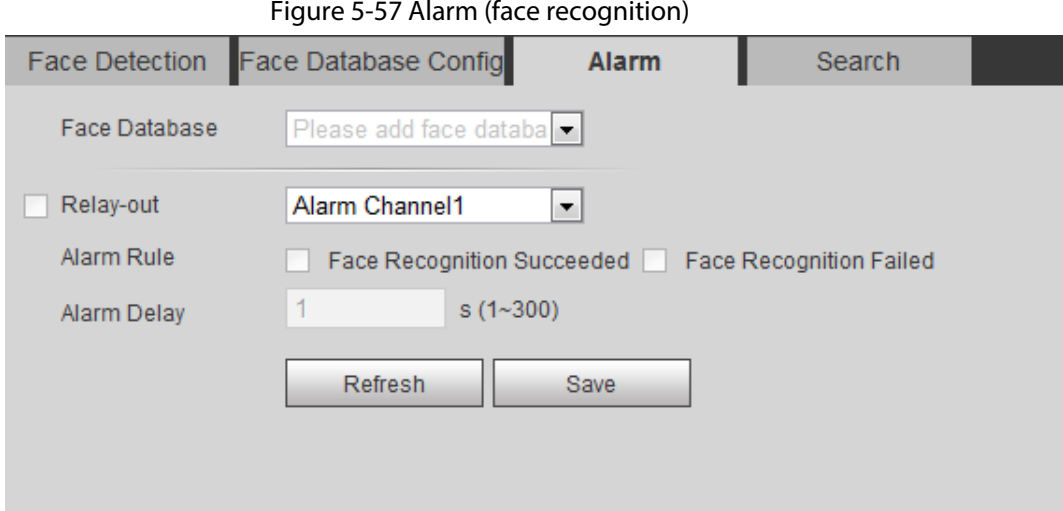

Step 2 Select a face database and an alarm rule.

- Face recognition succeeded: When the detected face matches that in the face database, the device links alarm out.
- Face recognition failed: When the detected face fails to match that in the face database, the device links alarm out.
- Step 3 Set alarm linkage actions. For details, se[e "5.1.1 Alarm Linkage"](#page-136-0)
- Step 4 Click **Save**.

# **5.10.4 Viewing Face Recognition Result**

View face recognition result on the **Live** interface or by the search function.

## **5.10.4.1 Viewing Result in the Live Interface**

View face recognition result on the **Live** interface. See [Figure 5-58.](#page-181-0)

- Face recognition result is displayed at the left side and the captured face pictures and attribute information at the right side.
- Click a face picture in the display area, and the information is displayed.

<span id="page-181-0"></span>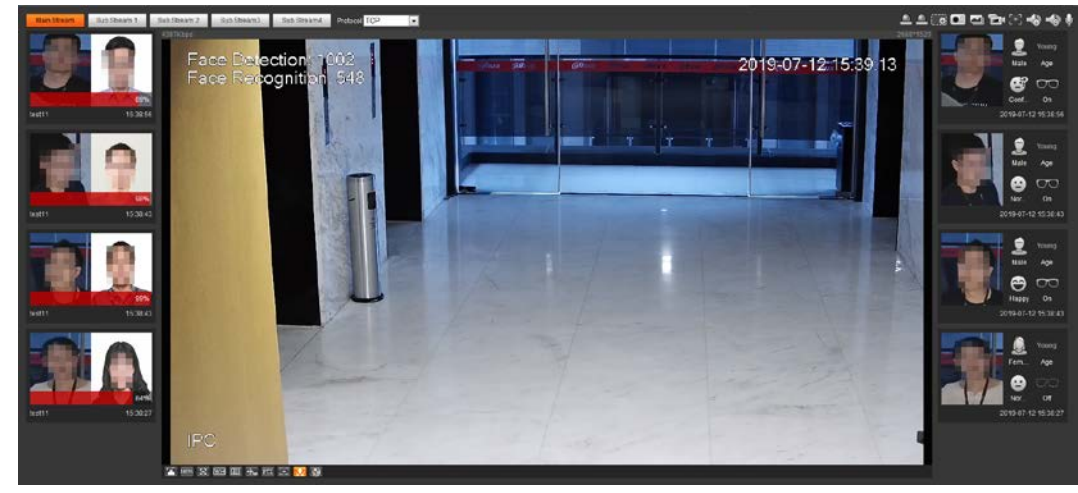

Figure 5-58 Face recognition result

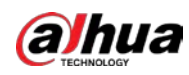

## **5.10.4.2 Viewing Result by Search Function**

View face recognition or face snapshot result. Take face recognition search as an example.

### Prerequisites

You have installed a SD card in the camera.

### Procedure

Step 1 Select **Setting** > **Event** > **Face Recognition** > **Search**.

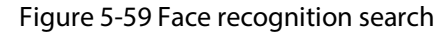

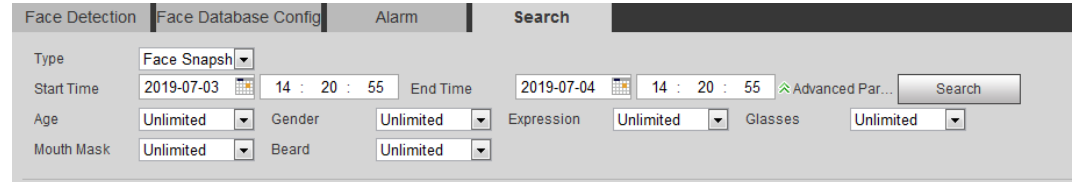

### Step 2 Select **Face Recognition** for **Type**, enter the start time and the end time, and then click **Search**.

The result is displayed. Se[e Figure 5-60.](#page-182-0)

- Click **Advanced Parameters** to set more search conditions.
- Click a search result to view details. Se[e Figure 5-61.](#page-183-0)

Figure 5-60 Search results (face recognition)

<span id="page-182-0"></span>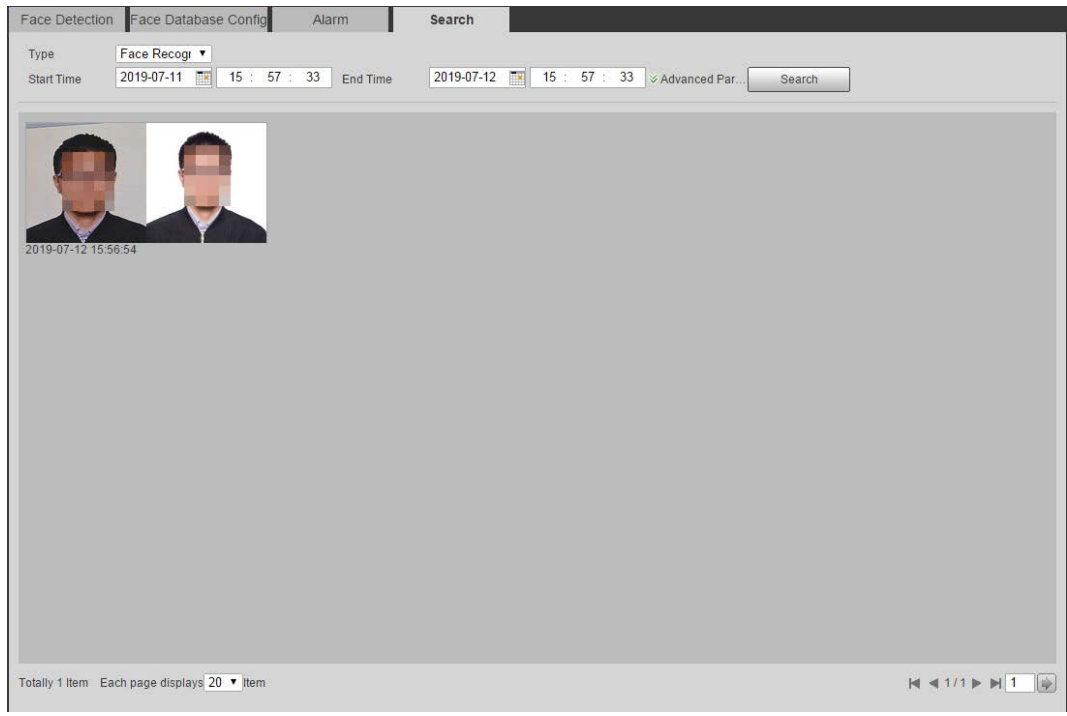

<span id="page-183-0"></span>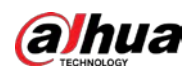

Figure 5-61 MoreInfo (face recognition)

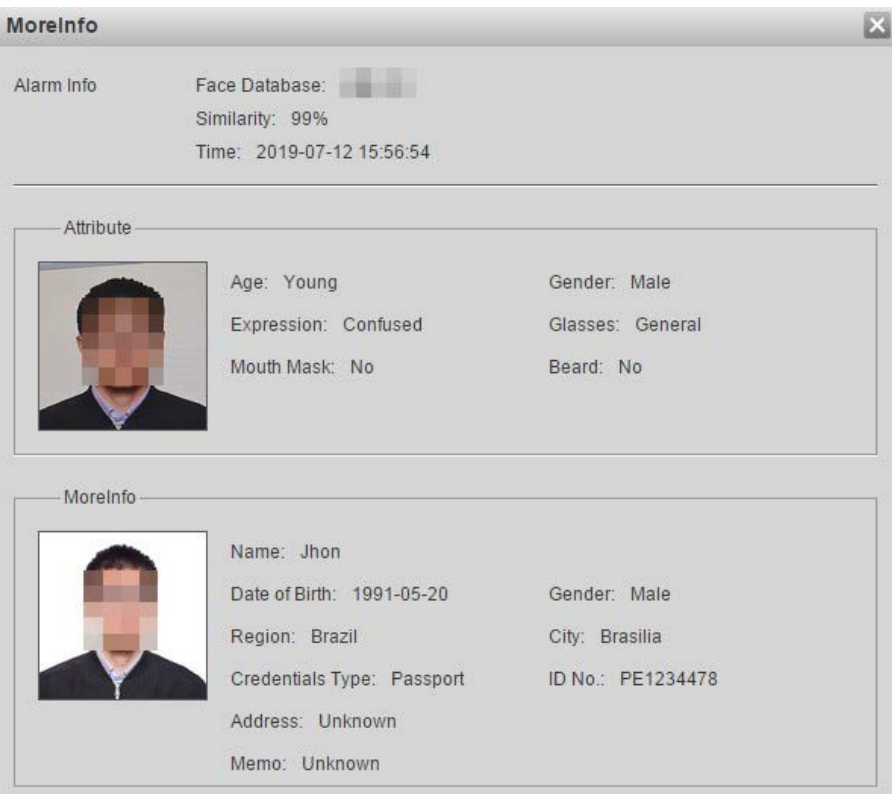

# **5.11 Setting Face Detection**

When a face is detected in the detection area, the system performs an alarm linkage.

## Prerequisites

Select **Setting** > **Event** > **Smart Plan**, and then enable **Face Detection**.

### Procedure

Step 1 Select **Setting** > **Event** > **Face Detection**.

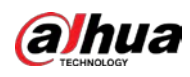

Figure 5-62 Face detection

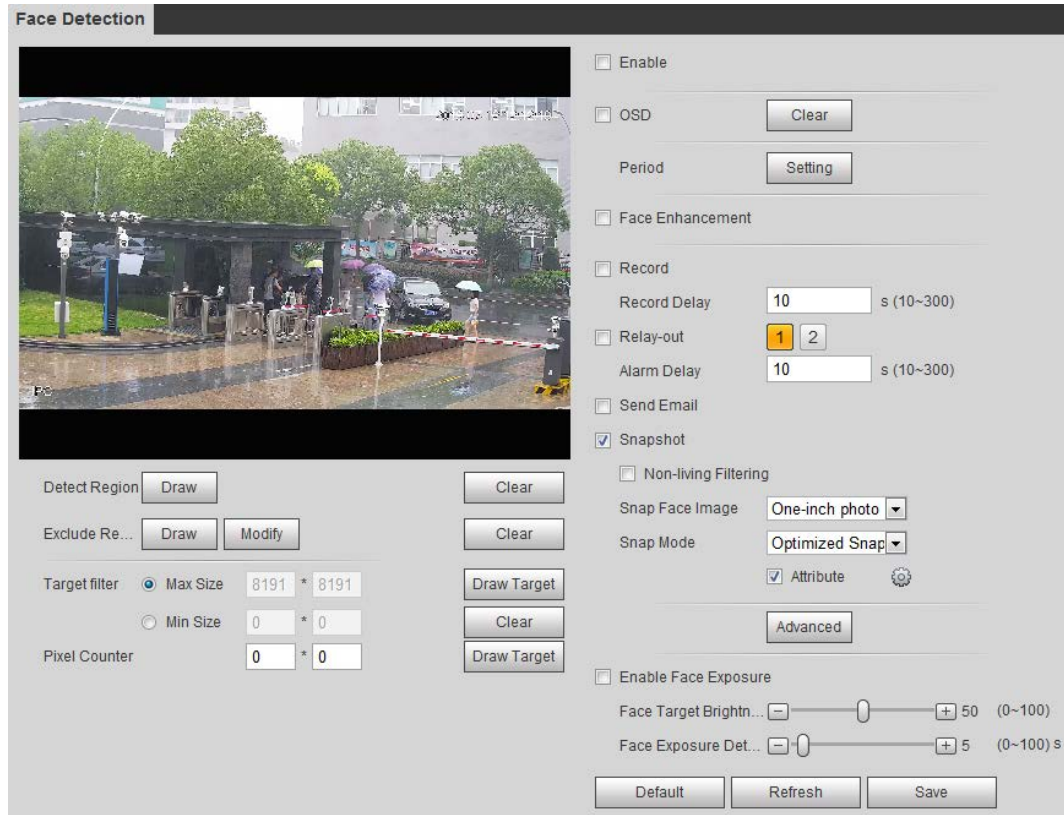

- Step 2 Select the **Enable** checkbox to enable the face detection function.
- Step 3 (Optional) Click **Draw** next to **Detect Region** to draw a face detection area in the image.
- Step 4 (Optional) Click **Draw** next to **Exclude Region**, and then draw an area excluding face detection in the image.
- Step 5 (Optional) Select **Max Size** or **Min Size**, click **Draw Target** at the right side of **Target filter**, and then draw the target in the image.
- Step 6 Set parameters.

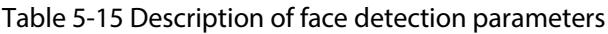

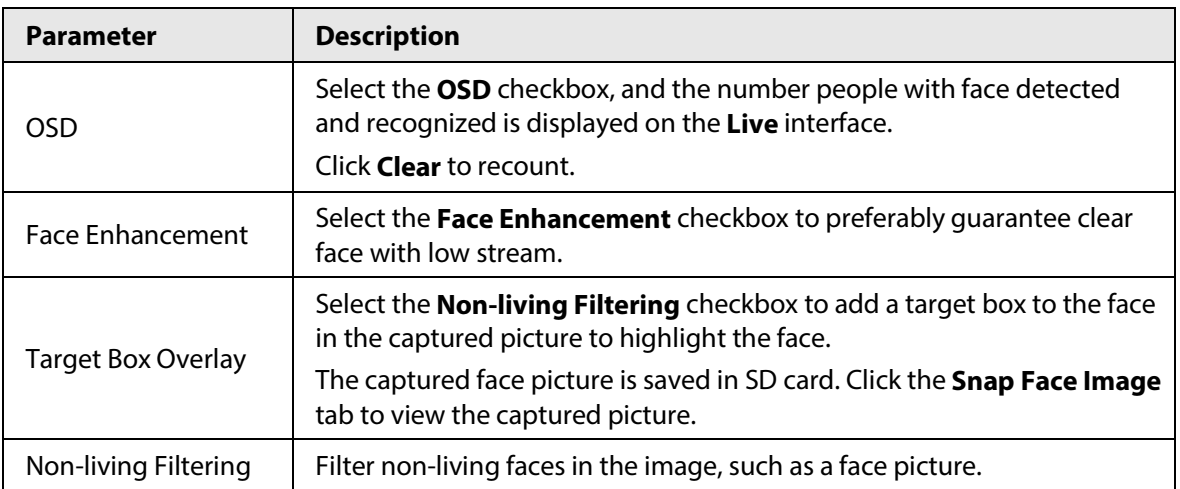

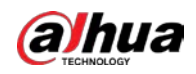

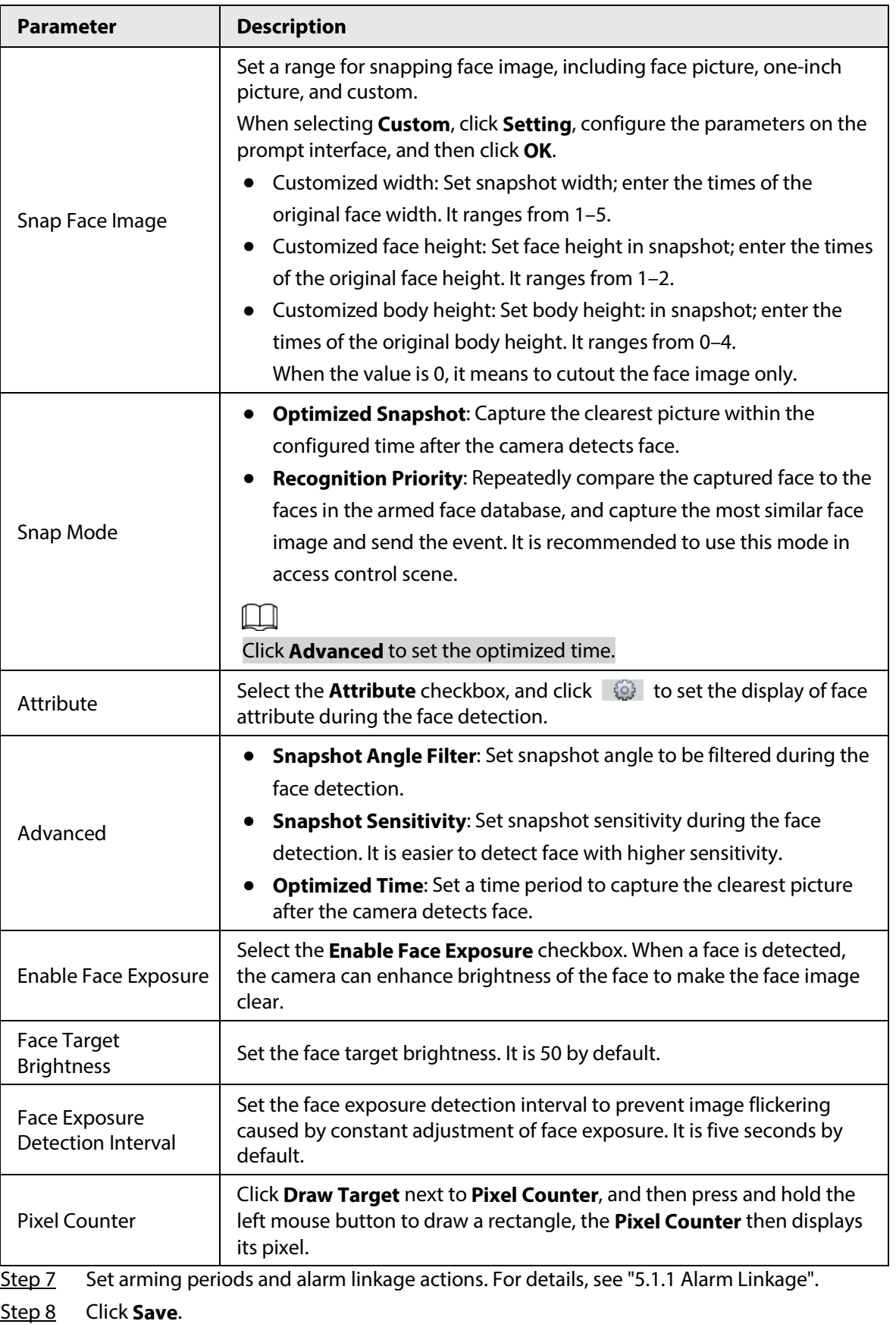

To view alarm information on the **Alarm** tab, subscribe relevant alarm event. For details, se[e "5.1.2 Subscribing Alarm".](#page-143-0)

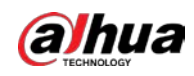

## Result

The face detection result is displayed on the live interface.

- The face pictures captured in real time and their attribute information is displayed.
- Click a face picture in the display area, and the details are displayed.

Figure 5-63 Face detection result

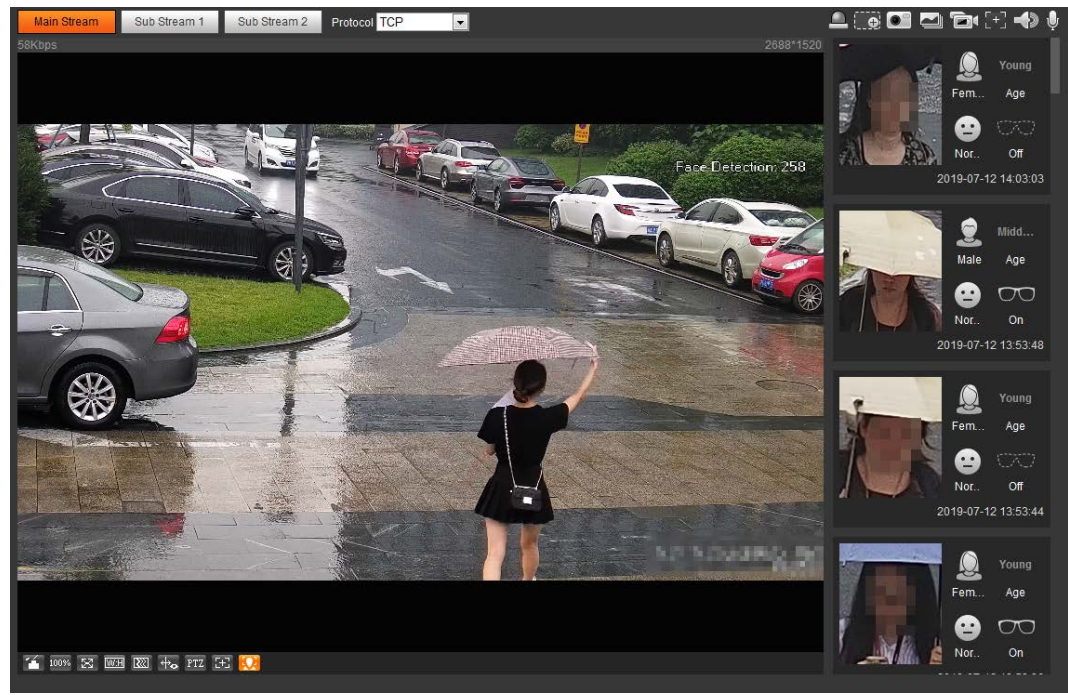

# **5.12 Setting People Counting**

People counting (including enter number, leave number and strand number in area), calibration configuration, queuing number, and view the people counting data in report form.

# **5.12.1 People Counting**

The system counts the people entering and leaving the detection area. When the number of counted people exceeds the configured value, the system performs an alarm linkage.

## Prerequisites

Select **Setting** > **Event** > **Smart Plan**, and then enable **People Counting**.

## Procedure

Step 1 Select **Setting** > **Event** > **People Counting**.

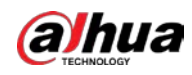

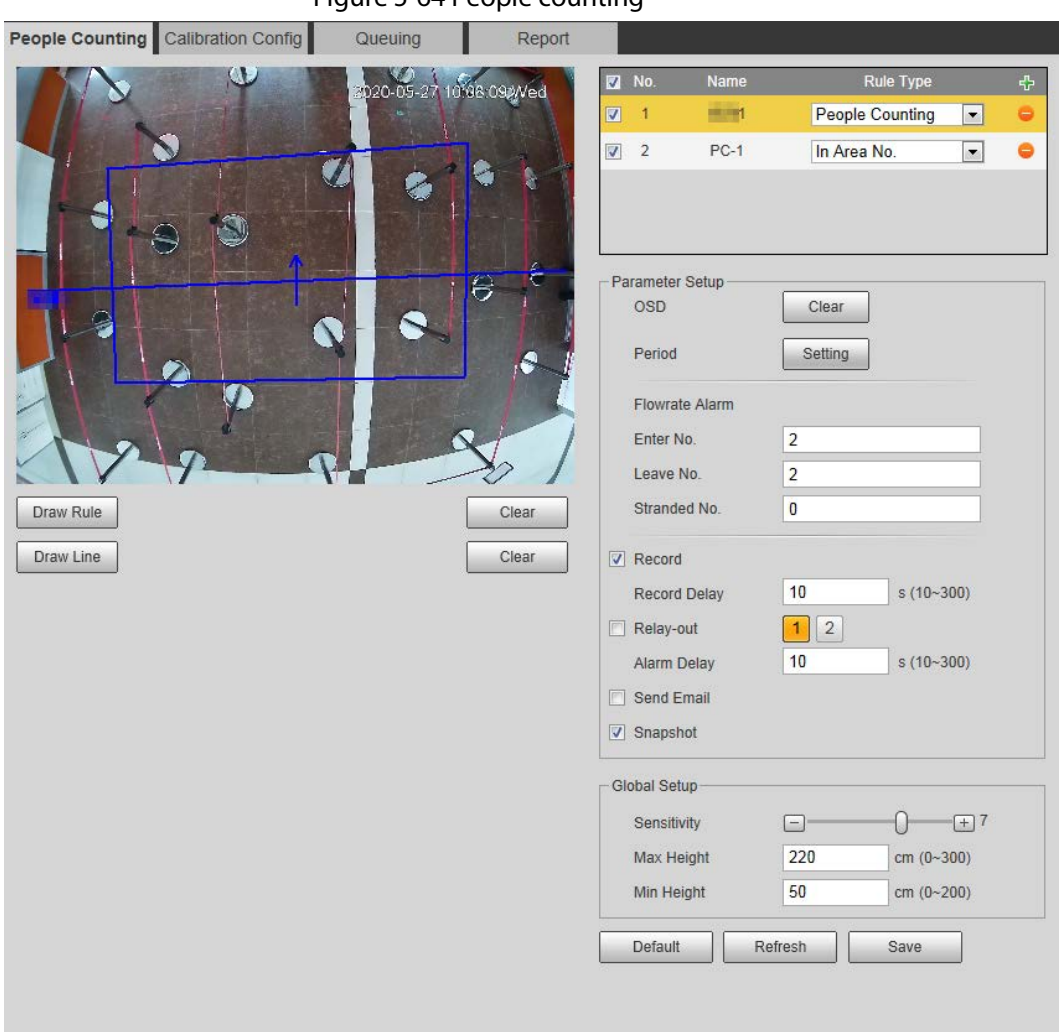

### Figure 5-64 People counting

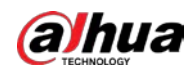

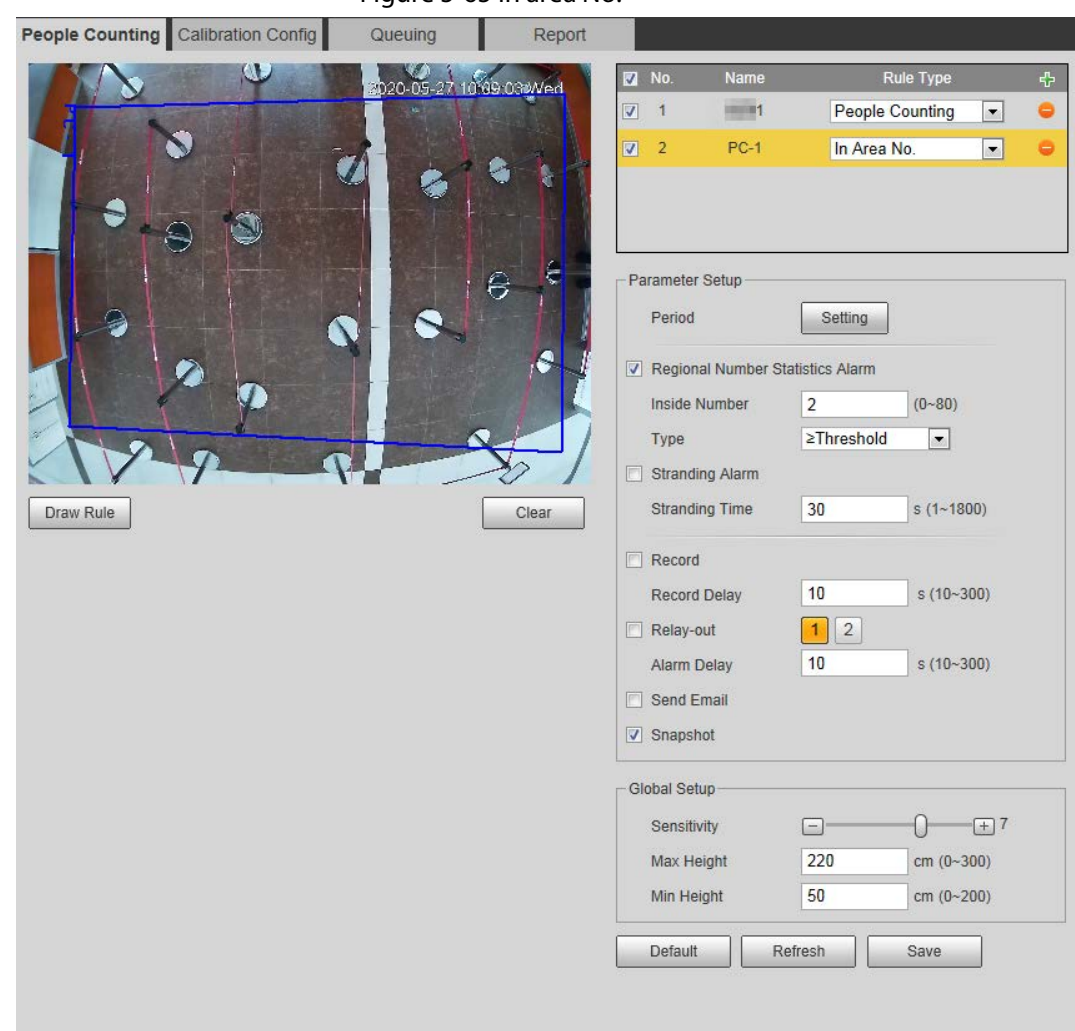

Figure 5-65 In area No.

Step 2 Click  $\frac{1}{2}$  to add the people counting function.

### Step 3 Double-click the name to modify the rule name. Select **People Counting** or **In Area No**.

- **People Counting**: The system counts the people entering and leaving the detection area. When the number of counted number of people who enter, leave, or stay in the area exceeds the configured value, the system performs an alarm linkage.
- **In Area No.**: The system counts the people in the detection area and the duration that people stay in the area. When the number of counted number of people in the detection area or the stay duration exceeds the configured value, the system performs an alarm linkage. This function is available on some select models.
- Step 4 Click **Draw Area** to draw a detection area in the image.
	- When setting **People Counting**, you need to draw direction lines. When targets enter or leave along the direction line, they will be counted.
	- For the models that support multiple counting rules, different detection areas can be overlapped.

Step 5 Set parameters.

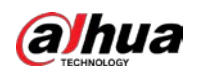

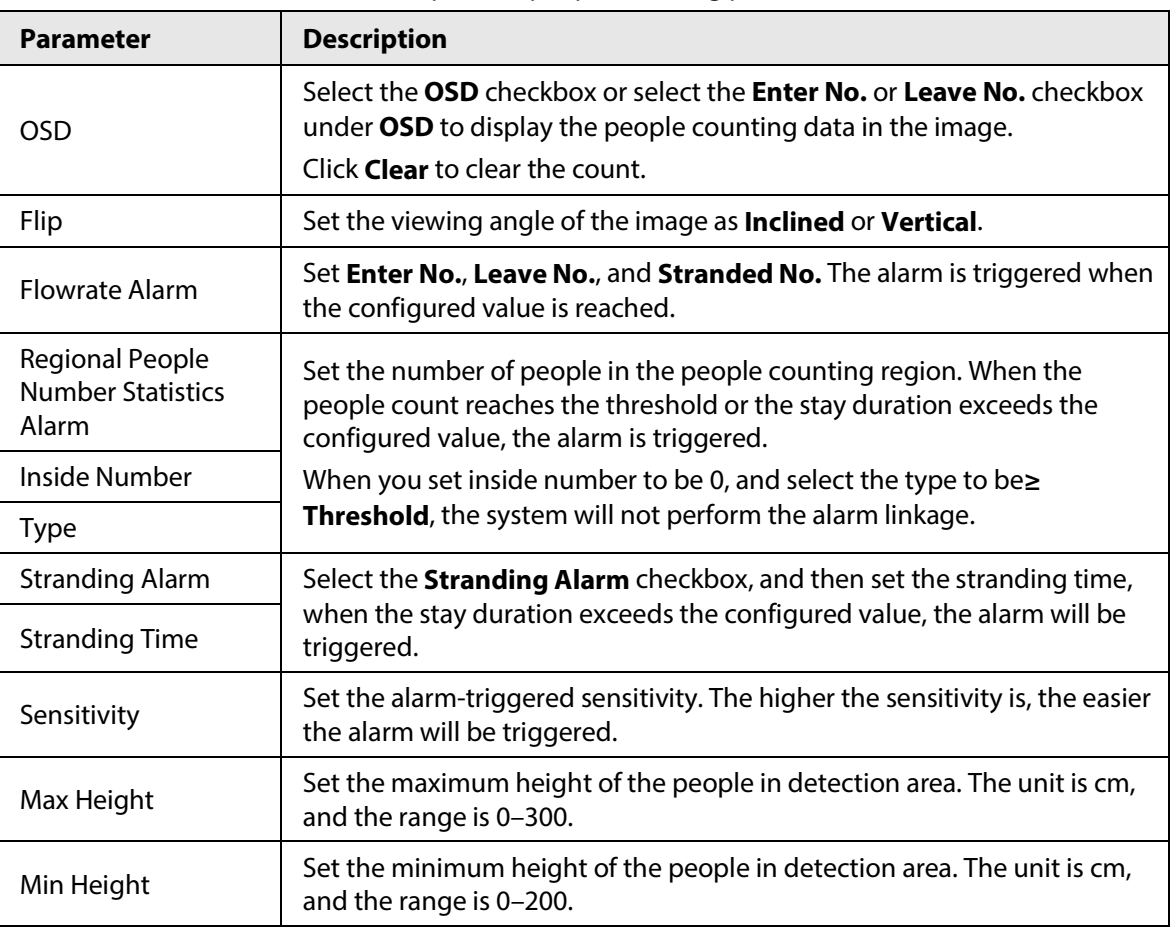

#### Table 5-16 Description of people counting parameters

Step 6 Set arming periods and alarm linkage actions. For details, se[e "5.1.1 Alarm Linkage".](#page-136-0)

Step 7 Click **Save**.

To view alarm information on the **Alarm** tab, subscribe relevant alarm event. For details, se[e "5.1.2 Subscribing Alarm".](#page-143-0)

## Result

You can view the counting results on the **Live** interface.

- For **People Counting** rule, the entry and exit numbers are displayed.
- For **In Area No.** rule, the inside number is displayed.

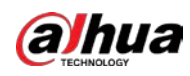

Figure 5-66 Counting result

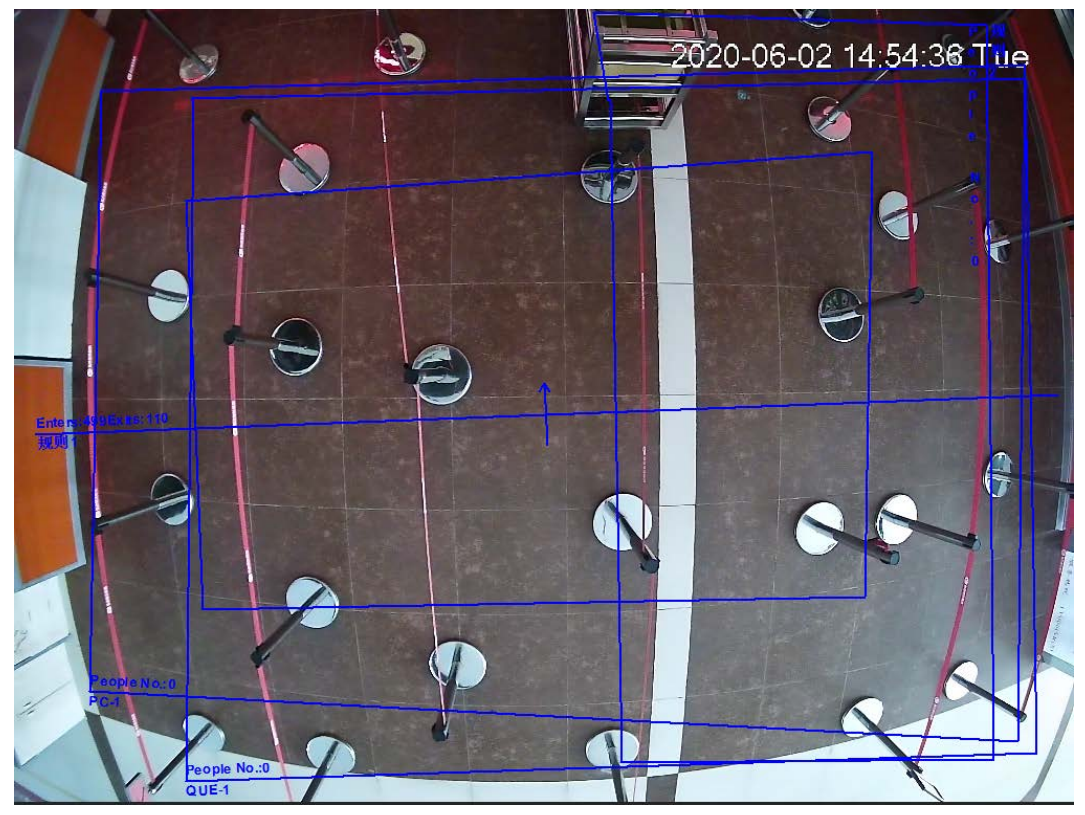

# **5.12.2 Calibration Configuration**

After configuring the rule for people counting, set the installation height and angle of the camera through calibration configuration.

## Prerequisites

You have set at least one rule in **Setting** > **Event** > **People counting** > **People Counting**.

## Procedure

Step 1 Select **Setting** > **Event** > **People Counting** > **Calibration Config**.

Figure 5-67 Calibration configuration (stereo analysis)

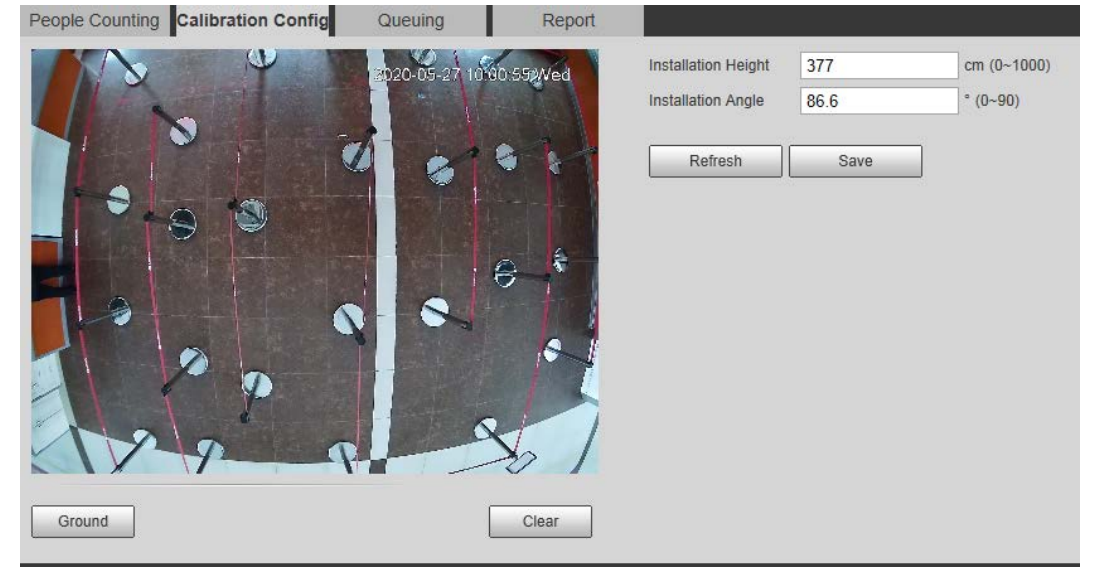

<span id="page-191-0"></span>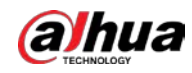

Step 2 Click **Clear** to clear the default calibration box.

- <span id="page-191-1"></span>Step 3 Click **Ground** to draw a rectangular box in the image. Ground should be on the same plane and as big as possible for calibration.
- Step 4 Click **Save**, and then the camera calculates its height above the ground and the angle it forms with the ground.

If the height and angle are quite different from the actual situation, repea[t Step2](#page-191-0) and Step<sub>3</sub>.

# **5.12.3 Queuing**

The system counts the queue people in the detection area. When the queue people number exceeds the configured number or the queue time exceeds the configured time, the alarm is triggered, and the system performs an alarm linkage.

## Prerequisites

Select **Setting** > **Event** > **Smart Plan**, and then enable **People Counting**.

## Procedure

Step 1 Select **Setting** > **Event** > **Queuing**.

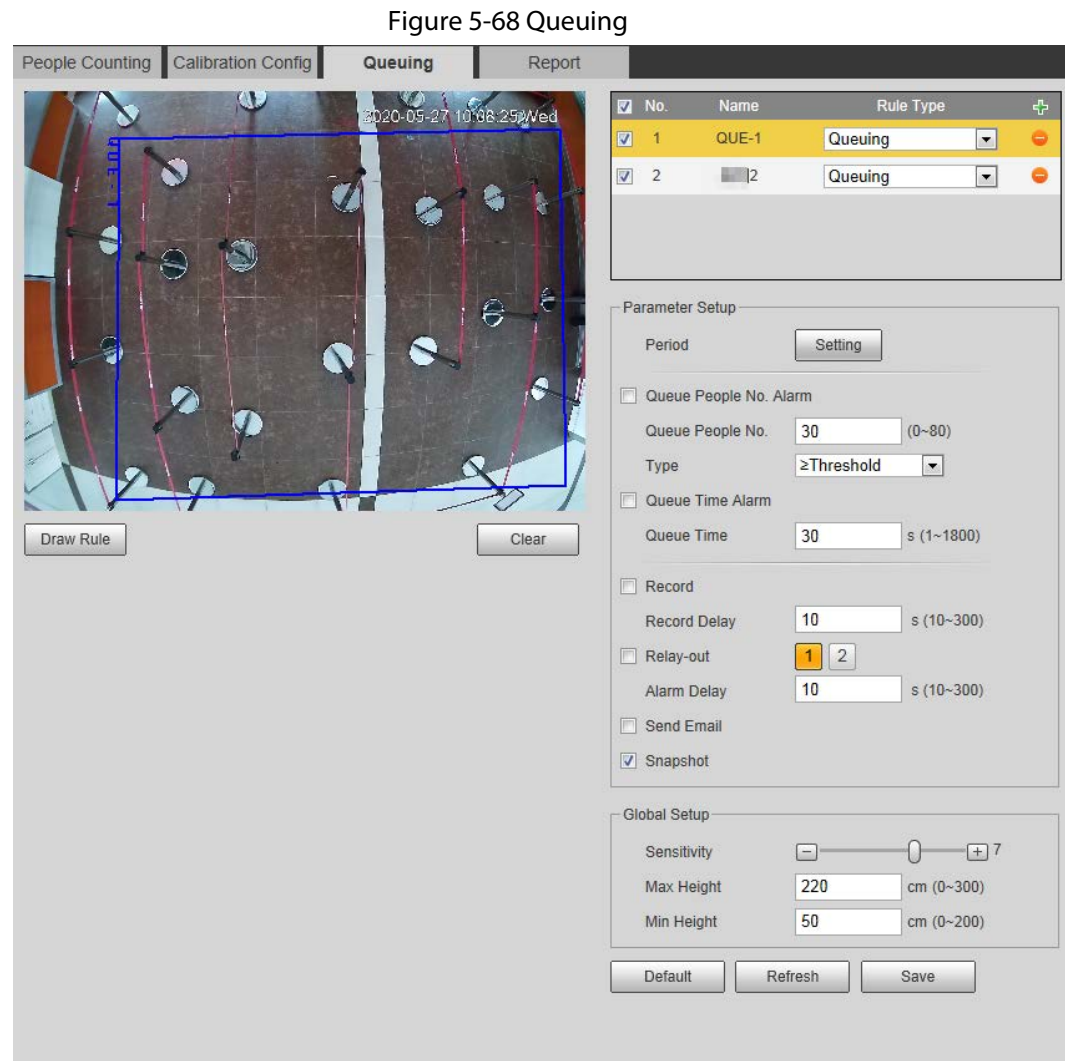

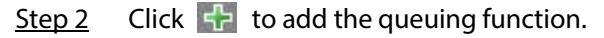

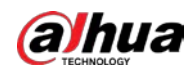

## $\Box$

You can add 4 rules at most.

Step 3 Double-click the name to modify the rule name. Click **Draw Rule** to draw a detection area in the image, and right-click to complete the drawing.

Step 4 Set parameters.

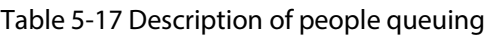

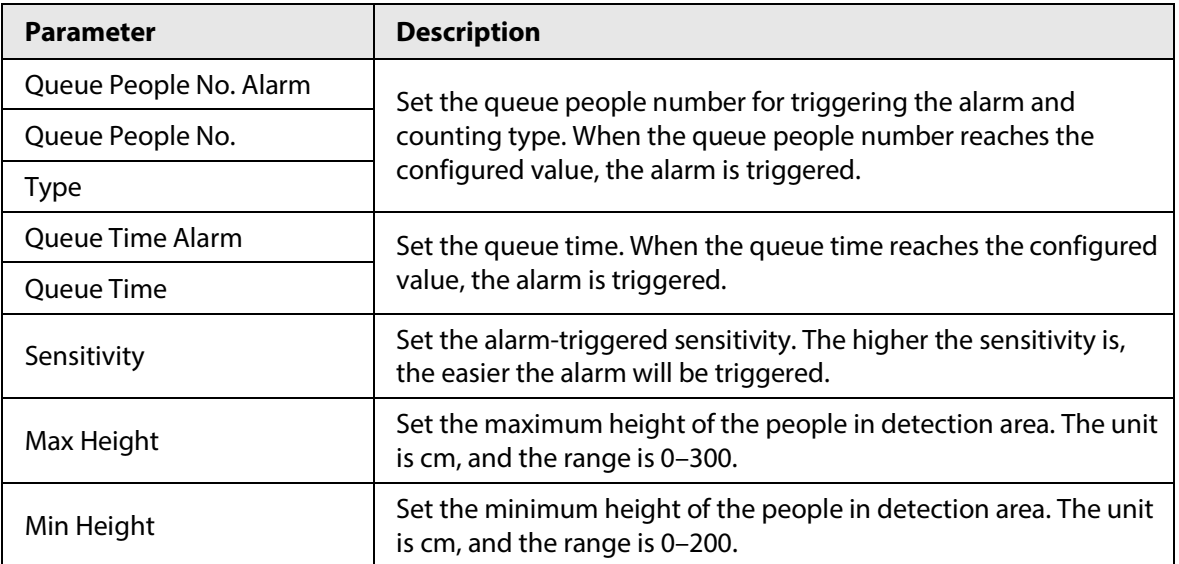

Step 5 Set arming periods and alarm linkage actions. For details, se[e "5.1.1 Alarm Linkage".](#page-136-0)

### Step 6 Click **Save**.

To view alarm information on the **Alarm** tab, subscribe relevant alarm event. For details, se[e "5.1.2 Subscribing Alarm".](#page-143-0)

## Result

You can view the queuing result on the **Live** interface.

The queuing number and the stranding time of each target are displayed on the interface.

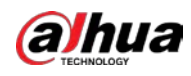

#### Figure 5-69 Queuing result

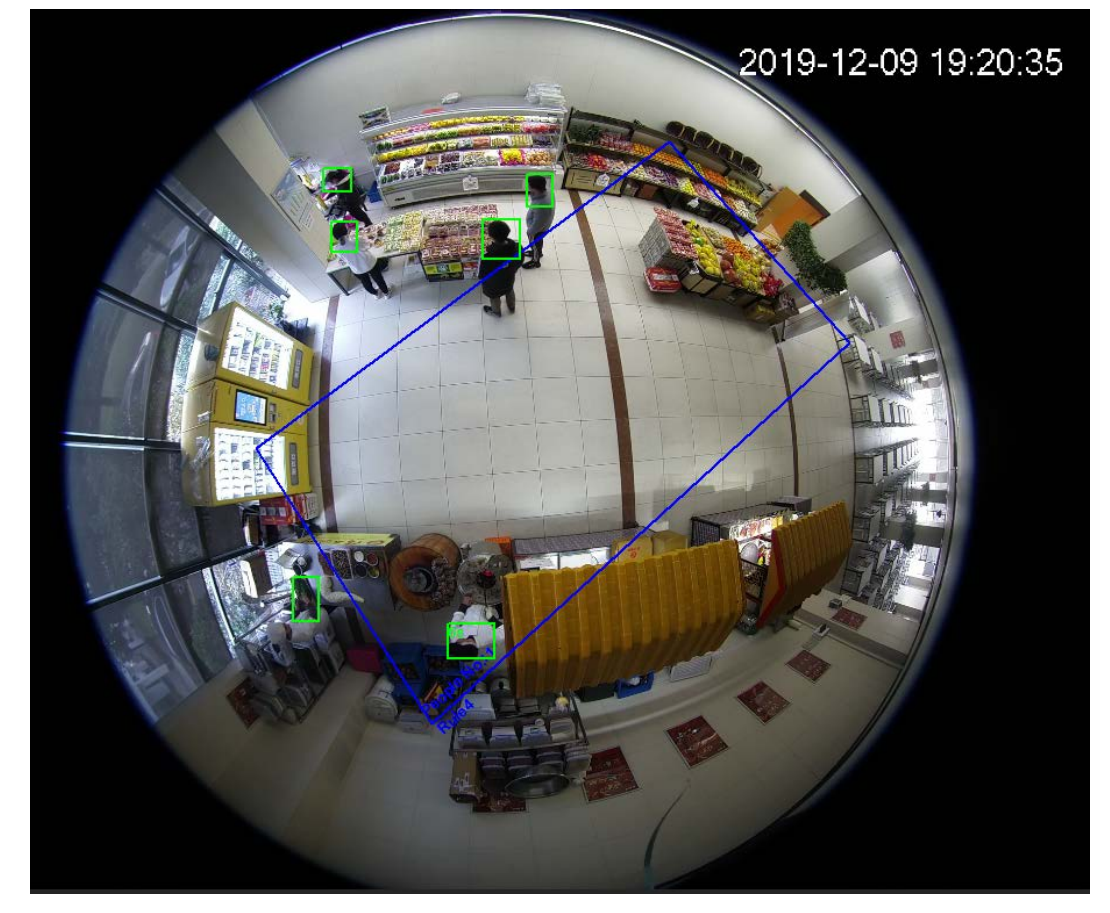

# **5.12.4 Viewing People Counting Diagram**

You can search and export the heat map and tracking map according to the set searching criteria. This function is available on some fisheye cameras.

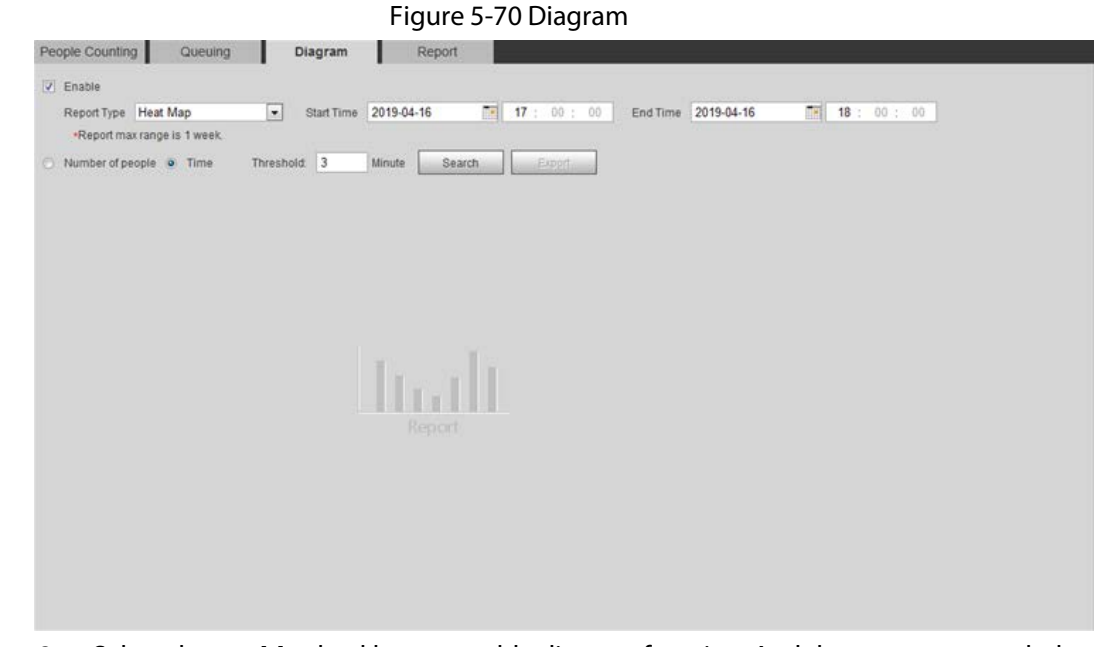

Step 1 Select **Setting** > **Event** > **People Counting** > **Diagram**.

Step 2 Select the **Enable** checkbox to enable diagram function. And then you can search the

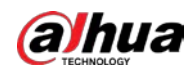

diagram during the set period.

Step 3 Set the searching criteria.

Table 5-18 Description of searching criteria

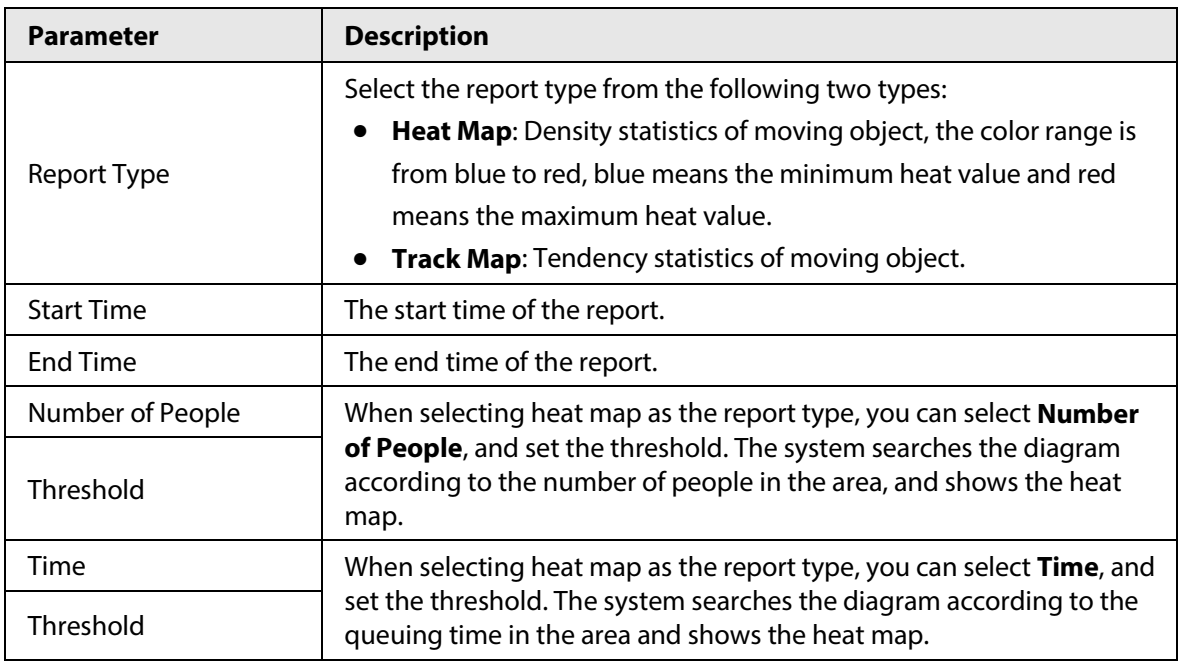

Step 4 Click **Search** to complete the diagram.

Click **Export** to export the report.

### Figure 5-71 Diagram

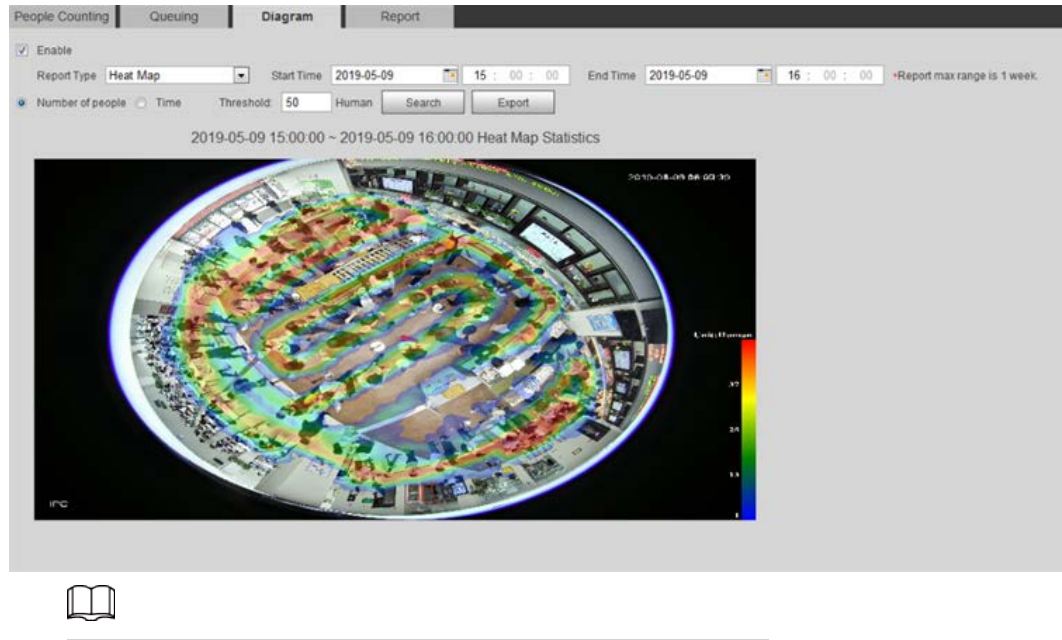

With the ruler on the right, you can read the diagram clearly.

# **5.12.5 Viewing People Counting Report**

Generate people counting data in report form.

Step 1 Select **Setting** > **Event** > **People Counting** > **People Counting Report**.

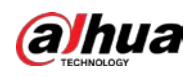

Figure 5-72 People counting report

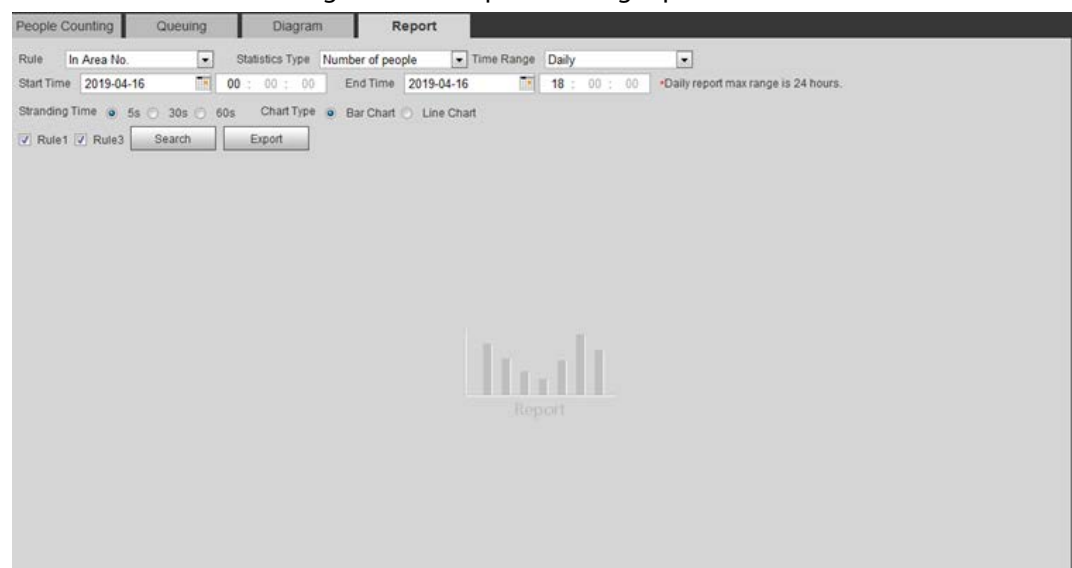

### Step 2 Set search conditions.

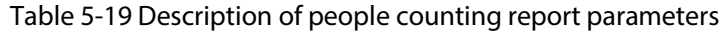

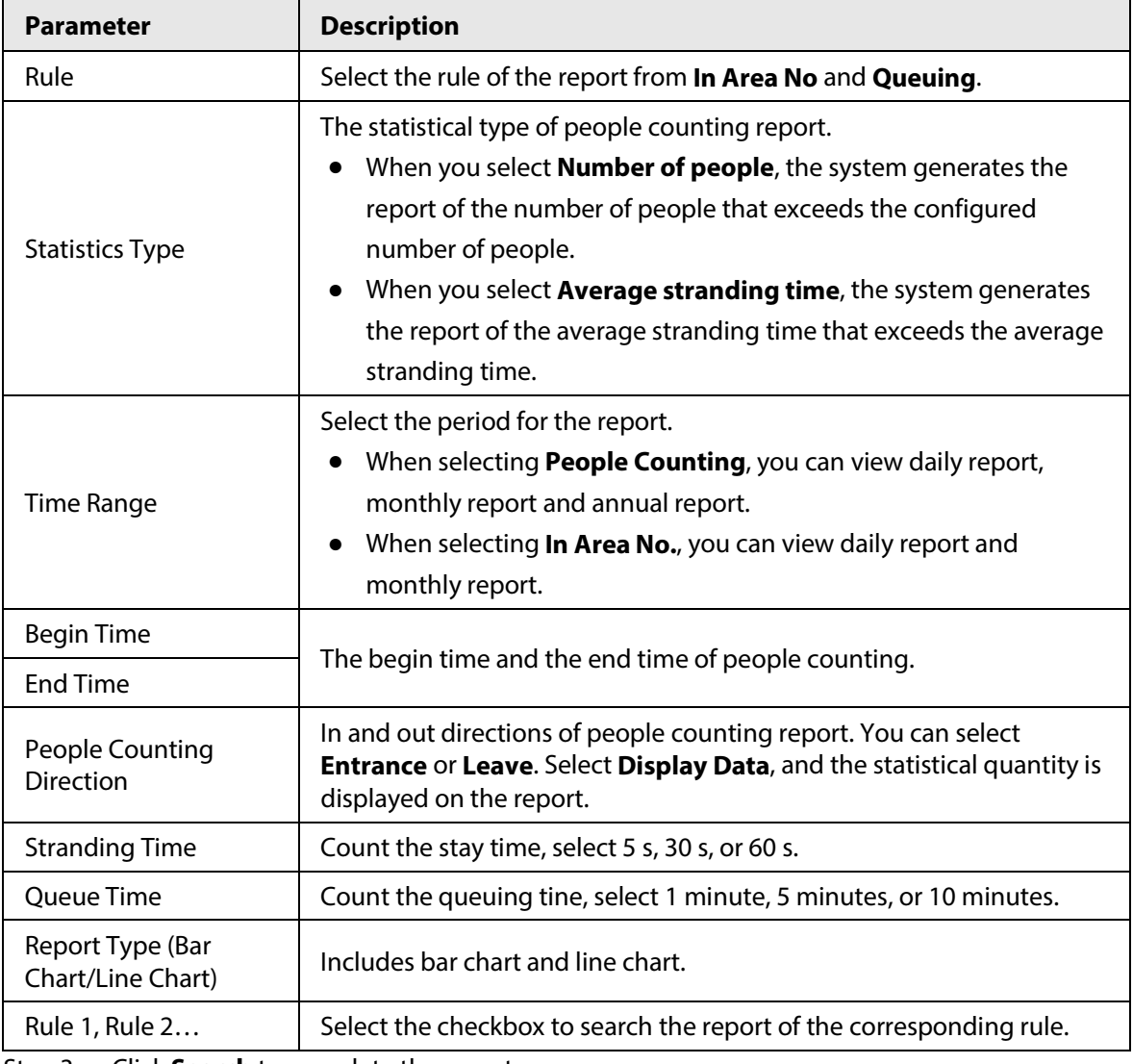

Step 3 Click **Search** to complete the report.

Click **Export** to export the report in .bmp or .csv format.

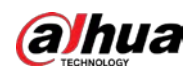

# **5.13 Setting Heat Map**

Make statistics on the cumulative density of object movement and view heat map in report.

# **5.13.1 Heat Map**

Detect the distribution of dynamically moving objects in the target area within a certain period and displays the distribution on a heat map. Color varies from blue to red. The lowest heating value is in blue, and the highest heating value is in red. When mirroring occurs on the camera or the viewing angle changes, original data on the heat map will be cleared

## **Prerequisites**

Select **Setting** > **Setting** > **Event** > **Smart Plan**, and then enable **Heat Map**.

## Procedure

Step 1 Select **Setting** > **Event** > **Heat Map** > **Heat Map**.

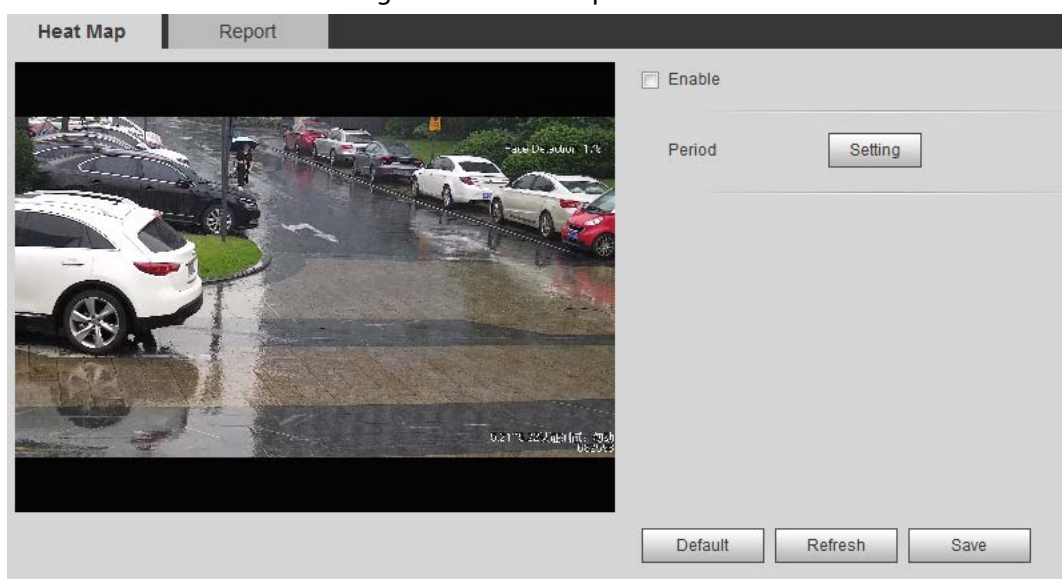

Figure 5-73 Heat map

Step 2 Select the **Enable** checkbox to enable the heat map function.

Step 3 Set the arming period. For details, se[e "5.1.1.1 Setting Period".](#page-137-0)

Step 4 Click **Save**.

# **5.13.2 Viewing Heat Map Report**

The system can export heat map data as a report.

Step 1 Select **Setting** > **Event** > **Heat Map** > **Report**.

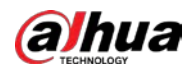

Figure 5-74 Heat map report

|            | Heat Map | Report     |   | $\tilde{\phantom{a}}$ |          |            |                |            |                              |
|------------|----------|------------|---|-----------------------|----------|------------|----------------|------------|------------------------------|
| Start Time |          | 2019-07-12 | 酾 | 00: 00: 00            | End Time | 2019-07-12 | $\blacksquare$ | 12: 00: 00 | *Report max range is 1 week. |
|            | Search   | Export     |   |                       |          |            |                |            |                              |
|            |          |            |   |                       |          |            |                |            |                              |
|            |          |            |   |                       |          |            |                |            |                              |
|            |          |            |   |                       |          |            |                |            |                              |
|            |          |            |   |                       |          |            |                |            |                              |
|            |          |            |   |                       | Report   |            |                |            |                              |

Step 2 Set the start time and end time.

Only some devices support heat map sequence numbers.

Step 3 Click **Search** to complete the report. Click **Export** to export the statistical report.

# **5.14 Setting Vehicle Density**

Configure the rules for traffic congestion and parking upper limit, and view the counting data on the **Live** interface.

### **Prerequisites**

Select **Setting** > **Event** > **Smart Plan**, and then enable **Vehicle Density**.

## Procedure

Step 1 Select **Setting** > **Event** > **Vehicle Density**.

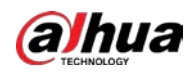

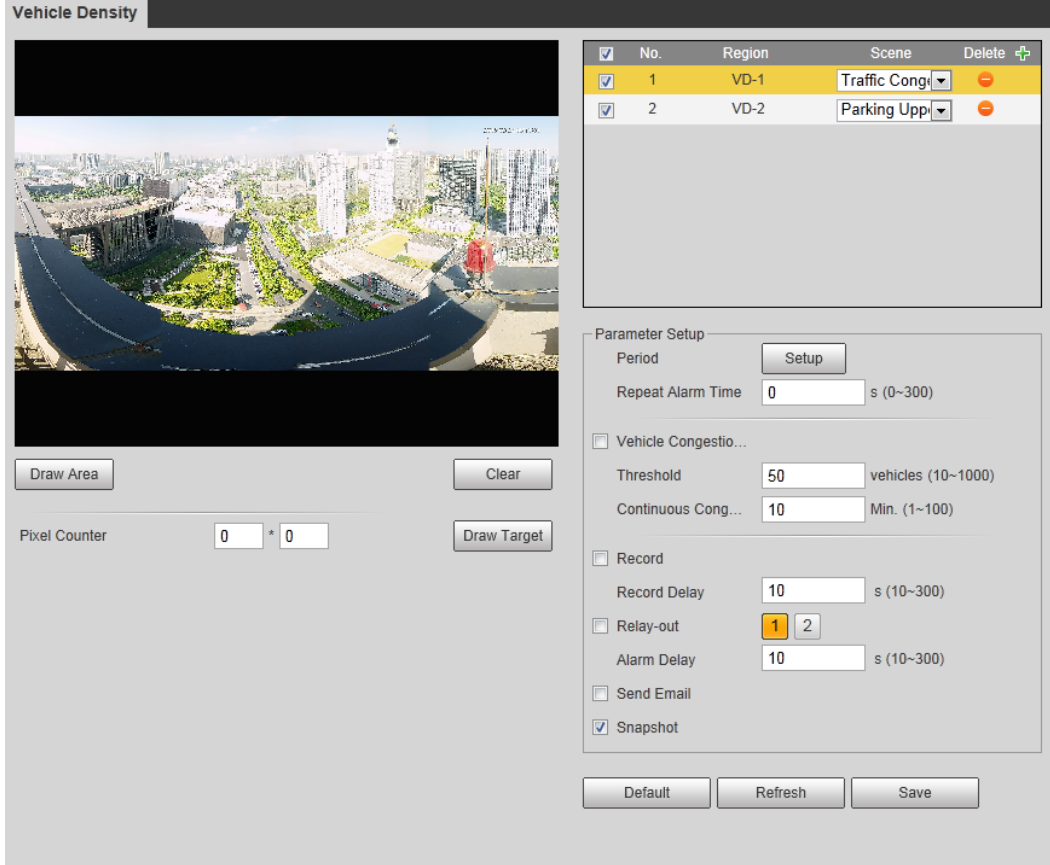

### Figure 5-75 Vehicle density (traffic congestion)

### Figure 5-76 Vehicle density (parking upper limit)

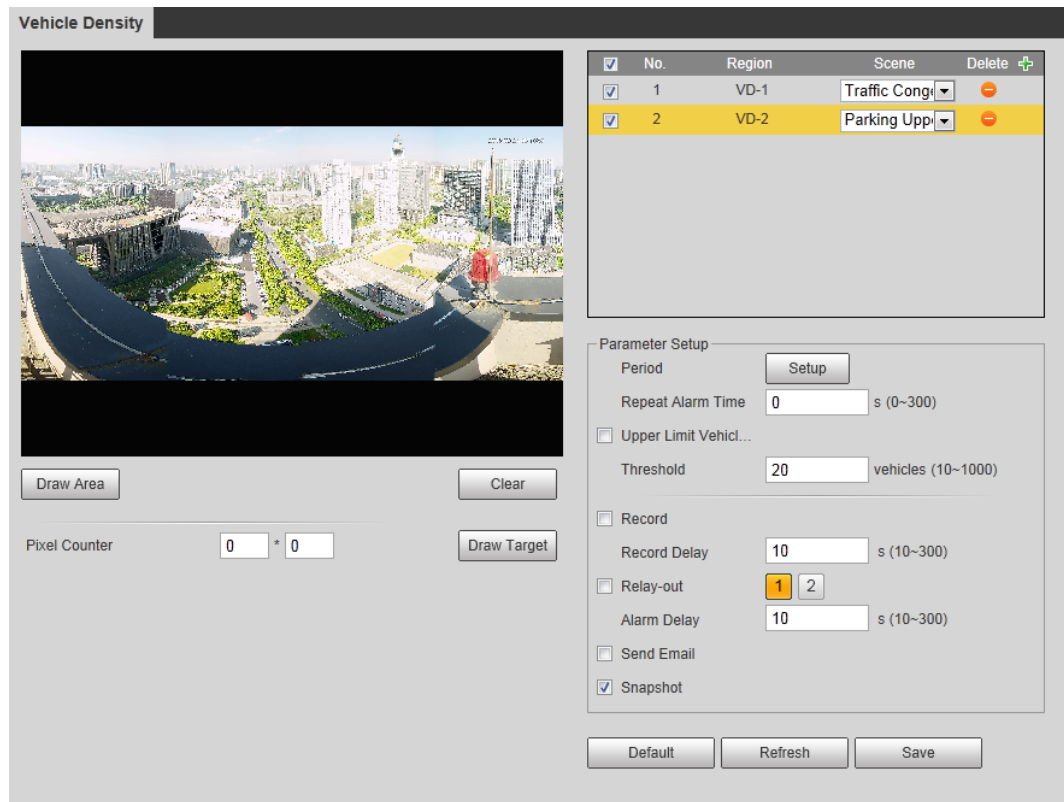

- Step 2 Click  $\overline{t}$  to add the vehicle density function.
- Step 3 Double-click the name to modify the rule name. Select **Traffic Congestion** or **Parking Upper Limit**.

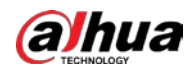

- **Traffic Congestion**: The system counts the vehicles in the detection area. When the counted vehicle number and the continuous congestion time exceed the configured values, an alarm is triggered and the system performs an alarm linkage.
- **Parking Upper Limit**: The system counts the vehicles in the detection area. When the counted vehicle number exceeds the configured value, an alarm triggered and the system performs an alarm linkage.
- Step 4 Click **Draw Area** to draw a detection area in the image.
- Step 5 Set parameters.

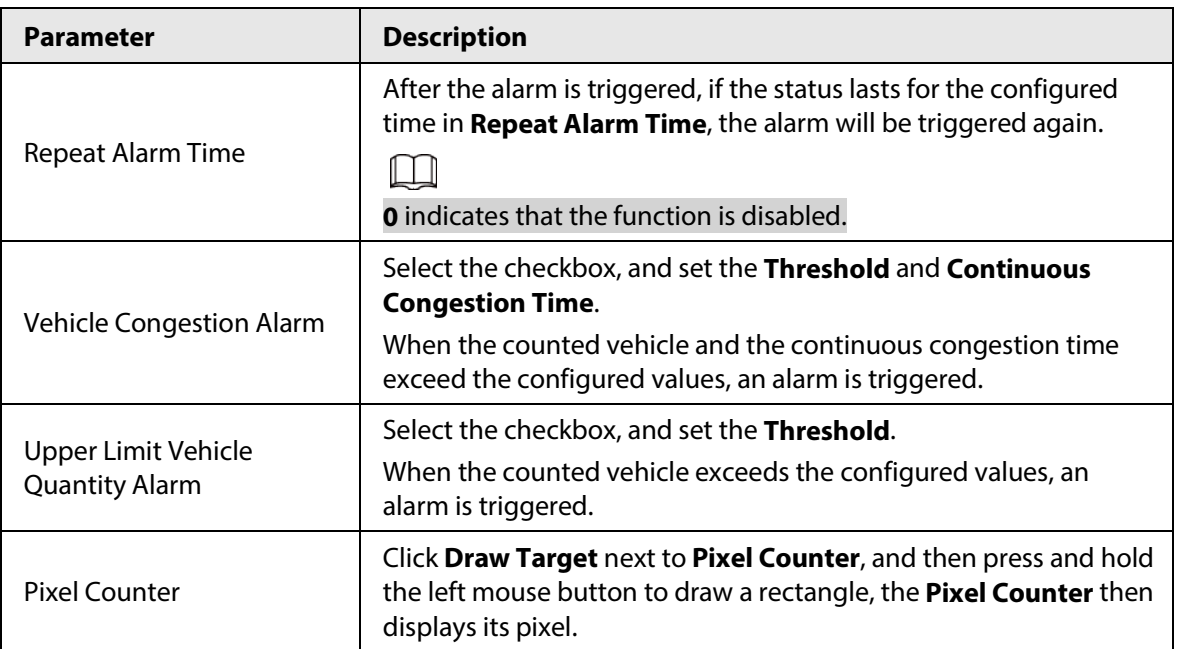

#### Table 5-20 Description of people counting parameters

Step 6 Set arming periods and alarm linkage actions. For details, se[e "5.1.1 Alarm Linkage".](#page-136-0)

Step 7 Click **Save**.

To view alarm information on the **Alarm** tab, subscribe relevant alarm event. For details, se[e "5.1.2 Subscribing Alarm".](#page-143-0)

### Result

You can view the counting result on the **Live** interface.

- For **Traffic Congestion** rule, the entry and exit numbers are displayed.
- For **Parking Upper Limit** rule, the inside number is displayed.

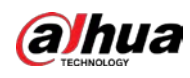

Figure 5-77 Traffic congestion

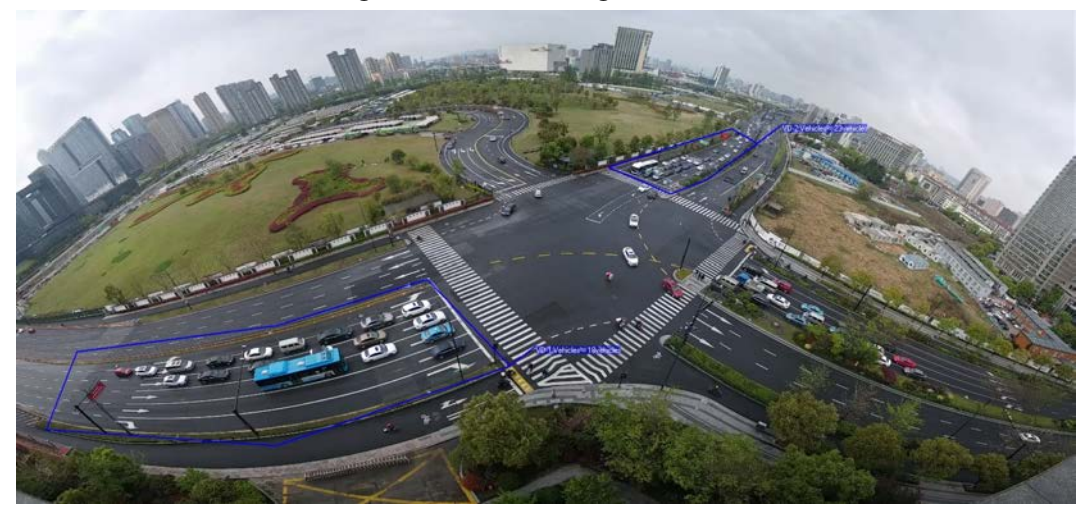

Figure 5-78 Parking upper limit

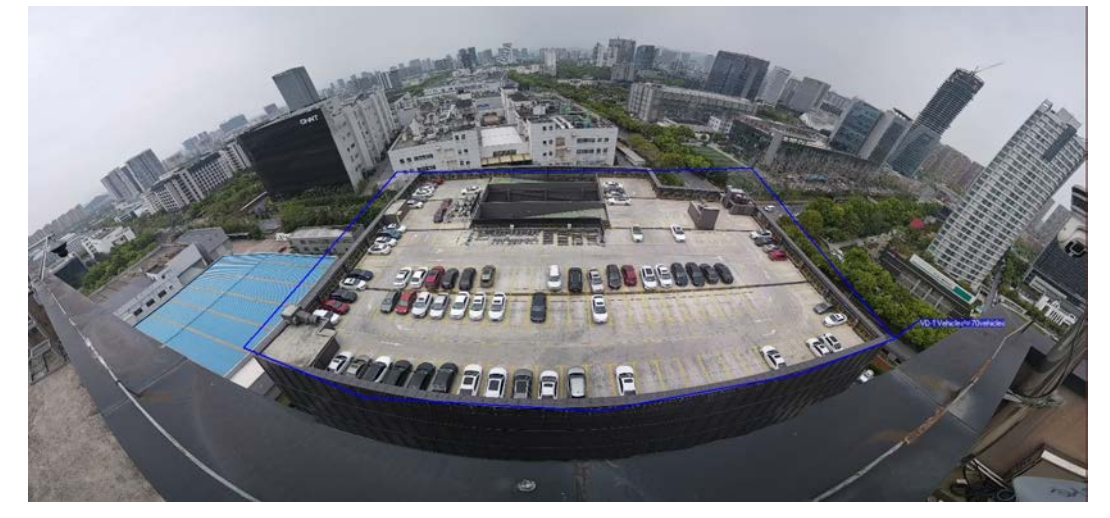

# **5.15 Setting Stereo Analysis**

Stereo analysis includes rule configuration and calibration configuration.

# **5.15.1 Setting Rules for Stereo Analysis**

The rules for stereo analysis include **Activation Analysis**, **Back Detection**, **Fall Detection**, **Walking Detection**, **Blackboard Writing Detection**, **Violence Detection**, **People No. Error**,, **Stand Detection**, **Running Detection**, **People Approaching Detection**, and **Strand Detection**.

## Prerequisites

Select **Setting** > **Event** > **Smart Plan**, and then enable **Stereo Analysis** For the functions and applications of the rules, se[e Table 5-21.](#page-201-0)

<span id="page-201-0"></span>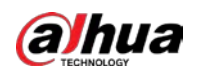

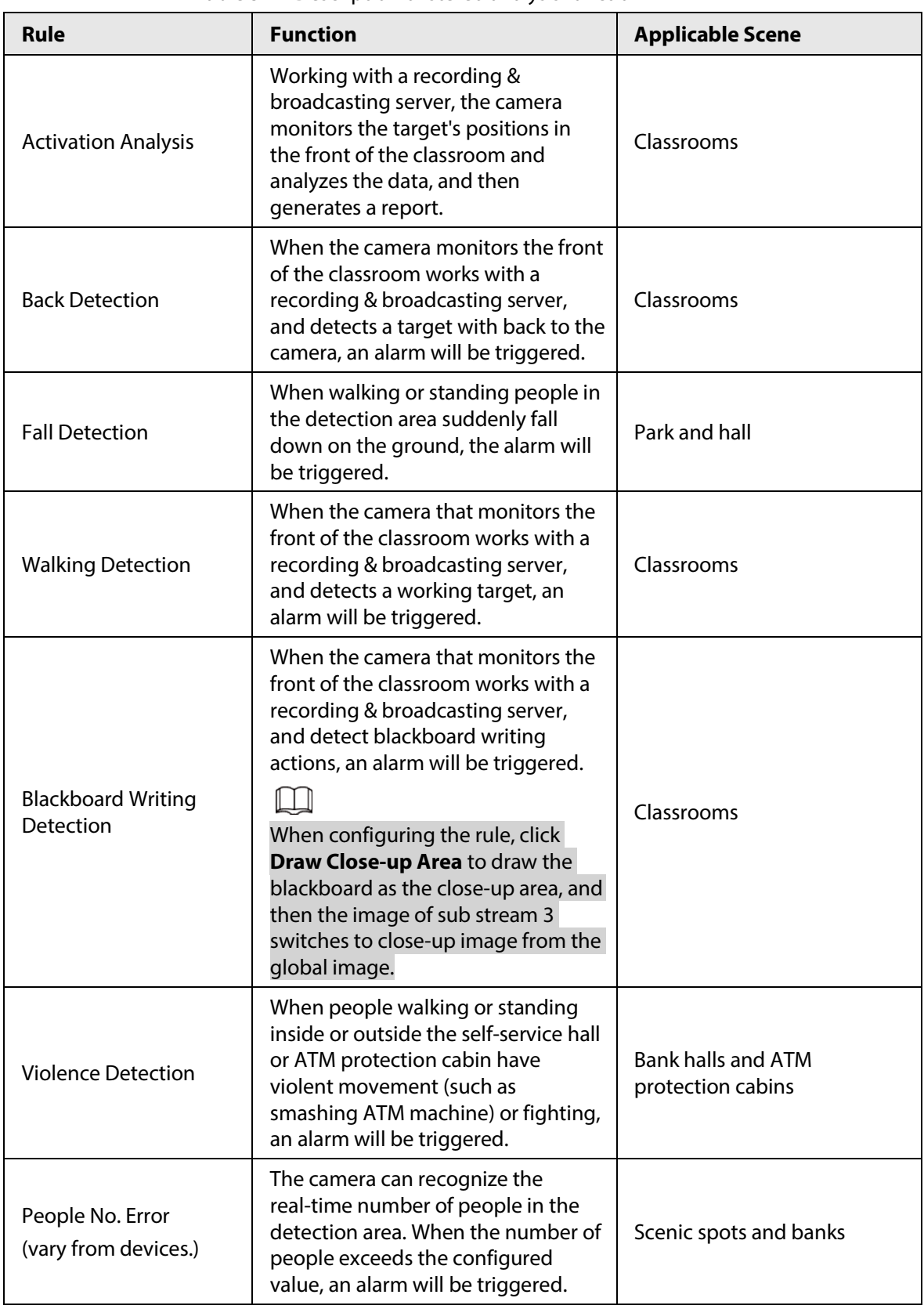

Table 5-21 Description of stereo analysis function

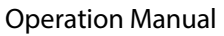

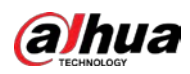

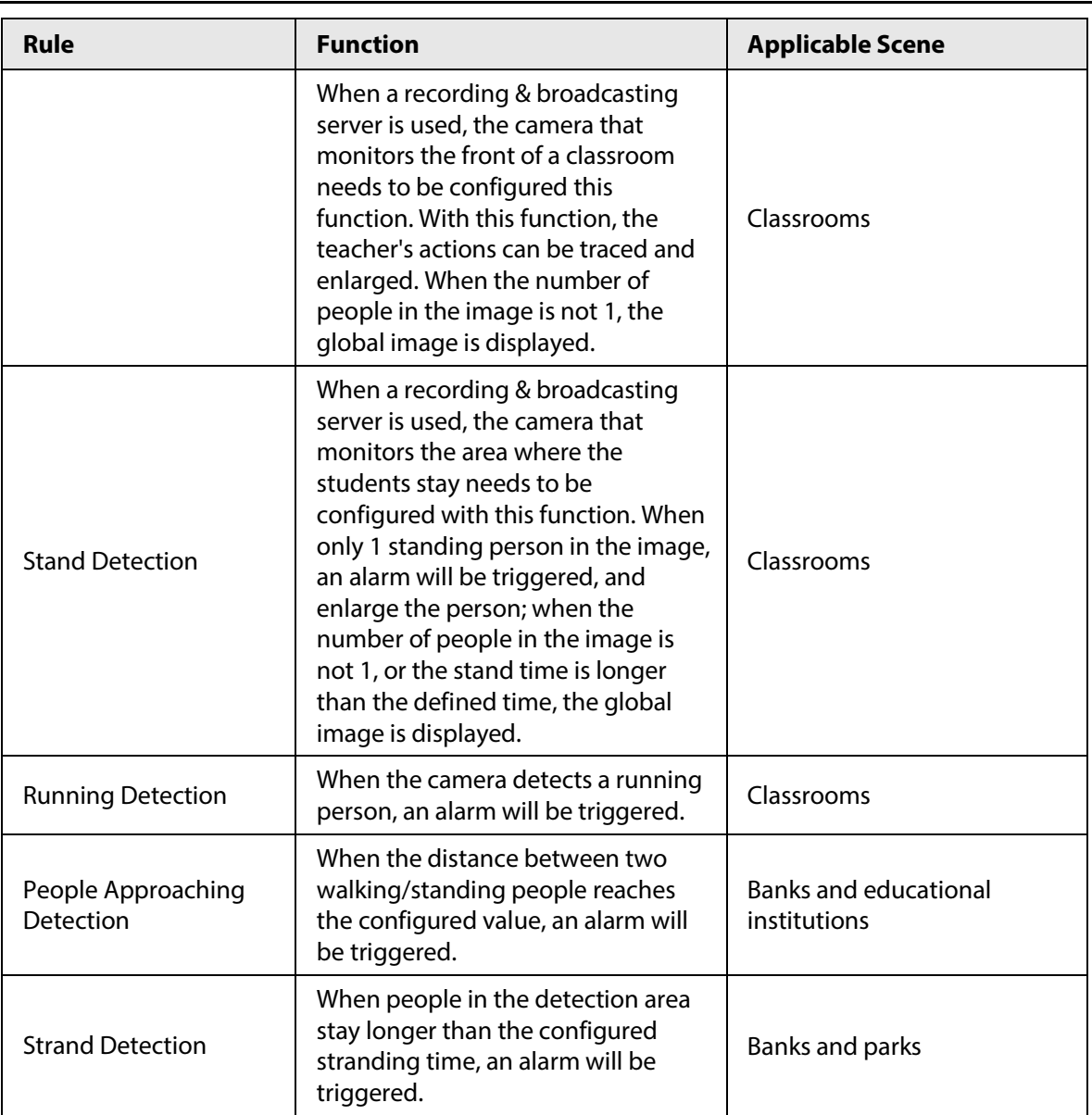

This section takes Fall Detection as an example to introduce the configuration of stereo analysis rule.

## Procedure

- Step 1 Select **Setting** > **Event** > **Stereo Analysis** > **Stereo Analysis**.
- Step 2 Click <sup>+</sup> double-click the name to modify the rule name, and then select **Fall Detection** as **Rule Type**.

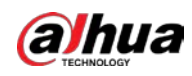

#### Figure 5-79 Fall detection

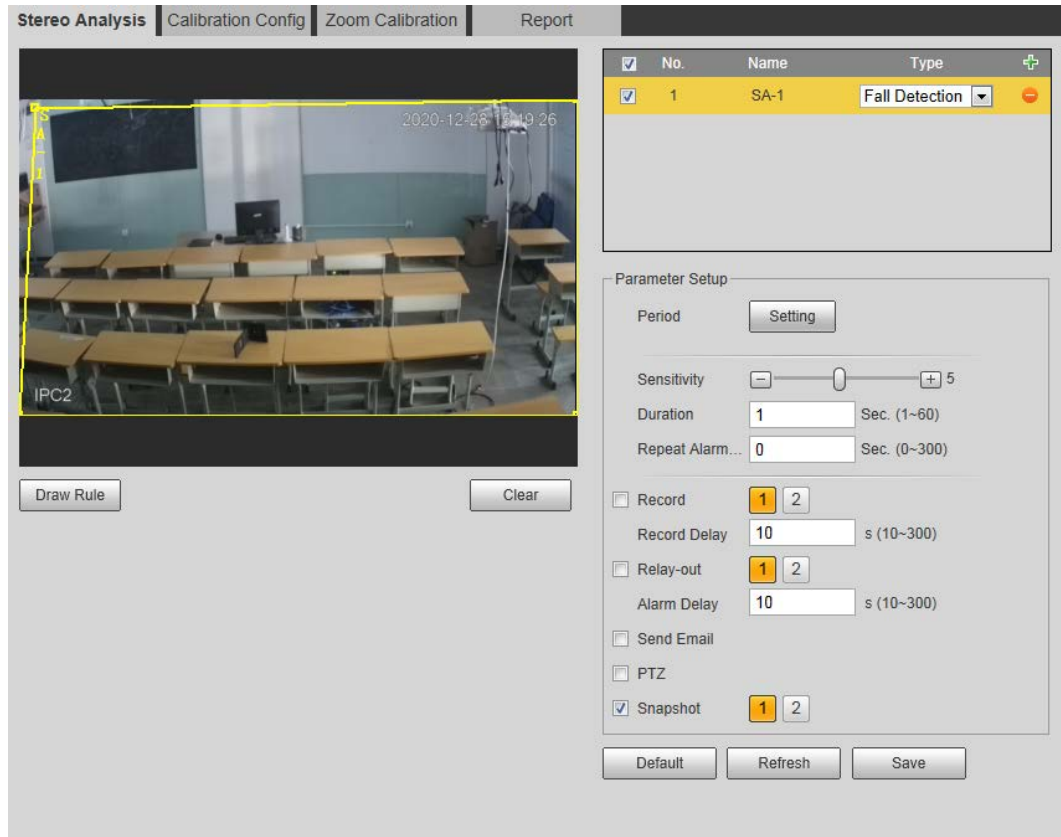

- Step 3 (Optional) Click **Clear** to delete the default rule box, and then click **Draw Rule** to draw a detection area in the image.
	- When configuring **People No. Error** for a recording & broadcasting device, draw the front of a classroom as the detection area.
	- When configuring **Stand Detection** for a recording & broadcasting device, draw the area where the students stay as the detection area.
	- When configuring **Activation Analysis**, draw the front of a classroom as the detection area.
	- When configuring **Back Detection**, draw the front of a classroom as the detection area.
	- When configuring **Blackboard Writing Detection**, draw the blackboard as the detection area, and make sure that the detection are larger than the blackboard. Click **Draw Close-up Area** draw the blackboard as the close-up area.
	- For other devices without special requirements, use the default box of the system (draw the full screen as the detection area).

#### Step 4 Set parameters.

Parameters for recording device and common device are different. The actual interface shall prevail.

| <b>Parameter</b>    | <b>Description</b>                                                                                             |  |  |  |  |  |  |
|---------------------|----------------------------------------------------------------------------------------------------|--|--|--|--|--|--|
| Sensitivity         | Set the alarm-triggered sensitivity. The higher the sensitivity is, the<br>easier the alarm will be triggered. |  |  |  |  |  |  |
| Alarm People Amount | When configuring <b>People No. Error</b> , set the alarm people amount                                         |  |  |  |  |  |  |

Table 5-22 Description of stereo analysis parameters

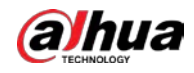

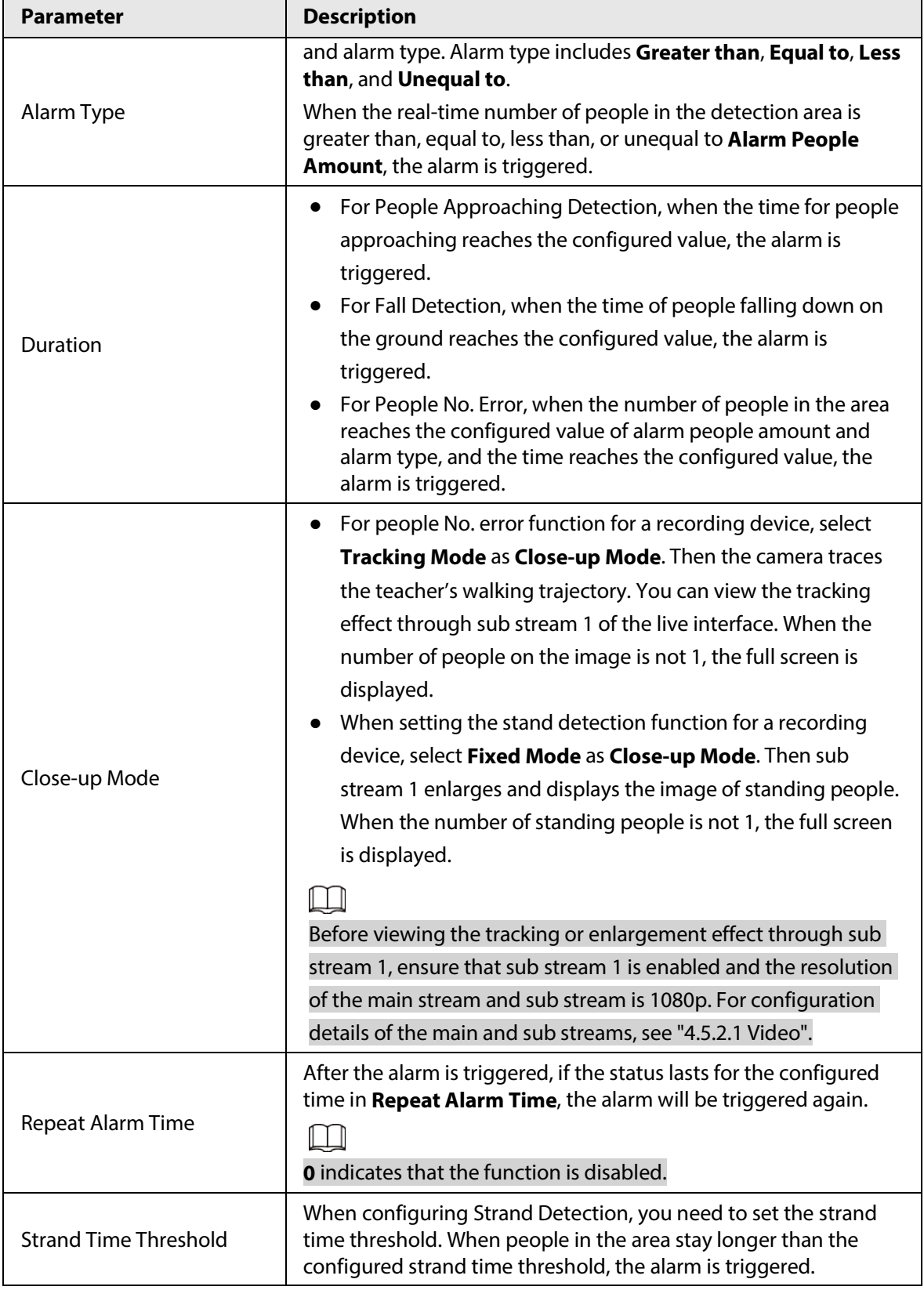

Step 5 Set arming periods and alarm linkage actions. For details, se[e "5.1.1 Alarm Linkage".](#page-136-0) Step 6 Click **Save**.

- Select **Setting** > **Event** > **Stereo Analysis** > **Calibration Config** to finish calibration configuration for other devices, and then the detection rule becomes valid. For details, se[e "5.15.2 Calibration Configuration".](#page-205-0)
- To view alarm information on the **Alarm** tab, you should subscribe relevant alarm

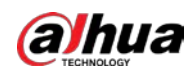

event. For details, se[e "5.1.2 Subscribing Alarm".](#page-143-0)

# <span id="page-205-0"></span>**5.15.2 Calibration Configuration**

After configuring the rule for stereo analysis, set the installation height and angle of the camera through calibration configuration. There are two calibration modes: Calibration mode 1: Directly enter the installation height and angle according to the actual conditions; calibration mode 2: Draw an area in the image to automatically calculate the installation height and the angle. This section takes calibration mode 2 as an example.

## **Prerequisites**

You have set at least one rule in **Setting** > **Event** > **Stereo Analysis** > **Stereo Analysis**.

## Procedure

### Step 1 Select **Setting** > **Event** > **Stereo Analysis** > **Calibration Config**.

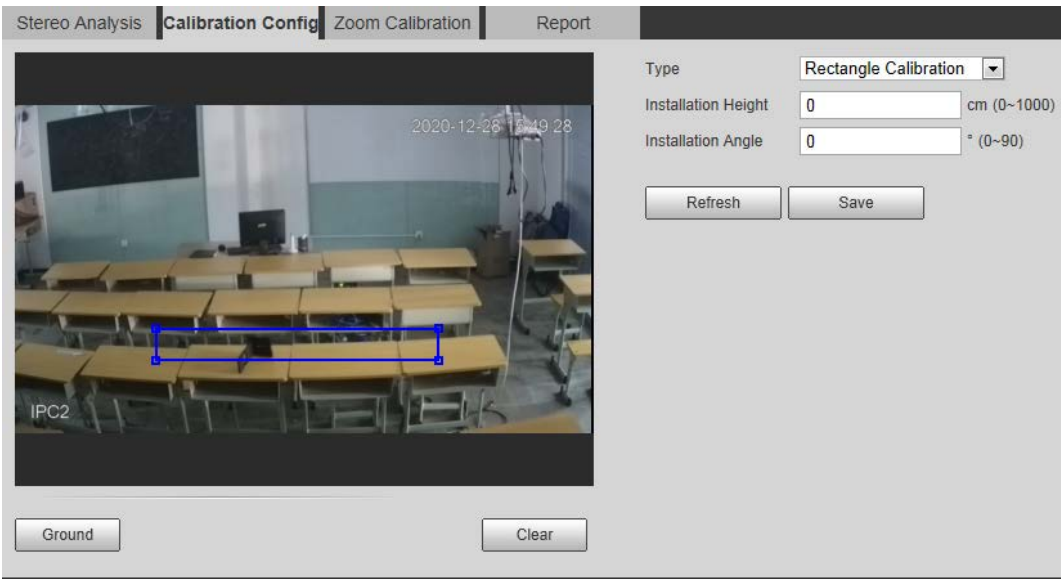

Figure 5-80 Calibration configuration (stereo analysis)

- <span id="page-205-1"></span>Step 2 Click **Clear** to clear the default calibration box.
- Step 3 Click **Ground** to draw a rectangular box in the image.

Ground should be on the same plane and as big as possible for calibration.

<span id="page-205-2"></span>Step 4 Click **Save**, and then the camera calculates its height above the ground and the angle it forms with the ground.

If the height and angle are quite different from the actual situation, repeat Step2-[Step4.](#page-205-2)

# **5.15.3 Zoom Calibration**

When configuring People No. Error and Stand Detection rule, you need to configure the enlarging zoom in the image of sub stream 1. When the number of people in the image is not 1, the global image (sub stream 1) is displayed.

## Prerequisites

You have set at least one rule in **Setting** > **Event** > **Stereo Analysis** > **Stereo Analysis**.

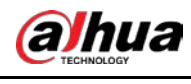

 $\Box$ 

Zoom configuration is only available on recording & broadcasting devices.

### Procedure

### Step 1 Select **Setting** > **Event** > **Stereo Analysis** > **Zoom Configuration**.

- Step 2 Configure the zoom.
	- Method 1: Click **Calibration Area**, and then draw a rectangular box in the image, which is size of the enlarged image of sub stream 1.
	- Method 2: Set the zoom value. For example, if you want the target to be 1/5 of the image, set the zoom value to 5.

 $\square$ 

- When calibrating the zoom for Stand Detection, make sure that there is 1 person in the image at least.
- When calibrating the zoom for People No. Error, make the calibration box in the center of the image, and the zoom value larger than 3. Some models only support calibration by drawing calibration area.

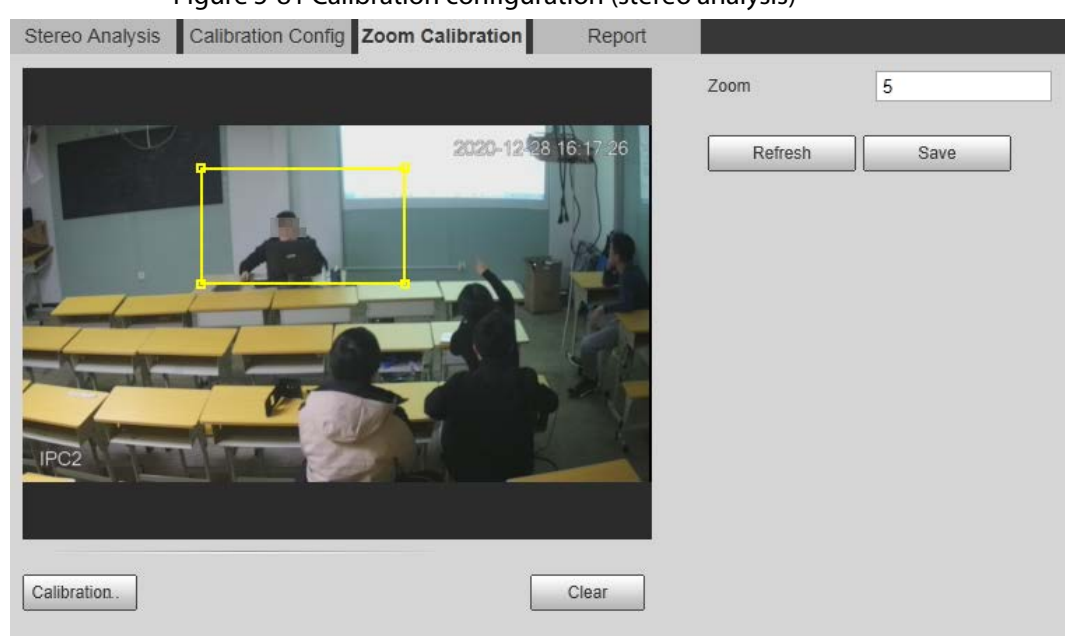

### Figure 5-81 Calibration configuration (stereo analysis)

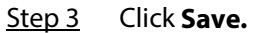

# **5.15.4 Viewing Report**

Working with a recording & broadcasting server, the camera monitors the target's positions in the front of the classroom and analyzes the data, and then generates a report.

## **Prerequisites**

You have set at least one rule in **Setting** > **Event** > **Stereo Analysis** > **Stereo Analysis**.

### Procedure

- Step 1 Select **Setting** > **Event** > **Stereo Analysis** > **Report**.
- Step 2 Select the start time and end time.

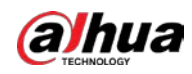

You can search for reports within the time range of 30 minutes–24 hours.

 $Step 3$  Set the number of screen sections.

We recommend splitting the window into 2<sup>n</sup> windows.

Step 4 Click **Search.**

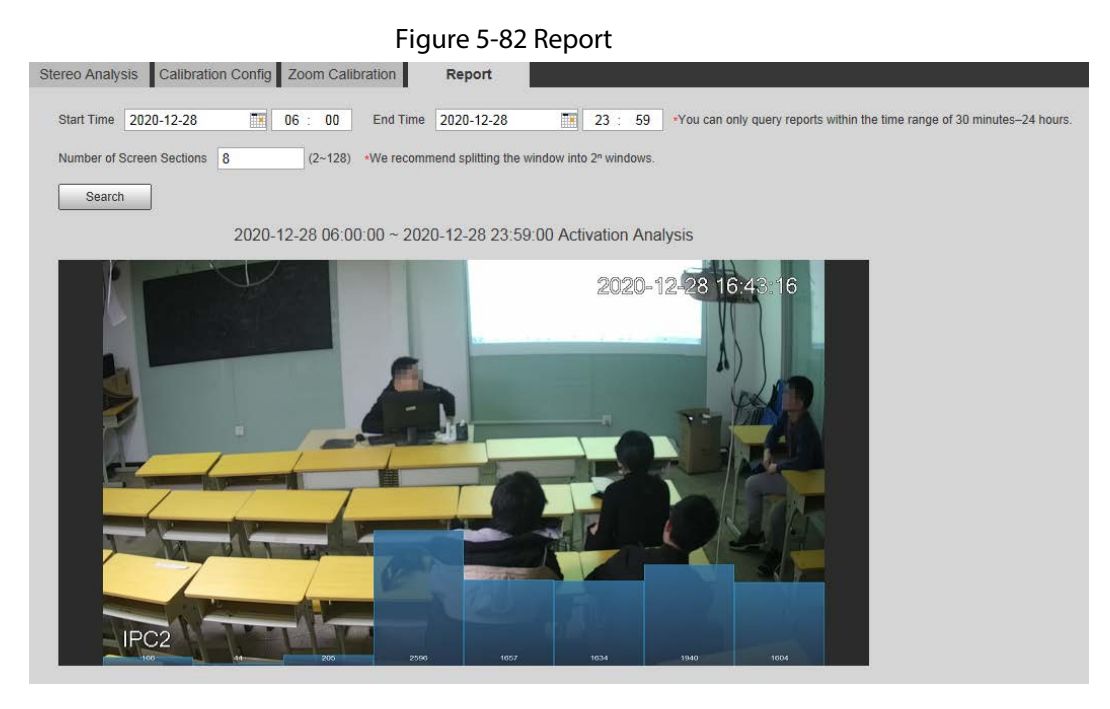

# **5.16 Setting ANPR**

Extract information of motor vehicles and display related attributes on the live interface.

# **5.16.1 Scene Configuration**

Configure non-motor vehicle detection.

## Prerequisites

Select **Setting** > **Event** > **Smart Plan**, and then enable **ANPR**.

### Procedure

Step 1 Select **Setting** > **Event** > **ANPR** > **Scene Set**.

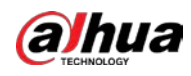

Figure 5-83 Scene set (ANPR)

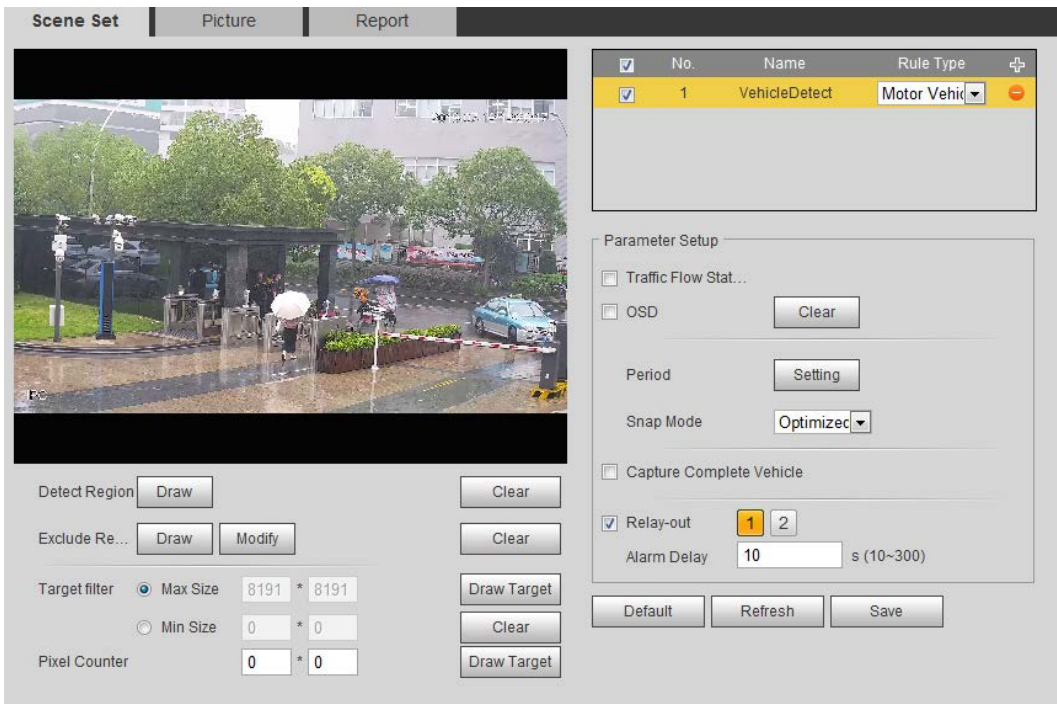

Step 2 Click **Draw** to draw a detect region and an exclude region in the image.

- Detect region: The region that needs to be detected.
- Exclude region: The region that does not need to be detected. Click **Modify** to modify the drawn region.

Click **Clear** at the right side to draw the detection area again.

- Step 3 Click **Draw Target** next to **Target Filter** to draw the maximum size and minimum size for the detection target in the image.
- Step 4 Configure parameters.

### Table 5-23 Description of scene set parameters (ANPR)

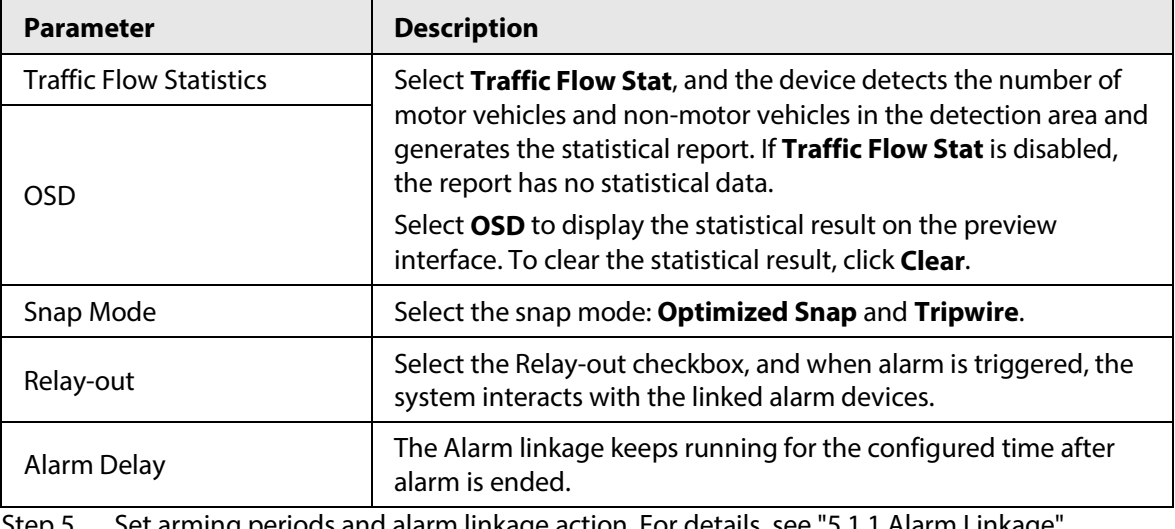

Set arming periods and alarm linkage action. For details, see ["5.1.1 Alarm Linkage".](#page-136-0)

### Result

The ANPR result is displayed on the live interface.

● The plate no. and attribute information of vehicle are displayed at the right side.

Step 6 Click **Save**.

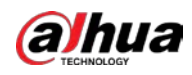

● Click the picture in the display area, and the detailed information is displayed.

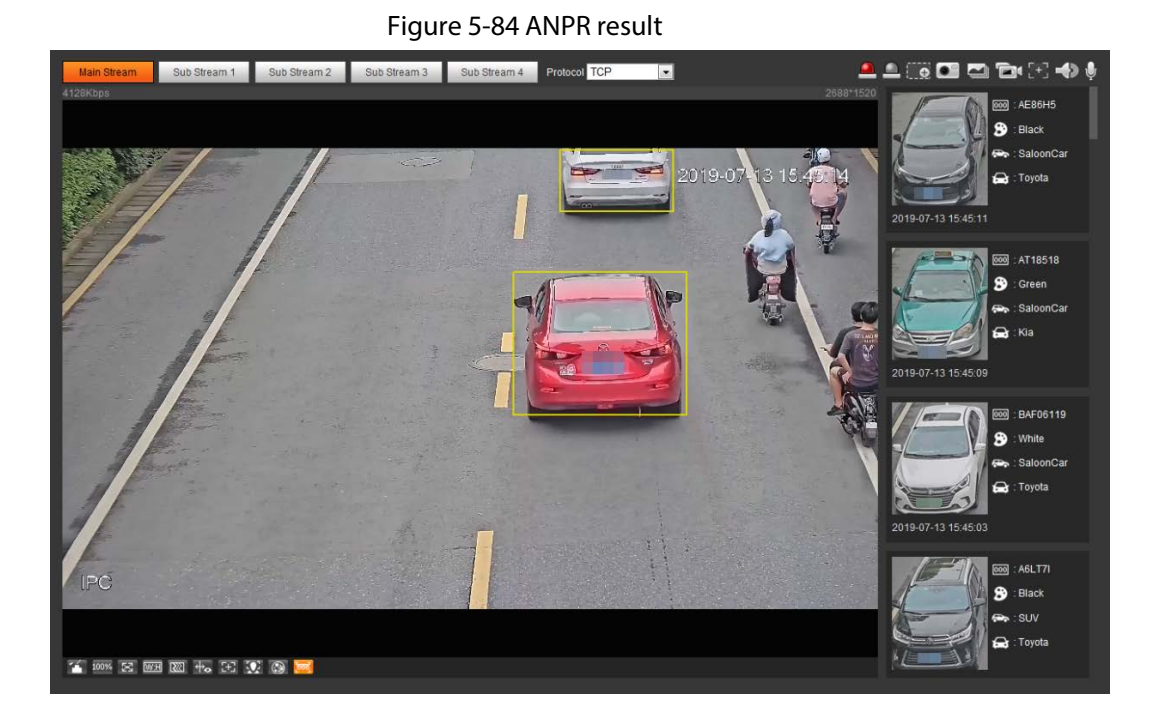

# **5.16.2 Setting Picture Overlay**

Set overlay of motor vehicle.

Step 1 Select **Setting** > **Event** > **ANPR** > **Picture**.

Figure 5-85 Picture

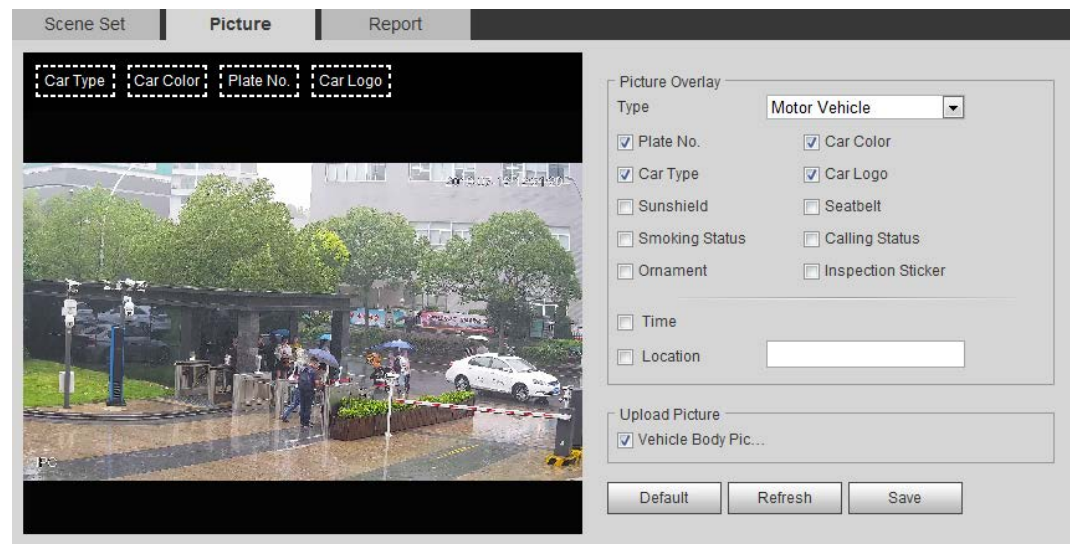

- Step 2 Select **Motor Vehicle** from the **Type** drop-down list.
- Step 3 Set overlay information and box position, such as plate no., time, car color, car type, and car logo.
- Step 4 Click **Save**.

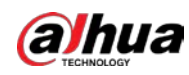

# **5.16.3 Viewing ANPR Report**

Generate data of ANPR in report form.

```
Step 1 Select Setting > Event > ANPR > Report.
```
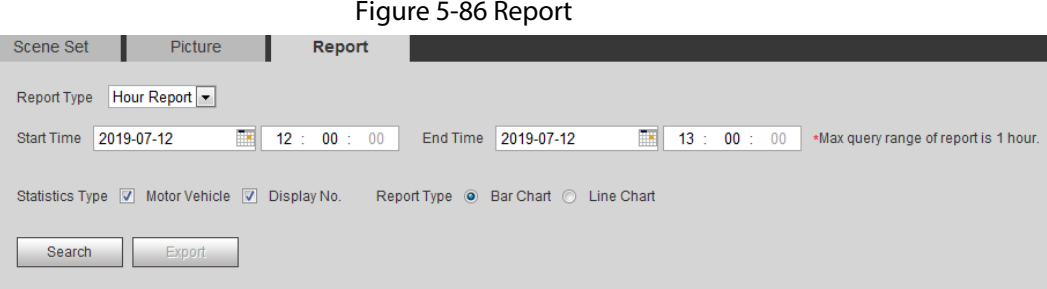

Step 2 Select the report type, start time, end time, and other parameters.

### Step 3 Click **Search**.

The statistical results are displayed. Then click **Export** to export the statistical report.

Figure 5-87 Statistical results

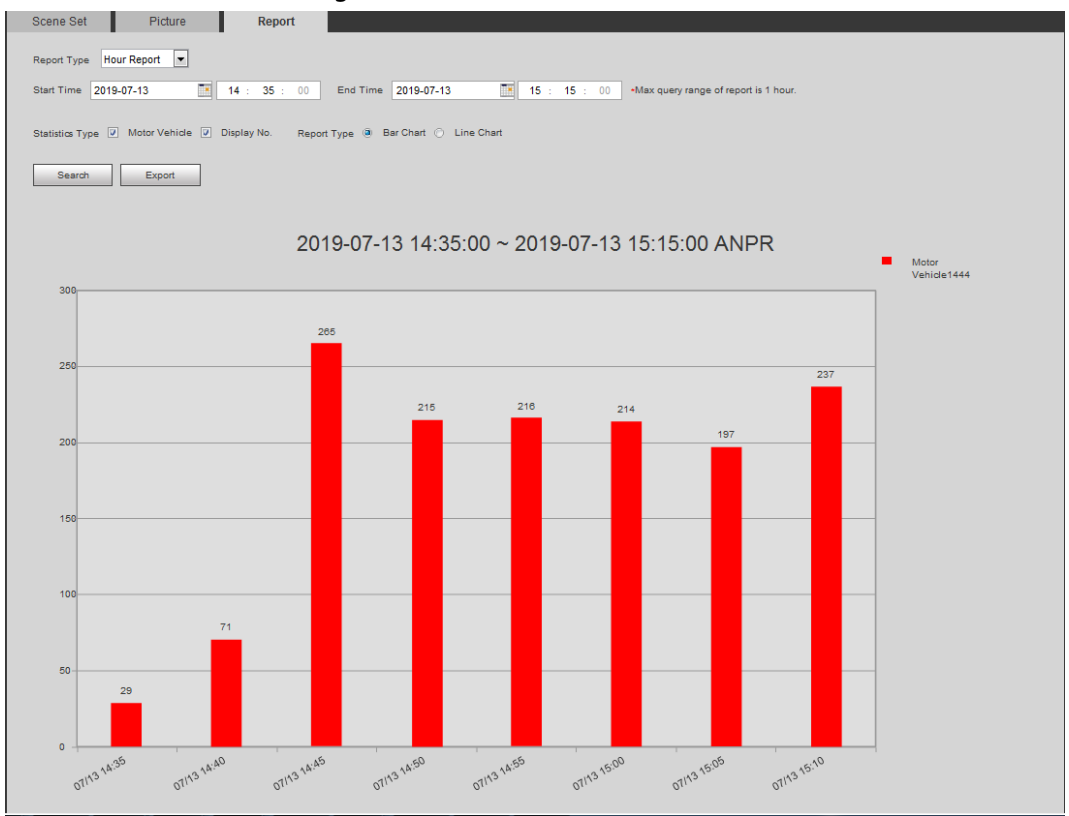

# **5.17 Setting Video Metadata**

Classify people, non-motor vehicles and motor vehicles in the captured video, and display the relevant attributes on the live interface.

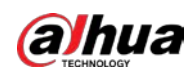

# **5.17.1 Scene Configuration**

Set the detection scenes and rules, including rules for people, non-motor vehicles and motor vehicles.

### Select **Setting** > **Event** > **Smart Plan**, and then enable **Video Metadata**.

Take setting of the People Detection rules as an example.

#### Step 1 Select **Setting** > **Event** > **Video Metadata** > **Scene Set**.

Figure 5-88 Scene set (video metadata)

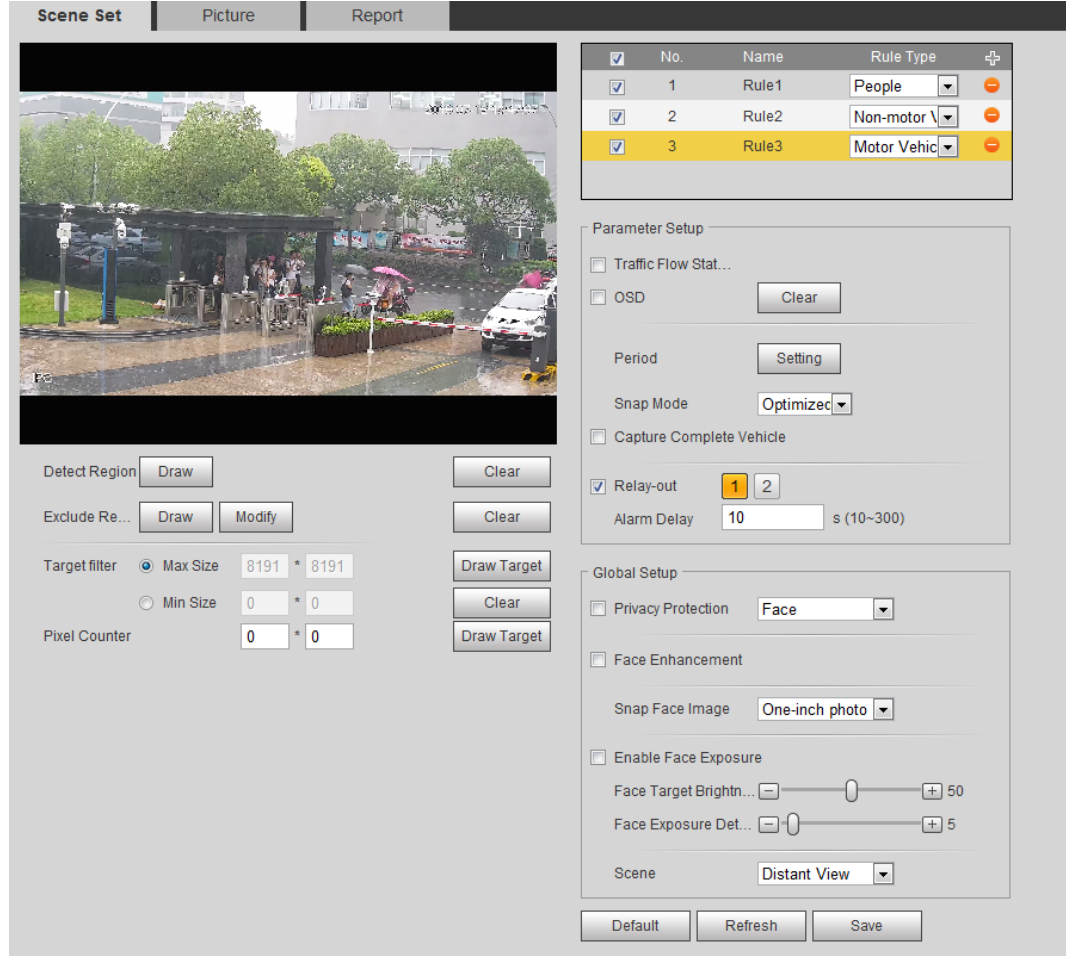

- Step 2 Click , and double-click the name to modify the rule name, and select **People** in **Rule Type** list.
- Step 3 Click **Draw** to draw a detect region and an exclude region in the image.
- Step 4 Click **Draw Target** next to **Target Filter** to draw the maximum size and minimum size for the detection target in the image.
- Step 5 Set parameters.

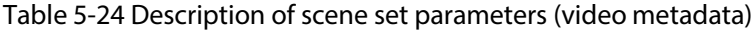

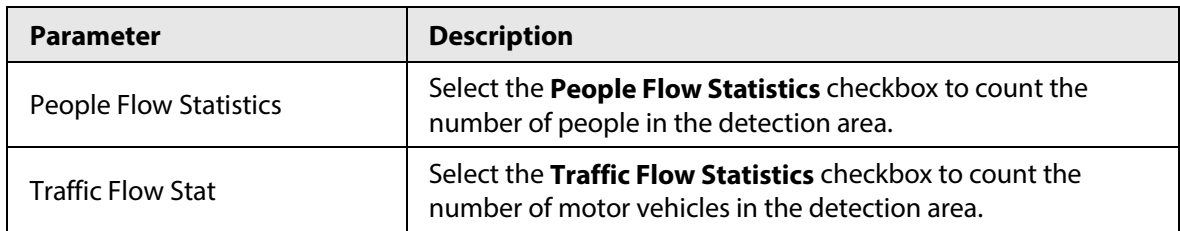

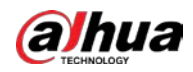

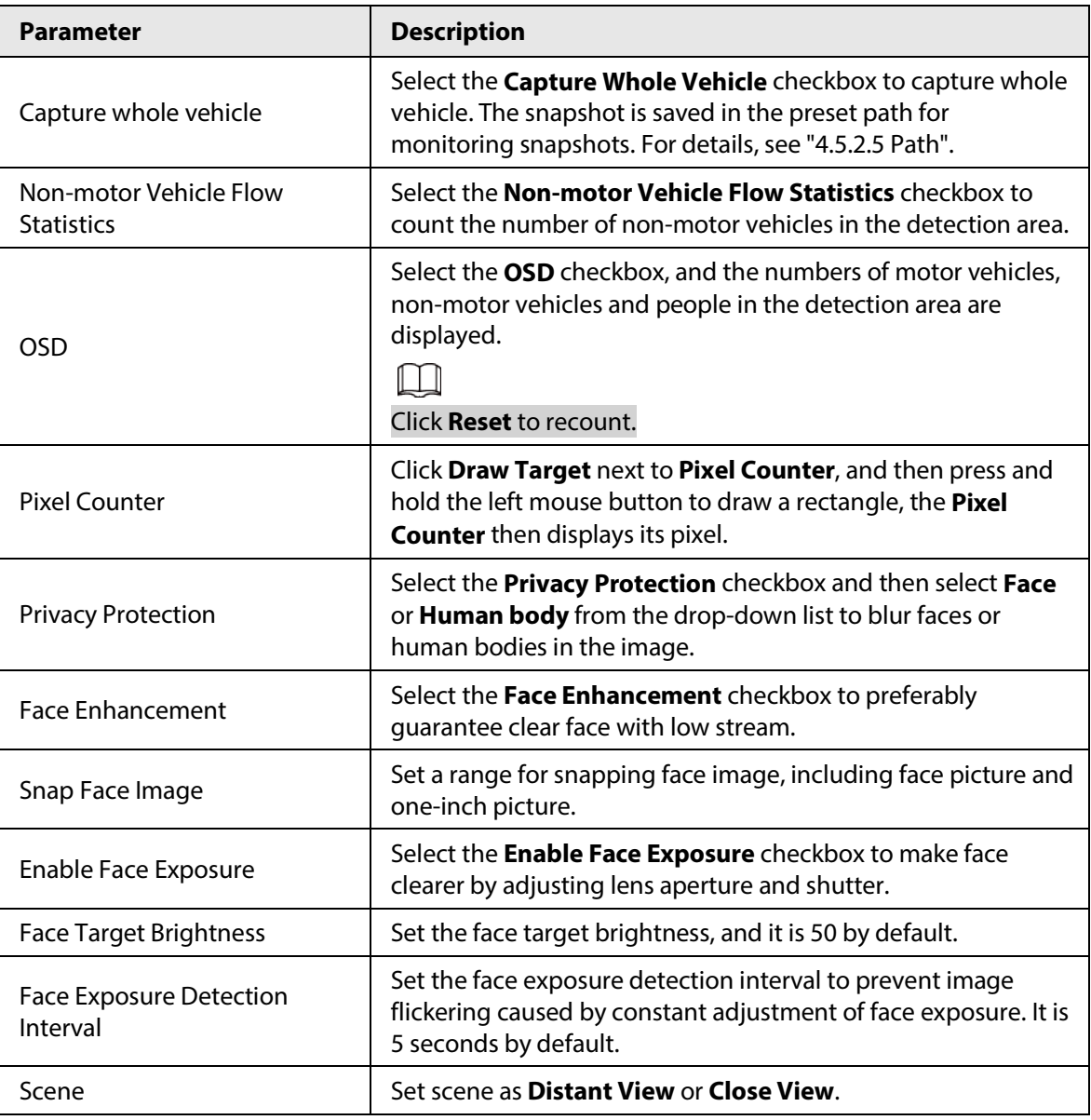

Step 6 Set arming periods and alarm linkage actions. For details, se[e "5.1.1 Alarm Linkage".](#page-136-0)

Step 7 Click **Save**.

Result

Click  $\Box$  on the live interface to view the detection results of video metadata.

- The plate no. and attributes of motor vehicle are displayed at the right side, and pictures of people and non-motor vehicles and their attributes at the bottom.
- Click the picture in the display area, and the detailed information is displayed.

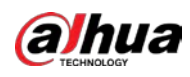

Figure 5-89 Video metadata result

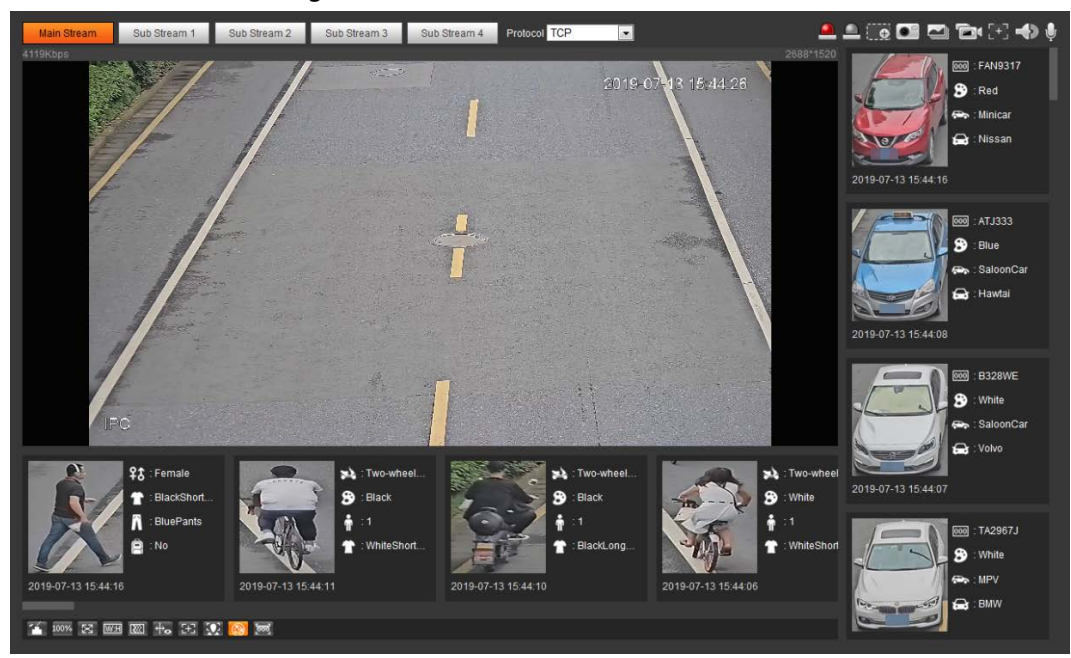

# **5.17.2 Setting Picture Information**

Set overlay of motor vehicle, non-motor vehicle and people and the box position. This section takes the configuration of motor vehicle overlay as an example.

```
Step 1 Select Setting > Event > Video Metadata > Picture.
```
Figure 5-90 Picture (video metadata)

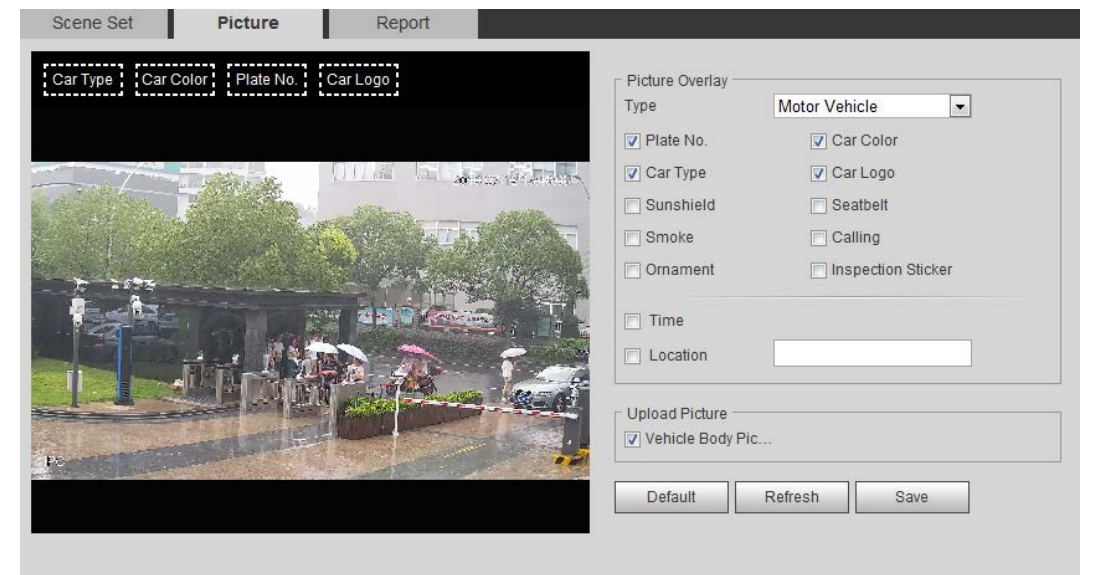

Step 2 Select **Motor Vehicle** from the **Type** drop-down list.

Select **Non-motor Vehicle** or **People**, and set non-motor vehicle and people overlay.

- Step 3 Set overlay information and box position, such as plate no., time, car color, car type, and car logo.
- Step 4 Click **Save**.

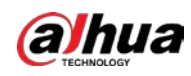

# **5.17.3 Viewing Video Metadata Report**

Generate data of video metadata recognition in report form.

- Step 1 Select **Setting** > **Event** > **Video Metadata** > **Report**. The **Report** interface is displayed.
- Step 2 Select the report type, start time, end time, and other parameters.
- Step 3 Click **Search** to complete the report.

The statistical results are displayed. Click **Export** to export the statistical report.

### Figure 5-91 Video metadata report

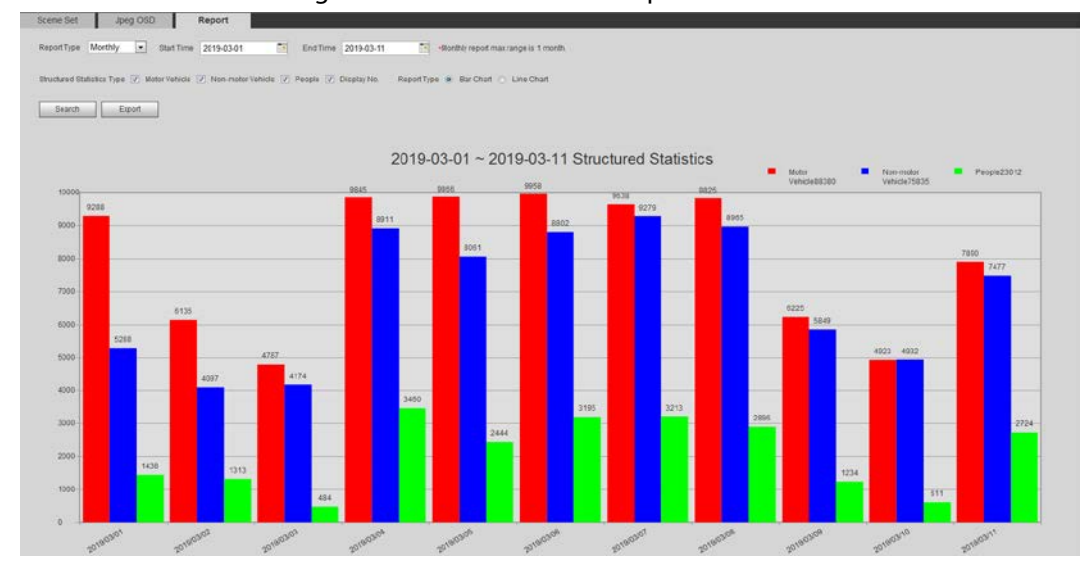

# **5.18 Setting Relay-in**

When an alarm is triggered at the alarm-in port, the system performs alarm linkage.

 $\Box$ 

Functions might vary with different models.

# <span id="page-214-0"></span>**5.18.1 Relay-in (1)**

Step 1 Select **Setting** > **Event** > **Alarm**.

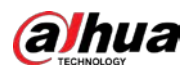

Figure 5-92 Alarm linkage

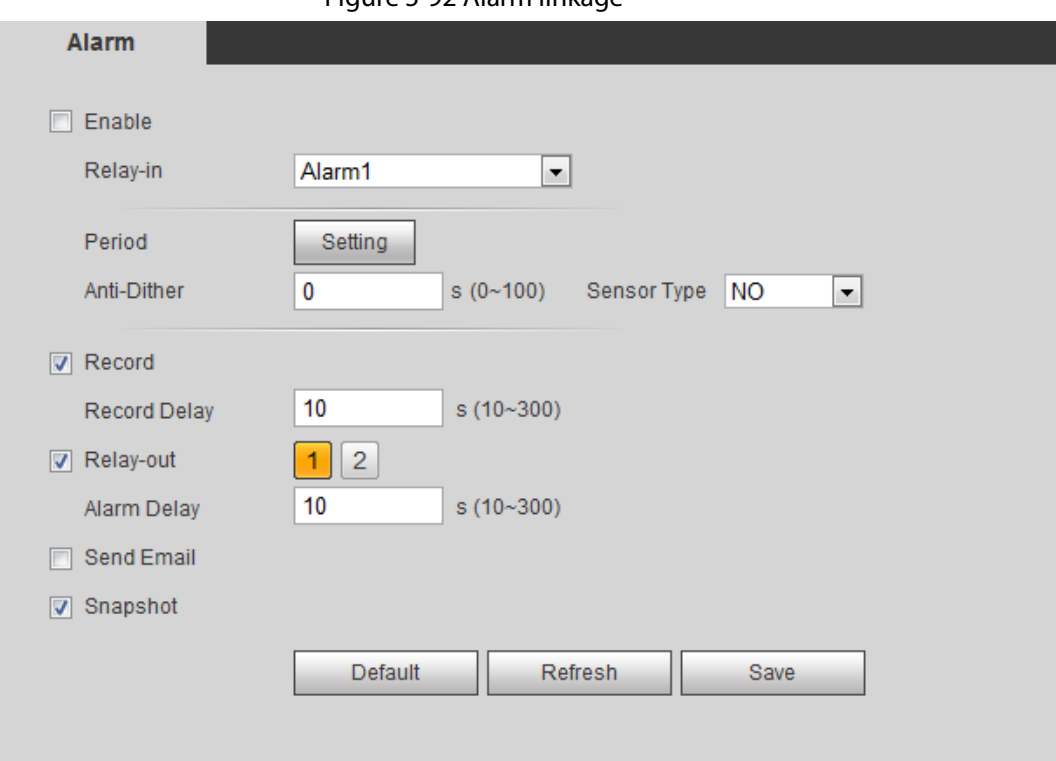

Step 2 Select the **Enable** checkbox to enable the alarm linkage function.

Step 3 Select a relay-in port and a sensor type.

- Sensor Type: NO or NC.
- Anti-Dither: Only record one alarm event during the anti-dither period.

Step 4 Set arming periods and alarm linkage action. For details, see ["5.1.1 Alarm Linkage".](#page-136-0)

Step 5 Click **Save**.

# **5.18.2 Relay-in (2)**

You can select the mode from **Alarm** and **Arming/Disarming**.

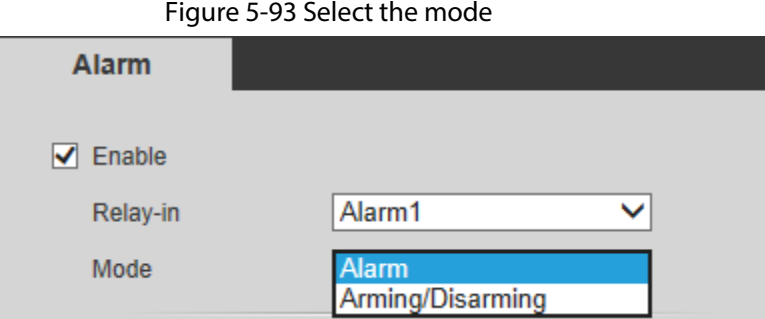

- When selecting **Alarm**, the function is same as Relay-in (1). For details, see ["5.18.1 Relay-in \(1\)".](#page-214-0)
- When selecting **Arming/Disarming**, you can enable arming or disarming mode through one press on an external alarm system.
- Step 1 Select **Enable** checkbox to enable the alarm function.
- Step 2 Select a relay-in port, for details, see ["5.18.1 Relay-in \(1\)".](#page-214-0)
- Step 3 In the **Mode** list, select **Arming/Disarming.**
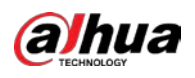

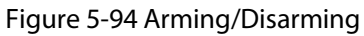

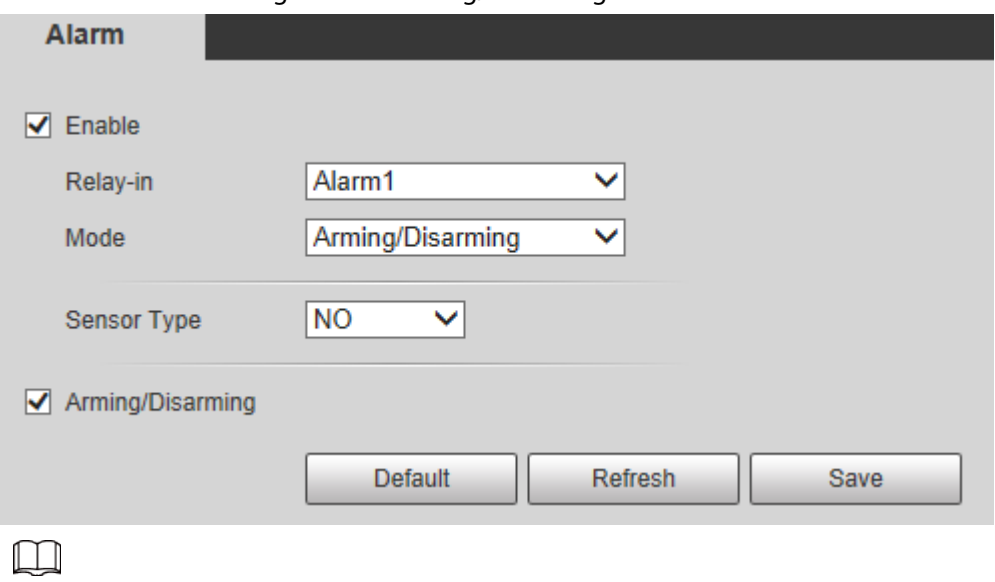

The arming/disarming checkbox is selected by default. Do not cancel the selection; otherwise the configuration is invalid.

Step 4 Select the sensor type from **NO** and **NC.**.

Step 5 Click **Save**.

# **5.19 Setting Abnormality**

Abnormality includes SD card, network, illegal access, voltage detection, and security exception.

 $\Box$ 

Only the device with SD card has the abnormality functions, including **No SD Card**, **SD Card Error**, and **Capacity Warning**.

### **5.19.1 Setting SD Card**

In case of SD card abnormality, the system performs alarm linkage. The event types include **No SD Card**, **Capacity Warning**, and **SD Card Error**. The introduction is for reference only, and may differ from the actual interface.

Step 1 Select **Setting** > **Event** > **Exception Handling** > **SD Card**.

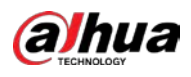

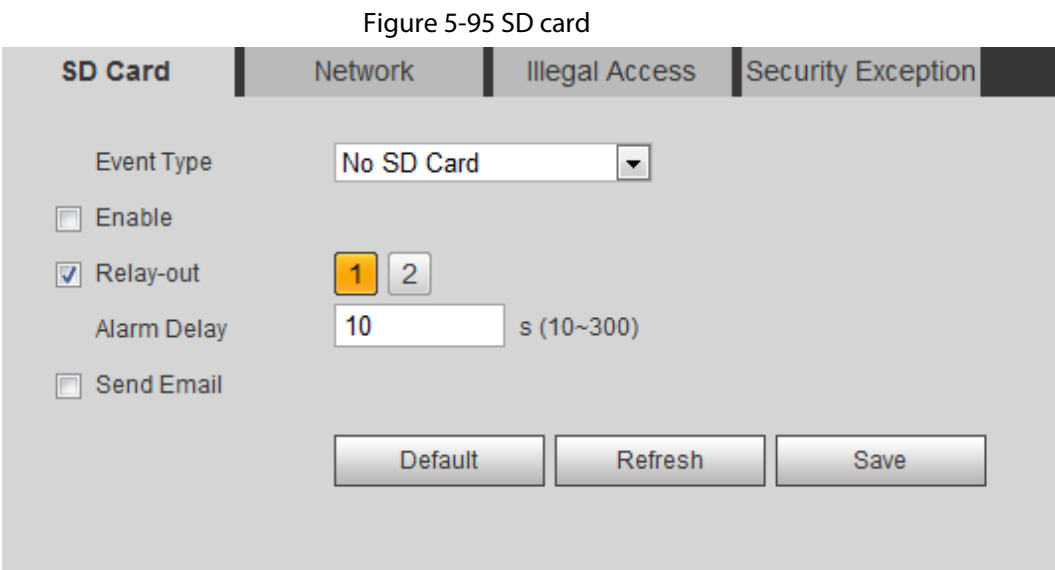

- Step 2 Select the event type from the **Event Type** drop-down list, and then select the **Enable** checkbox to enable the SD card detection function. When setting **Capacity Warning** as **Event Type**, set **Capacity Limit**. When the remaining
- space of SD card is less than this value, the alarm is triggered.
- Step 3 Set alarm linkage actions. For details, se[e "5.1.1 Alarm Linkage".](#page-136-0)
- Step 4 Click **Save**.

### **5.19.2 Setting Network**

In case of network abnormality, the system performs alarm linkage. The event types include **Disconnection** and **IP Conflict**.

Step 1 Select **Setting** > **Event** > **Abnormality** > **Network**.

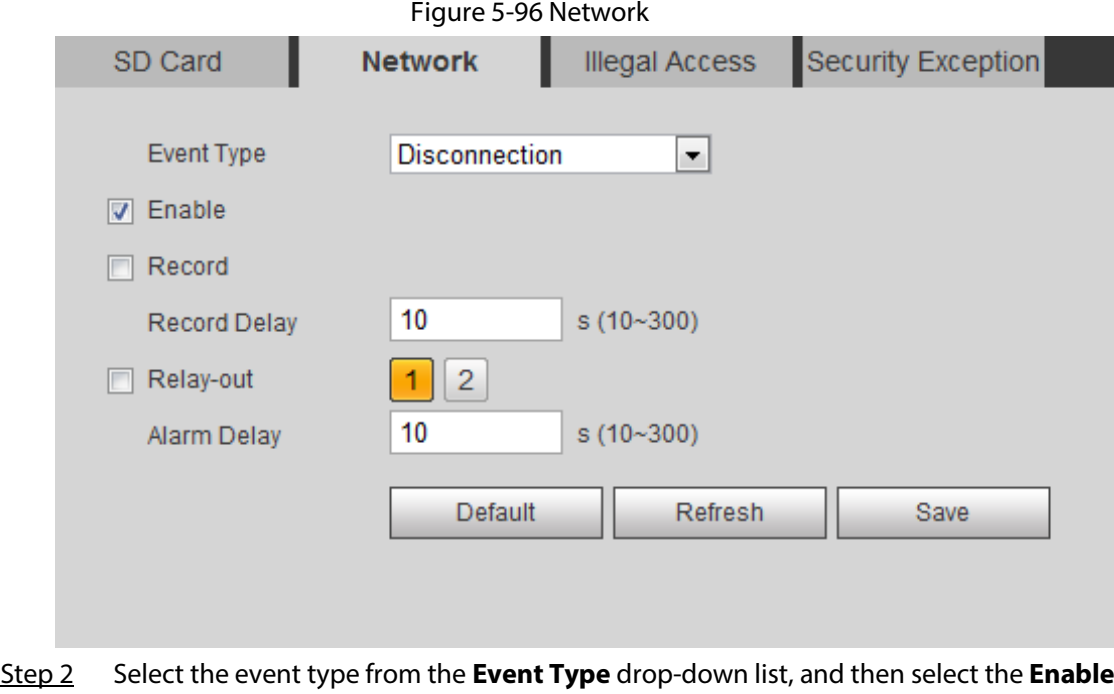

checkbox to enable the network detection function.

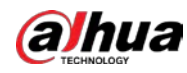

Step 3 Set alarm linkage actions. For details, se[e "5.1.1 Alarm Linkage".](#page-136-0)

Step 4 Click **Save**.

### **5.19.3 Setting Illegal Access**

When you enter a wrong login password more than the set times, the system performs alarm linkage.

### Step 1 Select **Setting** > **Event** > **Abnormality** > **Illegal Access**.

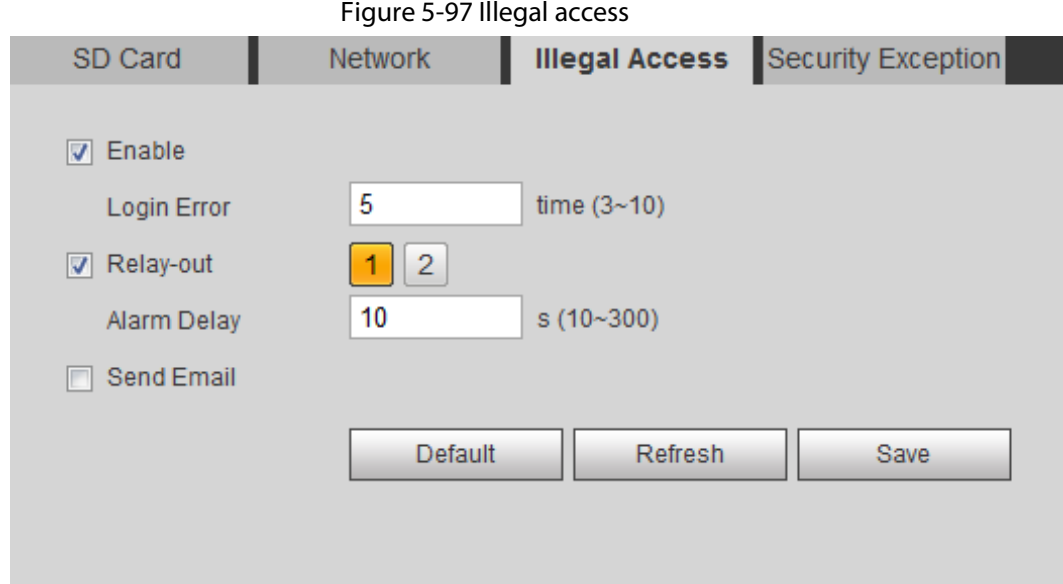

Step 2 Select the **Enable** checkbox to enable the illegal access detection function.

Step 3 Set **Login Error**.

If you consecutively enter a wrong password more than the set value, the account will be locked.

- Step 4 Set alarm linkage actions. For details, se[e "5.1.1 Alarm Linkage".](#page-136-0)
- Step 5 Click **Save**.

### **5.19.4 Setting Voltage Detection**

When the input voltage is higher than or lower than the rated value of the device, the system performs alarm linkage.

Step 1 Select **Setting** > **Event** > **Abnormality** > **Voltage Detection**.

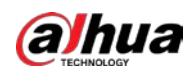

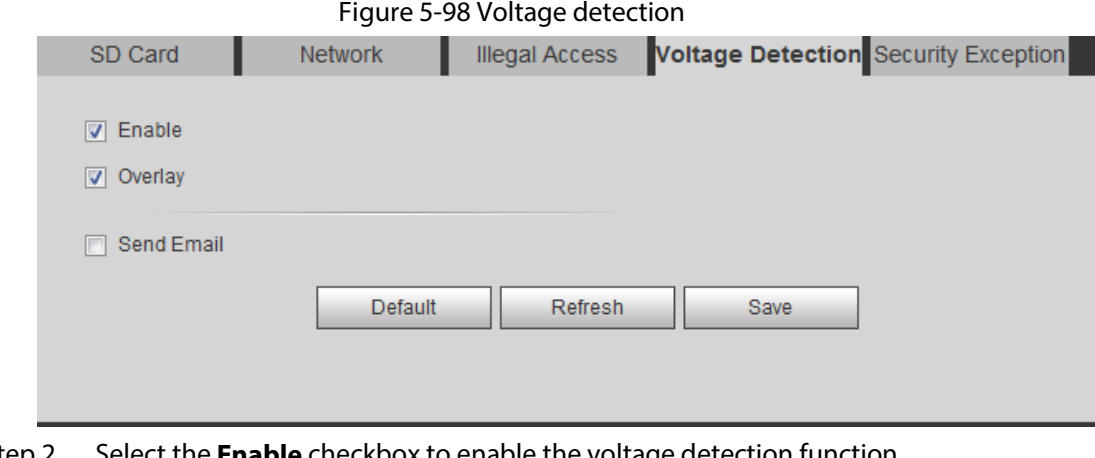

Step 2 Select the **Enable** checkbox to enable the voltage detection function.

Select **Overlay**, and the alarm icon is displayed by overlapping when the alarm is triggered.

- **indicates undervoltage and**  $\sum_{i=1}^{\infty}$  indicates overvoltage.
- Step 3 Set alarm linkage actions. For details, se[e "5.1.1 Alarm Linkage".](#page-136-0)
- Step 4 Click **Save**.

# **5.19.5 Setting Security Exception**

When a hostile attack is detected, the system performs alarm linkage.

- Step 1 Select **Setting** > **Event** > **Abnormality** > **Security Exception**.
- Step 2 Select the **Enable** checkbox.

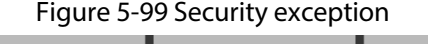

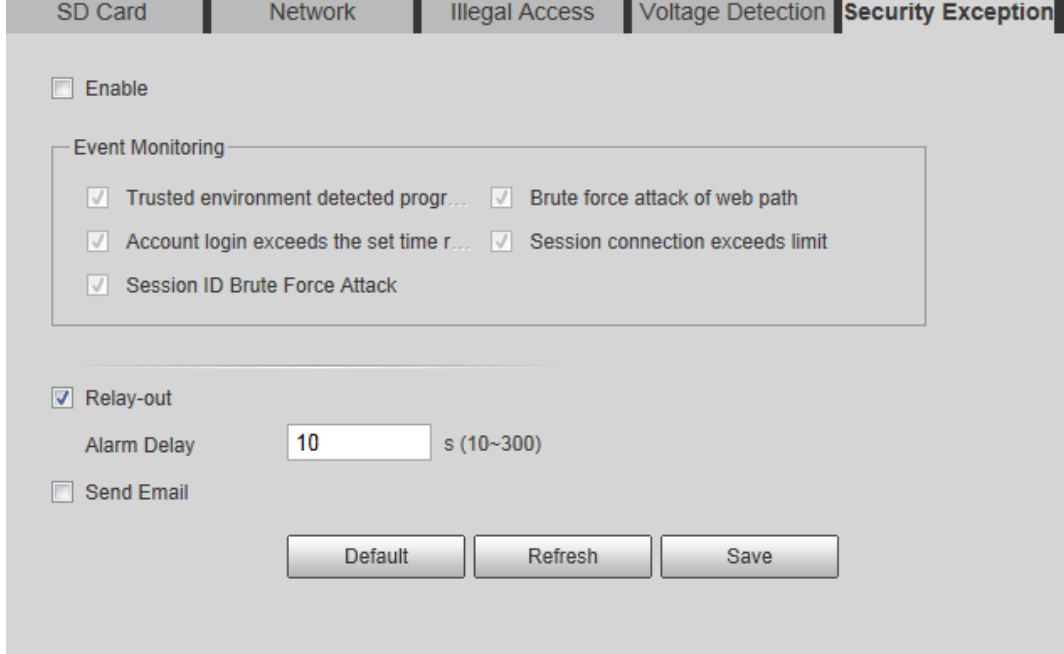

 $Step 3$  Select the event to be monitored as needed.

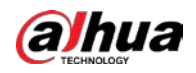

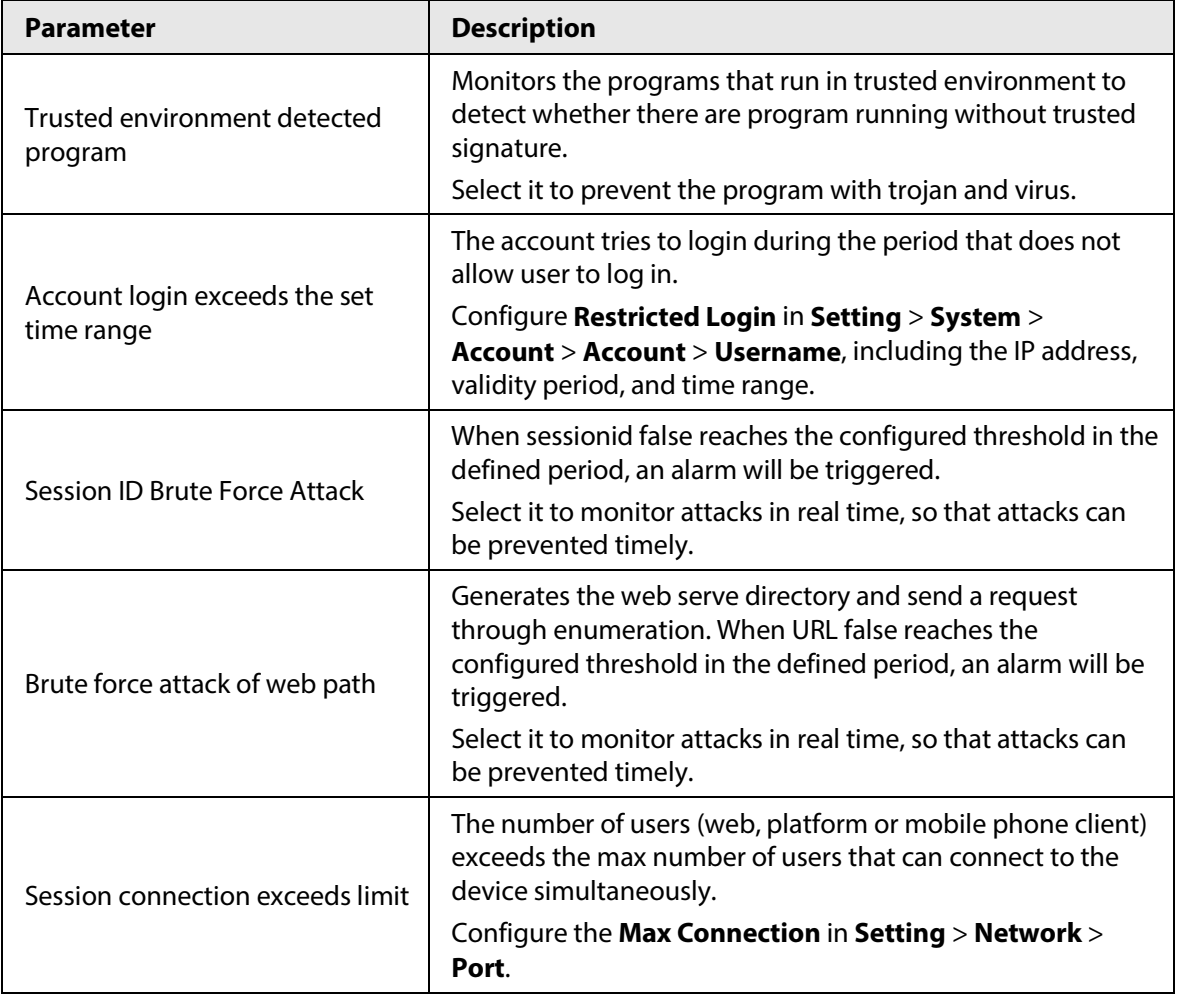

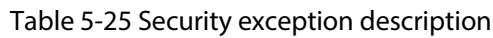

Step 4 Set alarm linkage actions. For details, se[e "5.1.1 Alarm Linkage".](#page-136-0)

Step 5 Click **Save**.

### **5.19.6 Setting Disarming**

You can disable the linkage actions through the app on your smart phone, and then the system will not perform any linkage action, but alarm records will still be generated.

Step 1 Select **Setting** > **Event** > **Disarming**.

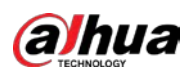

#### Figure 5-100 Disarming

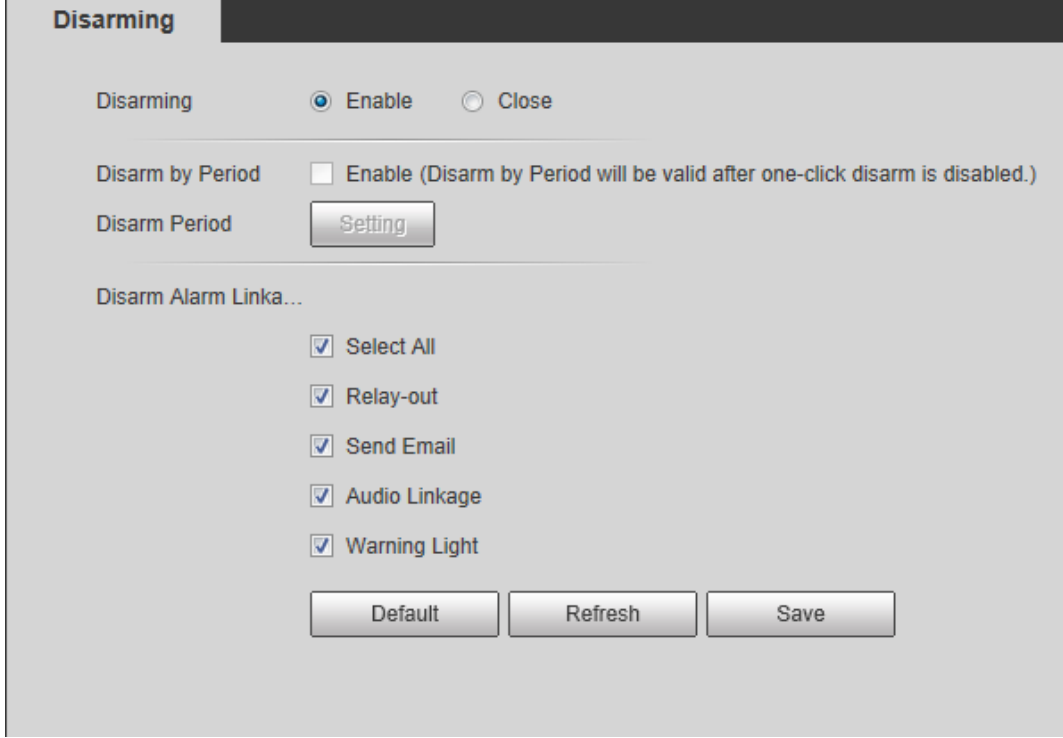

Step 2 Select the **Enable** checkbox to disarm.

Step 3 (Optional) Select the **Enable** checkbox next to **Disarm by Period** to enable the Disarm by Period function, and then you can disarm by period. For setting disarm period, se[e "5.1.1.1](#page-137-0)  [Setting Period".](#page-137-0)

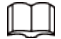

This function is only valid when **Disarming** is disabled.

- Step 4 Select alarm linkage actions as needed.
- Step 5 Click **Save**.

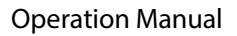

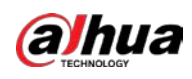

# **6 Maintenance**

# **6.1 Requirements**

To make sure the system runs normally, maintain it as the following requirements:

- Check surveillance images regularly.
- Clear regularly user and user group information that are not frequently used.
- Modify the password every three months. For details, see ["4.8.3 Account".](#page-115-0)
- View system logs and analyze them, and process the abnormity in time.
- Back up the system configuration regularly.
- Restart the device and delete the old files regularly.
- Upgrade firmware in time.

### **6.2 Auto Maintain**

You can restart the system manually, and set the time of auto reboot and auto deleting old files. This function is disabled by default.

### Step 1 Select **Setting** > **System** > **Auto Maintain**.

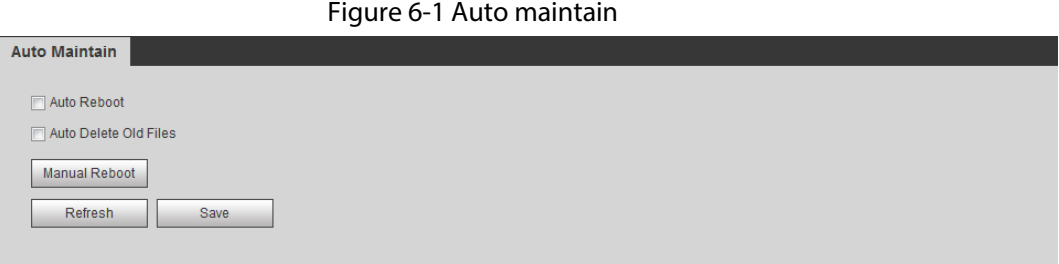

Step 2 Configure auto maintain parameters.

- Select the **Auto Reboot** checkbox, and set the reboot time, the system automatically restarts as the set time every week.
- Select the **Auto Delete Old Files** checkbox, and set the time, the system automatically deletes old files as the set time. The time range is 1 to 31 days.

### $\sqrt{N}$

When you enable and confirm the **Auto Delete Old Files** function, The **The deleted files cannot be restored, are you sure?** notice is displayed. Operate it carefully.

● Click **Manual Reboot**, and then click **OK** on the displayed interface, the camera will restart.

Step 3 Click **OK**.

## **6.3 Resetting Password**

When you need to reset the password for the admin account, there will be a security code sent to

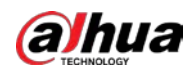

the entered email address which can be used to reset the password.

### Prerequisites

You have enabled password reset service. For details, se[e "4.8.4.1 System Service".](#page-125-0)

### Procedure

Step 1 Open IE browser, enter the IP address of the device in the address bar and press Enter.

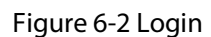

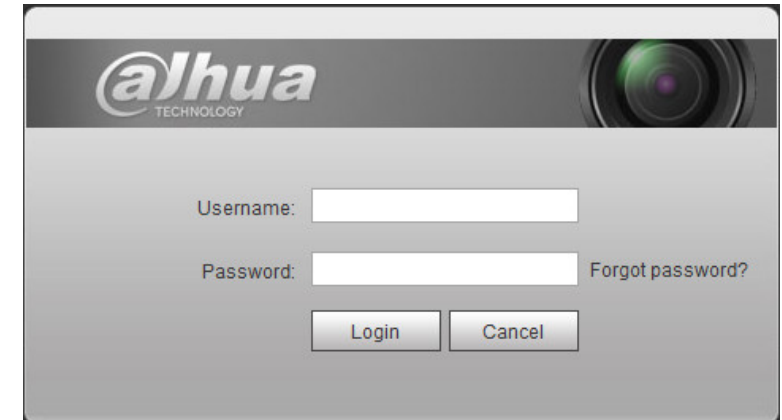

#### Step 2 Click **Forgot password?**

#### Figure 6-3 Prompt

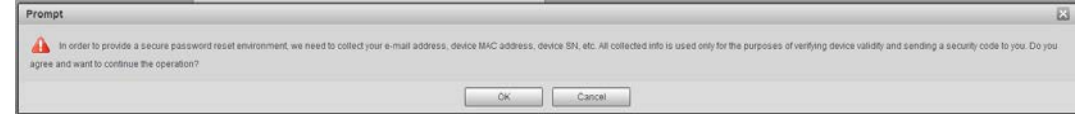

Step 3 Click **OK**.

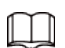

Clicking **OK** means that you are informed that some of your personal data might be collected to help reset the password, such as phone number, MAC address, and device serial number. Read the prompt carefully to decide whether to authorize the collection activity.

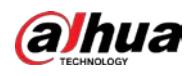

Figure 6-4 Reset the password (1)

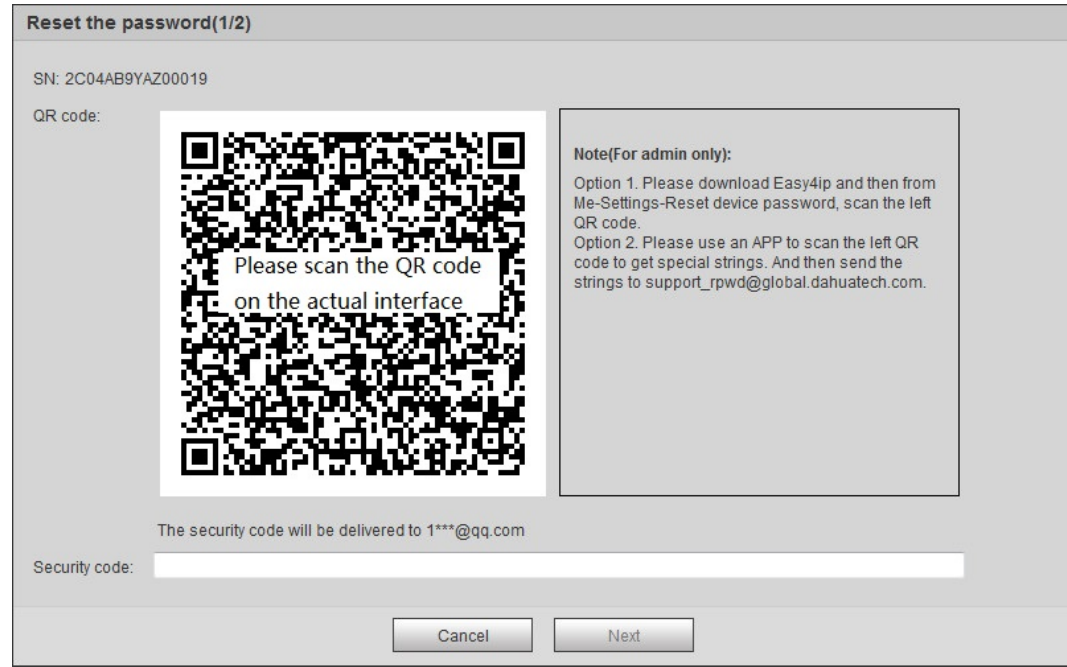

#### Step 4 Reset the password.

- Step 5 Scan the QR code, and there will be a security code sent to the email address you entered. Enter the security code as instructed.
	- $\wedge$
	- Please use the security code within 24 hours after you receive it. Otherwise, it will become invalid.
	- If you fail to use the security code for two times continuously, there will be fail notice when you try to get a security code for the third time. You have to reset the device to get a security code or wait 24 hours to get it again.
- Step 6 Click **Next**.
- Figure 6-5 Reset the password (2)

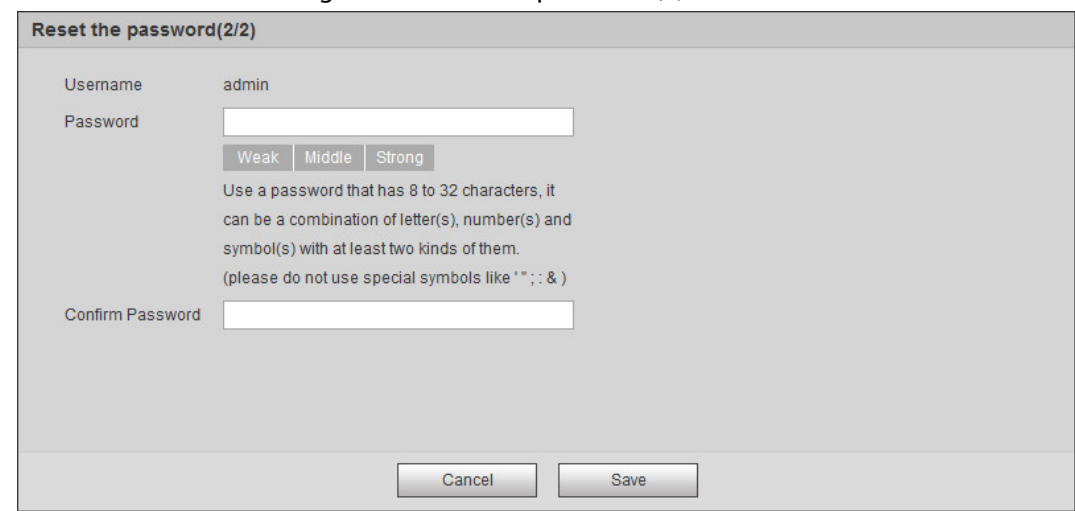

Step 7 Reset and confirm the password.

The password must consist of 8 to 32 non-blank characters and contain at least two types of characters among upper case, lower case, number, and special character (excluding ' " ; : &).

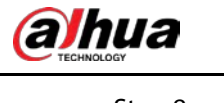

Step 8 Click **Save**.

# **6.4 Backup and Default**

### **6.4.1 Import/Export**

- Export the system configuration file to back up the system configuration.
- Import system configuration file to make quick configuration or recover system configuration.

### Step 1 Select **Setting** > **System** > **Import/Export**.

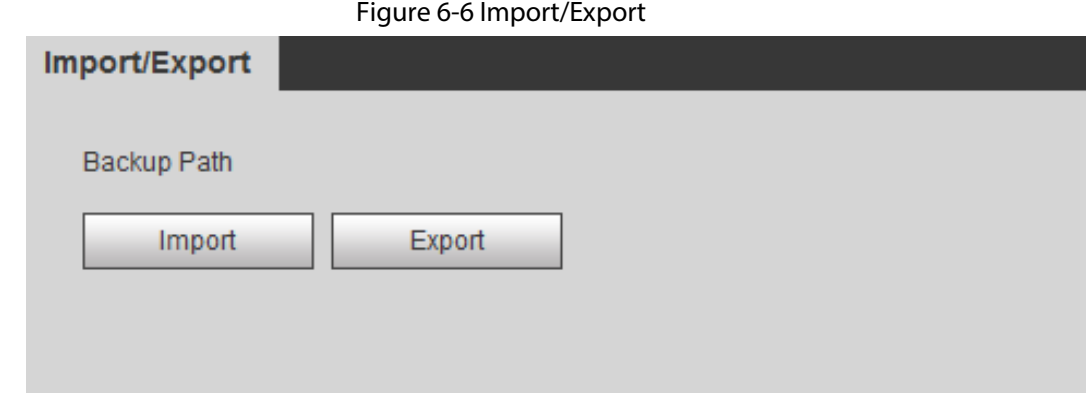

### Step 2 Click **Import** or **Export**.

- Import: Select local configuration file, and click **Open** to import the local system configuration file to the system.
- Export: Select the storage path, and click **Save** to export the system configuration file to local storage.
- Step 3 Click **Save** to finish configuration.

### **6.4.2 Default**

Restore the device to default configuration or factory settings.

## $\wedge$

This function will restore the device to default configuration or factory setting.

### Select **Setting** > **System** > **Default**.

- Click **Default**, and then all the configurations except IP address and account are reset to default.
- Click **Factory Default**, and all the configurations are reset to factory settings.

Figure 6-7 Default

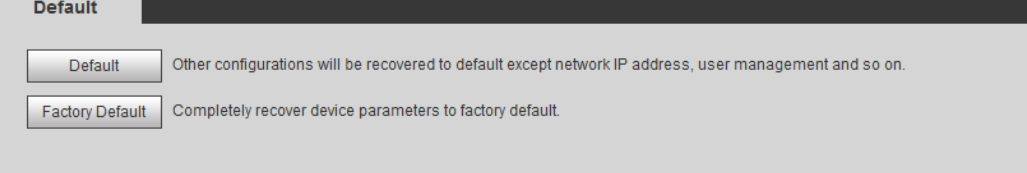

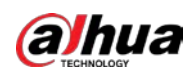

# **6.5 Upgrade**

Upgrading to the latest system can perfect camera functions and improve stability.

 $\Box$ 

If wrong upgrade file has been used, restart the device; otherwise some functions might not work properly.

Step 1 Select **Setting** > **System** > **Upgrade**.

Figure 6-8 Upgrade

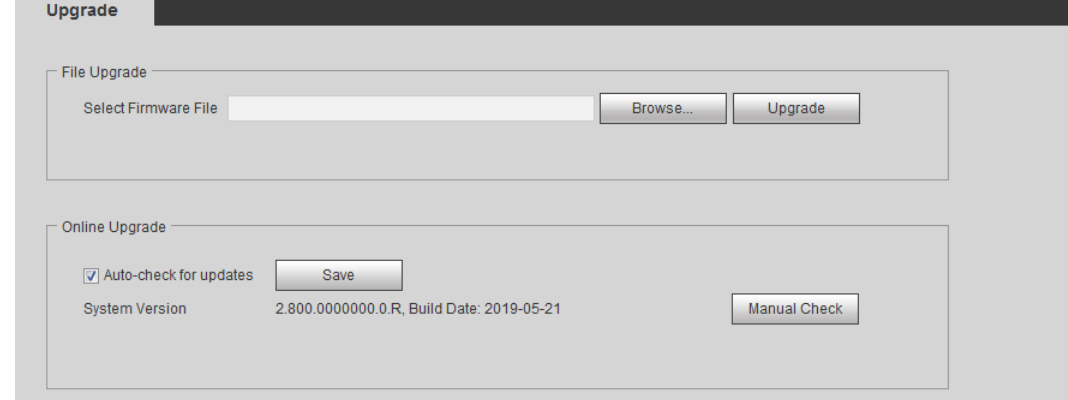

Step 2 Select upgrading method according to the actual needs.

- File Upgrade
	- 1. Click **Browse**, and then upload upgrade file.
	- 2. The upgrade file should be a .bin file.
	- 3. Click **Upgrade**.

The upgrade starts.

- Online Upgrade
	- 1. Select the **Auto-check for updates** checkbox.

The system checks for upgrade once a day automatically, and there will be system notice if any upgrade is available.

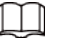

We need to collect the data such as device name, firmware version, and device serial number to proceed auto-check. The collected information is only used for verifying the legality of cameras and upgrade notice.

2. If there is any upgrade available, click **Upgrade**, and then the system starts upgrading.

 $\Box$ 

Click **Manual Check** to check for upgrade manually.

# **6.6 Information**

You can view the information, including version, log and online user, and back up or clear log.

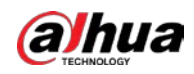

### **6.6.1 Version**

You can view device information such as hardware, system version, and web version. Select **Setting** > **Information** > **Version** to view the version information.

### **6.6.2 Log**

You can view and back up logs.

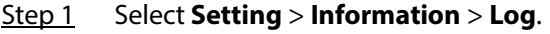

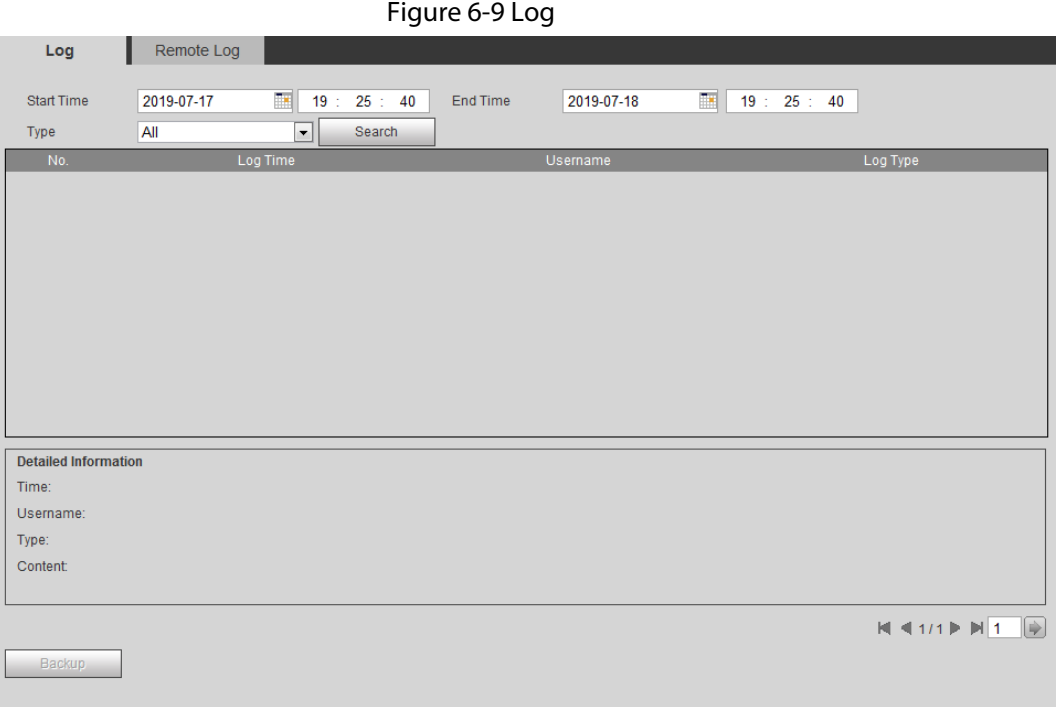

Step 2 Configure **Start Time** and **End Time**, and then select the log type.

The start time should be later than January 1st, 2000, and the end time should be earlier than December 31, 2037.

The log type includes All, System, Setting, Data, Event, Record, Account, and Safety.

- **System**: Includes program start, abnormal close, close, program reboot, device closedown, device reboot, system reboot, and system upgrade.
- **Setting**: Includes saving configuration and deleting configuration file.
- **Data**: Includes configuring disk type, clearing data, hot swap, FTP state, and record mode.
- **Event** (records events such as video detection, smart plan, alarm and abnormality): includes event start and event end.
- **Record**: Includes file access, file access error, and file search.
- **Account**: Includes login, logout, adding user, deleting user, modifying user, adding group, deleting group, and modifying group.
- **Safety:** Includes password resetting and IP filter.
- Step 3 Click **Search**.
	- Click a certain log, and then you can view the detailed information in **Detailed**

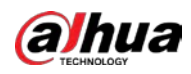

**Information** area.

● Click **Backup**, and then you can back up all found logs to local PC.

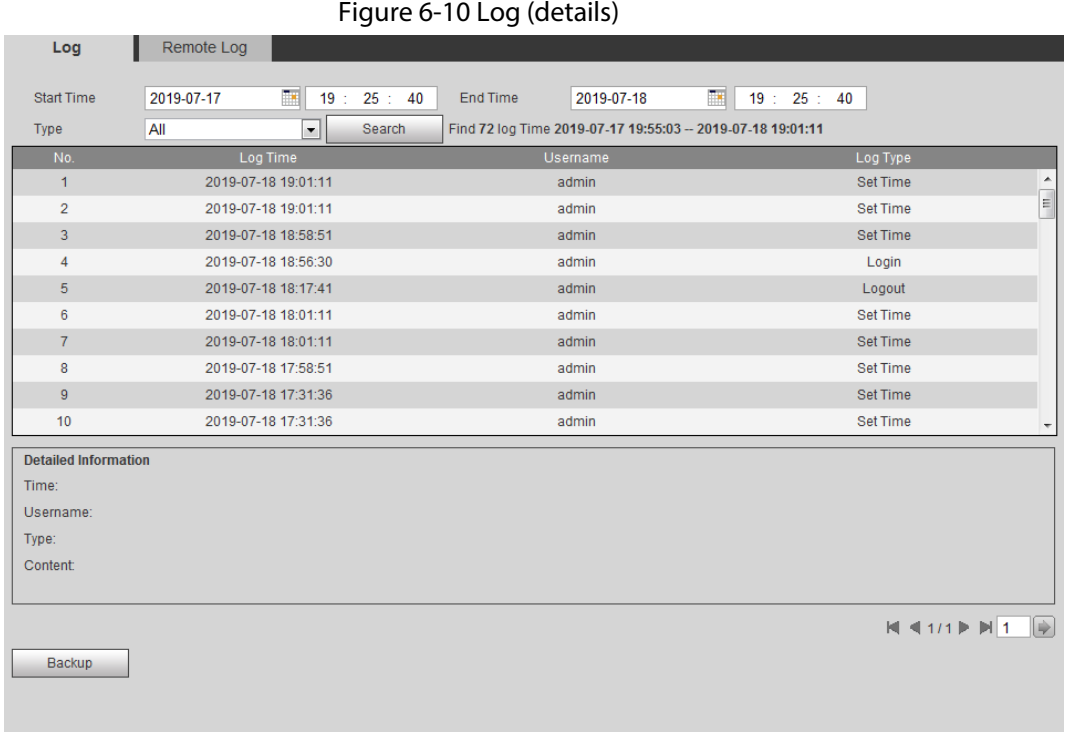

### **6.6.3 Remote Log**

Configure remote log, and you can get the related log by accessing the set address.

Step 1 Select **Setting** > **Information** > **Remote Log**.

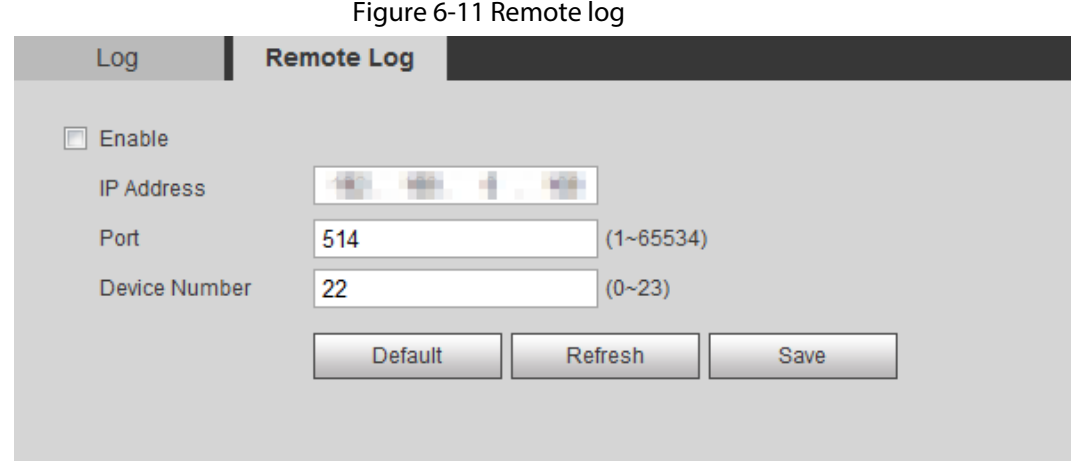

- Step 2 Select the **Enable** checkbox to enable remote log function.
- Step 3 Set address, port and device number.
- Step 4 Click **Save**.

### **6.6.4 Online User**

View all the current users logging in to web.

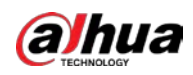

### Select **Setting** > **Information** > **Online User**.

### Figure 6-12 Online user

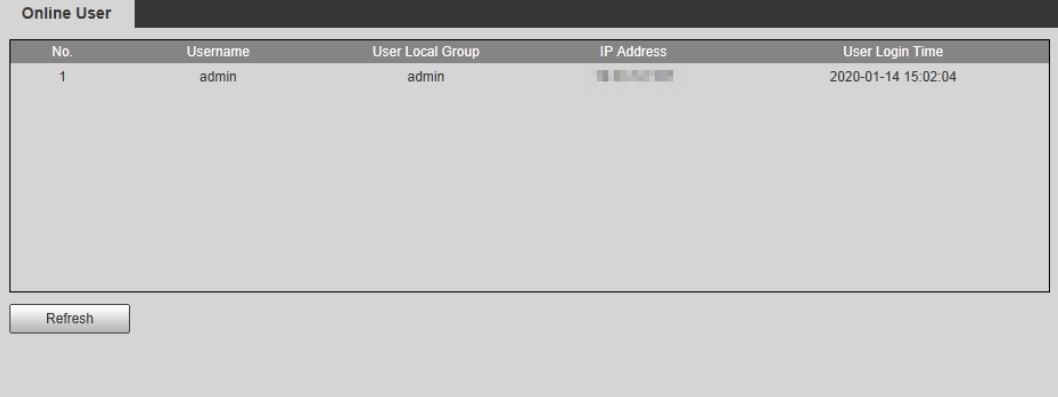

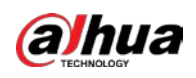

# **Appendix 1 Cybersecurity Recommendations**

Cybersecurity is more than just a buzzword: it's something that pertains to every device that is connected to the internet. IP video surveillance is not immune to cyber risks, but taking basic steps toward protecting and strengthening networks and networked appliances will make them less susceptible to attacks. Below are some tips and recommendations from Dahua on how to create a more secured security system.

### **Mandatory actions to be taken for basic equipment network security:**

### 1. **Use Strong Passwords**

Please refer to the following suggestions to set passwords:

- The length should not be less than 8 characters.
- Include at least two types of characters; character types include upper and lower case letters, numbers and symbols.
- Do not contain the account name or the account name in reverse order.
- Do not use continuous characters, such as 123, abc, etc.
- Do not use overlapped characters, such as 111, aaa, etc.

### 2. **Update Firmware and Client Software in Time**

- According to the standard procedure in Tech-industry, we recommend to keep your equipment (such as NVR, DVR, IP camera, etc.) firmware up-to-date to ensure the system is equipped with the latest security patches and fixes. When the equipment is connected to the public network, it is recommended to enable the"auto-check for updates" function to obtain timely information of firmware updates released by the manufacturer.
- We suggest that you download and use the latest version of client software.

### **"Nice to have" recommendations to improve your equipment network security:**

### 1. **Physical Protection**

We suggest that you perform physical protection to equipment, especially storage devices. For example, place the equipment in a special computer room and cabinet, and implement well-done access control permission and key management to prevent unauthorized personnel from carrying out physical contacts such as damaging hardware, unauthorized connection of removable equipment (such as USB flash disk, serial port), etc.

### 2. **Change Passwords Regularly**

We suggest that you change passwords regularly to reduce the risk of being guessed or cracked.

### 3. **Set and Update Passwords Reset Information Timely**

The equipment supports password reset function. Please set up related information for password reset in time, including the end user's mailbox and password protection questions. If the information changes, please modify it in time. When setting password protection questions, it is suggested not to use those that can be easily guessed.

### 4. **Enable Account Lock**

The account lock feature is enabled by default, and we recommend you to keep it on to guarantee the account security. If an attacker attempts to log in with the wrong password several times, the corresponding account and the source IP address will be locked.

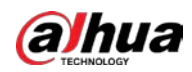

### 5. **Change Default HTTP and Other Service Ports**

We suggest you to change default HTTP and other service ports into any set of numbers between 1024–65535, reducing the risk of outsiders being able to guess which ports you are using.

### 6. **Enable HTTPS**

We suggest you to enable HTTPS, so that you visit Web service through a secure communication channel.

### 7. **MAC Address Binding**

We recommend you to bind the IP and MAC address of the gateway to the equipment, thus reducing the risk of ARP spoofing.

### 8. **Assign Accounts and Privileges Reasonably**

According to business and management requirements, reasonably add users and assign a minimum set of permissions to them.

### 9. **Disable Unnecessary Services and Choose Secure Modes**

If not needed, it is recommended to turn off some services such as SNMP, SMTP, UPnP, etc., to reduce risks.

If necessary, it is highly recommended that you use safe modes, including but not limited to the following services:

- SNMP: Choose SNMP v3, and set up strong encryption passwords and authentication passwords.
- SMTP: Choose TLS to access mailbox server.
- FTP: Choose SFTP, and set up strong passwords.
- AP hotspot: Choose WPA2-PSK encryption mode, and set up strong passwords.

### 10. **Audio and Video Encrypted Transmission**

If your audio and video data contents are very important or sensitive, we recommend that you use encrypted transmission function, to reduce the risk of audio and video data being stolen during transmission.

Reminder: encrypted transmission will cause some loss in transmission efficiency.

### 11. **Secure Auditing**

- Check online users: we suggest that you check online users regularly to see if the device is logged in without authorization.
- Check equipment log: By viewing the logs, you can know the IP addresses that were used to log in to your devices and their key operations.

### 12. **Network Log**

Due to the limited storage capacity of the equipment, the stored log is limited. If you need to save the log for a long time, it is recommended that you enable the network log function to ensure that the critical logs are synchronized to the network log server for tracing.

### 13. **Construct a Safe Network Environment**

In order to better ensure the safety of equipment and reduce potential cyber risks, we recommend:

- Disable the port mapping function of the router to avoid direct access to the intranet devices from external network.
- The network should be partitioned and isolated according to the actual network needs. If there are no communication requirements between two sub networks, it is suggested to use VLAN, network GAP and other technologies to partition the network, so as to achieve the network isolation effect.

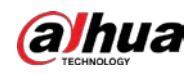

- Establish the 802.1x access authentication system to reduce the risk of unauthorized access to private networks.
- Enable IP/MAC address filtering function to limit the range of hosts allowed to access the device.

### More information

Please visit Dahua official website security emergency response center for security announcements and the latest security recommendations.

ENABLING A SAFER SOCIETY AND SMARTER LIVING